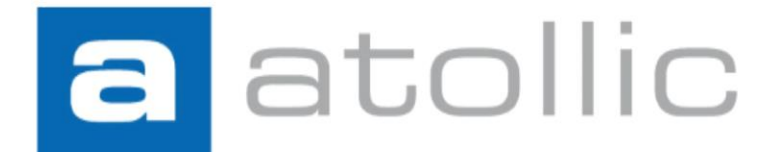

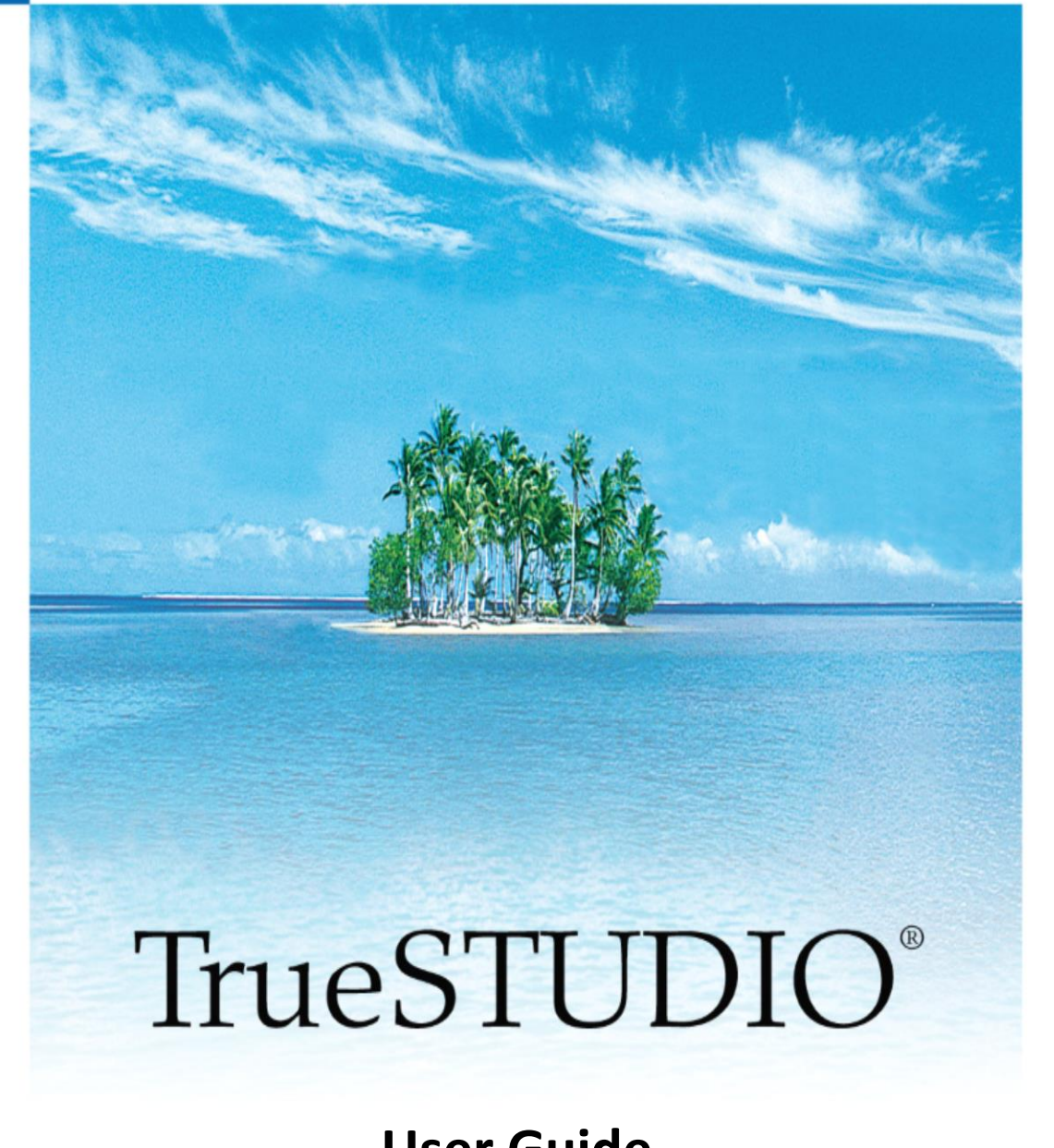

**User Guide**

#### COPYRIGHT

© Copyright 2009-2018 STMicroelectronics. All rights reserved. No part of this document may be reproduced or distributed without prior written consent of STMicroelectronics. The software product described in this document is furnished under a license and may only be used, or copied, according to the license terms.

#### TRADEMARKS

Atollic*,* Atollic TrueSTUDIO, Atollic TrueSTORE and the Atollic logotype are trademarks, or registered trademarks, owned by STMicroelectronics. ARM, ARM7, ARM9 and Cortex are trademarks, or registered trademarks, of ARM Limited. ECLIPSE is a registered trademark of the Eclipse foundation. Microsoft, Windows, Word, Excel and PowerPoint are registered trademarks of Microsoft Corporation. Adobe and Acrobat are registered trademarks of Adobe Systems Incorporated. All other product names are trademarks, or registered trademarks, of their respective owners.

#### **DISCLAIMER**

The information in this document is subject to change without notice and does not represent a commitment of STMicroelectronics. The information contained in this document is assumed to be accurate, but STMicroelectronics assumes no responsibility for any errors or omissions. In no event shall STMicroelectronics, its employees, its contractors, or the authors of this document be liable for any type of damage, losses, costs, charges, claims, demands, claim for lost profits, fees, or expenses of any nature or kind.

#### DOCUMENT IDENTIFICATION

TS-UG November 2012

#### REVISION HISTORY

20th January 2018 – Applies to Atollic TrueSTUDIO® for STM32 v9.0.0

21th August 2018 – Applies to Atollic TrueSTUDIO® for STM32 v9.1.0

#### **STMicroelectronics Software AB**

Science Park Gjuterigatan 7 SE- 553 18 Jönköping Sweden

**STMicroelectronics**

**Web:** [www.st.com](http://www.st.com/)

**Email:** [sales@atollic.com](mailto:sales@atollic.com) **Web:** [www.atollic.com](http://www.atollic.com/)

## **Contents**

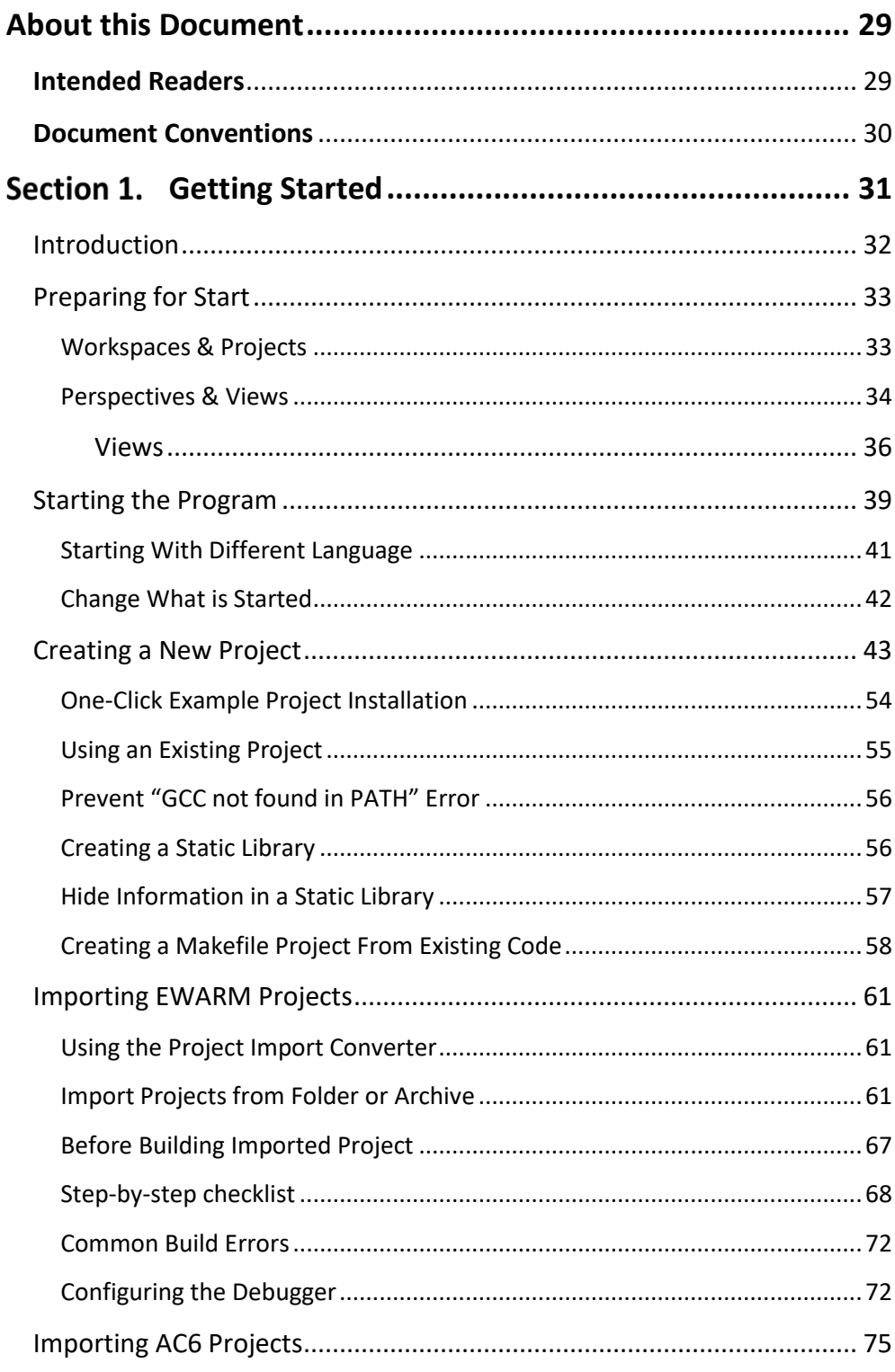

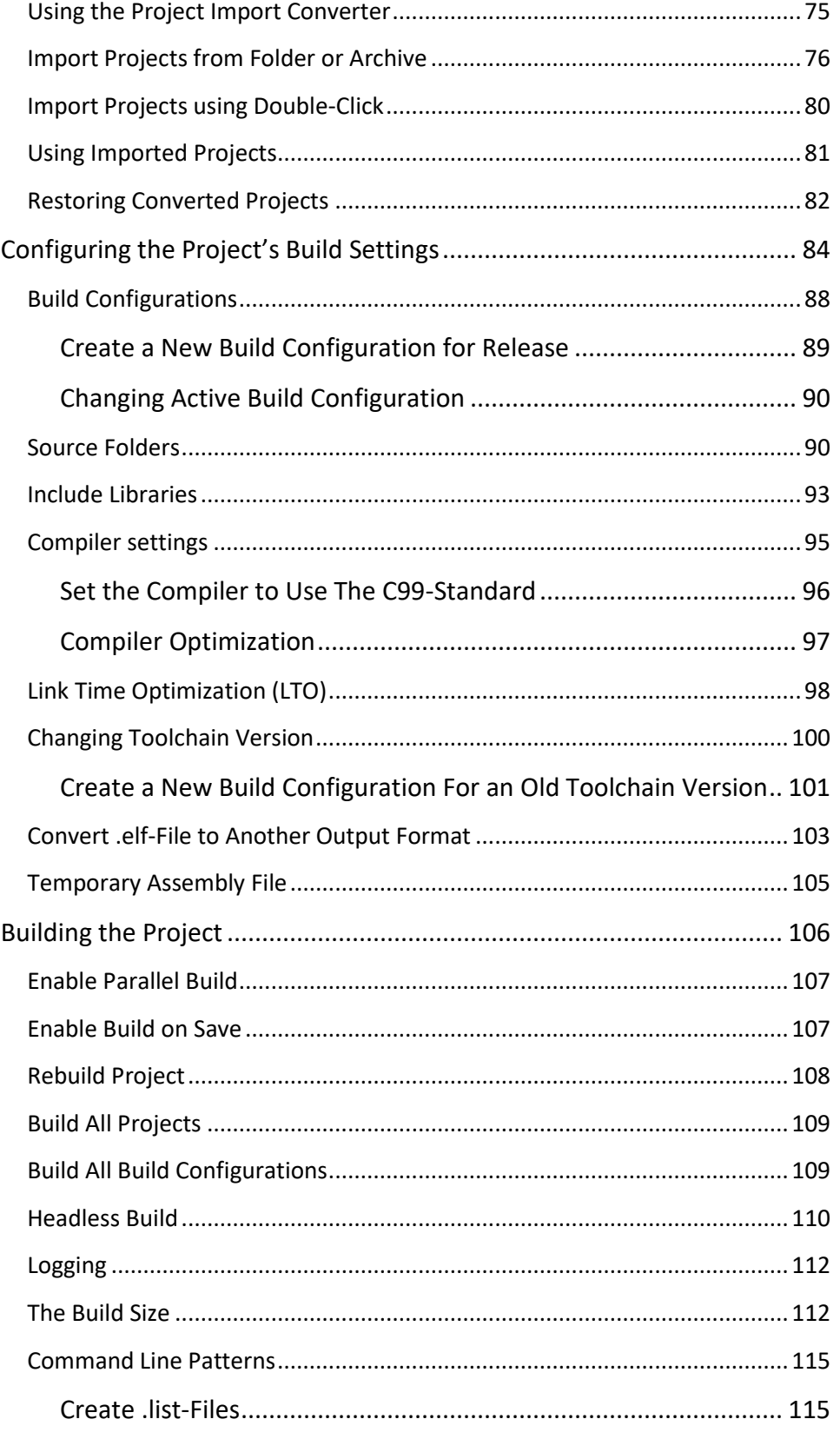

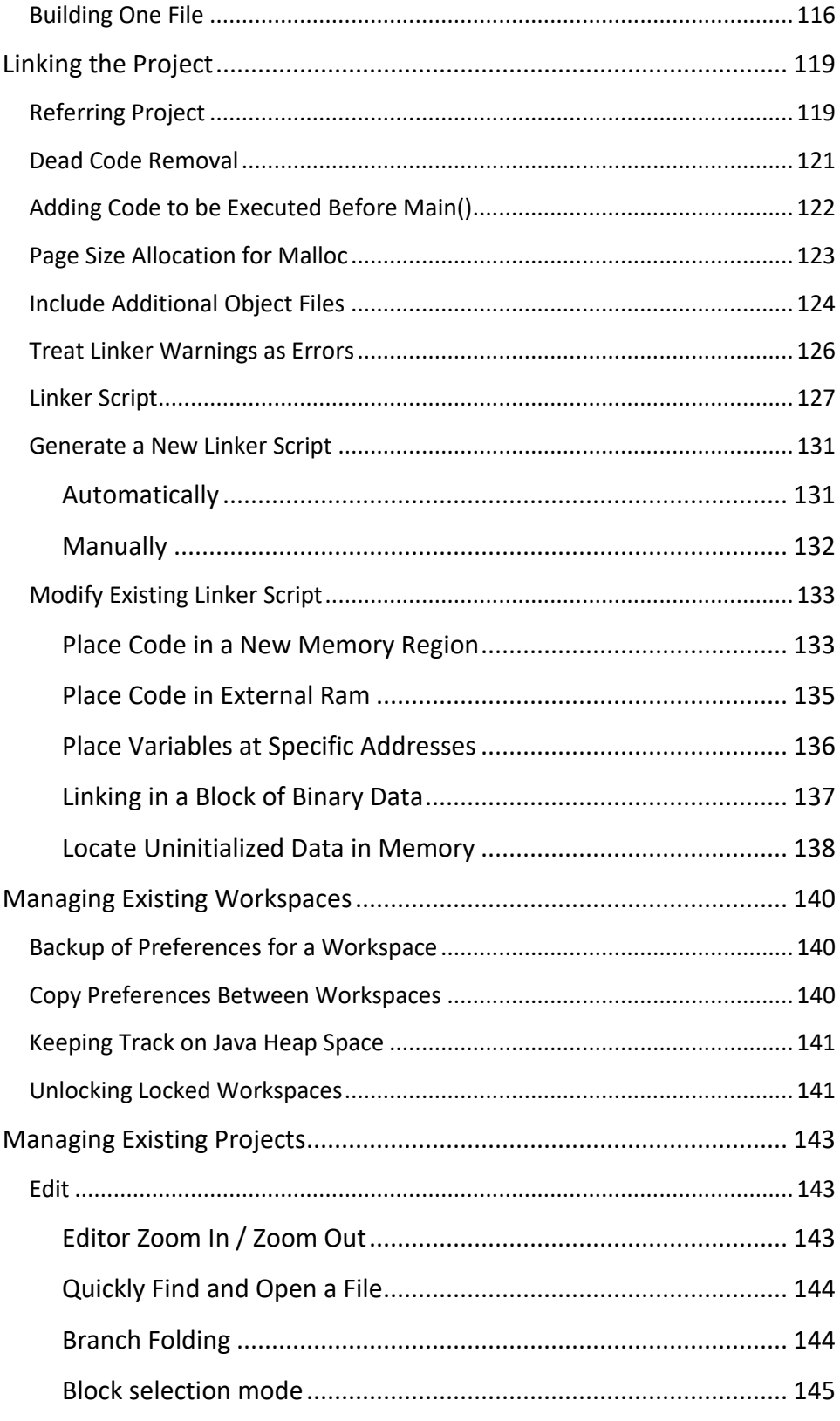

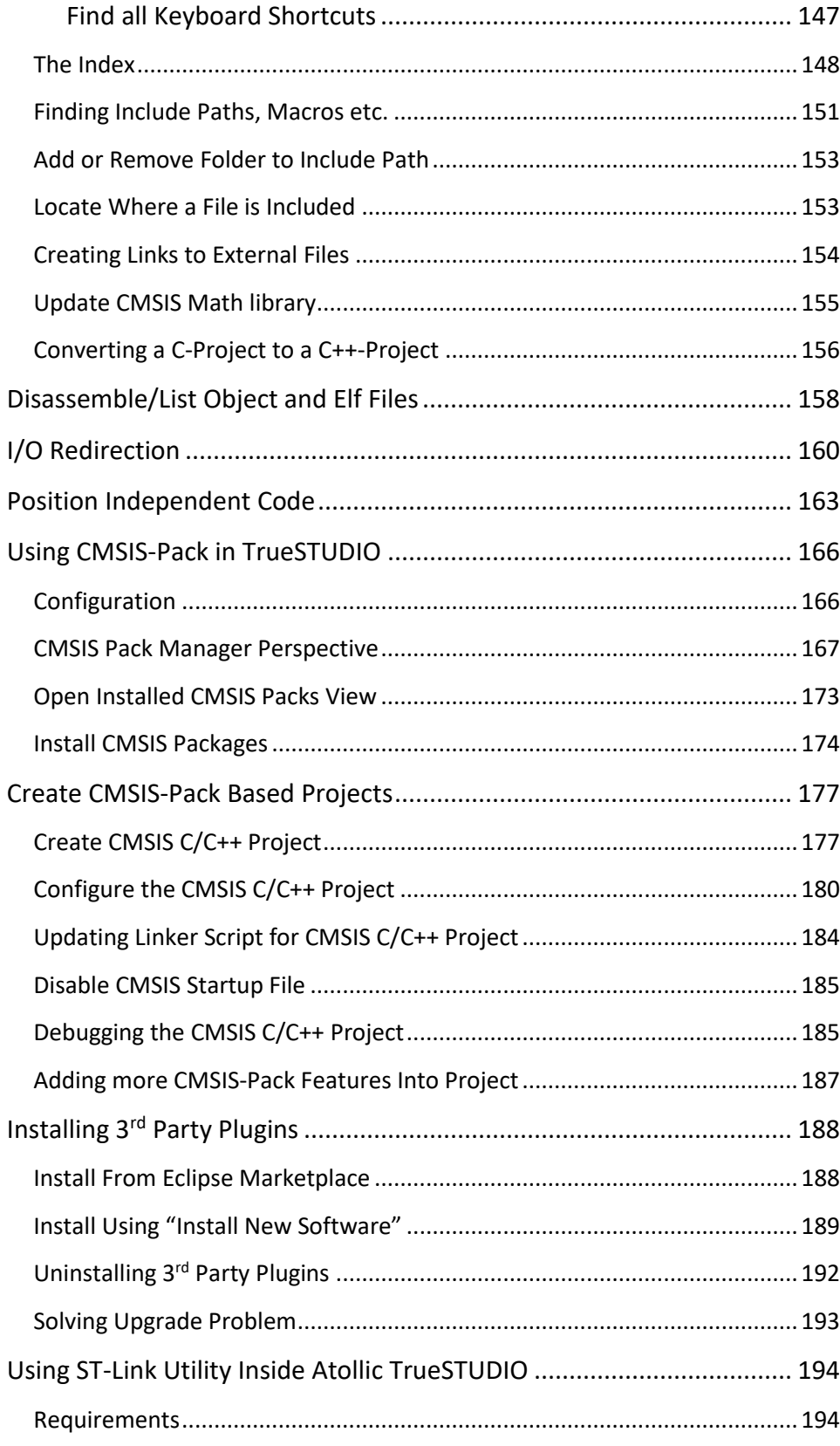

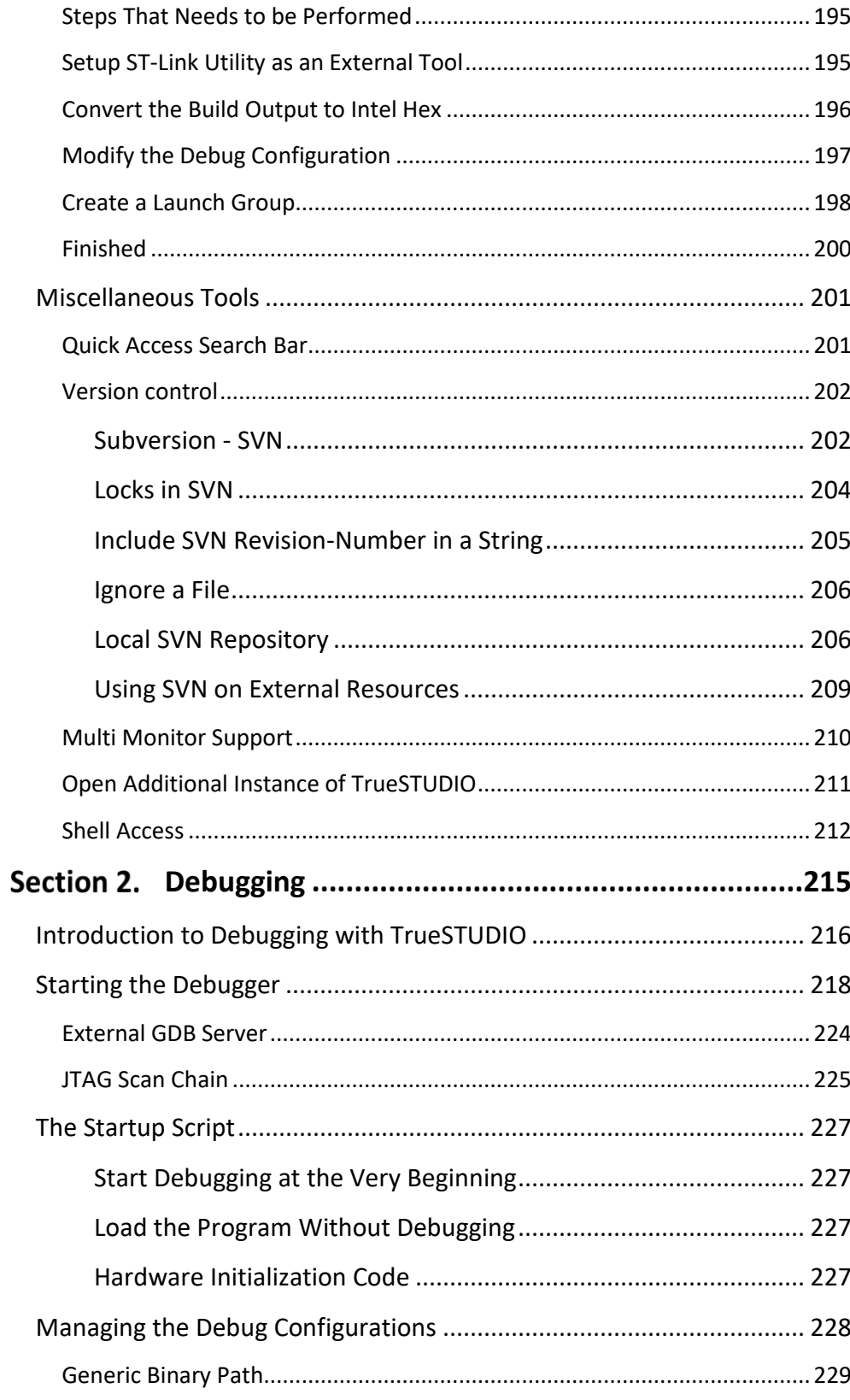

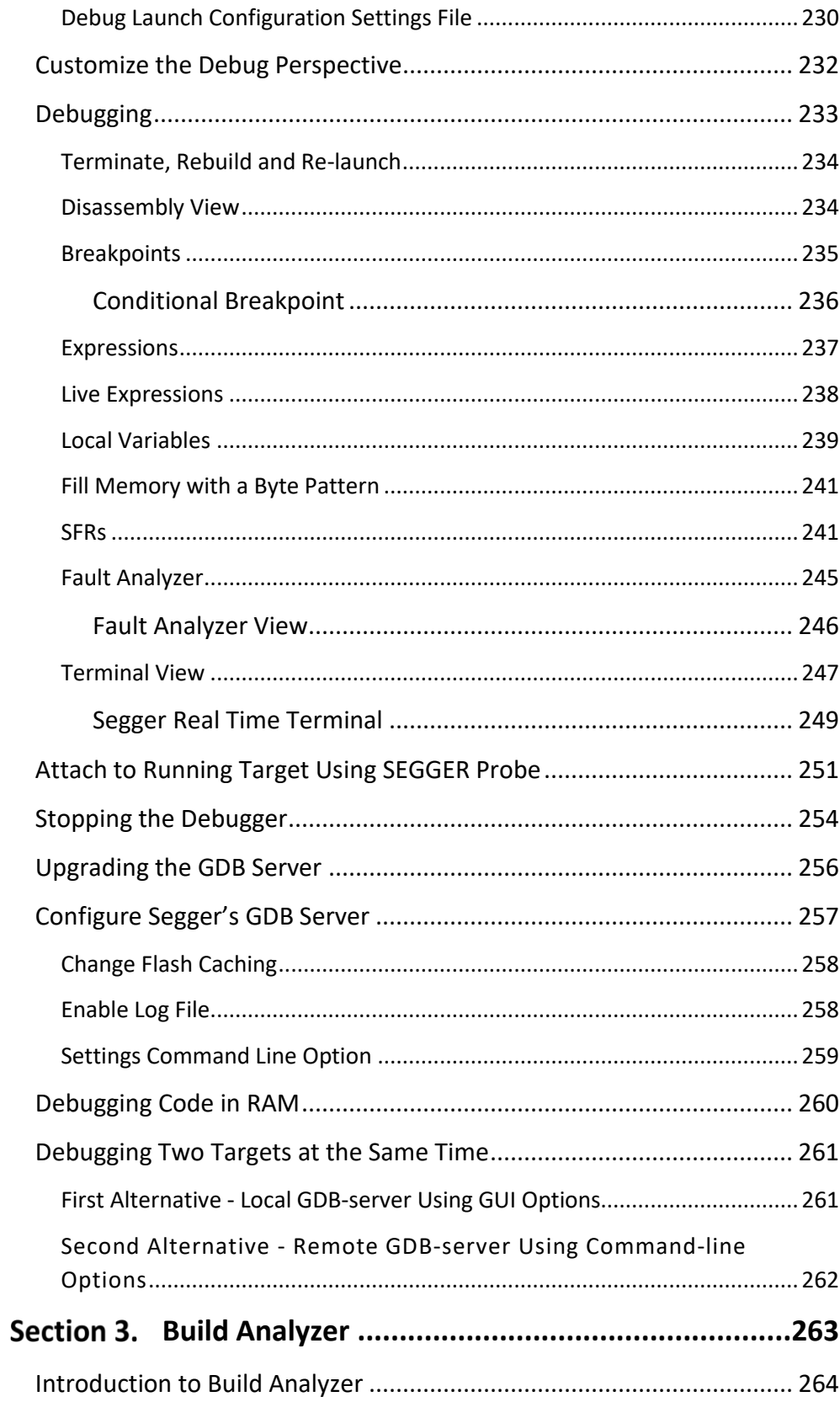

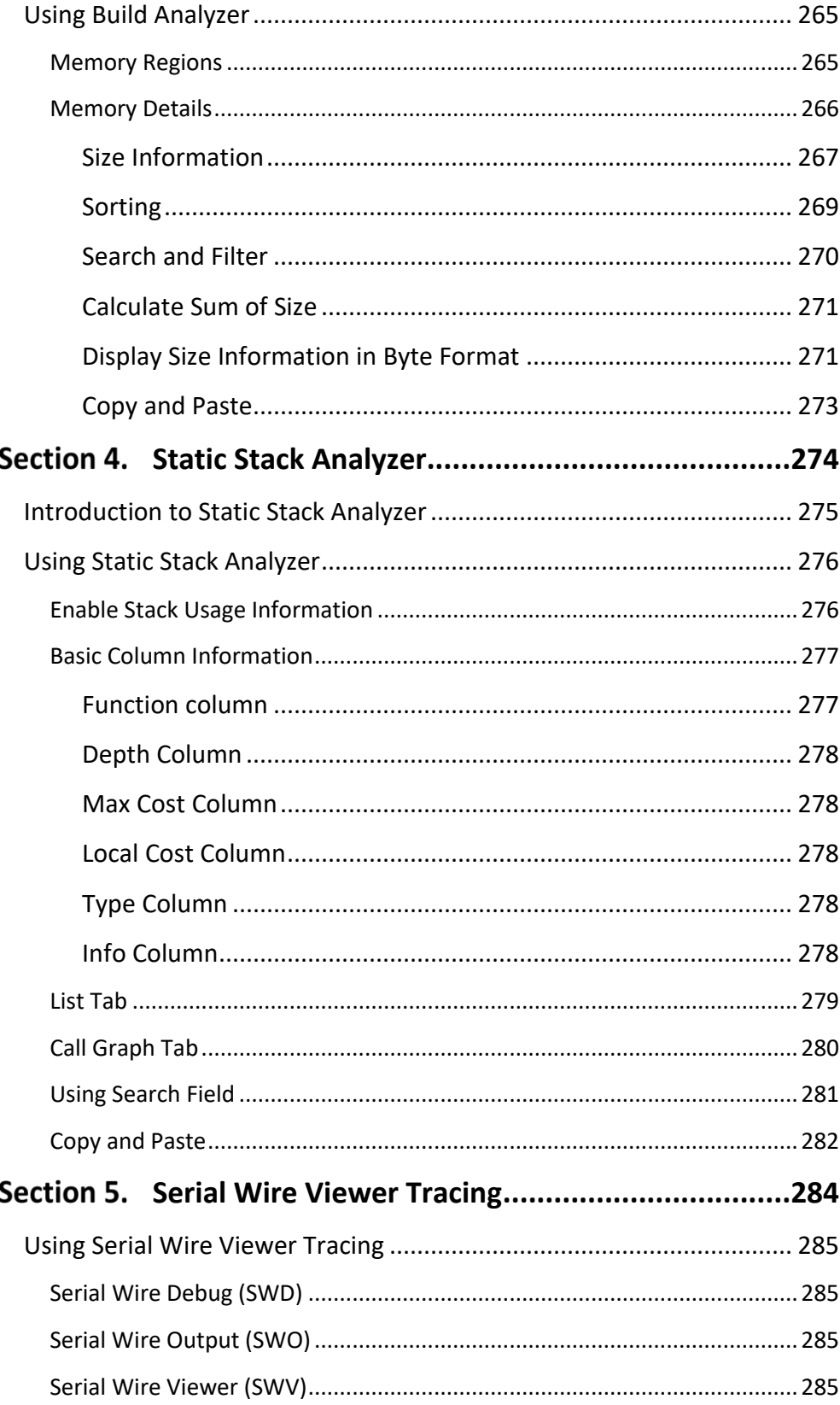

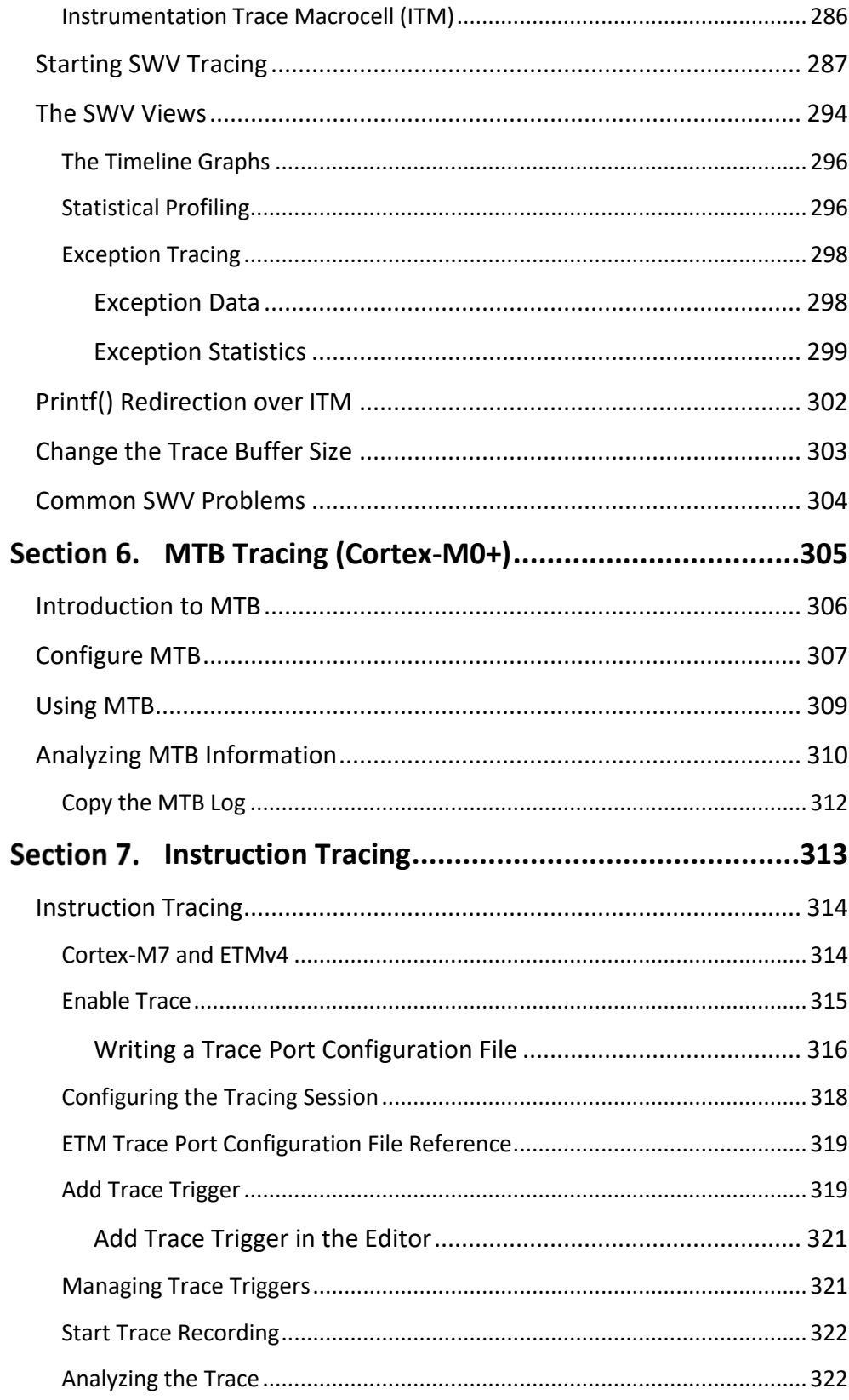

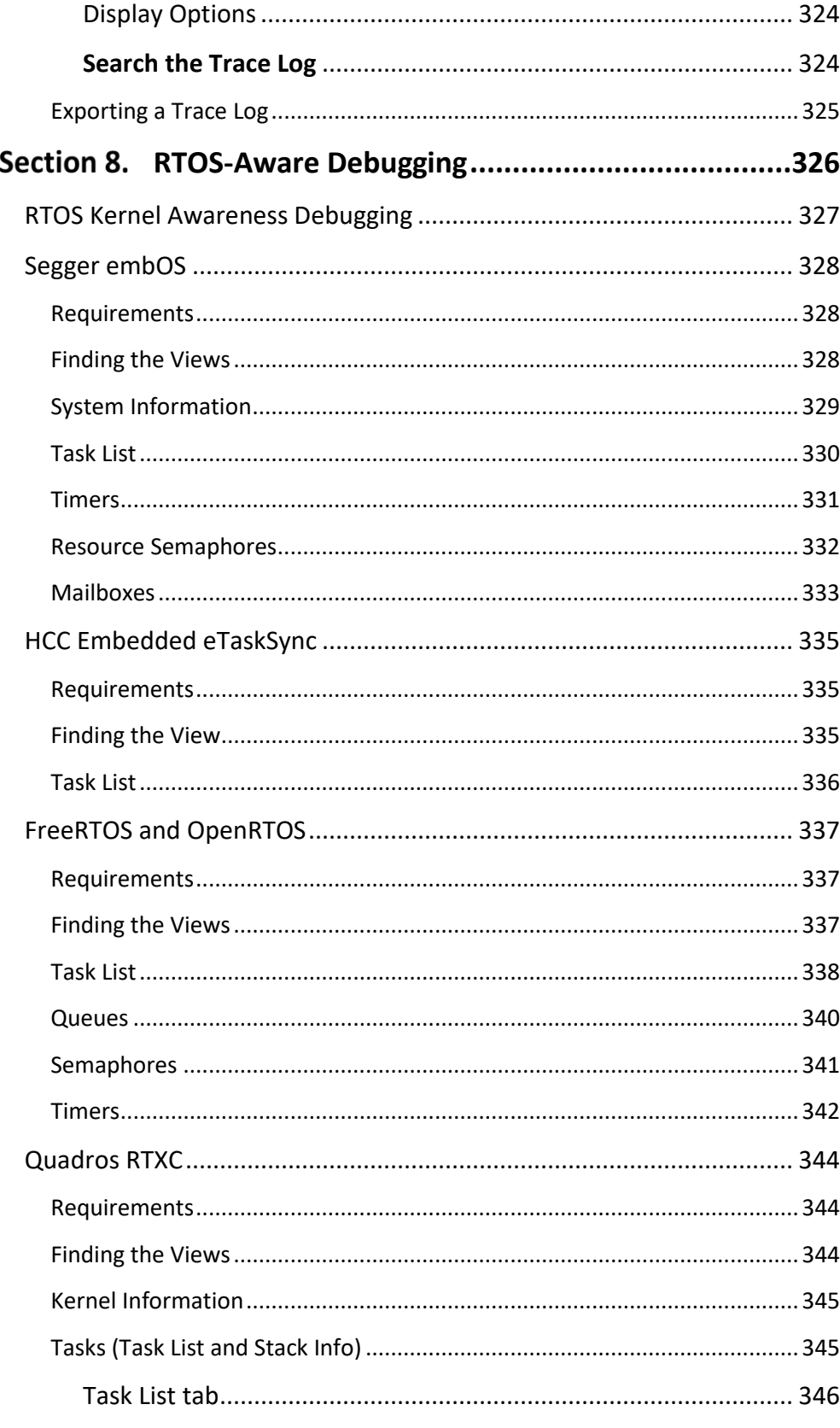

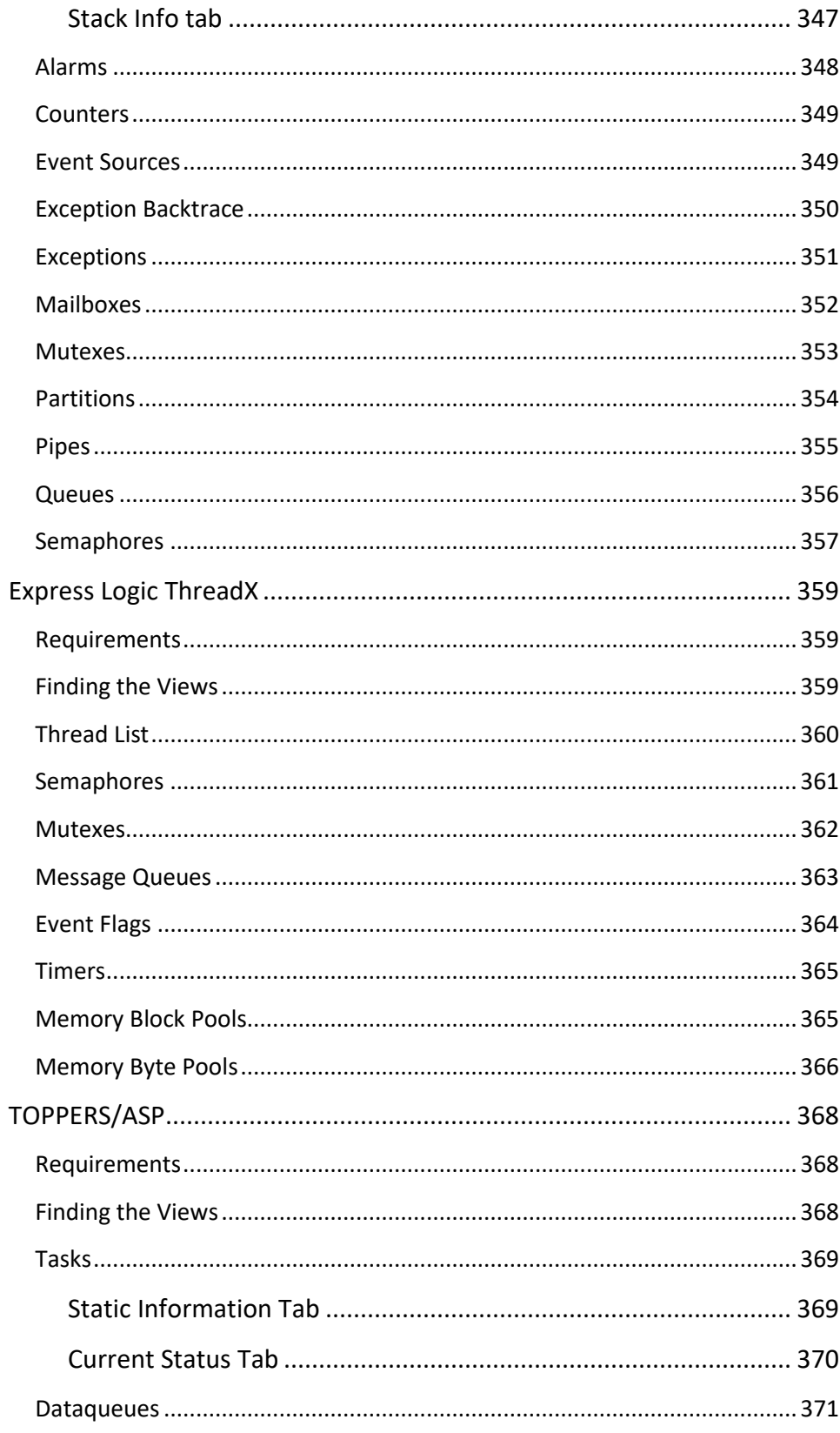

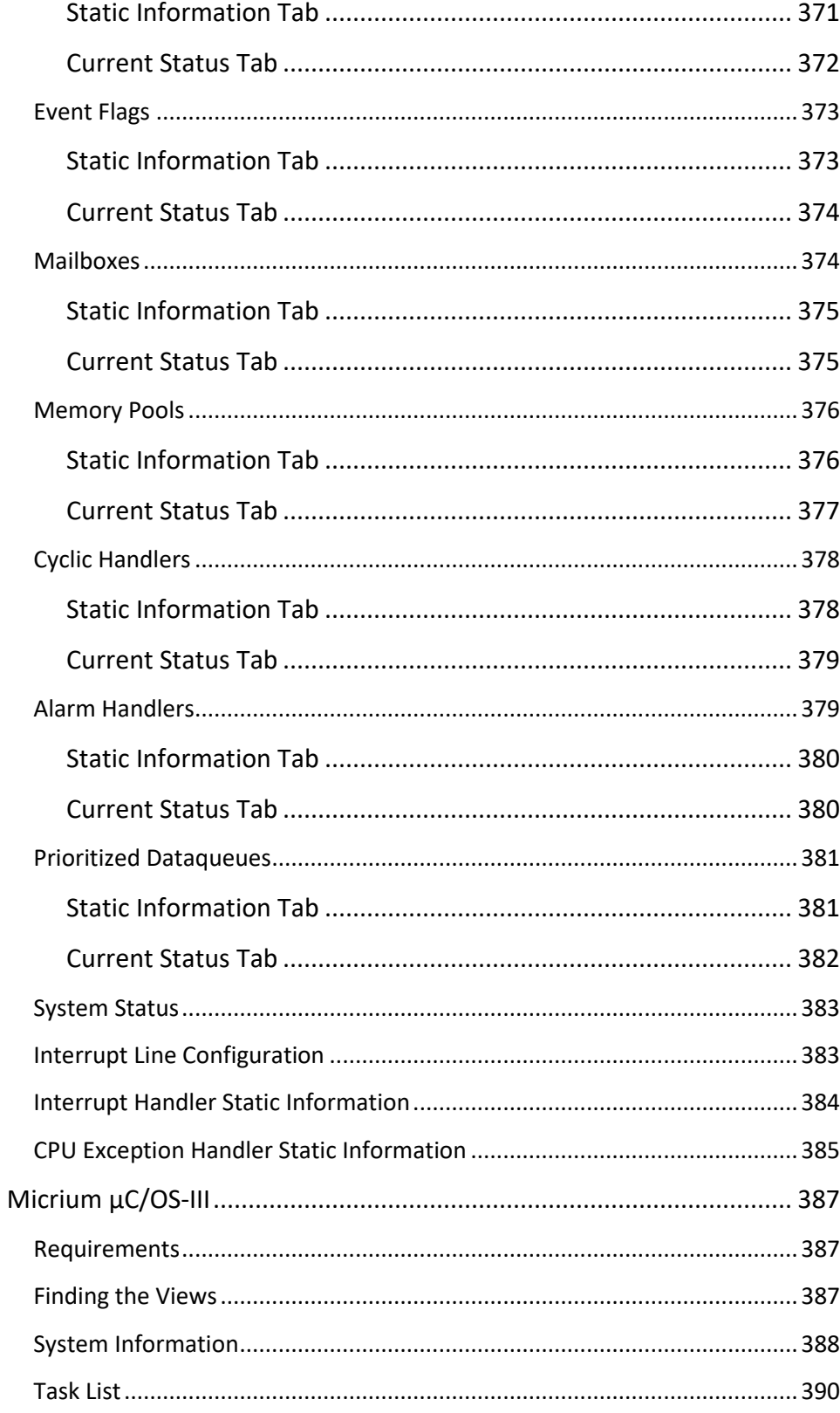

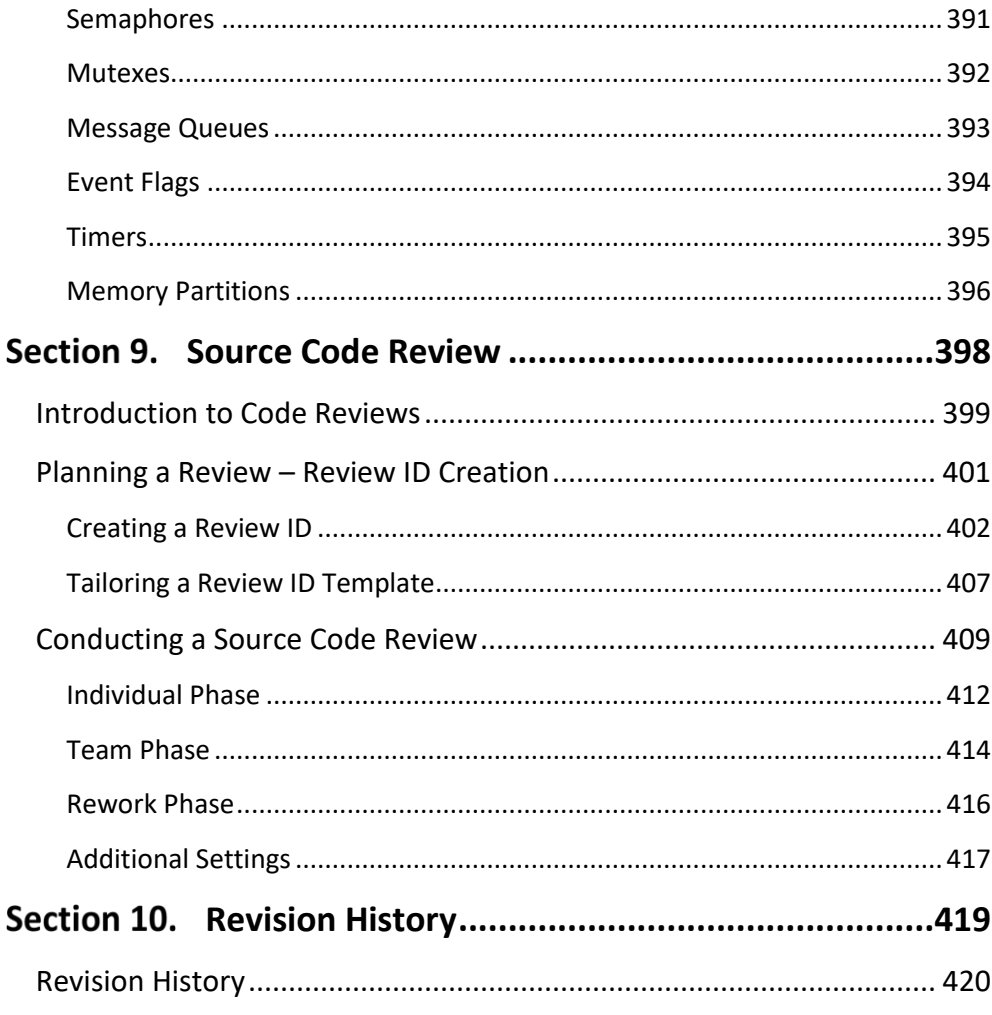

## Figures

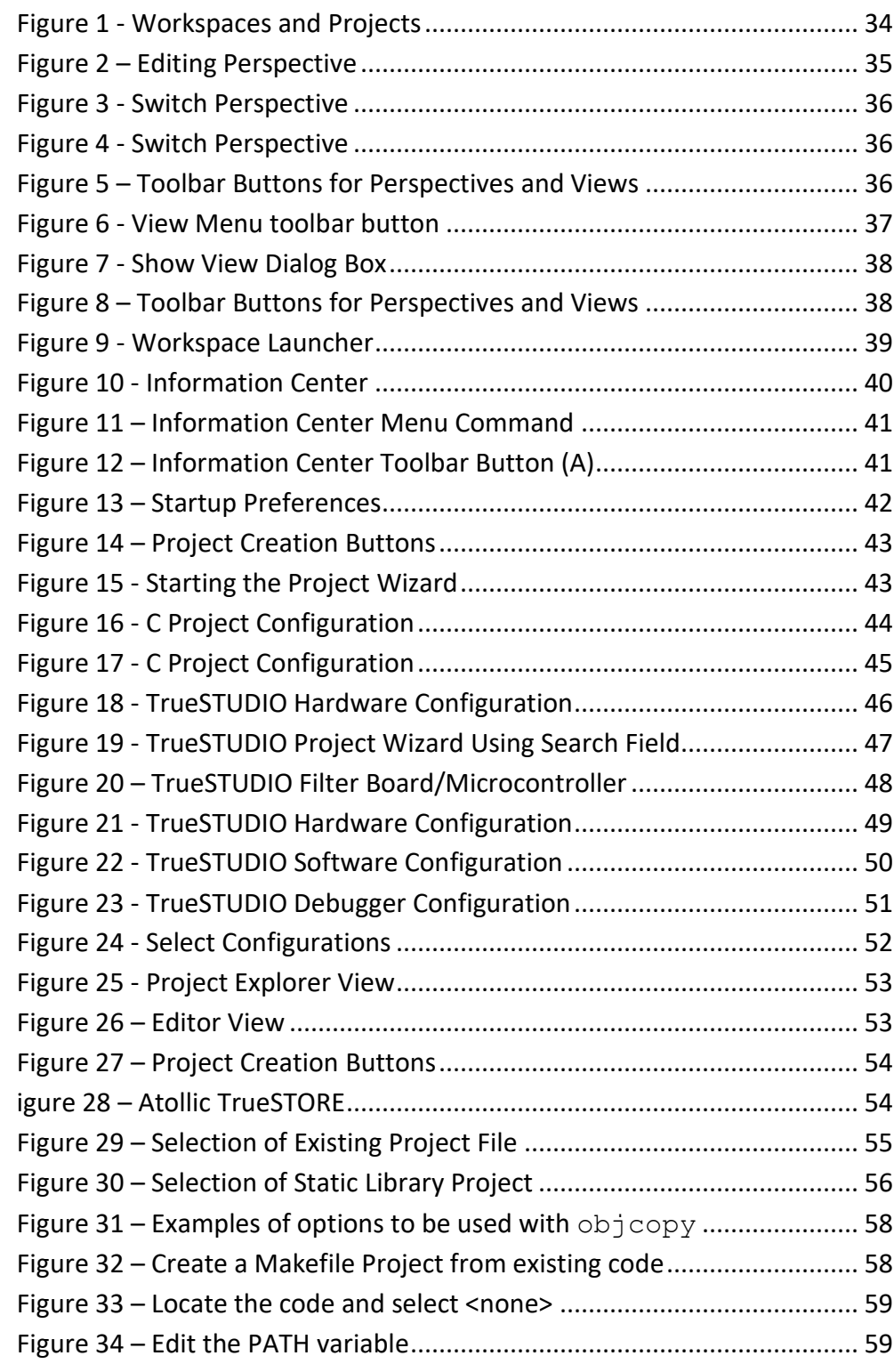

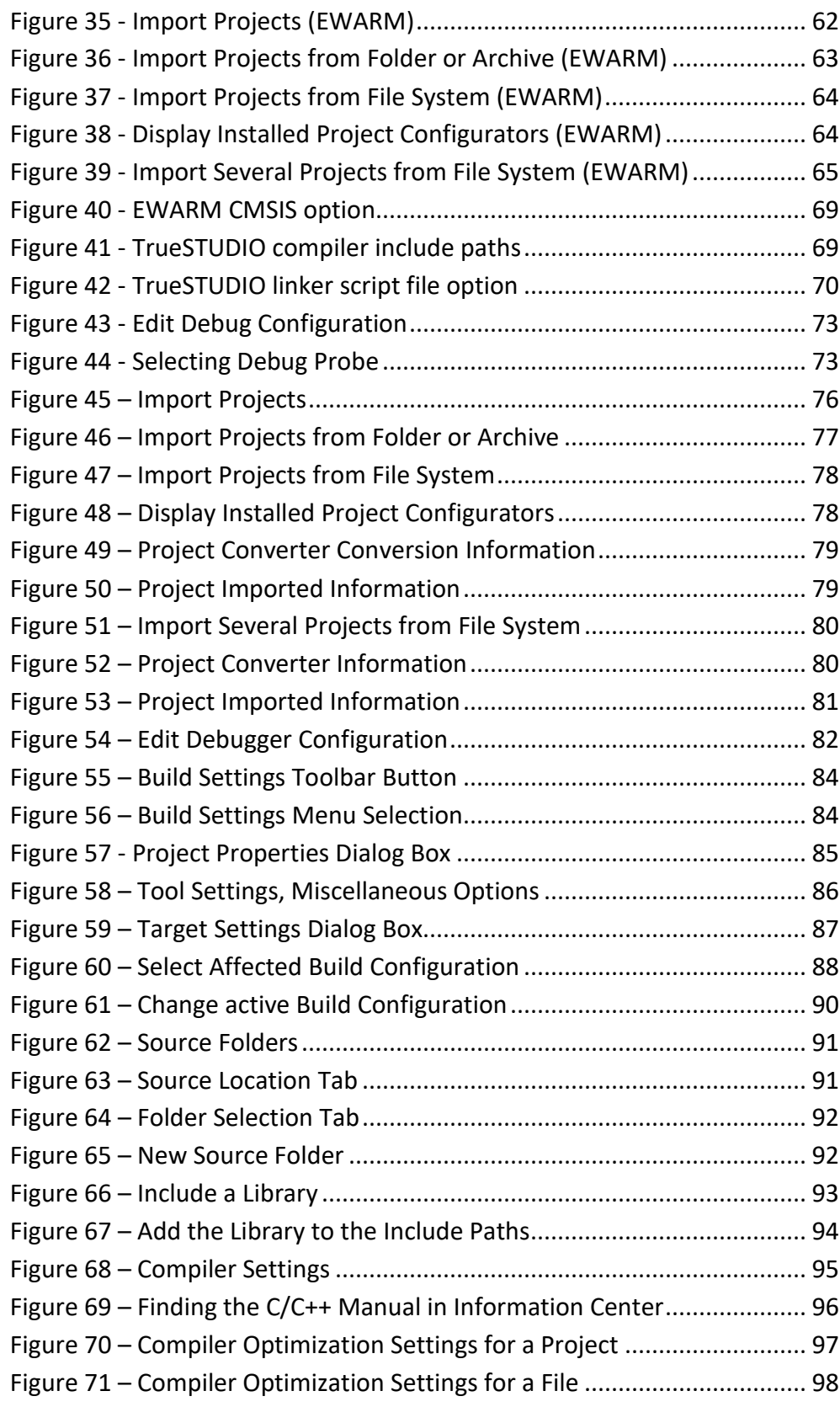

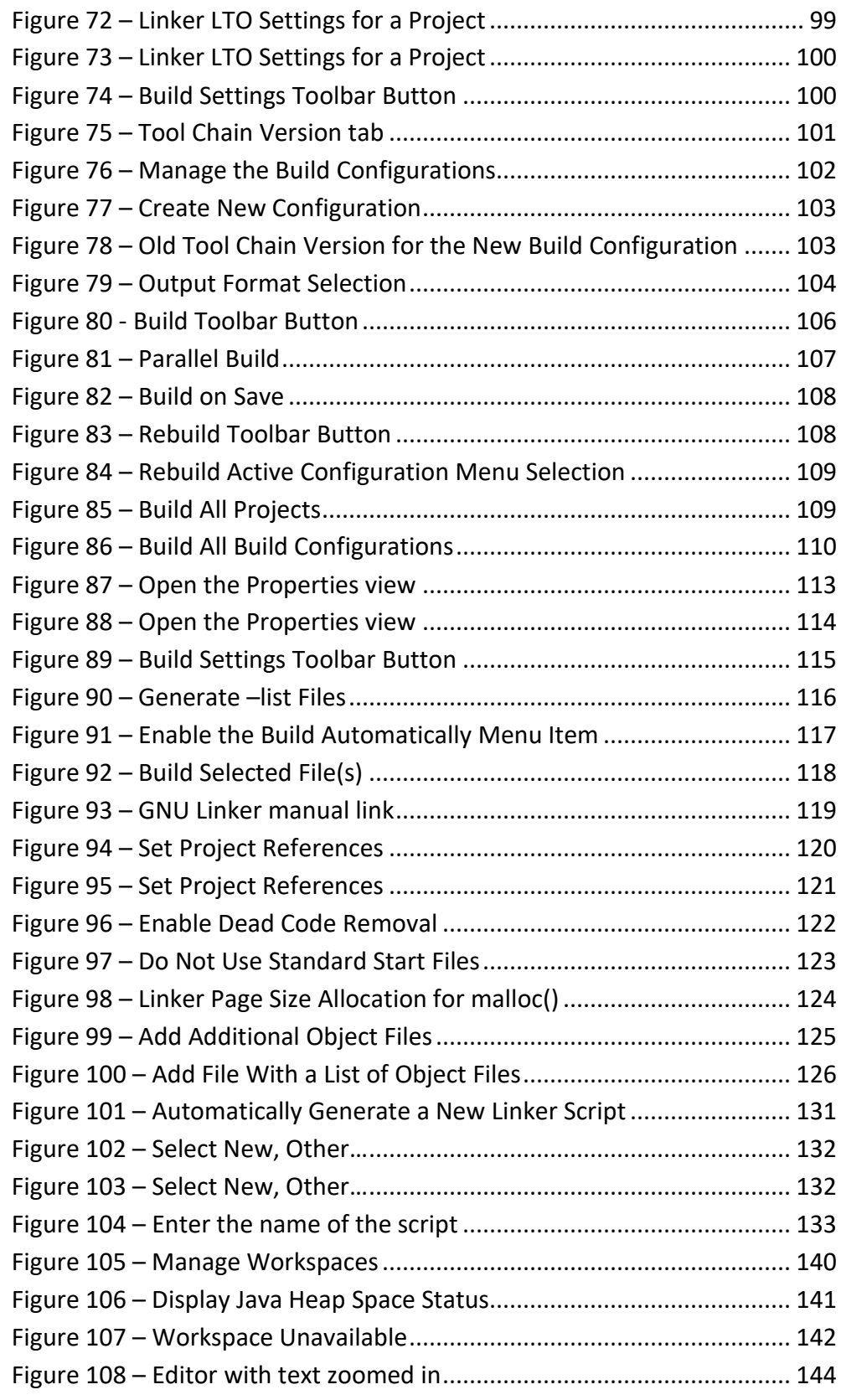

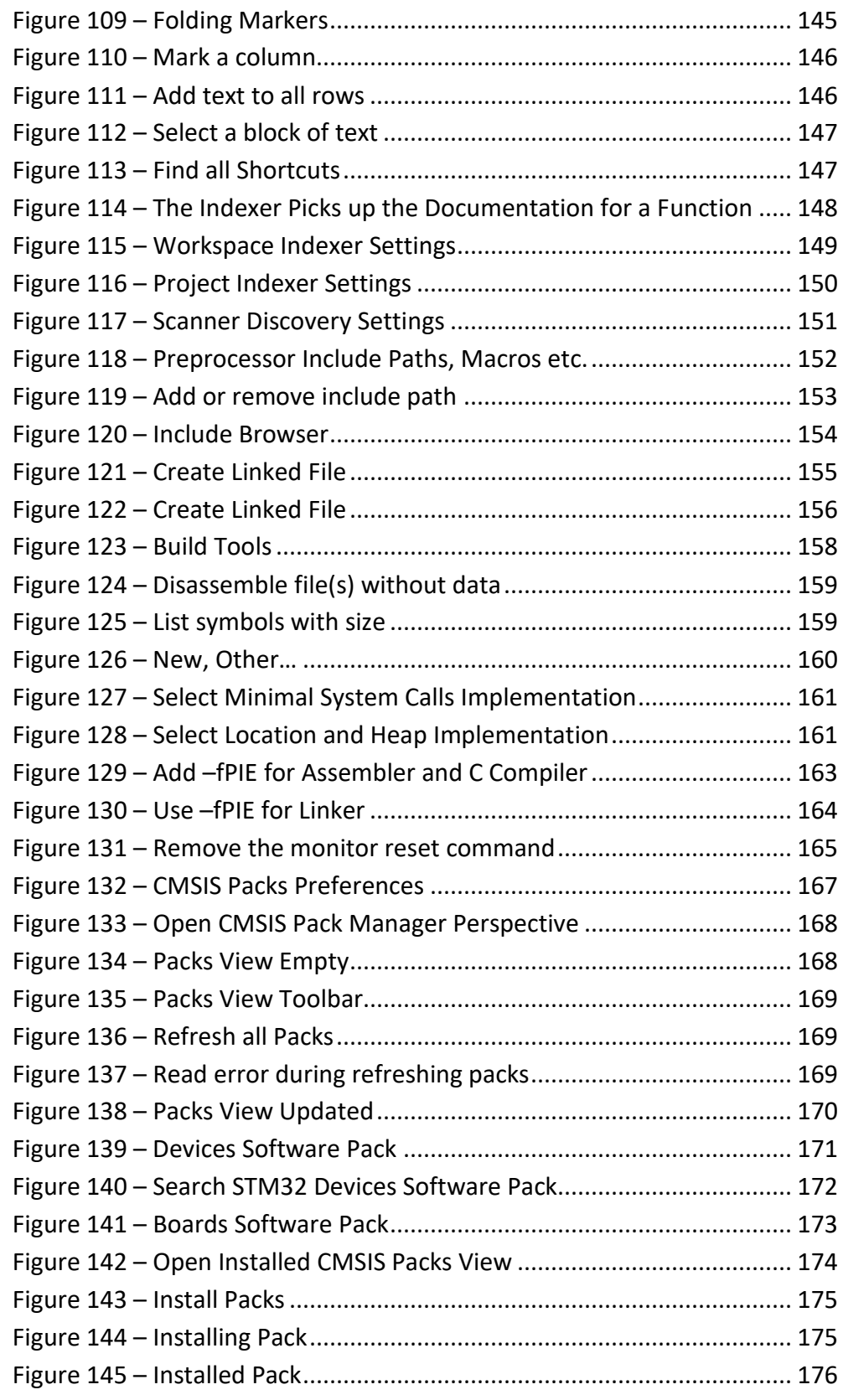

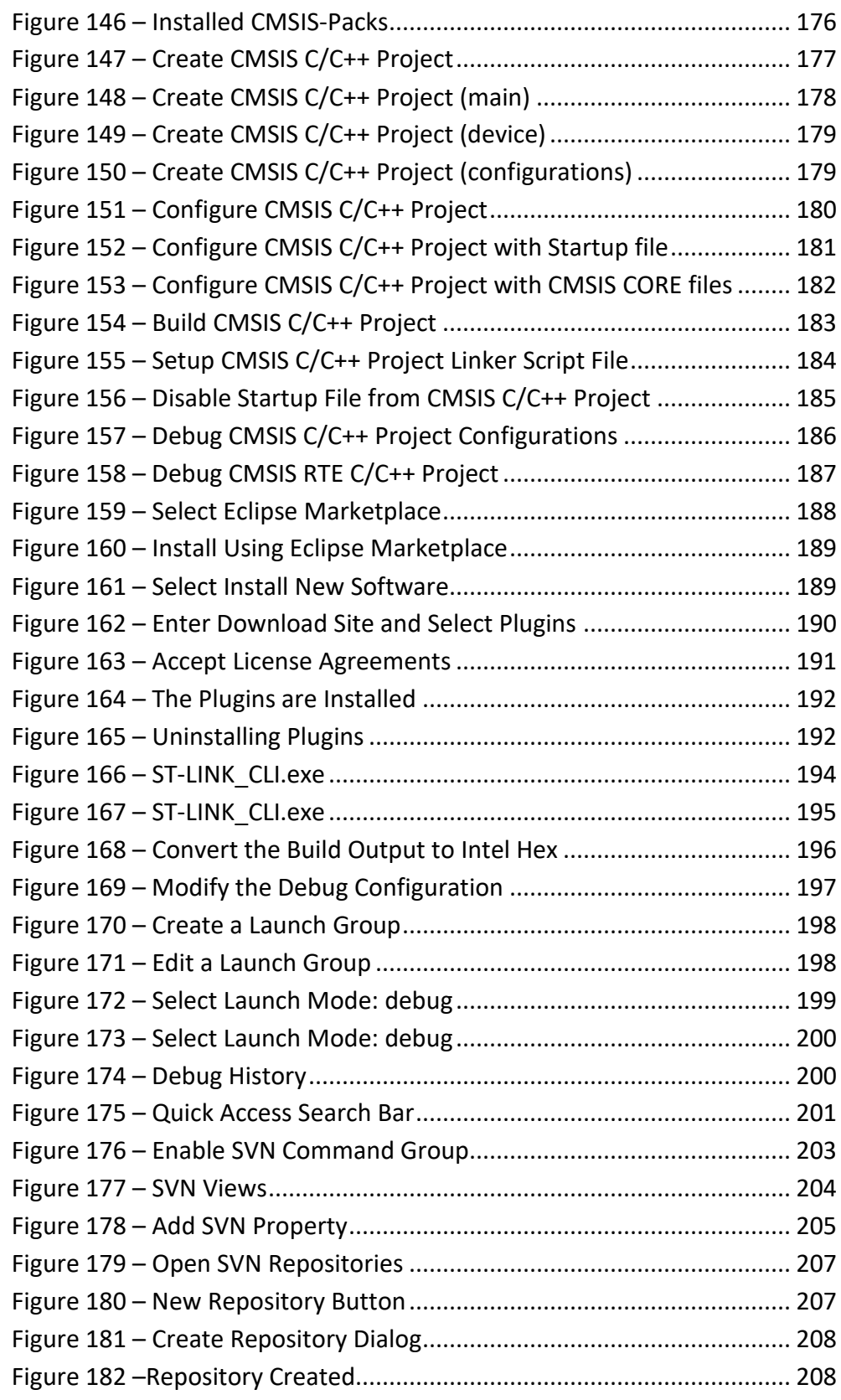

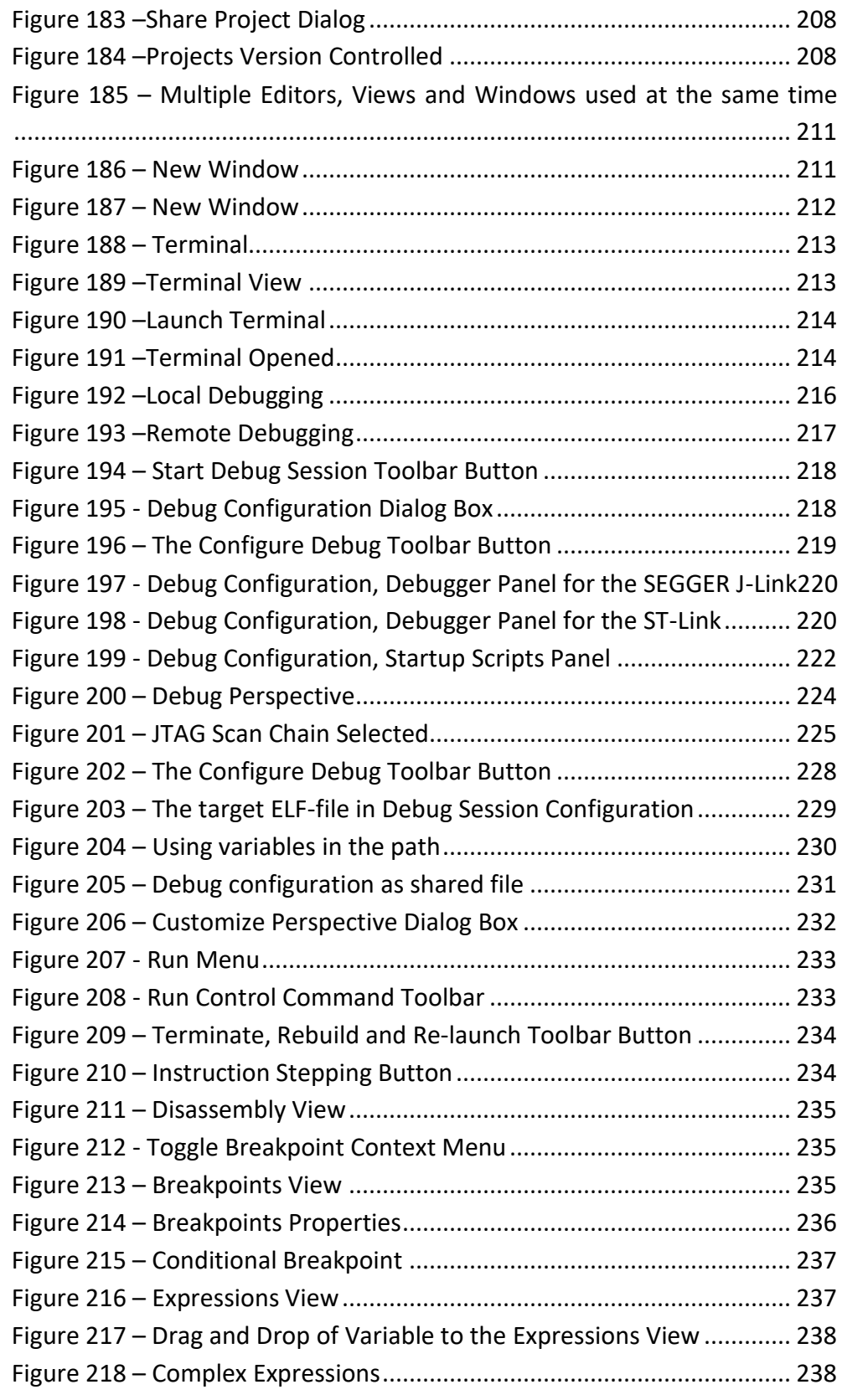

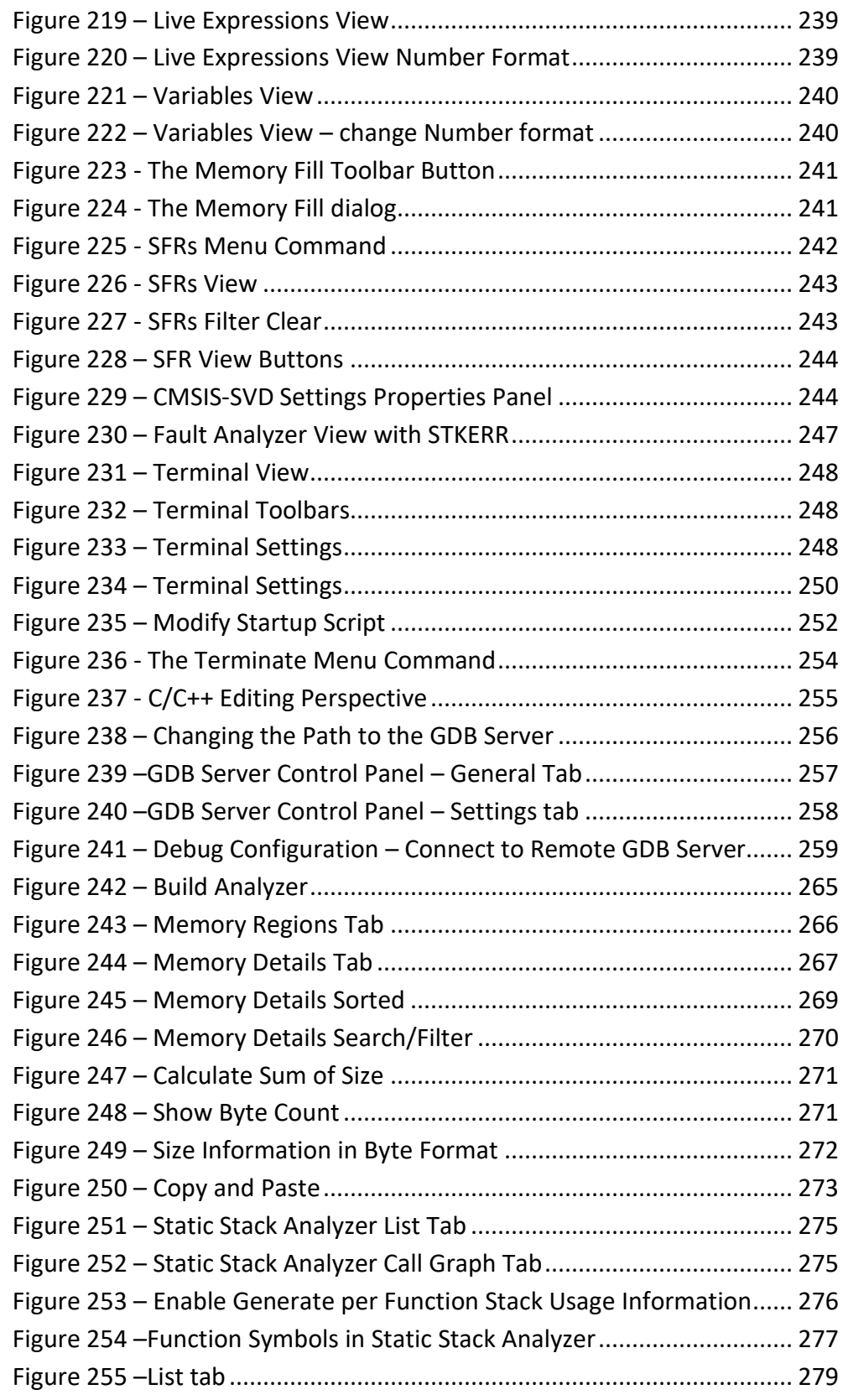

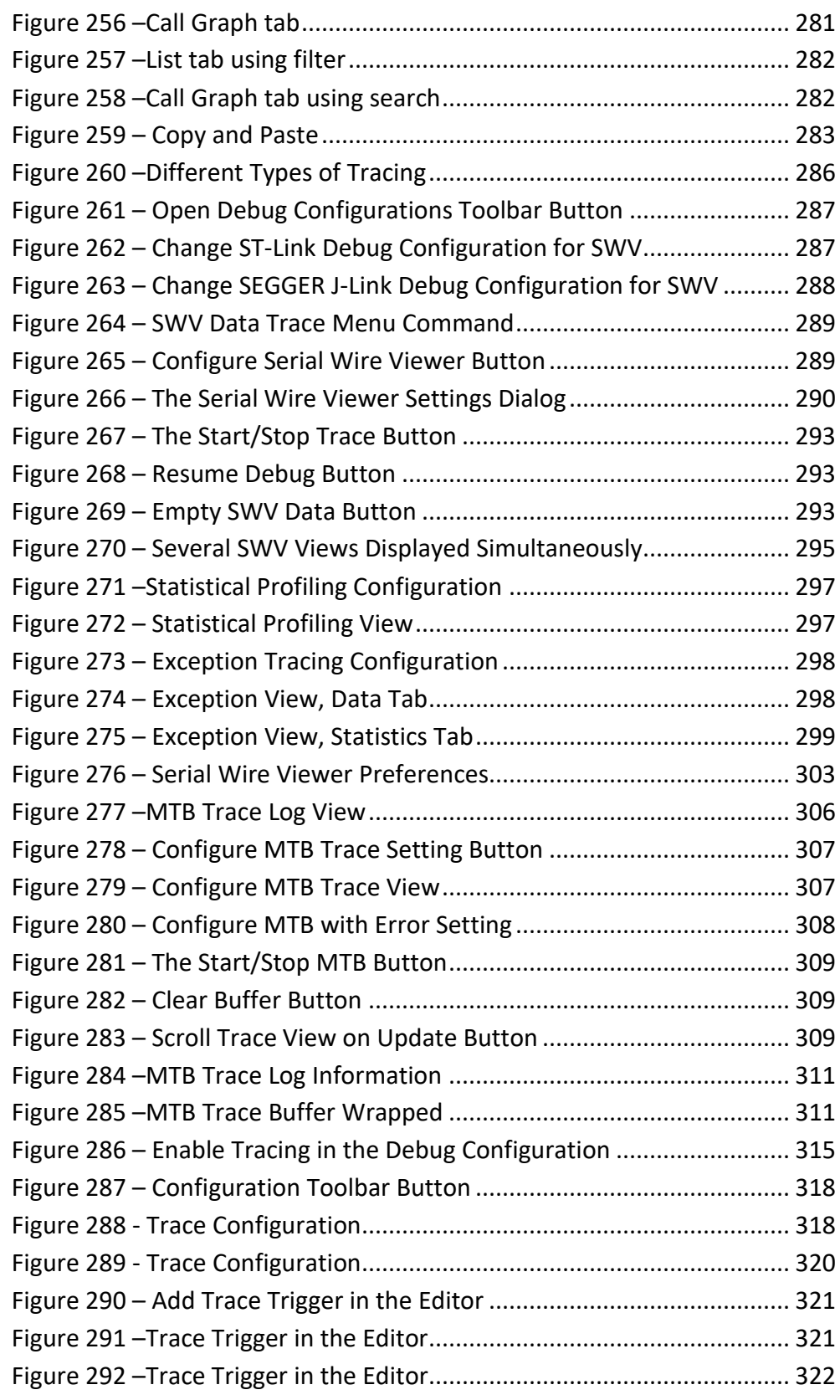

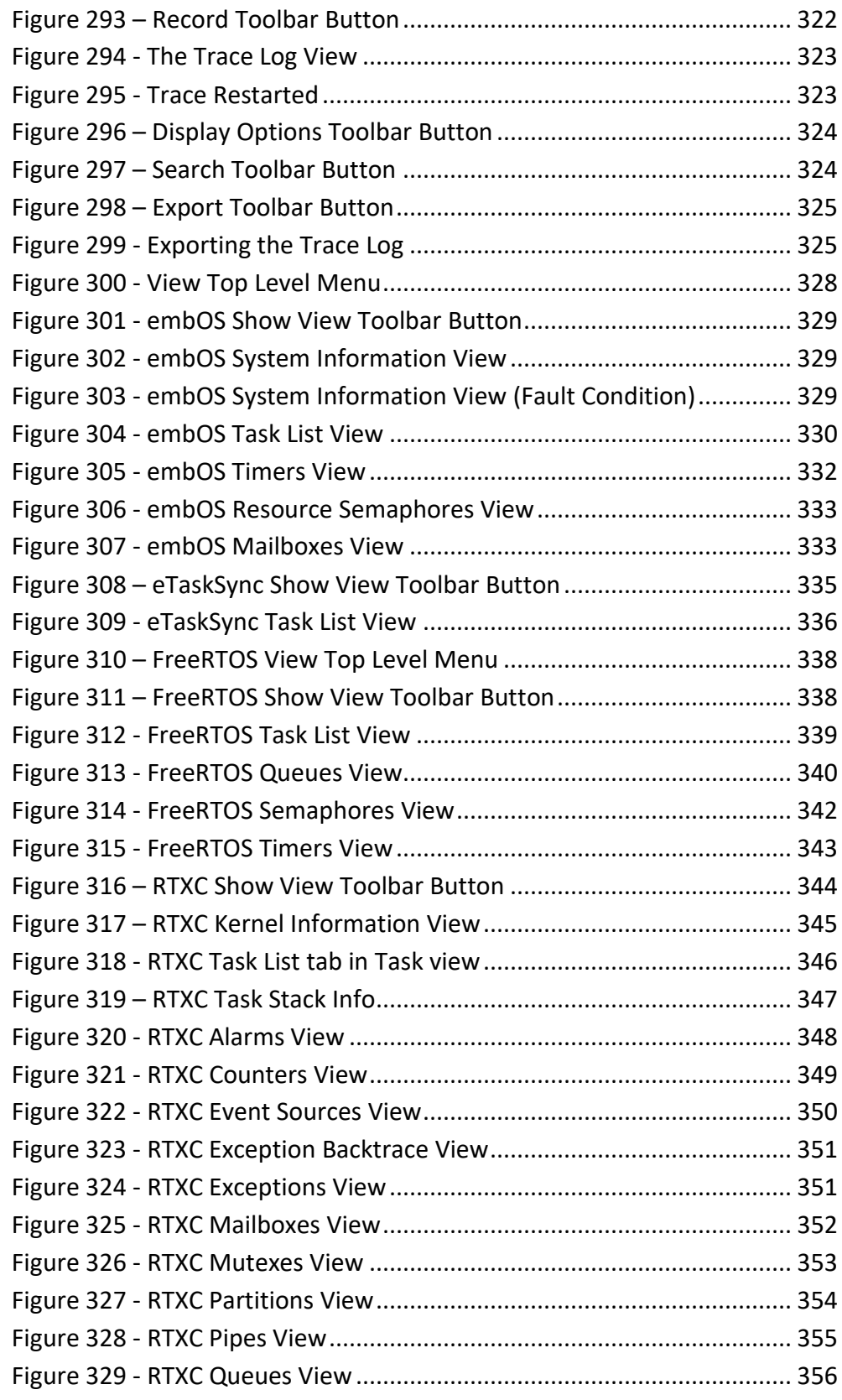

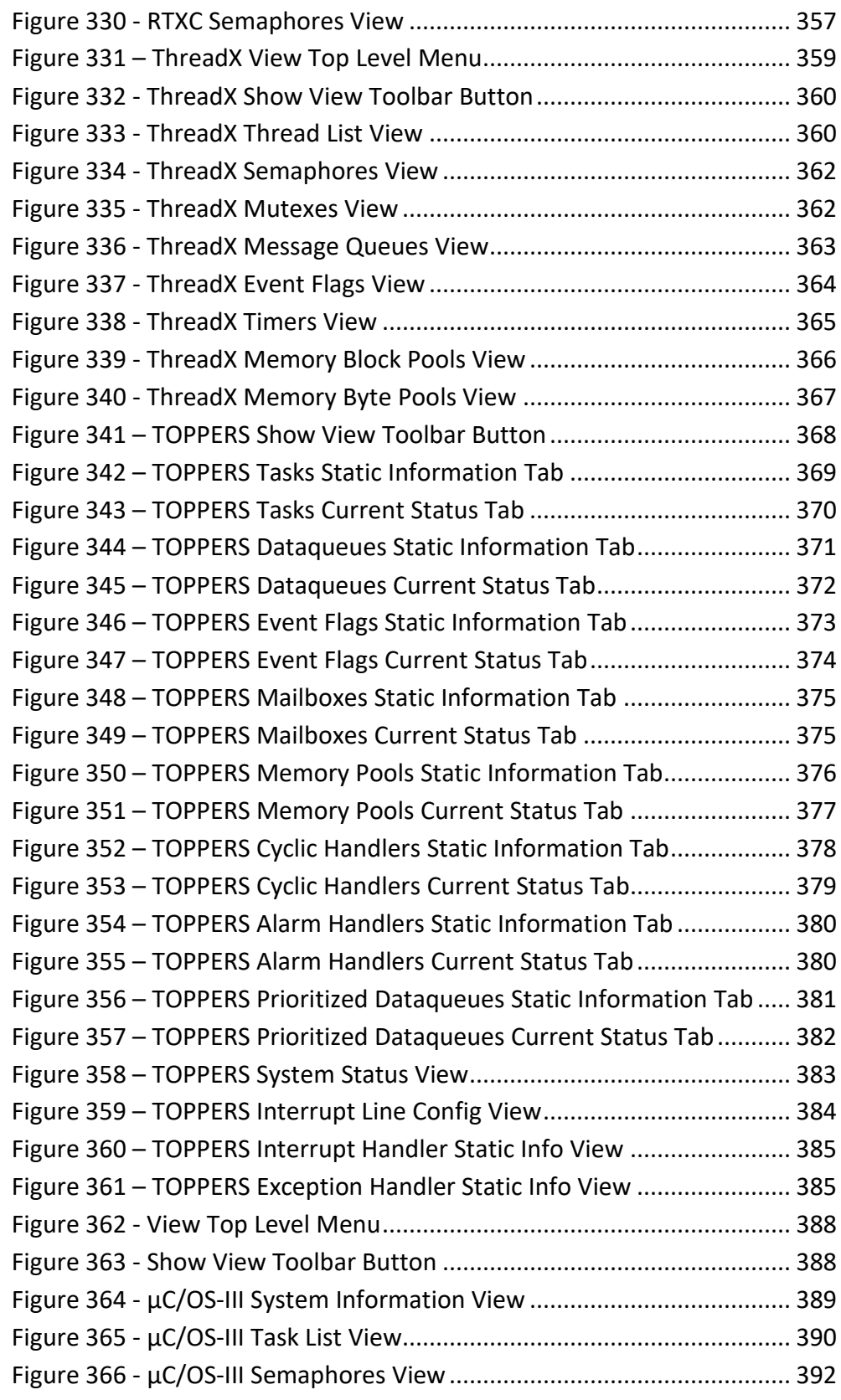

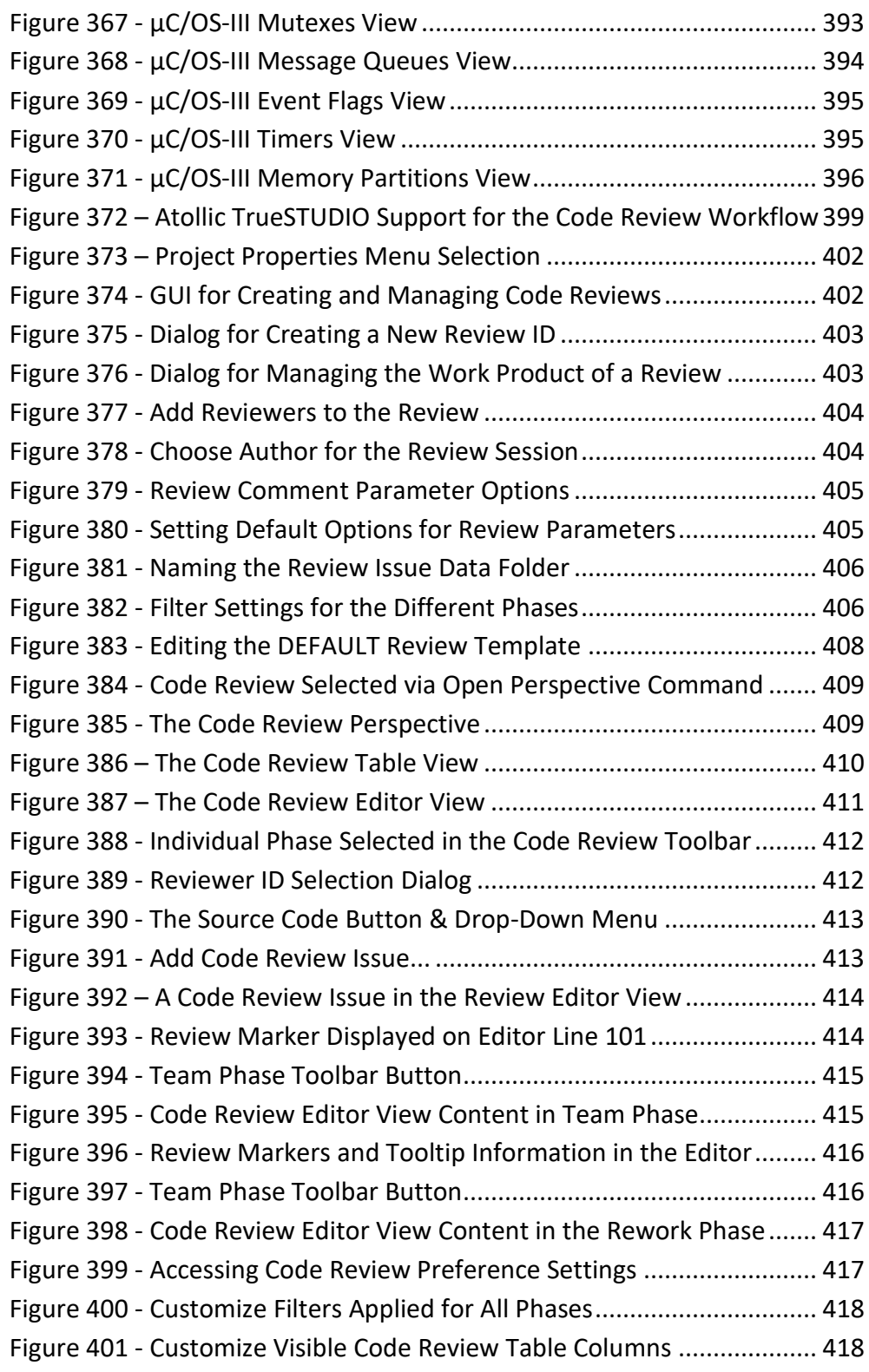

 $\blacksquare$ 

## Tables

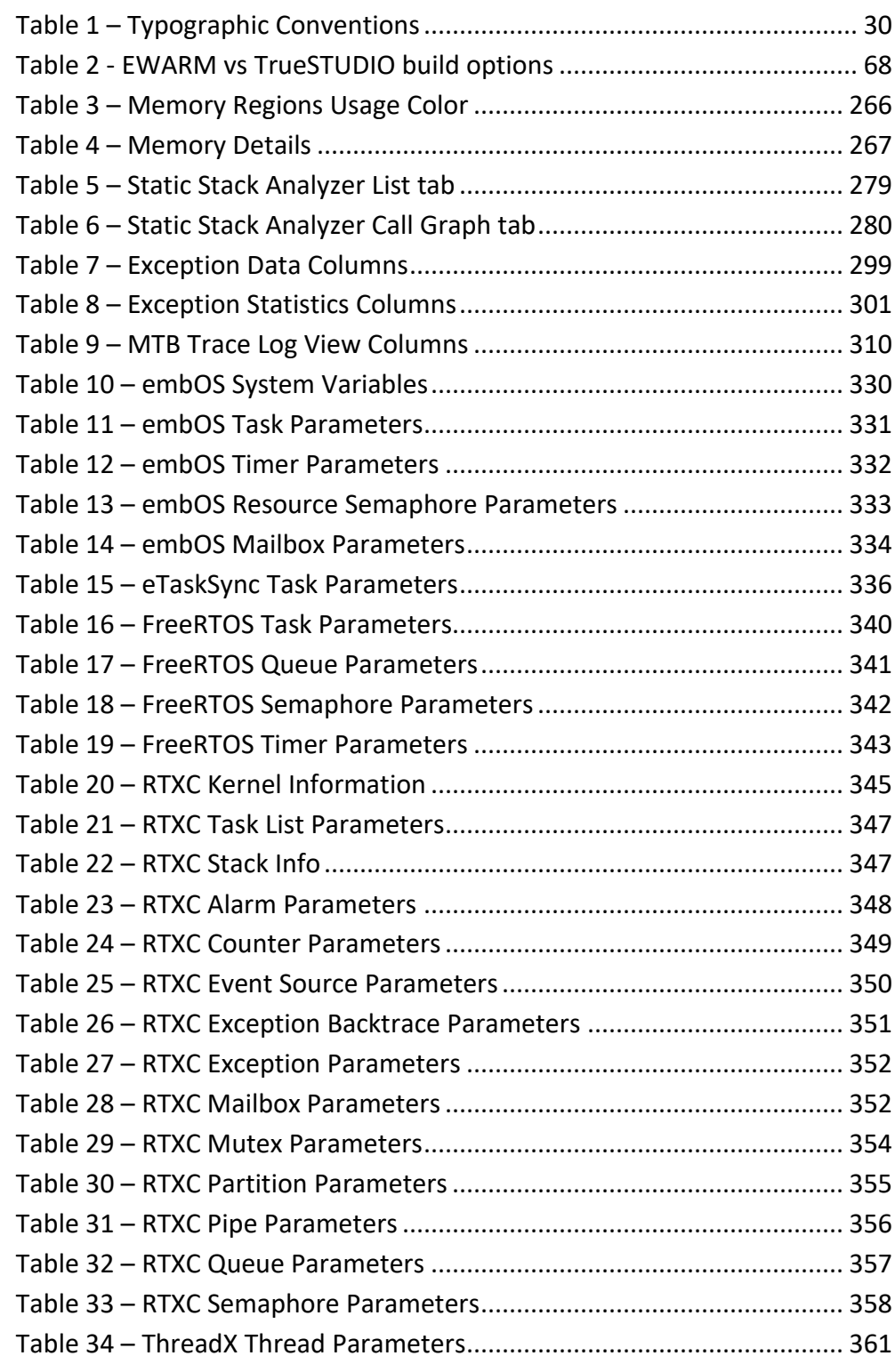

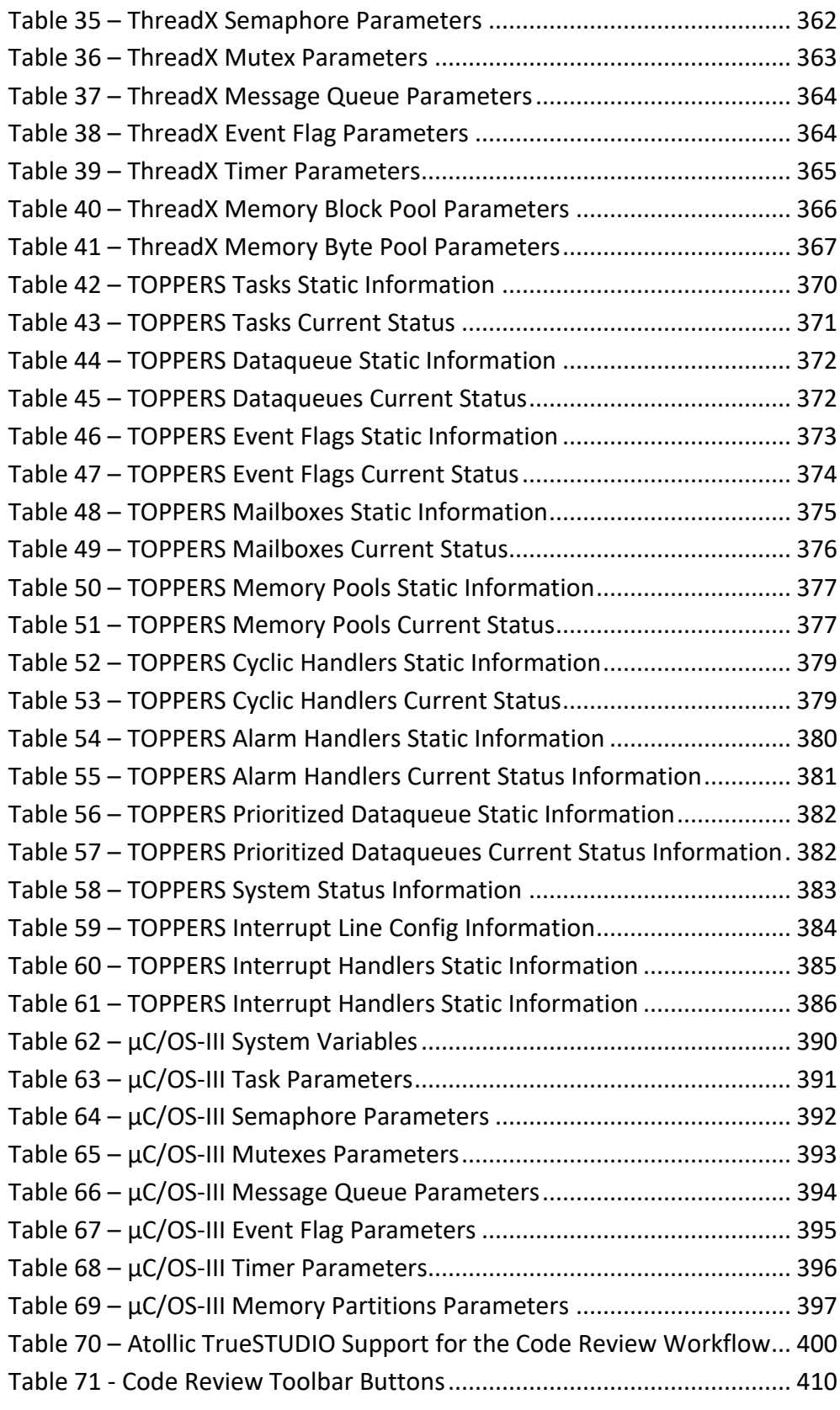

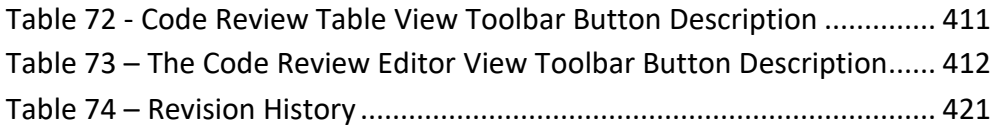

### <span id="page-28-0"></span>**ABOUT THIS DOCUMENT**

Welcome to the *Atollic TrueSTUDIO® for STM32* User Guide. The purpose of this document is to provide information on how to use *Atollic TrueSTUDIO®.* 

### <span id="page-28-1"></span>**INTENDED READERS**

This document is primarily intended for users of *Atollic TrueSTUDIO®*.

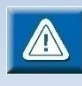

Please note that this manual applies to users of STM32 target devices only.

### <span id="page-29-0"></span>**DOCUMENT CONVENTIONS**

The text in this document is formatted to ease understanding and provide clear and structured information on the topics covered. The following typographic conventions apply:

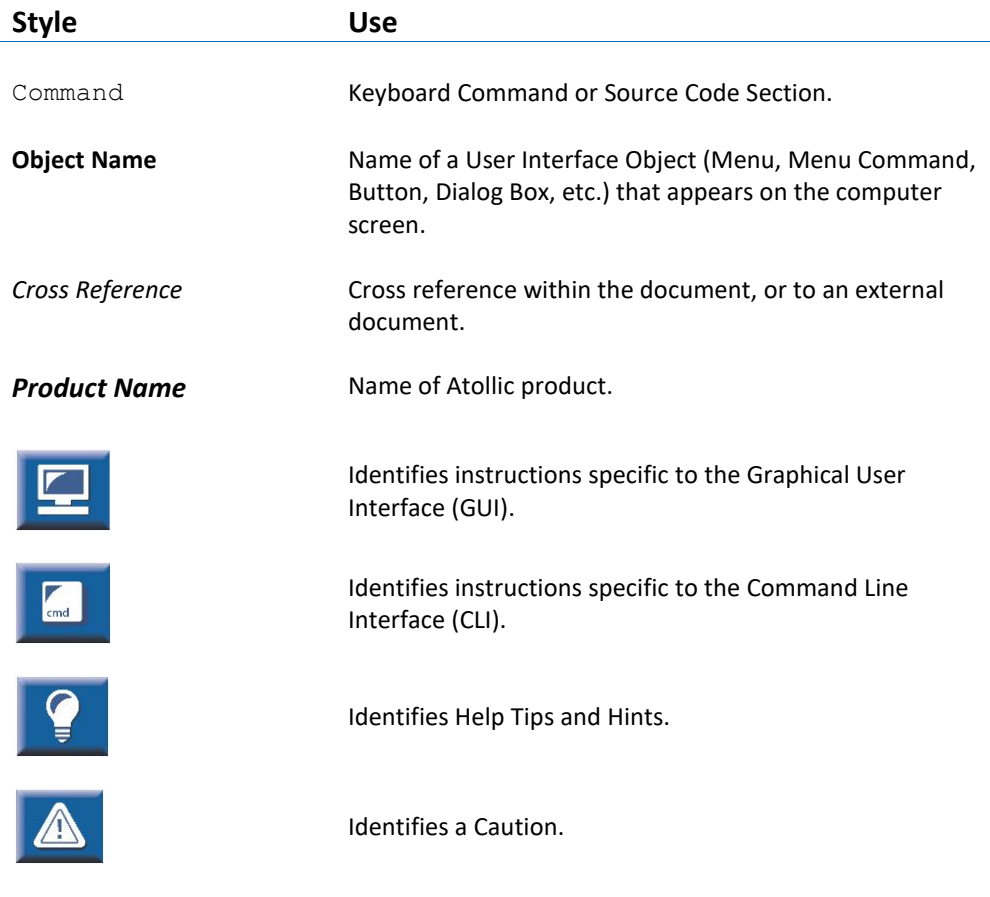

<span id="page-29-1"></span>Table 1 – Typographic Conventions

<span id="page-30-0"></span>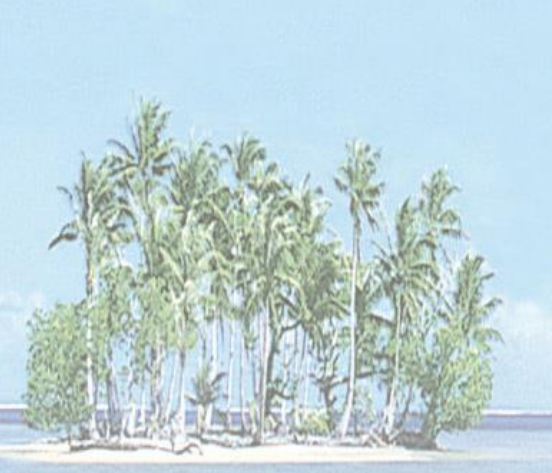

# Section 1. **GETTING STARTED**

This section provides information on how to begin using *Atollic TrueSTUDIO® for STM32*.

The following topics are covered:

- Introduction
- Preparing for Start
- Starting the Program
- Creating a New Project
- Configuring the Project
- Building the Project
- Debugging

### <span id="page-31-0"></span>**INTRODUCTION**

Welcome to *Atollic® TrueSTUDIO® for STM32.* The product is available for free. Advanced functionality which earlier required a license is now fully enabled directly after installation.

*TrueSTUDIO* has the following key features:

- Built on Open Standards (Eclipse, CDT, GCC, and GDB)
- Edit, Compile & Build (No code size limitation)
- Project Management
	- o STM32 MCUs and Board support
	- o CMSIS-Pack project support
	- o Build/Memory Analyzer
	- o Stack Analyzer
	- o Bug Tracking
	- o Version Control
- Debug
	- o Hard Fault Analyzer
	- o Live Variable Watch
	- o Trace (SWV, ETM, ETB, MTB)
	- o Statistical Profiling
	- o RTOS-aware Debug
	- o Multi Project Debug

## <span id="page-32-0"></span>**PREPARING FOR START**

*Atollic TrueSTUDIO* is built using the ECLIPSE™ framework, and thus inherits some characteristics that may be unfamiliar to new users. The following sections outline important information to users without previous experience of ECLIPSE™.

### <span id="page-32-1"></span>**WORKSPACES & PROJECTS**

As *Atollic TrueSTUDIO* is built using the ECLIPSE™ framework, the ECLIPSE™ project and workspace model applies. The basic concept is outlined below:

- A workspace contains projects. Technically, a workspace is a directory containing project directories or references to them.
- A project contains files. Technically, a project is a directory containing files that may be organized in sub-directories.
- A single computer may hold several workspaces at various locations in the file system. Each workspace may contain many projects.
- The user may switch between workspaces, but only one workspace can be active at any one time.
- The user may access any project within the active workspace. Projects located in another workspace cannot be accessed, unless the user switches to that workspace.
- Switching workspace is a quick way of shifting from one set of projects to another set of projects. It will trigger a quick restart of the product.

In practice, the project and workspace model facilitates a well-structured hierarchy of workspaces, containing projects, containing files.

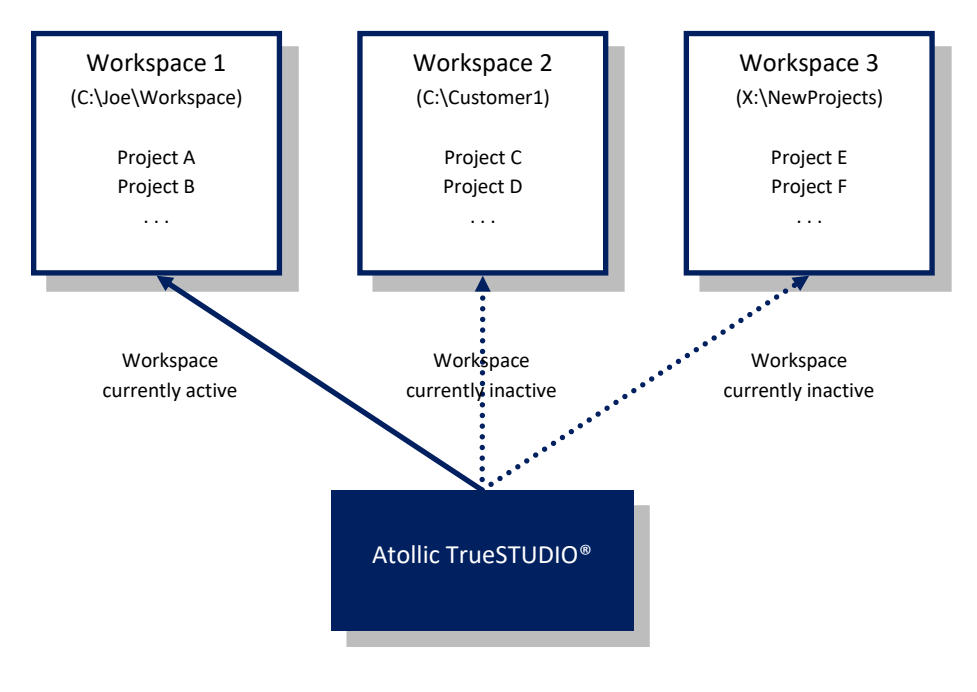

Figure 1 - Workspaces and Projects

### <span id="page-33-0"></span>**PERSPECTIVES & VIEWS**

*Atollic TrueSTUDIO* is a very powerful product with a great many views, loaded with various features. Displaying all views simultaneously would overload the user with information that may not be relevant to the task at hand.

To overcome this problem, views can be organized in perspectives, where a perspective contains a number of predefined views. A perspective typically handles one development task, such as:

- C/C++ Code Editing
- Debugging
- Bug Database Access
- Version Control
- Code Review

As an example, the **C/C++ Editing** perspective displays views that relate to code editing, such as Editor Outline and Class Browser. The **Debug** perspective displays views that relate to Debugging, such as Breakpoints and CPU Registers.

 $\blacksquare$ 

Switching from one perspective to another is a quick way to hide some views and display others.

*Atollic TrueSTUDIO* comes with a number of pre-configured perspectives. Developers may modify these, or create entirely new, at will. *Atollic TrueSTUDIO* is designed around a philosophy that one perspective shall be used for one task, and that a perspective should not contain a lot of GUI objects from other perspectives.

As the figure below outlines, the idea is that one perspective shall be used for each work task. It is however clear that one perspective, the **C/C++ editing** perspective is the "master" perspective where developers spend most time. Therefor that perspective is the center-point of *Atollic TrueSTUDIO*, and developers temporarily jump to other perspectives to do other tasks, and when completed, jump back to the editing and building perspective again.

The C/C++ Editing perspective is also the perspective that is opened when *Atollic TrueSTUDIO* is started the first time.

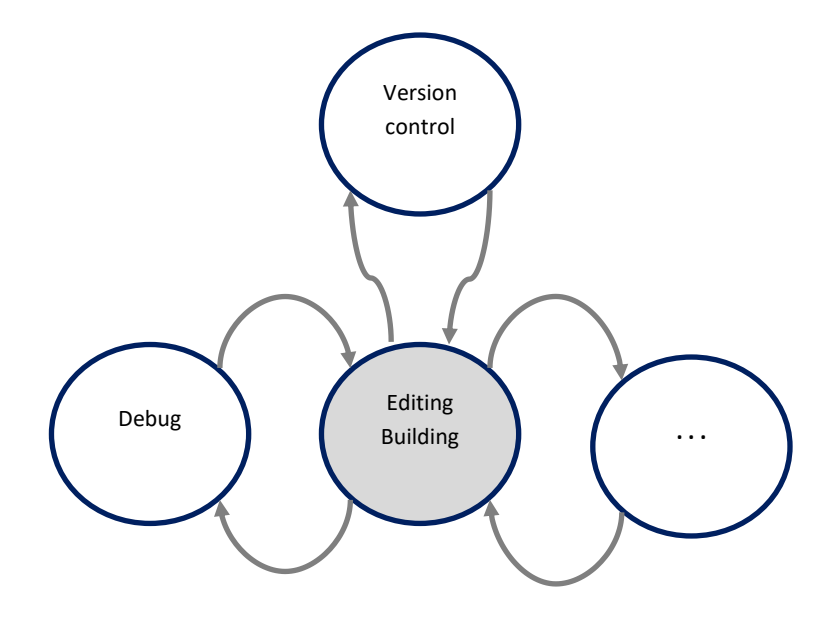

Figure 2 – Editing Perspective

<span id="page-34-0"></span>We think it is valuable to use the editing and building perspective as the master perspective, and all other perspectives used temporarily for other work tasks.

To switch perspective, select the **Open Perspective** toolbar button or use the menu command **View, Open Perspective:**

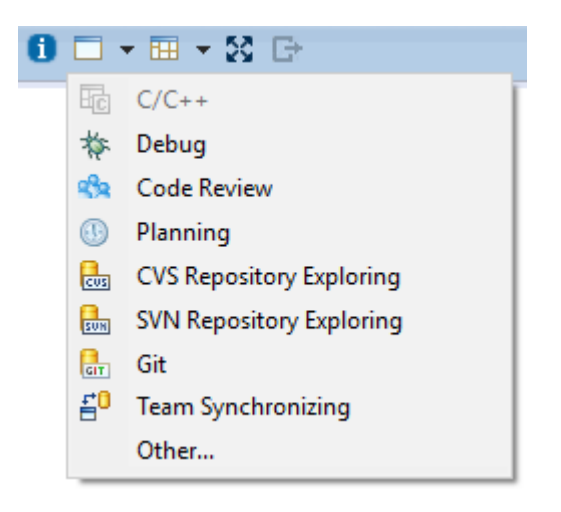

Figure 3 - Switch Perspective

<span id="page-35-1"></span>Alternatively, click any of the perspective buttons in the top right corner of the main window (only the last few ones active are displayed here):

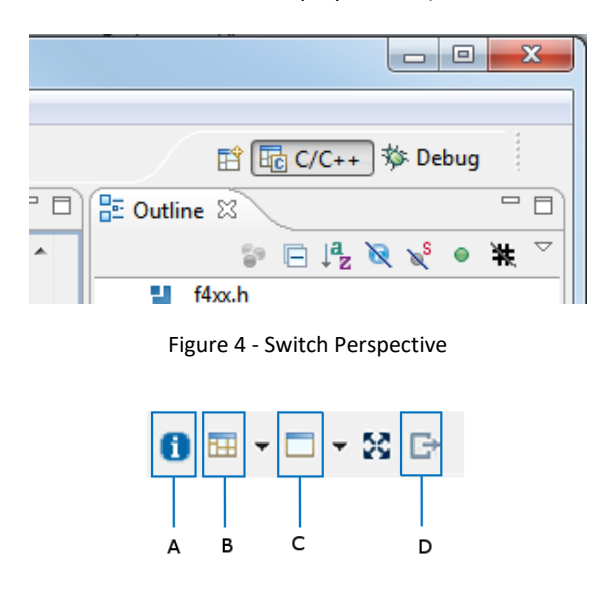

Figure 5 – Toolbar Buttons for Perspectives and Views

<span id="page-35-3"></span><span id="page-35-2"></span>One can always return to the default **C/C++** Editing and Building perspective by clicking the **Return to editor and building perspective** toolbar button (D). Editing and Building is the main activity for most C/C++ developers, hence the dedicated button.

#### <span id="page-35-0"></span>**VIEWS**

When *Atollic TrueSTUDIO* is started for the first time, the **C/C++ Editing** Perspective is activated by default. This perspective does not show all available views by default, to reduce information overload. The same principle applies to all perspectives.

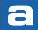
To access additional features built into the product, open additional views. To do this, select the **View** toolbar button (C) or use the menu command **View:**

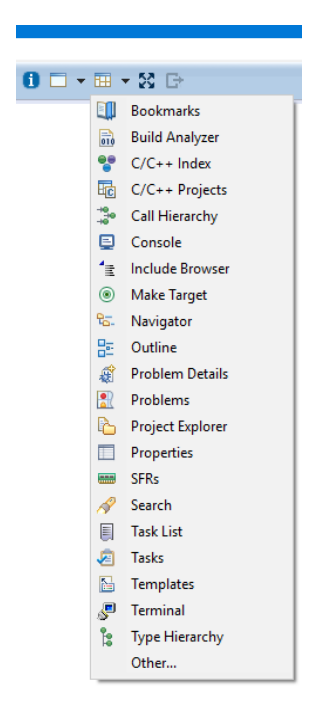

Figure 6 - View Menu toolbar button

The above list of views, while comprehensive, is still not complete. This list only contains the most common views for the work task related to the currently selected Perspective. To access even more views, select **Other…** from the list. This opens the **Show View** dialog box. Double click on any view to open it and access the additional features:

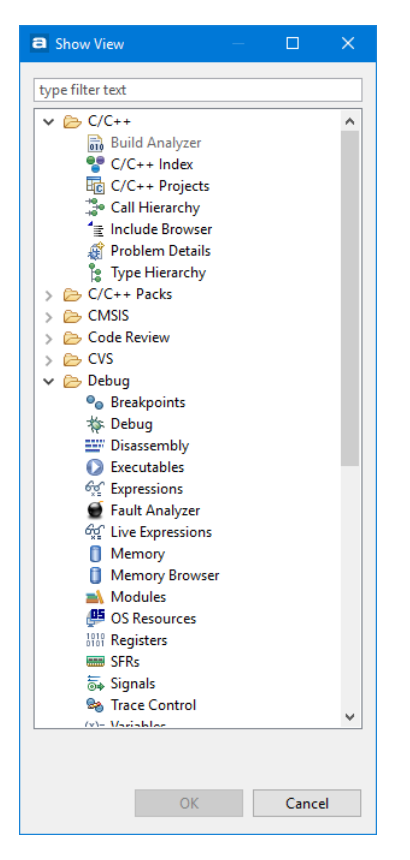

Figure 7 - Show View Dialog Box

The remaining toolbar buttons related to perspectives and views are:

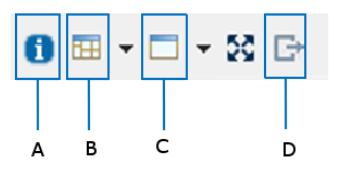

Figure 8 – Toolbar Buttons for Perspectives and Views

**Information Center** (A) – Displays the initial welcome screen from the first time the product was started, after being installed. More details will follow in "Starting the Program" below.

**Perspective** (B) – A shortcut that opens a perspective of the user's choice.

## **STARTING THE PROGRAM**

After installing *Atollic TrueSTUDIO* according to *Atollic TrueSTUDIO Installation Guide*, start the program by performing the following steps (applies to Microsoft® Windows® Vista® and Windows 7®):

- **1.** Open the Microsoft® Windows® **Start Menu**
- **2.** Click on **All Programs**
- **3.** Open the **Atollic** folder
- **4.** Open the TrueSTUDIO for STM32 folder
- **5.** Click on the *Atollic TrueSTUDIO* item in this folder
- **6.** Wait for the program to start, and the **Workspace Launcher** dialog to be displayed.

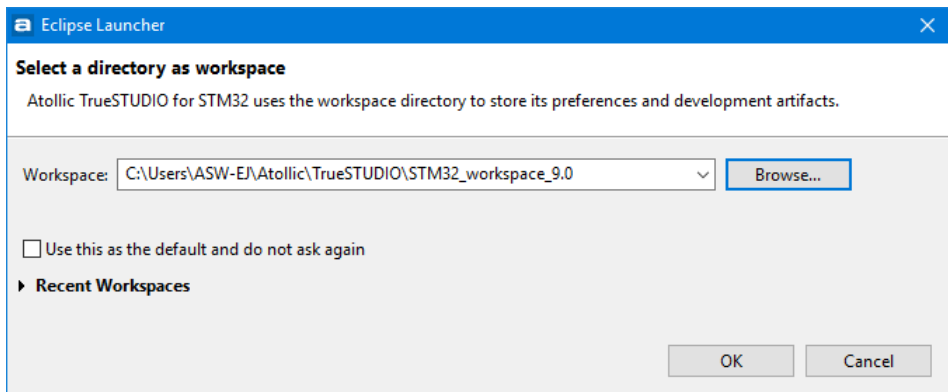

Figure 9 - Workspace Launcher

This dialog enables the user to select the name and location of the Active Workspace. The Active Workspace is a folder that will hold all projects currently accessible by the user. The user may open any existing project in the workspace. Any newly created projects will be stored in the workspace.

**7.** Enter the full name (with path) of the workspace folder to be used for the current session. Alternatively, browse to an existing workspace folder, or use the default workspace folder. This is located within the home directory of the current user, e.g. C:\Users\User\Atollic\TrueSTUDIO

If the appointed workspace folder does not yet exist, it will be created.

**8.** Click on the **OK** button

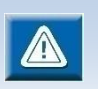

The user must have write-access to the home directory to be able to start *Atollic TrueSTUDIO.*

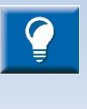

Atollic recommends that the Active Workspace folder is located not too many levels below the file system root. This is to avoid exceeding the Windows® path length character limitations. This can cause build errors if the file paths become longer than Windows can handle.

#### 1. Wait for the **Information Center** window to be displayed.

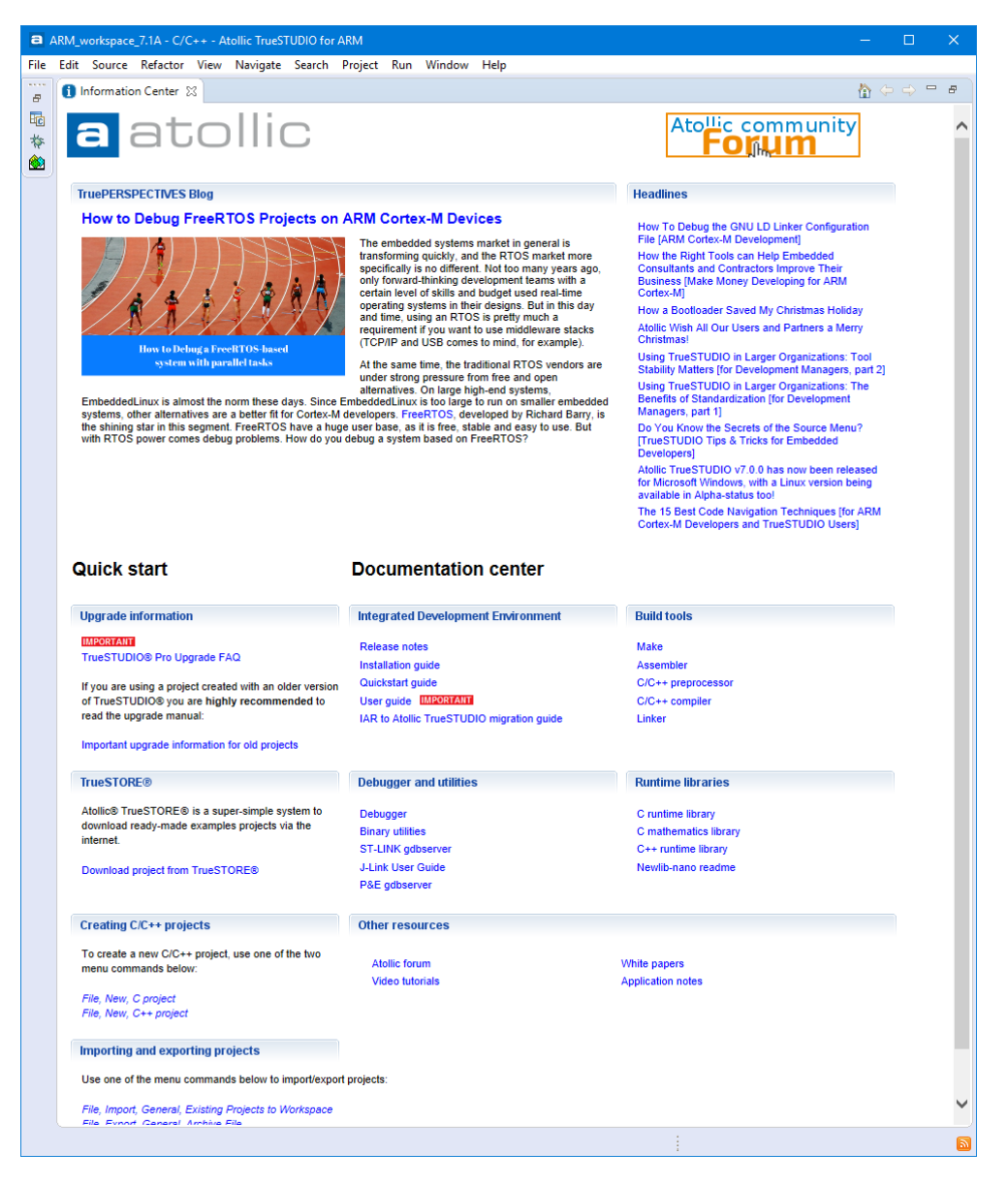

<span id="page-39-0"></span>Figure 10 - Information Center

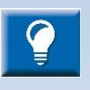

Sometimes when opening an old workspace the **Information Center** does not display valid information, e.g. "This page can't be displayed" is shown or old manuals are opened when accessing documents. In such case reload the

page by clicking the **Home** button,  $\Box$ , at the top right corner of the **Information Center** window.

This window enables the user to quickly reach information regarding the product, and how to use it, by clicking on the corresponding hypertext links. It is not required to read all material before using the product for the first time. Rather, it is recommended to consider the **Information Center** as a collection of reference information to return to, whenever required during development. When connected to internet also Atollic TruePERSPECTIVES Blog articles can be reached.

The **Information Center** window may be reached at any time via the **Help, Information Center** menu command or via the **Information Center** toolbar button.

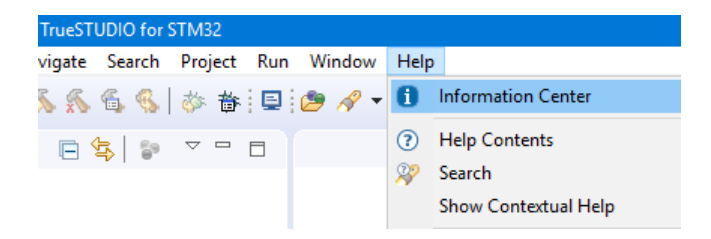

Figure 11 – Information Center Menu Command

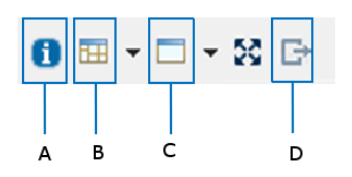

Figure 12 – Information Center Toolbar Button (A)

**9.** Start using *Atollic TrueSTUDIO* by closing the **Information Center** page (click the "X" in the **Information Center** page tab above its main window area). The **Information Center** window is closed, but may be restored at any time, as described above.

### **STARTING WITH DIFFERENT LANGUAGE**

Start *Atollic TrueSTUDIO* from command line using following options:

**English** TrueSTUDIO.exe -nl en **Japanese** TrueSTUDIO.exe -nl ja **Korean** TrueSTUDIO.exe -nl ko **Simplified Chinese** TrueSTUDIO.exe -nl zh

### **CHANGE WHAT IS STARTED**

If some parts of *Atollic TrueSTUDIO* is never used, it is a good idea to not start them at all. That reduces the memory used and speeds things up a bit.

In the menu select **Window**, **Preferences** and in the Preference Dialog select **General**, **Startup and Shutdown**.

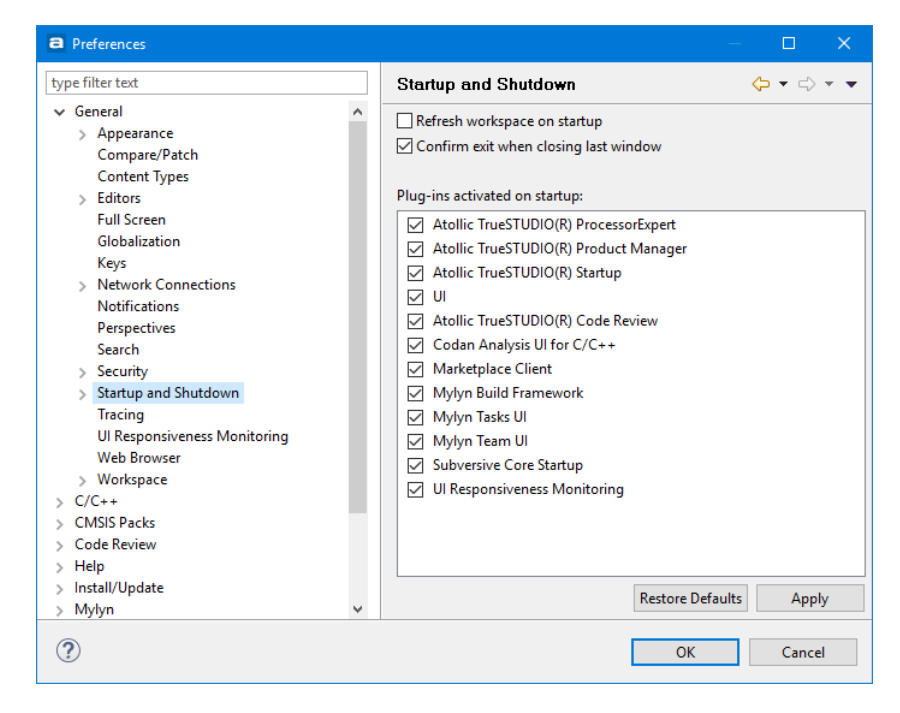

Figure 13 – Startup Preferences

# **CREATING A NEW PROJECT**

*Atollic TrueSTUDIO* supports both Managed and Unmanaged projects. Managed projects are handled entirely by the IDE and may be configured via GUI settings. Unmanaged projects require the existence of a makefile, which needs to be maintained manually.

The toolbar has three buttons for quick creation of new projects.

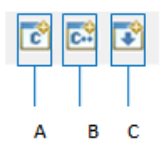

Figure 14 – Project Creation Buttons

To create a new Managed Mode C project, perform the following steps:

**1.** Click the button A to create a **C Project** (A).

As an alternative, select the **File, New…, C Project** menu command to start the *Atollic TrueSTUDIO* project wizard.

|      |                     |  |                                | <b>a</b> STM32 workspace 9.0 - C/C++ - Atollic TrueSTUDIO for STM32<br>Edit Source Refactor View Navigate Search Project Run Window Help<br>T. |              |                                             |                 |                                                    |  |  |  |  |  |
|------|---------------------|--|--------------------------------|----------------------------------------------------------------------------------------------------|--------------|---------------------------------------------|-----------------|----------------------------------------------------|--|--|--|--|--|
| File |                     |  |                                |                                                                                                    |              |                                             |                 |                                                    |  |  |  |  |  |
|      | <b>New</b>          |  |                                | $Alt + Shift + N$                                                                                                    |              | Download new example project from TrueSTORE |                 |                                                    |  |  |  |  |  |
|      | Open File           |  |                                |                                                                                                    |              |                                             | 翩               | Makefile Project with Existing Code<br>C++ Project |  |  |  |  |  |
|      |                     |  | Open Projects from File System |                                                                                                    |              |                                             | ब्धि            |                                                    |  |  |  |  |  |
|      | $Ctrl + W$<br>Close |  |                                |                                                                                                    |              |                                             | লি              | C Project                                          |  |  |  |  |  |
|      | Close All           |  |                                |                                                                                                    | Ctrl+Shift+W |                                             | $C/C++$ Project |                                                    |  |  |  |  |  |
|      | Save                |  |                                |                                                                                                    |              | $Ctrl + S$                                  |                 | Project                                            |  |  |  |  |  |
|      |                     |  |                                |                                                                                                    |              |                                             |                 |                                                    |  |  |  |  |  |

Figure 15 - Starting the Project Wizard

Wait for the **C Project** configuration page to be displayed where different kind of projects can be created. The *Atollic TrueSTUDIO* product contains two kind of toolchains, an **Atollic ARM Tools** and a **Atollic PC Tools.** The **Atollic ARM Tools** toolchain shall be used when building embedded projects. The **Atollic PC Tools** toolchain is usable for testing code on the PC.

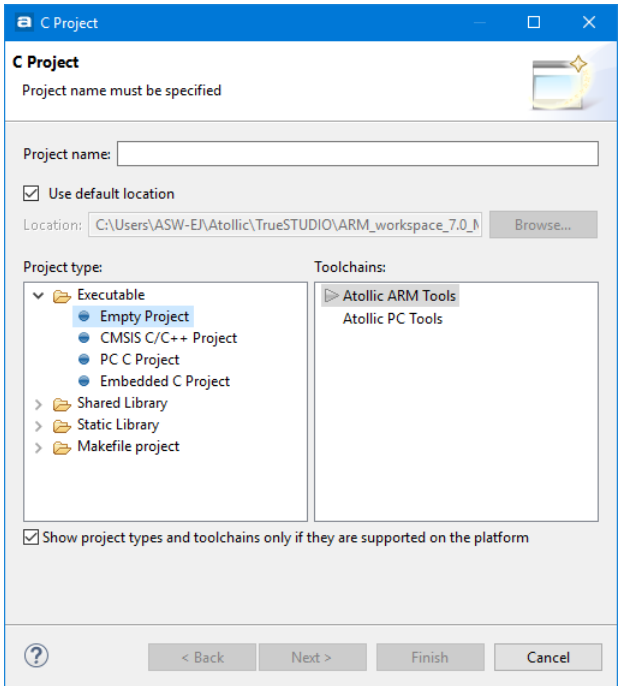

Figure 16 - C Project Configuration

Enter a **Project name** (such as "MyProject"), select **Embedded C Project** as **Project type.** Click the **Next** button.

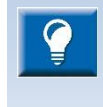

The project type **CMSIS C/C++ Project** requires some preparations before it can be used. Please read th[e Using CMSIS-Pack](#page-165-0) in TrueSTUDIO section at pag[e 166](#page-165-0) an[d Create CMSIS-Pack Based Projects](#page-176-0) at page [177.](#page-176-0)

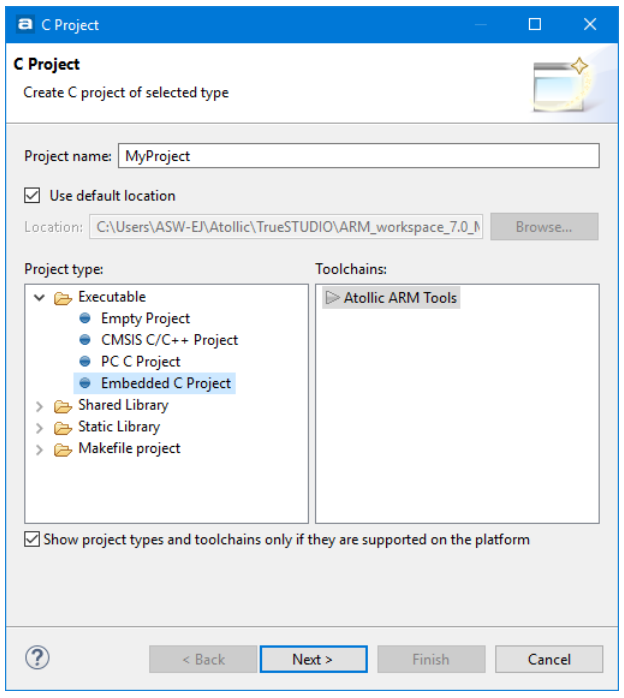

Figure 17 - C Project Configuration

**2.** Wait for the **TrueSTUDIO Hardware configuration** page to be displayed.

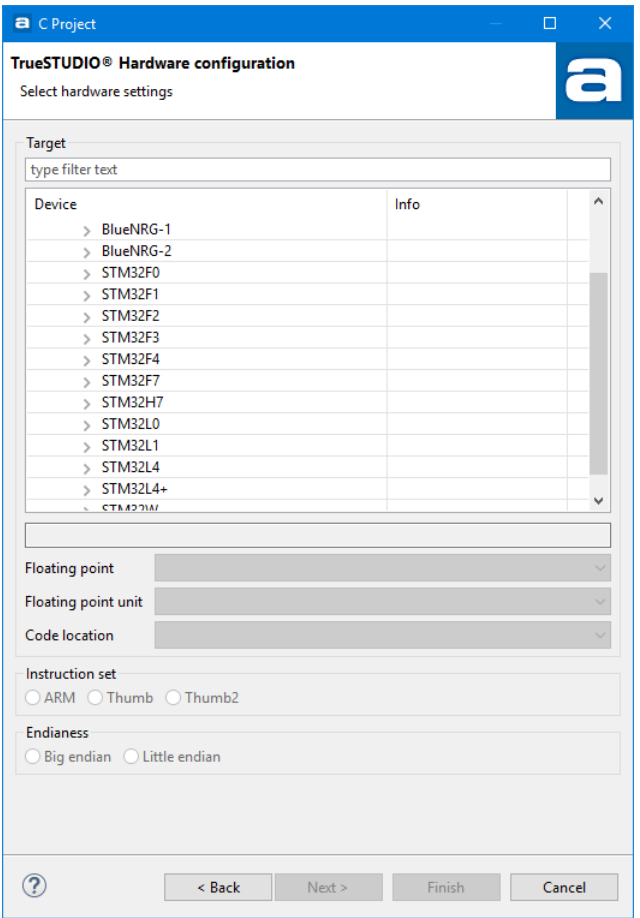

Figure 18 - TrueSTUDIO Hardware Configuration

Configure the hardware settings according to your evaluation board or custom board design. The *Atollic TrueSTUDIO* product contains support for STM32 and BlueNRG microcontrollers and boards.

To make the selection easier to find a specific board or microcontroller the **Select Hardware Settings** dialog includes a **Target Filter** search field. When this field contains some characters only Board/Microcontroller matching the text in the filter field is selectable in the **Board/Microcontroller** fields. Enter some characters in the **Filter** field to reduce the number of selectable boards/microcontrollers.

For instance if you know the name of your Board/MCU contains "F446" then enter **F446** into the search field. This will limit the number of items which can be selected and makes it much more easy to find the Board/MCU.

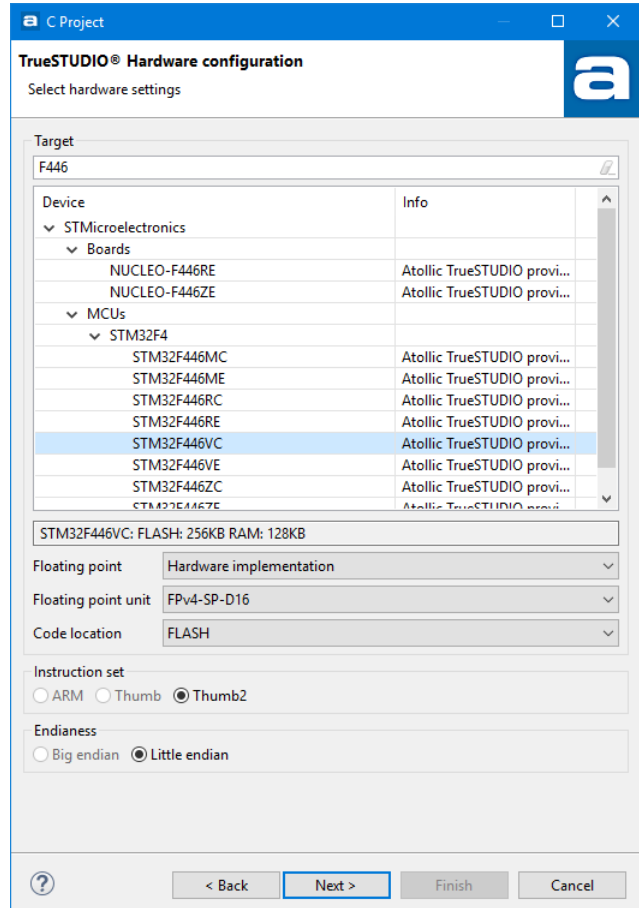

Figure 19 - TrueSTUDIO Project Wizard Using Search Field

 $\blacksquare$ 

If the name of your board starts with "Disc" then just enter **Disc** into the search field and only boards and devices containing Disc in the name will be listed.

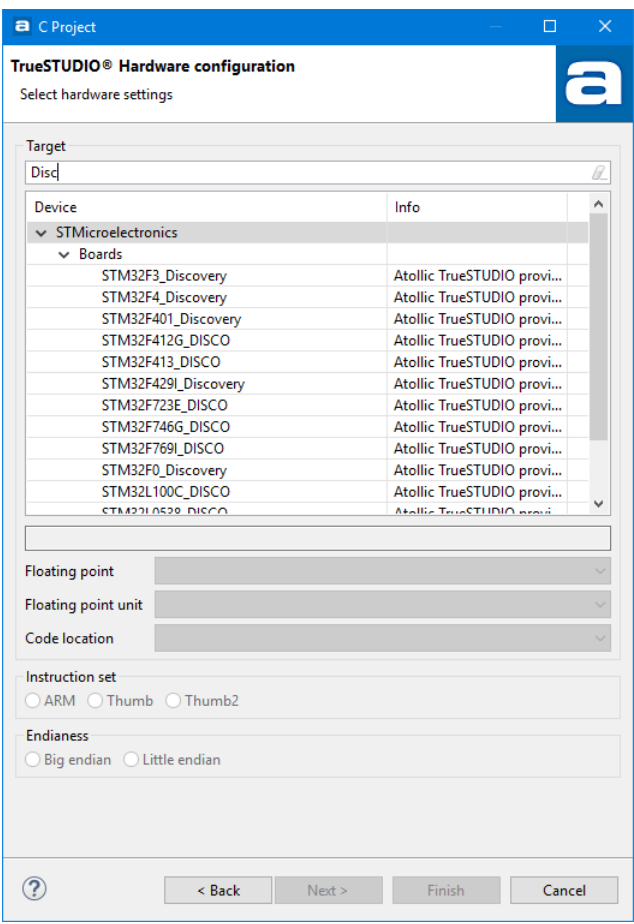

Figure 20 – TrueSTUDIO Filter Board/Microcontroller

Select the board or microcontroller to create a project for.

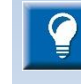

The **Info** table in the **Project Wizard** displays **Atollic TrueSTUDIO provided this device.** or **CMSIS-Pack provided this device.** The information depends on if the project will be created based upon Atollic TrueSTUDIO Target Supported Device information or if it will be based on installed CMSIS Pack files. See the section **[Using CMSIS-Pack](#page-165-0) in TrueSTUDIO** on page [166](#page-165-0) for more information about CMSIS-Pack.

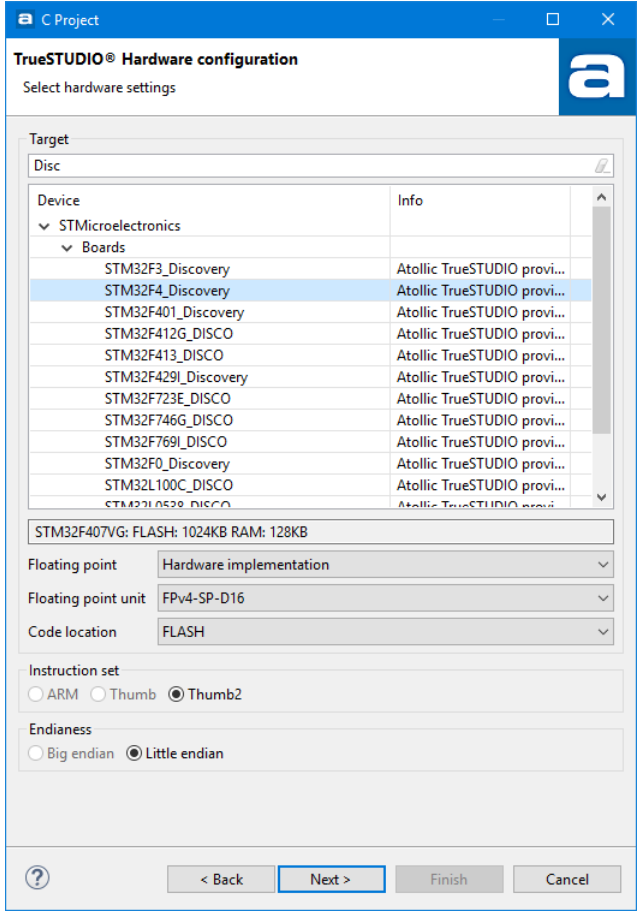

Figure 21 - TrueSTUDIO Hardware Configuration

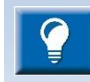

The text field below the tree displays information about the used device when a **Board** or **MCU** is selected in the tree.

The default selection for floating point operations is either **Software implementation, Mix HW/SW implementation** or **Hardware implementation,** depending on the selected microcontroller.

Some microcontrollers have floating point support implemented in hardware. For such microcontrollers, the selection **Hardware implementation** is more efficient, and will thus be default.

However, this setting will not work properly on devices that do not have floating point support in hardware. In such a case, **Software implementation** will be default.

Please note that evaluation boards may have hardware switches for configuration of **Code location** in RAM or FLASH. The setting selected in the project wizard *must* correspond to the settings on the board.

The **Mix HW/SW implementation** is for those projects that have libraries that aren't compiled for hardware floating point. In this implementation the function calls are not using the FPU-registers as in a pure **Hardware implementation**. The FPU will however still be used inside the project functions.

When finished, click the **Next** button.

**3.** Wait for the **TrueSTUDIO Software configuration** page to be displayed.

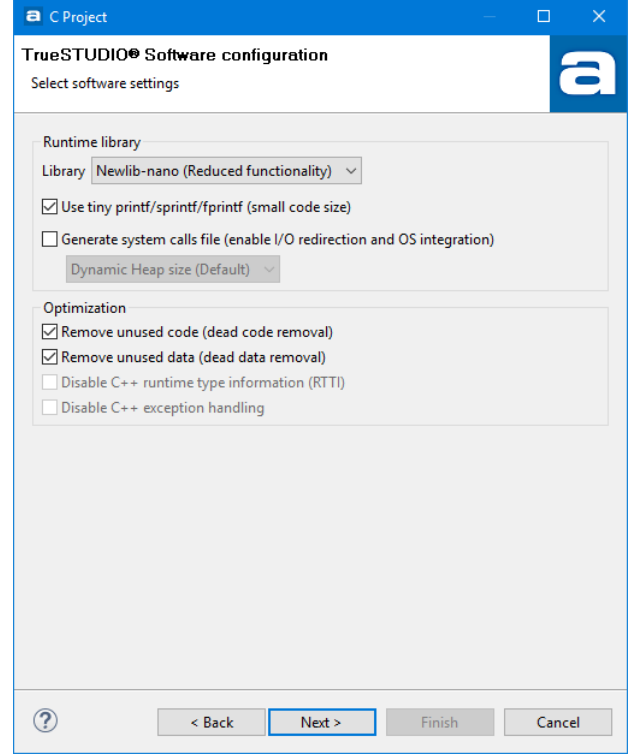

Figure 22 - TrueSTUDIO Software Configuration

Select the desired **Runtime library** to be used. For information about the differences between **Newlib–nano** and the regular **Newlib**, please refer to the **Newlib-nano** readme file, accessible from the **Information Center** (*[Figure](#page-39-0)  [10](#page-39-0)*).

If the target board has a limited amount of memory, the **Use tiny printf/sprinf/fprintf (small code size)** setting is recommended.

When finished, click the **Next** button.

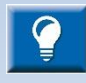

If **Newlib-nano** is used and float shall be used by scanf/printf add these options to the "C Linker" options field

-u \_scanf\_float -u \_printf\_float

E.g. The option field line may now look like

-Wl,-cref,-u,Reset\_Handler -u scanf\_float -u\_printf\_float

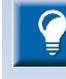

If using an RTOS, it is recommended to generate a **system calls file**, and select the **Fixed Heap size** option. This option requires that the **\_Min\_Heap\_Size** symbol is defined in the linker script . 1d file. The . 1d file is stored in the root directory of the currently selected project. The heap size defined by **\_Min\_Heap\_Size** must meet the heap size required by the application.

**4.** Wait for the **TrueSTUDIO Debugger configuration** page to be displayed.

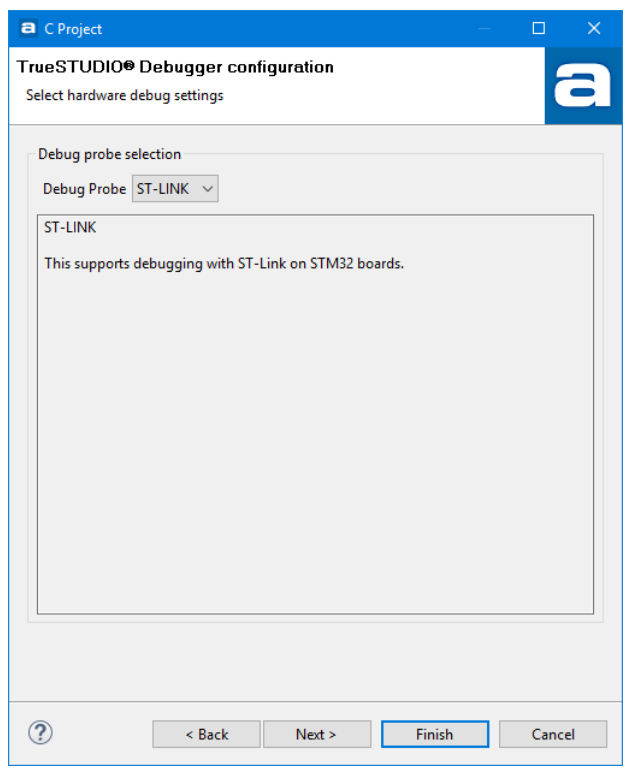

Figure 23 - TrueSTUDIO Debugger Configuration

*Atollic TrueSTUDIO* supports several different types of JTAG probes. Select the probe to be used during debugging.

When finished, click the **Next** button.

**5.** Wait for the **TrueSTUDIO Select Configurations** page to be displayed.

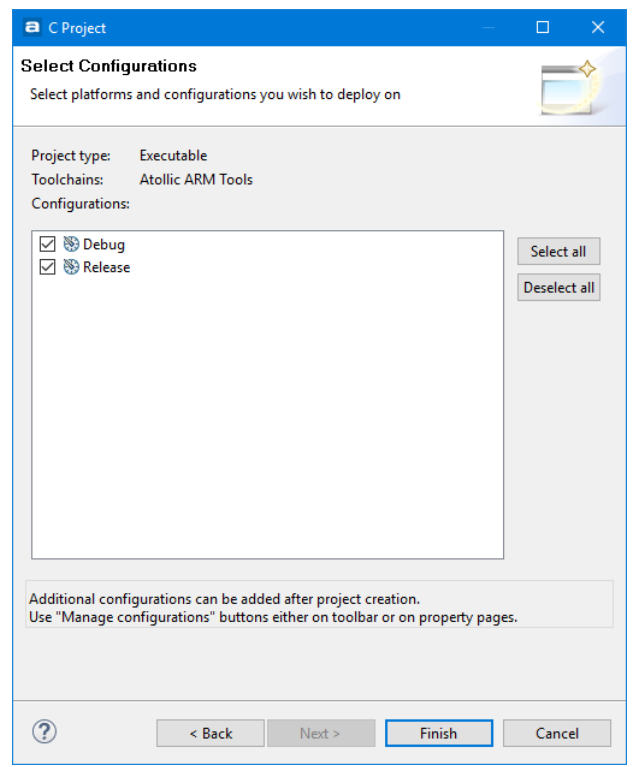

Figure 24 - Select Configurations

Keep the default selections. Click on the **Finish** button.

A new Managed Mode C-project is now created. *Atollic TrueSTUDIO* generates target specific sample files in the project folder to simplify development.

**6.** Expand the project folder ("MyProject" in this example) and the **src** subfolder in the **Project Explorer** view.

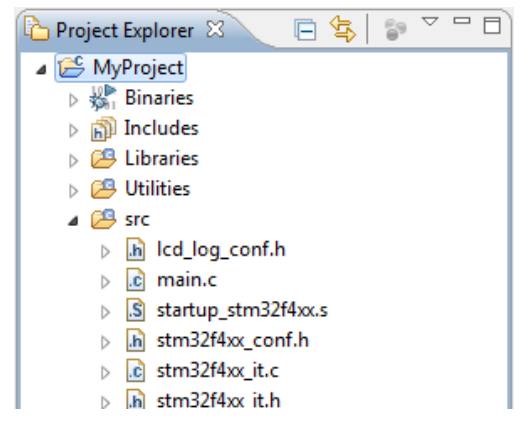

Figure 25 - Project Explorer View

**7.** Double click on the **main.c** file in the **Project Explorer** tree to open the file in the editor.

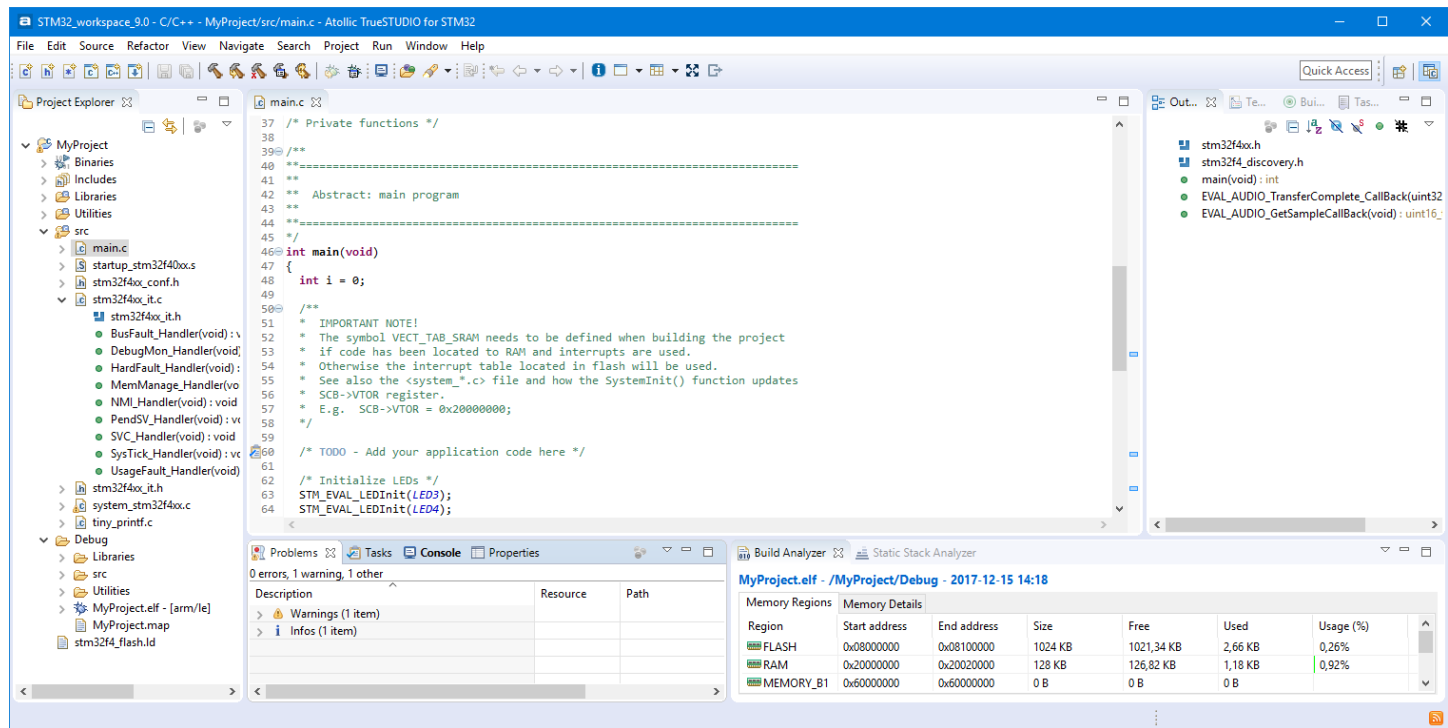

Figure 26 – Editor View

## **ONE-CLICK EXAMPLE PROJECT INSTALLATION**

The *Atollic TrueSTORE* system is a repository with hundreds of free example projects for various evaluation boards. *Atollic TrueSTUDIO* users can easily find the latest available set of example projects on our server, as well as download and install them into the *Atollic TrueSTUDIO* Active Workspace, with a single mouse-click! Any example application of interest is up and running on the target hardware in less than a minute.

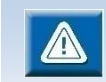

The *Atollic TrueSTORE®* requires an internet connection to work, as all example projects are stored on our internet server.

To find the examples relevant to a specific target board, select the **Download** button in the toolbar (C in the image below).

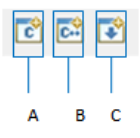

Figure 27 – Project Creation Buttons

Wait for the *Atollic TrueSTORE* Dialog box to open.

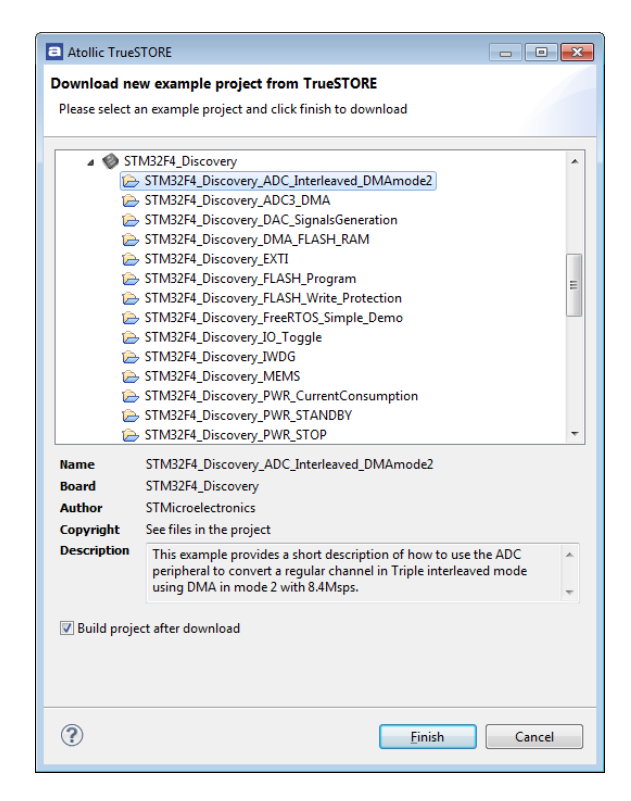

igure 28 – Atollic TrueSTORE

Select the project(s) of interest and click **Finish.** The project is imported into the Active Workspace and is immediately ready to be built and executed on the target board. The whole process typically takes less than a minute.

## **USING AN EXISTING PROJECT**

To use an existing project in *Atollic TrueSTUDIO,* double-click the **.project** file located within the project folder to open it. This requires that *Atollic TrueSTUDIO* is associated to be used for **.project** files.

|                                                                                                    |      |                  |                        | $-$                   | $\Box$<br>$\mathbf{x}$ |  |  |  |  |  |  |  |  |
|----------------------------------------------------------------------------------------------------|------|------------------|------------------------|-----------------------|------------------------|--|--|--|--|--|--|--|--|
| > Computer > Local Disk (C:) > temp > ExampleProject >                                                                                      |      |                  | $+$<br>$\mathbf{v}$ is | Search ExampleProject | ρ                      |  |  |  |  |  |  |  |  |
| Help<br>File<br>Tools<br>Edit<br><b>View</b>                                                                                                |      |                  |                        |                       |                        |  |  |  |  |  |  |  |  |
| Organize v<br>Open with Atollic TrueSTUDIO v<br><b>Burn</b>                                                                                 |      | New folder       |                        | 0<br>旧 ▼<br>m         |                        |  |  |  |  |  |  |  |  |
| temp                                                                                                    | ▴    | ×<br>Name        | Date modified          | Type<br><b>Size</b>   |                        |  |  |  |  |  |  |  |  |
| <b>ARM</b>                                                                                                    |      | .settings        | 2012-04-20 11:50       | <b>File folder</b>    |                        |  |  |  |  |  |  |  |  |
| <b>ARMLite</b>                                                                                                    |      | src              | 2012-04-20 11:50       | <b>File folder</b>    |                        |  |  |  |  |  |  |  |  |
| <b>ARMTools</b>                                                                                                    |      | $\Box$ .cproject | 2012-04-20 11:48       | <b>CPROJECT File</b>  | <b>22 KB</b>           |  |  |  |  |  |  |  |  |
| <b>ARMTools_Lite</b>                                                                                                    |      | $\Box$ .project  | 2012-04-20 11:48       | TrueSTUDIO proje      | 3 KB                   |  |  |  |  |  |  |  |  |
| <b>ARMTools_Pro</b><br><b>ExampleProject</b>                                                                                                |      | tx_ram.ld        | 2012-04-20 11:48       | <b>LD</b> File        | 6 KB                   |  |  |  |  |  |  |  |  |
| .settings                                                                                                    |      |                  |                        |                       |                        |  |  |  |  |  |  |  |  |
| <b>SFC</b>                                                                                                    |      |                  |                        |                       |                        |  |  |  |  |  |  |  |  |
| licens                                                                                                    |      |                  |                        |                       |                        |  |  |  |  |  |  |  |  |
| <b>Servers</b>                                                                                                    | $-4$ |                  | m.                     |                       | h.                     |  |  |  |  |  |  |  |  |
| Date modified: 2012-04-20 11:48<br>.project<br>Date created: 2012-04-20 11:50<br>$\overline{a}$<br>TrueSTUDIO project file<br>Size: 2,10 KB |      |                  |                        |                       |                        |  |  |  |  |  |  |  |  |
| 1 item selected                                                                                                    |      | Computer         |                        |                       |                        |  |  |  |  |  |  |  |  |

Figure 29 – Selection of Existing Project File

Wait for *Atollic TrueSTUDIO* to start, as a result of double-clicking the **.project** file.

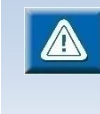

Please note that if the File Browser is configured not to display file extensions, two nameless icons will appear in the file list, representing the .project and the .cproject files. The use of files without a filename is an unfortunate heritage from the ECLIPSE™ framework.

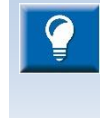

Atollic recommends that example projects downloaded from outside *Atollic TrueSTUDIO®*, e.g. from STMicroelectronics, be located not too many levels below the file system root. This is to avoid exceeding the Windows® path length character limitations.

When clicking on the.project file the **Project Import Converter** will investigate the project and if it is made for *Atollic TrueSTUDIO* it is directly imported. But if the project is made from some other tool the **Project Import Converter** tries to identify if it is a known project format and in such case will convert the project to an *Atollic TrueSTUDIO* project. There are two sections which covers conversion of projects in this manual:

- Importing AC6 Projects conversion of STM32CubeMX (AC6) projects
- Importing EWARM Projects importing IAR EWARM projects

## **PREVENT "GCC NOT FOUND IN PATH" ERROR**

Some old projects will issue an error in the **Problems** view saying **Program "gcc" not found in PATH**. The error is caused when the project uses a deprecated discovery method setting. The error can be removed by updating **Window Preferences** and **Project Properties** settings.

- 1. Open **Window**, **Preferences**. In **Preferences** dialog select **C/C++**, **Property Pages Settings** and enable checkbox: **Display "Discovery Options" page**.
- 2. Open **Project** , **Properties**, **C/C++ Build**, **Discovery Options** and disable checkbox: **Automate discovery of paths and symbols.**

### **CREATING A STATIC LIBRARY**

To create a Static Library-project select in the top menu **File**, **New**, **C Project** and in the wizard-dialog that pops up select **Static Library**, **Embedded C Library** and **Atollic ARM Tools**.

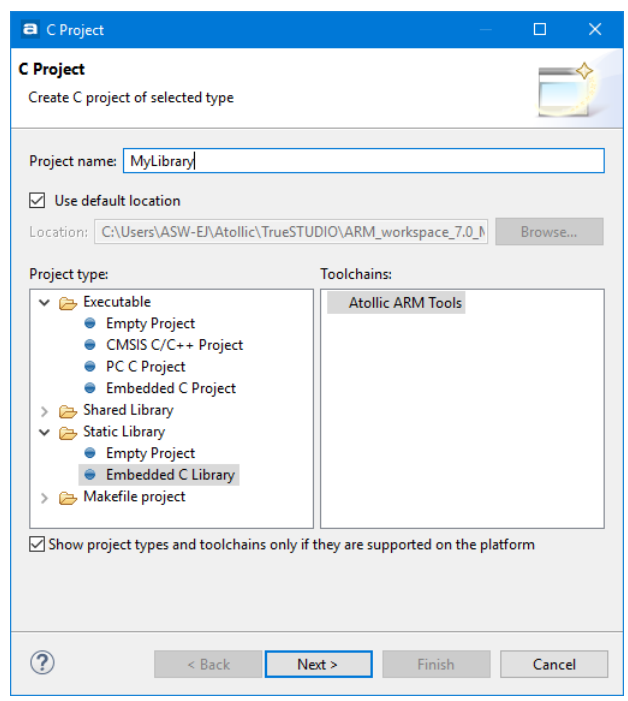

Figure 30 – Selection of Static Library Project

Press **Next** and select the device to be used. This will make the project build settings correct. The project will then be built as an archive file with the name lib{projectname}.a, as for an instance libMyLibrary.a

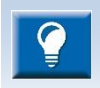

It is recommended to always place a library and the library code in a separate project and never include them in the main-project.

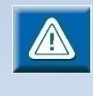

If the library project should be recompiled at the same time as the project that have included it, the library project should be added as a reference to the other project. Select **Project**, **Properties, C/C++ General, Paths and Symbols** and in **References-tab** select the library project.

For more information about Project referring, see *[Referring Project](#page-118-0)* on page [119](#page-118-0)

The GNU Binary Utilities command line tools are needed to create an archive file from an object file without first creating a library project.

- 1. Open a Windows command prompter cmd.exe
- 2. Move to the ARMTOOLS\bin folder in TrueSTUDIO installation folder cd C:\%installdir%\ARMTools\bin
- 3. Run the archive command arm-atollic-eabi-ar -r libStaticLibrary.a src\syscalls.o

### **HIDE INFORMATION IN A STATIC LIBRARY**

The GNU Binary Utilities is included in the Atollic Toolchain and contains several programs. The programs  $string$  and  $objcopy$  takes parameters which removes information or change information from the archive file.

For instance objcopy can be used if a library shall be exported and used by other people and there is a need to hide information in the library such as function names or variables.

Below is an example on how to remove symbols and redefine some names in a library.

- 1. Open a Windows command prompter cmd.exe
- 2. Move to the ARMTOOLS\bin folder in TrueSTUDIO installation folder cd C:\%installdir%\ARMTools\bin
- 3. Run the objcopy command to change some information. arm-atollic-eabi-objcopy --strip-unneeded --redefine-sym myfunc=aaaa libTest.a libRenamed.a

This will open library libTest, remove all symbols that are not needed for relocation processing and will also redefine myfunc to aaaa, and create a new library libRenamed.

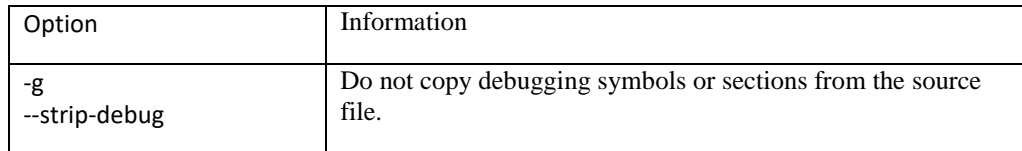

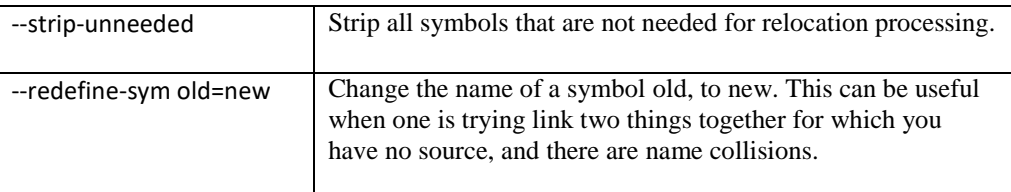

Figure 31 – Examples of options to be used with objcopy

The GNU Binary Utilities Manual contains complete information on how to use the included Binary Utilities software.

# **CREATING A MAKEFILE PROJECT FROM EXISTING CODE**

To import an existing makefile project select **File**, **New** and **Makefile Project with Existing Code**.

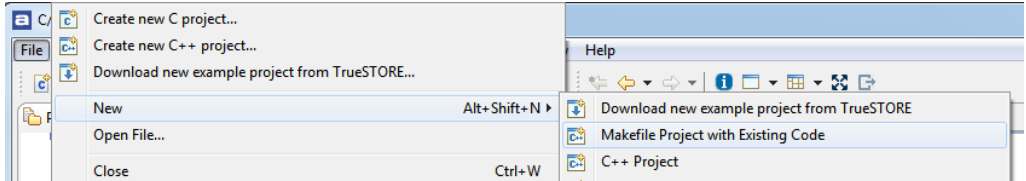

Figure 32 – Create a Makefile Project from existing code

Enter the name of the new project and the location of the existing code.

Make sure to select **<none>** as the **Toolchain for the Indexer Settings**.

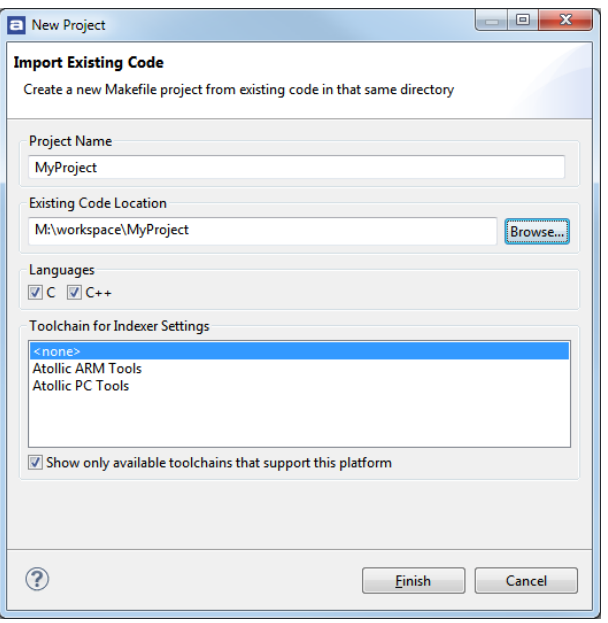

Figure 33 – Locate the code and select <none>

Then add the path to the existing toolchain to the system **PATH** environment variable. That can be done from within *Atollic TrueSTUDIO* by select **Project**, **Properties** and then **C/C++ Build**, **Environment**.

Locate the **PATH** variable in the list, select it and click **Edit**. If **PATH** can't be located, click **Add** and write **PATH** in the Name textbox.

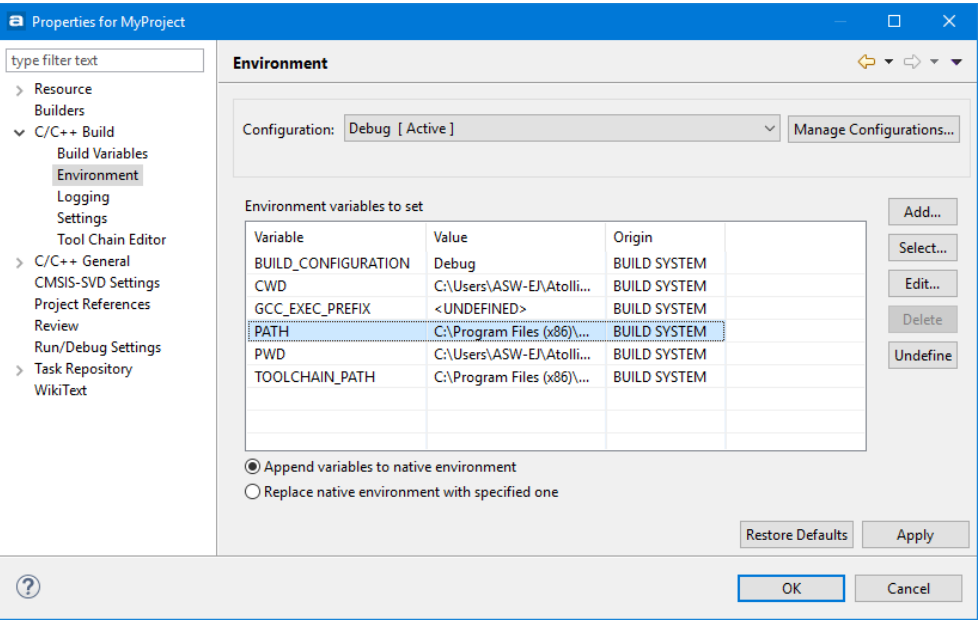

Figure 34 – Edit the PATH variable

In the **Value** textbox, add the full path to the location of the toolchain, and also any other location from where any executables in the makefile are located. Separate the paths with a ";".

# **IMPORTING EWARM PROJECTS**

*Atollic TrueSTUDIO* v8.0 has a new **Project Import Converter** supporting IAR Embedded Workbench® for ARM® (EWARM) projects. The new **Project Import Converter**  automatically updates EWARM projects to *Atollic TrueSTUDIO* format during import. After an import the project will need manual updates in order to build correctly.

The **Project Import Converter** will not modify any source or project files for your original EWARM project. It is however recommended that you backup or make a copy of the original EWARM project since you most likely need to modify some of the source code after the project has been imported to *Atollic TrueSTUDIO*.

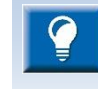

It is always recommended to make backups of the project files and source code before converting projects.

A log file is created in the project folder during import. The name of this log file is ProjectName converter. log. This log file is placed into the same folder as the .project file and can be investigated to find information about the conversion. The ProjectName converter. log. can for instance contain the following info.

```
Project: STM32F4-Discovery
Converter: IARProjectParser
Date: 20170421
```
Project needs GCC compatible startup code and linker script

### **USING THE PROJECT IMPORT CONVERTER**

You must use **Import Projects from Folder or Archive** in *Atollic TrueSTUDIO* in order to import EWARM projects into *Atollic TrueSTUDIO.*

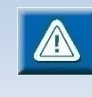

Please note! The imported project will not be copied to the workspace. All files in the project will be located at the original place and will be overwritten when manual changes are made.

### **IMPORT PROJECTS FROM FOLDER OR ARCHIVE**

Use the following method to import one or many projects.

To open the **Import** wizard, select **File**, **Import…**

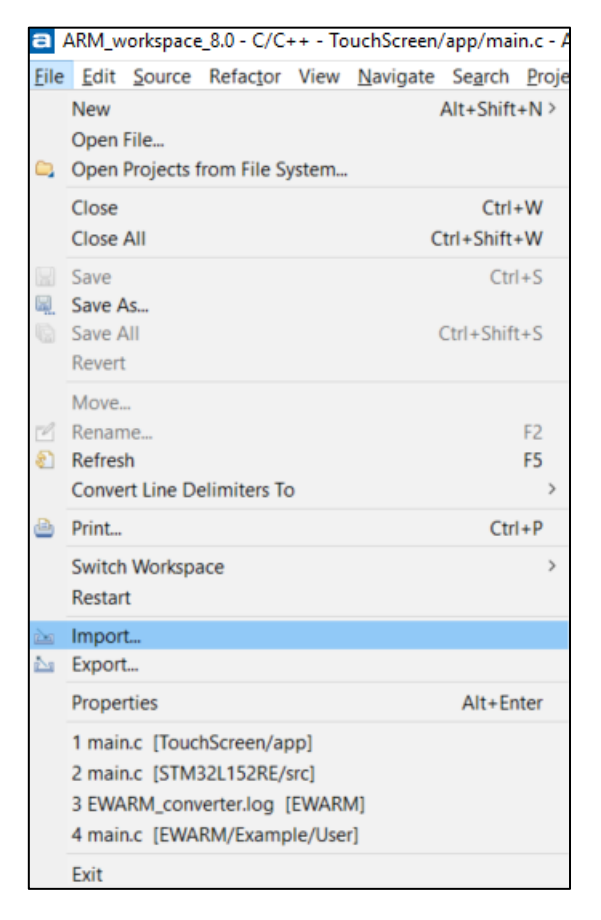

Figure 35 - Import Projects (EWARM)

In the **Import** wizard select **Projects from Folder or Archive** and press **Next.**

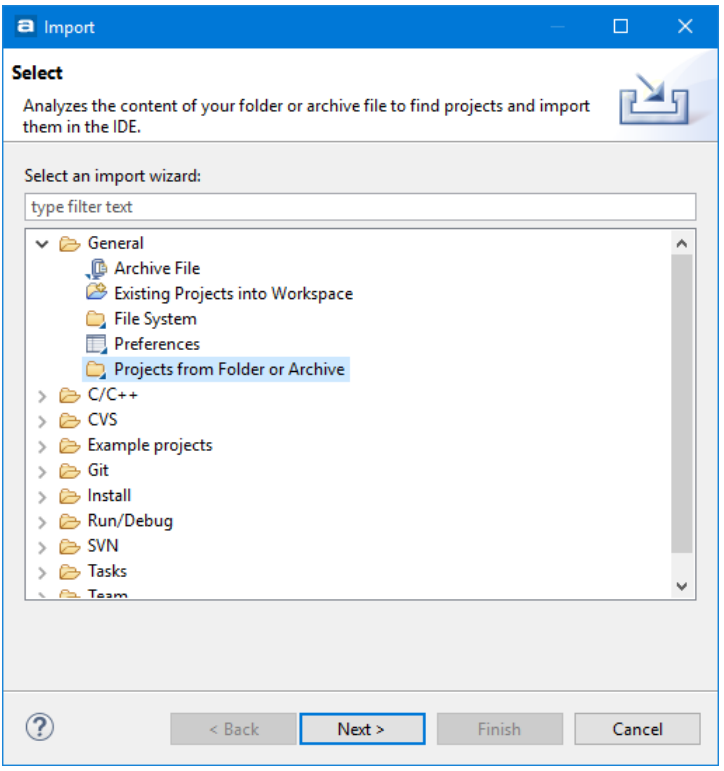

Figure 36 - Import Projects from Folder or Archive (EWARM)

The **Import Projects from File System or Archive** dialog is opened.

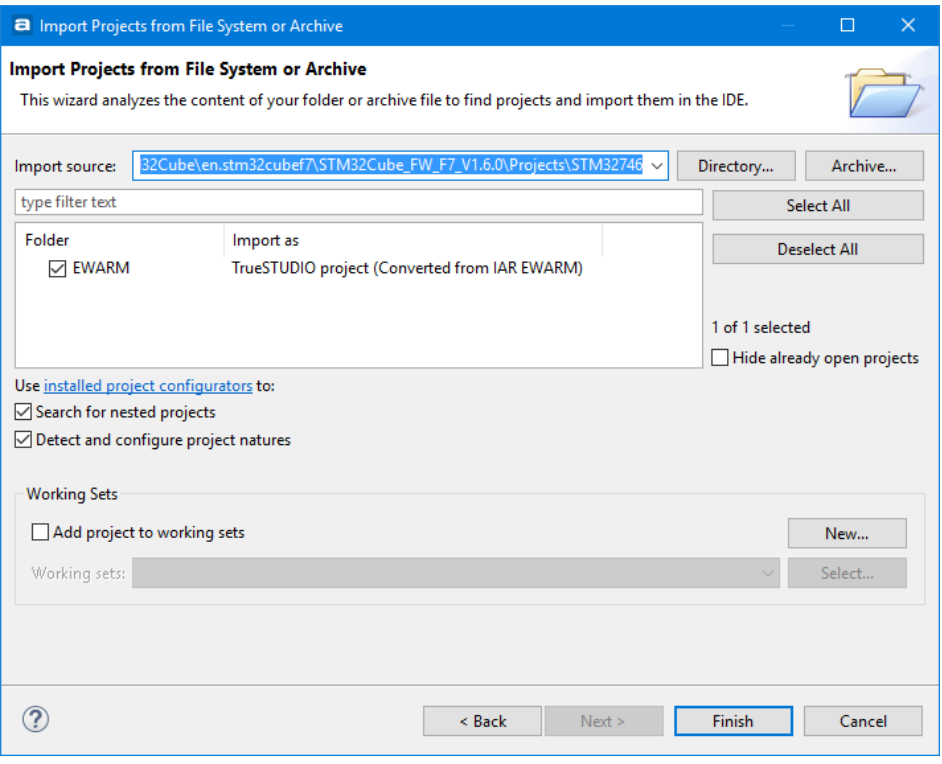

Figure 37 - Import Projects from File System (EWARM)

To see the **Installed project configurators** in the product, press the **installed project configurators** link in the **Import Projects from File System or Archive** dialog.

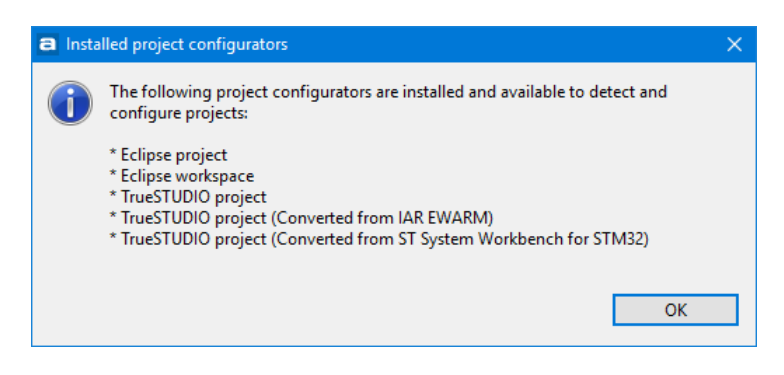

Figure 38 - Display Installed Project Configurators (EWARM)

In the **Import Projects from File System or Archive** dialog browse to the folder containing the project to be imported.

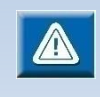

Eclipse cannot handle two projects with the same name in a workspace. Therefore it may only be possible to import one project for a board into the workspace. If an attempt is made to import a second project with the same name, the import will be cancelled silently without any specific message. Remove the first project from the workspace or create a new workspace if another project shall be tested.

Select the project and make sure the checkbox **Detect and configure project natures** is enabled otherwise the **Project Import Converter** will not be used. Press **Finish** to import the project.

The project is now imported into the workspace. Please note that files included in the project are not copied to the workspace, instead all files are linked to the workspace. This means that the actual files will be updated in the original EWARM project. Press **OK** to use the imported project.

If a folder which contains several projects are selected and **Search for nested projects** are selected several projects will be seen in the dialog.

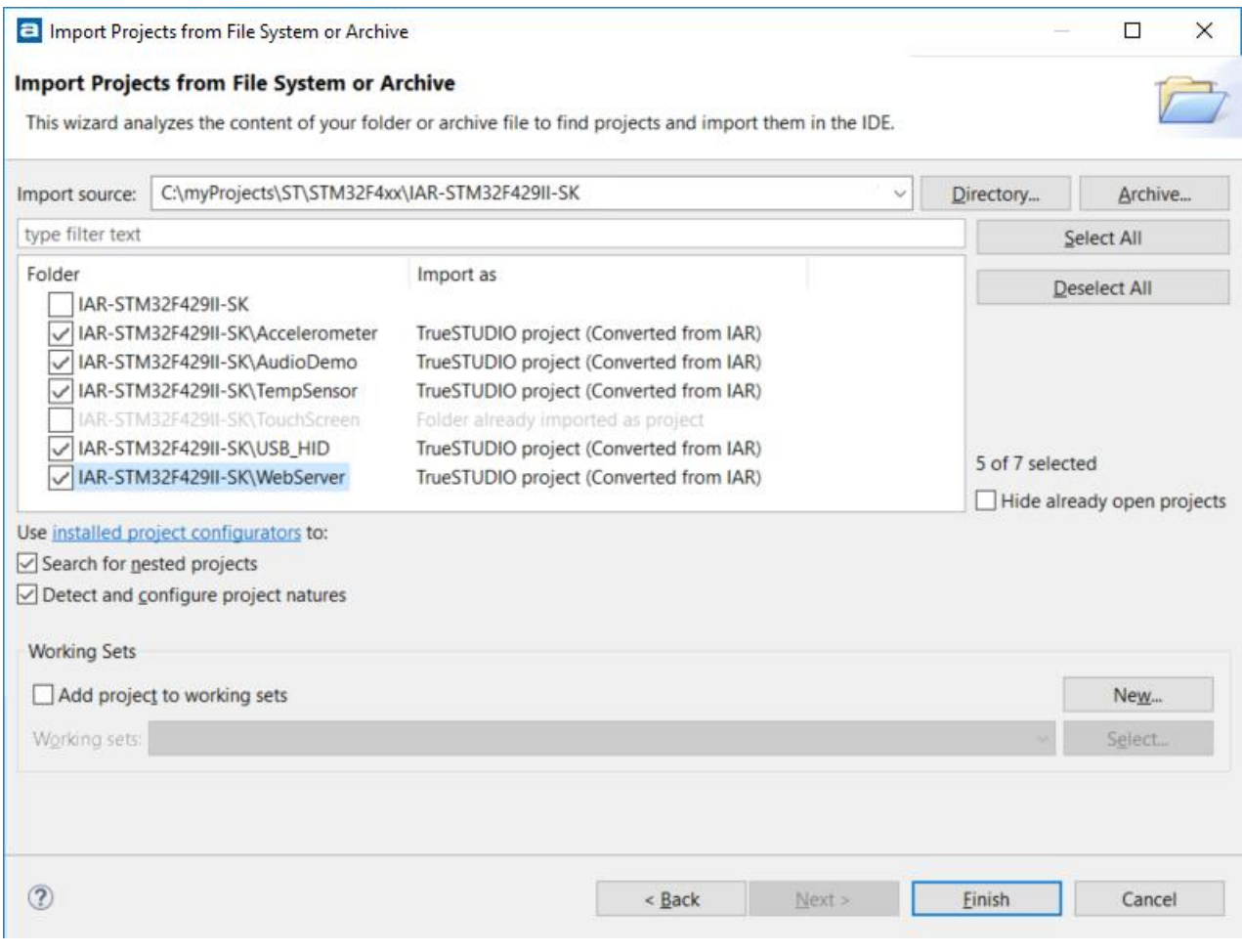

Figure 39 - Import Several Projects from File System (EWARM)

Many projects can then be imported in one step using this method. However, as mentioned earlier, Eclipse requires different names to be used for each selected project. If you run into this problem you can either rename the original EWARM project(s), or import them into different *Atollic TrueSTUDIO* Workspaces.

### **BEFORE BUILDING IMPORTED PROJECT**

Start by having a look in the generated log file that is included in your imported project. This log file contains valuable information about the imported project, for example if there were problems importing certain parts for EWARM.

Before we build we need to make some manual modifications to the source code and make sure that the build options are set correctly. Below is a step-by-step list and we will walk through this list and give examples on what typically needs to be done to get to a project that builds in *Atollic TrueSTUDIO*.

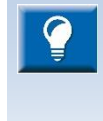

For more detailed information on how to migrate EWARM code and build options, please see the *IAR to Atollic Migration Guide, sections 3 and 4*. You can access the *IAR to Atollic Migration Guide* from *Atollic TrueSTUDIO* **Information Center***.*

There are essentially four parts of the migration process that you need to manually update. Review and modify build options, modify assembler source code, add a linker script file and watch out for tool specific code. These steps are described below and will in most cases lead to a project that builds and functions correctly.

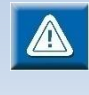

Linker scripts, startup code and standard C/C++ libraries are tightly releated so we must make sure to use either *Atollic TrueSTUDIO* or EWARM versions of this code and scripts. It is strongly recommended to use *Atollic TrueSTUDIO* versions since migrating all this from EWARM to *Atollic TrueSTUDIO* would be very time consuming and prone to errors.

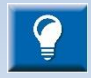

In the process of manullay updating our new *Atollic TrueSTUDIO* project we will need startup code and a linker script file. We can easily get this if we create a dummy project in our *Atollic TrueSTUDIO* Workspace. The only thing you have to remember is to make sure that our dummy project is based on the same ARM device as our original project.

### **STEP-BY-STEP CHECKLIST**

The following steps are necessary to double-check in order to obtain a successful build.

**1.** Update *Atollic TrueSTUDIO* build options.

We should make sure that pre-defined symbols, include paths, FPU selection and C/C++ language settings match the original project.

With one exception, all pre-defined symbols and search paths have already been updated but you should make sure that options like FPU and C/C++ language matches the original project. See table below for information on where to find different build options.

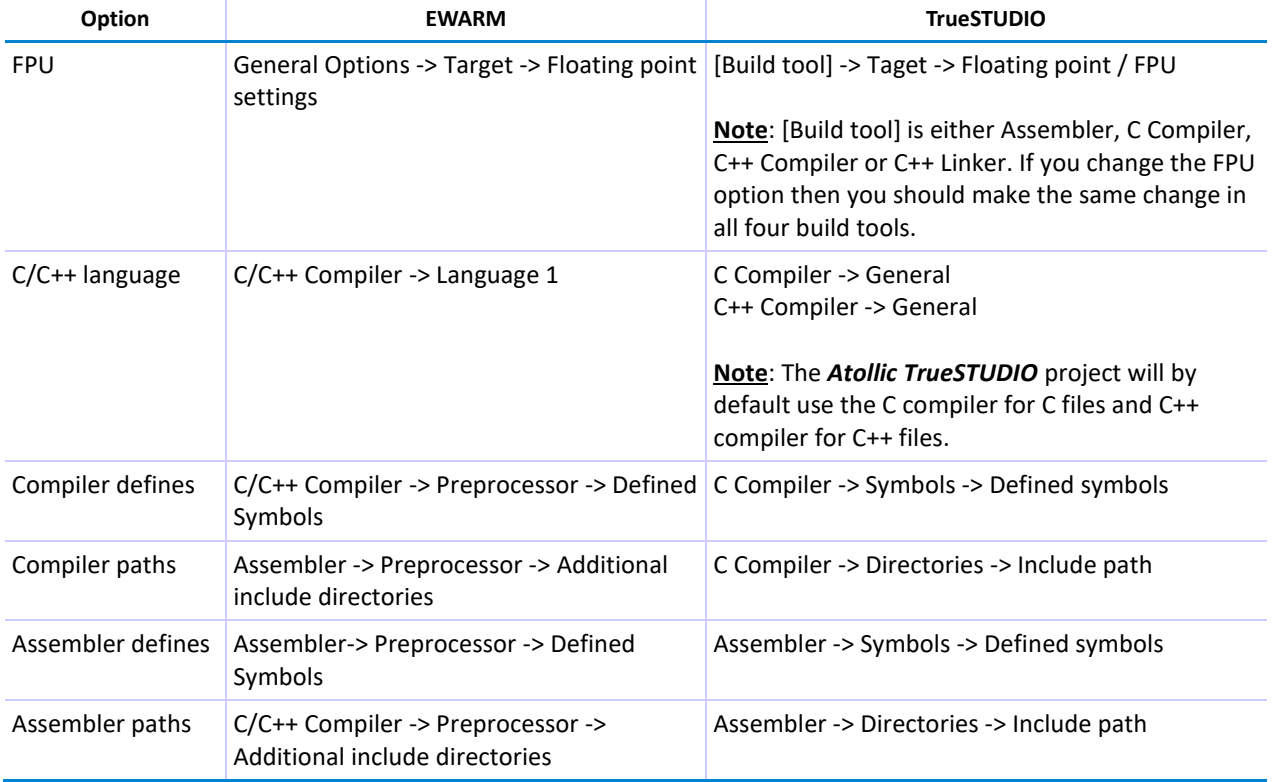

Table 2 - EWARM vs TrueSTUDIO build options

The exception mentioned in the paragraph above is the CMSIS include path. In EWARM you can specify to use CMSIS with the Use CMSIS option.

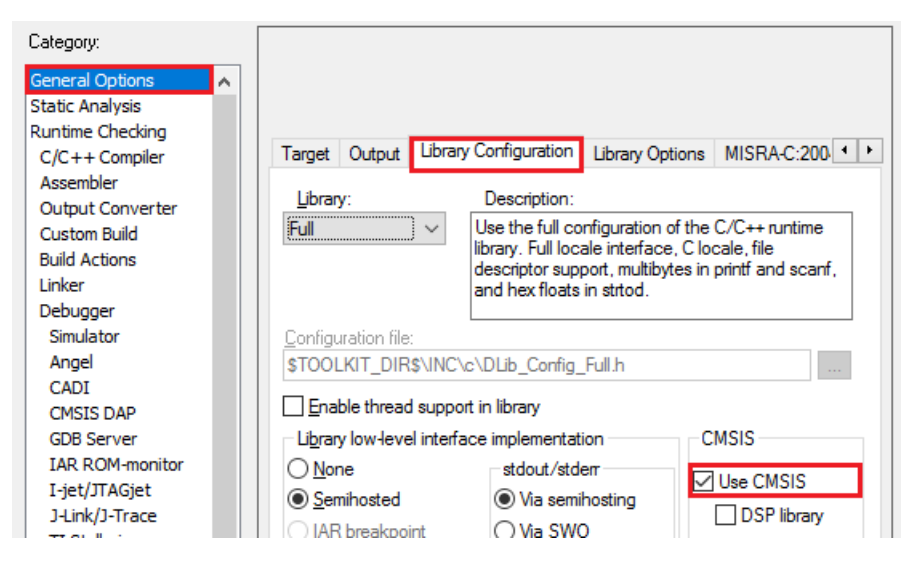

Figure 40 - EWARM CMSIS option

If **Use CMSIS** is checked then you will need to add a path to the CMSIS library to use in your application. You can do this in the Directory part of the C Compiler settings. The path to add is the absolute path the CMSIS/Include located in your EWARM installation, typically something like this:

C:\Program Files (x86)\IAR Systems\Embedded Workbench x.x\arm\CMSIS\Include

In the Directory part of the C Compiler setting (see picture below), click the Add... icon  $\binom{4}{3}$ to add your path.

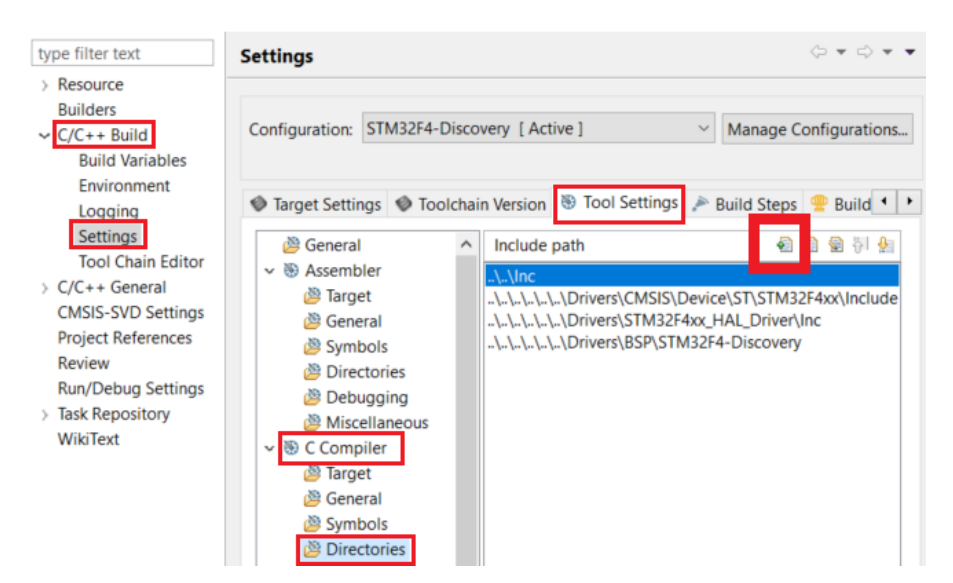

Figure 41 - TrueSTUDIO compiler include paths

**2.** Modify or replace assembler source files. The IAR assembler code syntax differs from what is used by *Atollic TrueSTUDIO* so we will need to rewrite all assembler source code.

A special case is the startup file that comes with most projects and usually are written in assembler code. *Atollic TrueSTUDIO* can generate this startup file for you so that you do not have to write this code yourself. A recommended way is to add an. iar extension to the startup file that was added to your imported EWARM project. After this you can add a *Atollic TrueSTUDIO* startup file based on the same ARM device to your imported project. If you created a dummy project as described in the tip above, then you can simply drag-and-drop the startup file from your dummy project to your imported project.

Once we have our new startup file we can compare it against the original startup file. We can ignore the C/C++ initialization code since we will be using *Atollic TrueSTUDIO standard libraries and we are using an Atollic TrueSTUDIO* generated startup file now. What we should pay attention to is for example the content of vector table and exception/interrupt handlers. For example, interrupt handlers that was implemented and used in the original project must also be implemented in our new startup file.

#### **3.** Add an *Atollic TrueSTUDIO* linker script file.

No linker script file is included so we need to add one that matches what we had in our original EWARM project. A starting point is to have *Atollic TrueSTUDIO* generate a linker script file that is based on the same ARM device as the original project and add that linker script file to your imported project.

If you have your dummy project as described above, then you can simply, in *Atollic TrueSTUDIO* Project Explorer, drag-and-drop that linker script file into the root of your imported project.

We need to let the linker know which linker script file to use and this is done in the General Settings of the C++ Linker.

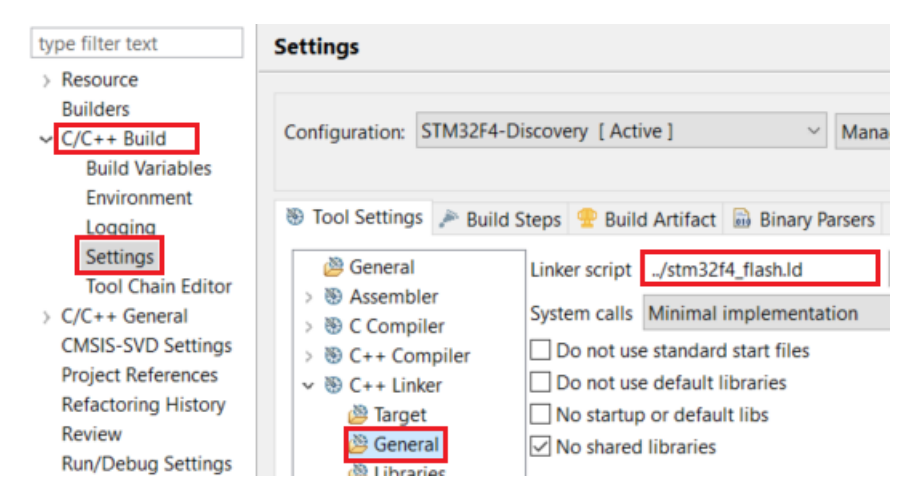

Figure 42 - TrueSTUDIO linker script file option

You can either Browse to the linker script file, or if it is located in the root of your imported project, type in the path.

In our example, we use STM32F4 so that path would be then "../stm32f4\_flash.ld".

With the linker script file in place we need to make sure that the memory configuration in the linker script matches the configuration in the IAR .icf-file. Usually most memory segments do not have to be located at a specific address, as long as it is in the correct memory region. There are however applications that require that some memory regions and entry labels are located at an absolute address. In this case you should make sure your new application locate these regions/labels at the same memory location. See the *IAR to Atollic Migration Guide* for more details on how this can be done in *Atollic TrueSTUDIO.*

**4.** The last step before we try our build is to see if there are tool specific code in our project, other than the startup file mentioned above.

Applications and libraries that comes from silicon vendors or 3'rd party companies can contain source code, or libraries, that are created just for a specific development toolchain. If this is the case in your project, then you should see if you can find that corresponding code for TrueSTUDIO or GCC and replace source code, libraries and include paths with the versions created for TrueSTUDIO or possible GCC.

As an example, FreeRTOS have in their Source folder a sub-folder called portable. Here you have source code ported to various development tool vendors. An imported EWARM project using FreeRTOS would normally contain files in the Source/portable/IAR folder. We should replace that code with the code in Source/portable/GCC.

Once we have replaced this code we must also update our build tools include paths so that any reference to Source/portable/IAR is changed to Source/portable/GCC.

Intrinsic functions are also part of code that can differ from tool vendor to tool vendor. Luckily CMSIS defines a set of intrinsic functions used for Cortex-M and both EWARM and *Atollic TrueSTUDIO* follow CMSIS. In order to make sure that we include declarations of CMSIS we should include CMSIS cmsis gcc.h instead of EWARM intrinsics.h in our source code.

For information about none CMSIS intrinsic functions and other ARM language extensions used by, se[e ARM® C Language Extensions](http://infocenter.arm.com/help/topic/com.arm.doc.ihi0053c/IHI0053C_acle_2_0.pdf) and [CMSIS Core](http://www.keil.com/pack/doc/CMSIS/Core/html/index.html)  [documentation.](http://www.keil.com/pack/doc/CMSIS/Core/html/index.html)

You are now ready to build the newly imported project and correct any remaining error and check warnings. Depending on your project there might be more things that you manually would need to modify in order to get to a *Atollic TrueSTUDIO* project that matches the original EWARM project. For this reason, and for those who would not use the EWARM import wizard, there is an *IAR to Atollic Migration Guide* available from *Atollic TrueSTUDIO* **Information Center** with detailed information on how migrate a project from EWARM to *Atollic TrueSTUDIO*.

#### **COMMON BUILD ERRORS**

This section will list and suggest solutions for the most common errors you would see after building a project imported from EWARM to *Atollic TrueSTUDIO*.

#### fatal error: intrinsics.h: No such file or directory

EWARM intrinsics.h mostly contains declarations of various intrinsic functions. Most the once used in a Cortex-M project are available in the CMSIS  $\text{core\_cmFunc}$ .h and cmsis\_gcc.h header files. So, what we can do is to replace all occurrences of intrinsics.h with for example cmsis\_gcc.h*.*

#### undefined reference to 'xyz'

Here 'xyz' can be a variable or a function that used in your application but not defined. One way to find where this missing variable/function should be defined is to find the definition in the original EWARM project.

There is a chance that the missing function could be defined as an intrinsic function that is not included in our core\_cmFunc.h *or* cmsis\_gcc.h header files.

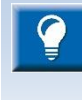

Unresolved issues? If still not successful after reading the *IAR to Atollic Migration Guide*, please contact your local distributor or Atollic support for assistance.

### **CONFIGURING THE DEBUGGER**

After the imported project builds without errors we can test and debug the application using any of the *Atollic TrueSTUDIO* supported debuggers. Before we download and debug our application we need to configure the debugger and we do this in the **Debug Configuration** dialog that we can access from the **Run** menu or the <sup>th</sup> toolbar icon. (The
same dialog will open if we attempt to start a debug session before we have created our debug configuration.)

In the **Main** tab, we need to make sure that the Name of the ElfDwarf file is correct as well as the Application and the Project selected.

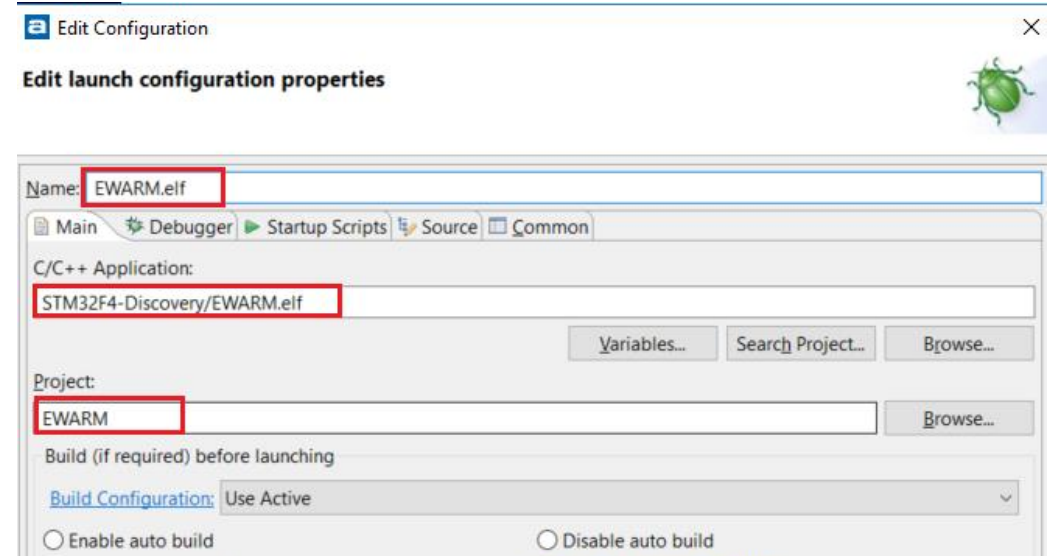

Figure 43 - Edit Debug Configuration

**Configure Workspace Settings...** 

After this is done we select the **Debugger** tab. Here we first of all select which Debug probe we will be using. Once we have selected our debug probe we can modify our GDB Connection, select debug interface, add trace (if we have that available) and more.

**a** Debug Configurations

**We workspace settings** 

 $\mathbf{a}$ 

Create, manage, and run configurations

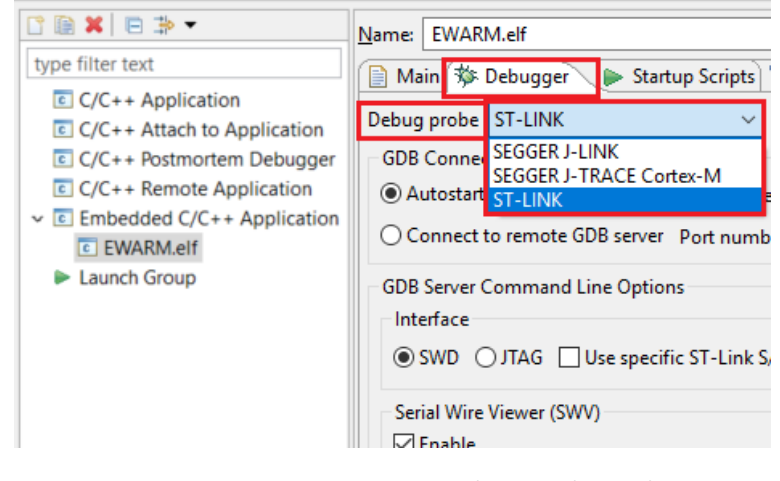

Figure 44 - Selecting Debug Probe

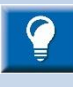

 $\blacksquare$ 

If you are uncertain on how to configure your debugger after selecting the debug probe, then try the default vaules.

After you select a debug probe, *Atollic TrueSTUDIO* will default to a debug configuration that works for most projects that use that particular debug probe.

In case the default values does not work, check your debug settings in EWARM and apply the same values to your debug configuration in *Atollic TrueSTUDIO*.

If you like to get more control over the download and debug session, then you can do this in the **Startup Scripts** tab. Here you can add commands to for example load additional files or debug information, chose to download without starting a debug session, stop at the application entry point or run to main (or any global label in your application) and much more. For more information see *[The Startup Script](#page-226-0)* chapter at pag[e 227.](#page-226-0)

Now we are ready to download and test our application and we can do this by clicking on OK or Debug (depending on how you started the Debug Configuration dialog).

For more detailed information on migrating EWARM projects, see the *IAR to Atollic TrueSTUDIO migration guide*.

# **IMPORTING AC6 PROJECTS**

*As of Atollic TrueSTUDIO* v7.1, there is a new **Project Import Converter** supporting System Workbench for STM32 (AC6, SW4STM32) projects. Such projects can be found in STMicroelectronics software such as STM32Cube Firmware Package projects.

The new **Project Import Converter** automatically updates System Workbench for STM32 (AC6, SW4STM32) projects to *Atollic TrueSTUDIO* format during import. After an import the project shall build and it shall be possible to debug the project in *Atollic TrueSTUDIO.*  In some cases it may be needed to do some manual target or build setting changes.

The **Project Import Converter** makes it easy to import, build and debug ready-made projects located in the STMicrolectronics STM32Cube Firmware Package projects even if STMicrolelectronics only have prepared SW4STM32 projects in the examples package. Example from STM32CubeF7:

G:ST\STM32Cube\en.stm32cubef7\STM32Cube FW\_F7\_V1.5.0\Projects\STM32F 769I-

Discovery\Examples\DMA\DMA\_FLASHToRAM\SW4STM32\STM32769I\_DISCOVERY

The **Project Import Converter** will update the imported project but it will make backup copies of the .project and .cproject files before these are changed. See the section *[Restoring Converted Projects](#page-81-0)* at pag[e 82](#page-81-0) for information on how to restore the project if it shall be used with AC6 later.

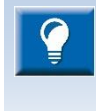

It is always recommended to take manual backups of the project files and source code before converting projects. When using STM32Cube Firmware Package projects it could be possible to reinstall the complete package.

During import a log file is created in the project folder. The name of this log file is ProjectName converter. log. This log file is placed into the same folder as the .project file and can be investigated to find information about the conversion. The ProjectName\_converter.log. can for instance contain the following info. This is normal behavior.

Project: STM32F4-Discovery Converter: AC6 project converter Date: 20170127

# **USING THE PROJECT IMPORT CONVERTER**

The **Project Import Converter** can be started in two ways:

- **1.** Use **Import Projects from Folder or Archive** in *Atollic TrueSTUDIO.*
- **2.** Double-click the **.project** file in Windows File Explorer.

These two different ways of using the Project Import Converter is described in next sections.

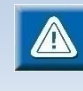

Please note! The imported project will not be copied to the workspace. All files in the project will be located at the original place and will be overwritten when changes are made.

# **IMPORT PROJECTS FROM FOLDER OR ARCHIVE**

Use the following method to import one or many projects.

To open the **Import** wizard select **File**, **Import…**

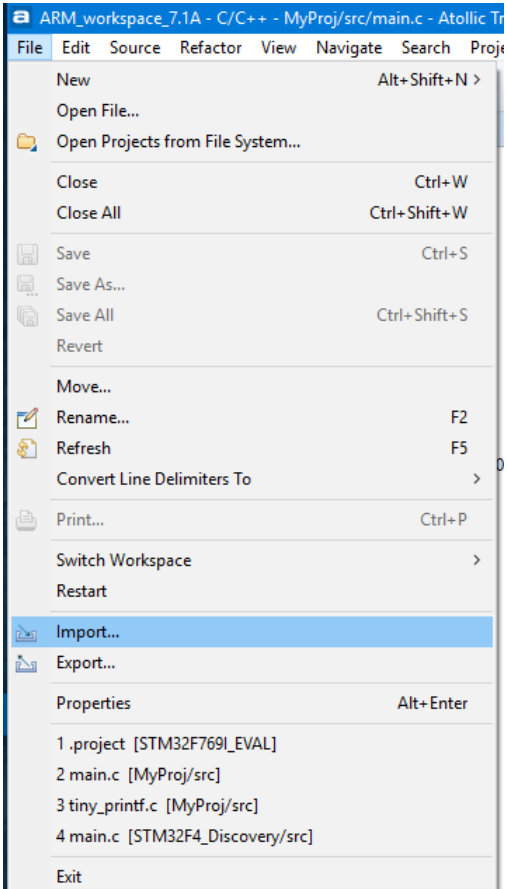

Figure 45 – Import Projects

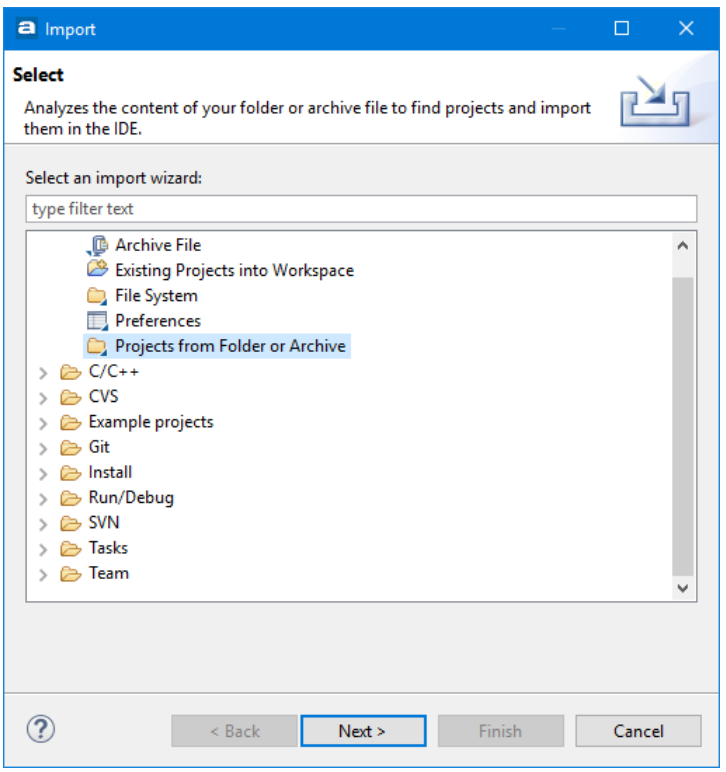

In the **Import** wizard select **Projects from Folder or Archive** and press **Next.**

Figure 46 – Import Projects from Folder or Archive

The **Import Projects from File System or Archive** dialog is opened.

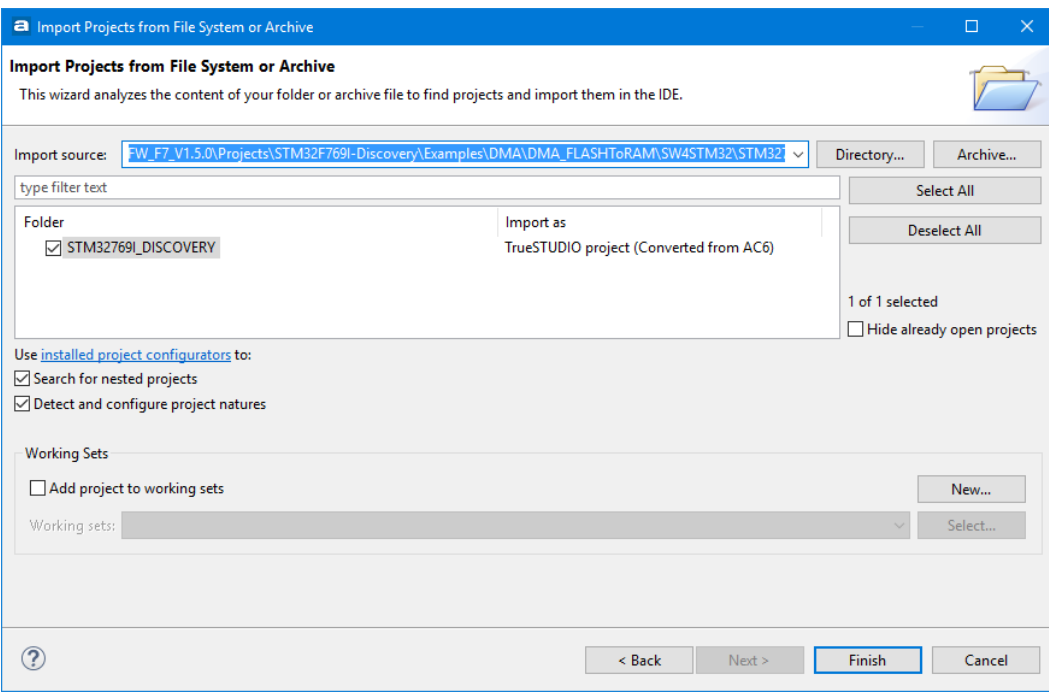

Figure 47 – Import Projects from File System

To see the **Installed project configurators** in the product press the **installed project configurators** link in the **Import Projects from File System or Archive** dialog.

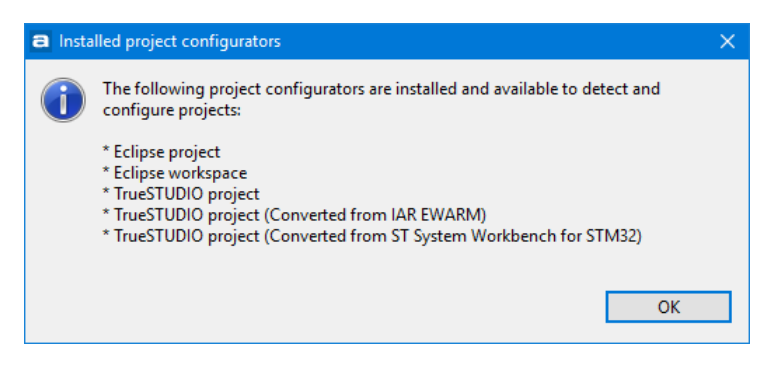

Figure 48 – Display Installed Project Configurators

In the **Import Projects from File System or Archive** dialog browse to the folder containing the project to be imported.

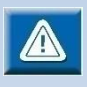

In the **Import as** column in the **Import Projects from File System or Archive** dialog it displays **TrueSTUDIO project** or **TrueSTUDIO project (Converted from AC6)** which informs how the project will be imported.

Do not try to import lines where no information is available in the **Import as** column.

The **Import as** column may also display **Folder already imported as project** and in such cases it will not be possible to import it again into current workspace.

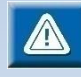

Some examples may use identical project names for projects aimed at different boards. Eclipse cannot handle two ormore projects with the same name in a workspace. Therefor, it may only be possible to import one project for a board into the workspace. If an attempt to import a second project with the same name is made, the import will be cancelled silently without any specific message. To import a second project, remove the first project from the workspace or create a new workspace.

Select the project and make sure the checkbox **Detect and configure project natures** is enabled otherwise the **Project Import Converter** will not be used. Press **Finish** to import the project.

The following dialog can be displayed if the **Project Import Converter** prepares to convert the project.

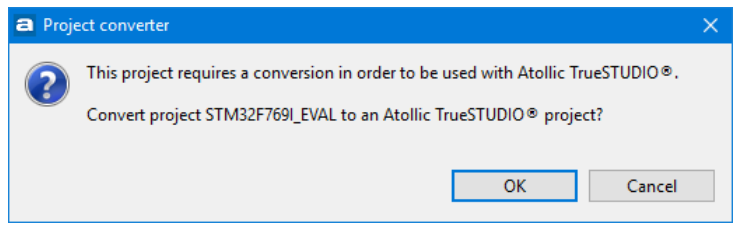

Figure 49 – Project Converter Conversion Information

Press **OK** to import the project with conversion.

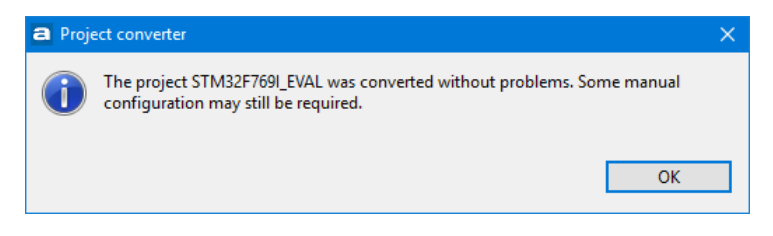

Figure 50 – Project Imported Information

The project is now imported into the workspace. Please note that files included in the project are not copied to the workspace, instead all files are linked to the workspace. This means that the actual files will be updated in the STM32Cube package in this case. Press **OK** to use the imported project.

If a folder which contains several projects are selected and **Search for nested projects** are selected several projects will be seen in the dialog.

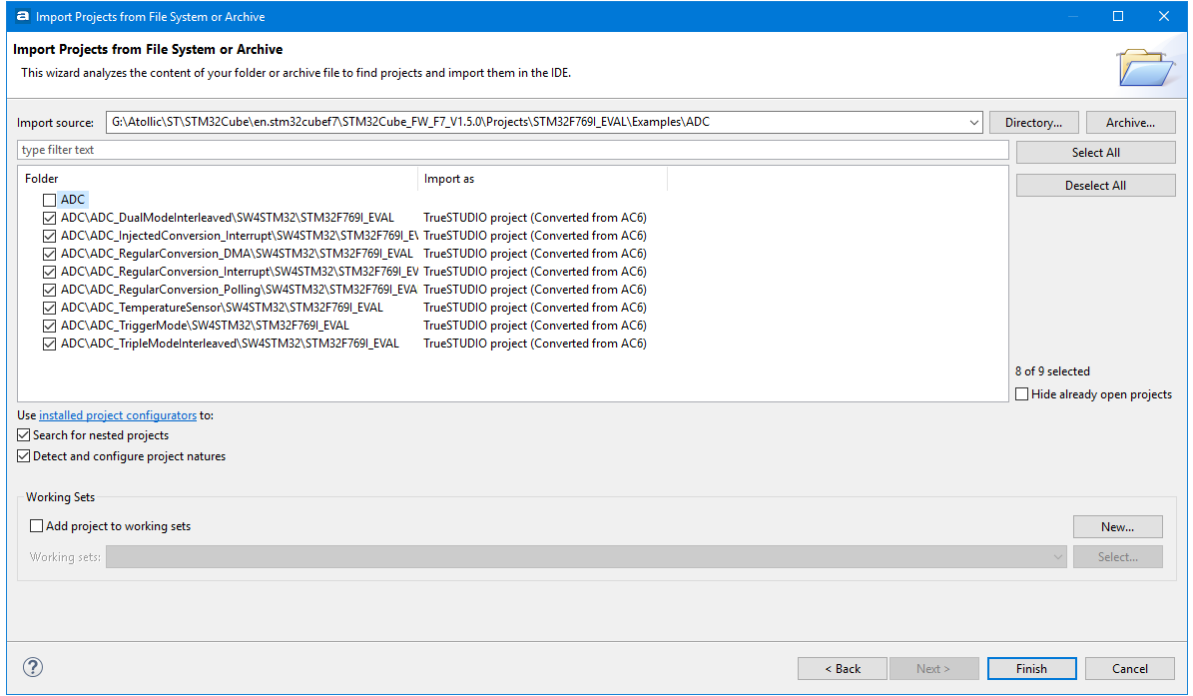

Figure 51 – Import Several Projects from File System

Many projects can then be imported in one step using this method. However, as mentioned earlier the STM32Cube examples uses the same project name for each board and as Eclipse requires different names to be used only one of the selected project in such case will be imported.

# **IMPORT PROJECTS USING DOUBLE-CLICK**

When using double-click on the **.project** file in Windows File Explorer to import an STM32CubeMX (AC6, SW4STM32) project follow this guide.

After double-click on **.project** file, *Atollic TrueSTUDIO* will be opened if it is not already started, and the following dialog is displayed.

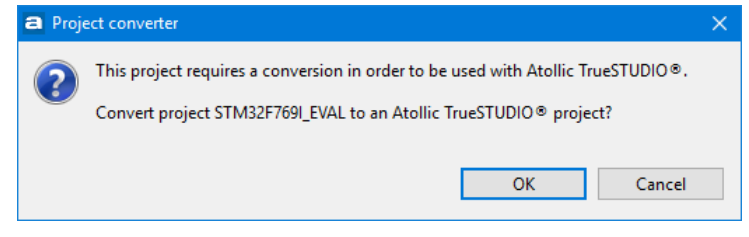

Figure 52 – Project Converter Information

Press **OK** to convert the project and import it into the workspace and a new dialog is opened after a successful conversion.

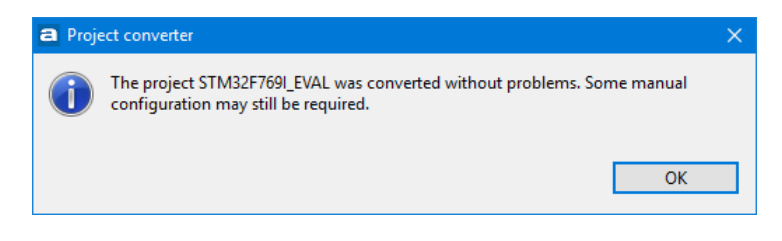

Figure 53 – Project Imported Information

The project is now imported into the workspace. Press **OK** to use the imported project. Please note that files included in the project are not copied to the workspace, instead all files are linked to the workspace. This means that the actual files will be updated in the STM32Cube package in this case.

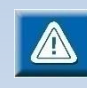

Some examples may use identical project names for projects aimed at different boards. Eclipse cannot handle two ormore projects with the same name in a workspace. Therefor, it may only be possible to import one project for a board into the workspace. If an attempt to import a second project with the same name is made, the import will be cancelled silently without any specific message. To import a second project, remove the first project from the workspace or create a new workspace.

# **USING IMPORTED PROJECTS**

When a STM32CubeMX (AC6, SW4STM32) project has been imported and is converted to *Atollic TrueSTUDIO* project there could be some updates needed. But in most cases it should work to build and debug the project directly.

The first step to use the project in *Atollic TrueSTUDIO* could be to make a build and verify that it builds without errors. After the project has been built a debug session can be started.

First time a debug session is started the **Debug Configurations** dialog will be opened. Make sure to configure to use correct Debug probe, e.g. **ST-LINK** or **SEGGER J-LINK**, and Interface **SWD** or **JTAG** according to hardware requirements. If SWV shall be used then make sure to set the **Core Clock** to the speed of the clock that will used by the target when debugging the project.

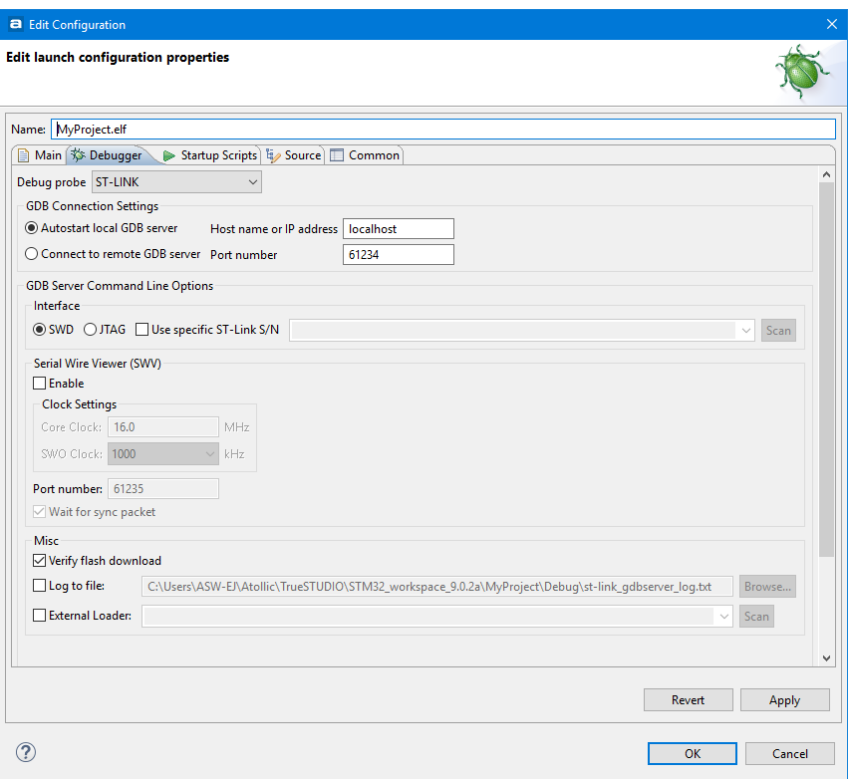

Figure 54 – Edit Debugger Configuration

When correct setting for debugging is set make sure the debugger probe and board is connected and start a debug session by pressing the **OK** button.

# <span id="page-81-0"></span>**RESTORING CONVERTED PROJECTS**

As mentioned earlier the **Project Import Converter** made copy of the .project and .cproject files when the project was coverted. The original .project file was copied to .project org file. The original .cproject file was copied to .cproject org file.

One way to restore the project and use it with AC6 again is to replace these project files with the original files. Open a command prompt and rename the files. (Note! The filename can not be renamed using Windows File Explorer as this program does not allow to rename a file to start with "." .)

E.g. In a Command Prompt window use the move command to rename the files 1. Rename the converted projet files if you these files shall be kept.

move .project .project\_ts move.cproject .cproject\_ts 2. Replace and use the original files move .project\_org .project move.cproject\_org .cproject

The project should now be ready to be opened with System Workbench for STM32 (AC6, SW4STM32) again.

# **CONFIGURING THE PROJECT'S BUILD SETTINGS**

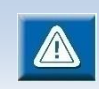

How a project is built is saved in a Build Configuration. Each configuration has many Build settings.

Managed Mode projects can be configured using dialog boxes. Unmanaged Mode projects require a manually maintained makefile.

*Atollic TrueSTUDIO* provides extensive GUI controls for configuration of command line tool options using a simple point-and-click mechanism.

To configure a Managed Mode project, perform the following steps:

- **1.** Select a project in **Project Explorer** view.
- **2.** Click on the **Build settings** toolbar button or select **Project**, **Build Settings…**.

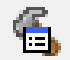

Figure 55 – Build Settings Toolbar Button

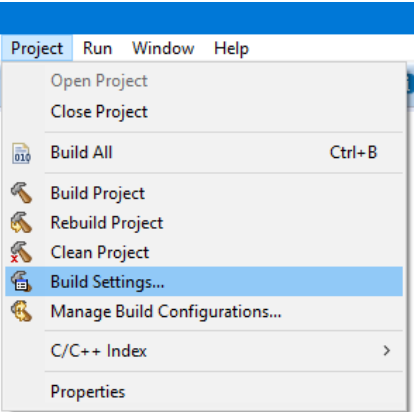

Figure 56 – Build Settings Menu Selection

- **3.** The project **Properties** dialog box is displayed.
- **4.** Expand the **C/C++ Build** item in the tree in the left column. Then select the **Settings** item to display the build **Settings** panel for the active Build Configuration.

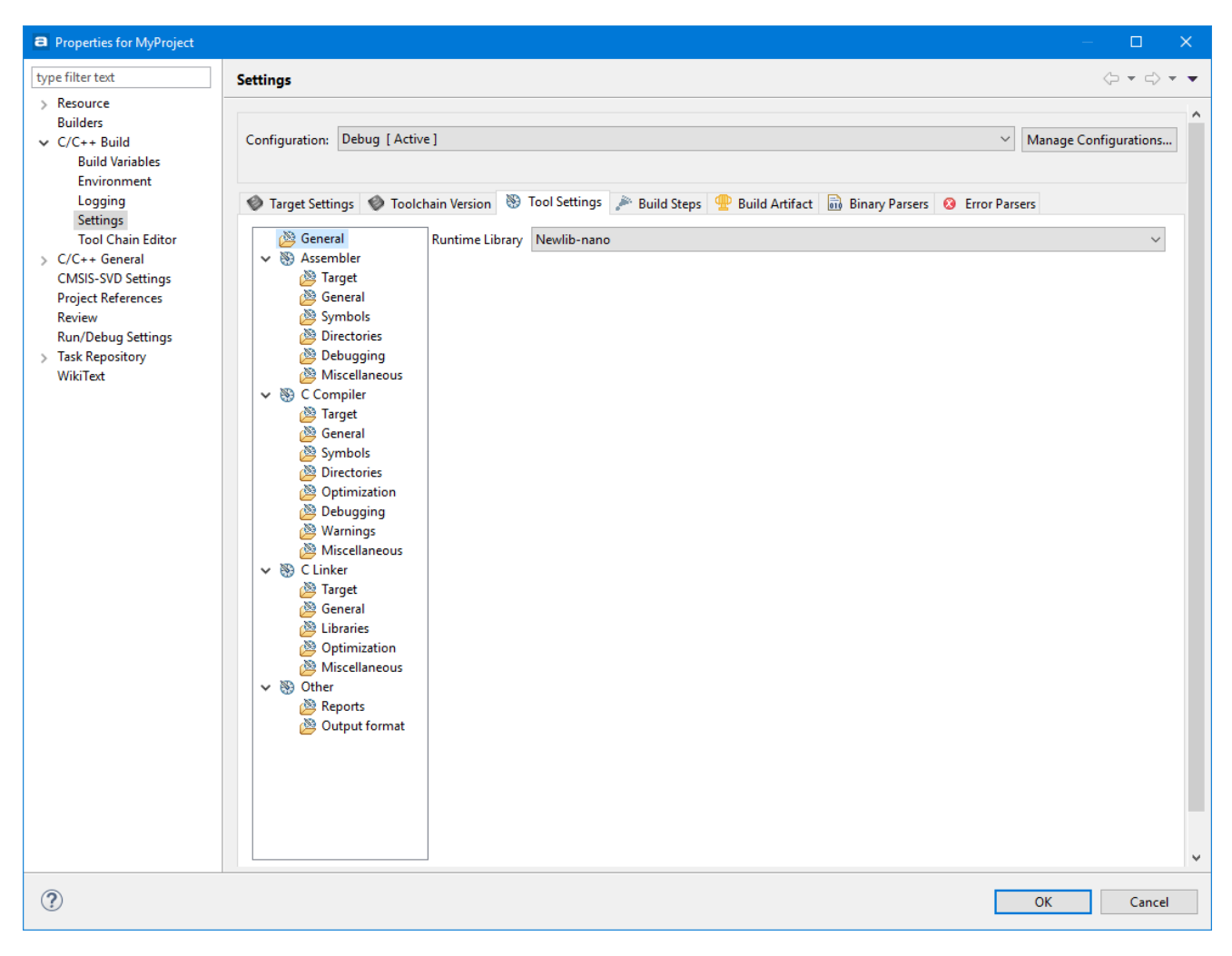

Figure 57 - Project Properties Dialog Box

**5.** Select panels as desired and configure the command line tool options using the GUI controls.

Advanced users may wish to enter command line options manually. This can be done in the **Miscellaneous** panel for any tool.

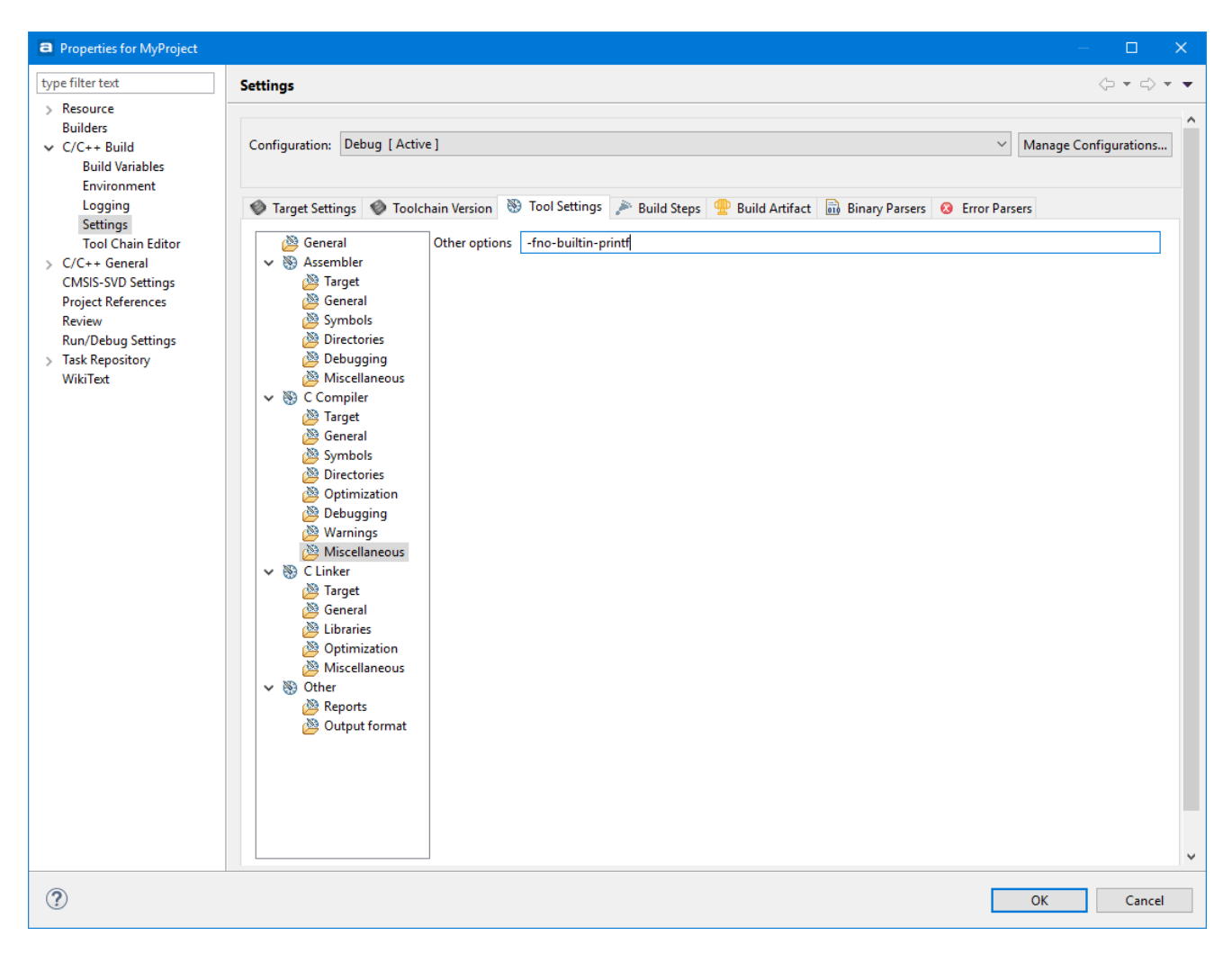

Figure 58 – Tool Settings, Miscellaneous Options

**6.** Some project build settings are relevant for both Managed Mode projects and Unmanaged Mode projects. For instance the selected microcontroller or evaluation board may affect both the options to the compiler during a Managed Mode build, and also how additional components in *Atollic TrueSTUDIO*, for instance the **SFR** view, and debugger, will behave.

Project build settings relevant for both Managed Mode projects and Unmanaged Mode projects are collected in the **Target Settings** panel.

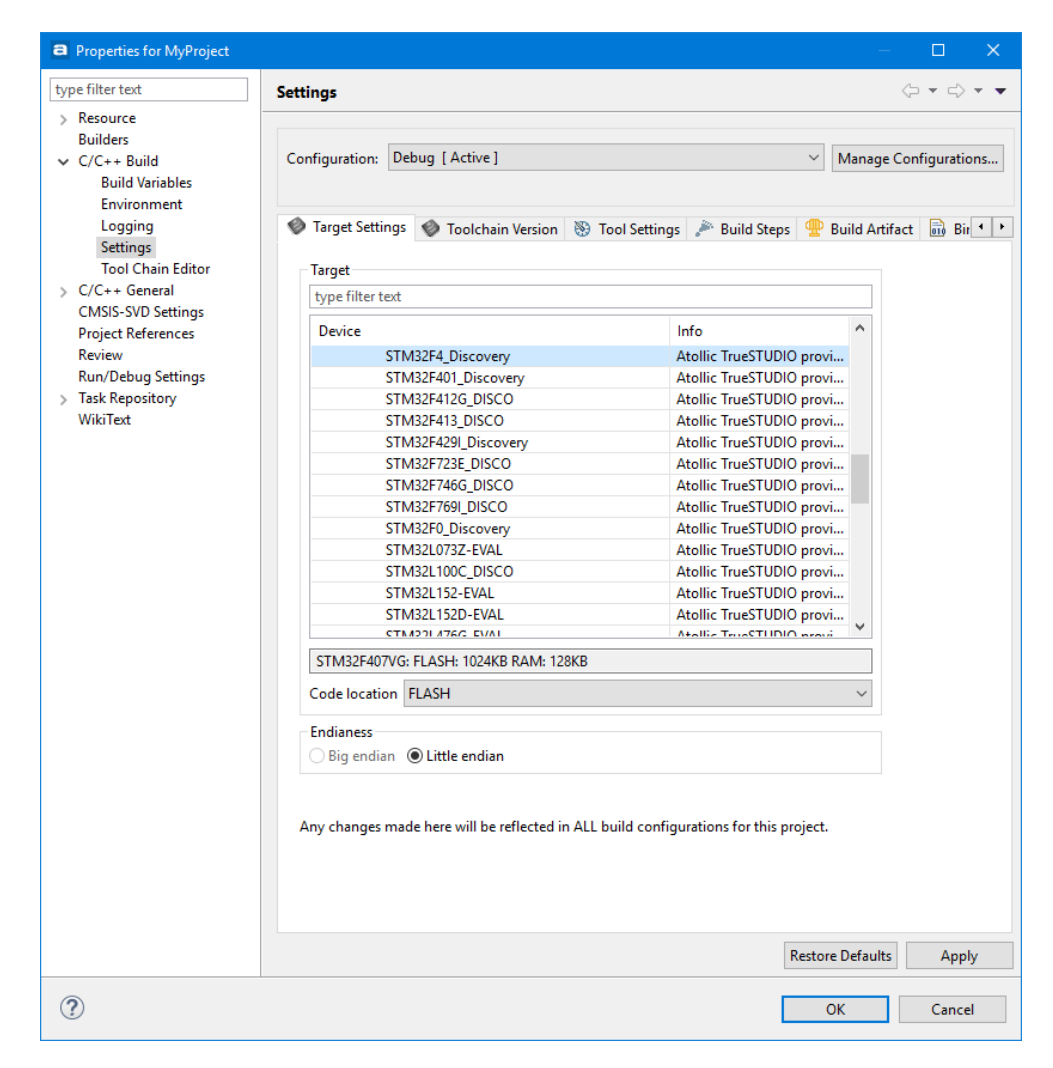

Figure 59 – Target Settings Dialog Box

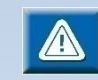

Any changes made here will be reflected in ALL build configurations for this project.

Changing to a different hardware target, will cause a new linker script file (.ld) to be generated, with FLASH and RAM settings adjusted to the memory size of the new target device. See Generate a [New Linker Script,](#page-130-0) page [131](#page-130-0) for more information.

However, libraries, header files, etc. will *not* be generated automatically for the new target! These must be added manually to the project.

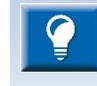

If the target device needs to be changed, Atollic recommends generating a new project for that target. Copy the source code from the current project to the new project.

**7.** Click the **OK** button to accept the new settings. This will change the settings for the selected Build Configuration.

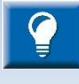

 $\mathbf{a}$ 

The **Build Analyzer** view can be used to analyse the size and location of a program in detail. Please read more about the **Build Analyzer** at page [264](#page-263-0)

#### **BUILD CONFIGURATIONS**

A Build Configuration stores how a project is built. Each Build configuration has several Build Settings. Each Build Setting can be individually set for each Build Configuration.

A Project can have an unlimited number of Build Configurations. This is a very powerful tool to be able to quickly build a project in different ways, such as with different optimization levels, tool chain versions and even different build behavior can be set. It is even possible to have a project be built as both a library and an executable with two different Build Configurations.

A project created in *Atollic TrueSTUDIO* contains by default two Build configurations, the **Debug** and the **Release** configuration. In these configurations there are two build settings that differentiate them. The Debug configuration is built with debugging information and no optimization level. The Release configuration is optimized for small code size and with no debugging information.

Settings done in the project will usually only affect the current configuration. However what Build Configuration that is affected can be selected in the dropdown list located at the top of the panel.

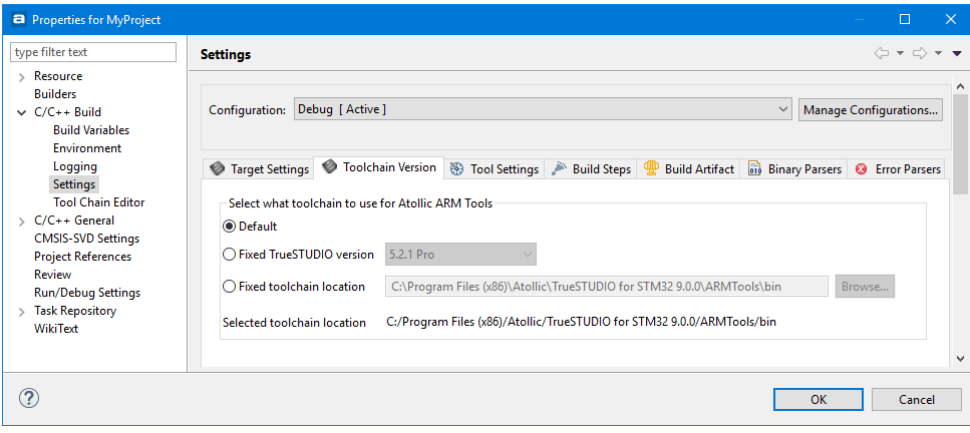

Figure 60 – Select Affected Build Configuration

This does not change what Build Configuration is used when building. To change that the Active Configuration needs to be changed, se[e Changing Active Build Configuration](#page-89-0) on page [90.](#page-89-0)

When building is done, the build-result such as an .elf-file, is stored in a folder with the same name as the Build Configuration. This makes it easy to locate. For this reason it is also a good idea to not use white space in the name of a Build Configuration.

#### CREATE A NEW BUILD CONFIGURATION FOR RELEASE

When most of the development is done and it is time to switching to the Release configuration, there might be a lot of settings done under the development process that is missing in the Release configuration.

To make sure that the Release configuration contains all necessary settings, it may be easiest to create a new Release configuration, copy the settings from the Debug configuration, and then just change the debug information level and optimization level.

1. Select the project in the Project Explorer and right click **Project, Manage Build Configurations…**

2. Optional - Delete the old Release configuration or the configuration that does not have all the used settings

3. Click **New…**

4. Name the new configuration. E.g. NewRelease. It is recommended not to use any whitespaces in the name of the Build Configuration.

5. Select to copy settings from the existing Debug configuration.

6. Click **OK**.

7. Select the new NewRelease configuration and click **Set Active**. This determines what Build Configuration is to be used when building the project.

8. Close the dialog by clicking the **OK** button.

Next, open up **Project**, **Properties**, and navigate to **C/C++ Build**, **Settings, Tool Settings**. In the **Debugging** node, for the Assembler and C/C++ Compiler, set the debug level to **none**. Then select an optimization level in the **Optimization** node for the C/C++ Compiler.

The build output folder will be named as the active build configuration. So when the project is built, the .elf file will be located in the NewRelease folder for the new Release configuration.

Building all Build Configurations

It is easy to build all Build Configurations at the same time.

For another example see *Create [a New Build Configuration For an Old Toolchain Version](#page-100-0)* on page [101.](#page-100-0) 

### CHANGING ACTIVE BUILD CONFIGURATION

To change what Build Configuration is used to build, right click the project and select Build Configuration, Set Active and select the preferred Build Configuration

<span id="page-89-0"></span>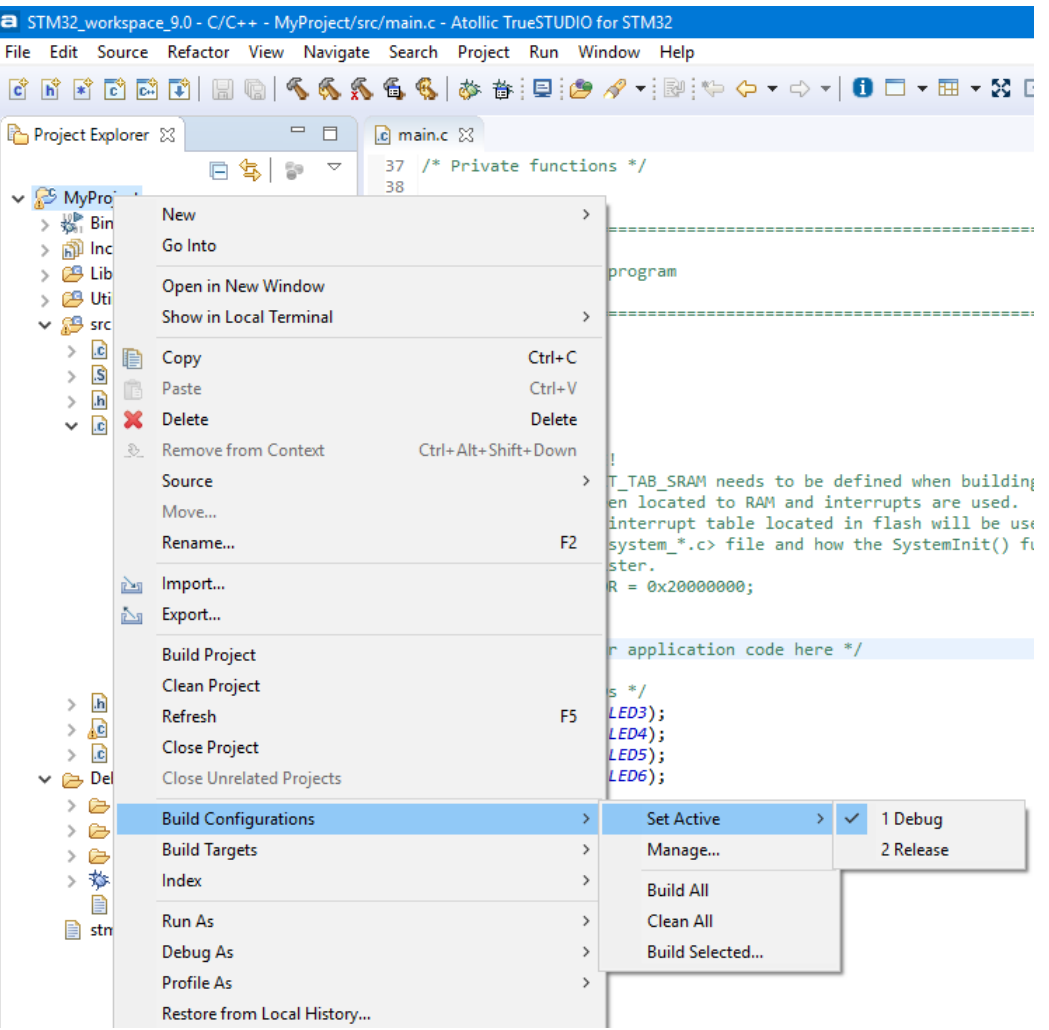

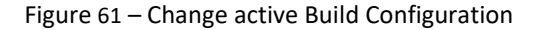

# **SOURCE FOLDERS**

A folder within a project can be recognized as a source folder if it is annotated with a small C-icon in the **Project Explorer**.

For *Atollic TrueSTUDIO* to be able to recognize changes in a source file, it needs to be located in a source folder. Either as a resource located within the project or linked from some other location.

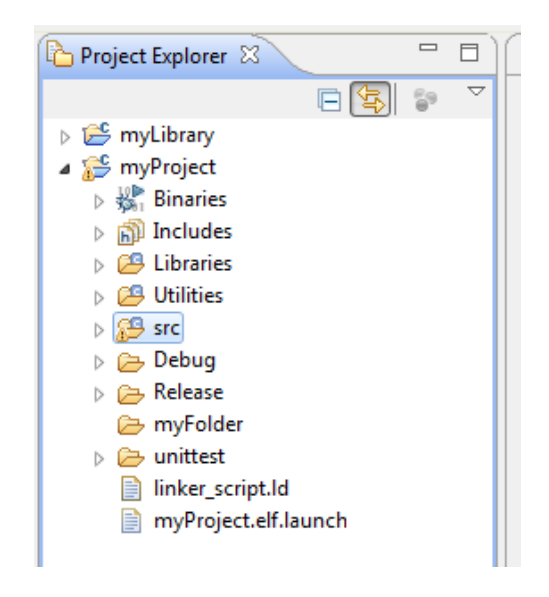

Figure 62 – Source Folders

To make *Atollic TrueSTUDIO* handle an existing folder as a new source folder do the following steps:

- 1. Select the project and in the top menu select **Project**, **Properties**.
- 2. In the **Properties** panel open **C/C++ General**, **Paths and Symbols** and then the **Source Location** tab.

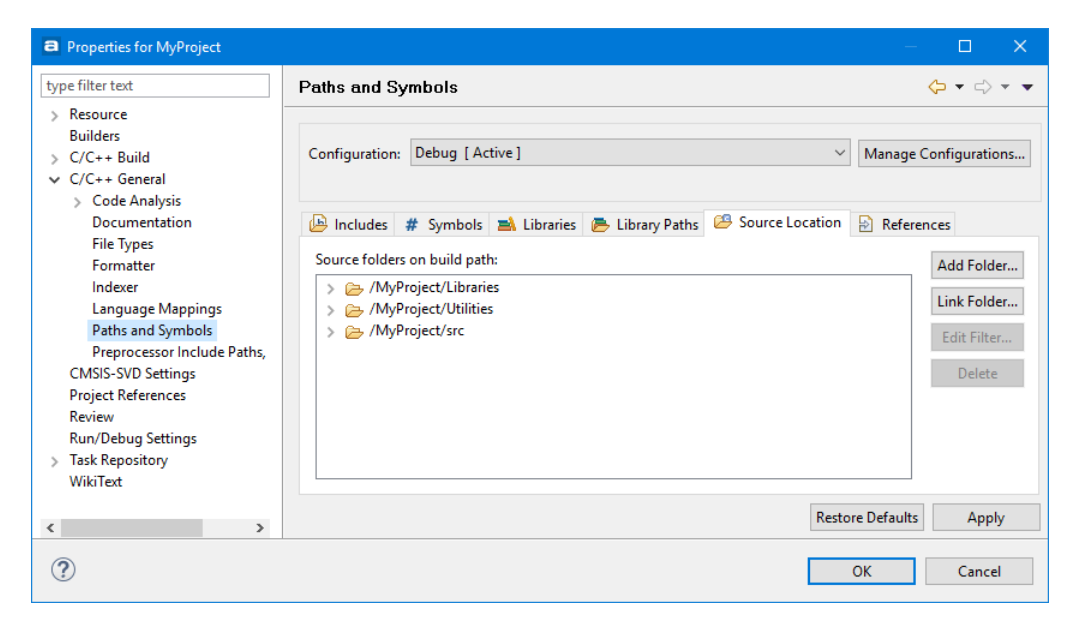

Figure 63 – Source Location Tab

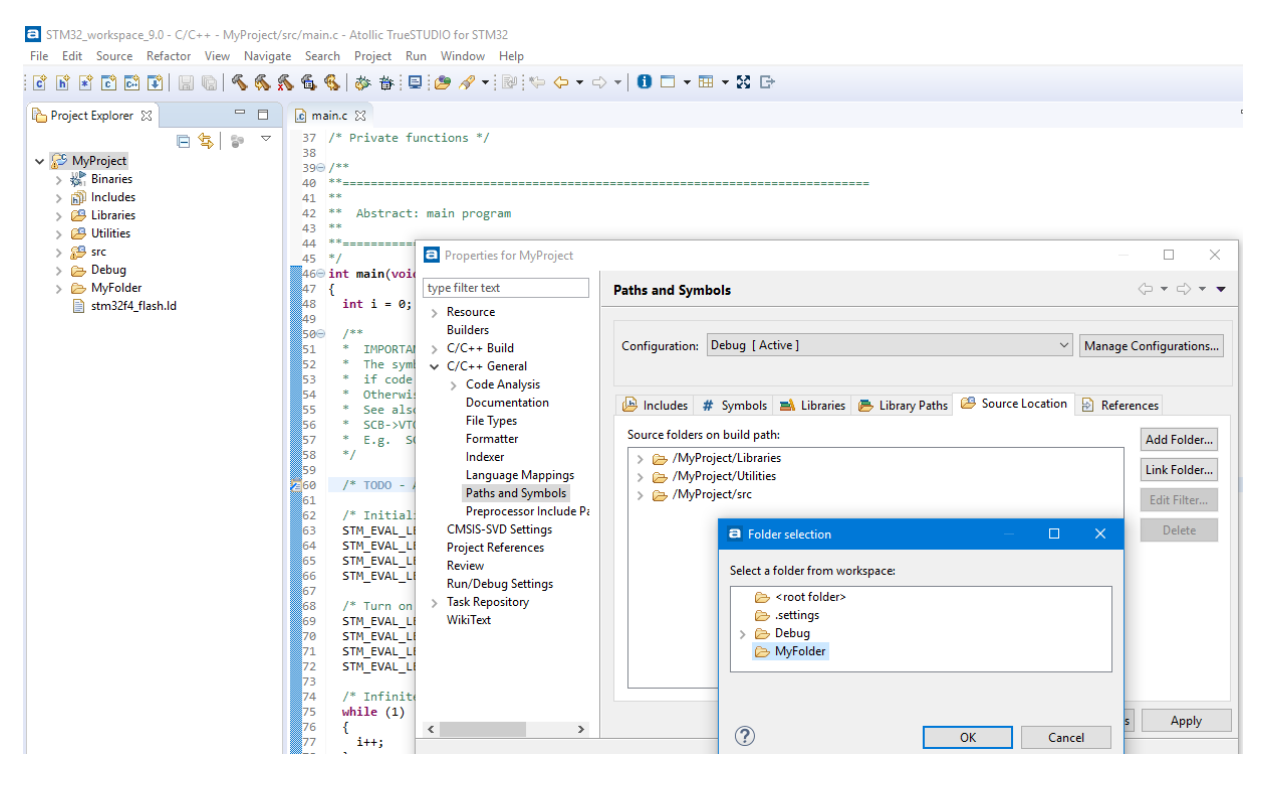

3. Click **Add Folders…** and select the new source location.

Figure 64 – Folder Selection Tab

There should then be a new Source folder in the project.

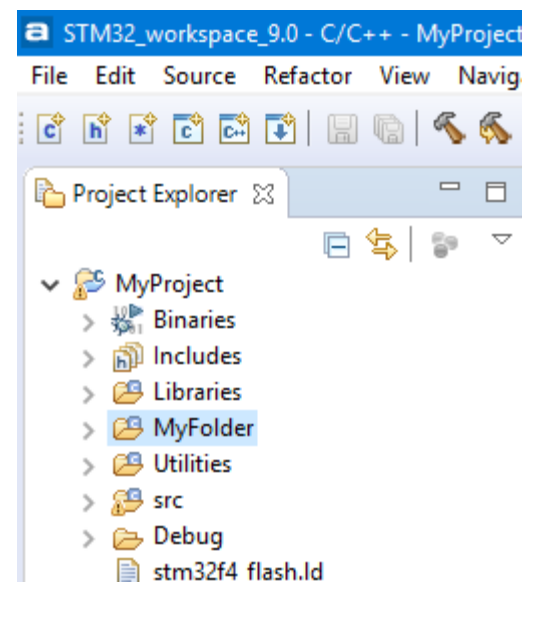

Figure 65 – New Source Folder

# **INCLUDE LIBRARIES**

This guide is for including libraries into *Atollic TrueSTUDIO* projects. For information how to refer to a library created in an existing project, see *[Referring Project](#page-118-0)* on page [119.](#page-118-0) On page [155](#page-154-0) there is a guide for how to Update [CMSIS Math library.](#page-154-0)

In order to include a library into a project right-click on the project where the library will be included; select **Properties, C/C++ Build** and **Settings.** Then select the **Tool Settings**-tab, select **C Linker, Libraries**.

<span id="page-92-0"></span>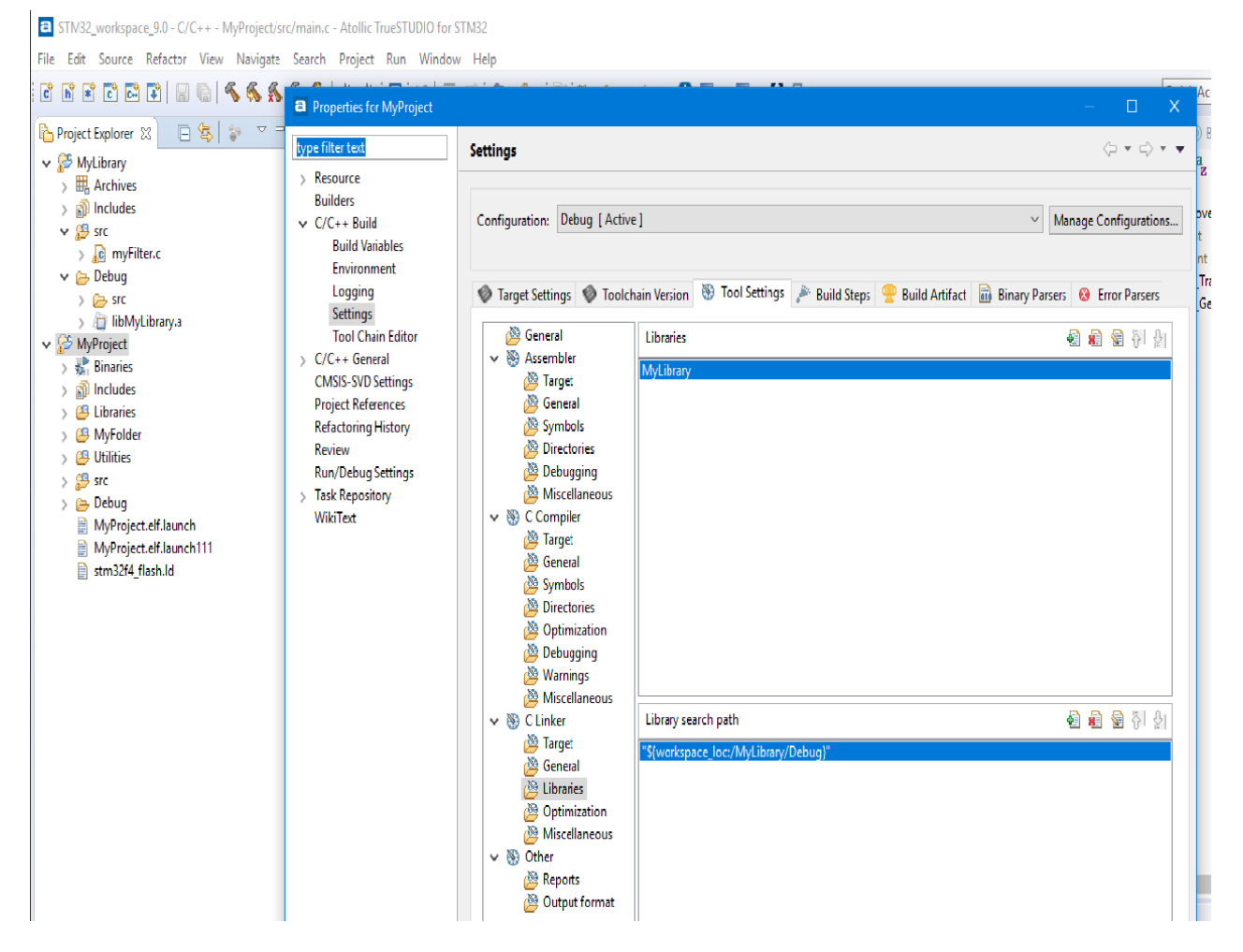

Figure 66 – Include a Library

**3.** In the **Libraries** list add the name of the library - not the path! The name is the filename without "lib" prefix and without the file extension (.a). It is important not to include those parts of the name. This is a GCC convention.

Example: For a library-file named libMyLibrary.a add the name **MyLibrary**.

If by any chance the library's name don't confirm to the GCC convention, the full name to the library can be entered, preceded by a colon ":".

Example: For a library-file name STemWin524b CM4 GCC.a add the name **:STemWin524b\_CM4\_GCC.a**

**4.** In the **Library Paths** list, set the path to where the library is located. Do not include the name of the library in the path.

Example: ../../MyLibrary/Debug, this is the path to the archive file of the library project myLibrary residing in the same workspace as the application project.

**5.** The source folder for the header files should also be added to the Include paths. Do that by selecting **Project**, **Properties**, **Tool Settings**, **C Compiler**, **Directories** and press the **Add…** button. Then add the path to the source folder for the header files in the library.

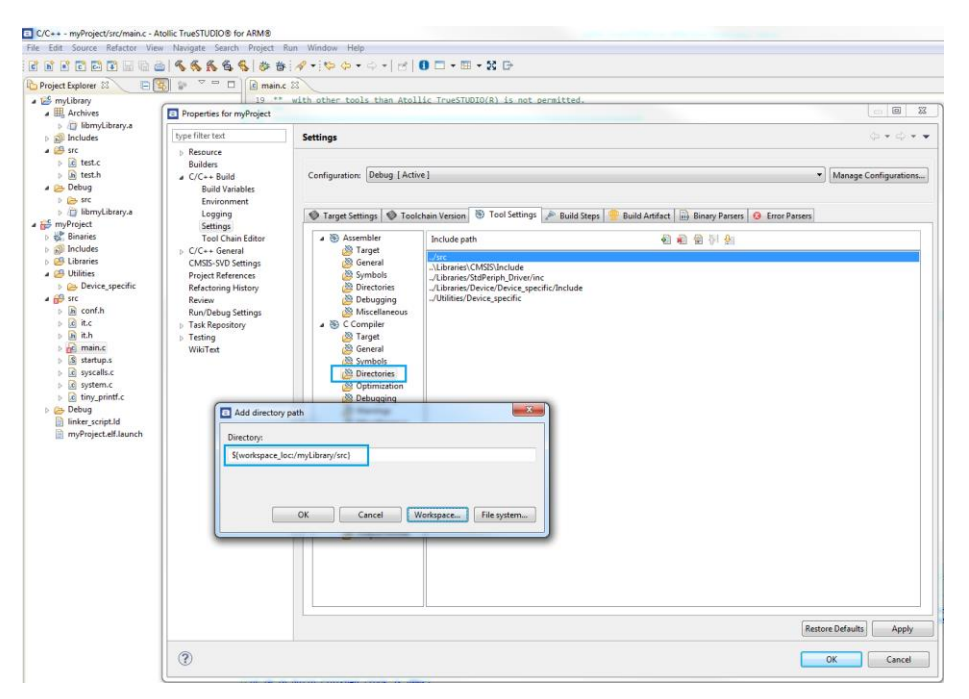

a

Figure 67 – Add the Library to the Include Paths

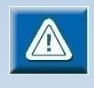

Libraries added by include paths are considered static in that way that they are provided by external parties. The .h files are not rescanned as the content should not have changed for external header files.

If external libraries is to be treated as normal source folder, the folders must also be added as source-folders to the project.

This is particularly important when using tools that generates external code, such as STM32CubeMX

The included libraries can also be found by right-clicking the project and select **C/C++ General** and open the **Libraries**-tab and the **Libraries Path**-tab.

See *[Referring Project](#page-118-0)* on page [119](#page-118-0) for more information if a project is referring to another project, a library or a normal project.

#### **COMPILER SETTINGS**

All the settings for the compiler can be found by open the Build Configuration with the **Build Settings** Toolbar button.

Then select the Build Configuration that should be changed and the **Tool Setting** tab. Select the **C Compiler** tool node.

The compilers command line command and options are then displayed.

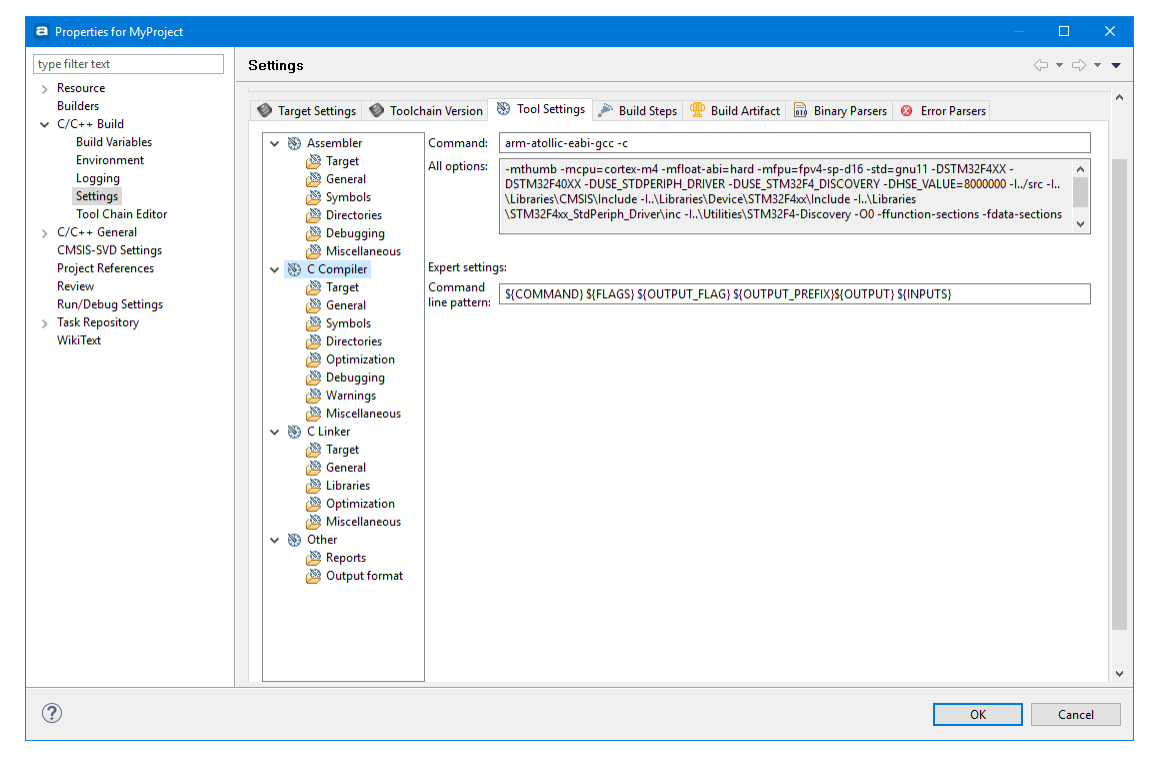

Figure 68 – Compiler Settings

The different nodes below the C Compiler can then be selected to configure how the compiling is done. More about these options are found in the following pages in this chapter.

The options can also be manually changed by editing the **All options** field. More about all options are found in the *Compiler manual* found in the **Information Center** as the **C/C++ Compiler** link.

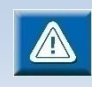

See also section *[Add or Remove Folder to Include Path](#page-152-0)* on pag[e 153](#page-152-0) for information on an easy way to update the include path.

More information about compiler settings can be found in the Compiler manual. The manual can be found from the **Information Center** view.

| <b>Quick start</b>                                                                                                    | <b>Documentation center</b>                                                                                                    |                                                                                         |
|----------------------------------------------------------------------------------------------------|----------------------------------------------------------------------------------------------------|-----------------------------------------------------------------------------------------|
| <b>Upgrade information</b>                                                                                                    | <b>Integrated Development Environment</b>                                                                                                  | <b>Build tools</b>                                                                      |
| <b>IMPORTANT</b><br>TrueSTUDIO <sup>®</sup> Pro Upgrade FAQ<br>If you are using a project created with an older version<br>of TrueSTUDIO <sup>®</sup> you are highly recommended to<br>read the upgrade manual:<br>Important upgrade information for old projects | Release notes<br><b>Installation quide</b><br>Quickstart quide<br><b>User quide IMPORTANT</b><br>IAR to Atollic TrueSTUDIO migration quide | Make<br><b>Assembler</b><br>C/C++ preprocessor<br>C/C++ compiler<br>Linker              |
| <b>TrueSTORE®</b>                                                                                                    | <b>Debugger and utilities</b>                                                                                                    | <b>Runtime libraries</b>                                                                |
| Atollic® TrueSTORE® is a super-simple system to<br>download ready-made examples projects via the<br>internet                                                                                                    | <b>Debugger</b><br><b>Binary utilities</b><br><b>ST-LINK</b> adbserver<br><b>J-Link User Guide</b>                                         | C runtime library<br>C mathematics library<br>C++ runtime library<br>Newlib-nano readme |
| Download project from TrueSTORE®                                                                                                    |                                                                                                    |                                                                                         |
| Creating C/C++ projects                                                                                                    | <b>Other resources</b>                                                                                                    |                                                                                         |
| To create a new C/C++ project, use one of the two<br>menu commands below:                                                                                                    | <b>Atollic forum</b><br><b>Video tutorials</b>                                                                                             | White papers<br><b>Application notes</b>                                                |
| File, New, C project<br>File, New, C++ project                                                                                                    |                                                                                                    |                                                                                         |

Figure 69 – Finding the C/C++ Manual in Information Center

#### SET THE COMPILER TO USE THE C99-STANDARD

User can set the compiler to use the C99 standard by adding the '-std=c99' switch to the c compiler tool.

Do this by selecting the General node.

From the dropdown menu select **C99**.

This change will also be reflected in the editor's behavior.

Read more about the status of the C99 implementation her[e http://gcc.gnu.org/gcc-](http://gcc.gnu.org/gcc-4.5/c99status.html)[4.5/c99status.html.](http://gcc.gnu.org/gcc-4.5/c99status.html)

Other C standards can also be set with the same drop down menu.

### COMPILER OPTIMIZATION

 $\blacksquare$ 

The GNU C/C++ compiler (and hence *Atollic TrueSTUDIO*) have 6 levels of compiler optimization; -00 for no optimization up to -03 for full optimization. There is one level for size optimization  $(-\infty)$  which is commonly required in embedded projects and another level for speed optimization (-Ofast).

Also available is a level for turning on optimizations that won't interfere with the debug experience (-Og).

To enable compiler optimization in the commercial versions of *Atollic TrueSTUDIO*, select optimization option from the dropdown list in the **C/C++ Build**, **Settings**, **Tool Settings**, **C compiler**, **Optimization panel** in the **Project Properties** dialog box. The optimization options can also be set per file in the **File Properties** dialog box, found by right-clicking an individual file.

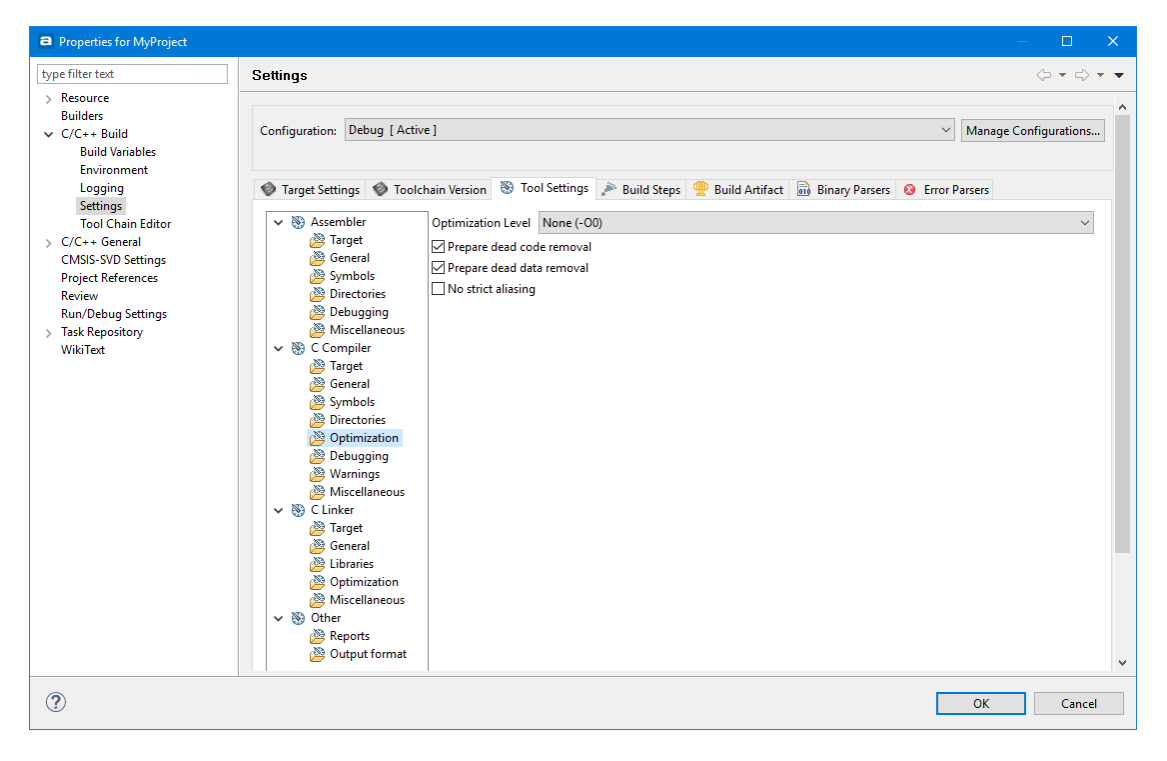

Figure 70 – Compiler Optimization Settings for a Project

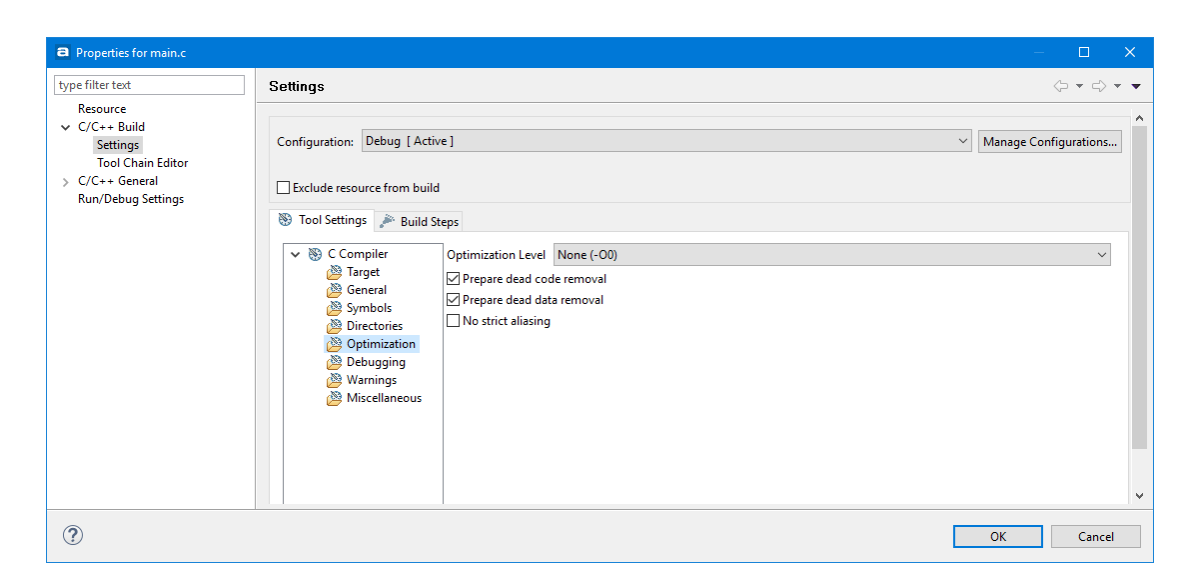

Figure 71 – Compiler Optimization Settings for a File

The optimization setting is per Build Configuration. Per default the Debug configuration is optimized with –O0 and the Release configuration has -Os.

In addition to the simplified optimization settings mentioned above, about 100 optimization settings can be set individually using various command line options and #pragmas. Consult the Compiler manual for details. It can be found from the **Information Center** view.

To define a specific optimization level on a block of code, use the optimize attribute on the block:

```
void attribute ((optimize("O1"))) myFunc(unsigned char
data) {
    // The code the needs to have the –O1 optimizing
}
```
# **LINK TIME OPTIMIZATION (LTO)**

Using LTO means that when compiling individual files the output is not object code, but instead an intermediate internal format between the original source code and assembly code. This means that when the linker is doing the final link it has access to more optimizable information about each file and a globally optimized program is generated.

However, because of the way this works also means that in order to use this feature fully it is necessary to provide the linker tool with some extra information that usually has only been supplied to the compiler tool. This extra information can be any optional extra flag that you might have added to the compiler process.

 $\lambda$ 

In most cases however it will only be required to add the following flags to the Linker tool **Miscellaneous** field

```
a Properties for MyProject
<sub>type</sub> filter text</sub>
                                                                                                                                                                                                                                                                                                                                                                                                       \langle \mathbf{p} \rangle \bullet \langle \mathbf{p} \rangle \bullet \langle \mathbf{p} \rangleSettings
 \angle Resource
                                                                                          → <sup>3</sup> Assembler<br><sup>2</sup> Target<br><sup>2</sup> General
       Builders
                                                                                                                                                          Other options NW,-cref,-u,Reset_Handler -flto -ffunction-sections -fdata-sections -Os
 \smile\hspace{0.1cm} C/C\hspace{-0.1cm}+\hspace{-0.1cm} + Build
                                                                                                                                                           Additional object files
                                                                                                                                                                                                                                                                                                                                                                                 \begin{array}{l} \textcolor{red}{\text{\textbf{6}}} \textcolor{red}{\textbf{5}} \textcolor{red}{\textbf{6}} \textcolor{red}{\textbf{6}} \textcolor{red}{\textbf{6}} \textcolor{red}{\textbf{6}} \textcolor{red}{\textbf{6}} \textcolor{red}{\textbf{7}} \textcolor{red}{\textbf{7}} \textcolor{red}{\textbf{8}} \textcolor{red}{\textbf{9}} \textcolor{red}{\textbf{9}} \textcolor{red}{\textbf{1}} \textcolor{red}{\textbf{1}} \textcolor{red}{\textbf{1}} \textcolor{red}{\textbf{1}} \textcolor{red}{\textbf{1}} \textcolor{red}{\Build Variables
                                                                                                          Symbols
              Environment
                                                                                                           Directories
               Logging
              Settings<br>Tool Chain Editor
                                                                                                         Debugging<br>
Miscellaneous
  > C/C++ General<br>CMSIS-SVD Settings
                                                                                            \vee \circledast C Compiler
                                                                                                         .<br>Target وهي
         Project References
                                                                                                          General
        Review
                                                                                                          Symbols
        Run/Debug Settings
                                                                                                           Directories
  > Task Repository<br>WikiText
                                                                                                           Dotimization
                                                                                                           Debugging
                                                                                                          Warnings<br>
Miscellaneous
                                                                                            \vee \circledast C Linker
                                                                                                         Target
                                                                                                           General رقع
                                                                                                           Libraries
                                                                                                            Optimization
```
Miscellaneous  $\overline{\bullet}$  Other

Reports<br>29 Output format

 $\circledR$ 

-flto -ffunction-sections -fdata-sections -Os -g

Figure 72 – Linker LTO Settings for a Project

The optimization flag  $(-\infty)$  should have the same value as the optimization flag for the compiler, see page [93](#page-92-0) for more information.

 $OK$ 

Cancel

Please note!  $-q$  shall be used to get extra debug information needed when debugging the program.

It is also required to change the Compiler tool settings and there add the  $-f1t$  flag to the miscellaneous field.

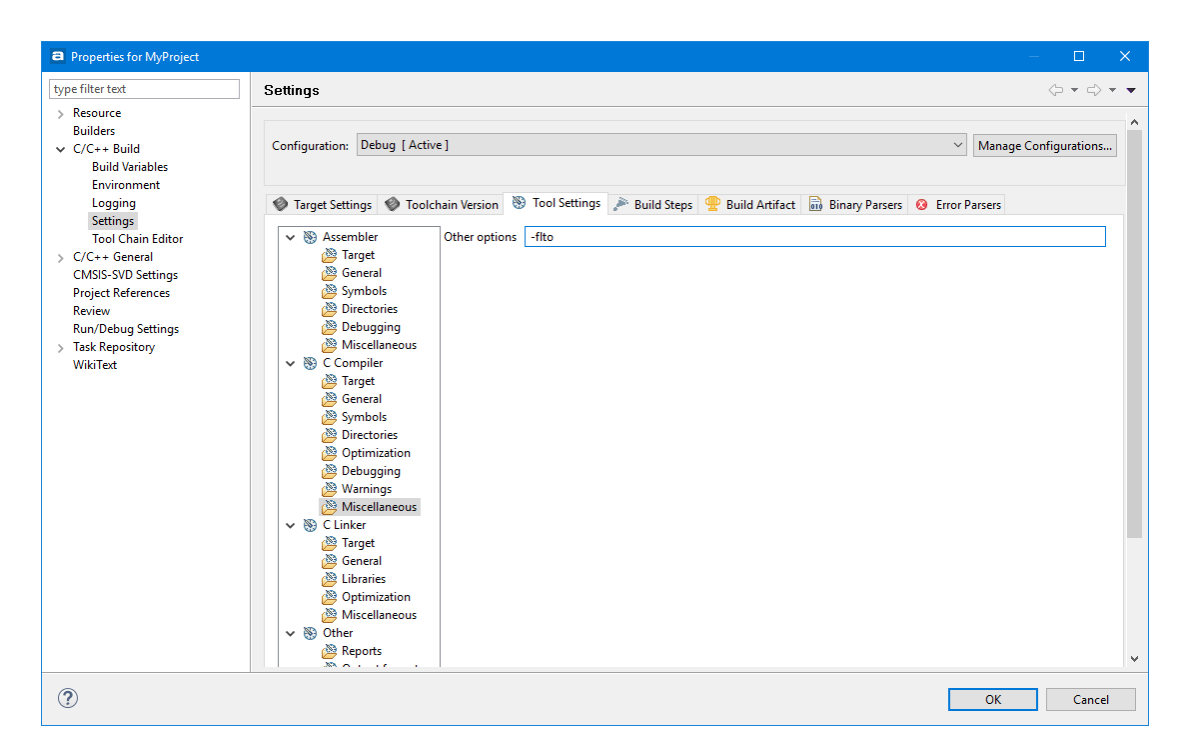

Figure 73 – Linker LTO Settings for a Project

# **CHANGING TOOLCHAIN VERSION**

When upgrading to a new version of *Atollic TrueSTUDIO* it is a good idea to not immediately also switch the tool chain.

To change to an older version of the Atollic ARM Tools toolchain or the PC toolchain click on the **Build Settings** toolbar button.

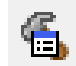

Figure 74 – Build Settings Toolbar Button

Select the **Toolchain Version** tab.

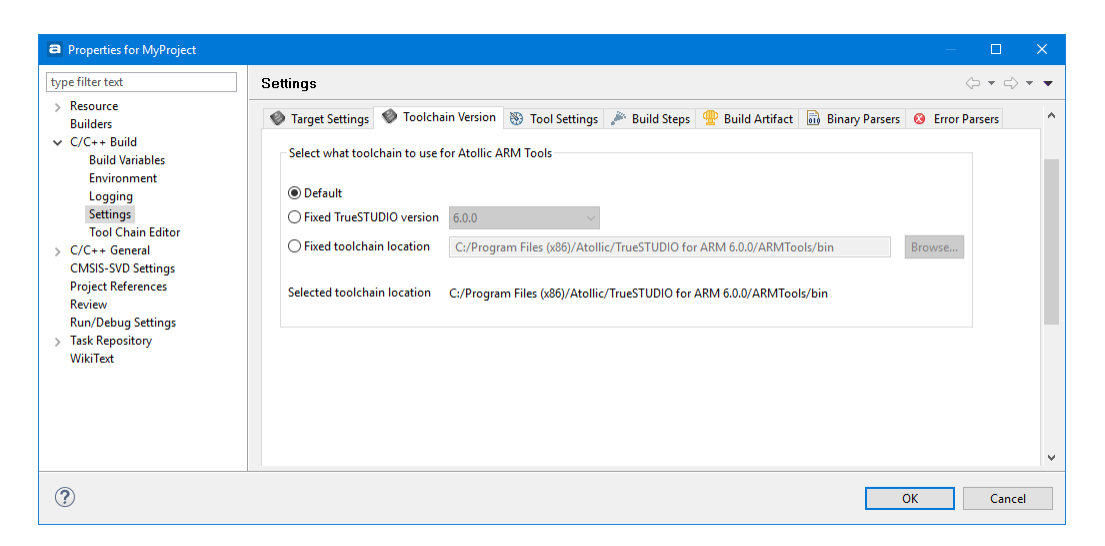

Figure 75 – Tool Chain Version tab

There are three options available here:

- **Default** This option will use the tool chain in the currently running installation of TrueSTUDIO.
- **Fixed TrueSTUDIO version** if there are other versions of *Atollic TrueSTUDIO* installed on the computer, this option allows the user to select from what version the tool chain will be selected. It will then select that version even if the installation folder for the selected version is changed.
- **Fixed toolchain location**  Used to point to a specific folder.

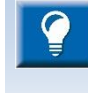

When working with a version control system in a team, the second option is strongly recommended for a project. That way all developers will use the same toolchain even if using different versions of *Atollic TrueSTUDIO*.

These setting are saved individually for each Project's Build Configuration. That way it is possible to have different Build Configurations using different toolchain versions. This way a quick regression test can be created.

# <span id="page-100-0"></span>CREATE A NEW BUILD CONFIGURATION FOR AN OLD TOOLCHAIN VERSION

To create a new Build Configuration for an older version of the toolchain, do the following:

1. Right click the project and select **Build Configurations**, **Manage…**

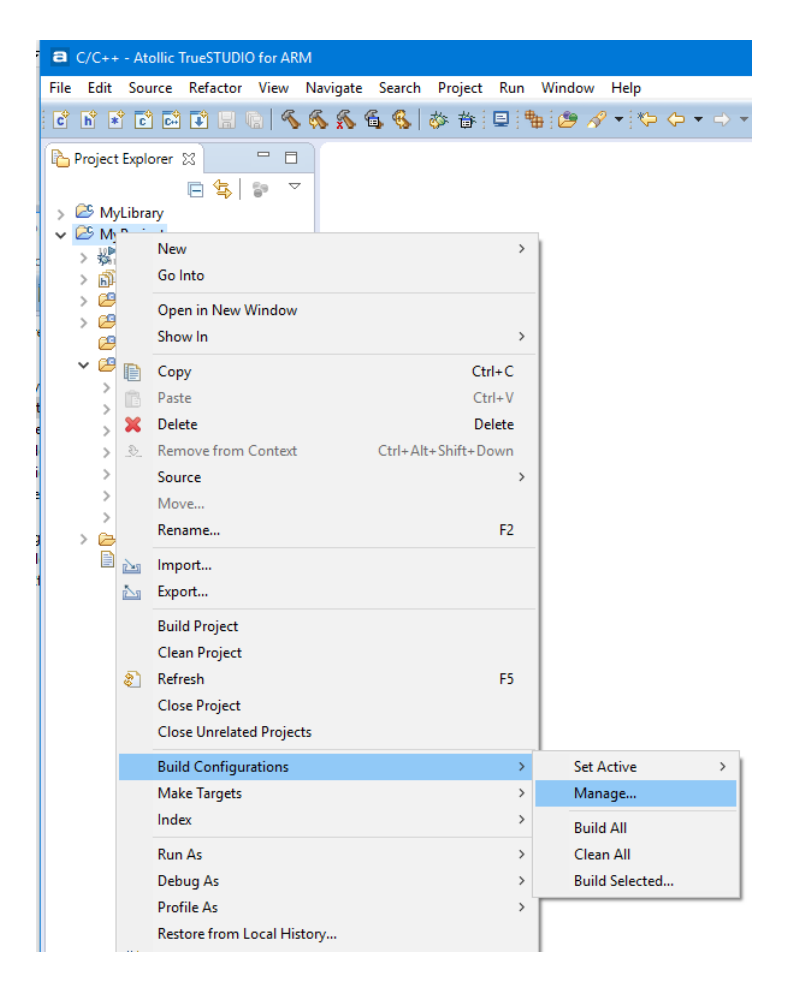

Figure 76 – Manage the Build Configurations

- 2. In the panel select **New…** to create a new Build Configuration.
- 3. Enter a good name for the new Build Configuration. Use one word, such as OldToolChain, without white space and press **OK** and **OK** again in the **Manage Configuration** panel.

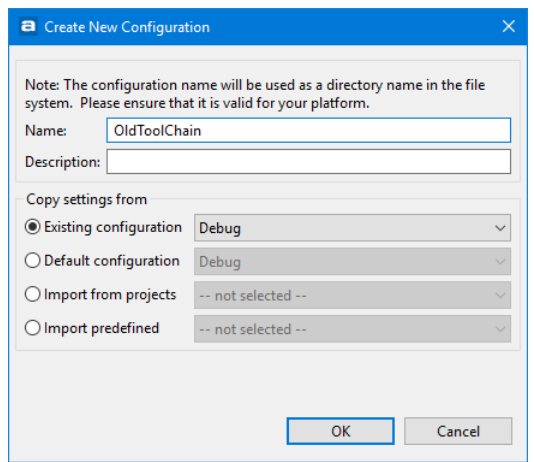

Figure 77 – Create New Configuration

 $|a|$ 

4. In the Toolchain Version tab it is now possible to set the **Default** version of the tool chain for the normal Debug Build Configuration and a **Fixed TrueSTUDIO version** for the OldToolChain **Build Configuration**.

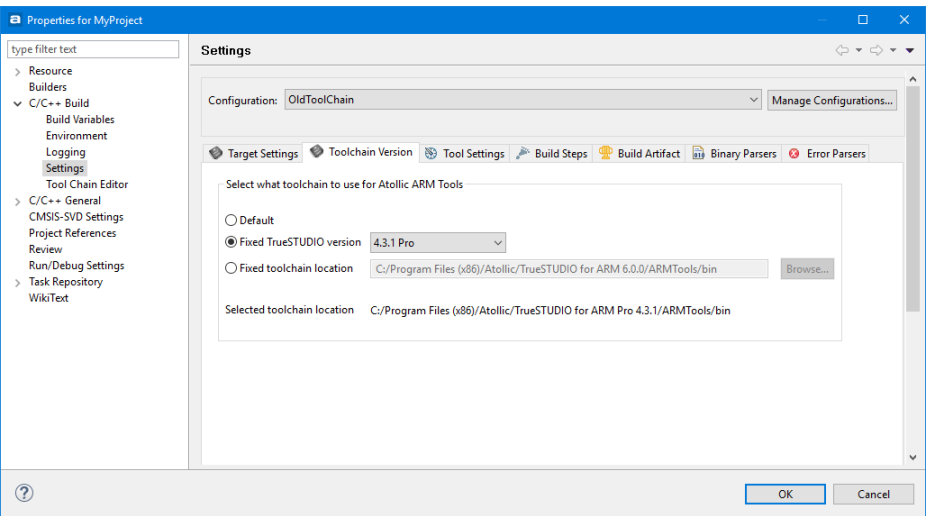

Figure 78 – Old Tool Chain Version for the New Build Configuration

# **CONVERT .ELF-FILE TO ANOTHER OUTPUT FORMAT**

To convert your program to another output format, do the following:

- 1. Open up **Project**, **Properties**, **C/C++ Build**, **Settings**, **Tool Settings**, **Other**, **Output format**
- 2. Check the box Convert build output and choose a format in the dropdown menu.

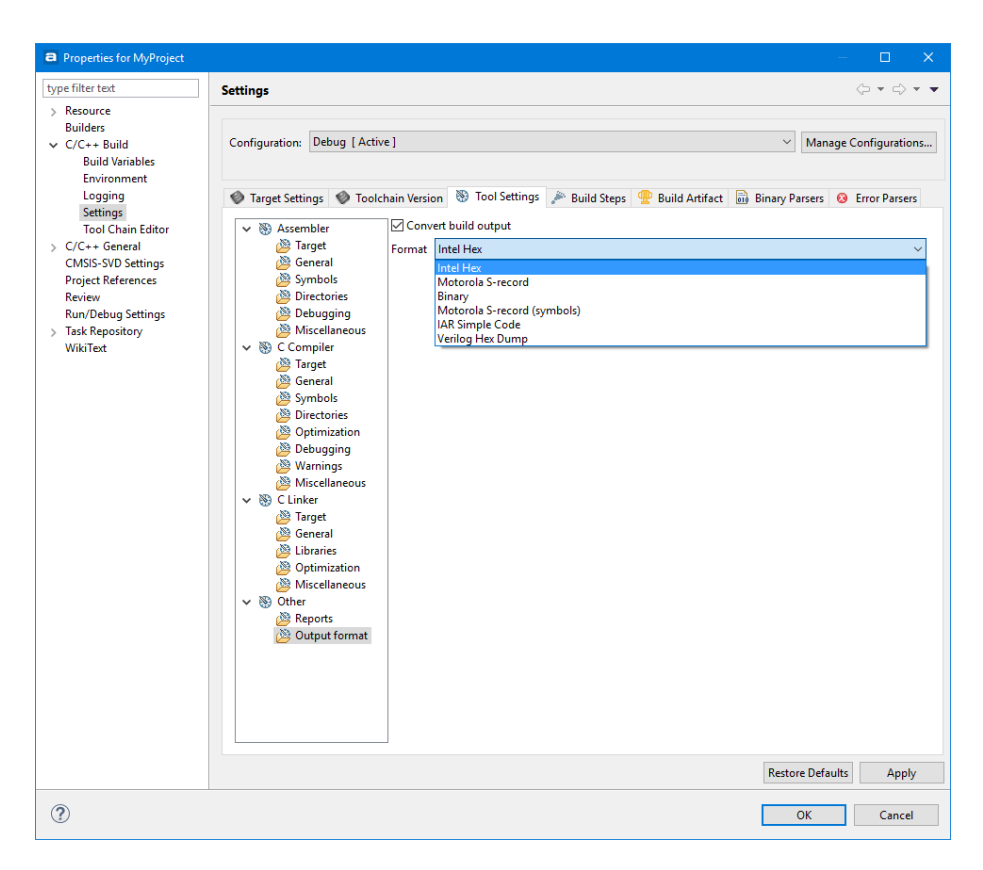

Figure 79 – Output Format Selection

3. Build the project

The converted output will be located in the output directory associated with the currently active Build Configuration, typically Debug/Release directory.

Other supported file formats are: Binary, Motorola S-record, Motorola S-record with symbols, IAR Simple Code and Verilog Hex Dump.

To manually create .hex, .srec and .bin-files, add Post-build steps in the **Build Step** tab:

```
arm-atollic-eabi-objcopy -O binary myfile.elf myfile.bin 
arm-atollic-eabi-objcopy -O ihex myfile.elf myfile.hex
arm-atollic-eabi-objcopy -O srec myfile.elf myfile.srec
```
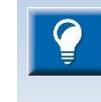

Conversion to the IAR Simple Code File Format can only be made using the dropdown menu in *Atollic TrueSTUDIO*. The IAR Simple Code File Format can not be generated with objcopy.

# **TEMPORARY ASSEMBLY FILE**

Save the temporary assembly file by adding the -save-temps flag to the compiler.

In the menu select **Project**, **Properties**, **C/C++ build**, **Settings**.

Open the **Tool Settings** tab.

Then **C Compiler**, **Miscellaneous**. Add –save-temps and rebuild the project.

The assembler file will be located in the build output directory and will be called:

FILENAME.s

There will also be a FILENAME. i that is the preprocessed c-code. That is the code as it will look after the preprocessor but before the code is compiled. If there might be a problem with some #define then looking into this file is a good idea.

# **BUILDING THE PROJECT**

To start a Build, click on the **Build** toolbar button. Only files that are changed since the last build, or that depends on changed files or settings, will be built.

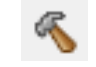

Figure 80 - Build Toolbar Button

The Build result is displayed in the Console window. At the end are the code size figures. For example:

Print size information text data bss dec hex filename 66232 2808 4004 73044 11d54 GSM lib cb1.elf Print size information done

The values are organized according to memory sections and areas. Per default, the linker arranges the memory into the sections text, data, bss. More information is found in the linker script file  $(.1d).$ 

The dec and hex figures express the size of the .elf file. Below the filename header is the name of the . elf file.

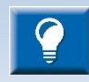

The **Build Analyzer** view can be used to analyse the size and location of a program in detail. Please read more about the **[Build Analyzer](#page-262-0)** at page [264](#page-263-0)

# **ENABLE PARALLEL BUILD**

Parallel Build is when more than one thread is used at the same time to compile and build the code. Most of the times it will reduce the build time significantly. The optimal number of threads to use is usually equal to the number of CPU cores on the computer.

To enable Parallel Build select **Project**, **Properties** and in the **Properties panel** select C**/C++ Build**. Open the **Behavior** tab and **Enable Parallel Build**.

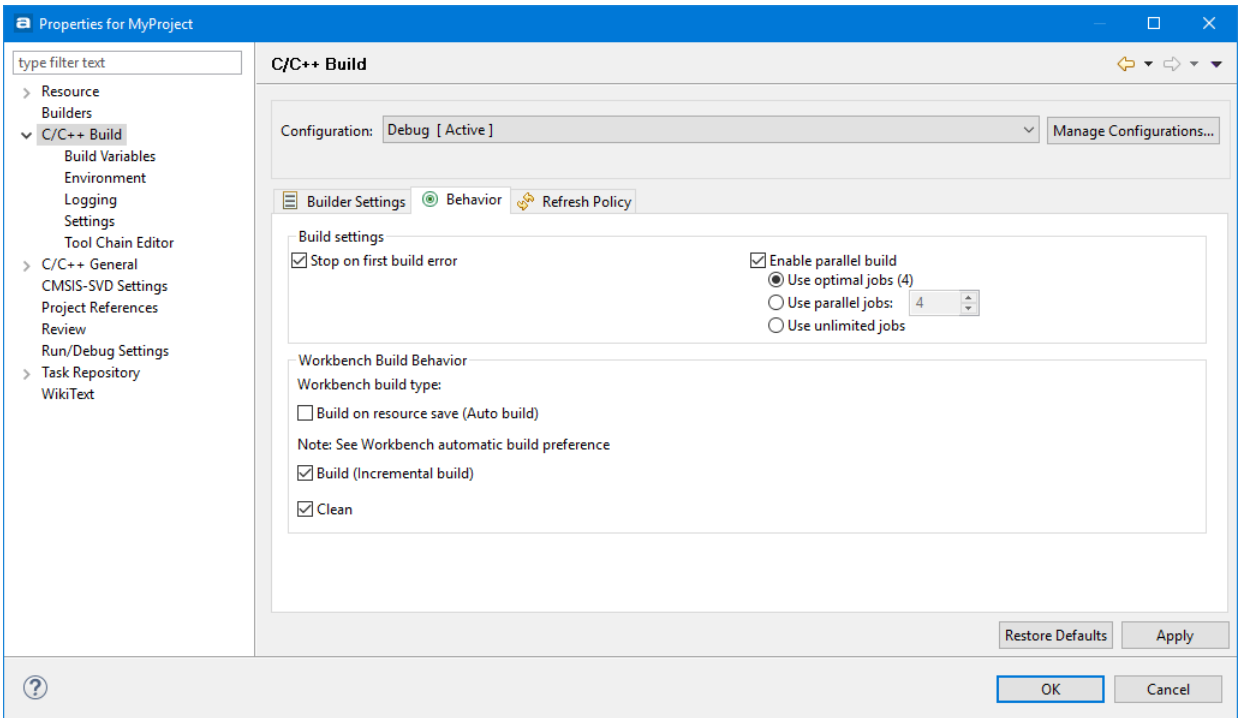

Figure 81 – Parallel Build

# **ENABLE BUILD ON SAVE**

To enable *Atollic TrueSTUDIO* to automatically build a file when it is saved, the **Build Behavior** setting needs to be changed.

In the top menu select **Project**, **Properties** and in the **Properties panel** select C**/C++ Build**. Open the **Behavior** tab and enable **Build on resource save**.

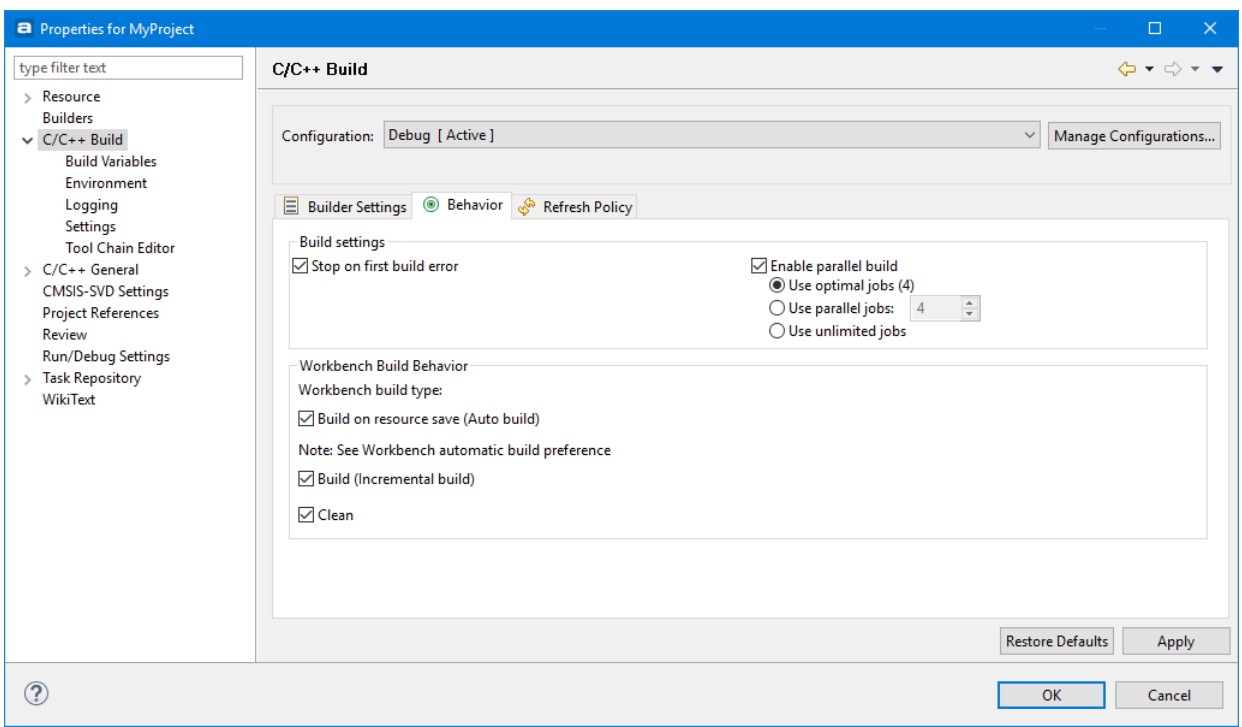

#### Figure 82 – Build on Save

# **REBUILD PROJECT**

To force a Rebuild of all files included in the project, click on the **Rebuild** toolbar button or select the menu command **Project**, **Rebuild Project**.

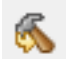

Figure 83 – Rebuild Toolbar Button
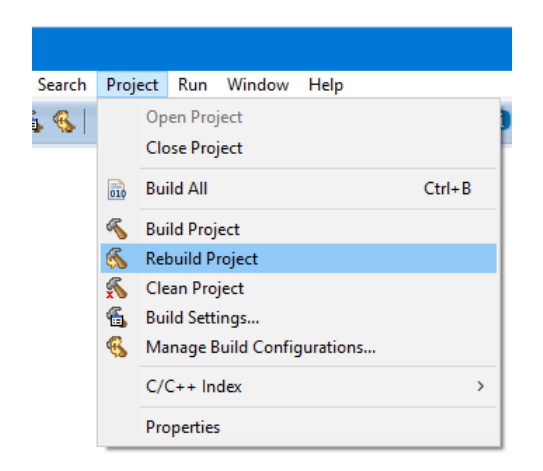

Figure 84 – Rebuild Active Configuration Menu Selection

## **BUILD ALL PROJECTS**

To build all open projects in a workspace, select **Project** in the top menu and then **Build** All or press **Ctrl+B**. This will build the active Build Configuration for each project.

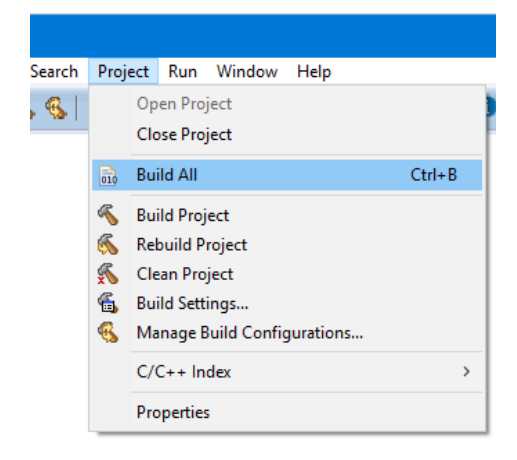

Figure 85 – Build All Projects

## **BUILD ALL BUILD CONFIGURATIONS**

To build all Build Configurations for a project, right-click the project and in the context menu select **Build Configurations** and **Build All**.

a

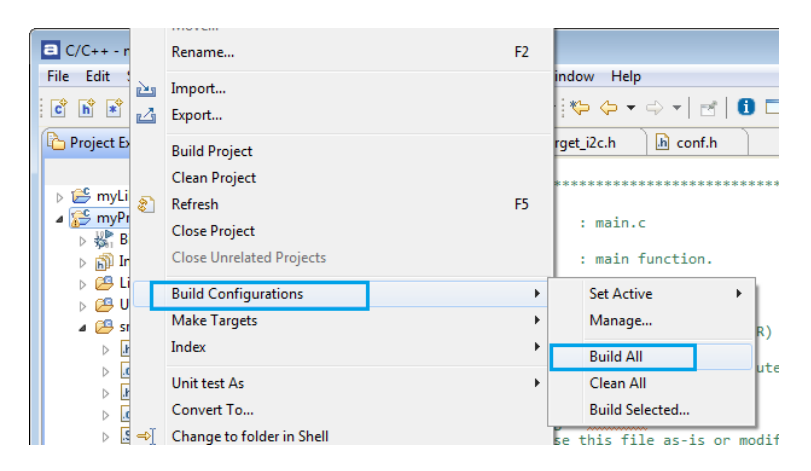

Figure 86 – Build All Build Configurations

## **HEADLESS BUILD**

This is intended for Managed Mode projects that are to be integrated into scriptcontrolled builds, such as nightly builds on build servers for continuous integration process methods, etc. It is possible to start a build process from the operating system command line also for Managed Mode projects. The IDE GUI is never displayed in this case, and the user does not have to interact manually with the IDE at all.

The IDE installation folder, e.g. C:\Program Files (x86)\Atollic\TrueSTUDIO for STM32 9.0.0\ide, contains the file headless.bat, which is used for running headless builds.

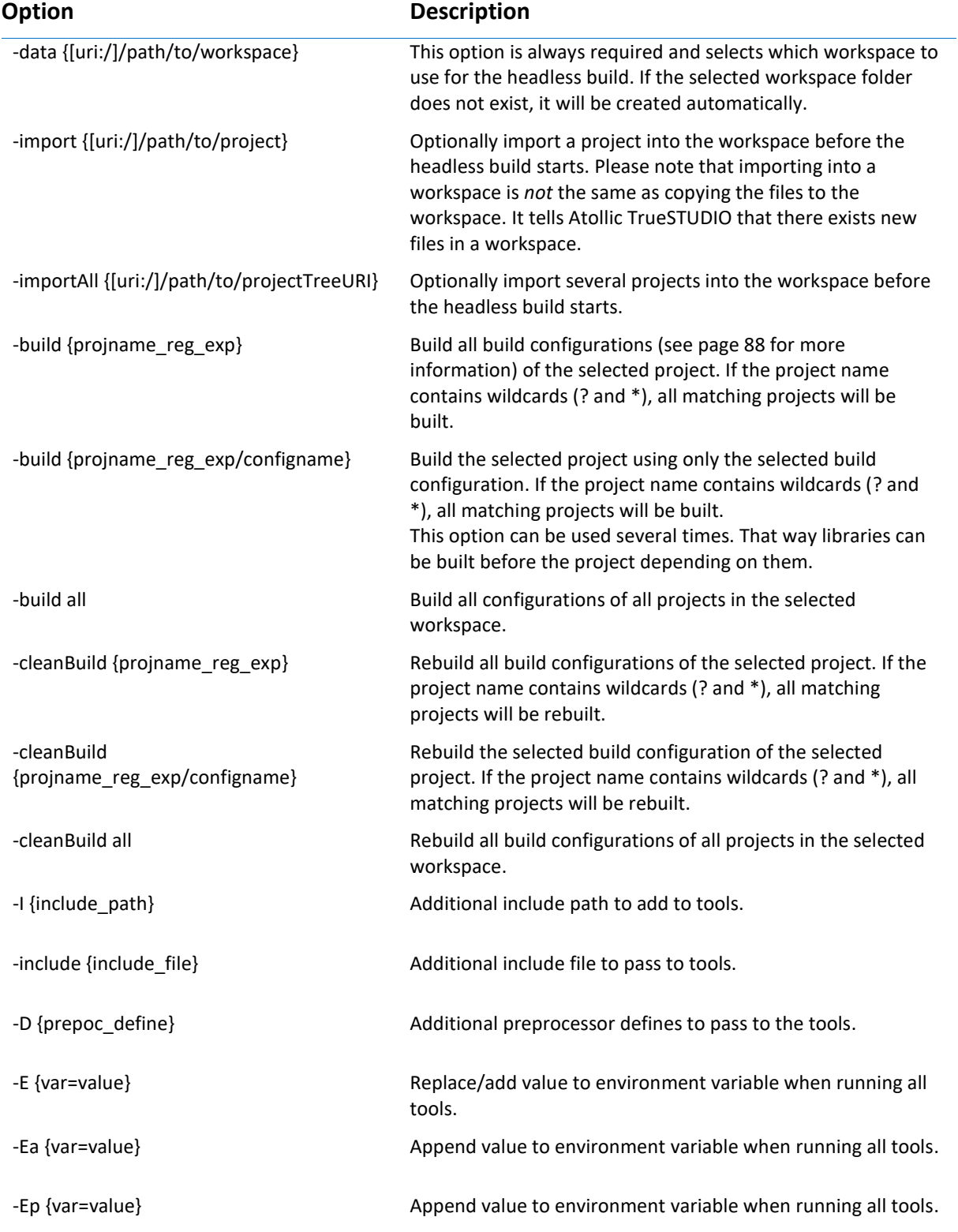

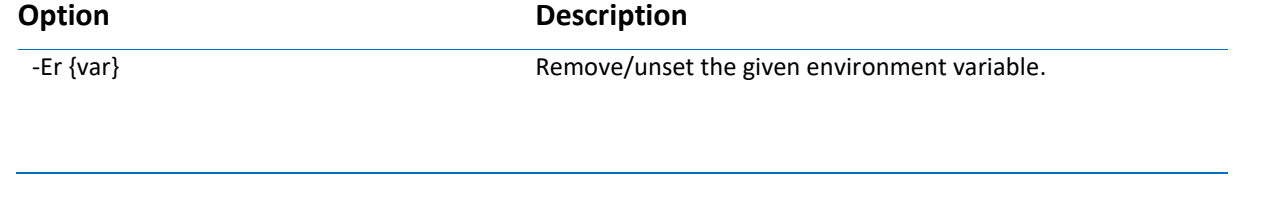

An option argument is parsed as a string, a comma separated list of strings, or a boolean, depending on the type of option.

Example:

```
headless.bat -data "C:\Users\User\headless\buildWS" -
importAll "C:\Users\User\headless\checkOutDir" -cleanBuild 
all > "C:\Users\User\headless\build.log"
```
This command will create a temporary workspace folder  $buildWS$  for this build. It will import all projects from the folder checkOutDir (not copy, just import to the temporary workspace) and build all build configurations defined in each project. The result will be stored in the folder checkOutDir. A log file will be created in the folder headless.

Doing an import is vital if ether a temporary workspace is used or a batch-script is used and the project to build is checked out from a repository before the build. This is because *Atollic TrueSTUDIO* needs to know about the files before using them to build.

### **LOGGING**

To enable project build logging, right-click on the project and select **Properties**. Then select **C/C++ Build**, **Loggings**.

The logs can then by default be found in

```
WORKSPACE_PATH\.metadata\.plugins\org.eclipse.cdt.ui\MyProjec
t.build.log
```
A global build log for all projects in a workspace can be enabled by selecting **Window, Preferences** and in the dialog open **C/C++, Build, Logging** and **Enable global build logging**.

## **THE BUILD SIZE**

After building a project, object files and an application binary file (typically in ELF format) exist under the Debug or Release folder in the **Project Explorer** view file tree.

a

To study the properties (such as code or data size) of an object file, open the **Properties** view.

To open the Properties view, press the **Show View** toolbar button and select the **Properties** view.

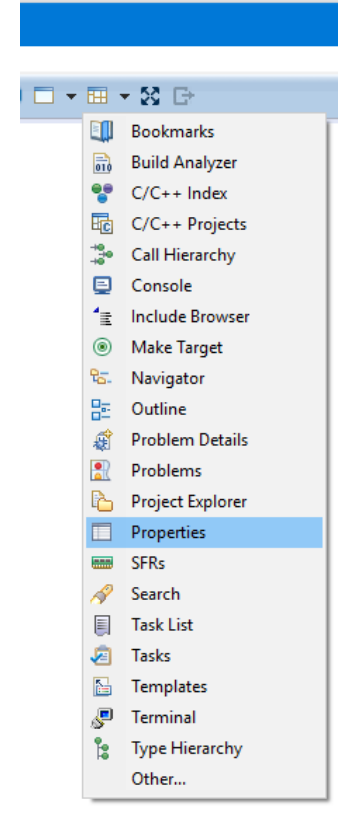

Figure 87 – Open the Properties view

Then select the object file in the **Project Explorer** view. The **Property** view will display a large number of properties, including code and data sizes of the object module.

To study the properties (such as code or data size) of a linked application binary file, open the Properties view and select the ELF file in the **Project Explorer** view.

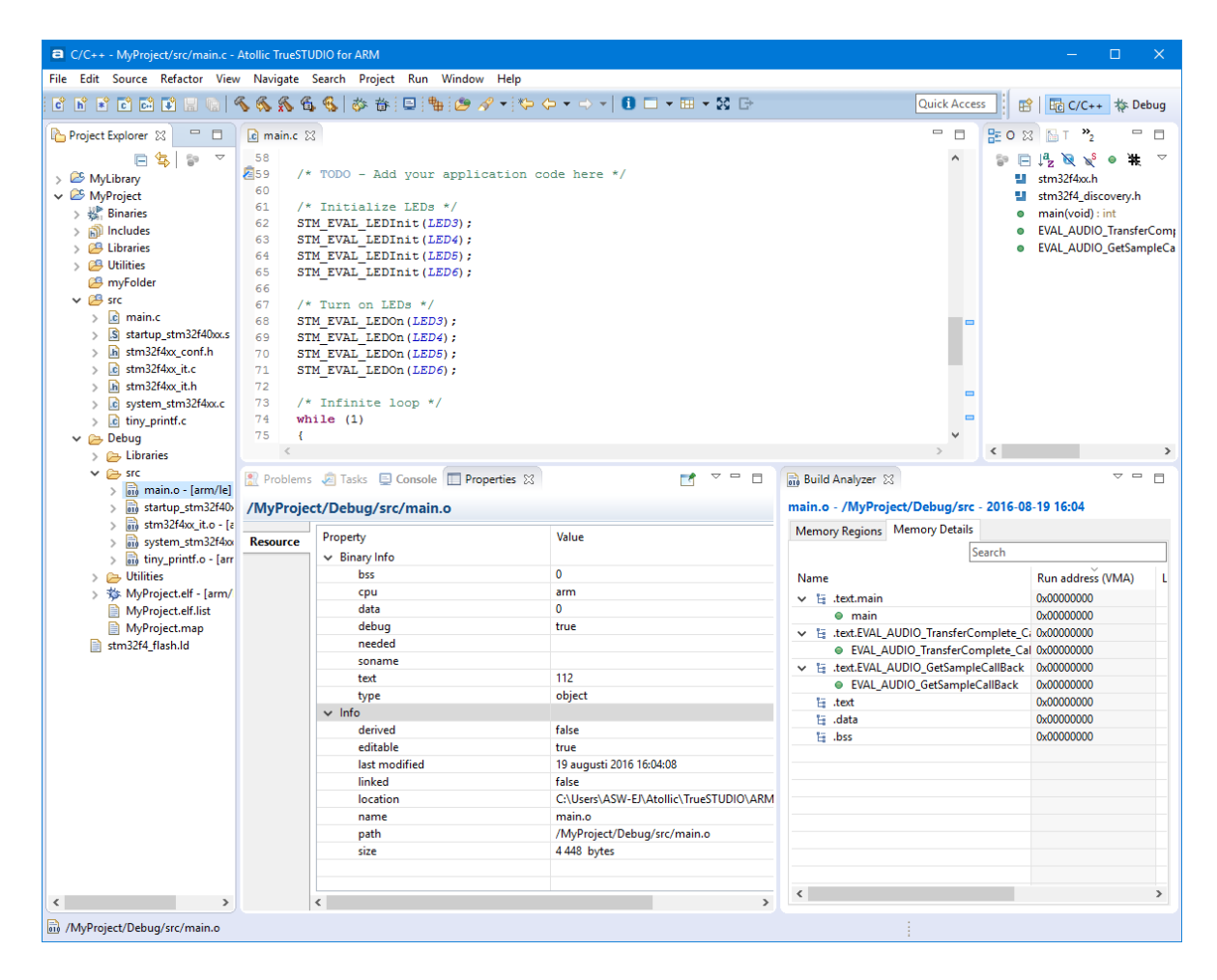

Figure 88 – Open the Properties view

The **Property** view will display a large number of properties, including code and data sizes of the complete application.

Data is normally stored in the "data" segment and code is normally stored in the "text" segment.

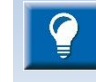

The **Build Analyzer** view can be used to analyse the size and location of a program in detail. Please read more about the **[Build Analyzer](#page-262-0)** at page [264](#page-263-0)

## **COMMAND LINE PATTERNS**

The Command Line Pattern is used to assemble parts the builds up the command line that is used to build the project.

To find it, press the **Build Settings** toolbar button.

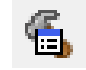

Figure 89 – Build Settings Toolbar Button

In the **C/C++ Build, Settings** select the **Tool Settings** tab. Each one of the different tools in the toolchain (Assembler, Compiler, Linker and Other) has its own patter that can be modified.

The pattern consists of the replaceable variables COMMAND, FLAGS, OUTPUT\_FLAG, OUTPUT\_PREFIX, OUTPUT and INPUTS.

The default command line pattern is  ${\cal S}$ {COMMAND}  ${\cal S}$ {FLAGS}  ${\cal S}$ {OUTPUT\_FLAG} \${OUTPUT\_PREFIX} \${OUTPUT} \${INPUTS}

White space and other characters are significant and are copied to the created command.

The environment variables can also be used. They are defined in **Project**, **Properties**, **C/C++ Build**, and then **Environment**.

### CREATE .LIST-FILES

To get list files with assembler information when the files in the projects are compiled the build conigurations for the C/C++ compiler needs to be updated.

In the **C/C++ Build, Settings** select the Tool Settings tab and then **C Compiler**. In the **Expert settings** for **Command Line Pattern** add -Wa,-aln=\${OUTPUT}.list as shown below.

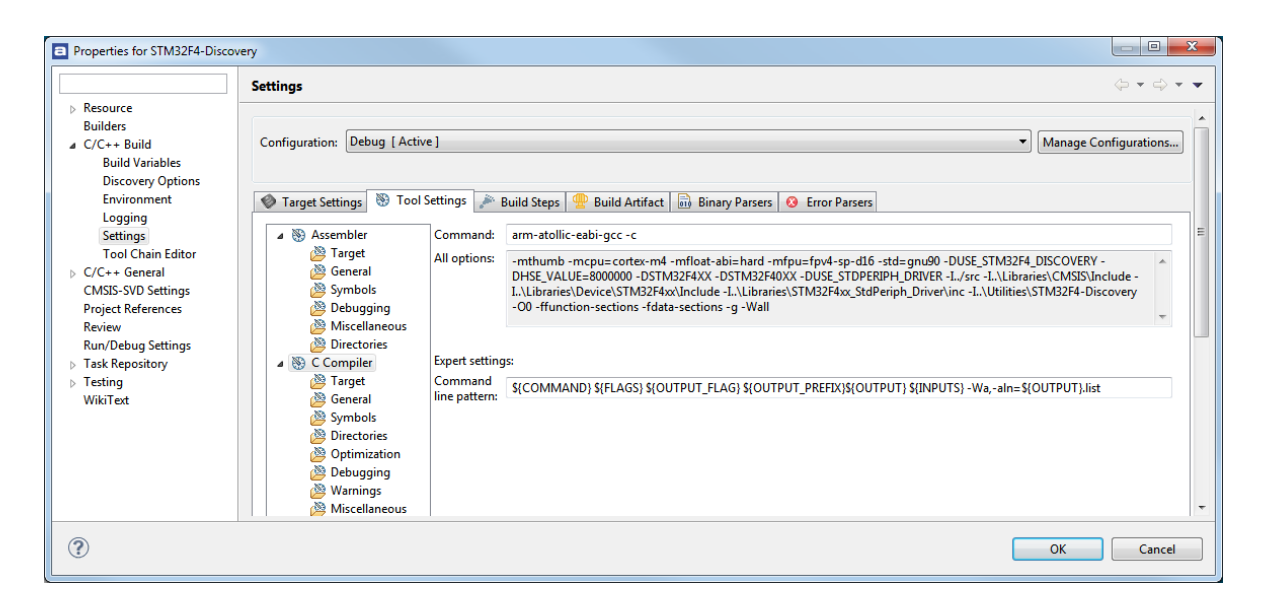

Figure 90 – Generate –list Files

## **BUILDING ONE FILE**

It is a bit complicated to enable the build option to build only one file in a project. It cannot be done while the default setting **Build Automatically** is enabled. This will also disable the **Build on resource save** behavior.

In the top menu select **Window**, **Customize Perspective** and in the dialog window open the **Menu Visibility** tab.

Expand the **Project** node and enable the **Build Automatically** option.

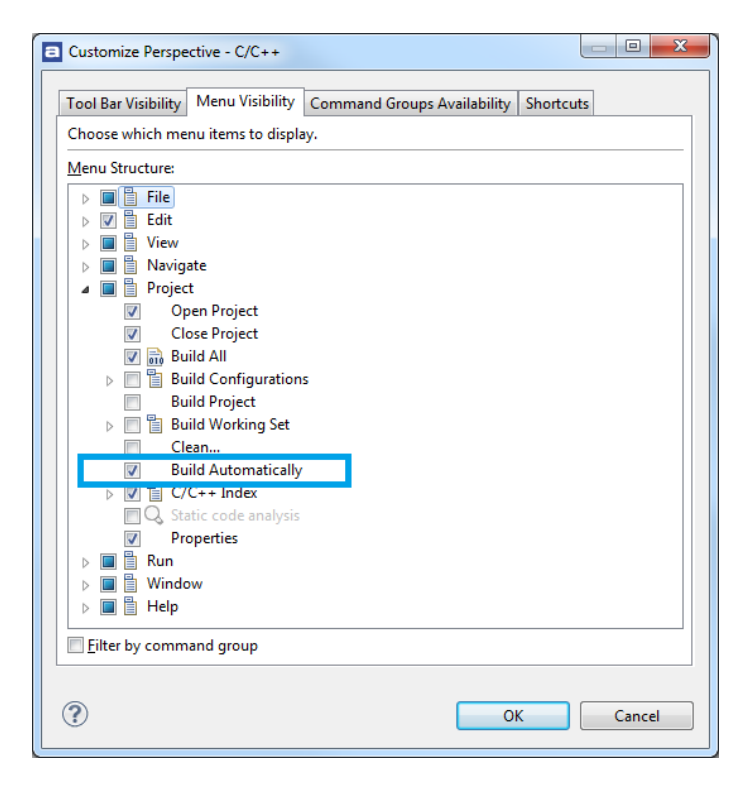

Figure 91 – Enable the Build Automatically Menu Item

Press **OK**, then go to the Project menu and make sure **Build automatically** is unchecked for the project.

The popup menu option **Build Selected File(s**) is now enabled.

Figure 92 – Build Selected File(s)

# **LINKING THE PROJECT**

For detailed information about the linker, please read The GNU Linker manual. It can be found by selecting the **Information Center** toolbar button and open **the Information Center** view. Locate **Document center**, **Debugger utilities** in the **Information Center** and press the **Linker** link.

| Quick start                                                                                                    | <b>Documentation center</b>                                                                                                    |                                                                                         |  |  |
|----------------------------------------------------------------------------------------------------|----------------------------------------------------------------------------------------------------|-----------------------------------------------------------------------------------------|--|--|
| <b>Upgrade information</b>                                                                                                    | <b>Integrated Development Environment</b>                                                                                                    | <b>Build tools</b>                                                                      |  |  |
| <b>IMPORTANT</b><br>TrueSTUDIO <sup>®</sup> Pro Upgrade FAQ<br>If you are using a project created with an older version<br>of TrueSTUDIO <sup>®</sup> you are highly recommended to<br>read the upgrade manual:<br>Important upgrade information for old projects | <b>Release notes</b><br><b>Installation quide</b><br>Quickstart quide<br><b>User quide IMPORTANT</b><br>IAR to Atollic TrueSTUDIO migration guide | <b>Make</b><br>Assembler<br>C/C++ preprocessor<br>$C/C++$ compiler<br>Linker            |  |  |
| <b>TrueSTORE®</b>                                                                                                    | <b>Debugger and utilities</b>                                                                                                    | <b>Runtime libraries</b>                                                                |  |  |
| Atollic® TrueSTORE® is a super-simple system to<br>download ready-made examples projects via the<br><i>internet</i><br>Download project from TrueSTORE®                                                                                                    | <b>Debugger</b><br><b>Binary utilities</b><br><b>ST-LINK</b> gdbserver<br><b>J-Link User Guide</b>                                                | C runtime library<br>C mathematics library<br>C++ runtime library<br>Newlib-nano readme |  |  |
|                                                                                                    |                                                                                                    |                                                                                         |  |  |
| Creating C/C++ projects                                                                                                    | <b>Other resources</b>                                                                                                    |                                                                                         |  |  |
| To create a new C/C++ project, use one of the two<br>menu commands below:<br>File, New, C project<br>File, New, C++ project                                                                                                    | <b>Atollic forum</b><br><b>Video tutorials</b>                                                                                                    | White papers<br><b>Application notes</b>                                                |  |  |
|                                                                                                    |                                                                                                    |                                                                                         |  |  |

Figure 93 – GNU Linker manual link

This chapter will explain some of the more common problems encountered during linking.

## **REFERRING PROJECT**

Whenever one project is using code from another project, these should be referring to each other.

If a project needs to refer to a specific build of another project, select instead **Project**, **Properties** and then **C/C++ General**, **Paths and Symbols** and open the **References** tab and select the **Build Configuration** that the current project is referring to.

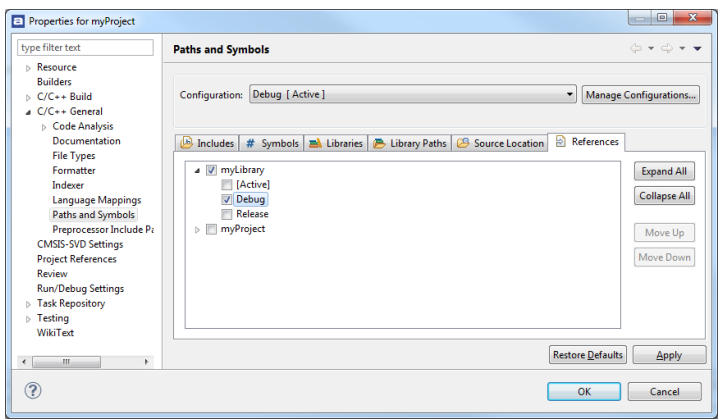

Figure 94 – Set Project References

With this way of referring between different Build Configurations. Note that the references also can have priority among each other.

There are many advantages to having project references correctly set:

- The involved projects will not be rebuilt more than necessary.
- The Indexer will also be able to find functions from the library and open them. To do that press the **Ctrl** key and in the editor, click the library-function where it is used. The source file in the library will then be opened in an editor. For more information about the Indexer, see page [148.](#page-147-0)
- It is possible to create the Call hierarchy for the functions in the library. To find the Call Hierarchy, mark the function name and press **Ctrl+Alt+H**. The Call Hierarchy will then be displayed in the **Call Hierarchy** view.

If a library project is added as a reference, all the correct setting in **Paths and Symbols** property page for the library will be entered. The tool settings that depends on this Property page will also be adjusted.

This is the recommended method of adding libraries that is developed locally. For more information about adding libraries see page [93.](#page-92-0)

There is another way to have projects referring to each other. In the top menu select **Project**, **Properties** and select **Project References**. Then select and mark the referred project.

However it is not possible to refer to different Build Configurations from this preference and it will not automatically set up libraries.

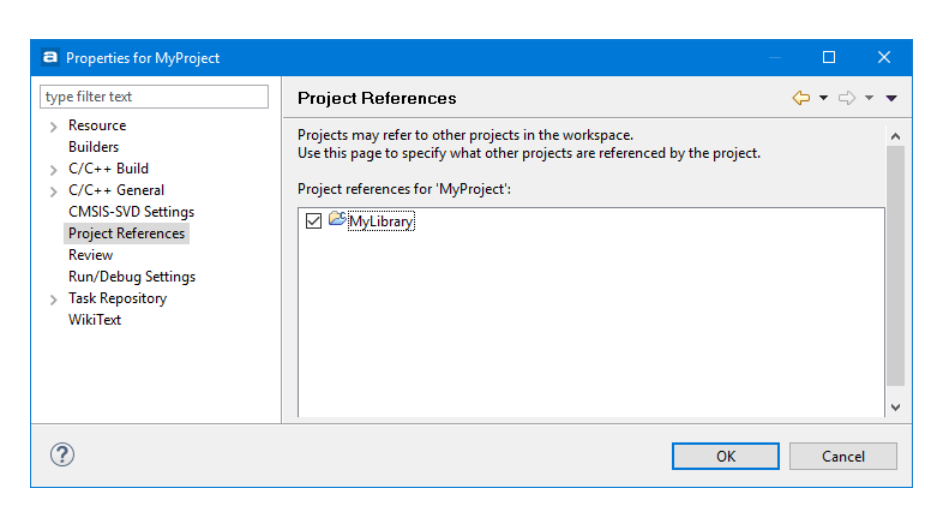

Figure 95 – Set Project References

## **DEAD CODE REMOVAL**

Linker optimization is the process where the linker removes unused code and data sections from the output binary. Runtime- and middleware libraries typically include many functions that are not used by all applications, thus wasting valuable memory unless removed from the output binary.

To enable linker optimization, select the **Remove unused code** and/or the **Remove unused data** checkboxes in the Project wizard as appropriate (at project creation time).

**Dead code removal** can be selected at any time by opening the Build Configuration in the properties for the project. Right-click the project and select **Properties** and in the dialog select **C/C++ Build**, **Settings.** In the panel select the **Tool Settings-**tab, **C Linker**, **General**. Enable **Dead code removal** and rebuild the project.

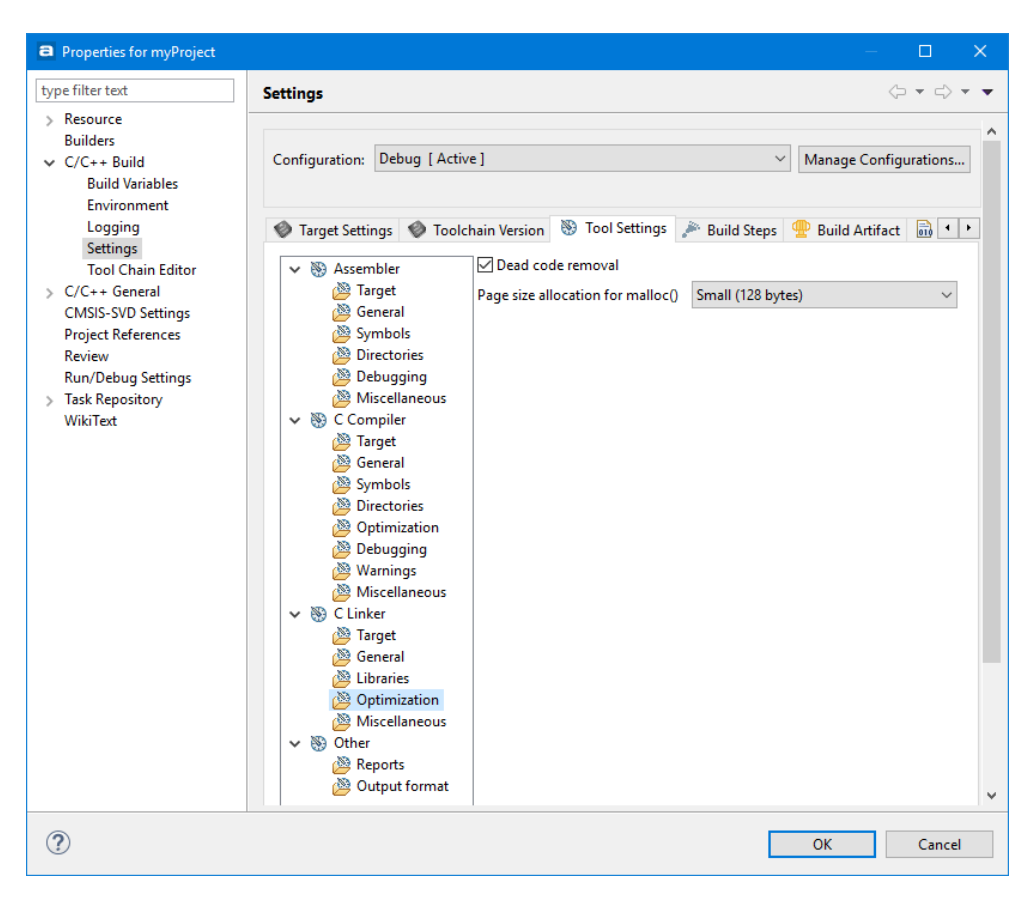

Figure 96 – Enable Dead Code Removal

## **ADDING CODE TO BE EXECUTED BEFORE MAIN()**

The check-box **Do not use standard start files** gives two options to execute user-defined code before entering main, instead of modifying the Reset-handler. Both are triggered by the libc\_init\_array call in the startup code.

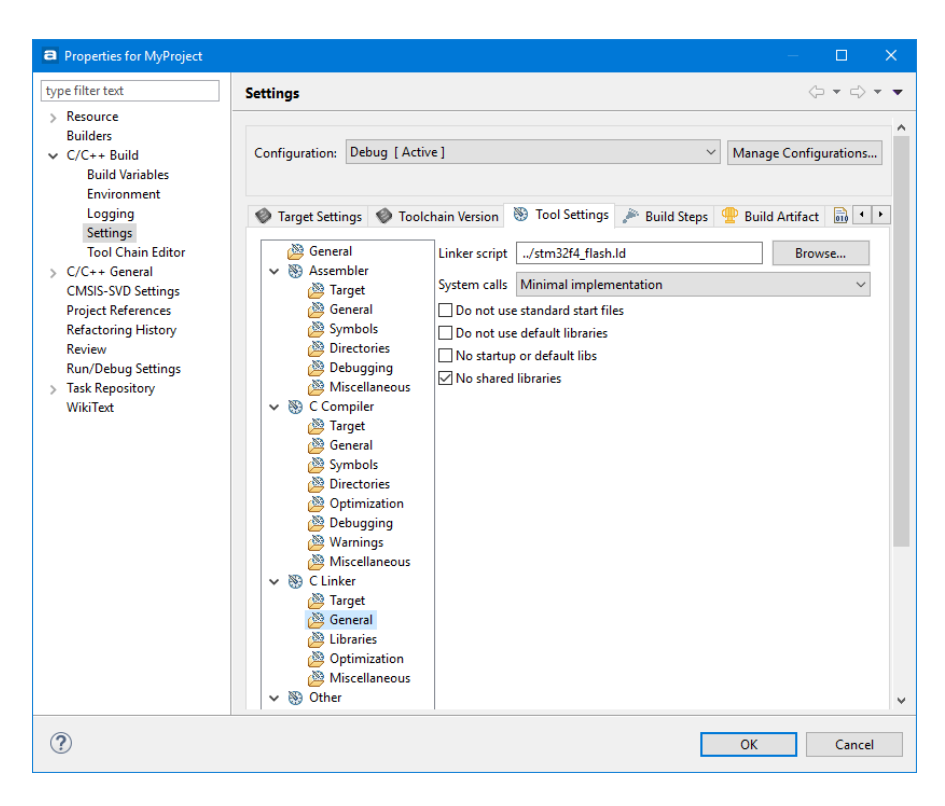

Figure 97 – Do Not Use Standard Start Files

Option1: Constructors for objects or constructor functions are placed in a list called .init array. These functions are then executed one by one by the libc init array.

Option2: Add code to an .init section. libe init array will run the init function which will execute all instructions added to the .init section. The crti and crtn contains the start and end of the \_init function.

## **PAGE SIZE ALLOCATION FOR MALLOC**

The page size setting for malloc can be changed from 128 bytes to 4096 bytes. The setting for a new project uses 128 as the default value (**malloc-getpagesize\_P=0x80** is used when building the project). This means that the heap increases in chunks of 128 bytes. When the page size is set to 4096 the heap will increase in chunks of 4096 bytes. Update the setting if a page size of 4096 is preferred.

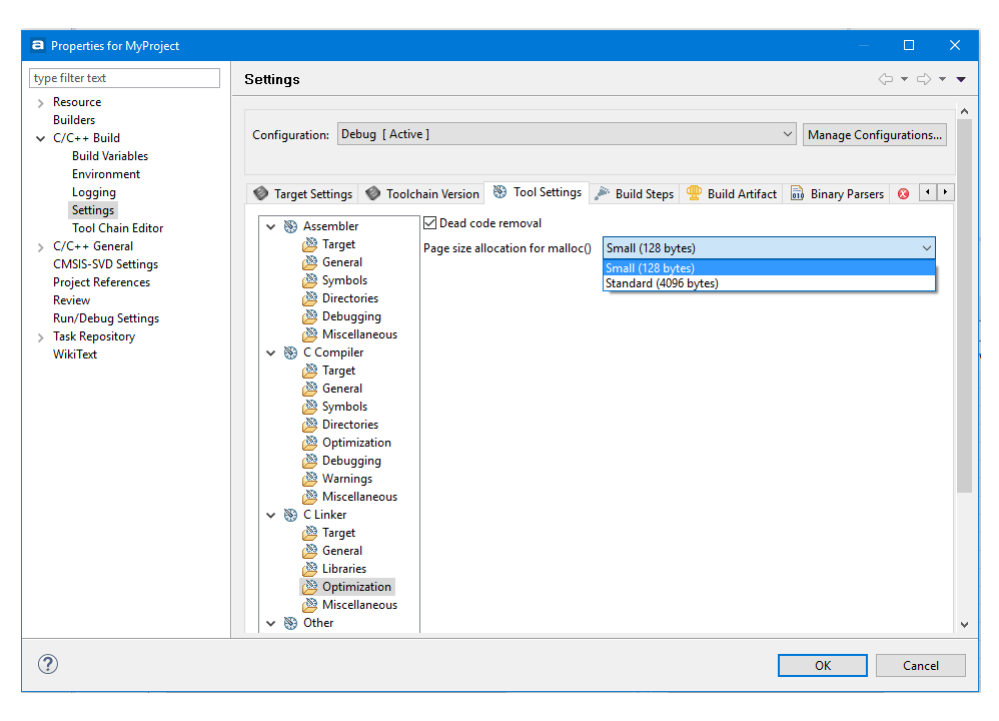

Figure 98 – Linker Page Size Allocation for malloc()

## **INCLUDE ADDITIONAL OBJECT FILES**

In *Atollic TrueSTUDIO* it is easy to include additional object files. It can be files from other projects, precompiled **libraries** where no source code is available or object files created with other compilers.

To do that, open the **Build Settings** panel by pressing the **Build Settings** button.

Then navigate to the **Tool Settings** tab and select the **C Linker, Miscellaneous** node.

Additional object files can either be entered with the **Add file path** dialog or simply cut and pasted into the panel.

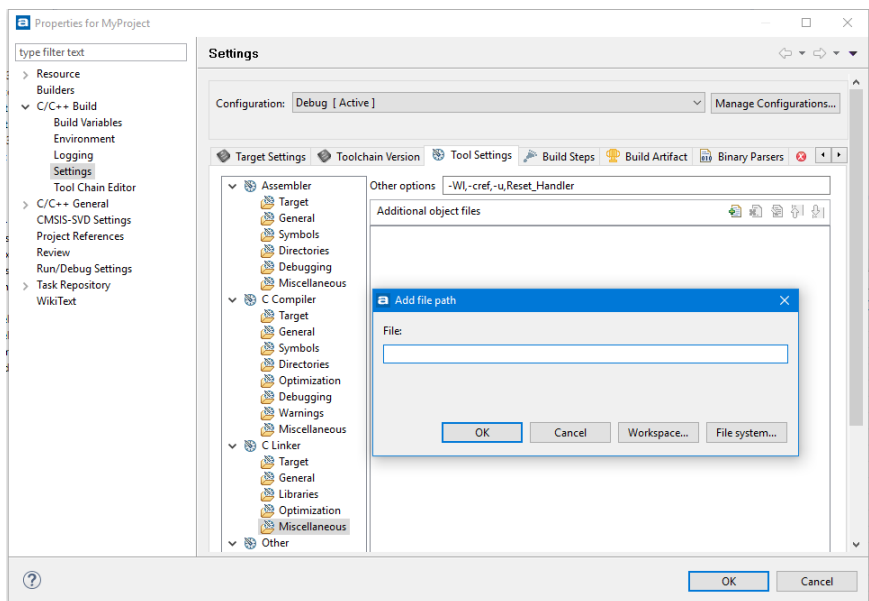

Figure 99 – Add Additional Object Files

If a project has many object files, either created during compilation or added as additional object files, this method is no longer possible. Instead an external list of object files needs to be referred to during linking.

In the Other Options field add -W1, @FILENAME where FILENAME is a file containing a list of object files to be included during linking.

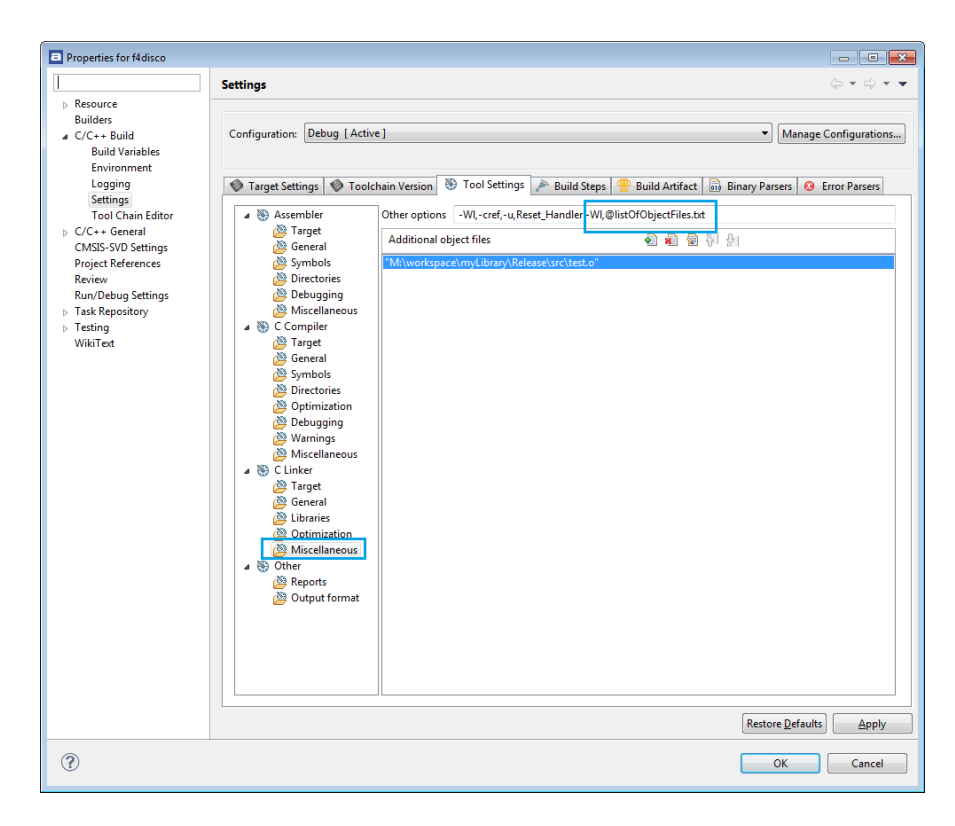

Figure 100 – Add File With a List of Object Files

## **TREAT LINKER WARNINGS AS ERRORS**

The GNU Linker is normally silent for warnings. However, the linker can treat warnings as errors by adding the option **--fatal-warnings**.

One example on how the silent warnings appears is if the startup code containing the normal Reset\_Handler function is missing in the project. Then the GNU Linker will in normal silent mode create an elf file and only report a warning output in the Console window about the missing Reset\_Handler. Example of warning message:

```
c:/program files (x86)/atollic/truestudio for arm 
7.1.0/armtools/bin/../lib/gcc/arm-atollic-
eabi/5.3.1/../../../../arm-atollic-eabi/bin/ld.exe: warning: cannot 
find entry symbol Reset Handler; defaulting to 08000000
```
When the **--fatal-warnings** option is used the linker will not generate the .elf file but display an error in the console log. Example of error message:

```
arm-atollic-eabi-gcc: error: Wl,--fatal-warnings,-cref,-
u, Reset Handler: No such file or directory
```
The easiest way to add the **--fatal-warnings** option is to:

- **1.** Open the **Build Settings** panel by pressing the **Build Settings** button.
- **2.** Navigate to the **Tool Settings** tab and select the **C Linker, Miscellaneous** node.
- **3.** Add the **--fatal-warnings** option to the **Other options** field, e.g. Update the field from **Wl,-cref,-u,Reset\_Handler** to **Wl,--fatal-warnings,-cref,-u,Reset\_Handler**

## **LINKER SCRIPT**

The linker  $(.1d)$  script file defines where things end up in memory. Some important parts of the linker script file is described below.

**1.** The ENTRY defines the start of the program.

The first instruction to execute in a program is called is defined with the ENTRY command.

Example:

/\* Entry Point \*/ ENTRY(Reset\_Handler)

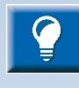

The **ENTRY** information is used by GDB so the program counter (PC) is set to the value of the **ENTRY** address when a program has been loaded. In the described example the program will start to execute from Reset Handler when a step or continue command is given to GDB.

Note! The start of the program can be overridden if the GDB script contains a monitor reset command after the load command. Then the code will start to run from reset.

#### **2.** The location of stack.

Example:

```
/* Highest address of the user mode stack */\text{estack} = 0x20020000; /* end of 128K RAM */
```
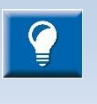

The location of stack is normally used by the startup file. The startup code normally initialize the stack pointer with the address given in the linker script. For Cortex-M based devices the stack address is also set at the first address in the interrupt vector table.

#### **3.** Define the minimum size of Heap and Stack

It is common to define in the linker script the minimum size of Heap and Stack to be used by the system. Example:

```
/* Generate a link error if heap and stack don't fit into RAM 
*/
Min Heap Size = 0; / required amount of heap */Min_Stack_Size = 0x400; /* required amount of stack */
```
The values defined here are normally used later in the linker script to make it possible for the linker to test if the Heap and Stack will fit into memory. The linker can then issue an error if there is not enough memory available.

#### **4.** Specify memory regions

The memory regions are specified with name, ORIGIN and LENGTH. It is common also to have an attribute list specifying the usage of a particular memory region, e.g. (rx) , 'r' (Read Only section) and 'x' (Executable section), but there is no need to specify any attribute. Example:

```
/* Specify the memory areas */
MEMORY
{
  FLASH (rx) : ORIGIN = 0x08000000, LENGTH = 1024K
  RAM (xrw) : ORIGIN = 0x20000000, LENGTH = 128K
 MEMORY B1 (rx) : ORIGIN = 0x60000000, LENGTH = 0K
}
```
#### **5.** Specify output sections (.text and .rodata)

The output sections defines where in memory the sections such as '.text', '.data' etc. shall be located. The following example tells the linker to put all .text, .rodata etc. sections in the FLASH region. There are alos some glue sections mentioned here and these are used by GCC if there are some mixed code in the program. The glue code is used if there are some arm code which makes a call to thumb code or vice versa. Example:

/\* The program code and other data goes into FLASH \*/

```
.text :
{
  . = ALIGN(4);
  *(.text) /* .text sections (code) */
  *(.text*) /* .text* sections (code) */
  *(.rodata) /* .rodata sections (constants, etc.) */
  *(.rodata*) /* .rodata* sections (constants, etc.) */
 *(.glue 7) /* glue arm to thumb code */
  *(.glue 7t) /* glue thumb to arm code */
  *(.eh_frame)
 KEEP (*(.init))
 KEEP (* ( . fini) ). = ALIGN(4);
  etext = .; /* define a global symbols at end of code */
} >FLASH
```
#### **6.** Specify initialized data (.data)

a

Initialized data values needs some extra handling as the initialization values needs to be placed in flash and the startup code must be able to initialize the RAM variables with correct values. The following example creates symbols \_sidata, \_sdata and \_edata. The startup code can then use these symbols to copy the values from FLASH to RAM during program start. Example:

```
 /* used by the startup to initialize data */
sidata = LOADADDR(.data);
 /* Initialized data sections into RAM, load LMA copy after code */
 .data : 
 {
  . = ALIGN(4); _sdata = .; /* create a global symbol at data start */
  *(.data) /* .data sections */
 *(.\text{data*}) /* .\text{data*} sections */
  . = ALIGN(4);edata = .; /* define a global symbol at data end */
 } >RAM AT> FLASH
```
129 | P a g e

**7.** Specify uninitialized data (.bss)

Uninitialized data values shall be reset to 0 by the startup code so the linker script file needs to identify the location of these variables. The following example creates symbols sbss and ebss. The startup code can then use these symbols to set the values of the variables to 0.

```
 /* Uninitialized data section */
. = ALIGN(4); .bss :
 {
   /* This is used by the startup to initialize the .bss secion */
  sbss = .; \frac{1}{2} /* define a global symbol at bss start */
  bss start = sbss;
  *(.bss)*(.bss*) *(COMMON)
  \mathcal{L} = \text{ALIGN}(4);ebss = \cdot; /* define a global symbol at bss end */
  bss\_end = ebss; } >RAM
```
When building an *Atollic TrueSTUDIO* **Project Wizard** generated project, a .map and a .list file is created in the build output folder (Debug/Release). These files contains detailed information on final location of code/data in the program.

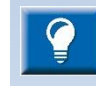

The **Build Analyzer** view can be used to analyse the size and location of a program in detail. Please read more about the **[Build Analyzer](#page-262-0)** at page [264](#page-263-0)

Please read the Linker manual, accessible from the *Atollic TrueSTUDIO* **Information Center**, for details about how the linker works. Especially section 3.6 and 3.7 could be of interest.

## **GENERATE A NEW LINKER SCRIPT**

From time to time there is the need for a new Linker script, as for instance when changing the target platform for an existing project.

### AUTOMATICALLY

This is the recommended method to generate a new Linker script.

Whenever anything in the Target Setting tab is changed a new Linker script can be selected to be generated.

If the script is generated it can also be automatically used in the selected Build Configuration. If possible the path to the script will be set to be relative to the project.

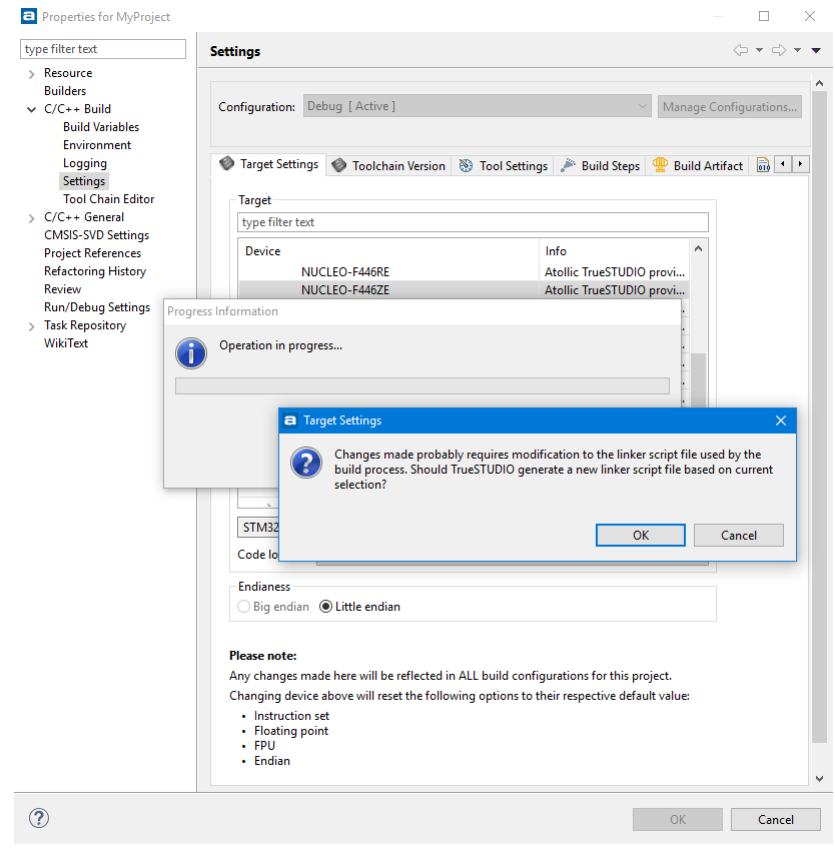

Figure 101 – Automatically Generate a New Linker Script

#### **MANUALLY**

The linker scripts can also be manually created. These scripts will not be automatically added to any Build Configuration.

To manually create a new linker script, start by selecting the project to add the script into. Right click the project and select **New, Other…**

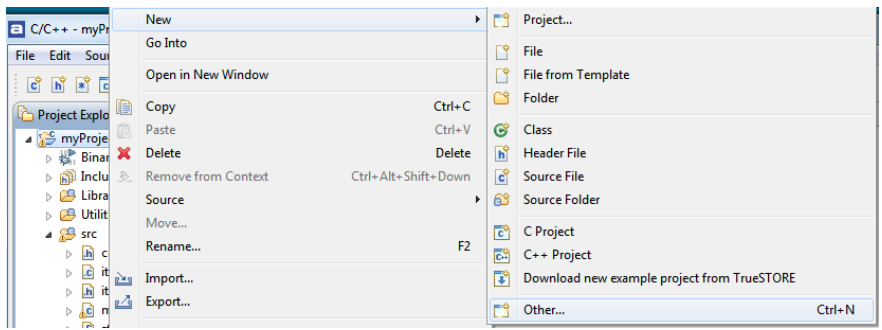

Figure 102 – Select New, Other…

1. In the dialog that then pops up select **C/C++** and then **Linker script**.

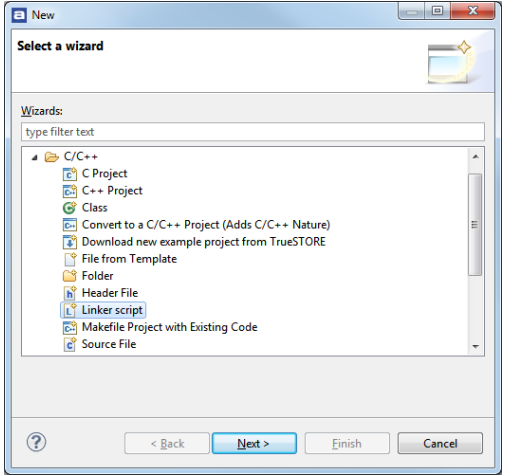

Figure 103 – Select New, Other…

- 2. Click **Next**.
- 3. The target must now be select properly. Here is the chance to select a new target. The current settings can be found by right-clicking the project and selecting **Properties, C/C++ Build**, **Settings**.
- 4. Click **Finish**.

The script is now generated.

In order to use the new script it needs to be selected in a Build Configuration. Right-click the project and select **Properties** and in the dialog select **C/C++ Build**, **Settings** and in the panel select the **Tool Settings-**tab, **C Linker**, **General**.

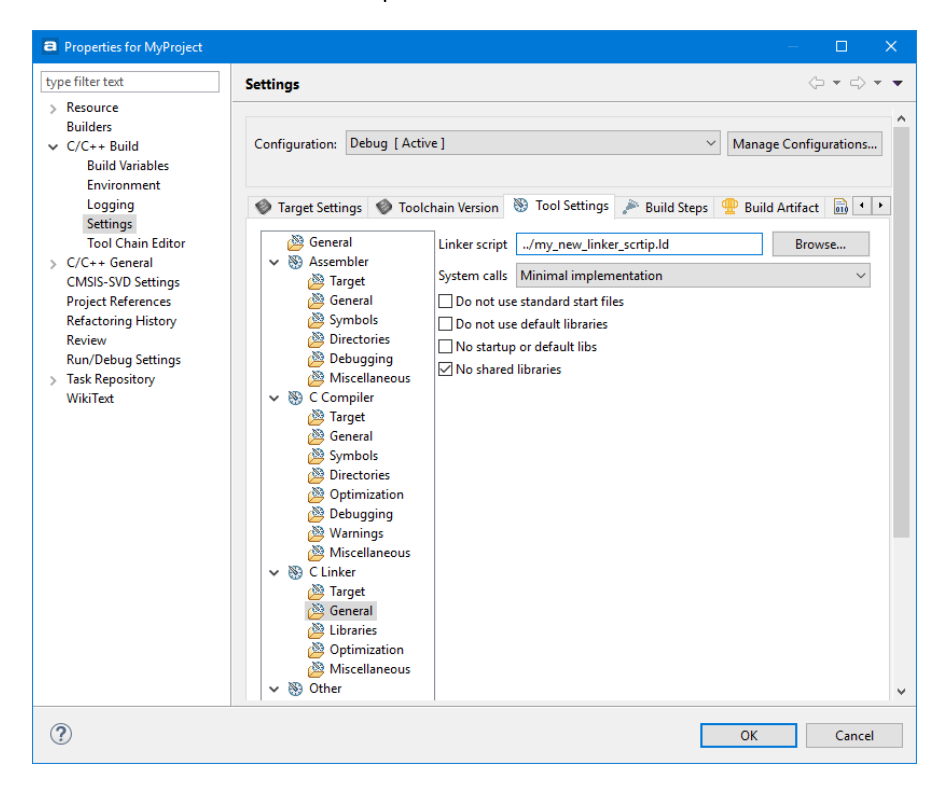

Enter the name of the new linker script.

 $\blacksquare$ 

Figure 104 – Enter the name of the script

## **MODIFY EXISTING LINKER SCRIPT**

This chapter includes some common use cases for how to edit the linker script. Editing and managing the script allows for more exact placement of the code and data.

#### PLACE CODE IN A NEW MEMORY REGION

Many modern devices has more than one memory region. It is possible to use the linker script in *Atollic TrueSTUDIO* to specifically place code in different areas.

Modify the . Ld-linker script's memory regions. This is an example of a linker script file containing the following memory regions:

MEMORY

```
{
 FLASH (rx) : ORIGIN = 0x08000000, LENGTH = 128K
 RAM (xrw) : ORIGIN = 0x20000000, LENGTH = 16K
 MEMORY B1 (rx) : ORIGIN = 0x60000000, LENGTH = 0K
}
```
Add a new area by editing the file. In this example the IP-Code region is added.

```
MEMORY
{
 FLASH (rx) : ORIGIN = 0x08000000, LENGTH = 64K
 IP CODE (x) : ORIGIN = 0x08010000, LENGTH = 64K
 RAM (xrw) : ORIGIN = 0x20000000, LENGTH = 8K
 MEMORY_B1 (rx) : ORIGIN = 0x60000000, LENGTH = 0K}
```
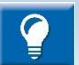

Variables and functions may not be placed in the same memory region.

Place the following code a bit further down in the script, between the .data  $\{ \ldots \}$  and the .bss { ... } section:

```
.ip_code :
{
 *(.IPCode*);
} > IP_CODE
```
This tells the linker to place all sections named .IP\_Code\* into the IP\_CODE memory region which is specified to start at target memory address: 0x8010000.

In the C-code, tell the compiler which functions should go to this section by adding \_\_attribute\_\_((section(".IP\_Code"))) before the function declaration.

Example:

```
__attribute__((section(".IP_Code"))) int placed_logic()
{
/* TODO - Add your application code here */
return 1;
}
```
The placed logic()-function will now be placed in the IP CODE memory region by the linker.

#### PLACE CODE IN EXTERNAL RAM

To place code in external ram some modifications of the linker script is needed. In short this is what to do.

Define a new memory region in the MEMORY {} region in the Linker script:

```
MEMORY {
      ...
EXT_RAM (xrw) : ORIGIN = 0x64000000, LENGTH = 8K
      ...
}
```
Then also define an output section for the code/data. This should be placed with a Load Memory Address in EXT\_RAM, and a Virtual Memory Address in FLASH:

```
/* used by the startup to initialize the external ram */_siextram = LOADADDR(.EXTRAM);
.EXTRAM : 
{
. = ALIGN(4);
sextram = .; \frac{1}{2} /* create a global symbol at ext ram start */
*(.EXTRAM) /* .EXTRAM sections */
*(.EXTRAM*) /* .EXTRAM* sections */
= ALIGN(4);
eextram = .; \frac{1}{2} /* define a global symbol at ext ram end */
} >EXT_RAM AT> FLASH
```
#### Startup Code:

Then the external ram needs to be initialized and the code/data copied from flash to external ram. The startup code can access the location information symbols \_siextram, \_sextram and \_eextram by doing something like:

```
extern int siextram;
extern int _sextram;
extern int eextram;
void copy_fn() {
 const int *origin = \& siextram;
 int *dest = &_sextram;
 const int * const dest end = & eextram;
  .... copy loop ....
}
```
How to use this in the code:

Mark variables or functions with the correct attribute, for example:

```
__attribute__((section(".EXTRAM"))) int placed_logic()
{
return 1;
}
```
### PLACE VARIABLES AT SPECIFIC ADDRESSES

The first step in order to place variables at a specified address in memory is to create a new memory region in the linker script (the . 1d-file). Take a look at an example of a linker script file containing the following memory regions:

```
MEMORY
{
FLASH (rx) : ORIGIN = 0x08000000, LENGTH = 128K
RAM (xrw) : ORIGIN = 0x20000000, LENGTH = 16K
MEMORY B1 (rx) : ORIGIN = 0x60000000, LENGTH = 0K
}
```
A new memory region should be added by editing the file. In this example add the MYVARS region.

```
MEMORY
{
FLASH (rx) : ORIGIN = 0x08000000, LENGTH = 64K
MYVARS (x) : ORIGIN = 0x08010000, LENGTH = 64K
RAM (xrw) : ORIGIN = 0x20000000, LENGTH = 8K
MEMORY B1 (rx) : ORIGIN = 0x60000000, LENGTH = 0K
}
```
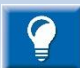

Variables and functions may not be placed in the same memory region.

Now the memory section should be added. Place the following a bit further down in the script, between the .data { ... } and the .bss { ... } section:

```
.myvars :
{
*(.myvars*);
} > MYVARS
```
This tells the linker to place all sections named  $myvars*$  from input into the  $myvars$ output section in the MYVARS memory region, which is specified to start at target memory address: 0x8010000.

A section can be called almost anything except some predefined names such as data.

Now the variables need to be put in that region.

To be absolutely certain that the order will stay the same even if they are spread in multiple files, add each variable to its own section. Then map the order of the variables in the linker script.

So for example, the c code could be:

```
attribute ((section(".myvars.VERSION_NUMBER"))) uint32_tVERSION_N
UMBER;
__attribute__((section(".myvars.CRC"))) uint32_t CRC;
__attribute__((section(".myvars.BUILD_ID"))) uint16_t BUILD_ID;
attribute ((section(".myvars.OTHER_VAR"))) uint8 t OTHER_VAR;
```
And then decide the order in the linker script by adding the specially named sections like:

```
.myvars :
{
*(.myvars.VERSION_NUMBER)
*(.myvars.CRC)
*(.myvars.BUILD_ID)
*(.myvars*);
} > MYVARS
```
#### LINKING IN A BLOCK OF BINARY DATA

The scenario is that there is a file with binary data needs to be put in the memory. It is named ../readme.txt.

Then the reference in the C file might look like this using the incbin directive and the allocatable ( $a$ ") option on the section.

```
asm(".section .binary data, \"a\";"
      ".incbin \"../readme.txt\";"
);
```
That section is then added in the linker script with instructions that the section should be put in flash.

```
.binary data :
 {
            _binary_data_start = .;
            KEEP(*(.binary_data));
            _binary_data_end = .;
 } > FLASH
```
This block can then be accessed from the C code with code similar to the following: extern int binary data start;

```
int main(void)
{
  int *bin area = & binary data start;
   …
}
```
### LOCATE UNINITIALIZED DATA IN MEMORY

Sometimes there is a need to have variables located into flash, or some other non-volatile memory, which do not shall be initialized at startup. In such cases it is possible to create a specific MEMORY AREA in the linker script and use the NOLOAD directive.

Example

```
1. Update the linker script with a MY_DATA area.
```
MEMORY

```
{
  FLASH (rx) : ORIGIN = 0x08000000, LENGTH = 64K
 MY_DATA (rx) : ORIGIN = 0x08010000, LENGTH = 64K
  RAM (xrw) : ORIGIN = 0x20000000, LENGTH = 128K
}
```
2. Add a section for MY\_DATA using the NOLOAD directive. This can be done using the following code a bit further down in the linker script.

```
.my_data (NOLOAD) : 
\frac{1}{x} .my_data : */
{
*(. MY Data*);
} > MY_DATA
```
Finally data can be used somewhere in the program by adding a section attribute when declaring variables which shall be located in MY\_DATA memory.

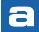

```
__attribute__((section(".MY_Data.a"))) int Distance;
__attribute__((section(".MY_Data.a"))) int Seconds;
```
# **MANAGING EXISTING WORKSPACES**

The workspaces known to *Atollic TrueSTUDIO* can be managed by selecting **Window**, **Preferences** and in the **Preferences** Dialog select **General**, **Startup and Shutdown**, **Workspaces**.

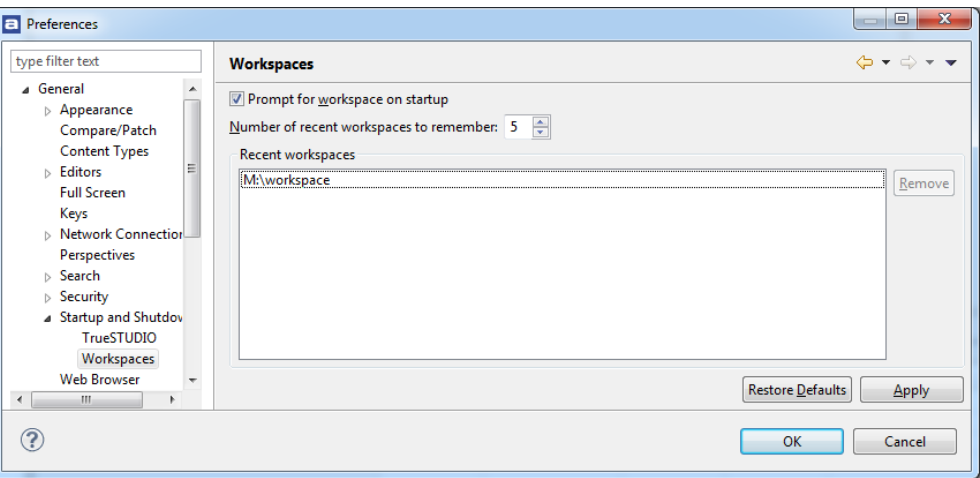

Figure 105 – Manage Workspaces

However, removing a Workspace from that list will not remove the files. Neither will removing the files from the file system remove the workspace from this list.

### **BACKUP OF PREFERENCES FOR A WORKSPACE**

It is generally a very good idea to take a copy of the existing preferences for a workspace. If the workspace crashes and needs to be recreated, they will otherwise needs to be set again by hand. A both time-consuming and complicated process.

In the menu select **File**, **Export**. Then in the panel select **General**, **Preferences**. Press the **Next** button and in the next page enable **Export All** and a good filename of your choice.

## **COPY PREFERENCES BETWEEN WORKSPACES**

To copy Workspace preferences from one workspace to another, an existing export of preferences should first be created, see above.

Then select **File**, **Switch Workspace** and your new workspace. *Atollic TrueSTUDIO* will then restart and open with the new workspace.

In the menu select **File**, **Import** and in the panel select **General**, **Preferences**. Press the **Next** button and on the next page enable **Import Al**l and enter your file name. The preferences will now be the same in the two workspaces.

## **KEEPING TRACK ON JAVA HEAP SPACE**

Too keep track on how much Java heap space is used, select **Window** in the menu and then **Preferences**.

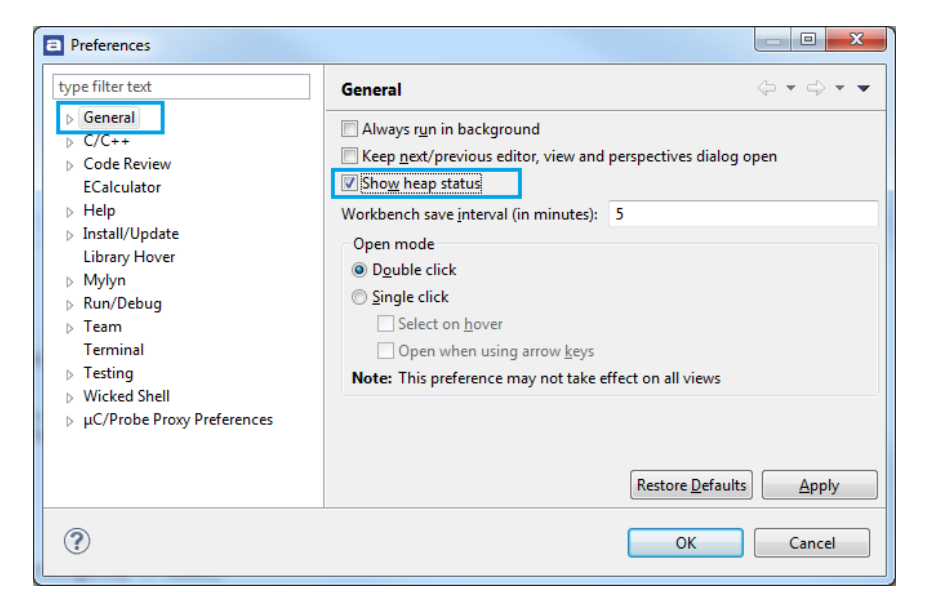

Figure 106 – Display Java Heap Space Status

Select the **General** node and then enable **Show heap status**. The currently used and available Java Heap Space will then be displayed in the lower right corner of the Workspace. The garbage collector can also be manually triggered there.

## **UNLOCKING LOCKED WORKSPACES**

Only one instance of *Atollic TrueSTUDIO* can access one workspace at a time. This is to prevent conflicting changes in the workspace.

If *Atollic TrueSTUDIO* is started with a workspace that already is used by another instance of the program, the following error message is displayed:

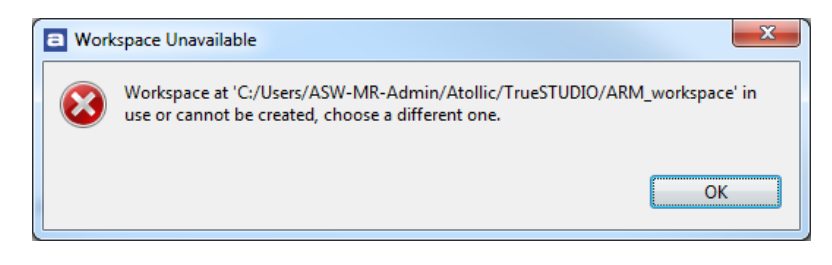

Figure 107 – Workspace Unavailable

 $\overline{a}$ 

# **MANAGING EXISTING PROJECTS**

If no other instance of *Atollic TrueSTUDIO* is accessing the workspace, delete the .lock file in the .metadata folder in the workspace directory.

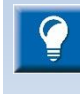

It is a good idea to only have the currently active projects opened. Close the rest of the opened projects in the workspace. This will make the indexer work faster and reduce the memory used by *TrueSTUDIO*. It also makes it easier finding errors and bug in the code.

A project is closed by right-clicking it and select **Close Project.**

## **EDIT**

*Atollic TrueSTUDIO* contains a state-of-the-art editor with almost any feature one can imagine! Noteworthy features are spell checking of C/C++ comments, word- and code completion, content assist, parameter hints and code templates. The editor also includes an include-file dependency browser, code navigation using hypertext-links, bookmark & to-do lists, and powerful search mechanisms.

There are so many features that it is easy to miss some really useful capabilities. While we have simplified the user experience in *Atollic TrueSTUDIO*, there are probably still many features that could be put to good use by more developers.

Below are some of the useful tools that are easily missed.

## EDITOR ZOOM IN / ZOOM OUT

It is possible to increase/decrease default font size for text editors by pressing **Ctrl++ and Ctrl+-.** 

**Ctrl++** Zoom in text

**Ctrl+-** Zoom out text

If a keyboard with numeric keypad is used and the **+** or **–** keys are pressed on the numeric keypad then also use **Shift** key to make zoom work (**Ctrl+Shift+** or **Ctrl+Shift-**).

| a ARM workspace 7.0 Manual - C/C++ - MyProject/src/system stm32f4xx.c - Atollic TrueSTUDIO for ARM<br>□<br>$\times$                                                                                     |                                                                                                    |                                                                            |  |  |                               |                                                                                                    |  |  |  |
|----------------------------------------------------------------------------------------------------|----------------------------------------------------------------------------------------------------|----------------------------------------------------------------------------|--|--|-------------------------------|----------------------------------------------------------------------------------------------------|--|--|--|
| File Edit Source Refactor View Navigate Search Project Run Window Help                                                                                                    |                                                                                                    |                                                                            |  |  |                               |                                                                                                    |  |  |  |
| ជនោគគា<br><b>C</b><br>$\mathbb{H}$                                                                                                    |                                                                                                    |                                                                            |  |  |                               |                                                                                                    |  |  |  |
| Quick Access : 爵 局 参                                                                                                    |                                                                                                    |                                                                            |  |  |                               |                                                                                                    |  |  |  |
| Project Explorer 23<br>$\qquad \qquad =$<br>$\Box$                                                                                                    | c main.c                                                                                                    | $\therefore$ c system stm3 $\approx$ $\frac{N}{4}$<br>c stm32f4xx it.c     |  |  | $-1$                          | <b>HEO 83 图 T →2</b><br>$\equiv$<br>$\Box$                                                            |  |  |  |
| 日包日<br>$\triangledown$<br>$\vee$ $25$ MyProject<br>$>$ $\frac{100}{200}$ . Binaries<br>> all Includes<br>$> 19$ Libraries                                                                               | 201<br>202                                                                                                    | ∗<br><b>None</b><br>@param<br>@retval None<br>∗                            |  |  |                               | $E_1^2 \times \mathbb{R}$ or<br>$^{69}$<br>stm32f4xx.h<br><b>VECT TAB OFFSET</b>                      |  |  |  |
| $\rightarrow$ $09$ Utilities                                                                                                    | 203                                                                                                    | $*$ /                                                                      |  |  |                               | PLL M<br>PLL N                                                                                        |  |  |  |
| $\vee$ $\mathbb{B}$ src<br>$\angle$ $\Box$ main.c                                                                                                    | 204.void SystemInit(void)                                                                                                    |                                                                            |  |  |                               | PLL P                                                                                                 |  |  |  |
| S startup_stm32f40xx.s<br>hi stm32f4xx conf.h<br>c stm32f4xx it.c<br>$\rightarrow$<br>In stm32f4xx it.h<br>$\triangleright$ C system stm32f4xx.c<br>$\angle$ c tiny_printf.c<br>$\vee$ $\implies$ Debug | $205$ {                                                                                                    |                                                                            |  |  |                               | PLL Q<br>SystemCoreClock: uint32<br>CV AHBPrescTable : const vo<br><b>ii</b> SetSvsClock(void) : void |  |  |  |
|                                                                                                    | $/*$ FPU settings<br>206<br>4 <sup>S</sup> SystemInit ExtMemCtI(vo<br>$\# \textbf{if}$ ( FPU PRESENT ==<br>SystemInit(void) : void<br>207<br>SystemCoreClockUpdate( |                                                                            |  |  |                               |                                                                                                    |  |  |  |
| <b>B</b> Libraries<br>$\rightarrow$                                                                                                    | 208                                                                                                    | $SCB - \triangle CPACR$ = ((3UL                                            |  |  |                               | SetSysClock(void) : void<br>SystemInit ExtMemCtI(vo                                                   |  |  |  |
| $\times$ $\mathbb{R}$ src<br>ana main.o - [arm/le]<br>$\rightarrow$<br>startup_stm32f40xx.o - [arm]<br>$\mathcal{P}$                                                                                    | #endif<br>209                                                                                                    |                                                                            |  |  |                               |                                                                                                    |  |  |  |
| stm32f4xx it.o - [arm/le]<br>$\mathcal{L}$                                                                                                    | 210                                                                                                    |                                                                            |  |  |                               |                                                                                                    |  |  |  |
| system_stm32f4xx.o - [arm/<br>$\rightarrow$<br>ata tiny_printf.o - [arm/le]<br>$\mathcal{P}$<br>$\geq$ $\approx$ Utilities                                                                              | 24.4<br>$\Delta E$ for $\Delta E$<br>$\rightarrow$                                                                                                    |                                                                            |  |  |                               |                                                                                                    |  |  |  |
| > 效 MyProject.elf - [arm/le]                                                                                                    |                                                                                                    | <b>Problems &amp; Jan</b> Tasks El Console <b>Properties</b>               |  |  |                               | $\qquad \qquad \blacksquare$<br><b>Build Analyzer 83 Build SFRs</b><br>п                              |  |  |  |
| MyProject.elf.list<br>MyProject.hex                                                                                                    | 0 items                                                                                                    |                                                                            |  |  | $\overline{ }$                |                                                                                                    |  |  |  |
| MyProject.list<br>MyProject.map                                                                                                    | <b>Description</b>                                                                                                    | Resource<br>Path<br>MyProject.elf - /MyProject/Debug -<br>2016-11-18 09:22 |  |  |                               |                                                                                                    |  |  |  |
| MyProject.srec                                                                                                    |                                                                                                    |                                                                            |  |  | Memory Regions Memory Details |                                                                                                    |  |  |  |
| MyProject.elf.launch<br>stm32f4_flash.ld                                                                                                    |                                                                                                    |                                                                            |  |  |                               | Search                                                                                                |  |  |  |
| $\langle$                                                                                                    | $\left\langle \right\rangle$                                                                                                    |                                                                            |  |  | Name<br>∢                     | $\rightarrow$                                                                                         |  |  |  |
|                                                                                                    |                                                                                                    |                                                                            |  |  |                               |                                                                                                    |  |  |  |

Figure 108 – Editor with text zoomed in

### QUICKLY FIND AND OPEN A FILE

Pressing **Ctrl+Shift+R** to find and open a file quickly is one of these featured easily missed. Type a couple of characters that is part of the file name to open. It is possible to add \* and ? symbols as appropriate for wildcard search as well. The editor then lists the matching. Select the correct file in the matching items search result list, and open the file in any of these 3 ways:

Show In: Sends this file to one of the views chosen in the dropdown list (such as the #include file dependency browser view)

Open With: Opens this file in any of the editors listed in the drop down list.

Open: This is probably the most commonly used option; it just opens the file in the standard C/C++ editor.

## BRANCH FOLDING

If a block is enclosed within #if/#endif, it can be folded. To activate the functionality, go to **Window**, **Preferences**, **C/C++, Editor**, **Folding** and check the checkbox **Enable folding of preprocessor branches (#if/#endif)**. After the checkbox has been checked, the editor has to be restarted. Just close the file and open it again and there should be a small icon in the left margin of the editor.
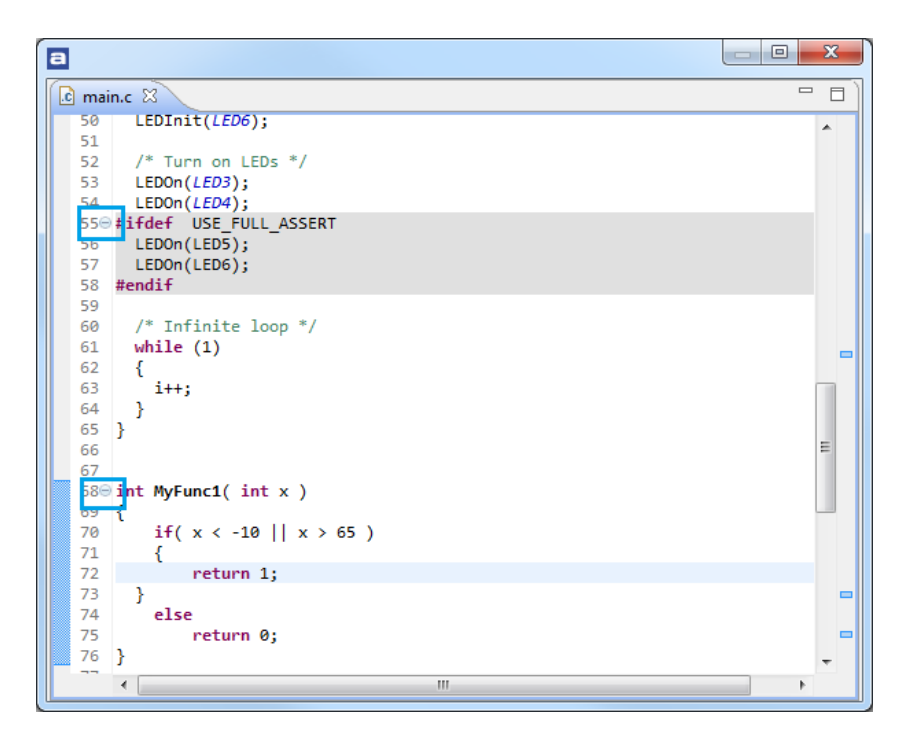

Figure 109 – Folding Markers

#### BLOCK SELECTION MODE

An often missed feature in *Atollic TrueSTUDIO* is the Block selection mode.

**Alt+Shift+A** toggles selection mode between normal and block. When block mode is enabled a block of text can be selected by either the mouse or the keyboard using SHIFT and ARROW buttons.

How to use Block selection mode:

#### Press **Alt+Shift+A**

Press the cursor somewhere in the text and drag it down. A column will now be marked.

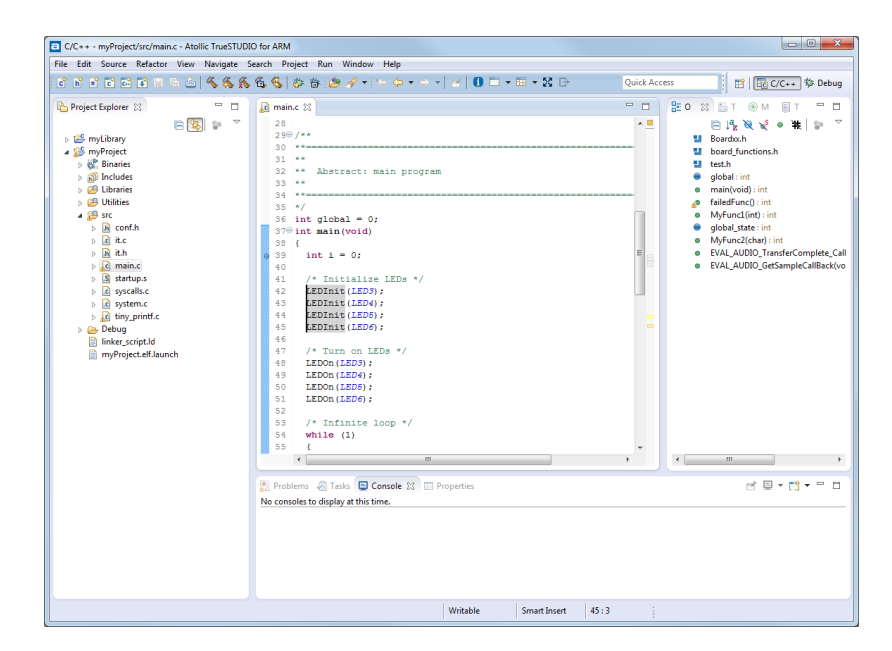

Figure 110 – Mark a column

Add some text there. It will be entered in all marked rows.

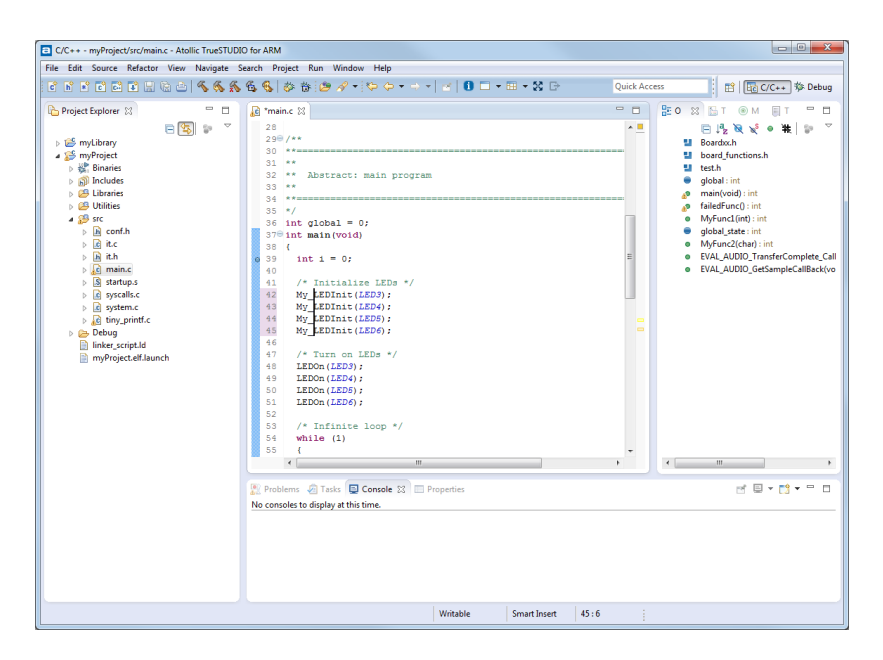

Figure 111 – Add text to all rows

Whole areas can also be selected and edited in group.

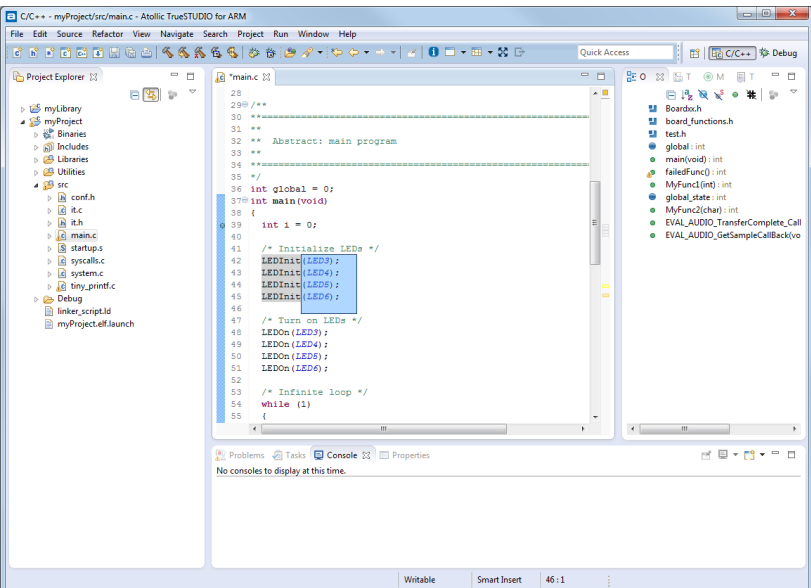

Figure 112 – Select a block of text

#### FIND ALL KEYBOARD SHORTCUTS

To find all current Keyboard Shortcuts press **Ctrl+Shift+L**. This will open up information about the other shortcuts.

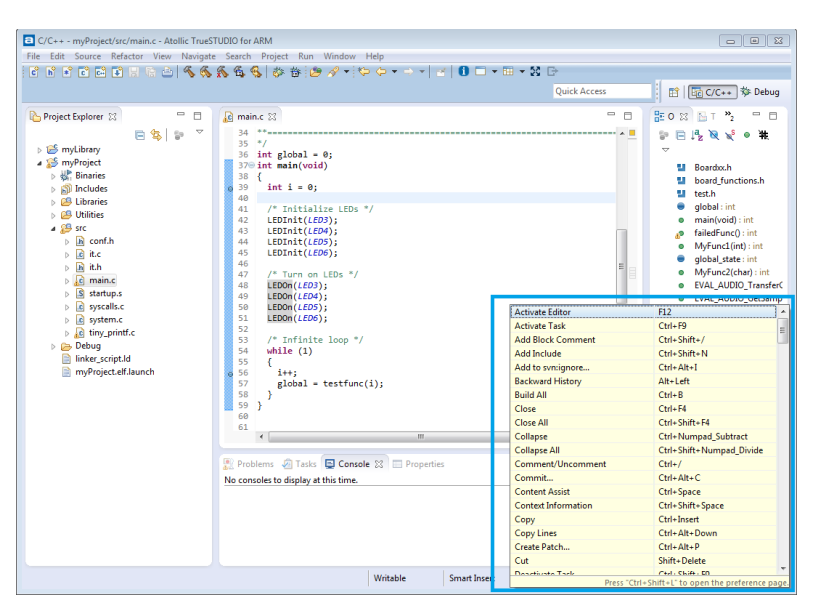

Figure 113 – Find all Shortcuts

Press **Ctrl+Shift+L** again to open up the preferences to change the shortcuts.

## **THE INDEX**

In *Atollic TrueSTUDIO* there is an important mechanism called Indexer that creates a database of the source and header files. That database is called the Index and is used to provide information for all navigation and content assist in *Atollic TrueSTUDIO*. It includes the information about where to find information such as where a function is located and used, where a preprocessor symbol is located and where global variables are defined. Try pressing **Ctrl** and clicking on a function that is used somewhere in the code. The editor will jump to its definition. Also hovering over it will display its comments and documentation.

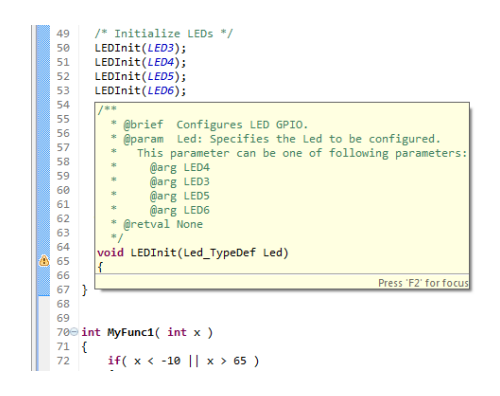

Figure 114 – The Indexer Picks up the Documentation for a Function

The Indexer is running in the background and keeps track on all changes in the project.

The Indexer is normally customized per Workspace, but can also be set on a per project basis. To customize the Indexer per Workspace in the menu select **Window**, **Preferences** and in the **Preferences** dialog select **C/C++**, **Indexer**.

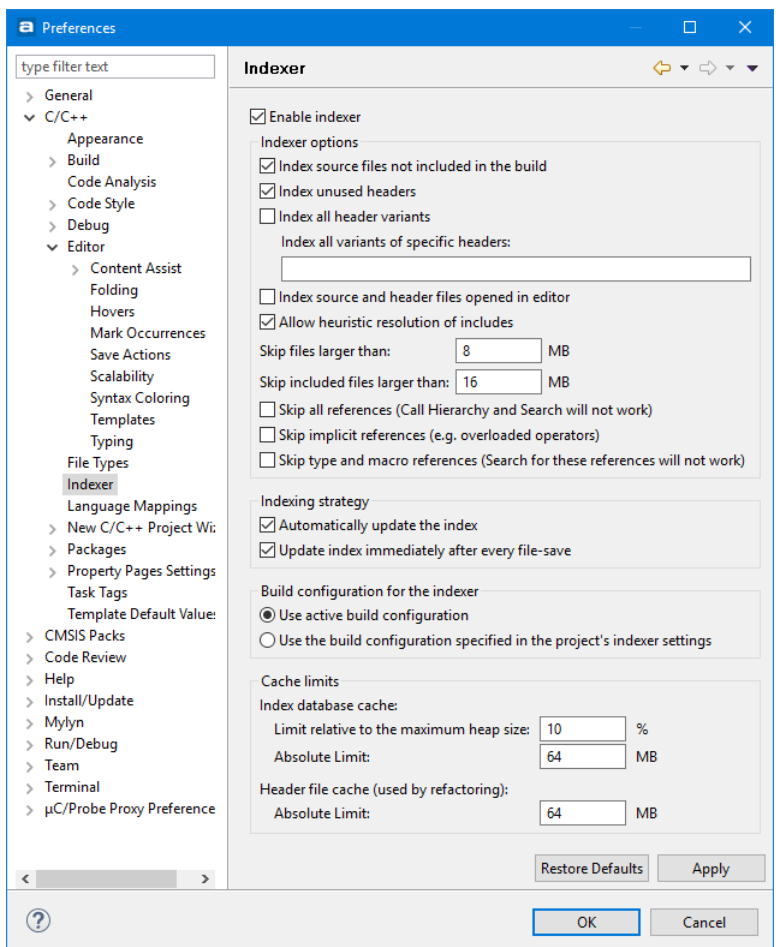

Figure 115 – Workspace Indexer Settings

To customize the Indexer setting per project right-click the project and select **Properties**. In the Properties dialog select **C/C++ General** and then **Indexer**.

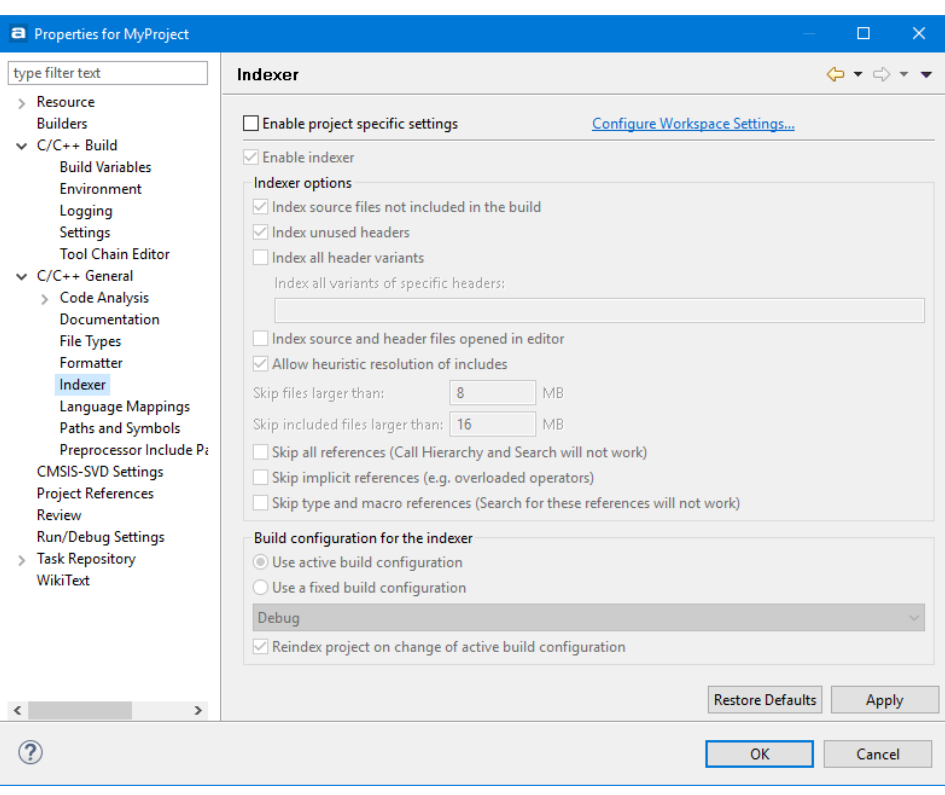

Figure 116 – Project Indexer Settings

Select **Enable project specific settings**. It is a good idea to skip large files and files with many hundreds of includes. This will prevent the Java heap from running out of space. If the project is version controlled, it is also a good idea to store the settings within the project.

From time to time the Index fails to keep track on the changes in the project. Most likely this is due to some includes being changed or missed. Then the Index database needs to be rebuilt. To do that right-click the project and select **Index**, **Rebuild**.

If this doesn't solve the problem or the indexer's database file (the .pdom-file) is corrupted, open the workspace folder and locate the hidden directory:

.metadata\.plugins\org.eclipse.cdt.core

Delete the file: YOUR\_PROJECT\_NAME.pdom and restart *Atollic TrueSTUDIO*. The Index is now rebuilt from scratch.

The most likely reason for a corrupted .pdom-file is that TrueSTUDIO somehow crashed during indexing. That can happen if Atollic TrueSTUDIO runs out of Java heap space, see *[Keeping Track on Java Heap Space](#page-140-0)* on pag[e 141](#page-140-0) for more information about the Java Heap.

## **FINDING INCLUDE PATHS, MACROS ETC.**

For the Indexer to work correctly it needs to be fed with information about all the symbols and included files. The process providing that information is called the **Scanner Discovery** mechanism. It uses **Language Setting Providers** to try to automatically provide that information.

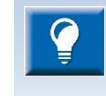

The Scanner Discovery mechanism is rewritten and the old property **Discovery Options** for projects is deprecated and replaced with the new **Preprocessor Include Paths, Macros etc.** property.

The preferences for the **Scanner Discovery** mechanism can be found by selecting Window in the menu and then **Preferences**.

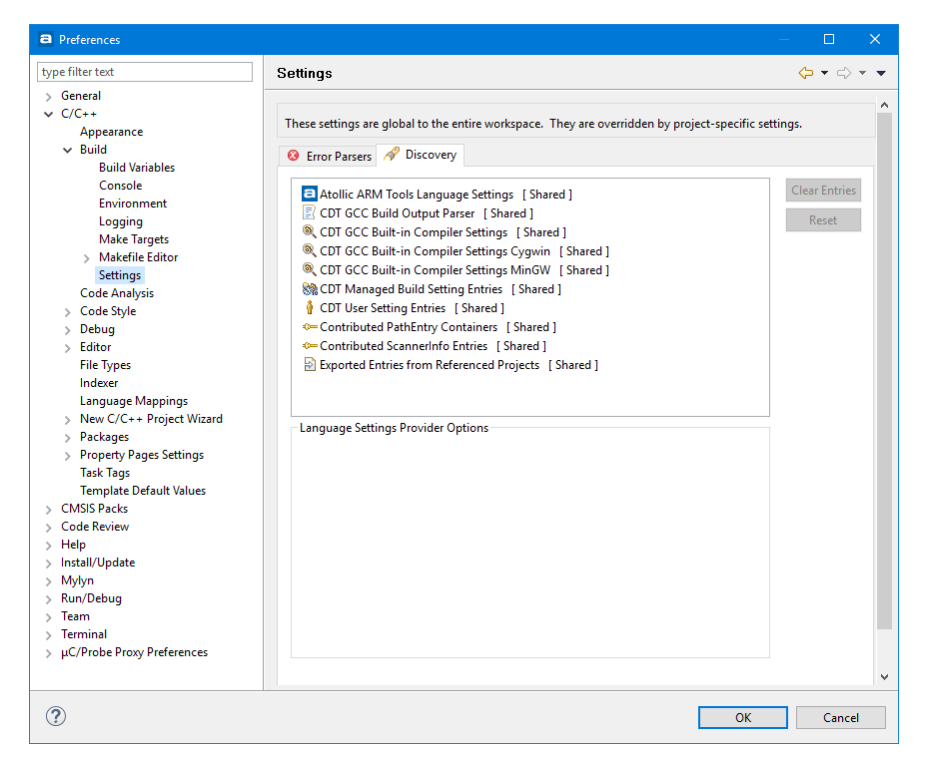

Figure 117 – Scanner Discovery Settings

In the Preferences panel select **C/C++, Build, Settings** and then to the right the **Discovery**tab.

A list of the available **Language Setting Providers** are then displayed. A **Language Setting Provider** is a specialized mechanism to discover settings. Some providers calls the tool chain for built in compiler symbol and includes. Others scan the build output for that information. The found entries are then stored in the workspace (shared) or for each project.

The **Atollic ARM Tools Language Settings** is by default not shared between projects.

By selecting one provider that individual provider can be configured. If that provider have found and are sharing some entries in the workspace, those entries can be removed by pressing **Clear Entries**. That can be a good idea to do if the path to included files are wrong.

Enable **Allocate console in the Console View** will send output to the console each time the providers runs.

The project and Build Configuration specific settings and entries can be found by selecting the project and then in the menu select **Project**, **Properties** and in the Properties panel for the project select **C/C++ General, Preprocessor Include Paths, Macros etc.** and select the **Providers** tab first.

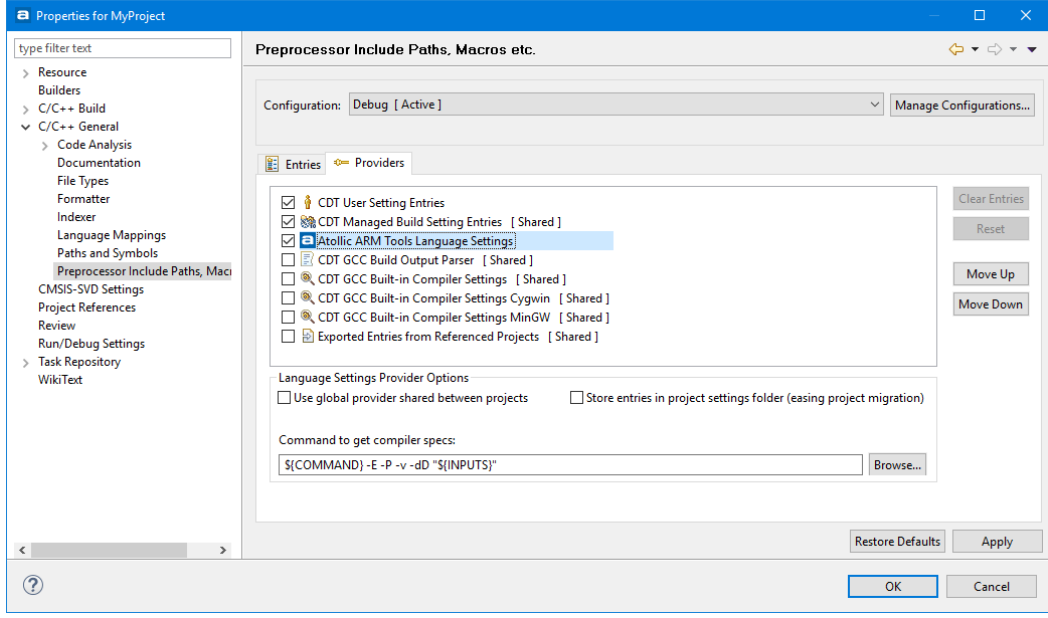

Figure 118 – Preprocessor Include Paths, Macros etc.

When using a version control system it is best to enable **Store entries in project setting folder**.

Do not enable the **Use global provider shared between projects** option! The **Atollic ARM Tools Language Settings** is by default not shared between projects. Since each project has different arguments to the tools based on the Target Settings, sharing between projects will not give a totally accurate result.

The Entries tab displays the found entries for the different providers. At the top is the **CDT User Setting Entries**. By selecting that user defined entries can be added.

By pressing **Restore Default** all locally stored entries will be removed.

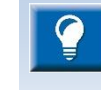

It is recommended to always **Restore Default** when changing tool chain version or upgrading *Atollic TrueSTUDIO*. This replaces the old method for clearing of discovered entries found in the deprecated **Discovery Options** properties.

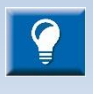

When sharing a project in a version control system, it is a good idea to set the SVN property svn: ignore on the file %PROJECT\_LOCATION%/.settings/language.settings.xml since it includes a hash specific to each individual environment. See more in the

## **ADD OR REMOVE FOLDER TO INCLUDE PATH**

chapter about SVN on pag[e 206.](#page-205-0)

To add or remove folder(s) from the include path, right-click on a folder in the **Project Explorer** view and select **Add/remove include path…** A dialog is opened and here it is possible to select the configurations that should include the selected directories in their include paths. Select the configurations which shall contain the folder in the include path. Then press **OK** to update the path. This is an easy way to update the include path for a project.

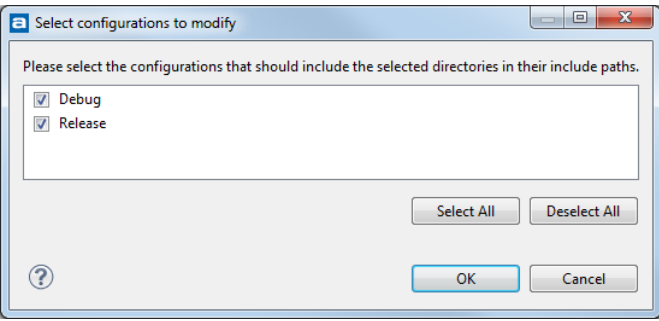

Figure 119 – Add or remove include path

#### **LOCATE WHERE A FILE IS INCLUDED**

To locate where in the code a specific file is included, open the Include Browser view. From the Project Explorer view, click and drag the file you want to know inclusions for to the Include Browser view. All the places it is included will be displayed and the inclusion tree for those files also.

The view is also able to display all the files included in the selected file and the name of the folder where the files are located.

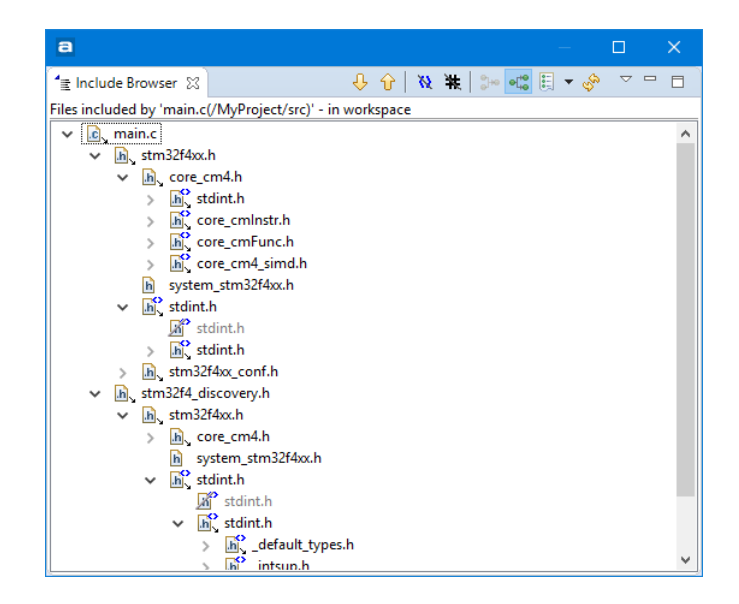

Figure 120 – Include Browser

## **CREATING LINKS TO EXTERNAL FILES**

Even if the Indexer will find external source files and libraries included in other source files, *Atollic TrueSTUDIO* will not keep track on changes in these files.

To be able to keep track on these changes and properly edit external source files in *Atollic TrueSTUDIO*, a link to the folders or to the files needs to be added to the project. To add a link to a file, right-click on a source folder and select **New, File**.

In the dialog click on the **Advanced** button and select **Link to file in the file system**.

Enter the file name and **Browse** to the file you want to create a link to.

a

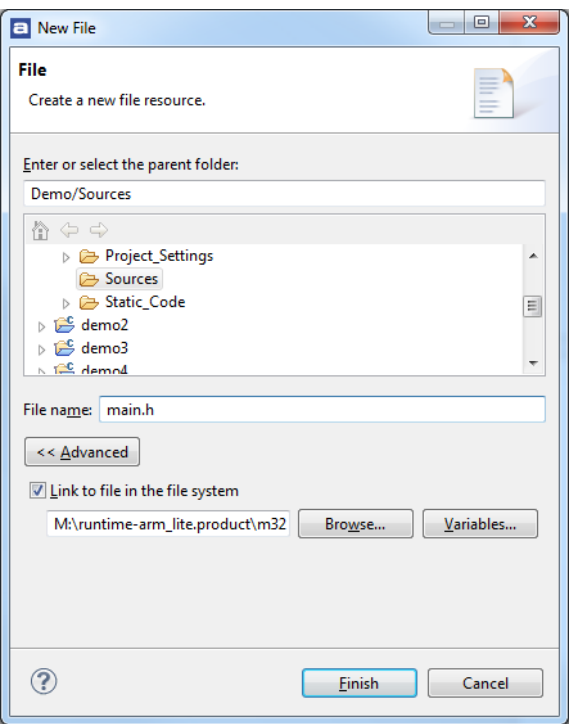

Figure 121 – Create Linked File

When this is done, *Atollic TrueSTUDIO* will keep track of all changes in the file and rebuild when the file is changed.

The process to create a link to a folder is similar.

## **UPDATE CMSIS MATH LIBRARY**

Follow these steps to use the latest version of the CMSIS library provided by ARM. Other libraries from ARM or other source can be added with a similar method.

- **1.** Download the latest version of the library fro[m https://silver.arm.com/](https://silver.arm.com/) (registration is needed).
- **2.** Unpack the zip-file.
- **3.** Create a folder in the project in Libraries\CMSIS named lib.
- **4.** Add the path to the library and the library name by selecting **Project**, **Properties**, **C/C++ General**, **Paths and Symbols** and then use the **Path** tab. (On page [93](#page-92-0) another method is explained in *[Include Libraries](#page-92-0)*). Remember not to include the "lib"-prefix and the file extension (.a).

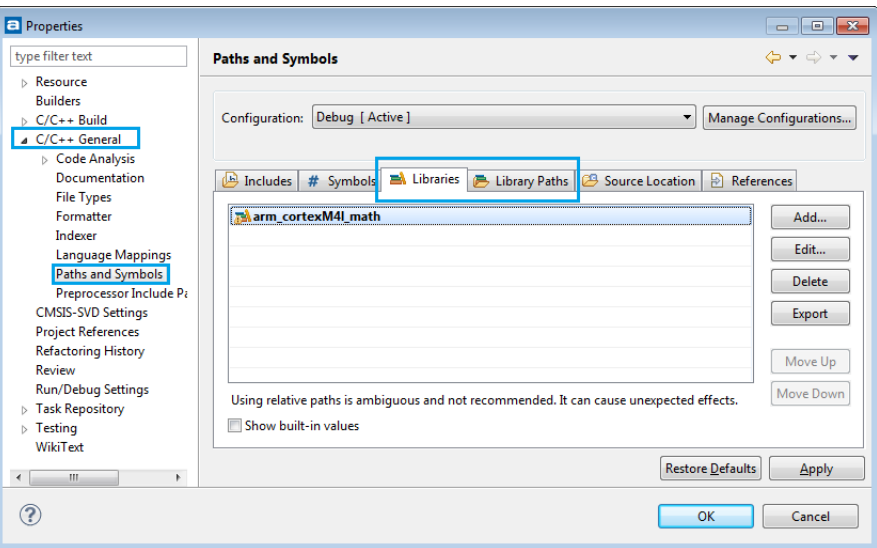

Figure 122 – Create Linked File

- **5.** Add the symbol ARM\_MATH\_CM4 or ARM\_MATH\_CM3 in the **Symbol** tab.
- **6.** Copy the library files from the extracted folder CMSIS\lib\GCC to the folder created in step 3. Very with the FPU settings in the Target Settings that the correct library is used.
- **7.** To be able to debug the library, the source to it must also be added to the known sources, see page [90](#page-89-0) for more information about how to do that.

It might also be a good idea to also update the header files with the ones provided in the download.

### **CONVERTING A C-PROJECT TO A C++-PROJECT**

To convert a C-project to a C++-project do the following steps:

- **1.** Open the **Navigator view**.
- **2.** Select the project and open it.
- **3.** Double click the file .project to open it in the editor
- 4. Locate the row <nature>org.eclipse.cdt.core.cnature</nature>
- **5.** Insert a row after it that looks almost the same, but with an extra "c":
- $6$ . <nature>org.eclipse.cdt.core.ccnature</nature>
- **7.** Do not remove the cnature-row!
- **8.** Save the file and the project will now also compile with the C++ tools.

# **DISASSEMBLE/LIST OBJECT AND ELF FILES**

Sometimes it can be interesting to get detailed information about the content of an object or elf file. This can be done using the build tools included in the Toolchain. To make it even easier to get access to the such information a **Build tools** selection has been added. To use this feature just make a right-click on the object or elf file in the **Project Explorer** view and select **Build tools**.

|                                                                                                    |                                                                                                    | STM32_workspace_9.0 - C/C++ - MyProject/src/main.c - Atollic TrueSTUDIO for STM32 |                                           |                                                                                                    |                                                                                                    |  |  |
|----------------------------------------------------------------------------------------------------|----------------------------------------------------------------------------------------------------|-----------------------------------------------------------------------------------|-------------------------------------------|----------------------------------------------------------------------------------------------------|----------------------------------------------------------------------------------------------------|--|--|
|                                                                                                    |                                                                                                    | File Edit Source Refactor View Navigate Search Project Run Window Help            |                                           |                                                                                                    |                                                                                                    |  |  |
|                                                                                                    |                                                                                                    |                                                                                   |                                           |                                                                                                    |                                                                                                    |  |  |
| Project Explorer &                                                                                                    |                                                                                                    | V<br>$\qquad \qquad$<br>O<br>日<br>写                                               |                                           | √c] main.c ⊠                                                                                                    |                                                                                                    |  |  |
| $\Rightarrow$ MyLibrary<br>$\vee$ <sup>5</sup> MyProject<br>$\frac{1}{2}$ $\frac{1}{2}$ Binaries<br>> p Includes<br>$\angle$ $\mathcal{B}$ Libraries<br>> <sup>29</sup> MyFolder<br>$\angle$ $\mathbb{Z}^3$ Utilities<br>$\frac{1}{2}$ STC<br>$\vee$ $\curvearrowright$ Debug<br>$\triangleright$ $\triangleright$ Libraries<br>$\rightarrow$ $\approx$ src<br>$\triangleright$ $\triangleright$ Utilities |                                                                                                    | $\frac{1}{2}$ M <sub>2</sub> Deninet alf Inconsulate                              |                                           | 40 /**<br>41<br>42<br>**<br>43<br>**<br>**<br>44<br>45<br>$*$<br>46<br>$47\odot$ int main(void)<br>48<br>К<br>ේ 49<br>A 50<br>51<br>$7 * *$<br>$52\odot$<br>53<br>54 | Abstract: main program<br>$int i = 0;$<br>int $x = 0$ ;<br>IMPORTANT NOTE!<br>The symbol VECT_TAB_SRAM needs to be de |  |  |
| $\mathbb{R}$ M                                                                                                    |                                                                                                    | <b>New</b>                                                                        |                                           |                                                                                                    | , if code has been located to RAM and int<br>therwise the interrupt table located i                                   |  |  |
| <b>■</b> M<br>Debut<br><b>■ MyPre</b><br>$\Rightarrow$ stm32                                                                                                    | Open<br>Open With<br>Copy<br>Paste<br>ß<br>x<br><b>Delete</b><br>$\begin{picture}(20,5) \put(0,0) {\line(1,0){15}} \put(15,0) {\line(1,0){15}} \put(15,0) {\line(1,0){15}} \put(15,0) {\line(1,0){15}} \put(15,0) {\line(1,0){15}} \put(15,0) {\line(1,0){15}} \put(15,0) {\line(1,0){15}} \put(15,0) {\line(1,0){15}} \put(15,0) {\line(1,0){15}} \put(15,0) {\line(1,0){15}} \put(15,0) {\line(1,0){15}} \put(15,0) {\line(1,$<br>Move<br>Rename | Show in Local Terminal                                                            |                                           | $\,$<br>$\rightarrow$                                                                                                    | ee also the <system_*.c> file and how<br/>CB-&gt;VTOR register.<br/>.g. SCB-&gt;VTOR = 0x20000000;</system_*.c>       |  |  |
| STM32F4<br>STM32F4                                                                                                    |                                                                                                    |                                                                                   | $Ctrl + C$<br>$Ctrl + V$<br><b>Delete</b> |                                                                                                    | DDO - Add your application code here *<br>hitialize LEDs */<br>EVAL_LEDInit(LED3);                                    |  |  |
|                                                                                                    |                                                                                                    | <b>Remove from Context</b>                                                        |                                           | Ctrl+Alt+Shift+Down<br>F <sub>2</sub>                                                                                                    | EVAL_LEDInit( <i>LED4</i> );<br>EVAL_LEDInit( <i>LED5</i> );<br>EVAL_LEDInit( <i>LED6</i> );                          |  |  |
|                                                                                                    | 內<br>்டி                                                                                                    | Import<br>Export                                                                  |                                           |                                                                                                    | urn on LEDs */<br>EVAL LEDOn(LED3);<br>EVAL LEDOn(LED4);<br>EVAL LEDOn(LED5);<br>EVAL_LEDOn(LED6);                    |  |  |
|                                                                                                    |                                                                                                    | Refresh                                                                           |                                           | F <sub>5</sub>                                                                                                    |                                                                                                    |  |  |
|                                                                                                    |                                                                                                    | <b>Run As</b><br>Debug As<br><b>Profile As</b>                                    |                                           | $\rightarrow$<br>$\,$<br>$\rightarrow$                                                                                                    | Fill Tasks El Console X3 El Properties<br>le [MyProject]<br>g to build for MyProject                                  |  |  |
|                                                                                                    |                                                                                                    | <b>Build tools</b>                                                                |                                           | $\rightarrow$                                                                                                    | Disassemble file(s) without data                                                                                      |  |  |
|                                                                                                    | ₩                                                                                                    | Run C/C++ Code Analysis<br>Team                                                   |                                           | $\rightarrow$                                                                                                    | Disassemble file(s) with data<br>List symbols with size                                                               |  |  |
|                                                                                                    |                                                                                                    | <b>Compare With</b>                                                               |                                           | $\,$                                                                                                    |                                                                                                    |  |  |
|                                                                                                    |                                                                                                    | <b>Replace With</b>                                                               |                                           | $\rightarrow$                                                                                                    |                                                                                                    |  |  |
|                                                                                                    |                                                                                                    | Properties                                                                        |                                           | Alt+Enter                                                                                                    |                                                                                                    |  |  |
|                                                                                                    |                                                                                                    | alla Add Code Review Issue                                                        |                                           |                                                                                                    |                                                                                                    |  |  |

Figure 123 – Build Tools

The **Build tools** selection has three options. Select option depending on your needs and the file will be opened in the editor. The options are:

- **Disassemble file(s) without data**
- **Disassemble file(s) with data**

**List symbols with size**

Example of a file opened with **Disassemble file(s) without data**.

| $\blacksquare$                                                         | $\Box$                                                          | $\times$     |
|------------------------------------------------------------------------|-----------------------------------------------------------------|--------------|
| MyProject.elf AvProject.elf<br>MyProject.elf $\otimes$                 |                                                                 | 一日           |
| 192 8000306:<br>2300<br>r3, #0<br>movs                                 |                                                                 | $\wedge$     |
| 193 8000308:<br>73fb<br>r3, [r7, #15]<br>strb                          |                                                                 |              |
| 194 800030a:<br>7bfb<br>ldrb<br>r3, [r7, #15]                          |                                                                 |              |
| 195 800030c:<br>4618<br>mov $r\theta$ , $r3$                           |                                                                 |              |
| 196 800030e:<br>adds<br>3714<br>r7, #20                                |                                                                 |              |
| 197 8000310:<br>46bd<br>mov sp, r7                                     |                                                                 |              |
| f85d 7b04<br>198 8000312:<br>ldr.w<br>r7, [sp], #4                     |                                                                 |              |
| 199 8000316:<br>4770<br>bx 1r                                          |                                                                 |              |
| 200                                                                    |                                                                 |              |
| 201 08000318 <dma getflagstatus="">:</dma>                             |                                                                 |              |
| 202 8000318:<br><b>b480</b><br>push<br>${r7}$                          |                                                                 |              |
| 203 800031a:<br><b>b087</b><br>sub sp, #28                             |                                                                 |              |
| 204 800031c:<br>af00<br>add r7, sp, #0                                 |                                                                 |              |
| 205 800031e:<br>6078<br>str r0, [r7, #4]                               |                                                                 |              |
| 206 8000320:<br>str r1, [r7, #0]<br>6039                               |                                                                 |              |
| 207 8000322:<br>2300<br>r3, #0<br>movs                                 |                                                                 |              |
| 208 8000324:<br>75fb<br>strb<br>r3, [r7, #23]                          |                                                                 |              |
| 209 8000326:<br>2300<br>r3, #0<br>movs                                 |                                                                 |              |
| 60fb<br>str r3, [r7, #12]<br>210 8000328:                              |                                                                 |              |
| 687b<br>211 800032a:<br>ldr r3, [r7, #4]                               |                                                                 |              |
| 212 800032c:<br>4a15<br>ldr r2, [pc, #84]                              | ; (8000384 <dma getflagstatus+0x6c="">)</dma>                   |              |
| 213 800032e:<br>4293<br>cmp r3, r2                                     |                                                                 |              |
| 214 8000330:<br>d802                                                   | bhi.n 8000338 <dma getflagstatus+0x20=""></dma>                 |              |
| 215 8000332:<br>4b15                                                   | ldr r3, [pc, #84] ; (8000388 <dma getflagstatus+0x70="">)</dma> |              |
| 216 8000334:<br>613b<br>str r3, [r7, #16]                              |                                                                 |              |
| 217 8000336:<br>b.n 800033c <dma getflagstatus+0x24=""><br/>e001</dma> |                                                                 |              |
| 218 8000338:<br>4b14                                                   | ldr r3, [pc, #80] ; (800038c <dma getflagstatus+0x74="">)</dma> |              |
| 219 800033a:<br>613b<br>str r3, [r7, #16]                              |                                                                 |              |
| 220 800033c:<br>683b<br>ldr r3, [r7, #0]                               |                                                                 | $\checkmark$ |
| 221 800033e:<br>$FAA = 53AA$<br>and w                                  | $r3 r3 #536870912 + 02000000000$                                |              |
|                                                                        |                                                                 |              |

Figure 124 – Disassemble file(s) without data

Example of a file opened with **List symbols with size**.

| $\blacksquare$<br>п                                                                                                    |               | $\propto$ |
|----------------------------------------------------------------------------------------------------|---------------|-----------|
| MyProject.elf AvProject.elf AvProject.elf &                                                                                                    |               | $=$ $F$   |
| 100000000 A Min Heap Size<br>200000080 A malloc getpagesize P<br>300000400 A Min Stack Size<br>408000000 R g pfnVectors<br>508000188 t do global dtors aux<br>6080001ac t frame dummy<br>7080001c8 00000038 T DAC SetChannel1Data<br>808000200 000000b0 T DMA Init<br>9 080002b0 00000038 T DMA Cmd<br>10 080002e8 00000030 T DMA GetCmdStatus                                                                                                    |               |           |
| 11 08000318 00000078 T DMA GetFlagStatus                                                                                                    |               |           |
| 12 08000390 0000005c T DMA ClearFlag<br>13080003ec 0000011c T GPIO Init<br>14 08000508 00000040 T RCC AHB1PeriphClockCmd<br>15 08000548 0000001e T SPI I2S SendData<br>16 08000566 00000038 T SPI I2S GetFlagStatus<br>17080005a0 0000005c T STM EVAL LEDInit<br>18 080005fc 00000030 T STM EVAL LEDOn<br>19 0800062c 00000100 t Audio MAL IROHandler<br>20 0800072c 0000000c T DMA1 Stream7 IROHandler<br>2108000738 0000000c T DMA1 Stream0 IROHandler<br>22 08000744 00000044 T SPI3 IROHandler<br>23 08000788 0000004e T main<br>24 080007d6 00000016 T EVAL AUDIO TransferComplete CallBack<br>25 080007ec 00000012 T EVAL AUDIO GetSampleCallBack<br>26 08000800 00000038 W Reset Handler<br>27 08000808 t CopyDataInit |               |           |
| 28 08000810 t LoopCopyDataInit<br>29 0800081e + Fill7erobss                                                                                                    |               |           |
| 30 08000824 + LoonFillTerobss<br>$\mathcal{L}$                                                                                                    | $\rightarrow$ |           |

Figure 125 – List symbols with size

# **I/O REDIRECTION**

The C runtime library includes many functions, including some that typically handle I/O. The I/O related runtime functions include  $print(f)$ , fopen(), fclose(), and many others.

It is common practice to redirect the I/O from these functions to the actual embedded platform, such as redirecting  $print f()$  output to an LCD display or a serial cable, or to redirect file operations like fopen() and fclose() to some Flash file system middleware. *Atollic TrueSTUDIO* also comes with an integrated Terminal that can be used to display redirected I/O, see page [247](#page-246-0) for more information.

In Atollic TrueSTUDIO three different techniques are generally most used. It is the old UART output, Segger's Real Time Terminal (RTT) that is explained on pag[e 249](#page-248-0) and on targets that has support for SWV, the ITM output that is explained on page [302.](#page-301-0)

A fair comparison between the three techniques to generate debug output:

**SWV** Low or none CPU overhead but very limited bandwidth. Only supported by some targets.

**UART** Some CPU overhead and medium bandwidth.

**RTT** A bit smaller CPU overhead than UART and higher bandwidth. Needs a Segger Probe.

*Atollic TrueSTUDIO* do support I/O redirection. To enable I/O redirection the file syscalls.c should be included and built into the project:

1. In the Project explorer view, Right click on the project and select New, Other...

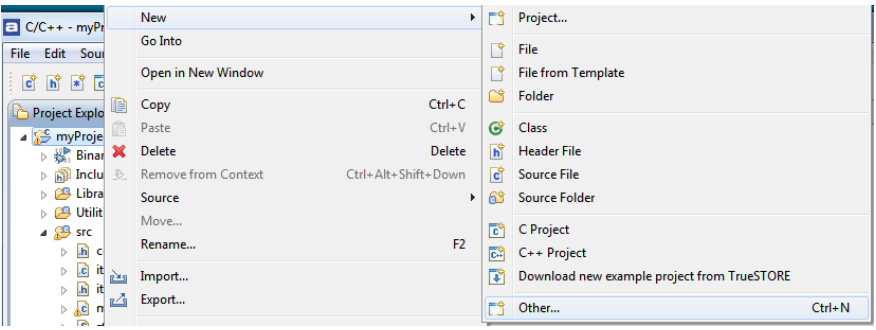

Figure 126 – New, Other…

- 2. Expand **System calls**.
- 3. Select **Minimal System Calls Implementation** and click next.

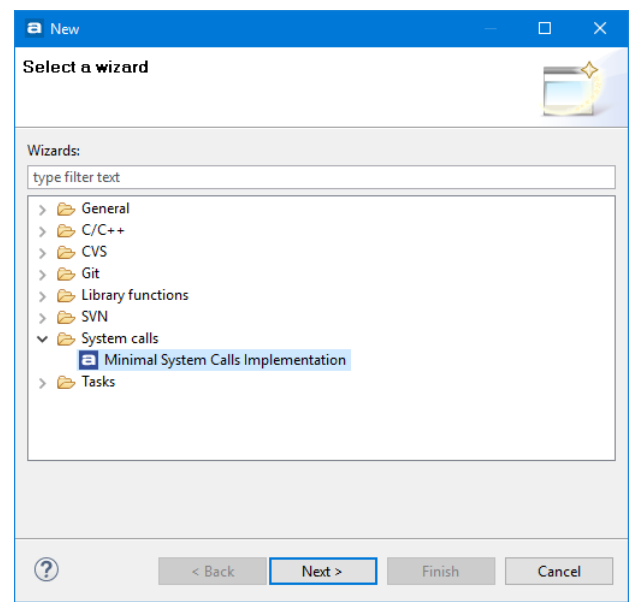

Figure 127 – Select Minimal System Calls Implementation

4. Click **Browse...** and select the src folder as new file container. Also select the Heap Implementation. There is one dynamic heap implementation that is default and a fixed one intended for RTOS use. If the latter is selected a modification of the script linker\_script.ld in accordance with the instructions is also needed.

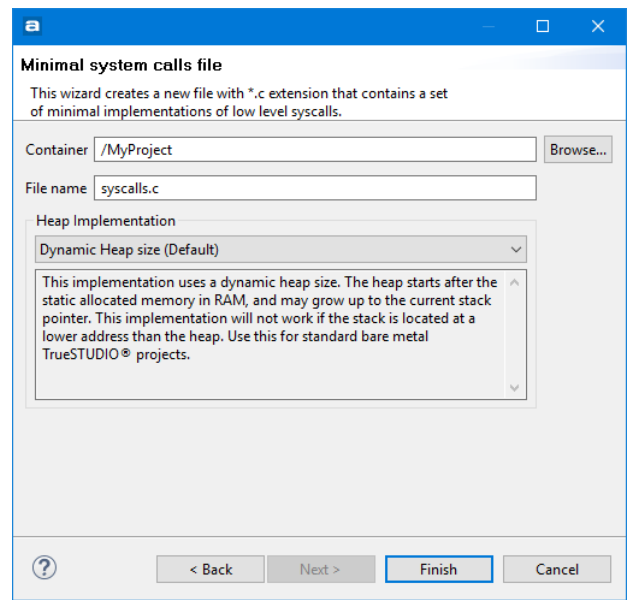

Figure 128 – Select Location and Heap Implementation

5. Click **OK**.

6. Click on Finish and verify that syscalls.c is added to the project.

To redirect the  $print(f)$  to the target output, the  $_write()$  function needs to be modified. Exactly how this is done depends on the hardware and library implementation. Here is an example:

```
int _write(int file, char *ptr, int len)
{
int index;
for(index=0 ; index<len ; index++){
    __io_putchar(*ptr++) /* Your target output function */
   }
}
```
## **POSITION INDEPENDENT CODE**

When for instance working on a bootloader, position independency is a great help. PIC (Position Independent Code) is relative to the program counter. If it is compiled for address 0 but placed at 0x81000 it still runs properly.

The compiler has an option  $-\text{fPIE}$  that enables the compiler to generate position independent code for executable. Add this option into the tool settings for the **Assembler** and **C Compiler** in the **Miscellaneous** settings.

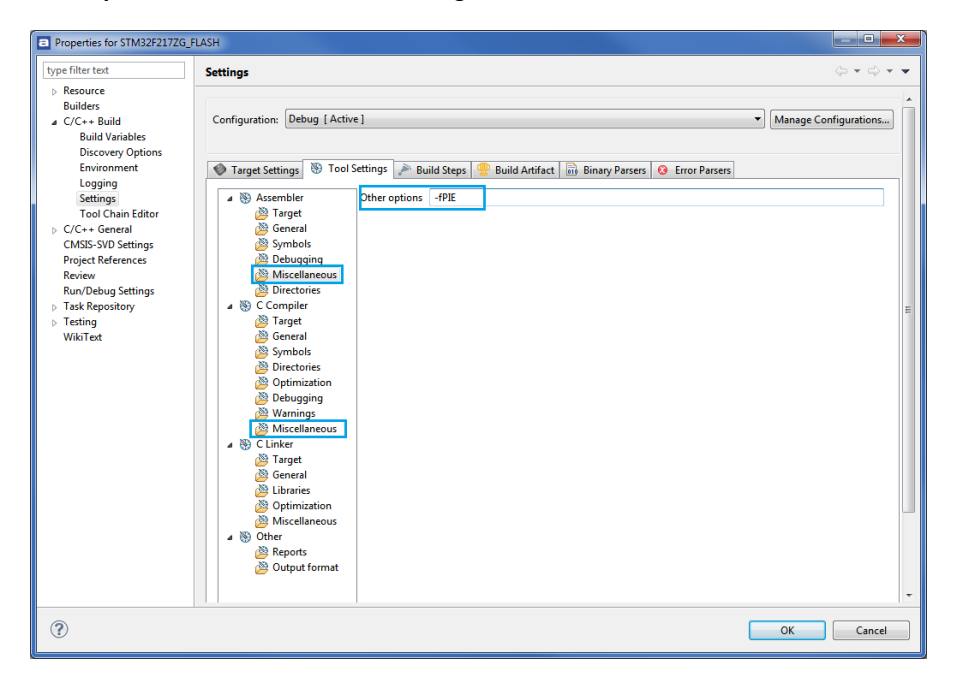

Figure 129 – Add –fPIE for Assembler and C Compiler

Also use this -fPIE option for the linker. E.g. in the **Miscellaneous** settings the **Other options** field for the **C linker**, the command may look like

-Wl,-cref,-u, Reset Handler -fPIE

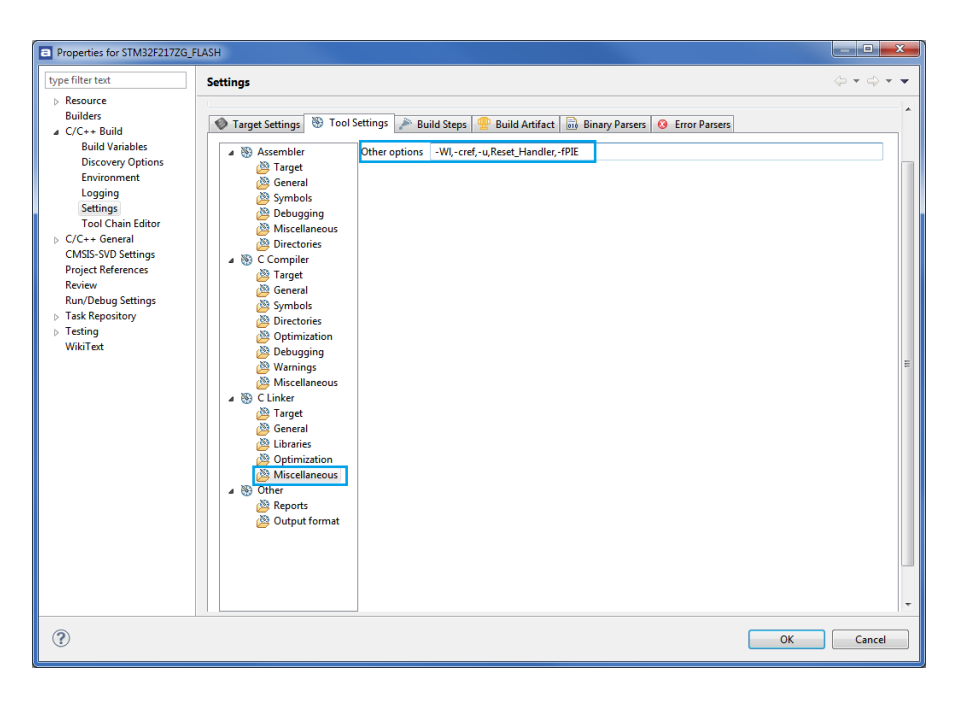

Figure 130 – Use –fPIE for Linker

Make sure that the stack pointer is set up correctly. Normally this is done by issuing a monitor reset command as part of the Startup-script for the debug session. However now the start code needs to set the stack pointer instead; do this by adding the following assembly line at the top of the Reset\_Handler()-function located in the startup file:

ldr sp, =\_estack

This will make sure that the stack pointer is initialized when the Reset\_Handler()function runs.

Since the monitor reset command is not used any more, it needs to be removed from the Debug Startup Script.

Do this by opening your debug configuration, by pressing the **Debug Configuration** button, switch to the **Startup Scripts** tab.

This contains all commands that are used to launch a debug session. Try commenting the monitor reset line out by adding  $a \# sign$  in front.

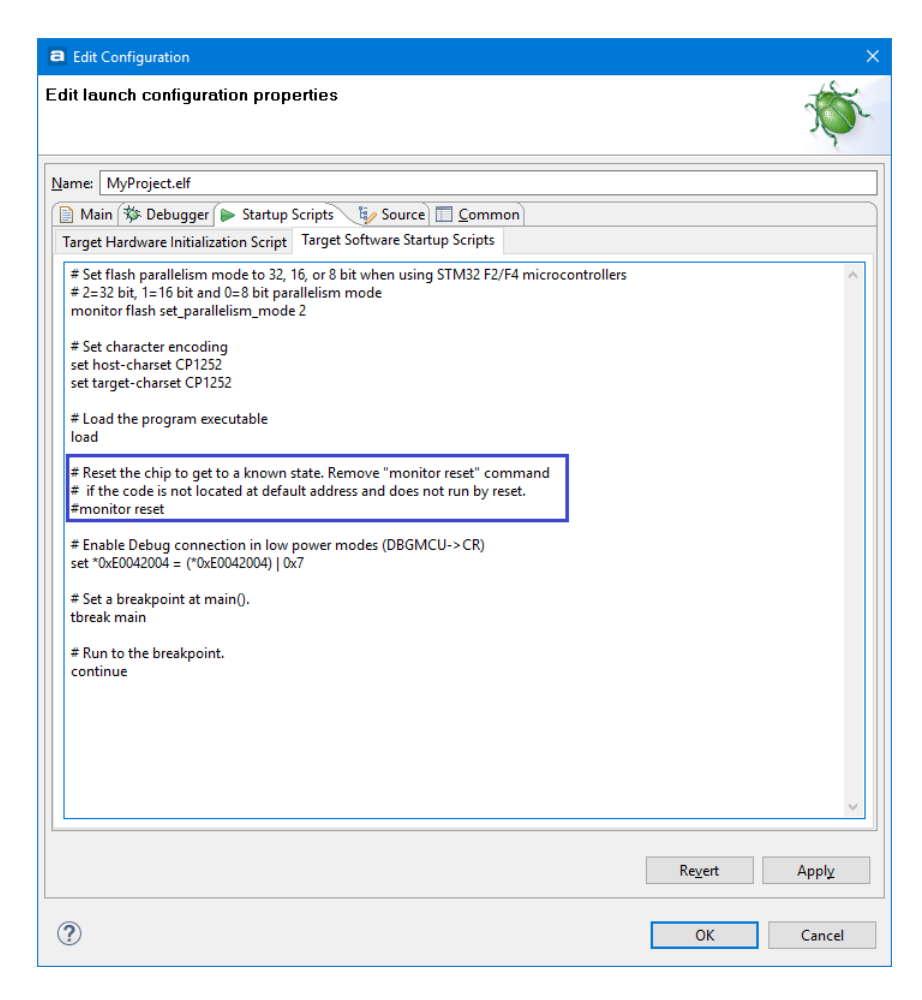

Figure 131 – Remove the monitor reset command

Also in some examples the  $SystemInit()$ -function for the vector table relocation needs to be changed.

SCB->VTOR = FLASH\_BASE | 0x20000; /\* Vector Table Relocation in Internal FLASH \*/

If not, this SystemInit()-function will relocate interrupts to flash beginning.

To test that the code is started where it should be, also comment out the continue command from the Debug Startup script. This will suspend execution on the first instruction in the Reset Handler(), making it possible to debug the start-up code.

# **USING CMSIS-PACK IN TRUESTUDIO**

The **Cortex Microcontroller Software Interface Standard** (CMSIS) is a vendor-independent hardware abstraction layer for the Cortex-M processor series and defines generic tool interfaces. The CMSIS enables consistent device support and simple software interfaces to the processor and the peripherals, simplifying software re-use, reducing the learning curve for microcontroller developers, and reducing the time to market for new devices.

CMSIS-Pack is one of these components and from version 6.0 *Atollic TrueSTUDIO* supports the CMSIS-Pack standard.

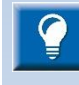

ARM has made the following definition of CMSIS-Pack.

*"CMSIS-Pack: describes with a XML based package description (PDSC) file the user and device relevant parts of a file collection (called software pack) that includes source, header, and library files, documentation, Flash programming algorithms, source code templates, and example projects. Development tools and web infrastructures use the PDSC file to extract device parameters, software components, and evaluation board configurations."*

More information about CMSIS can be found on the ARM website: [http://www.arm.com/products/processors/cortex-m/cortex-microcontroller](http://www.arm.com/products/processors/cortex-m/cortex-microcontroller-software-interface-standard.php)[software-interface-standard.php](http://www.arm.com/products/processors/cortex-m/cortex-microcontroller-software-interface-standard.php)

The **CMSIS-Pack Management for Eclipse** v2.0 software created by ARM is integrated into Atollic TrueSTUDIO v7.0. and used to:

- Install, remove, delete Packs as well as to import examples
- create and manage CDT-based C/C++ projects

The CMSIS-Pack software also includes:

- an editor for configuration files supporting configuration wizard annotations
- version tracking of configuration files with merge functionality
- integrated help based on Eclipse help framework

### **CONFIGURATION**

Before using CMSIS-Pack the **CMSIS Pack root folder** needs to be configured. In the menu select **Window**, **Preferences** and in the **Preferences** dialog configure the **CMSIS-Pack root folder** to point to some location on the disk where downloaded Packs shall be stored. For instance in this case the Packs are stored into F:\CMSIS\_Pack.

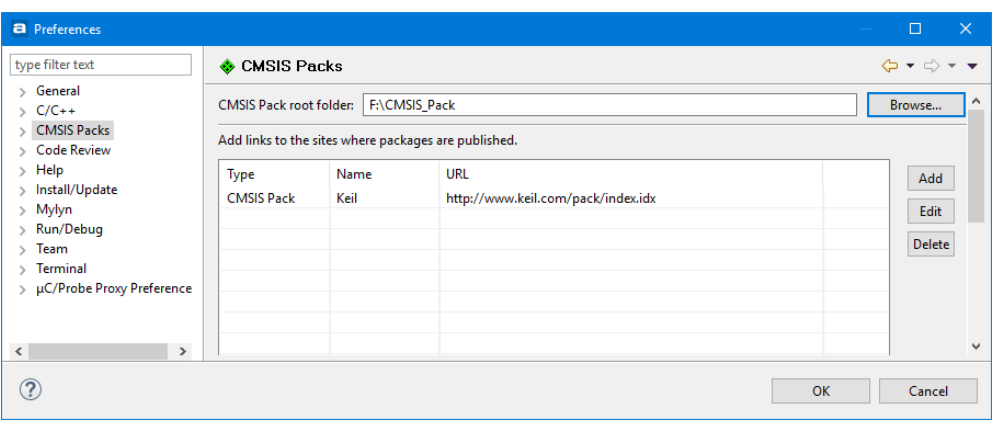

Figure 132 – CMSIS Packs Preferences

The **CMSIS Packs** configuration also contains links to the sites where packages are published. Use **Add, Edit** and **Delete** to change the sites which will be searched by the CMSIS Pack plugin.

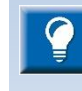

The configuration of the location of CMSIS-Pack files needs to be done in the preferences each time a new Workspace is used.

Atollic TrueSTUDIO version 6.0 was using the older CMSIS-Pack v1.1 software. Please use a new location as **CMSIS Pack root folder** when using this new CMSIS-Pack v2.0.

## **CMSIS PACK MANAGER PERSPECTIVE**

There is a specific **CMSIS Pack Manager** perspective which is used when downloading and using a new CMSIS-Pack.

Open the **CMSIS Pack Manager** perspective, e.g. this can be done by writing Pack in the **Quick Access** field and select **CMSIS Pack Manager**.

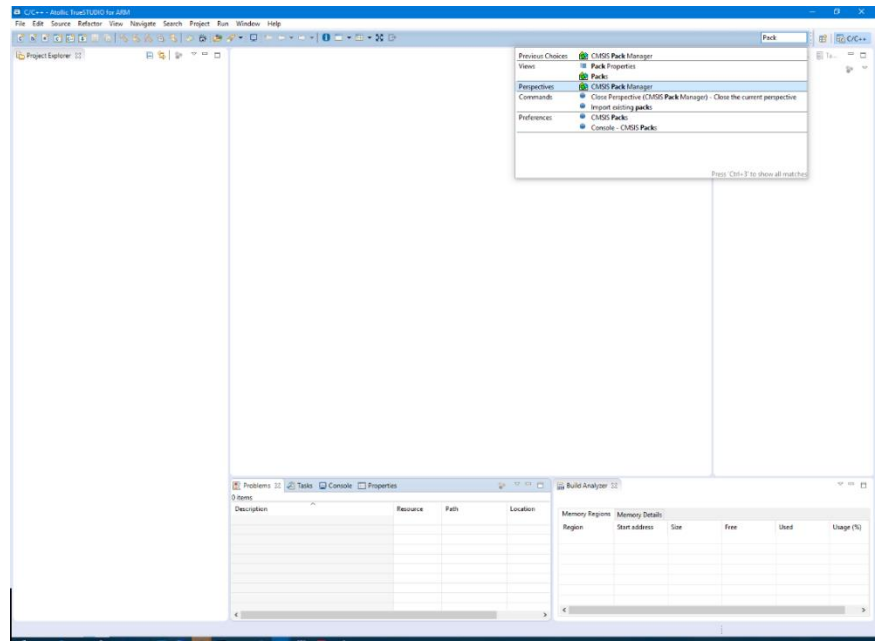

Figure 133 – Open CMSIS Pack Manager Perspective

The **Packs** perspective is now opened and when using it first time the Packs view is empty.

|                                                                                                    | <b>B</b> CMSIS Pack Manager - Atollic TrueSTUDIO for ARM |                                                        |  |      |        |                                               |  | $ 0$ $\times$ |
|----------------------------------------------------------------------------------------------------|----------------------------------------------------------|--------------------------------------------------------|--|------|--------|-----------------------------------------------|--|---------------|
|                                                                                                    |                                                          | File Edit View Navigate Search Project Run Window Help |  |      |        |                                               |  |               |
| ;B→BB 3→%~;\$+0→%~;@∥+;D;2 @@;}++3++++++++ 0□+=+XB<br>Quick Access   2   2   CLC++ @ CMSIS Pack Manager |                                                          |                                                        |  |      |        |                                               |  |               |
| ■ 日 3   後 ▽ □ ● Pads 33   * Eamples<br>Devices 33 B Boards                                              |                                                          |                                                        |  |      |        |                                               |  |               |
| <b>Search Device</b>                                                                                    |                                                          | <b>Search Pack</b>                                     |  |      |        | $\mathbf{H} \mathbf{E} \mathbf{D} \mathbf{E}$ |  |               |
| Device                                                                                                  |                                                          | Summary                                                |  | Pack | Action | Description                                   |  |               |
|                                                                                                    |                                                          |                                                        |  |      |        |                                               |  |               |
|                                                                                                    |                                                          |                                                        |  |      |        |                                               |  |               |
|                                                                                                    |                                                          |                                                        |  |      |        |                                               |  |               |
|                                                                                                    |                                                          |                                                        |  |      |        |                                               |  |               |
|                                                                                                    |                                                          |                                                        |  |      |        |                                               |  |               |
|                                                                                                    |                                                          |                                                        |  |      |        |                                               |  |               |
|                                                                                                    |                                                          |                                                        |  |      |        |                                               |  |               |
|                                                                                                    |                                                          |                                                        |  |      |        |                                               |  |               |
|                                                                                                    |                                                          |                                                        |  |      |        |                                               |  |               |
|                                                                                                    |                                                          |                                                        |  |      |        |                                               |  |               |
|                                                                                                    |                                                          |                                                        |  |      |        |                                               |  |               |
|                                                                                                    |                                                          |                                                        |  |      |        |                                               |  |               |
|                                                                                                    |                                                          |                                                        |  |      |        |                                               |  |               |
|                                                                                                    |                                                          |                                                        |  |      |        |                                               |  |               |
|                                                                                                    |                                                          |                                                        |  |      |        |                                               |  |               |
|                                                                                                    |                                                          |                                                        |  |      |        |                                               |  |               |
|                                                                                                    |                                                          |                                                        |  |      |        |                                               |  |               |
|                                                                                                    |                                                          |                                                        |  |      |        |                                               |  |               |
|                                                                                                    |                                                          |                                                        |  |      |        |                                               |  |               |
|                                                                                                    |                                                          |                                                        |  |      |        |                                               |  |               |
|                                                                                                    |                                                          |                                                        |  |      |        |                                               |  |               |
|                                                                                                    |                                                          |                                                        |  |      |        |                                               |  |               |
|                                                                                                    |                                                          |                                                        |  |      |        |                                               |  |               |
|                                                                                                    |                                                          |                                                        |  |      |        |                                               |  |               |
|                                                                                                    |                                                          |                                                        |  |      |        |                                               |  |               |
|                                                                                                    |                                                          |                                                        |  |      |        |                                               |  |               |
| Console 33 Hig Progress                                                                                 | No consoles to display at this time.                     |                                                        |  |      |        |                                               |  | MU-D-PO       |
|                                                                                                    |                                                          |                                                        |  |      |        |                                               |  |               |
|                                                                                                    |                                                          |                                                        |  |      |        |                                               |  |               |

Figure 134 – Packs View Empty

See the figure below and the information about what the Packs view toolbar buttons does.

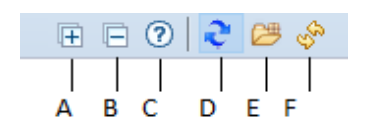

Figure 135 – Packs View Toolbar

- (A) Expands all nodes
- (B) Collapse all expanded nodes
- (C) Help for Packs view
- (D) Check for updates on the web
- (E) Import existing Packs
- (F) Reload Packs in the CMSIS Pack root folder

Use the Blue Arrow icon to check for updates of the packages definitions from all repositories. All packs are now read from the repositories. This may take some minutes

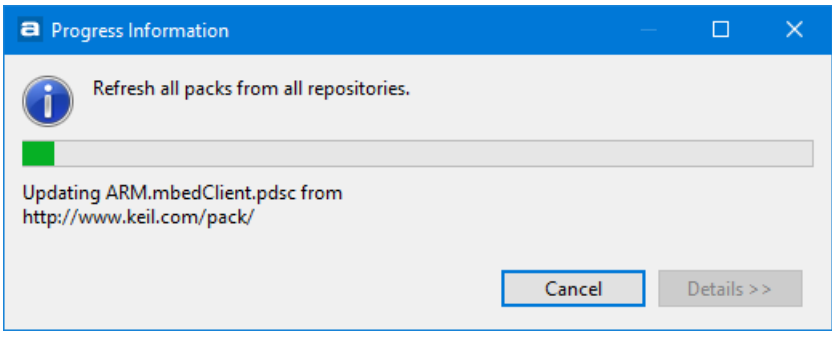

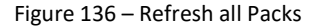

If any errors occurs press **Yes**, if this does not help then press **No** or **Cancel**.

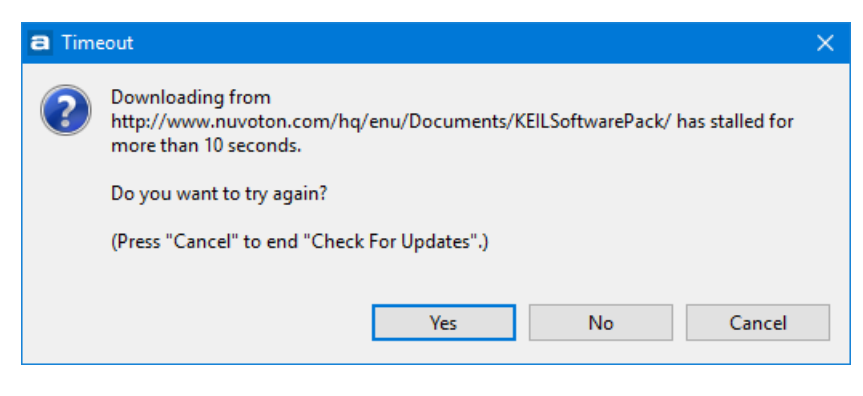

Figure 137 – Read error during refreshing packs

When updating is finished the **Packs** view is populated with new **Device Specific** and **Generic** information. The **Devices** and **Board** tabs are populated with device and board information from different vendors.

The **Packs** view shows the Software Packs available for the selected device or board. Enter a pack name using wildcards into the field Search Pack to narrow the list.

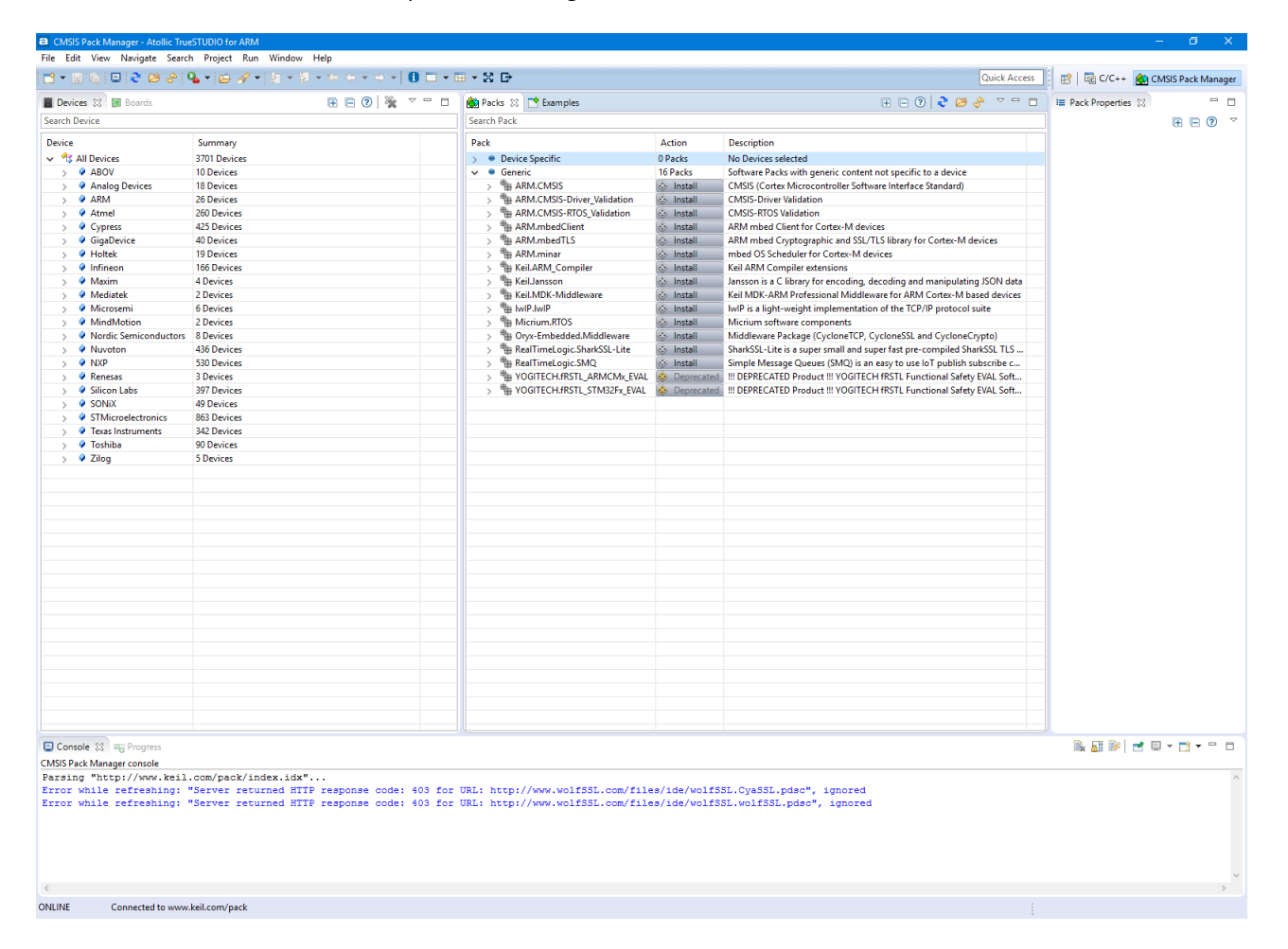

Figure 138 – Packs View Updated

The **Devices** and **Boards** tabs contains information on devices and boards from different vendors.

The **Devices** view lists devices that are supported in available Software Packs. Select a device to narrow the list in the **Packs** and **Examples** view.

| $\blacksquare$                            | $\Box$                                                                                                    | $\times$ |
|-------------------------------------------|----------------------------------------------------------------------------------------------------|----------|
| Devices XX <b>EV</b> Boards               | $\mathbb{E}\boxdot\textcircled{2}\, \,\mathcal{C}\!\!\!\!\rangle\, \,\mathcal{C}\!\!\!\!\rangle\, \,\mathcal{C}\!\!\!\!\rangle\, \,\mathcal{C}\!\!\!\!\rangle\, \,\mathcal{C}\!\!\!\!\rangle\, \,\mathcal{C}\!\!\!\!\rangle\, \,\mathcal{C}\!\!\!\!\rangle\, \,\mathcal{C}\!\!\!\!\rangle\, \,\mathcal{C}\!\!\!\!\rangle\, \,\mathcal{C}\!\!\!\!\rangle\, \,\mathcal{C}\!\!\!\!\rangle\, \,\mathcal{C}\!\!\!\!\rangle\, \,\mathcal{C}\!\!\!\!\rangle\, \,\mathcal{C}\!\!\!\!\rangle\, \,\mathcal{C}\!\$ | $\Box$   |
| Search Device                             |                                                                                                    |          |
| Device                                    | Summary                                                                                                    |          |
| ↓ <sup>&lt;</sup> < All Devices           | 3701 Devices                                                                                                    |          |
| $\bullet$ ABOV<br>$\mathbf{S}$            | <b>10 Devices</b>                                                                                                    |          |
| Analog Devices<br>$\mathcal{P}$           | <b>18 Devices</b>                                                                                                    |          |
| $\bullet$ ARM<br>$\mathcal{P}$            | 26 Devices                                                                                                    |          |
| Atmel<br>$\mathbf{S}$                     | 260 Devices                                                                                                    |          |
| Cypress<br>$\mathbf{S}$                   | <b>425 Devices</b>                                                                                                    |          |
| GigaDevice<br>$\mathcal{P}$               | <b>40 Devices</b>                                                                                                    |          |
| Holtek<br>$\mathcal{P}$                   | <b>19 Devices</b>                                                                                                    |          |
| $\bullet$ Infineon<br>$\mathbf{r}$        | 166 Devices                                                                                                    |          |
| Maxim<br>$\mathcal{P}$                    | <b>4 Devices</b>                                                                                                    |          |
| Mediatek<br>$\mathbf{r}$                  | 2 Devices                                                                                                    |          |
| Microsemi<br>$\mathcal{P}$                | <b>6 Devices</b>                                                                                                    |          |
| MindMotion<br>$\mathcal{P}$               | 2 Devices                                                                                                    |          |
| • Nordic Semiconductors<br>$\mathcal{P}$  | <b>8 Devices</b>                                                                                                    |          |
| Wuvoton<br>$\mathcal{P}$                  | <b>436 Devices</b>                                                                                                    |          |
| A NXP<br>$\mathcal{P}$                    | 530 Devices                                                                                                    |          |
| Renesas<br>$\mathcal{P}$                  | <b>3 Devices</b>                                                                                                    |          |
| Silicon Labs<br>$\mathcal{P}$             | <b>397 Devices</b>                                                                                                    |          |
| SON <sub>i</sub> X<br>$\mathbf{r}$        | <b>49 Devices</b>                                                                                                    |          |
| STMicroelectronics<br>$\mathcal{P}$       | 863 Devices                                                                                                    |          |
| <b>Texas Instruments</b><br>$\mathcal{P}$ | 342 Devices                                                                                                    |          |
| ♦ Toshiba<br>$\mathcal{P}$                | 90 Devices                                                                                                    |          |
| 2 Zilog<br>$\mathcal{P}$                  | 5 Devices                                                                                                    |          |
|                                           |                                                                                                    |          |
|                                           |                                                                                                    |          |
|                                           |                                                                                                    |          |
|                                           |                                                                                                    |          |
|                                           |                                                                                                    |          |

Figure 139 – Devices Software Pack

 $\overline{a}$ 

Enter a device name in the **Devices** tab using wildcards into the field **Search Device** to reduce the list.

| а          |                                         | п                                                       | $\times$ |
|------------|-----------------------------------------|---------------------------------------------------------|----------|
| Devices XX | <b>Boards</b>                           | $F \cup \mathcal{D}$<br>$\triangledown$ $\square$       | $\Box$   |
| STM32      |                                         |                                                         | W        |
| Device     |                                         | Summary                                                 | ^        |
|            | ↓ 3TM32F0 Series                        | <b>73 Devices</b>                                       |          |
|            | $\vee$ <b>1</b> $\frac{4}{3}$ STM32F030 | <b>7 Devices</b>                                        |          |
|            |                                         | STM32F030C6 ARM Cortex-M0 48 MHz, 4 kB RAM, 32 kB ROM   |          |
|            |                                         | STM32F030C8   ARM Cortex-M0 48 MHz, 8 kB RAM, 64 kB ROM |          |
|            |                                         | STM32F030CC ARM Cortex-M0 48 MHz, 32 kB RAM, 256 kB ROM |          |
|            |                                         | STM32F030F4 ARM Cortex-M0 48 MHz, 4 kB RAM, 16 kB ROM   |          |
|            |                                         | STM32F030K6 ARM Cortex-M0 48 MHz, 4 kB RAM, 32 kB ROM   |          |
|            |                                         | STM32F030R8 ARM Cortex-M0 48 MHz, 8 kB RAM, 64 kB ROM   |          |
|            |                                         | STM32F030RC ARM Cortex-M0 48 MHz, 32 kB RAM, 256 kB ROM |          |
|            | $\vee$ % STM32F031                      | 9 Devices                                               |          |
|            |                                         | STM32F031C4 ARM Cortex-M0 48 MHz, 4 kB RAM, 16 kB ROM   |          |
|            |                                         | STM32F031C6 ARM Cortex-M0 48 MHz, 4 kB RAM, 32 kB ROM   |          |
|            |                                         | STM32F031E6   ARM Cortex-M0 48 MHz, 4 kB RAM, 32 kB ROM |          |
|            |                                         | STM32F031F4 ARM Cortex-M0 48 MHz, 4 kB RAM, 16 kB ROM   |          |
|            |                                         | STM32F031F6 ARM Cortex-M0 48 MHz, 4 kB RAM, 32 kB ROM   |          |
|            |                                         | STM32F031G4 ARM Cortex-M0 48 MHz, 4 kB RAM, 16 kB ROM   |          |
|            |                                         | STM32F031G6 ARM Cortex-M0 48 MHz, 4 kB RAM, 32 kB ROM   |          |
|            |                                         | STM32F031K4   ARM Cortex-M0 48 MHz, 4 kB RAM, 16 kB ROM |          |
|            |                                         | STM32F031K6 ARM Cortex-M0 48 MHz, 4 kB RAM, 32 kB ROM   |          |
|            | ↓ <b><i>L</i></b> STM32F038             | 5 Devices                                               |          |
|            |                                         | STM32F038C6 ARM Cortex-M0 48 MHz, 4 kB RAM, 32 kB ROM   |          |
|            |                                         | STM32F038E6   ARM Cortex-M0 48 MHz, 4 kB RAM, 32 kB ROM |          |
|            |                                         | STM32F038F6 ARM Cortex-M0 48 MHz, 4 kB RAM, 32 kB ROM   |          |
|            |                                         | STM32F038G6 ARM Cortex-M0 48 MHz, 4 kB RAM, 32 kB ROM   |          |
|            |                                         | STM32F038K6 ARM Cortex-M0 48 MHz, 4 kB RAM, 32 kB ROM   |          |
|            | $\vee$ <b>1</b> $\frac{4}{3}$ STM32F042 | <b>10 Devices</b>                                       |          |
|            |                                         | STM32F042C4   ARM Cortex-M0 48 MHz, 6 kB RAM, 16 kB ROM |          |
| ¢          |                                         | ESTM22FM2C6 ARM Cortex-MARMH7 6 LR RAM 22 LR ROM        |          |
|            |                                         |                                                         | >        |

Figure 140 – Search STM32 Devices Software Pack

 $\overline{a}$ 

The **Boards** view lists the boards that are supported in available Software Packs. Select a board to narrow the list in the **Packs** and **Examples** view. E.g. STM32

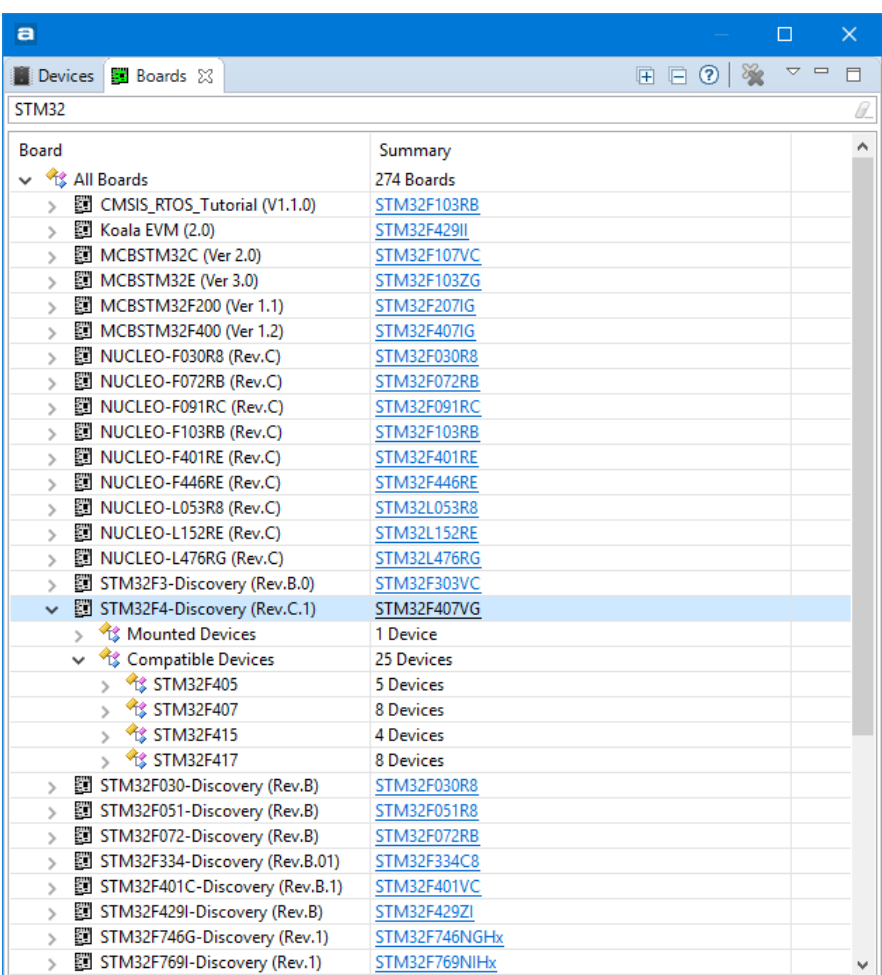

Figure 141 – Boards Software Pack

## **OPEN INSTALLED CMSIS PACKS VIEW**

Open the **Installed CMSIS Packs** view by writing **Installed** in the **Quick Access** field and select **Views Installed CMSIS Packs**.

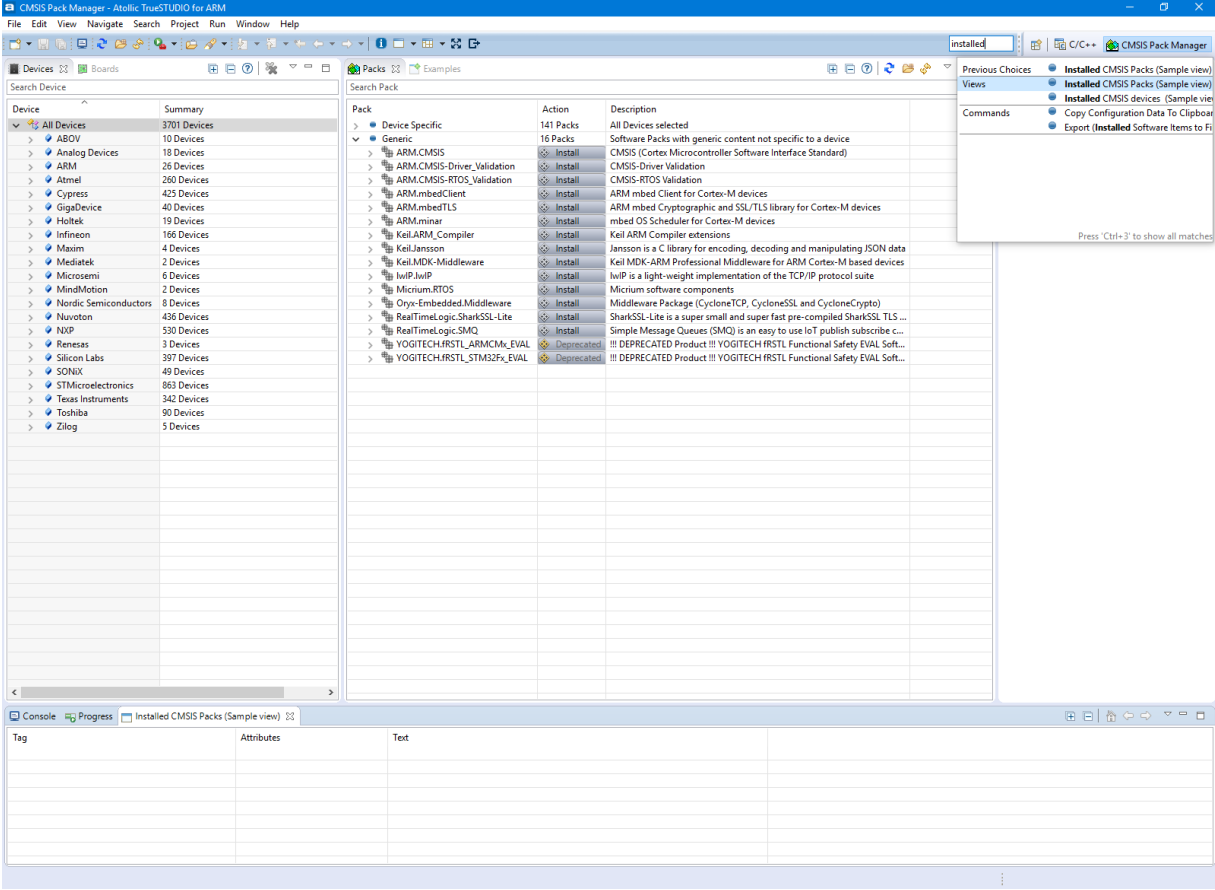

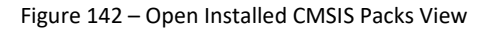

The **Installed CMSIS Packs (Sample view)** displays the installed packages. Currently no packages has been installed so at this time the view is empty. There is also a similar **Installed CMSIS devices (Sample view)** which displays installed devices.

### **INSTALL CMSIS PACKAGES**

The **Packs** view is used to install new CMSIS Packs. Select a Pack in the view and click on the right mouse button and select **Install.** 

It is recommended to install the ARM.CMSIS Pack as this contains basic CMSIS software and is used by most other CMSIS Packs.

| a STM32 workspace 9.0 - CMSIS Pack Manager - Atollic TrueSTUDIO for STM32<br>$\Box$<br>$\times$                                           |                                                                                                 |                                                 |                                            |                                                                                                    |                                          |                          |  |
|----------------------------------------------------------------------------------------------------|-------------------------------------------------------------------------------------------------|-------------------------------------------------|--------------------------------------------|----------------------------------------------------------------------------------------------------|------------------------------------------|--------------------------|--|
| File Edit View Navigate Search Project Run Window Help                                                                                    |                                                                                                 |                                                 |                                            |                                                                                                    |                                          |                          |  |
|                                                                                                    |                                                                                                 |                                                 |                                            |                                                                                                    |                                          | 品な商                      |  |
| Devices <b>E</b> Boards 23                                                                                                    | $\mathbb{E}[\mathbb{E}[\mathbb{Q}]\overset{\infty}{\otimes} \mathbb{V} = \mathbb{E}[\mathbb{V}$ | Packs & F <sup>o</sup> Examples                 |                                            |                                                                                                    | <b>E Pack Properties ≥3</b>              | $\equiv$<br>$\Box$       |  |
| STM32F4                                                                                                    | B                                                                                               | <b>Search Pack</b>                              |                                            |                                                                                                    | <b>EBO</b>                               | $\overline{\phantom{a}}$ |  |
|                                                                                                    |                                                                                                 |                                                 |                                            |                                                                                                    |                                          |                          |  |
| <b>Board</b>                                                                                                    | Summary                                                                                         | Pack                                            | Action                                     | <b>Description</b>                                                                                                    |                                          |                          |  |
| v & All Boards                                                                                                    | 274 Boards                                                                                      | $\vee$ $\bullet$ Device Specific                | 2 Packs                                    | STMicroelectronics::STM32F4-Discovery selected                                                                         |                                          |                          |  |
| Koala EVM (2.0)<br>$\rightarrow$                                                                                                    | <b>STM32F429II</b>                                                                              | <sup>Th</sup> Clarinox. Wireless                | <b>W</b> Install                           | Clarinox Bluetooth Classic, Bluetooth Low Energy and Wi-Fi                                                             |                                          |                          |  |
| 图 MCBSTM32F400 (Ver 1.2) STM32F407IG                                                                                                    |                                                                                                 | <b>THE Keil.STM32F4xx DFP</b><br><b>Generic</b> | <b>external</b>                            | STMicroelectronics STM32F4 Series Device Support, Drivers a                                                            |                                          |                          |  |
| 图 NUCLEO-F401RE (Rev.C) STM32F401RE<br>$\rightarrow$                                                                                      |                                                                                                 | $\checkmark$<br><b>THE ARM.AMP</b>              | 20 Packs                                   | Software Packs with generic content not specific to a device                                                           |                                          |                          |  |
| NUCLEO-F446RE (Rev.C) STM32F446RE<br>$\rightarrow$<br>V E STM32F4-Discovery (Rev. STM32F407VG                                             |                                                                                                 | <sup>##</sup> # ARM.CMSIS                       | <b>With Install</b><br><b>With Install</b> | Software components for inter processor communication (A<br>CMSIS (Cortex Microcontroller Software Interface Standard) |                                          |                          |  |
| ↓ 3 Mounted Devices                                                                                                    | 1 Device                                                                                        | ARM.CMSIS-Driver_Validation                     |                                            | <b>CMSIS-Driver Validation</b>                                                                                         |                                          |                          |  |
| <sup>4</sup> STM32F407VG                                                                                                    | 1 Device                                                                                        | ARM.CMSIS-FreeRTOS                              | <b>Washington</b><br><b>i</b> Install      | Bundle of FreeRTOS for Cortex-M and Cortex-A                                                                           |                                          |                          |  |
| ↓ % Compatible Devices 25 Devices                                                                                                    |                                                                                                 | ARM.CMSIS-RTOS_Validation                       | <b>With Install</b>                        | <b>CMSIS-RTOS Validation</b>                                                                                           |                                          |                          |  |
| $\frac{1}{2}$ STM32F405                                                                                                    | 5 Devices                                                                                       | ## ARM.mbedClient                               | <b>With Install</b>                        | ARM mbed Client for Cortex-M devices                                                                                   |                                          |                          |  |
| $\frac{1}{2}$ STM32F407                                                                                                    | 8 Devices                                                                                       | ## ARM.mbedTLS                                  | <b>Web</b> Install                         | ARM mbed Cryptographic and SSL/TLS library for Cortex-M                                                                |                                          |                          |  |
| $\frac{1}{2}$ STM32F415                                                                                                    | <b>4 Devices</b>                                                                                | # ARM.minar                                     |                                            | mbed OS Scheduler for Cortex-M devices                                                                                 |                                          |                          |  |
| $\frac{4}{3}$ STM32F417                                                                                                    | <b>8 Devices</b>                                                                                | Huawei.LiteOS                                   | <b>Washington</b><br><b>Signed State</b>   | Huawei LiteOS kernel Software Pack                                                                                     |                                          |                          |  |
| ↓ 图 STM32F401C-Discovery (FSTM32F401VC                                                                                                    |                                                                                                 | Keil.ARM_Compiler                               | <b>i</b> Install                           | Keil ARM Compiler extensions for ARM Compiler 5 and ARM                                                                |                                          |                          |  |
| ↓ % Mounted Devices                                                                                                    | 2 Devices                                                                                       | <sup>#</sup> Keil Jansson                       | <b>W</b> Install                           | Jansson is a C library for encoding, decoding and manipulat                                                            |                                          |                          |  |
| STM32F401VC<br>$\searrow$                                                                                                    | 2 Devices                                                                                       | ## Keil.MDK-Middleware                          | <b>W</b> Install                           | Middleware for Keil MDK-Professional and MDK-Plus                                                                      |                                          |                          |  |
| Compatible Devices 20 Devices                                                                                                    |                                                                                                 | <sup>电</sup> IwIP.IwIP                          | <b>With Install</b>                        | IwIP is a light-weight implementation of the TCP/IP protoco                                                            |                                          |                          |  |
| $\frac{1}{2}$ STM32F401                                                                                                    | 20 Devices                                                                                      | <b>Ha Micrium.RTOS</b>                          | <b>i</b> Install                           | Micrium software components                                                                                            |                                          |                          |  |
| ↓ 图 STM32F429I-Discovery (Ri STM32F429ZI                                                                                                  |                                                                                                 | RealTimeLogic.SharkSSL-Lite                     | <b>Site</b> Install                        | SharkSSL-Lite is a super small and super fast pre-compiled S                                                           |                                          |                          |  |
| ↓ % Mounted Devices                                                                                                    | 2 Devices                                                                                       | RealTimeLogic.SMQ                               | <b>With Install</b>                        | Simple Message Queues (SMQ) is an easy to use IoT publish                                                              |                                          |                          |  |
| $\vee$ 1: STM32F429ZI                                                                                                    | 2 Devices                                                                                       | redlogix.redBlocks-Simulator                    | <b>W</b> Install                           | C Target Library for the redBlocks WYSIWYG SiL Simulator (s                                                            |                                          |                          |  |
|                                                                                                    | STM32F429ZIT: ARM Cortex-M4 180 MHz, 256 kB RAM, 2 MB ROM                                       | t-thread.rtthread<br>$\overline{\phantom{a}}$   | <b>Signed State</b>                        | RT-Thread Software Components                                                                                          |                                          |                          |  |
|                                                                                                    | STM32F429ZIY: ARM Cortex-M4 180 MHz, 256 kB RAM, 2 MB ROM                                       | VOGITECH.fRSTL_ARMCMx_EVAL<br>$\lambda$         | Deprecated                                 | !!! DEPRECATED Product !!! YOGITECH fRSTL Functional Safe                                                              |                                          |                          |  |
| Compatible Devices 54 Devices                                                                                                    |                                                                                                 | WHO YOGITECH.fRSTL_STM32Fx_EVAL                 | <b>Conference</b>                          | !!! DEPRECATED Product !!! YOGITECH fRSTL Functional Safe                                                              |                                          |                          |  |
| > 图 STM32439I-EVAL (Rev.A)                                                                                                    | STM32F439NI                                                                                     |                                                 |                                            |                                                                                                    |                                          |                          |  |
|                                                                                                    |                                                                                                 |                                                 |                                            |                                                                                                    |                                          |                          |  |
|                                                                                                    |                                                                                                 |                                                 |                                            |                                                                                                    |                                          |                          |  |
|                                                                                                    |                                                                                                 |                                                 |                                            |                                                                                                    |                                          |                          |  |
|                                                                                                    |                                                                                                 |                                                 |                                            |                                                                                                    |                                          |                          |  |
|                                                                                                    |                                                                                                 |                                                 |                                            |                                                                                                    |                                          |                          |  |
|                                                                                                    |                                                                                                 |                                                 |                                            |                                                                                                    |                                          |                          |  |
|                                                                                                    |                                                                                                 |                                                 |                                            |                                                                                                    |                                          |                          |  |
| $\left\langle \right\rangle$                                                                                                    | $\,$                                                                                            | $\langle$                                       |                                            | $\,$                                                                                                    |                                          |                          |  |
| Console 23 FB Progress                                                                                                    |                                                                                                 |                                                 |                                            |                                                                                                    | <b>B. HI &amp;   E + E + E + F</b> + F E |                          |  |
| <b>CMSIS Pack Manager console</b>                                                                                                    |                                                                                                 |                                                 |                                            |                                                                                                    |                                          |                          |  |
| Parsing "http://www.keil.com/pack/index.idx"                                                                                              |                                                                                                 |                                                 |                                            |                                                                                                    |                                          |                          |  |
| Error while refreshing: "Server returned HTTP response code: 403 for URL: http://www.wolfSSL.com/files/ide/wolfSSL.wolfSSL.pdsc", ignored |                                                                                                 |                                                 |                                            |                                                                                                    |                                          |                          |  |
|                                                                                                    |                                                                                                 |                                                 |                                            |                                                                                                    |                                          |                          |  |
| $\langle$                                                                                                    |                                                                                                 |                                                 |                                            |                                                                                                    |                                          |                          |  |
| <b>ONLINE</b><br>Connected to www.keil.com/pack                                                                                           |                                                                                                 |                                                 |                                            |                                                                                                    |                                          | <u>ត</u>                 |  |
|                                                                                                    |                                                                                                 |                                                 |                                            |                                                                                                    |                                          |                          |  |

Figure 143 – Install Packs

Select the version of the Pack that shall be installed and press the **Install** button in the action column. The installation will then start. We will now install the Keil.STM32F4xx\_DFP and the generic ARM.CMSIS packages.

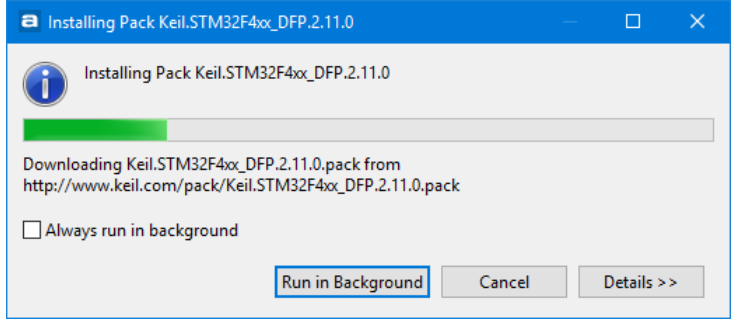

Figure 144 – Installing Pack

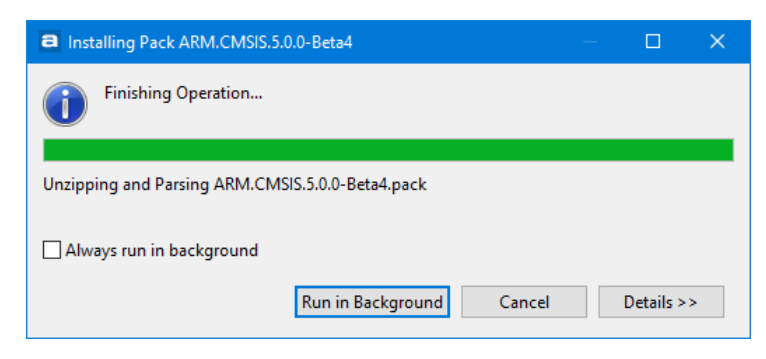

Figure 145 – Installed Pack

When a Pack is installed the color of the icon for the Pack is changed to yellow in the **Packs** view.

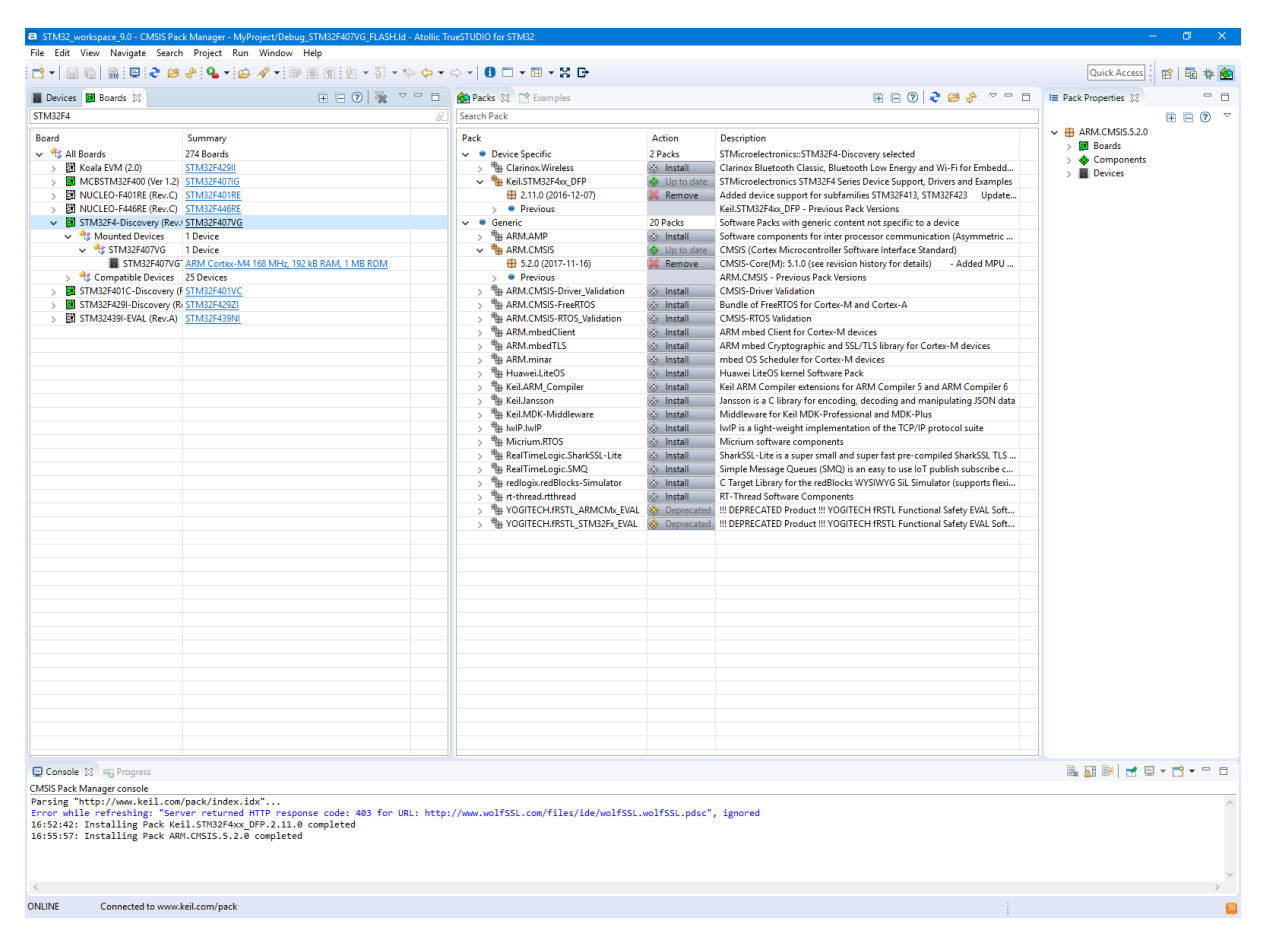

Figure 146 – Installed CMSIS-Packs

## **CREATE CMSIS-PACK BASED PROJECTS**

It is possible to create a new project in *Atollic TrueSTUDIO* based on installed CMSIS-Packs.

There are several ways to create projects based on CMSIS-Pack. One way is to create a CMSIS C/C++ Project and another way is to use the Embedded C Project which will be populated with devices/boards defined also in installed CMSIS-Pack files.

## **CREATE CMSIS C/C++ PROJECT**

Open the C/C++ perspective *Atollic TrueSTUDIO* and create a new project. Enter a project name and select **CMSIS C/C++ Project**.

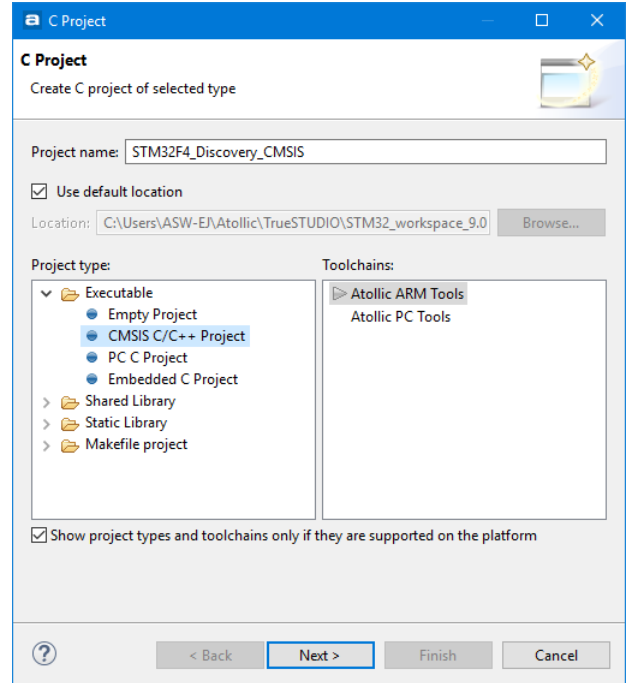

Figure 147 – Create CMSIS C/C++ Project

Press **Next**.

The **CMSIS C/C++ Project** dialog is displayed.

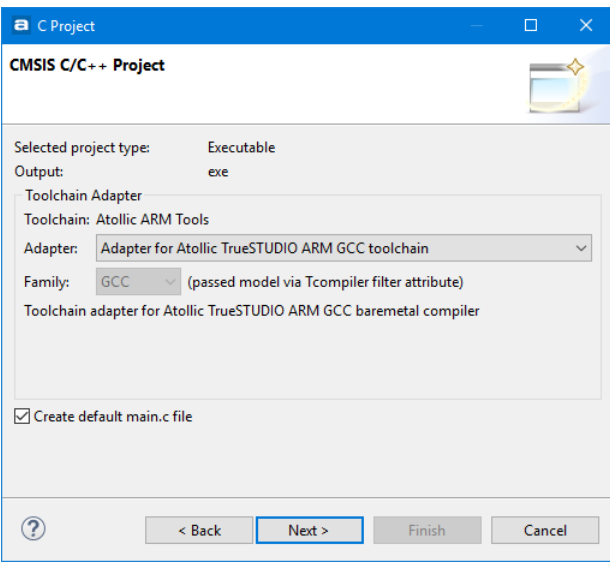

Figure 148 – Create CMSIS C/C++ Project (main)

Select **Create default main.c** file, the **Atollic ARM GCC Toolchain** will be used and **GCC** and software will be taken from the CMSIS-Pack files.

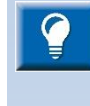

Note! Unfortunately many CMSIS-Pack files are not yet complete with GCC startup and linker files included in the CMSIS-Pack so some manual adaptations may be required after a project is created, to make it build correctly.

If the startup and/or linker script file is missing when the project is generated then investigate if these files are included in the Pack by using a file browser. If the files are found then copy them into the project and rebuild the project.

If the startup and/or linker script file is missing in the Pack then create a TrueSTUDIO project for the device if it is supported by *Atollic TrueSTUDIO* and copy those files to the project. Alternatively create a basic ARM project for a similar ARM core and base the startup and linker script for the CMSIS project on these files. Make sure to update the startup file to include the interrupt vectors and linker script file with the device memory mapping etc.

If the CMSIS-Pack project provides a linker script and you would like to change some information in it there is a need to create a linker script outside the normal folder, see information about this in th[e Updating Linker Script for](#page-183-0)  [CMSIS C/C++ Project](#page-183-0) chapter at page [184.](#page-183-0)

#### Press **Next.**

Select the device from a package to generate the project for. In this case we use the STMicroelectronics STM32F407VGTx device

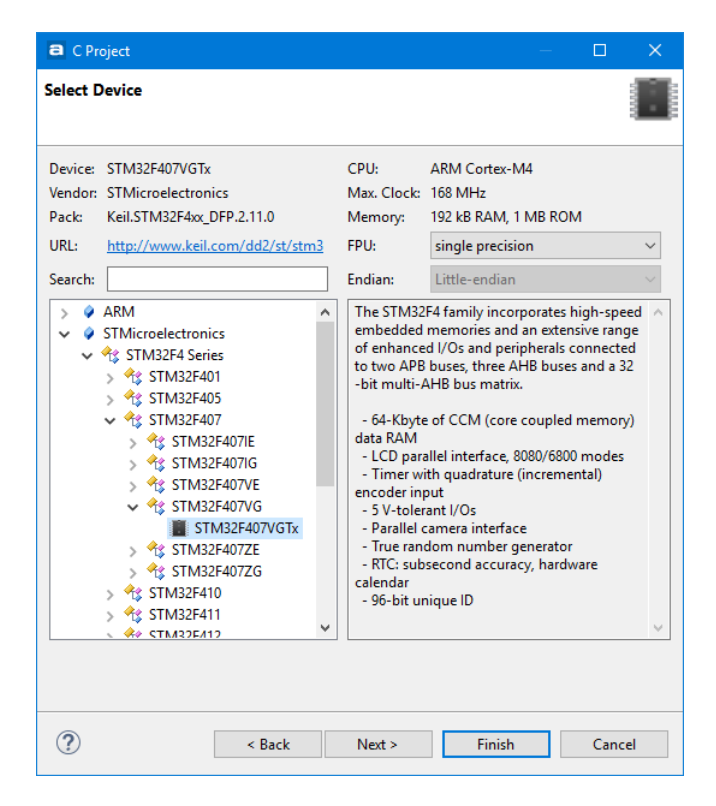

Figure 149 – Create CMSIS C/C++ Project (device)

Press **Next.**

The Select Configurations dialog is displayed. By default a Debug and a Release configurations are prepared.

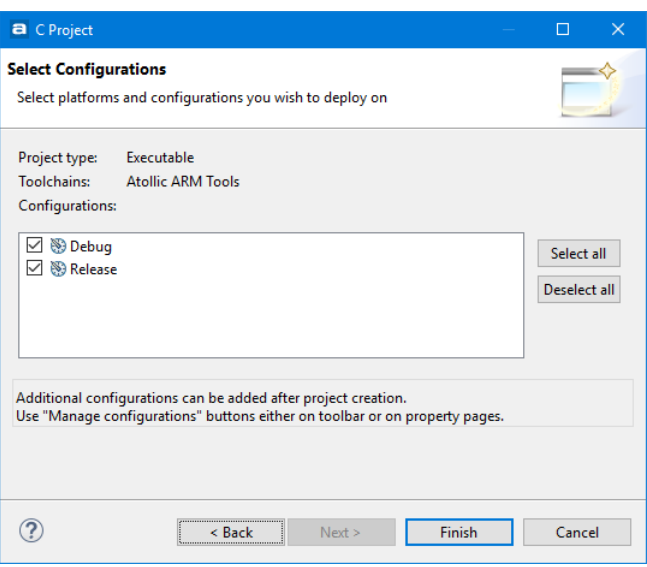

Figure 150 – Create CMSIS C/C++ Project (configurations)

Press **Finish** and the project will be created.

## **CONFIGURE THE CMSIS C/C++ PROJECT**

When a CMSIS C/C++ project has been created it needs to be configured to use the software from the CMSIS-Pack. The configuration of a project is made by selecting needed software using the \*.rteconfig file.

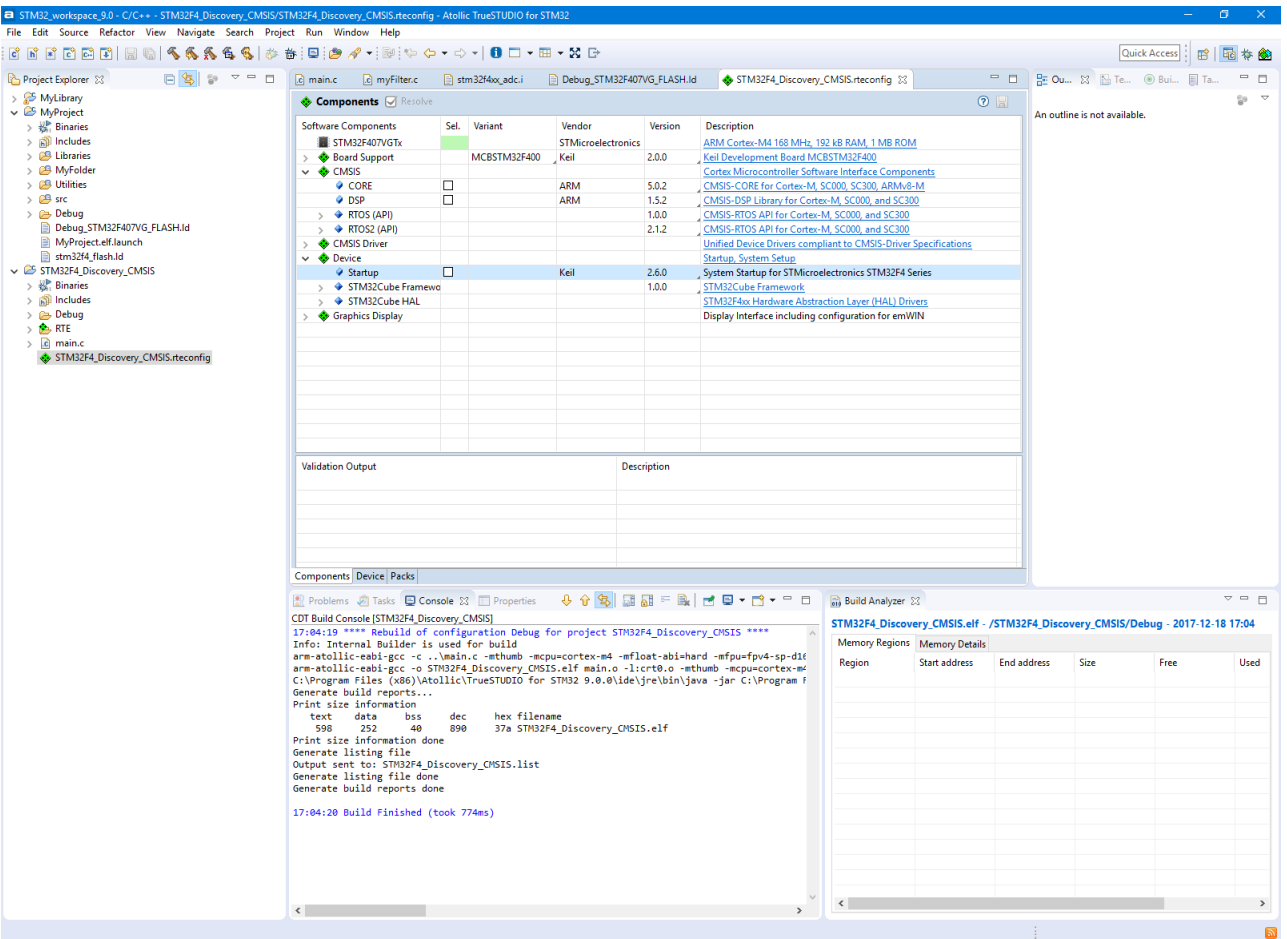

Figure 151 – Configure CMSIS C/C++ Project

For instance we would like use the Startup file from the STM32F407VGTx device.

 $|a|$
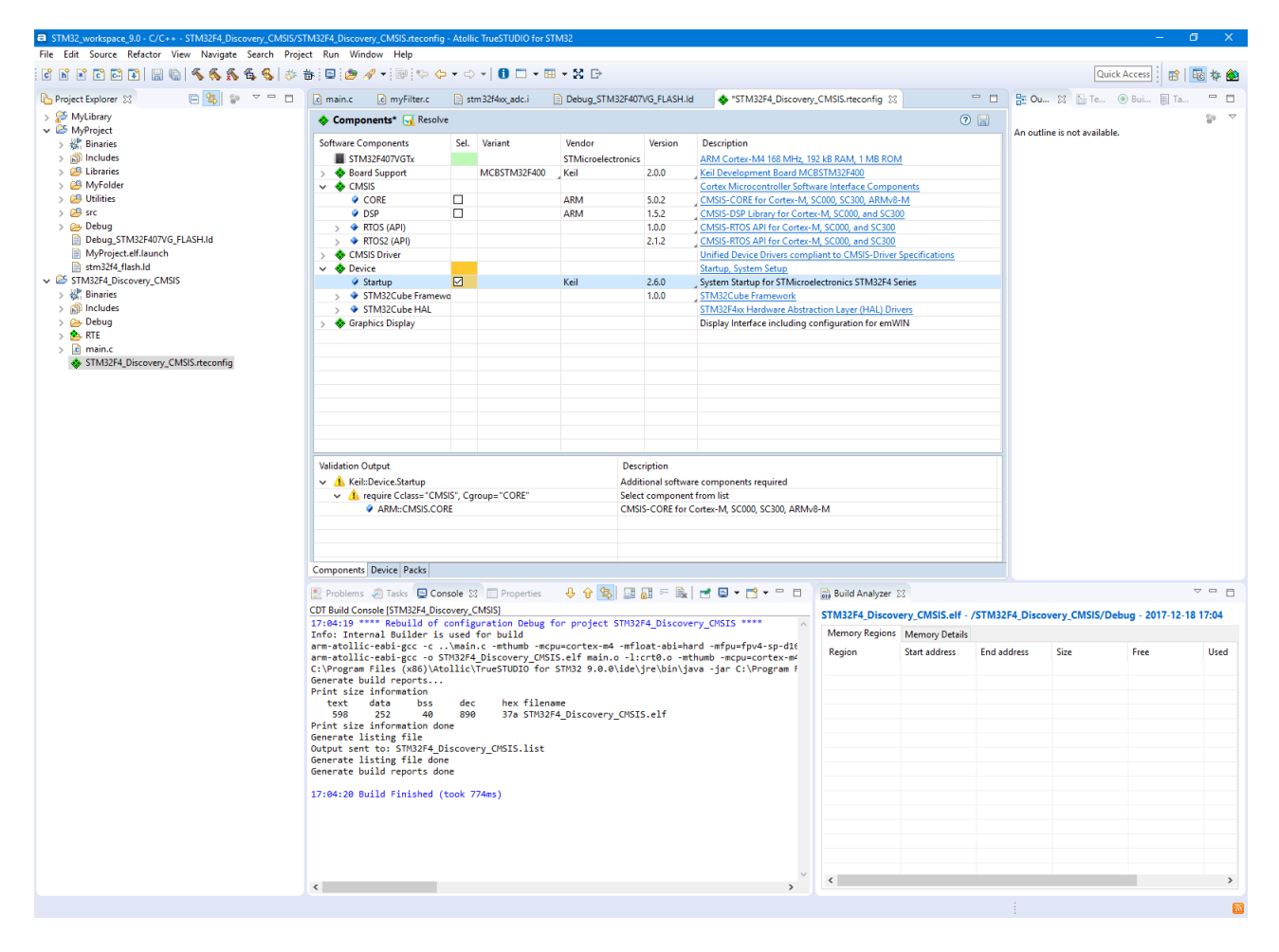

Figure 152 – Configure CMSIS C/C++ Project with Startup file

As seen in the figure above the Startup file depends on files in the CMSIS CORE group so we need to include also the **CMSIS CORE** files to this project.

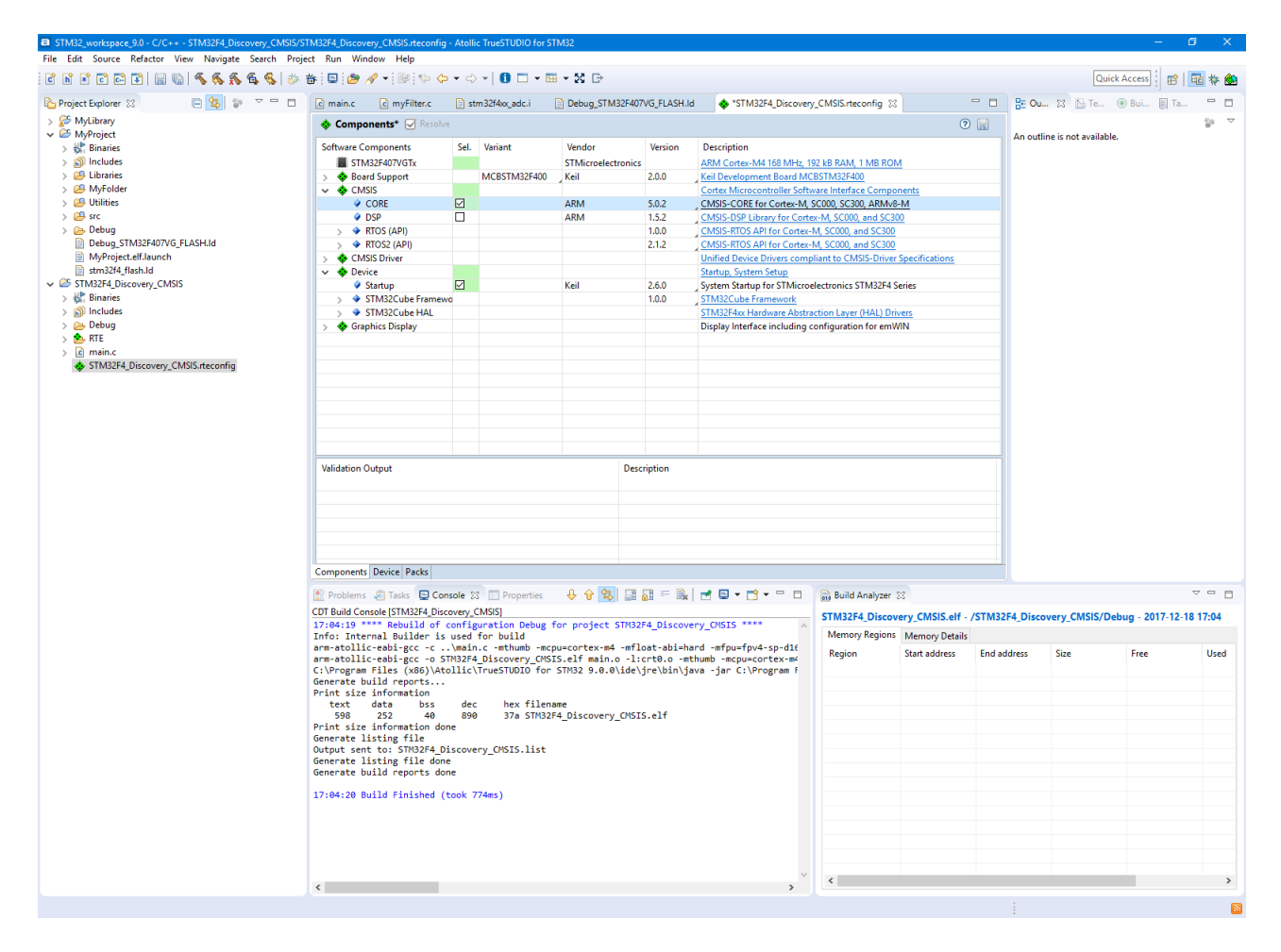

Figure 153 – Configure CMSIS C/C++ Project with CMSIS CORE files

Save the setting by pressing on the **Disk** icon on the toolbar. If we build the project we get the following build result.

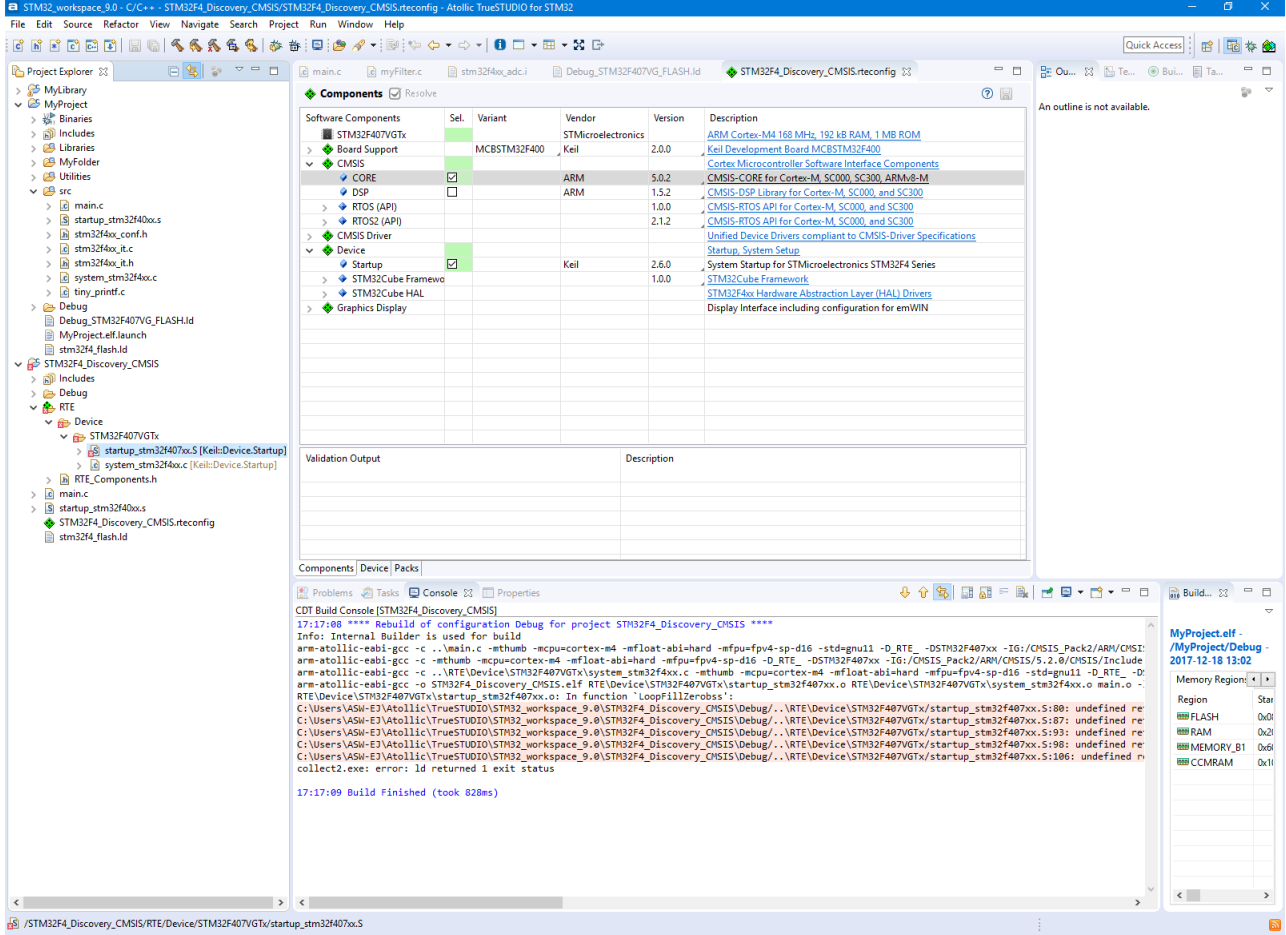

Figure 154 – Build CMSIS C/C++ Project

As seen this project does not build correctly. The reason is that the CMSIS Pack file does not contain correct information to build with gcc.

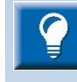

Note! If there are any build errors please check if the project contains a startup file and a linker script file.

When using GCC the startup file and linker script file is tightly connected as for instance the startup file needs to get information from the linker script where memory and stack should be located.

If the Pack does not contain any startup or linker script file the Atollic TrueSTUDIO wizard will generate and add generic startup and linker script files to the project. In such cases there is a need to manually update the linker script with stack location and memory location and size information. Also the startup script only contains the first 16 generic Cortex-M interrupts so there is a need to add the device specific interrupts into the startup file if such interrupts are used.

To solve the problem in this case copy the startup file from the RTE/Device/STM32F407VGTx folder (Note! This folder was not created as a source folder) to the project root folder were the  $\text{main.c}$  file is located. Also copy the system stm32f4xx.c file to the project root directory.

# **UPDATING LINKER SCRIPT FOR CMSIS C/C++ PROJECT**

CMSIS-Pack components that provides linker scripts will automatically set the linker script used to the one provided from the Pack. To still allow the user to modify and create their own linker scripts, the toolchain linker script option is only updated by CMSIS-Packs if the location of the linker script is not changed.

If the linker script file is missing in the pack it can be copied from some other project for STM32. The best way could be to create a standard *Atollic TrueSTUDIO* project for the board and copy the linker script files from that project into the created CMSIS Pack project. When the linker script file has been copied update the properties for the project so that the linker file is used.

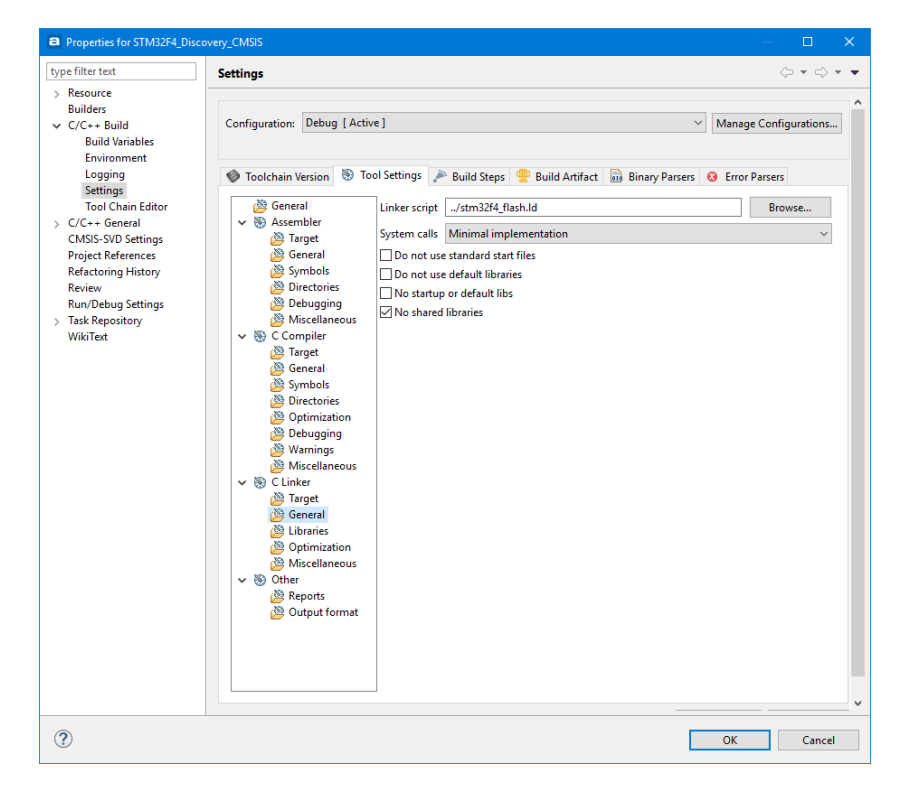

Figure 155 – Setup CMSIS C/C++ Project Linker Script File

If the linker script for this project needs to be updated manually then please take a copy of the linker script and make the updates in this new file. Then update the Linker script setting in the Tool Settings tab in Properties for the project to point to the new script.

### **DISABLE CMSIS STARTUP FILE**

Disable the Startup file from the CMSIS Component configuration if the Startup file has been copied to the project.

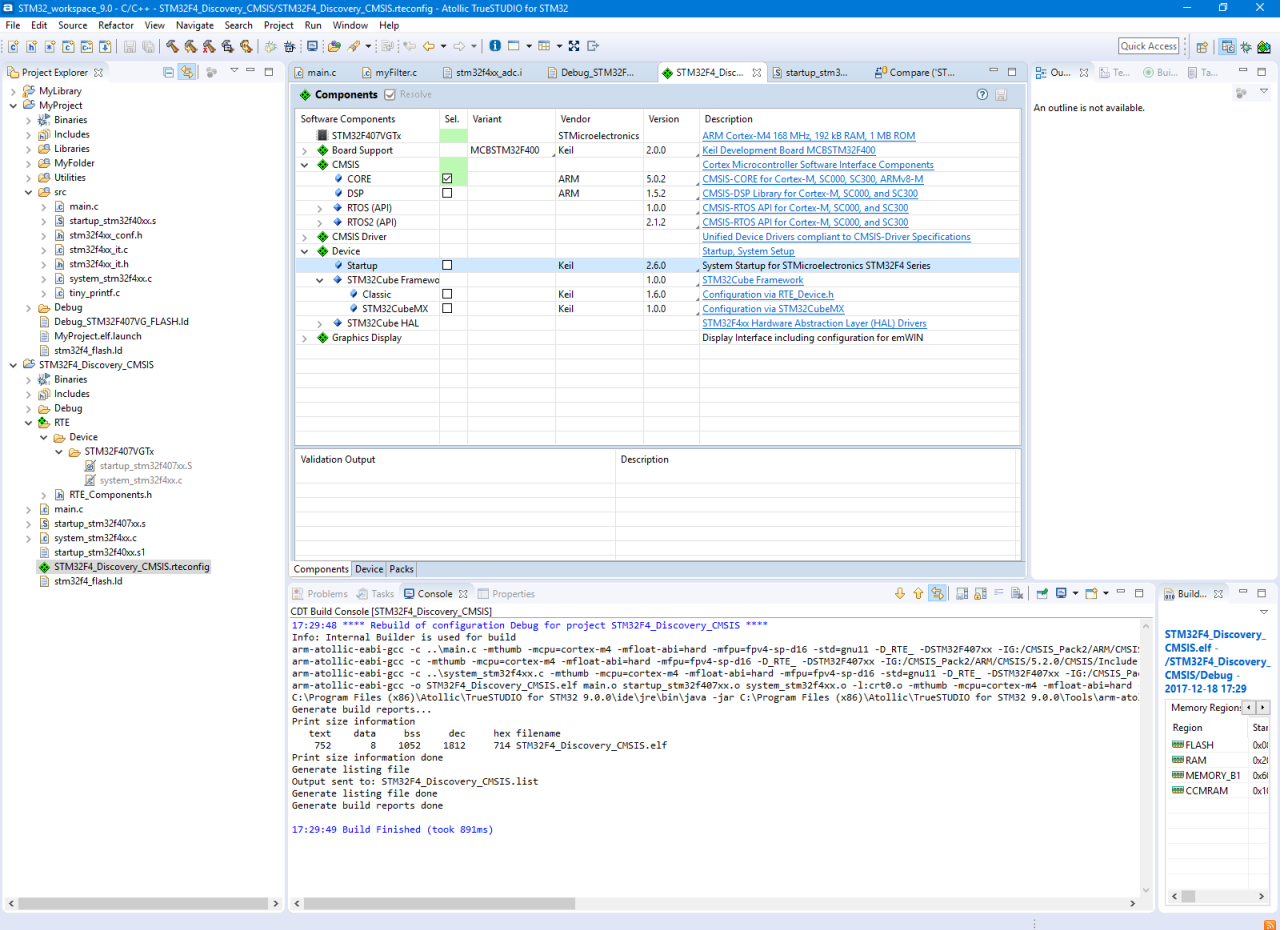

Figure 156 – Disable Startup File from CMSIS C/C++ Project

### **DEBUGGING THE CMSIS C/C++ PROJECT**

Finally when the project builds OK it is ready for testing.

Start a debug session for the project. First time a project is debugged a new Debug Configuration needs to be created. Select ST-LINK as debug probe and make sure that SWD is enabled if the board to be debugged is using ST-LINK and SWD.

The RTE project can be debugged using a debug probe and a board. In this case we will debug the created STM32project using the STM32F4-Discovery board which includes a ST-LINK onboard.

Press **F11** and the **Edit Configuration** dialog appears. In the **Debugger** tab select Interface **SWD**.

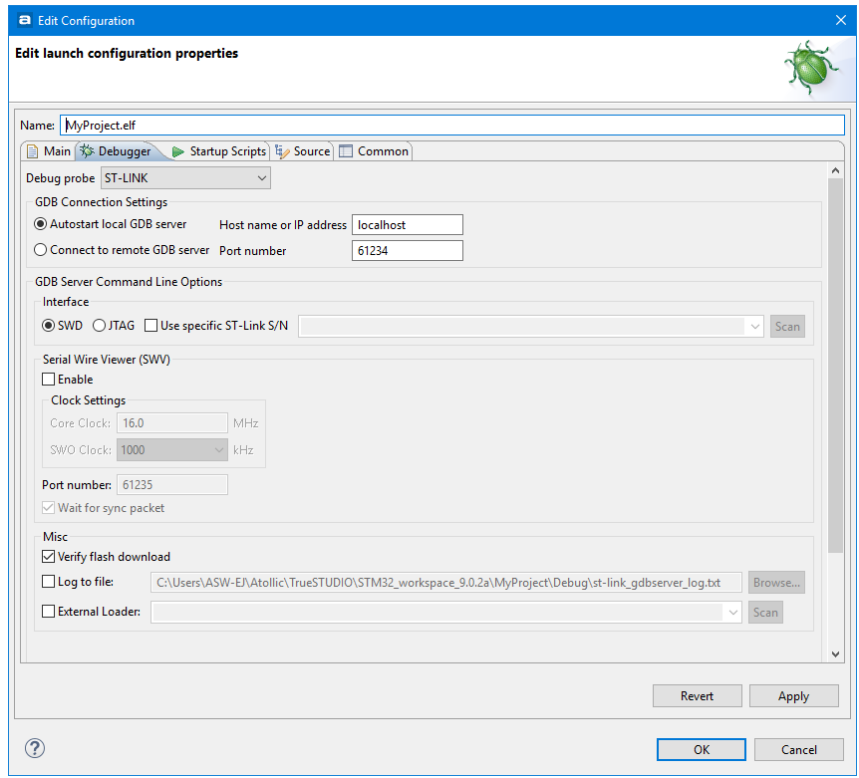

Figure 157 – Debug CMSIS C/C++ Project Configurations

Make sure the board is connected to the PC using the Debug connector on the board and then Press **OK**.

The program is now loaded to the board and the debug session is started.

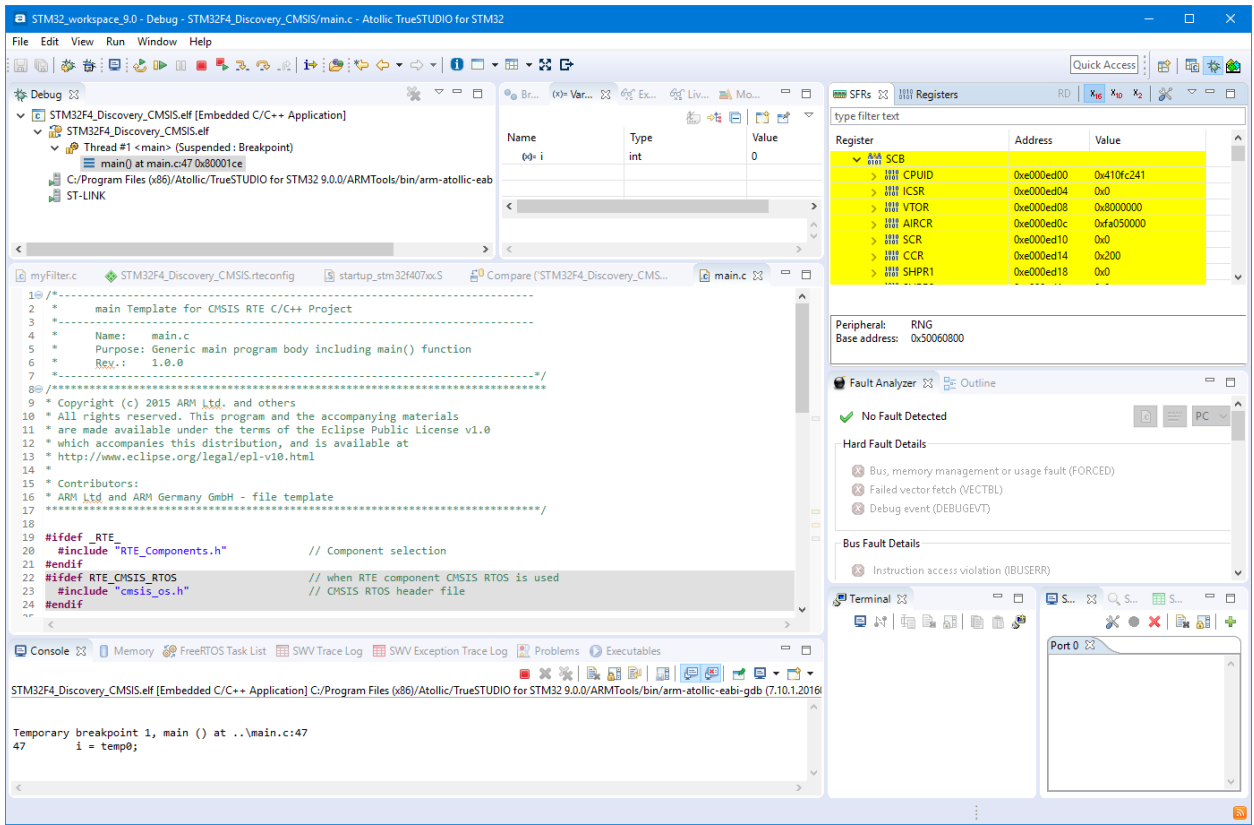

Figure 158 – Debug CMSIS RTE C/C++ Project

# **ADDING MORE CMSIS-PACK FEATURES INTO PROJECT**

The project can be updated according your application needs.

The Keil CMSIS Pack for STM32 contains many examples for different board. One way to easy test examples is to open the Pack in file explorer and double-click on a .project file in an example. The project will then be imported into TrueSTUDIO. E.g. Open the following folder in the Pack to discover how to use STM32 drivers.

F:\CMSIS\_Pack\Keil\STM32F4xx\_DFP\2.11.0\Projects\STM32F4- Discovery\Examples\GPIO\GPIO\_EXTI\TrueSTUDIO\STM32F4-Discovery

Build and test the program in the Debugger to discover the usage of GPIO drivers on the board.

# **INSTALLING 3 RD PARTY PLUGINS**

It is possible to install hundreds of additional third party ECLIPSE™ plugins in *Atollic TrueSTUDIO* for users that want even more functionality in their TrueSTUDIO IDE.

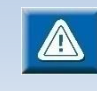

*Atollic* does not provide support for any third party plugins. Support for third party plugins are always provided by their respective manufacturer.

ECLIPSE™ plugins are easily found by searching at Eclipse marketplace (*<http://marketplace.eclipse.org/>*). However, please bear in mind that not all plugins for ECLIPSE™ are compatible with *Atollic TrueSTUDIO*.

### **INSTALL FROM ECLIPSE MARKETPLACE**

To install from Eclipse Marketplace select **Help**, **Eclipse Marketplace…**

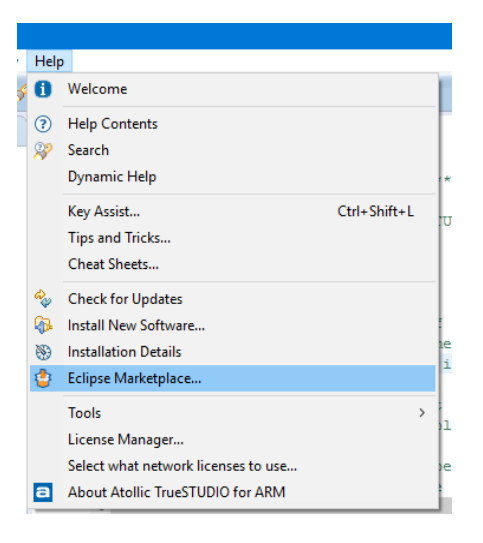

Figure 159 – Select Eclipse Marketplace

Search for the plugin and make the installation.

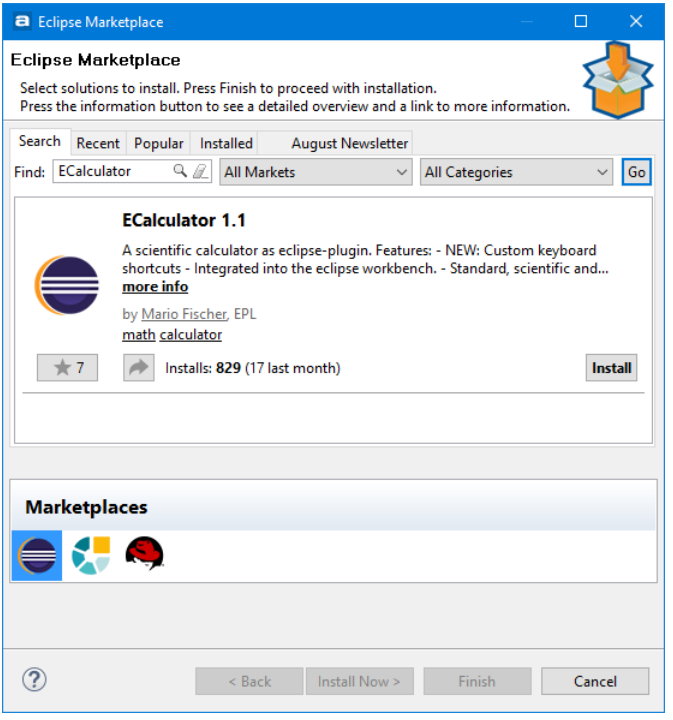

Figure 160 – Install Using Eclipse Marketplace

## **INSTALL USING "INSTALL NEW SOFTWARE"**

**2.** To install a plugin select **Help**, **Install New Software…**

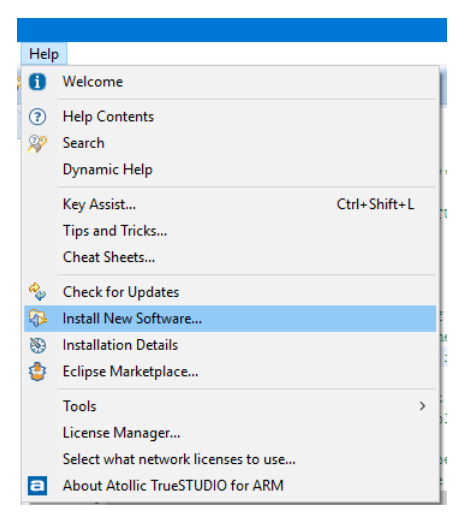

Figure 161 – Select Install New Software

3. Then enter the URL to the update site for the plugin. If the URL is not known, **All Available Sites** can be selected.

Select the appropriate plugins. Please remember that not all ECLIPSE™ plugins are compatible with *Atollic TrueSTUDIO.*

Click the **Next** button.

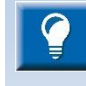

If no direct internet connection is available, the plugin can be downloaded in archive form from a computer with internet connection, and then manually moved to the computer with a *TrueSTUDIO* installation. Add the archived file by clicking the **Add** button and then select **Archive and select the downloaded file.**

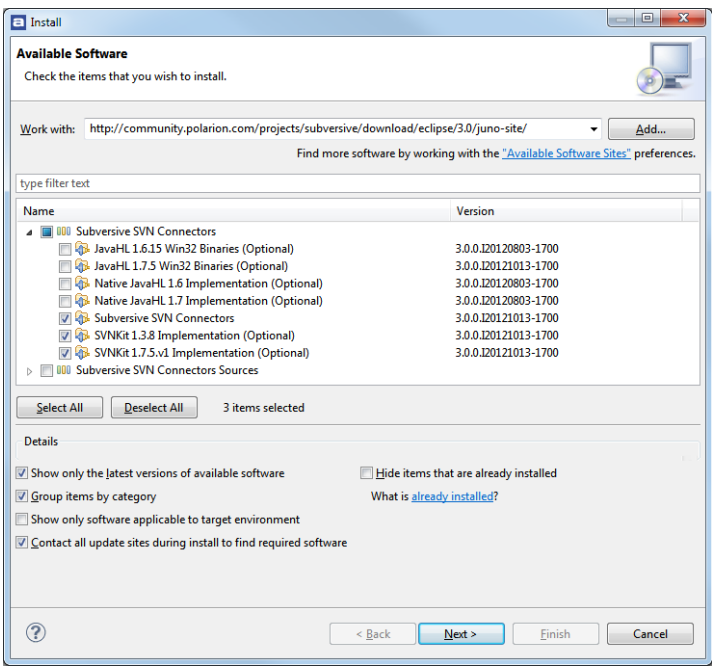

Figure 162 – Enter Download Site and Select Plugins

- 4. Review the items to be installed and click the **Next** button.
- 5. Read all the licenses agreements and click accept if the terms are found acceptable. Then click the **Finish** button.

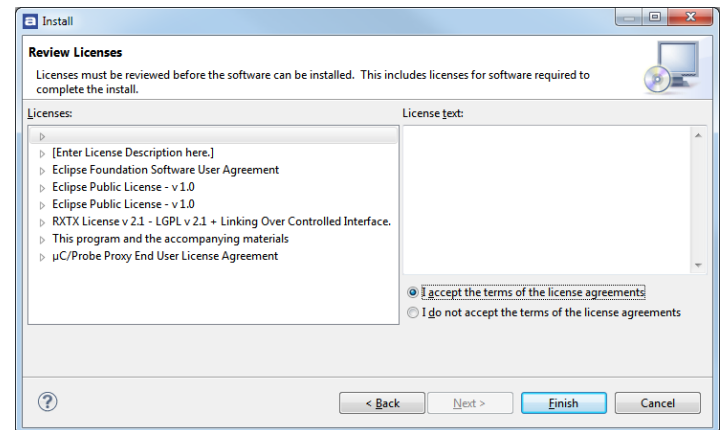

Figure 163 – Accept License Agreements

6. The plugins are now automatically downloaded and installed.

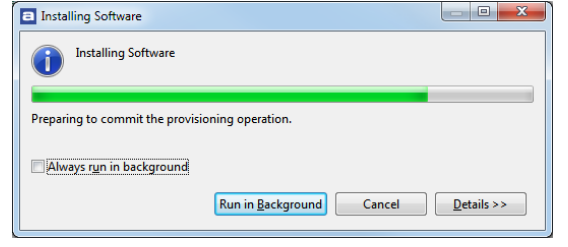

Figure 164 – The Plugins are Installed

7. Restart *Atollic TrueSTUDIO* and the plugins are ready to be used.

### **UNINSTALLING 3 RD PARTY PLUGINS**

To uninstall a 3rd Party Plugin that is no longer preferred, in the top menu select **Help**, **About Atollic TrueSTUDIO, Installation Details**.

In the new panel select the plugin to uninstall and press **Uninstall**…

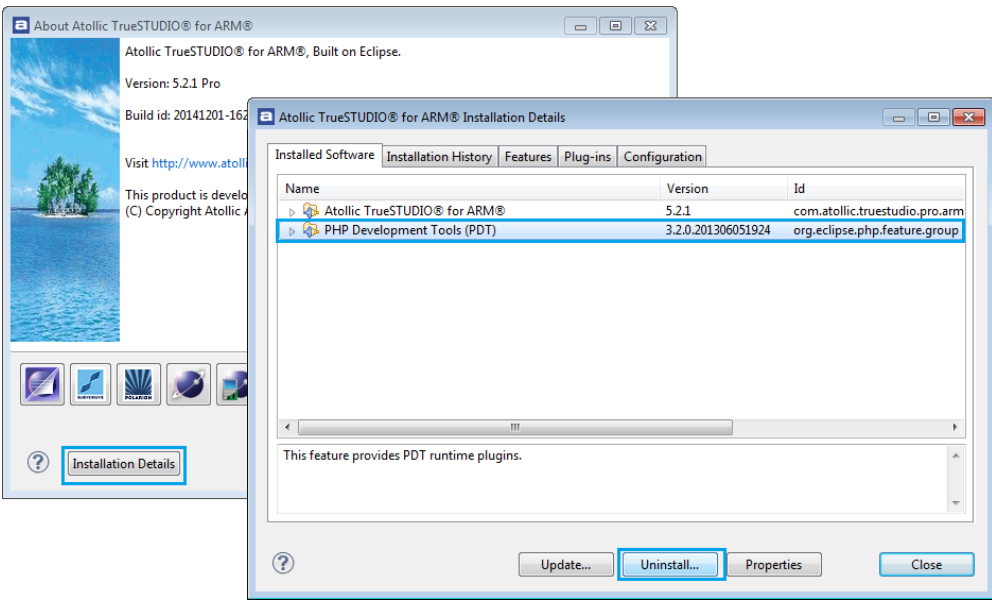

Figure 165 – Uninstalling Plugins

### **SOLVING UPGRADE PROBLEM**

If some problem occurs when upgrading or installing new software into *Atollic TrueSTUDIO* then please try to uninstall the software again and restart the product. If there are problems to run *Atollic TrueSTUDIO* after restarting then try this:

- **1.** Go to the .eclipse directory in your home directory in Windows, Eg. C:\Users\your\_name\.eclipse
- **2.** Identify the folder which corresponds to the *Atollic TrueSTUDIO* version you are using.
- **3.** Rename this folder and restart *Atollic TrueSTUDIO*. The product should now start as it was first installed without any updates.

# **USING ST-LINK UTILITY INSIDE ATOLLIC TRUESTUDIO**

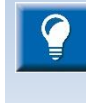

This chapter shows and explains many useful techniques in *Atollic TrueSTUDIO*. External tools and Launch groups are features that can be used to solve many other problems.

We recommend all users of *Atollic TrueSTUDIO* to read this chapter.

The ST-Link GDB-server used for debugging STM32 devices does not implement all functionality available in the ST-Link utility. It is however possible to call ST-Link Utility from inside the IDE, this can save a lot of time when performing various debugging related tasks.

Typical use cases when this is beneficial:

- When certain parts of the flash need to be erased before loading binary
- When you want to compare the binary file in target with the one just built with *Atollic TrueSTUDIO*.
- For setting option bytes such as read out protection.
- For faster loading into flash than is offered by the ST-Link GDB-server

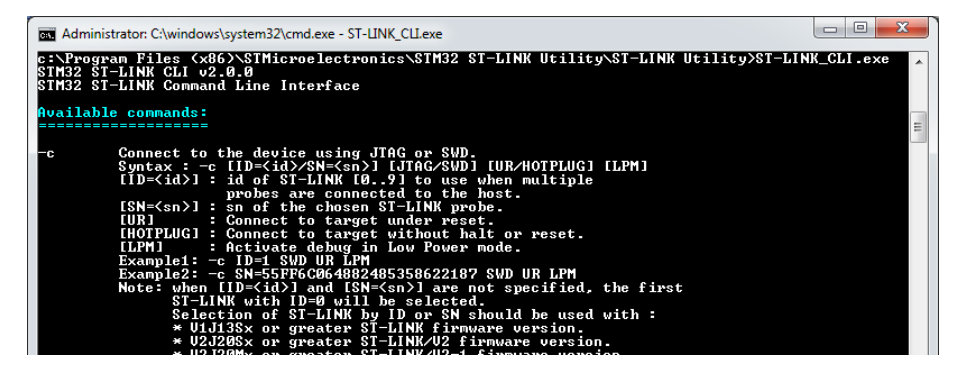

Figure 166 – ST-LINK\_CLI.exe

### **REQUIREMENTS**

- St-Link Utility (Download it from [http://www.st.com\)](http://www.st.com/)
- A working ST-Link

The ST-Link utility does not support elf-files. Use Intel Hex.

### **STEPS THAT NEEDS TO BE PERFORMED**

- 1. Setup ST-Link Utility with suitable input parameters as an external tool
- 2. Convert your build output to Intel Hex
- 3. Create / modify a debug configuration so that the flash operation is *only* performed by ST-Link Utility
- 4. Create a Launch Group to perform the ST-Link Utility operations before the Atollic TrueSTUDIO debugger starts

### **SETUP ST-LINK UTILITY AS AN EXTERNAL TOOL**

In the main menu select **Run**, **External Tools…**, **External Tools Configurations…**

Create a new Launch configuration as shown below.

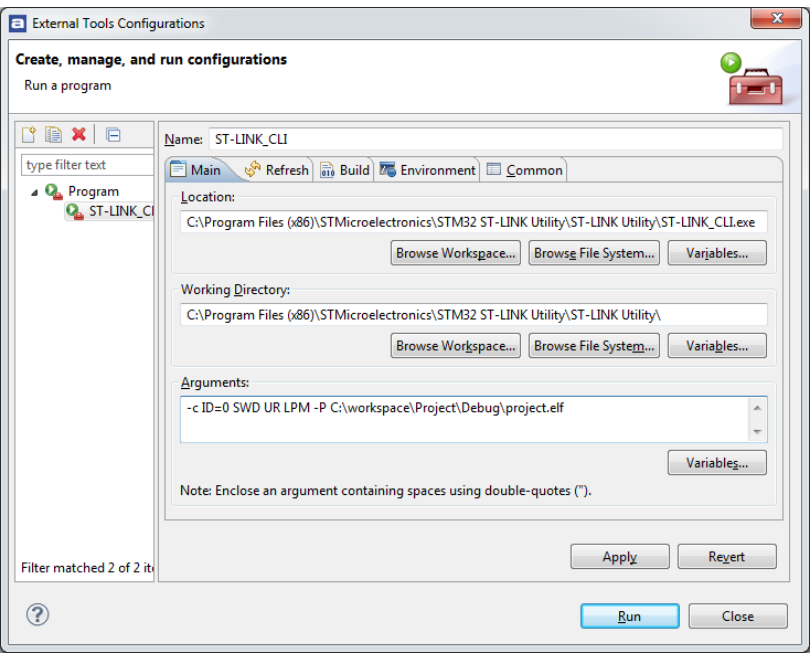

Figure 167 – ST-LINK\_CLI.exe

- **Name** i.e. "ST-LINK\_CLI"
- **Location** i.e. C:\Program Files (x86)\STMicroelectronics\STM32 ST-LINK Utility\ST-LINK Utility\ST-LINK\_CLI.exe
- **Working Directory** i.e. C:\Program Files (x86)\STMicroelectronics\STM32 ST-LINK Utility\ST-LINK Utility\
- **Arguments** i.e. -c ID=0 SWD UR LPM -P C:\workspace\Project\Debug\Project.hex

Press **Apply**

a

Test that the external tool just setup is working by clicking **Run** or **Run**, **External Tools…, ST-LINK\_CLI**

### **CONVERT THE BUILD OUTPUT TO INTEL HEX**

In the top menu select **Project**, **Build settings…**, **C/C++ Settings**, **Tool Settings**, **other**, **Output format**.

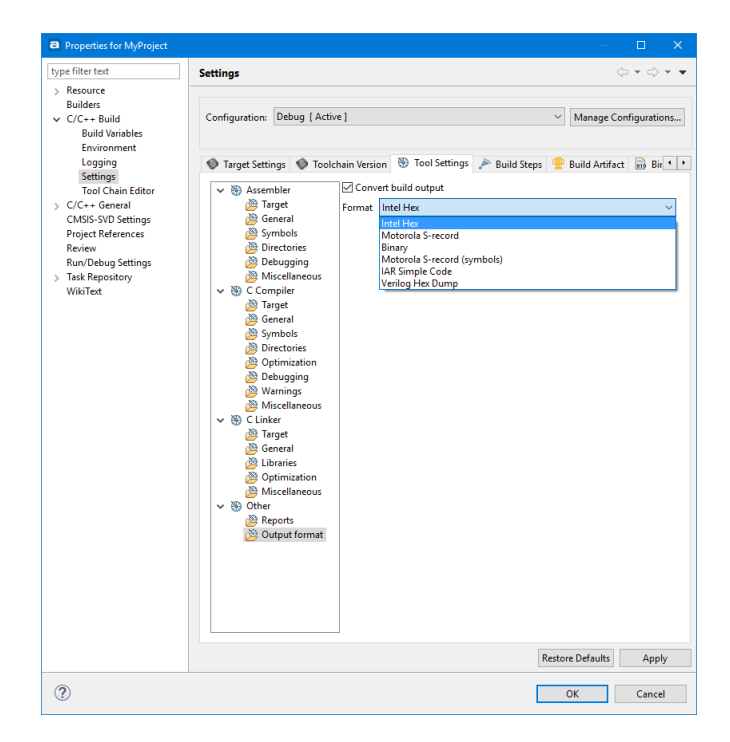

Figure 168 – Convert the Build Output to Intel Hex

Be cautious about which Configuration that is selected! In the screenshot **Debug** was selected so the conversion will not take place when building a **Release** configuration.

- Check the **Convert build output** checkbox
- Select **Intel Hex**
- Click **OK**

Build your project!

The output name will be  $\text{\{PROJECT\}},$  hex. Make sure that this binary is selected when creating the debug configuration. This will not work with an .elf-file.

### **MODIFY THE DEBUG CONFIGURATION**

It is recommended that you make a copy of your current debug configuration as we will need to modify the debug script slightly.

In the top menu select **Run**, **Debug Configurations…**

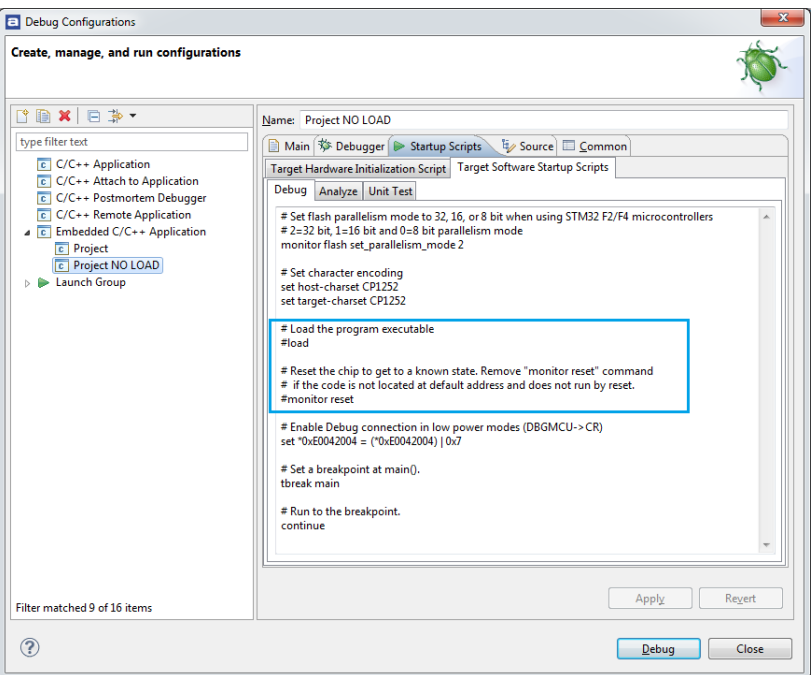

Figure 169 – Modify the Debug Configuration

- Right-click on your debug configuration and select **duplicate**.
- Change the name of this configuration to "… NO LOAD", this is since GDB will not be used to load the hex.
- Open the **Startup Scripts** tab, comment out the "load" command load, #load. It might also be a good idea to comment out the "monitor reset" command.
- Click **Apply**.

### **CREATE A LAUNCH GROUP**

The Launch Group is used to launch several applications (configurations) by just clicking one button.

Double-click on the **Launch Group** node to create a Launch group and give it a name.

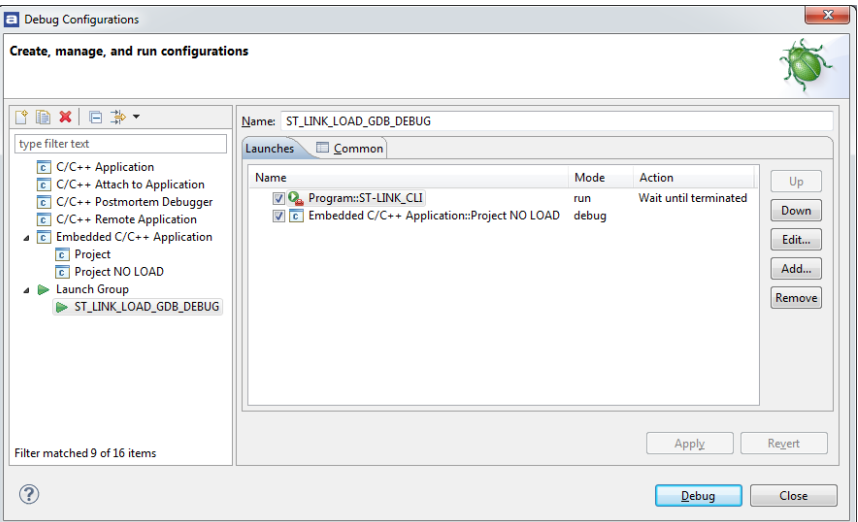

Figure 170 – Create a Launch Group

Click **Add…**

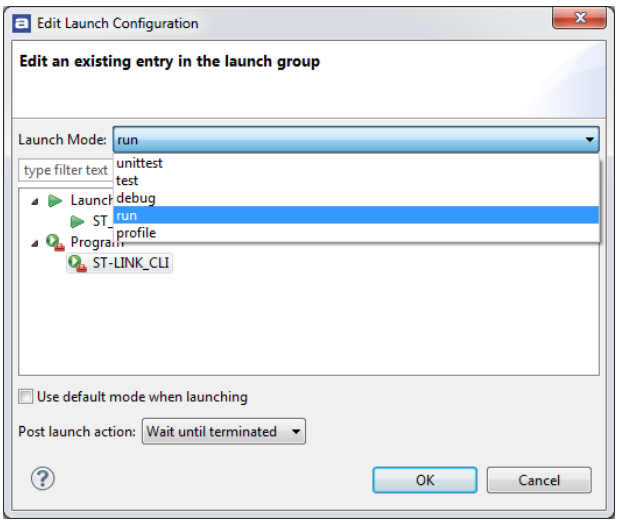

Figure 171 – Edit a Launch Group

- Select **Launch Mode: run**
- Expand Programs and select your external tool configuration, i.e. ST-LINK\_CLI.
- Set **Post launch action** to **Wait until terminated**.
- Click **OK** to return to the previous panel.

In that panel click Add…

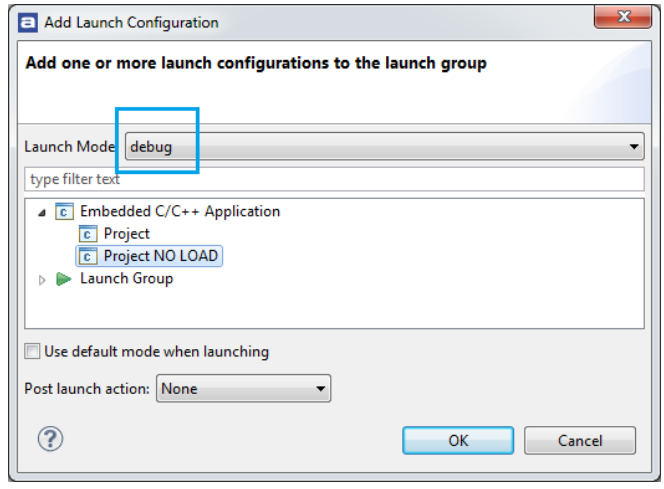

Figure 172 – Select Launch Mode: debug

- Select **Launch Mode: debug**
- Expand Embedded C/C++ Applications and select your debug configuration, i.e. Project NO LOAD.
- Set **Post launch action** to **None**.
- Click **OK** to return to the previous panel.

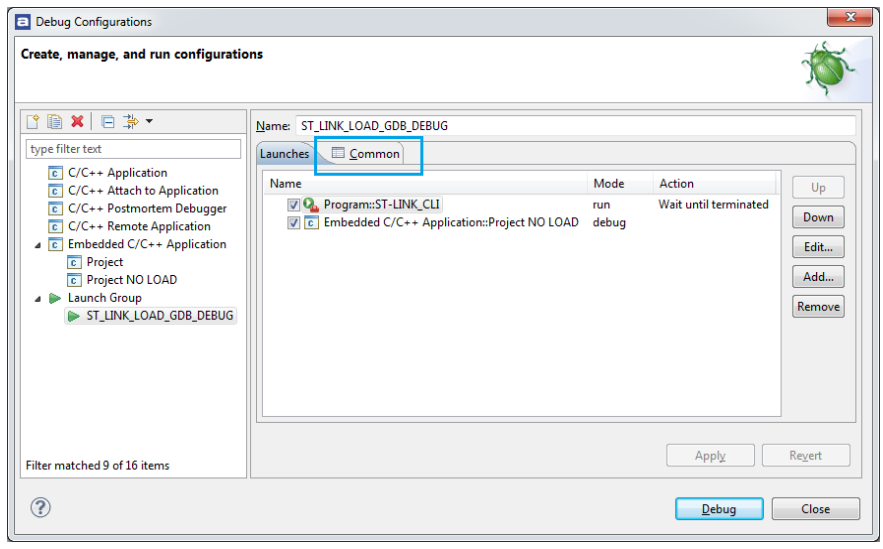

Figure 173 – Select Launch Mode: debug

Open the Common-tab

Enable Display in favorites menu = Run

Enable Display in favorites menu = Debug

Click **Apply**

This will make the launch group available in *Atollic TrueSTUDIO* from the **Run**, **Run-menu** and later the **Run**, **Debug History…**

### **FINISHED**

≼

ST-Link Utility is now flashing the binary into the target memory and the debugger is started as soon as the ST-Link Utility has finished.

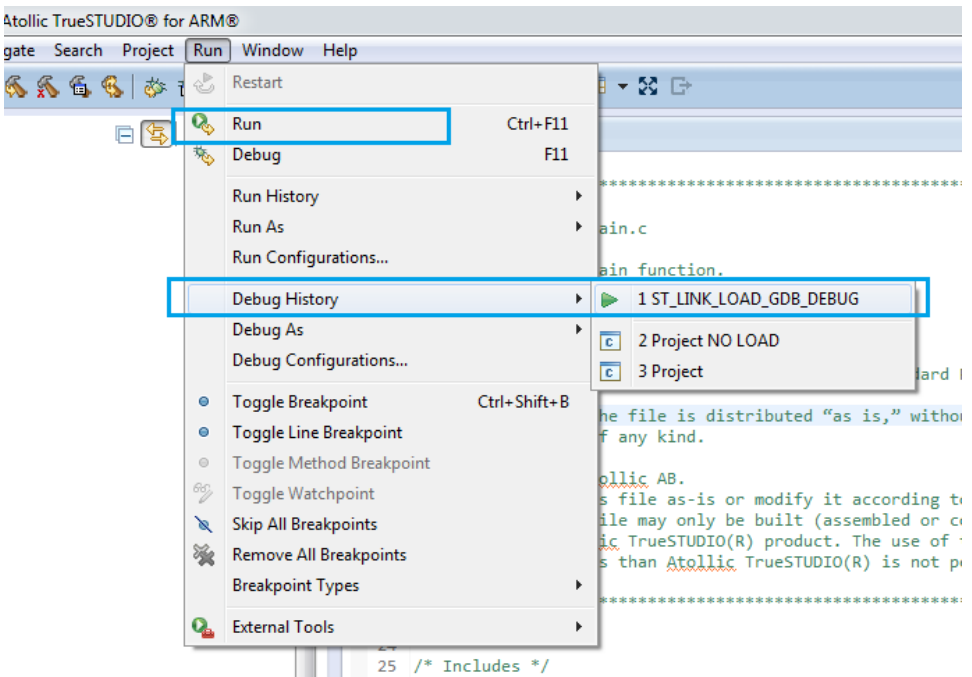

Figure 174 – Debug History

# **MISCELLANEOUS TOOLS**

### **QUICK ACCESS SEARCH BAR**

Quick Access search bar that is a massive time saver.

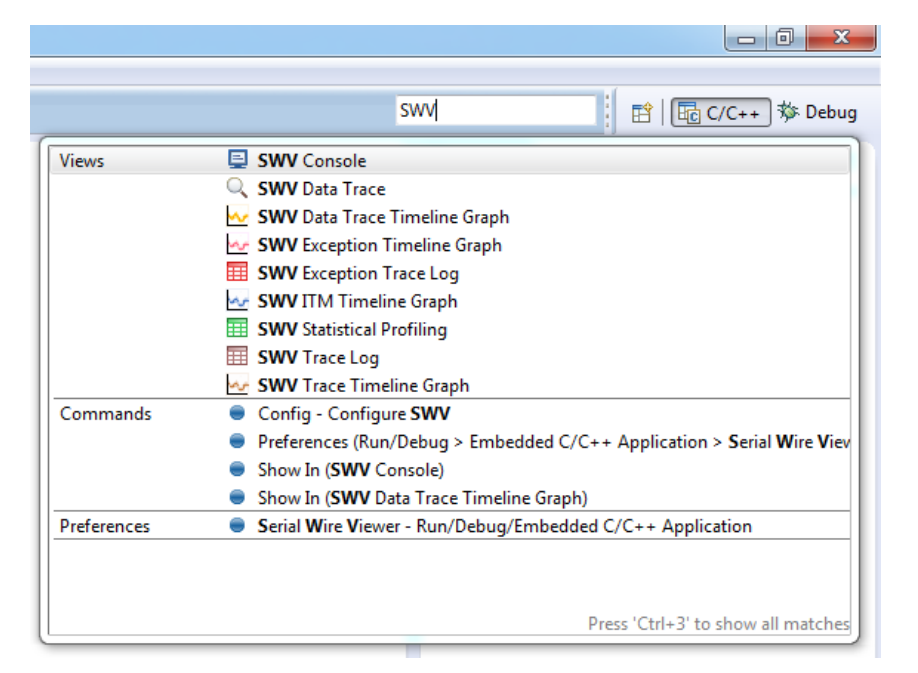

Figure 175 – Quick Access Search Bar

The **Quick Access search bar** is an edit field in the toolbar, where any search phrase or keyword can be entered. GUI objects like menu commands, toolbar buttons, preference settings or views ca be found with it.

As any search string is typed, the Quick Access search bar shows all the GUI objects that match the criteria, in "real-time". Type a couple of more characters and the search results list is refined correspondingly "on-the-fly".

The Quick Access search bar is an enormous time saver when looking for a specific GUI object that can't be found quickly, such as finding a preference setting deeply buried in the configuration dialogs. Or to just issue a menu command or toolbar button hidden in the currently active perspective.

For example, in the screenshot above the search string "SWV" has been entered and the **Quick Access search bar** immediately provides the list of matching views, GUI commands and preference settings. To open the view or preference setting just click on the GUI object in the search result list

### **VERSION CONTROL**

*Atollic TrueSTUDIO* includes a basic version-system for projects that works well for a project with just one developer on one computer. It allows users to keep tracks on local file history.

For more information about a local repository see *[Local SVN Repository](#page-205-0)* below.

However if users need to collaborate, keep better track of changes and perhaps work on many workstations, a better version control-system is needed.

*Atollic TrueSTUDIO* supports three such systems **GIT**, **Concurrent Versions System** (CVS) and **Subversion** (SVN). The CVS is an older system that *Atollic TrueSTUDIO* supports for those that already have CVS-repositories.

#### *Atollic TrueSTUDIO* includes:

- Fully integrated GUI client for SVN & CVS
- Check-in/out and Branch/merge (including a merge-conflict editor)
- Repository & history browser
- File revision annotations, file difference viewer and revision graph viewer
- Full traceability of all lines, in all files, throughout complete project history
- Who did what, when and why?
- What did the code look like at time or version X?
- Who added code line X, when and why?

### SUBVERSION - SVN

Subversion (SVN) is an open source version control system that was design to replace the older CVS. It is more or less a de facto standard in the computer industry.

A free and very good online book about SVN can be found here

#### <http://svnbook.red-bean.com/>

SVN manages files, directories and the changes made to them. That way it is possible to go back to previous version of the code or inspect what changes has been made over time. It also operates over a network and allows the same code to be changed simultaneously on many computers, even over the internet. Thus development can be done faster and with fewer errors. If some incorrect code is entered it can just revert to the previous version.

There are several other clients to use with SVN.

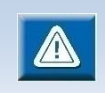

*Atollic* do not recommend to use different clients within a project, since version-conflicts can occur and will probably cause more problems than it's worth.

To be able to use SVN a Subversion repository is needed. How to set up and maintain a network repository is out of the scope of this manual. On pag[e 206](#page-205-1) set up off a local repository is explained. There are also several websites such as Freepository, Google Code and SourceForge provides free source code hosting that can be accessed with *Atollic TrueSTUDIO's* SVN-integration. A good introduction to how to set up a repository can also be found in chapter 5 in the SVN-book and in several good tutorials on the net.

After making sure a repository exists, the next thing to do to be able to use SVN in a project, is to enable **SVN** in *Atollic TrueSTUDIO*. In the top menu select **Window**, **Customize Perspective**.

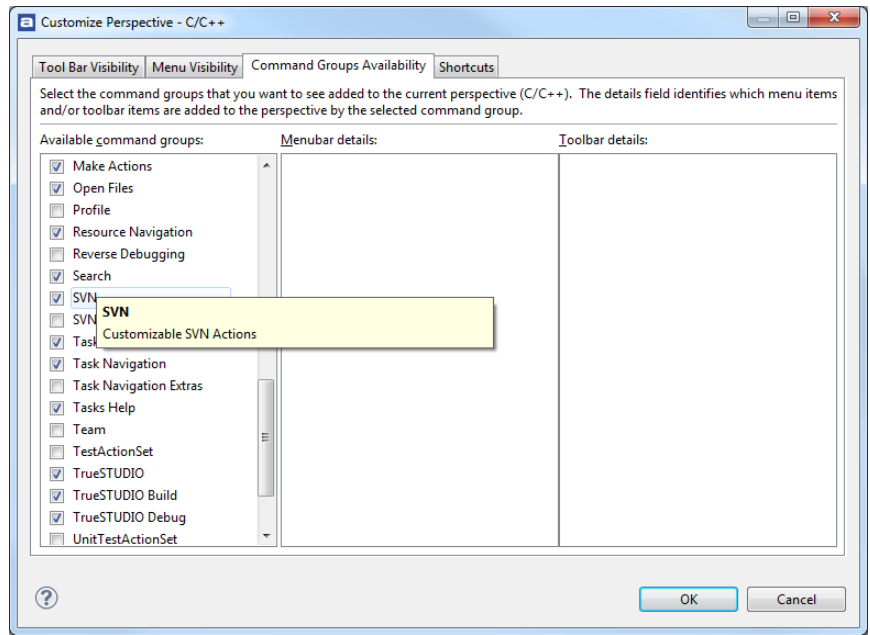

Figure 176 – Enable SVN Command Group

In the dialog that opens up select the **Command Groups Availability**-tab. Find **SVN** in the **Available command groups**-column and make sure it is selected. Click **OK**.

Some extra items are now available in the toolbar. However they should be greyed out. There will also be a new top-menu called **SVN**.

There are several views in *Atollic TrueSTUDIO* for managing **SVN**. They can be found by in the top-menu select **Window**, **Show View**, **Other**.

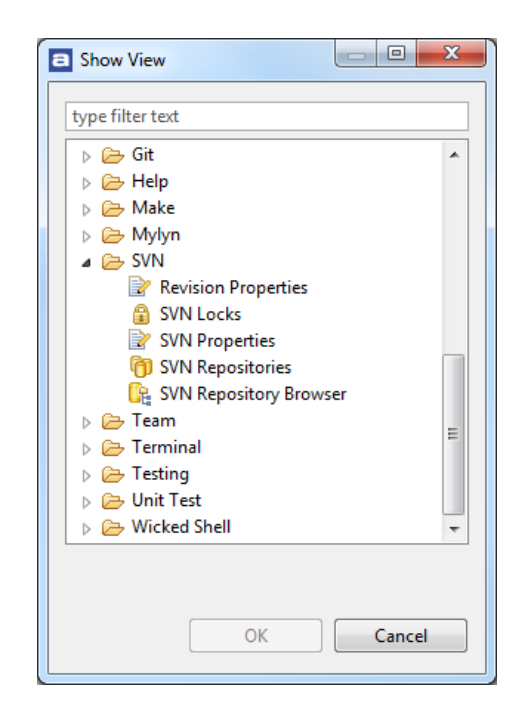

Figure 177 – SVN Views

The first view needed is the **SVN Repositories** since that where repositories are connected.

Connect to an existing repository (in the organization or on the web) by right-clicking in the view and select **New**, **Repository location**. A new dialog will be displayed. In that dialog enter the URL and other communication-options for the repository.

Next step is to share the project in the repository. Right-click on the project and select **Team**, **Share Project**. In the dialog that then pops up, select **SVN** and click on **Next**. Select the repository and then **Finish**.

Do the initial commit into the repository.

For more information about how to use **SVN**, see the tutorials at

<http://www.atollic.com/index.php/videotutorials>

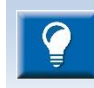

For more information about how to use **SVN**, see the tutorials at <http://www.atollic.com/index.php/videotutorials>

### LOCKS IN SVN

In normal cases locks is never used in SVN. SVN is very good in merging different versions and branches of the same file. That way more than one developer can edit the same source-file without fearing to interfere in other developers work.

However in very special cases, such as editing images and other complex file-types, SVN can't merge. In that case we recommend to lock the file before editing it.

Locking is easy. Just right-click on the file, select **Team**, **Lock** and enter a brief comment on why the file is locked.

If others now want to edit the same file, they will only have a read-only version of the file and can't save or check it in.

Remember to unlock the file after editing it.

To make sure a file is always locked before anyone can edit it, do the following:

- Right-click on it and select Team, Set Property
- Add a property with the name svn: needs-lock, no value is needed
- Check in the file.

### INCLUDE SVN REVISION-NUMBER IN A STRING

A file can have a string in the source code that is the SVN revision number for the latest time when the file was checked in to the repository.

- **1.** Right-click on the file and select **Team**, **Set Property**
- **2.** Add the property svn: keywords with the value Revision

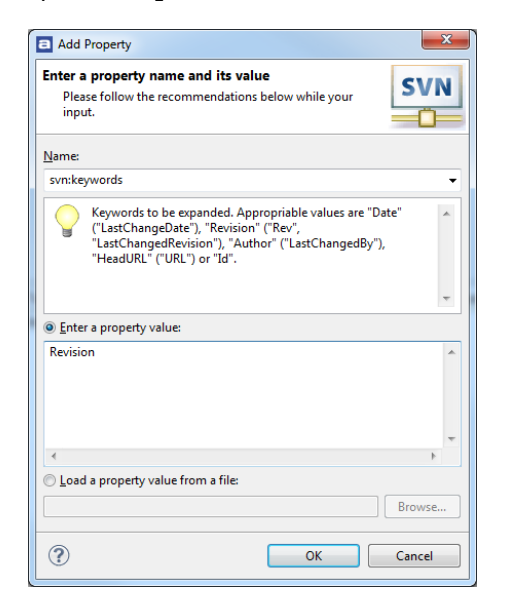

Figure 178 – Add SVN Property

- **3.** Check with **Team**, **Show Properties** that the property is correctly added
- **4.** Add \$Revision\$ anywhere in the code

That string will be replaced with a text showing the revision number of that file.

It can be something like this:

define MESSAGE5 "SVN \$Revision\$"

Remember to edit the file and commit it to the repository to update the value to the current revision.

Other possible values to the svn: keywords is Date, Author, HeadURL and Id.

To have a fixed length of the \$Revision\$-string, it can be written like

"\$Revision:: \$".

### <span id="page-205-1"></span>IGNORE A FILE

To ignore sharing a specific file in a repository, the property syn: ignore needs to be set instead. It is done in the same manner as the other properties above.

When sharing a project in a version control system, it is a good idea to set the SVN property svn: ignore on the file

%PROJECT\_LOCATION%/.settings/language.settings.xml since it includes a hash specific to each individual environment.

### <span id="page-205-0"></span>LOCAL SVN REPOSITORY

A local Subversion repository is easy to set up and is an excellent tool even for developers who don't work in a team. It provides a simple way to go back to older versions of the code and try out ideas. Some sort of version control is strongly recommended for all developers.

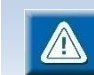

Local repositories is not possible if the **SNVKit** SVN connector is selected.

To set up a local repository, do the following:

 $\mathbf{a}$ 

**1.** Open the **SVN Repositories** by selecting **Window**, **Show View**, **Other…** and in the panel select **SVN**, **SVN Repositories** and press **OK**.

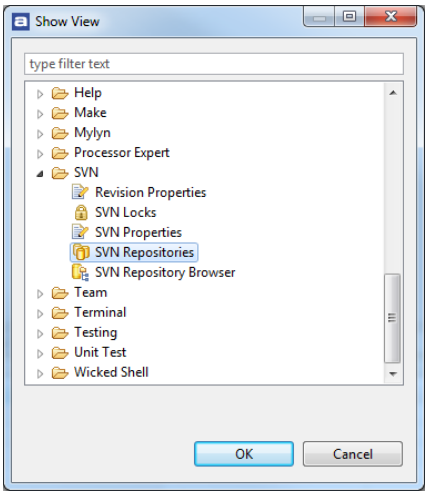

Figure 179 – Open SVN Repositories

**2.** In the view click the **New Repository** button.

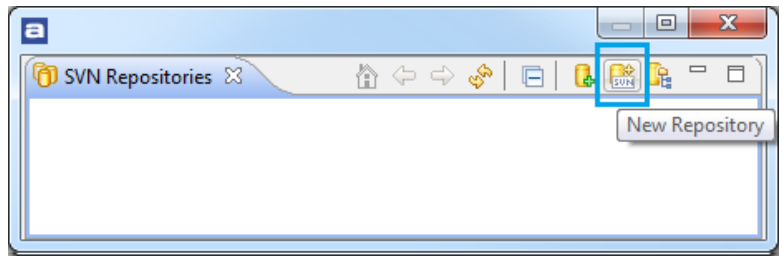

Figure 180 – New Repository Button

**3.** In the **Create Repository** dialog enter the name and location for the new local repository and make sure **File System** is selected.

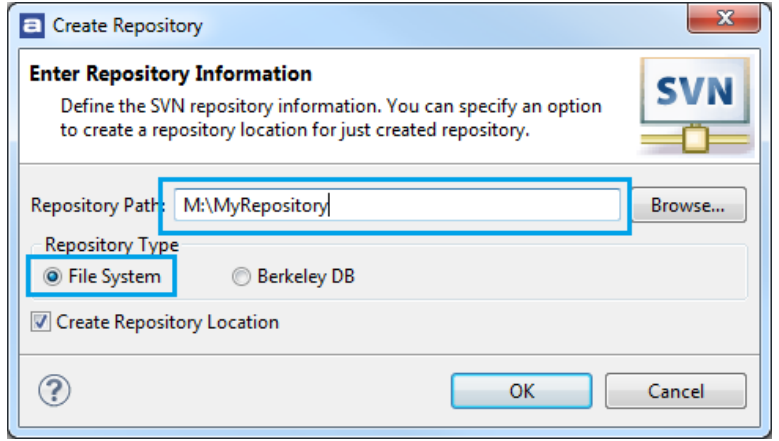

Figure 181 – Create Repository Dialog

When creating a repository in this way, using **Berkley DB** as repository-type is not recommended and can cause problem.

**4.** The new local repository is now created.

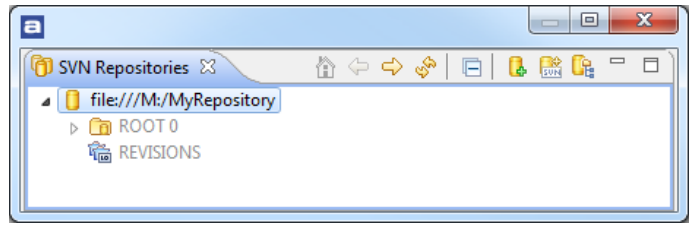

Figure 182 –Repository Created

- **5.** To start version controlling a project in the repository, right click the project and select Team, Share Project…
- **6.** In the Share Project dialog select **SVN** and press **Next**.

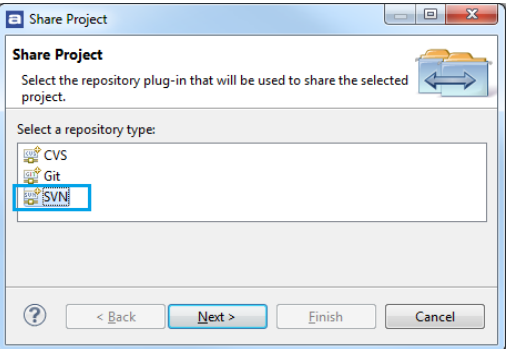

Figure 183 –Share Project Dialog

- **7.** Now select the new repository and **Finish**.
- **8.** Enter an initial comment and the project is version controlled.

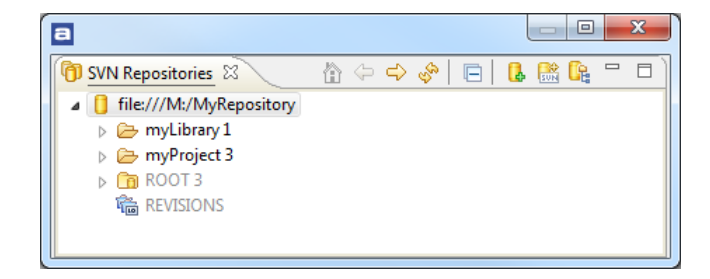

Figure 184 –Projects Version Controlled

### USING SVN ON EXTERNAL RESOURCES

Since SVN doesn't commit files that reside physically outside of the project it is necessary to show the files within an *Atollic TrueSTUDIO* project.

This is particularly important to remember when using tools such as STM32CubeMX that crates project with code that are linked into the project and for different downloadable example projects that lets the actual code reside outside the project.

There is however at least two different method to solve this. Since SVN doesn't commit files that reside physically outside of the project it is necessary to show the files within a *Atollic TrueSTUDIO* project. These examples are for STM32CubeMX but can easily be adapted to fit other external resources.

#### **Alternative 1 - Live with linked files/folders**

Create a project for version control in the CubeMX-project-root (the folder that contains the TrueSTUDIO, Inc, Src etc) and use it together with the normal development project.

This will set up the workspace with a versioning-project, and a development-project.

#### **Versioning project**

In the top menu select **File**, **New**, **Project** In the **New Project wizard** that is opened, select **General**, **Project** Input a name for this project, for example MyVersionedCubeMXProject Uncheck the **Use default location**, then browse to the CubeMX-project's-root folder Commit MyVersionedCubeMXProject to SVN

#### **Development project**

In the top menu select **File**, **Import**, **General**, **Existing Projects into Workspace** Select root directory and browse to the MyVersionedCubeMXProject\TrueSTUDIO folder

Make sure **Copy projects into workspace** is Unchecked!

Workflow of this setup is to develop/debug using the development project and version control the project using the MyVersionedCubeMXProject

#### **Alternative 2 - Resolve the project so that all code reside physically within the project**

Export the CubeMX project as an archive, this will resolve all .c source code. Remove the CubeMX project from the *TrueSTUDIO* workspace. *Do not delete them*, but keep the CubeMX files on the disk a while longer.

Import the project that was exported in step one. This project will now contain all  $\cdot c$  files and settings. Lets call this project CubeMX-resolved from now on.

However since CubeMX doesn't make references to header files in the generated project these will be missing. Included directories also needs to be manually inspected that they still are intact.

Manually copy the needed header files from the original CubeMX project to the CubeMXresolved project

Open the Build Configuration for the CubeMX-resolved project and correct the include paths in the **C-Compiler**, **Directories** node.

If the same structure for the header files is kept as they were in the original CubeMX project then only  $\ldots \setminus$  needs to be removed from the include paths.

For example..\..\..\Drivers\STM32F4xx\_HAL\_Driver\Inc\Legacy becomes..\Drivers\STM32F4xx\_HAL\_Driver\Inc\Legacy.

Commit the CubeMX-resolved to SVN

### **MULTI MONITOR SUPPORT**

The *Atollic TrueSTUDIO* IDE can be dragged between monitors and even extended to cover several monitors.

Individual views can also be de-attached from the IDE by clicking the tab with the view name located in the upper left corner of the view and dragged to a new place on any monitor. This can also be done with open editors, so that individual files can be opened and edited in individual windows.

By in the top menu selecting **Windows**, **New Editor** the same file can also be edited simultaneously in different editor windows. Changes will be displayed immediately in both windows. One editor-window be dragged to another monitor. This is very practical when editing large files.

If instead in the top menu **Window**, **New Window** is selected a cloned copy of the current *Atollic TrueSTUDIO* IDE will be opened. It will however always work with the same workspace and all editing done in the projects will be displayed in both opened IDEs. They are after all clones and not individual instantiations *Atollic TrueSTUDIO*.

The individual clones of *Atollic TrueSTUDIO* can however be opened in different perspectives. It is thus possible to open one window for editing and one for debugging.

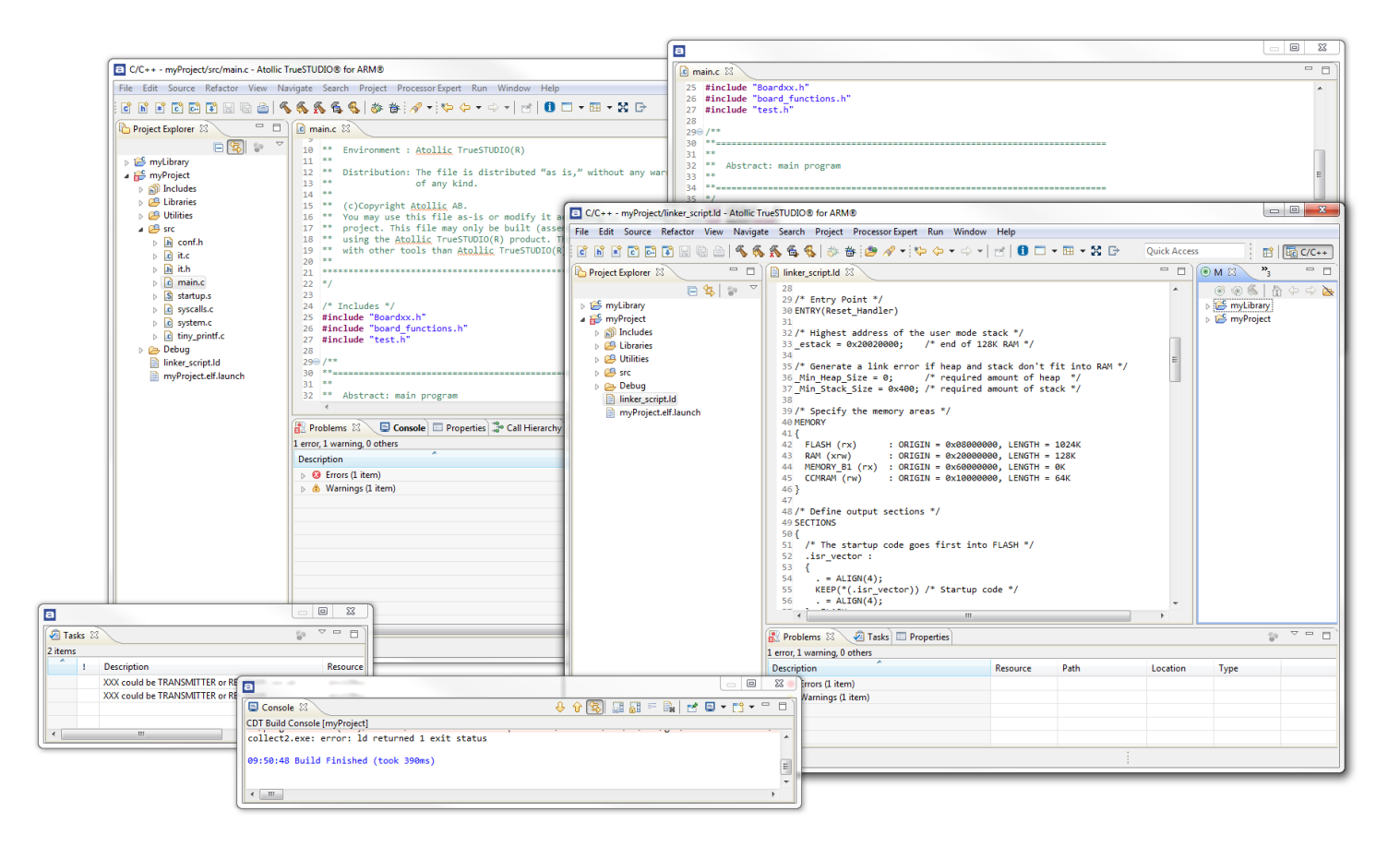

Figure 185 – Multiple Editors, Views and Windows used at the same time

### **OPEN ADDITIONAL INSTANCE OF TRUESTUDIO**

It is possible to open two instances of *Atollic TrueSTUDIO* for the same workspace at the same time. To do that select in the top menu **Window**, **New Window**.

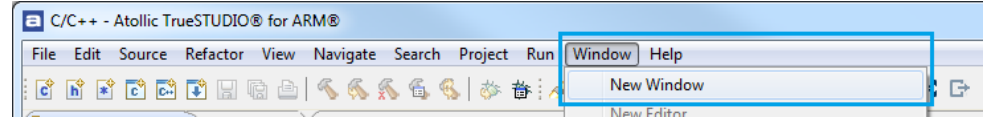

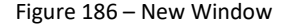

*Atollic TrueSTUDIO* will now be opened in an additional window. This is useful when the workplace is equipped with two screens. It is then possible to edit and debug at the same time. One instance of *Atollic TrueSTUDIO* can then be used for editing and the other for debugging.

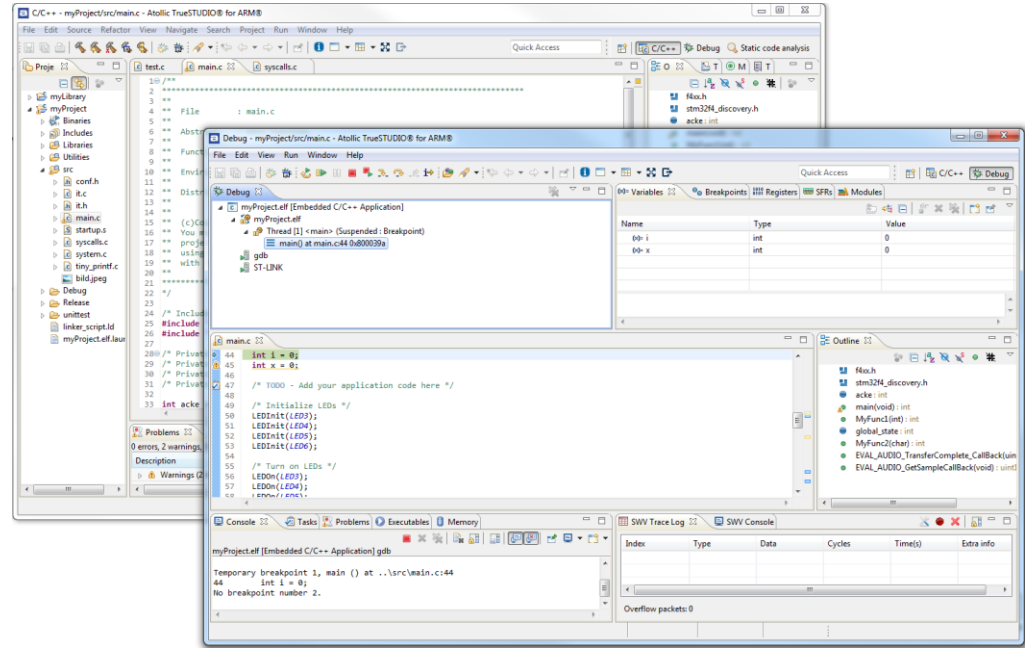

Figure 187 – New Window

# **SHELL ACCESS**

To access Windows Shell (cmd.exe) open the shell by selecting **Window**, **Show View** and select **Terminal** view.

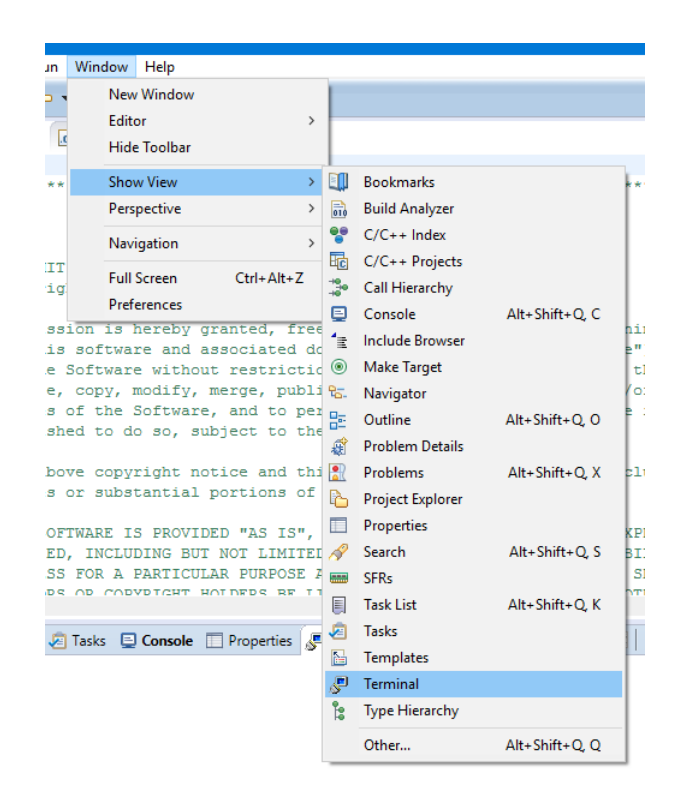

Figure 188 – Terminal

In the **Terminal** view a **Terminal** is launched by clicking the **Open a Terminal** icon.

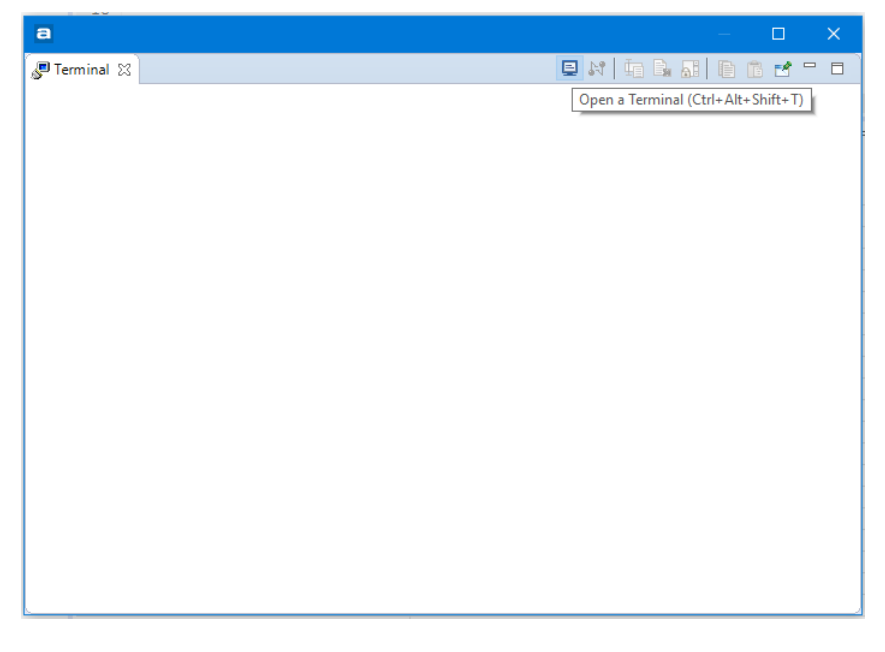

Figure 189 –Terminal View

The **Launch Terminal** dialog is now opened. Select **Local Terminal** and the **Encoding** to use.

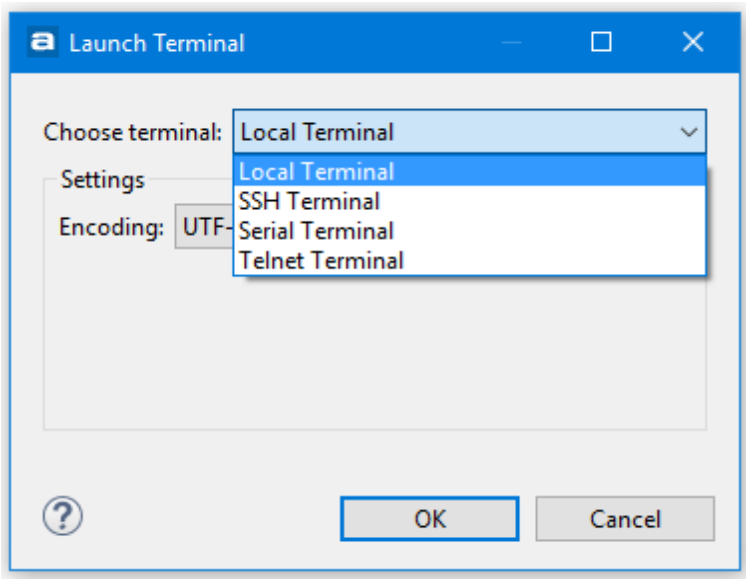

Figure 190 –Launch Terminal

The **Terminal** is now opened and is ready to use.

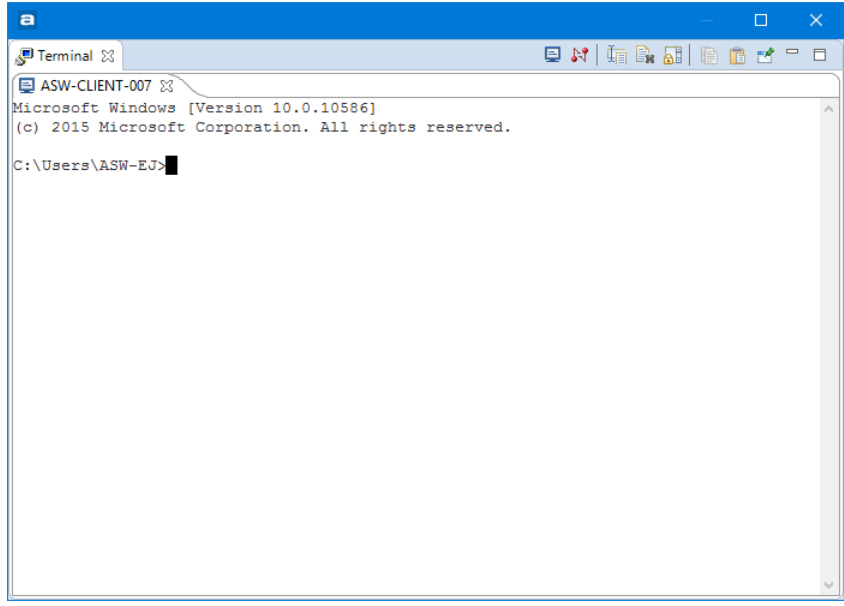

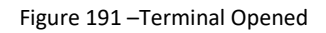

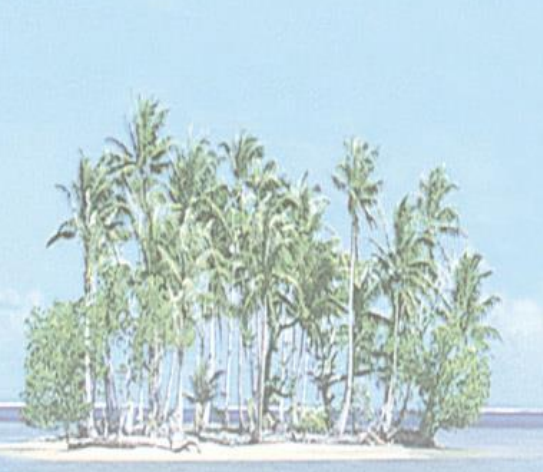

# Section 2. DEBUGGING

This section provides information on how to begin using *Atollic TrueSTUDIO for STM32*.

The following topics are covered:

- Introduction to Debugging with TrueSTUDIO
- Starting the Debugger
- Debug Configuration
- Debug Perspective
- Debugging
- Stopping the Debugger
- Upgrading the GDB Server
- Configure the GDB Server
- Advanced Debugging

# **INTRODUCTION TO DEBUGGING WITH TRUESTUDIO**

*Atollic TrueSTUDIO* includes a very powerful graphical debugger based on the GDB command line debugger. *Atollic TrueSTUDIO* also bundles GDB servers for the ST-LINK and SEGGER J-Link JTAG probes.

Local debugging

Debugging with *Atollic TrueSTUDIO* is done with a GDB Server. The GDB Server is a program that connects GDB (GNU Debugger) on the PC to a target system. It can be started locally or remotely as shown in the two conceptual pictures below:

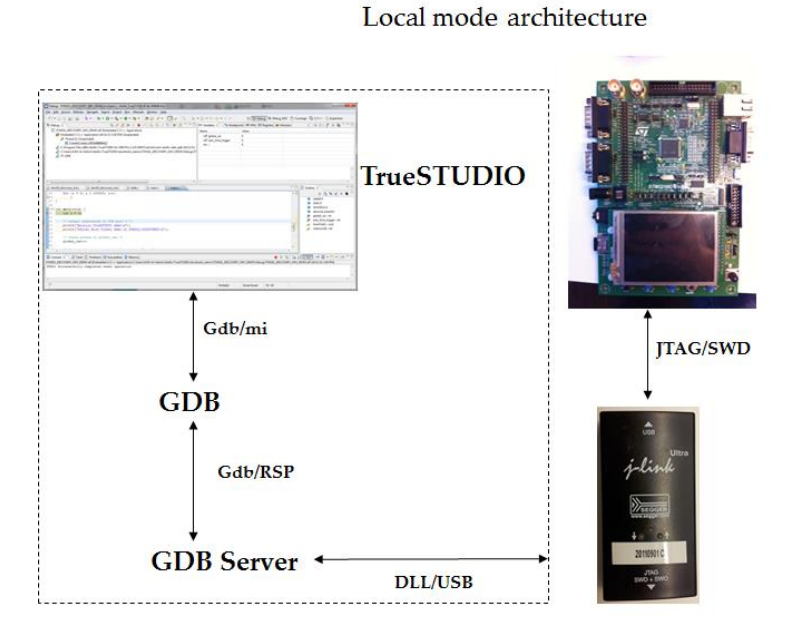

Figure 192 –Local Debugging
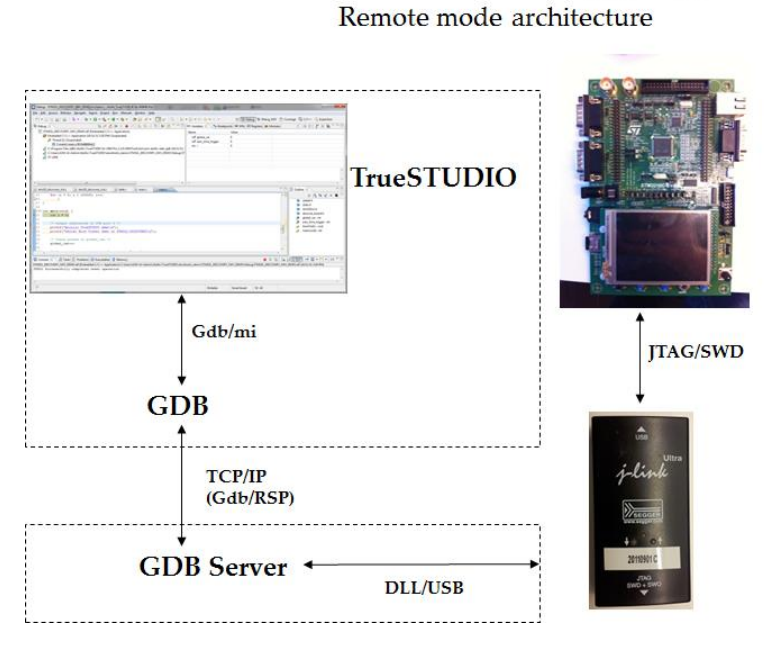

Figure 193 –Remote Debugging

Remote debugging

If Local debugging is selected *Atollic TrueSTUDIO* automatically starts and stops the GDB server as required during debugging, thus creating a seamless integration of the GDB server.

To prepare for debugging with an ST-LINK JTAG probe connected to your electronic board, perform the following steps:

- **1.** Verify that the RAM and FLASH configuration switches on the target board is set to match the *Atollic TrueSTUDIO* project configuration, regarding memory. Note: Not all boards have such configuration abilities.
- **2.** Determine whether the board supports JTAG-mode or SWD-mode debugging, or both, and if Serial Wire Viewer (SWV) operation is supported. Note that the physical connector for the JTAG probe may be identical, regardless of the modes supported. Consult the hardware Circuit Diagram or a Hardware Designer within your organization to determine the actual debug modes supported.
- **3.** Connect the JTAG cable between the JTAG probe and the target board.
- **4.** Connect the USB cable between the PC and the JTAG probe.
- **5.** Make sure the target board has a proper power supply attached.

Once the steps above are performed, a debug session in *Atollic TrueSTUDIO* can be started.

## **STARTING THE DEBUGGER**

Perform the following steps to start the debugger locally:

- **1.** Select your project in **Project Explorer** view to the left.
- **2.** Click on the **Debug** toolbar button (the insect icon) or press the **F11** key to start the debug session.

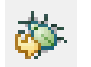

Figure 194 – Start Debug Session Toolbar Button

Alternatively, start the debug session by right-clicking on the project name in the **Project Explorer** view. Then select **Debug As**, **Embedded C/C++ Debugging** from the context menu.

**3.** The first time debugging is started for a project; *Atollic TrueSTUDIO* displays a dialog box that enables the user to confirm the debug configuration, before launching the debug session. After the first debug session is started, this dialog box will not be displayed any more.

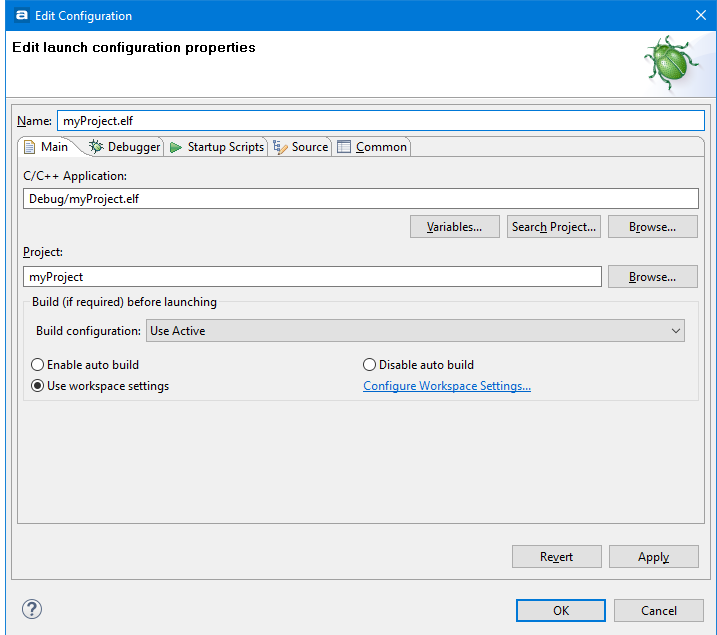

Figure 195 - Debug Configuration Dialog Box

The debug configurations can also be reached by clicking the **Configure Debug** toolbar button.

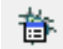

Figure 196 – The Configure Debug Toolbar Button

**4.** The **Main** panel contains information on the project and executable to debug. The settings in the **Main** panel do not normally have to be changed.

Make sure the path and name to the binary to debug is correct. See also page [229.](#page-228-0)

- **5.** Click on the **Debugger** panel to display it. The panel contains information on the JTAG probe to use, its configuration, and how to start it. Some settings are probe-specific.
- <span id="page-218-0"></span>**6.** Open the **Debug probe** drop down list. Select the JTAG probe to be used during the debug session.

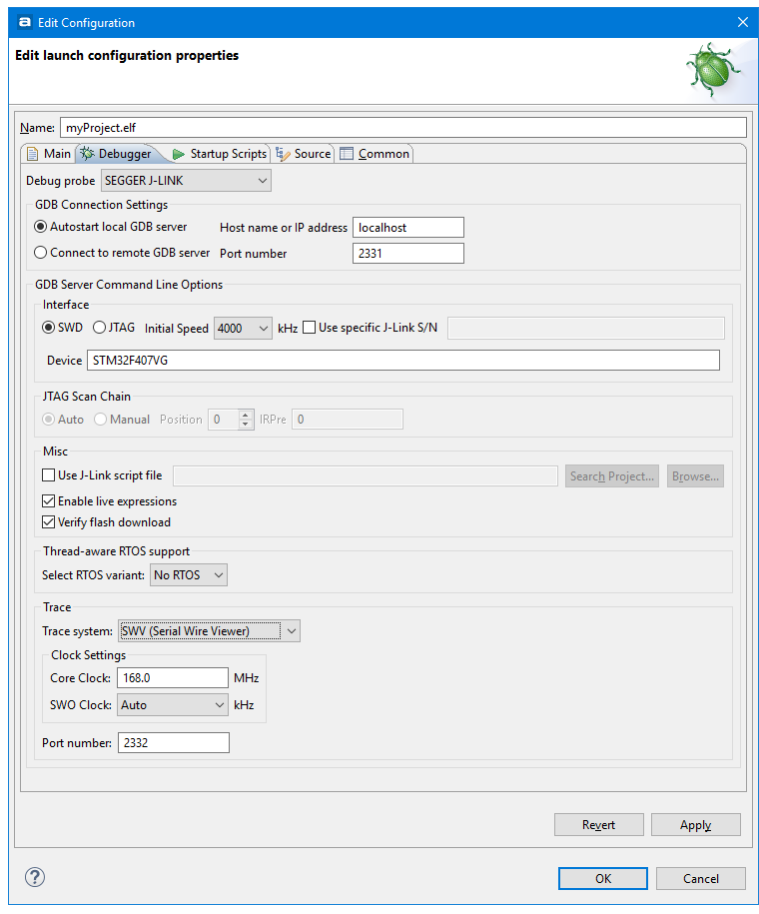

Figure 197 - Debug Configuration, Debugger Panel for the SEGGER J-Link

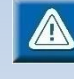

The Debugger Panel for SEGGER J-Link probe contains a checkbox **Use specific J-Link S/N**. Enable this checkbox If several SEGGER debug probes are connected to the PC and enter the serial number of the SEGGER J-Link probe to be used.

Update the **Device** name if there is a problem to use Segger J-Link gdbserver with default device name. The name to use can be found if **JLinkGDBServer.exe** is started and **Target device** is selected in the **Config** GUI.

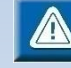

**Select RTOS variant** listbox can be used if **Thread-aware RTOS support** is used with **FreeRTOS** and **embOS**.

It has been noticed that when **Thread-aware RTOS support** is used there may be a need to updated the gdb **Target Software Startup Scripts**. The script is available in the **Startup Scripts** tab. Please add "**thread 2**" command line before the last "**continue**" command in the script. This will force a thread context switch before the "**continue**" command is sent.

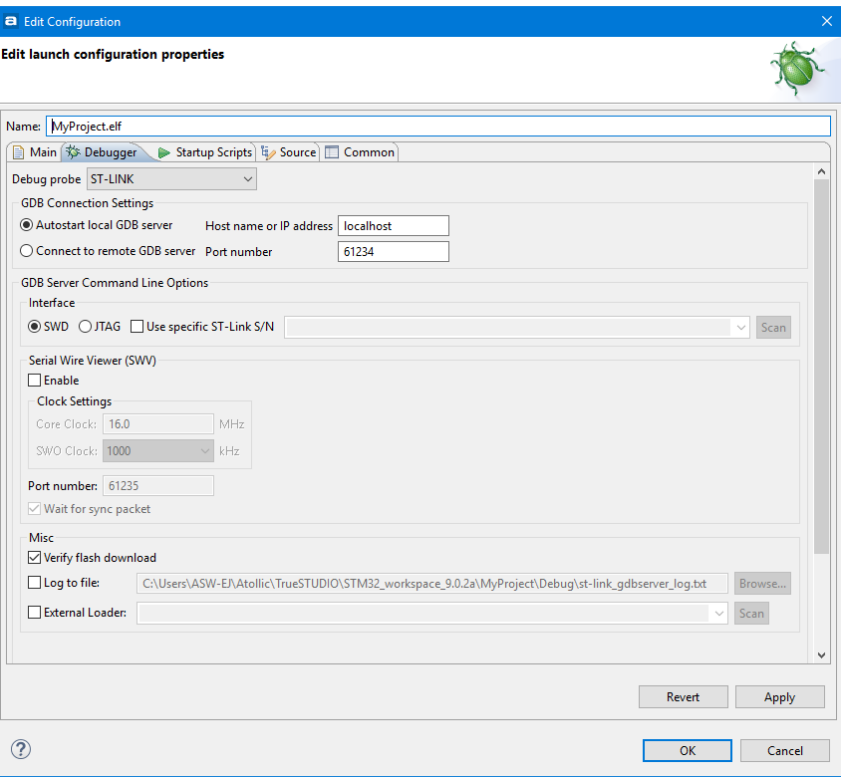

Figure 198 - Debug Configuration, Debugger Panel for the ST-Link

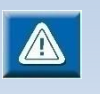

The Debugger Panel for ST-Link probe contains a checkbox **Use specific ST-Link S/N**. Enable this checkbox if several ST-Link debug probes are connected to the PC. The **Scan** button can be used to get the serial numbers of connected ST-Link's. After a scan the serial numbers are presented in the list-box. Use the list-box to select the ST-LINK to be used for debugging.

**7.** GDB Connection Settings. Normally these don't have to be changed. For remote debugging change the **Autostart** radio-button to **Connect to Remote**, see page [224](#page-223-0) for more information.

The port number can always be changed. When the debug session is started, the GDB server will prompt *Atollic TrueSTUDIO* for what port to use in the communication.

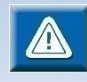

When using two GDB servers at the same time, they must both use different port numbers, e.g. 61234 and port 61244.

- **8.** Select debug probe **Interface**: **SWD** or **JTAG**, depending on the capabilities of the target board and the selected JTAG probe.
- **9.** If **SWD** interface was selected in step above, please proceed as follows; otherwise skip to step [10.](#page-221-0)

For the ST-Link JTAG probe:

 The **SWV** settings include the option **Wait for sync packet**. Enabling this option will ensure that a larger part of the received data packages are correct (complete), but may also lead to an increased number of packages being lost. This is especially true if the data load (number of packages) is high.

For the SEGGER J-Link JTAG probe:

- The initial speed of the debug connection can be configured. Atollic recommends starting at an initial speed of **4000 KHz**. If the communication turns out not to work as expected at that speed, please try another value. Proceeding stepwise in this manner, will lead to a quicker launch of the debug session.
- The **JTAG Scan Chain** settings are specific to the **JTAG** interface and are thus disabled, see page [225](#page-224-0) for more information about JTAG Scan Chains.
- To be able to use some sort of tracings, select the appropriate Trace system such as the **Serial Wire Viewer (SWV)** feature or the **Embedded Trace Buffer (ETB)**.
- <span id="page-221-0"></span>**10.** If the ST-Link JTAG probe was selected in step 6, the **Misc** settings contains a checkbox **External Loader.** Enable this checkbox if the program shall be programmed into an external flash on the board. The **Scan** button can be used to get a list of external flash loader files, ".stldr", included with **STM32 CubeProgrammer.** Use the list-box to select the ".stldr" file to be used for programming the external flash. It is also possible to manually enter a path and filename to a ".stldr" filename directly into the list-box.
- **11.** If any other debug probe than ST-Link JTAG probe was selected in step [6,](#page-218-0) the following **Misc** settings are relevant:

*Atollic TrueSTUDIO* is able to automatically **recognize** and launch J-Link scripts at the start of a debug session. If a script is needed to debug a wizard-created project, the wizard will also automatically create one.

To manually select the J-Link script to be launched, please enable the **Use J-Link script file** option and browse to the desired script file.

To be able to use the **Live Expressions** view during debugging the **Live Expression** mechanism has to be enabled during startup. It is enabled by default.

**12.** Click on the **Startup Scripts** panel to display it.

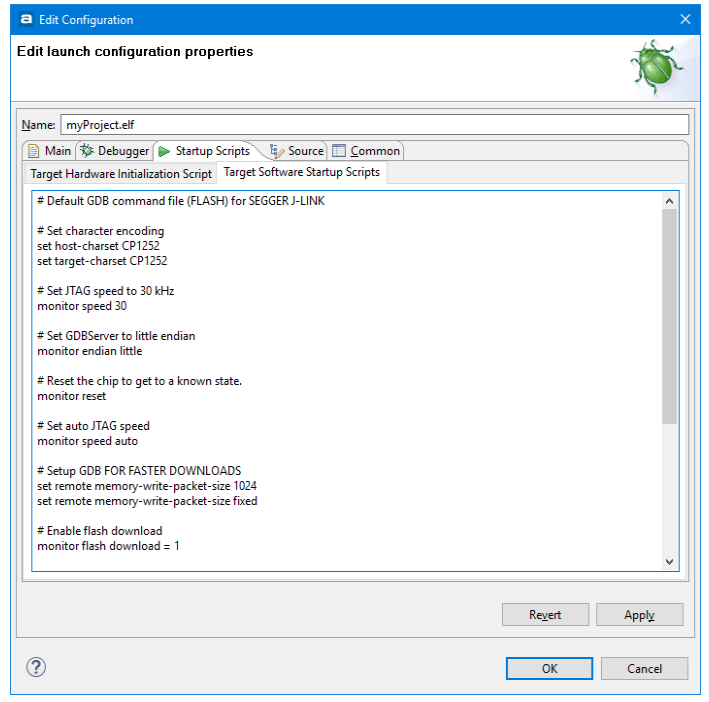

Figure 199 - Debug Configuration, Startup Scripts Panel

**13.** The **Startup Script** panel contains the initialization scripts that are sent to the GDB debugger upon debugger start. The scripts can contain any GDB or GDB server commands that are compatible with the application, JTAG probe and target board. The **Startup Script** tab is also where GDB script programs are defined.

For more information see *[The Startup Script](#page-226-0)* chapter at page [227.](#page-226-0)

The **Target Hardware Initialization** tab is for the script used to initialize the hardware and the **Target Software Startup Scripts** tab is for the scripts used to initialize the software.

**14.** Click on the **OK** button to start the debug session.

**15.** *Atollic TrueSTUDIO* launches the debugger, and switches to the **Debug** perspective, which provides a number of views and windows suitable for debugging.

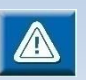

If there is a problem for *Atollic TrueSTUDIO* to connect to the GDB Server. Then please check the connection to the hardware.

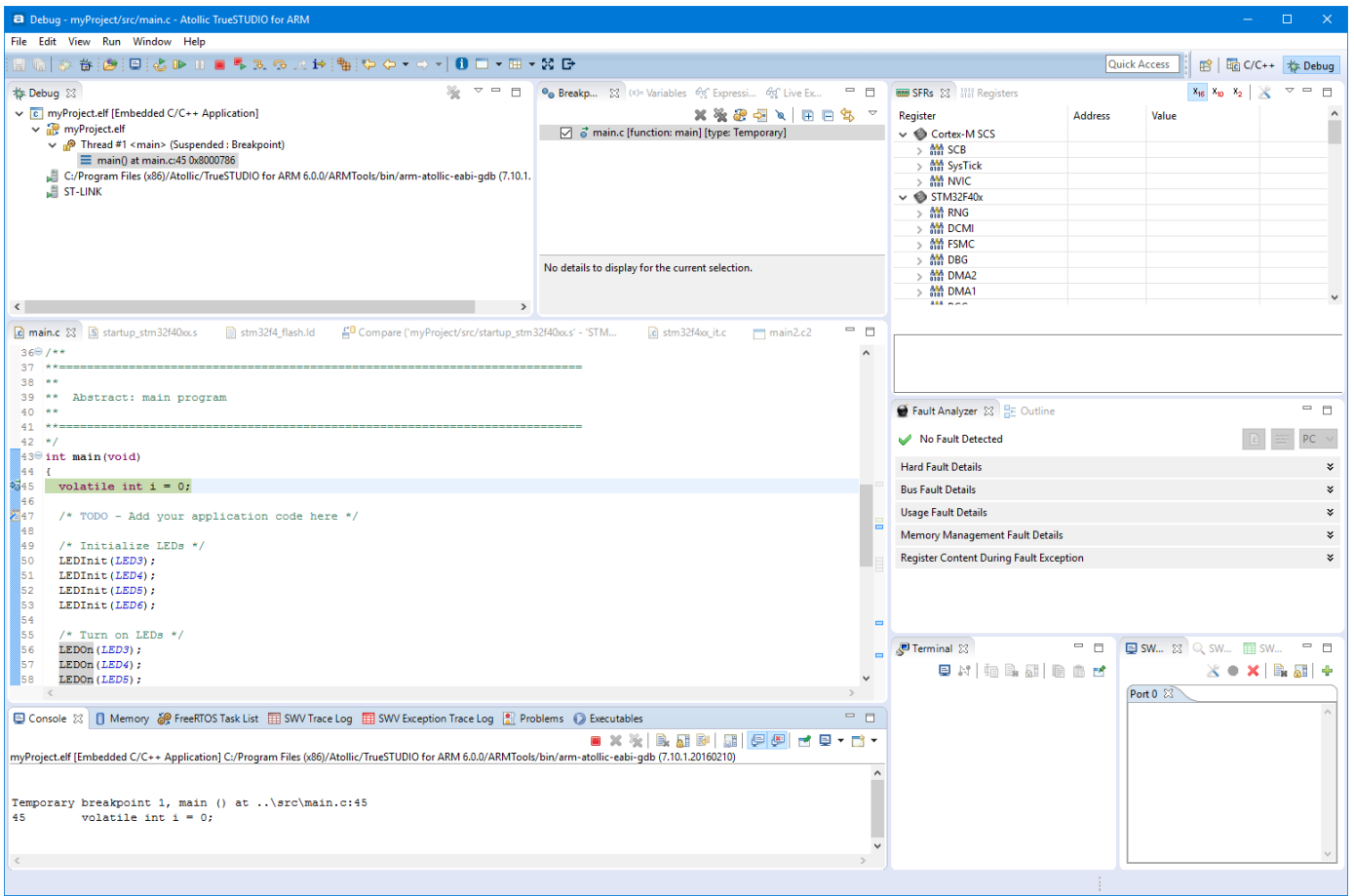

 $|a|$ 

Figure 200 – Debug Perspective

## <span id="page-223-0"></span>**EXTERNAL GDB SERVER**

The GDB Server can also be manually started as an external program as seen on pag[e 216.](#page-215-0)

To do that, open a command console window and change folder to the folder where the GDB server is located (%INSTALLATION\_DIR%\Servers\Selected Server).

Manually enter the command to start the GDB server.

- For ST-Link ST-LINK\_gdbserver.exe -v -d –e
- For Segger J-Link JLinkGDBServer.exe

The GDB Server will now start.

Open the debug configuration for the project and in the Debugger tab change the GDB connection setting to be **Connect to remote GDB server**.

If the setting is made correctly when starting a debug session, some logging will be seen in the command console window.

## <span id="page-224-0"></span>**JTAG SCAN CHAIN**

Some JTAG probes can be used for multi target and multi core debugging in a JTAG Scan Chain. This requires the configuration of JTAG Scan Chain settings.

Please note that the JTAG Interface must be selected in the Debug Configuration for JTAG Scan Chain to work.

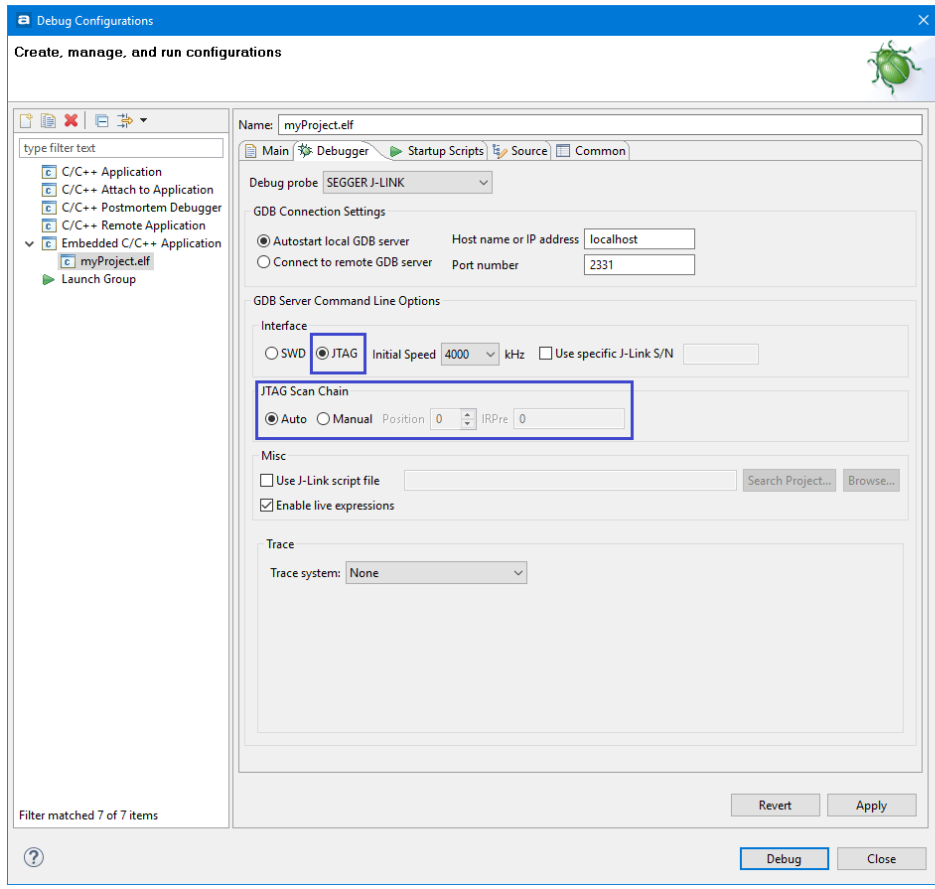

Figure 201 – JTAG Scan Chain Selected

In most cases, *Atollic TrueSTUDIO* is able to automatically detect these settings, in which case the Auto option has been selected.

If manual configuration is required, please select the Manual option. Then select Position and IRPre for each core.

If a Segger JTAG Probe is used, more information can be found in the *J-Link User Guide*, section 5.3.1 and 5.3.3, included with the *Atollic TrueSTUDIO* installation. It can be found by selecting the **Information Center** toolbar button and open **the Information Center** view. Locate **Document center**, **Debugger utilities** in the **Information Center** and press the **J-Link User Guide** link.

For more information, please refer to the documentation from the debugger probe manufacturer, microcontroller manufacturer and/or the manufacturer of the target board.

# <span id="page-226-0"></span>**THE STARTUP SCRIPT**

The **Startup Script** panel contains the initialization scripts that are sent to the GDB debugger upon debugger start. The scripts can contain any GDB commands or GDB server commands that are compatible with the application, JTAG probe and target board. The **Startup Script** tab is also where GDB script programs are defined.

More about the GDB script commands can be found in the *Debugger* manual bundled with *Atollic TrueSTUDIO* and found in the **Information Center**.

It is possible to edit the script with the GDB commands needed to start the Debugging in a proper way.

## START DEBUGGING AT THE VERY BEGINNING

One common thing to edit is to change the continue statement at the end of the GDB script to a comment. When the continue statement is removed/commented the program will stop at the Reset Handler where it is possible to step forward in the code.

### LOAD THE PROGRAM WITHOUT DEBUGGING

Another possibility is to remove all code after the load command and replace it with a quit command*. Atollic TrueSTUDIO* will then load the program to the target, but then immediately quit debugging and return to the **C/C++** perspective.

## HARDWARE INITIALIZATION CODE

It is also possible to add the initialization code for external memories, such as SDRAM, here. It is usually done in the **Target Hardware Initialization** script. In most cases the **Target Hardware Initialization** script can be empty but if some hardware needs to be configured before software can be loaded to target commands can be added here. For example in some systems the external data/address bus and DRAM refresh control needs to be initialized before software can be loaded.

# **MANAGING THE DEBUG CONFIGURATIONS**

A majority of *Atollic TrueSTUDIO* users will focus on the Build Configuration for Debug. This is to be able to build, download and investigate the behavior of the software during execution. The build configuration named Debug, has two important properties:

- Complete symbolic information is emitted by the tool chain to help the user navigate the information in the source code, during the debug process.
- The lowest level of optimization is normally used, to maintain a direct relationship between source code and machine code. If too high optimization levels are used, large portions of the generated machine code may be removed during optimization. This limits the abilities to map source code to machine code. Consequently it makes it harder to follow the execution at source code level in a debugger.

When the software is considered to behave as required, a Release build configuration, with no symbolic debug information, and a high level of optimization, is usually built. See *[Build Configurations](#page-87-0)* on page [88](#page-87-0) for more information.

After switching from the Debug to the Release build configuration, the target board can be programmed by launching a debug session. During this process, caution must be executed to prevent unexpected results from occurring.

The *Atollic TrueSTUDIO* philosophy of determining which executable image will be loaded into the target, with the current project settings, must be considered carefully.

It is possible to create multiple debug launch configurations. To do this, click on the **Configure Debug** toolbar button.

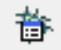

Figure 202 – The Configure Debug Toolbar Button

This brings up the list of existing debug launch configurations. By right clicking on an existing configuration, the options to create a new configuration, duplicate the existing, or delete it, appears.

The easiest way to create a new configuration is to duplicate an existing one, edit the configuration settings in the dialog box, and then rename it. In this way multiple debug launch configurations are easily created. The user may toggle among the debug launch configurations in the list, and launch the most suitable session for the task at hand.

If the user does not explicitly choose a debug launch configuration from the existing list, *Atollic TrueSTUDIO* launches the most recently used debug launch configuration.

Assume that a user has created a build configuration named Debug, and a debug launch configuration that loads the ELF-file, created by the Debug build, to the target. Assume further that the user launches a debug session to debug this ELF-file.

Following this, the user switches to the build configuration named Release, and launches a new debug session by clicking on the debugging icon. *Atollic TrueSTUDIO* will fetch the most recent debug launch configuration, which specifies that the ELF-file from the Debug build configuration, and *not* the Release ELF-file, is to be programmed into the target.

*Atollic TrueSTUDIO* has no means of automatically selecting the ELF-file associated with the currently active build configuration (Debug or Release), when a debug session is started. The build image used will always be the one specified in the debug launch configuration, regardless of the active build configuration.

This behavior is different from some other development environments that automatically reconfigure the debug launch mechanism, to use the ELF-file from the currently active build configuration.

In *Atollic TrueSTUDIO*, the user must create a debug launch configuration that explicitly refers to the particular ELF-file that is to be loaded, when a debug session is started.

Example: The user generates a project from the Project Wizard and builds an ELF-file using the build configuration named Debug. The debug session configuration dialog box shows the location of the ELF-file:

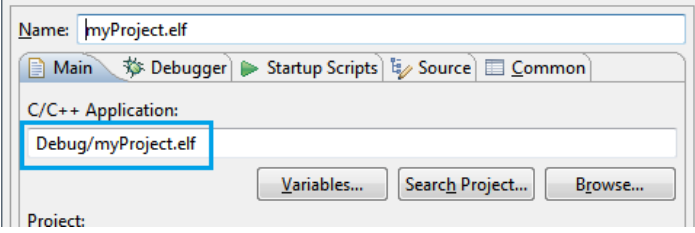

Figure 203 – The target ELF-file in Debug Session Configuration

To create a debug launch configuration that refers to the Release ELF-file, instead of the Debug ELF-file, simply change Debug in the above path to Release. It is recommended to rename the debug launch configuration to clearly mark it as a Release configuration.

To load the Release ELF-file into the target, start a debug session based on this debug launch configuration.

If desired, other properties of the new debug launch configuration can be edited as well. For example, setting the temporary breakpoint at the first line of main(), may be omitted by inserting a comment on the corresponding line in the GDB initialization script. This is done via the **Debug** dialog box, in the **Startup Scripts**, **Target Software Startup Scripts** panel.

## <span id="page-228-0"></span>**GENERIC BINARY PATH**

By default the path to the binary used when debugging includes the name to a selected Build Configuration. However generic binary paths is also possible.

It is possible to use different variables in the path to the binary. They can be accessed by pressing the **Variables…** button.

 $\blacksquare$ 

One such variable is  $$$ {build configuration}. When using it in the path *Atollic TrueSTUDIO* will attempt to determine the name of the active Build Configuration (normally Debug or Release) and replace the variable with that string. This can be used to create a generic Debug Configuration that can be used in all debugging for all Build Configurations.

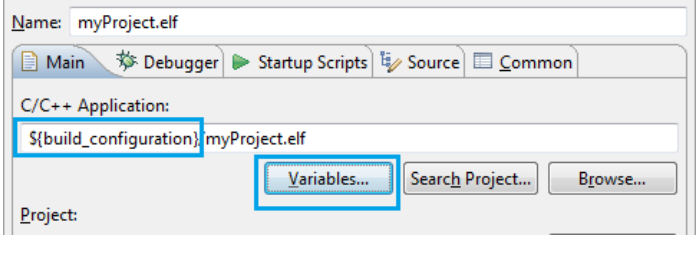

Figure 204 – Using variables in the path

## **DEBUG LAUNCH CONFIGURATION SETTINGS FILE**

The debug launch configuration settings are stored in the DebugConfigFile.elf.launch file. Normally in *TrueSTUDIO* project this file is stored in the project folder but <\*.elf.launch> files can also be stored in the workspace metadata folder.

In the **Debug Configurations** dialog there is a **Common** tab. In this tab the **Save as** selection is used to select to save the debug launch configuration as **Local file** or as **Shared file**. Normally in projects created with *TrueSTUDIO* project wizard the selection is set to save as **Shared file**. The file will then be located by default in the Project folder in the workspace. This makes it easier to export or store the debug configuration setting into a version control system.

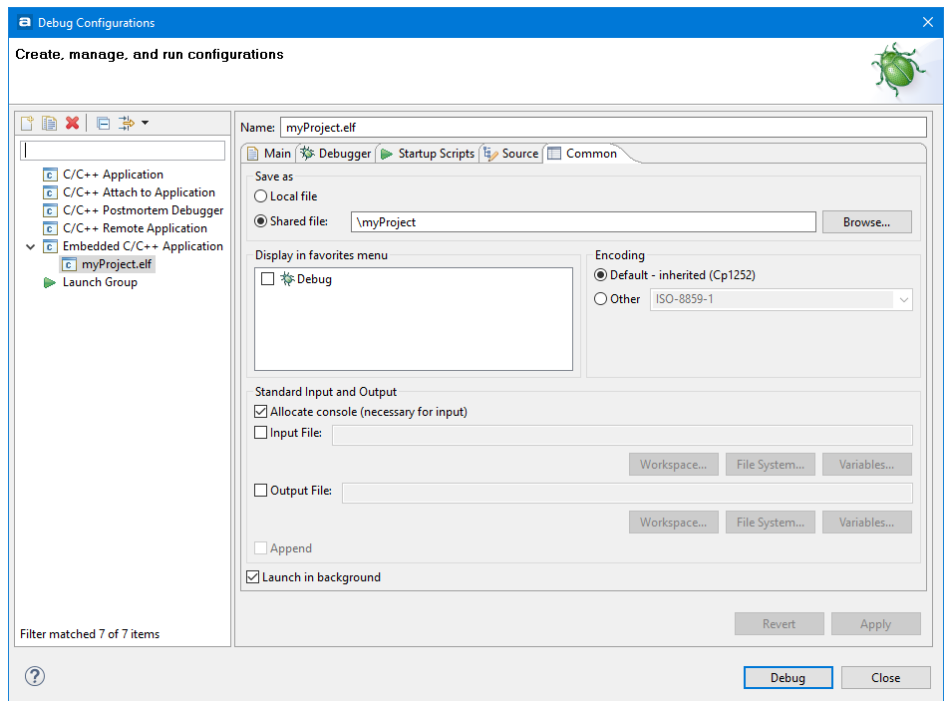

Figure 205 – Debug configuration as shared file

In this way it is possible to have x number of debug launch configurations saved in the project. Each file will be named according to the debug configuration name you specify plus extension. E.g. File name: STM32F3\_Discovery.elf.launch

#### When save as **Local file** is configured the debug configuration will be saved in the workspace instead. E.g. File name:

C:\TrueSTUDIO\ARM\_workspace\_5.3\.metadata\.plugins\org.eclips e.debug.core\.launches

# **CUSTOMIZE THE DEBUG PERSPECTIVE**

The **Debug** perspective and other perspectives in *Atollic TrueSTUDIO* can be enhanced with several toolbar buttons and menus by selecting the **Window**, **Customize Perspective** menu command.

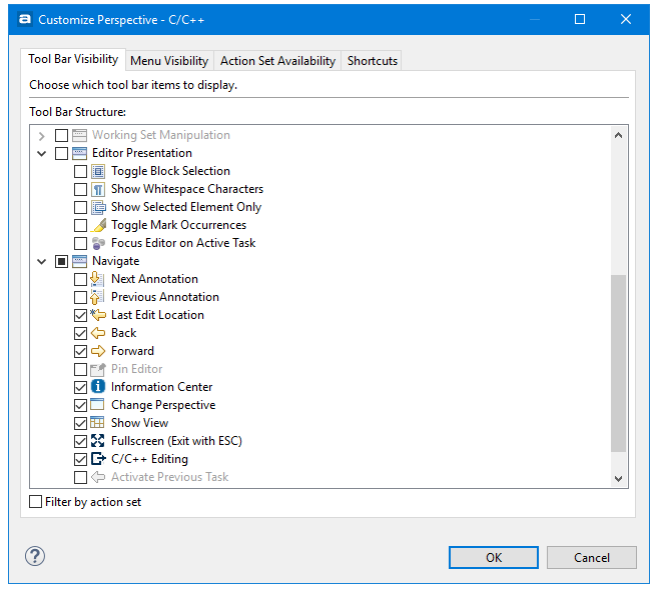

Figure 206 – Customize Perspective Dialog Box

## **DEBUGGING**

Once the debug session has been started, *Atollic TrueSTUDIO* switches automatically to the **Debug** perspective, sets a breakpoint at main(), resets the processor, and executes the startup code until execution stops at the first executable program line inside main().

The **Debug** perspective is now active. The next program line to be executed is highlighted in the source code window. A number of execution control functions are available from the **Run** menu:

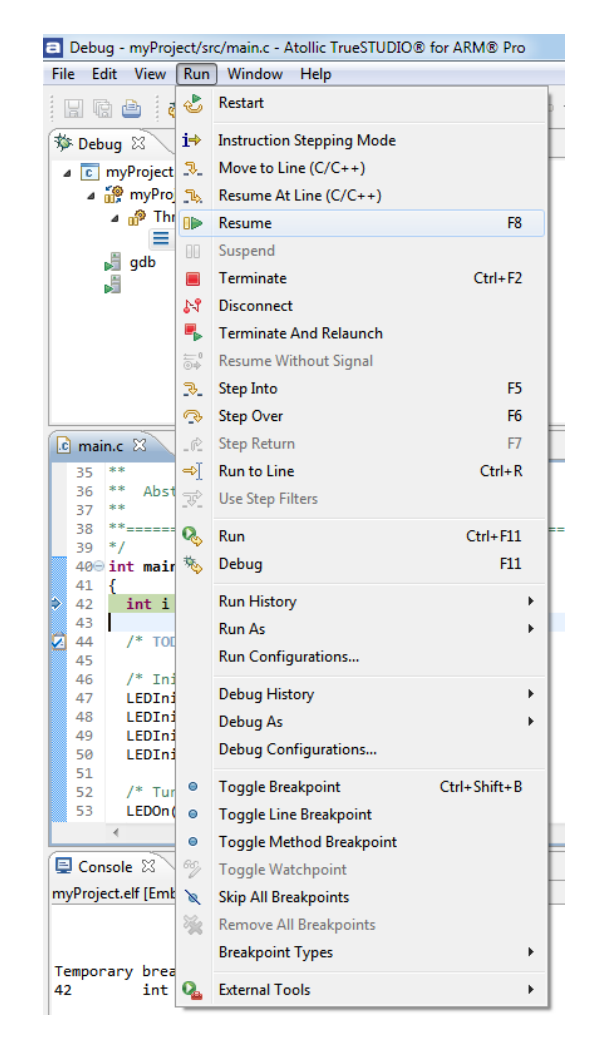

Figure 207 - Run Menu

Alternatively, the execution control commands are available in the **Debug** view toolbar.

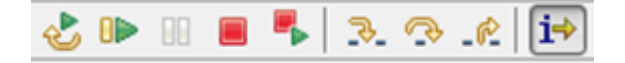

Figure 208 - Run Control Command Toolbar

### **TERMINATE, REBUILD AND RE-LAUNCH**

By pressing this toolbar button, the current debug session is terminated, the source code is built (modified source code only), a new build image generated and the debug session is re-launched – all with just one mouse-click.

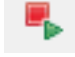

Figure 209 – Terminate, Rebuild and Re-launch Toolbar Button

## **DISASSEMBLY VIEW**

 $\blacksquare$ 

A common user action, not available from the **Run** menu, is to switch between C/C++ level stepping in the C/C++ source code window, and assembler level instruction stepping in the **Disassembly** view.

Click on the instruction stepping button to activate assembler level instruction stepping in the **Disassembly** view. Click it once more to return to C/C++ level stepping in the C/C++ source code window.

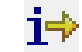

Figure 210 – Instruction Stepping Button

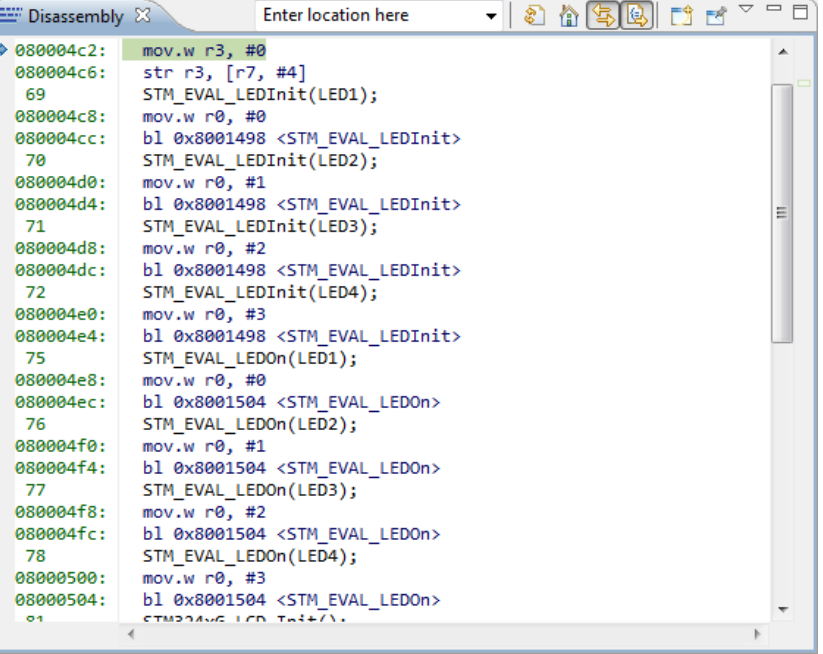

Figure 211 – Disassembly View

By right-clicking in the left part of the view, the Function Offset can also be displayed.

## **BREAKPOINTS**

 $\blacksquare$ 

A standard code breakpoint at a source code line can easily be inserted by double-clicking in the left editor margin, or by right-clicking the mouse in the left margin of the C/C++ source code editor. A context menu will appear in the latter case.

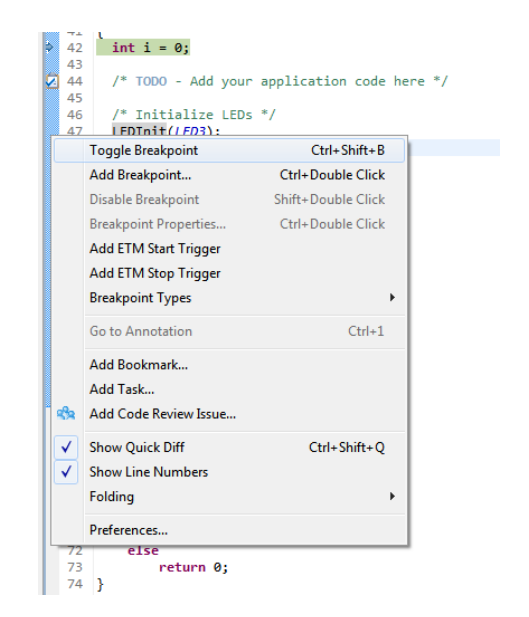

Figure 212 - Toggle Breakpoint Context Menu

Select the **Toggle Breakpoint** menu command to set or remove a breakpoint at the corresponding source code line.

More complicated types of breakpoints, such as Watch Points and Event Breakpoints (for PC projects) are configured in the **Breakpoints** view.

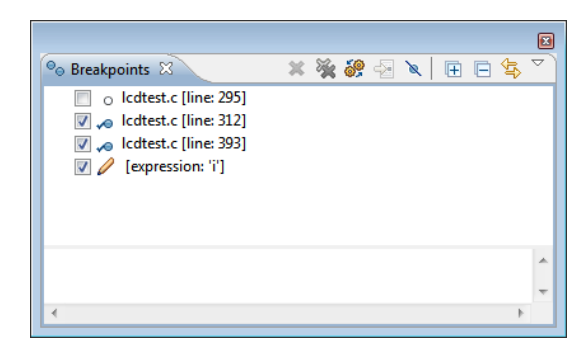

Figure 213 – Breakpoints View

Technically the breakpoints are either a hardware breakpoint or a software breakpoint. The hardware breakpoints are handled by the Debug Unit of the CPU. The number of hardware breakpoints depends on the target implementation, but normally an ARM 7/9 has two breakpoints and Cortex-M has four to six breakpoints (up to eight is possible).

A Software breakpoint is an instruction (BKPT) inserted into the code

*Atollic TrueSTUDIO* does not decide if a breakpoint should be a hardware breakpoint of a software breakpoint. This is handled seamlessly by the GDB server.

Since this is handled by the GDB server, it is handled slightly different depending on what GDB server is used.

For example: the ST-Link GDB server only uses hardware breakpoints, and is therefore limited to 6 breakpoints.

The SEGGER J-Link GDB server uses both hardware and software breakpoints depending on the number of breakpoints that the user want to set.

The SEGGER J-Link GDB server should therefore be able to support virtually unlimited number of breakpoints using software breakpoints. But even here there is no manual control whether the breakpoint should be set as software or hardware breakpoint.

### CONDITIONAL BREAKPOINT

When setting a normal breakpoint the program will break each time reaching that line. If that is not the desired behavior a condition can be set on the breakpoint that regulates if the program should actually break or not on that breakpoint.

Set a breakpoint at a line. Right-click it and open the **Breakpoint Properties**... The Breakpoint Properties can also be opened from the **Breakpoints** view.

The following view is opened.

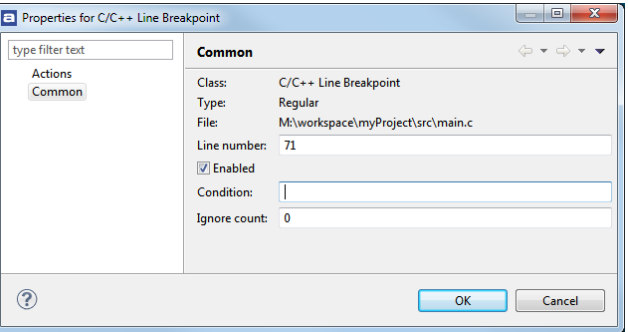

Figure 214 – Breakpoints Properties

Enter a condition. In the example below " $g1 == 100$ " is a global variable, but the variable can also be a local stack variable.

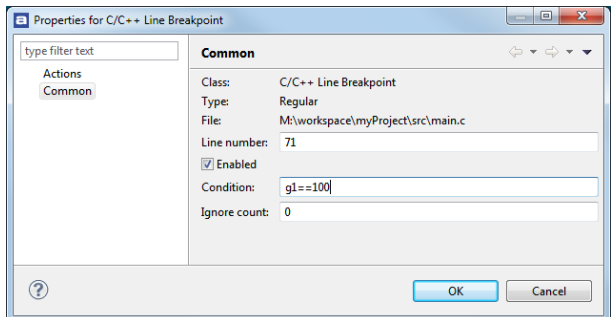

Figure 215 – Conditional Breakpoint

What happens when running now is that the gdbserver will break each time the line is executed but gdb will test the condition and restart running if the variable g1 not is equal to 100. This method could be used when debugging an RTOS with several tasks if the RTOS kernel has a variable that the Breakpoint condition could be tested on to see which task is running. The only problem with this method is that it takes some time for GDB to evaluate the condition.

The conditions are written in C-style so it is possible to write expressions such as "g1%2==0" to get more complex conditions.

## <span id="page-236-0"></span>**EXPRESSIONS**

The **Expressions** view displays many different types of data, including global variables, local variables and CPU core registers. The **Expressions** view also allows users to create mathematical expressions that are evaluated automatically, such as *(Index \* 4 + Offset).*

The information is updated whenever the debug execution is halted.

| Expression                                                               | Type              | Value            | Name : numberOfIteration A |
|--------------------------------------------------------------------------|-------------------|------------------|----------------------------|
| 1010 GRP( General Registers ).REG( r3 )   Unsigned / Readable, Writeable |                   | 2                | Details:3<br>Default:3     |
| $(x)$ = ms $Ticks$                                                       | volatile uint32 t | 1841             | Decimal:3                  |
| (x)= gpioModePushPull                                                    | enum $\{\}$       | gpioModePushPull | Hex: 0x3                   |
| (x)= numberOfIterations                                                  | int               |                  | Binary:11                  |
| $(x) = i$                                                                | int               |                  | Octal:03                   |
| $(x)$ = i+numberOfIterations                                             | int               |                  |                            |
| Add new expression                                                       |                   |                  |                            |

Figure 216 – Expressions View

An expression is displayed in many formats simultaneously, and the view can parse complicated data types and display complex data types like a C-language struct.

Furthermore, CPU core registers may be added to the view, in addition to local and global variables. Open the **Register** view and select **Watch** to add the register to the **Expressions** view.

 $\mathbf{a}$ 

The users may drag and drop variables from the editor into the **Expressions** view. This applies to complex data types as well.

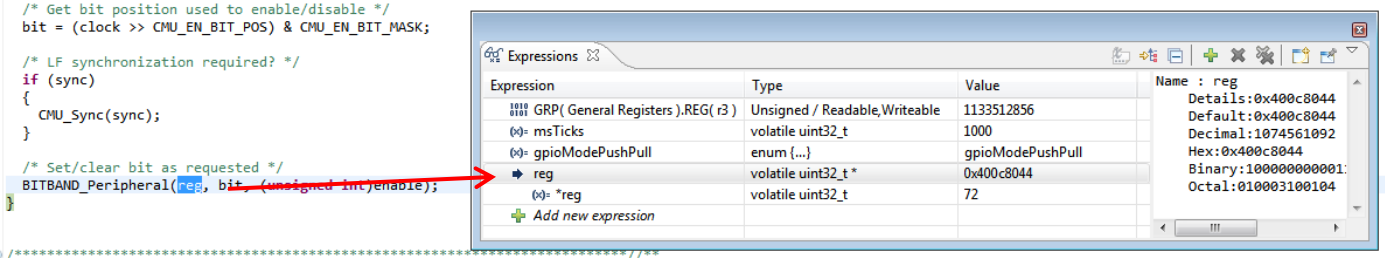

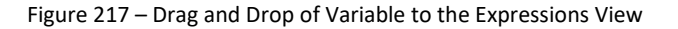

The value of variables and writeable registers may also be changed via the **Expressions** view**.**

By starting an expression with "=" regular expressions can be used to display collapsible groups of local variables and arrays.

By starting an expression with "=\$" pattern matched groups of registers can also be created.

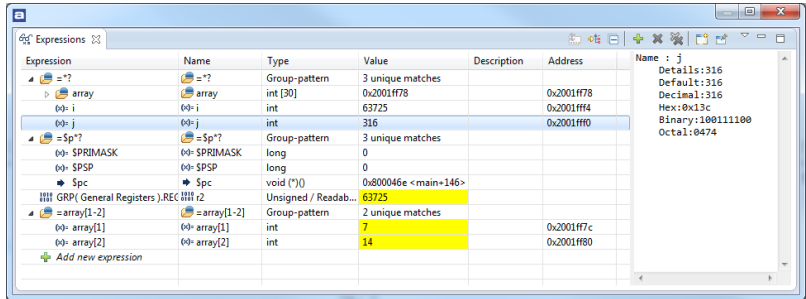

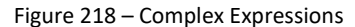

## **LIVE EXPRESSIONS**

The **Live Expressions** view works a lot like the **Expression** view with the exceptions that all the expressions are sampled live during the debug execution.

The view displays many different types of global variables. The **Expressions** view also allows users to create mathematical expressions that are evaluated automatically, such as *(Index \* 4 + Offset).*

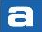

| $\frac{\partial \phi}{\partial z}$ Live Expressions $\boxtimes$ |             |          |  |
|-----------------------------------------------------------------|-------------|----------|--|
| Expression                                                      | <b>Type</b> | Value    |  |
| $(x)$ = global                                                  | int         | 2752368  |  |
| $(x) =$ qlobal $*4 + 5$                                         | int         | 11009477 |  |
| Add new expression                                              |             |          |  |
|                                                                 |             |          |  |

Figure 219 – Live Expressions View

An expression is displayed in many formats simultaneously, and the view can parse complicated data types and display complex data types like a C-language struct.

The sample speed is determined by the number of Expressions being sampled. An increased number of Expressions being sampled will result in a slower sample rate.

Only one format of numbers is used at the same time to speed up the sampling. To change the format, use the **dropdown** arrow.

| $\left \frac{\partial \phi}{\partial z}\right $ Live Expressions $\left \mathbb{X}\right $ |      | ×      | $\frac{1}{2}$ |         |
|--------------------------------------------------------------------------------------------|------|--------|---------------|---------|
| Expression                                                                                 | Type | Value  | Number Format | Default |
| $(x)$ = qlobal                                                                             | int  | 172491 |               | Hex     |
| $(x) =$ global * 4 + 5                                                                     | int  | 689969 |               | Decimal |
| $\left  \cdot \right $ Add new expression                                                  |      |        |               | Octal   |
|                                                                                            |      |        |               | Binary  |

Figure 220 – Live Expressions View Number Format

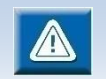

The **Live Expressions** view requires a Segger J-Link probe and a Segger J-Link GDBServer v4.78h or later.

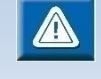

To be able to use the **Live Expressions** view during debugging the **Live Expression** mechanism has to be enabled during startup. This is by default enabled when Segger J-Link probe is selected in the debug configuration. Please read the *Starting the Debugger* section for more information.

## **LOCAL VARIABLES**

The **Variables** view auto-detects and display the value of local variables. It provides extensive information about each variable, such as value in hex/dec/bin format. The content of complex variable types is also displayed.

| (x)= Variables 23          |             |       | 的唯日 8 × ※ 日 8 ~ - |  |
|----------------------------|-------------|-------|-------------------|--|
| Name                       | <b>Type</b> | Value | Location          |  |
| $(x)=1$                    | int         | 832   | 0x2001fff4        |  |
| $(x) = i$                  | int         | 91    | 0x2001fff0        |  |
|                            |             |       |                   |  |
| Default:832<br>Decimal:832 |             |       |                   |  |

Figure 221 – Variables View

The location column can be displayed by selecting the small arrow in the upper right corner and then layout, Select Columns… A dialog with the selectable columns will then open up.

From the same small arrow, the Number Format can also be changed for the Value column.

| $\blacksquare$                                                                                                    |             |       |            | $\Box$             | $\overline{\mathbf{x}}$ |                       |   |                                      |
|----------------------------------------------------------------------------------------------------|-------------|-------|------------|--------------------|-------------------------|-----------------------|---|--------------------------------------|
| (x)= Variables 23                                                                                                    |             |       | 海梅日 解答谈 的过 | $\bigtriangledown$ | □                       |                       |   |                                      |
| Name                                                                                                    | <b>Type</b> | Value | Location   |                    | Layout                  | ь                     |   |                                      |
| $(x)=i$                                                                                                    | int         | 0x340 | 0x2001fff4 |                    | Number Format           | $\blacktriangleright$ |   | Default                              |
| $(x) = j$                                                                                                    | int         | 0x5b  | 0x2001fff0 |                    |                         |                       | ۰ | Hex                                  |
| Name : i<br>Details:832<br>Default:832<br>Decimal:832<br>Hex:0x340<br>Binary: 1101000000<br>Octal:01500<br>Name $: j$<br>Details:91<br>Default:91<br>$D - -1 - 1 - 01$ |             |       |            |                    | Ξ                       |                       |   | Decimal<br>Octal<br>Binary<br>String |

Figure 222 – Variables View – change Number format

Bi right clicking a variable, it can also be opened in the **Memory** view and also by selecting **Watch** to the **Expression** View.

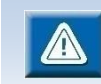

Global Variables cannot be displayed in the Variables view. Use the Expression view instead. See pag[e 237](#page-236-0) - *[Expressions](#page-236-0)* for more information.

## **FILL MEMORY WITH A BYTE PATTERN**

In the **Memory** view and the **Memory Browser** view there is an added toolbar button called **Open Memory Fill** dialog

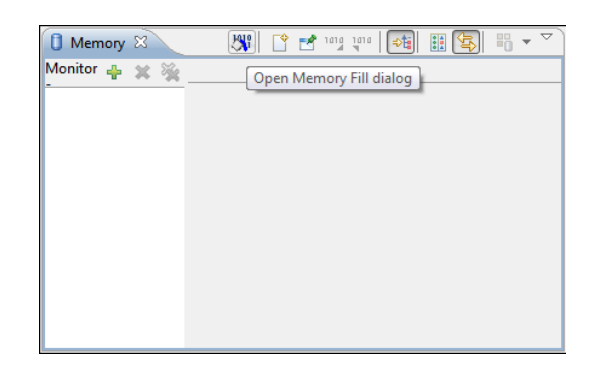

Figure 223 - The Memory Fill Toolbar Button

The **Memory Fill** dialog is opened when the toolbar button is pressed.

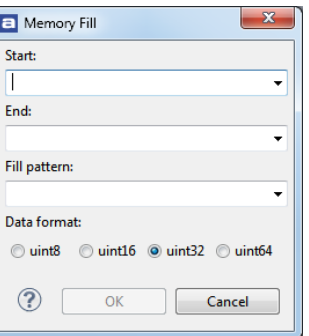

Figure 224 - The Memory Fill dialog

The filled area is up to, but not including, the end address.

## **SFRS**

Special Function Registers (SFRs) can be viewed, accessed and edited via the **SFRs** view. The view displays the information for the current project. It will change its content if another project is selected. To open the view, select the **View, SFRs** menu command.

|      |                     | g - Atollic TrueSTUDIO for ARM |                    |
|------|---------------------|--------------------------------|--------------------|
| it.  | View                | Run Window                     | Help               |
|      |                     | <b>Open Perspective</b>        | $\mathcal{P}$      |
|      | 畐                   | SWV                            | $\mathbf{\hat{}}$  |
| ıg   | æ.                  | <b>Toppers</b>                 | >                  |
|      | ණි                  | ThreadX                        | $\mathcal{P}$      |
|      | 5P                  | <b>RTXC</b>                    | $\mathbf{\hat{}}$  |
|      |                     | <i>ର</i> ହ MQX                 | $\mathbf{\hat{}}$  |
|      |                     | 8 uC/OS-III                    | $\mathbf{\hat{z}}$ |
|      |                     | ි FreeRTOS                     | $\mathcal{P}$      |
|      | ණි                  | eTaskSync                      | $\mathcal{P}$      |
|      | æ                   | embOS                          | $\mathbf{\hat{z}}$ |
|      | ⊞                   | <b>MTB</b>                     | $\mathbf{\hat{}}$  |
|      | 軍                   | ETM/ETB                        | $\mathbf{\hat{}}$  |
|      | $\bullet_{\bullet}$ | <b>Breakpoints</b>             | Alt+Shift+Q, B     |
|      | $\overline{010}$    | <b>Build Analyzer</b>          |                    |
|      | Θ.                  | Console                        | Alt+Shift+Q, C     |
|      | な                   | Debug                          |                    |
|      | ang a               | Disassembly                    |                    |
|      |                     | <sup>1</sup> Error Log         | Alt+Shift+Q, L     |
|      | $\Omega$            | Executables                    |                    |
|      | ଙ୍କ                 | Expressions                    |                    |
|      | €                   | <b>Fault Analyzer</b>          |                    |
|      | ଙ୍କୁ                | <b>Live Expressions</b>        |                    |
|      | n                   | Memory                         |                    |
|      | n                   | <b>Memory Browser</b>          |                    |
|      | a.                  | Modules                        |                    |
|      | 監                   | Outline                        | Alt+Shift+Q, O     |
|      | 凯                   | Problems                       | Alt+Shift+Q, X     |
|      |                     | Project Explorer               |                    |
|      | $\frac{1010}{0101}$ | Registers                      |                    |
|      | <b>EMB</b>          | <b>SFRs</b>                    |                    |
|      | P                   | Search                         | Alt+Shift+Q, S     |
|      | 氝                   | Signals                        |                    |
|      | ⋐                   | <b>Tasks</b>                   |                    |
|      | ₽                   | <b>Terminal</b>                |                    |
|      | ఆం                  | <b>Trace Control</b>           |                    |
|      | $(x) =$             | <b>Variables</b>               | Alt+Shift+Q, V     |
| ioli |                     | Other                          | Alt+Shift+Q, Q     |

Figure 225 - SFRs Menu Command

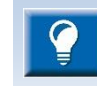

The **SFRs** view can also be useful in the **C/C++ Editing** Perspective, however then only the names and addresses of the registers will be displayed.

| a                                                                                                   |                |                                                  | □                                             | $\times$ |
|----------------------------------------------------------------------------------------------------|----------------|--------------------------------------------------|-----------------------------------------------|----------|
| <b>EEE</b> SFRs 23                                                                                  |                | <b>RD</b>                                        | $\sim$ $-$<br>$16 - 10 - 2$                   | $\Box$   |
| type filter text                                                                                    |                |                                                  |                                               |          |
| Register<br>↓ © Cortex-M SCS                                                                        | <b>Address</b> | Value                                            |                                               | ۸        |
| $\vee$ $\frac{888}{1011}$ SCB                                                                       |                |                                                  |                                               |          |
| $>$ $\frac{1010}{1010}$ CPUID                                                                       | 0xe000ed00     | 0x412fc230                                       |                                               |          |
| $>$ $^{1010}_{010}$ ICSR                                                                            | 0xe000ed04     | 0x0                                              |                                               |          |
| $>$ $^{1919}_{001}$ VTOR                                                                            | 0xe000ed08     | 0x8000000                                        |                                               |          |
| $\vee$ $\frac{1010}{2101}$ AIRCR                                                                    | Oxe000ed0c     | 0xfa050300                                       |                                               |          |
| <b>HIII VECTRESET</b>                                                                               | [0:1]          | 0x0                                              |                                               |          |
| <b>HIII VECTCLRACTIVE</b>                                                                           | [1:1]          | 0x0                                              |                                               |          |
| <b>HILL SYSRESETREQ</b>                                                                             | [2:1]          | 0x0                                              |                                               |          |
| <b>HIII RESERVED</b>                                                                                | [3:5]          | 0x0                                              |                                               |          |
| <b>IIII PRIGROUP</b>                                                                                | [8:3]          | 0x3                                              |                                               |          |
| <b>HIII RESERVED</b>                                                                                | [11:4]         | 0x0                                              |                                               |          |
| <b>1919 ENDIANNESS</b>                                                                              | [15:1]         | 0x0                                              |                                               |          |
| <b>MAN VECTKEY</b>                                                                                  | [16:16]        | 0xfa05                                           |                                               |          |
| $>$ $^{1010}_{001}$ SCR                                                                             | 0xe000ed10     | 0x0                                              |                                               |          |
| $>$ $"$ $"$ $"$ $CCR$                                                                               | 0xe000ed14     | 0x200                                            |                                               |          |
| $>$ $101$ SHPR1                                                                                     | 0xe000ed18     | 0x0                                              |                                               |          |
| $>$ $^{1010}_{000}$ SHPR2                                                                           | 0xe000ed1c     | 0x0                                              |                                               |          |
| $>$ $\frac{1919}{1011}$ SHPR3                                                                       | 0xe000ed20     | 0xf0f00000                                       |                                               |          |
| <b>MM</b> SHCSR<br>$\geq$                                                                           | 0xe000ed24     | 0x0                                              |                                               |          |
| <b>Mail CFSR</b><br>$\mathcal{P}$                                                                   | 0xe000ed28     | 0x0                                              |                                               |          |
| <b>MAN HESR</b><br>$\mathcal{P}$                                                                    | 0xe000ed2c     | 0x0                                              |                                               | ٧        |
| MSB <sub>1</sub><br>1 <sup>1</sup><br>$\mathbf{0}$<br>0 <sup>10</sup><br>111<br>1<br>11<br>$\bf{0}$ | 0 0 0 1 0<br>1 | $\overline{0}$<br>$\overline{0}$<br>$\mathbf{0}$ | 0 0 0 0 0 0 LSB<br>$\Omega$<br>$\overline{0}$ |          |
| <b>VECTKEY</b><br><b>Bit field:</b><br>LSB:<br>16                                                   |                |                                                  |                                               |          |
| MSB:<br>null                                                                                        |                |                                                  |                                               |          |
| 16<br>Size:                                                                                         |                |                                                  |                                               |          |
| <b>Reset value:</b><br>null                                                                         |                |                                                  |                                               |          |
| Access permission: RW<br><b>Read action:</b>                                                        |                |                                                  |                                               |          |
| <b>Description:</b><br>Register key (Read=0xFA05 Write=0x05FA)                                      |                |                                                  |                                               |          |

Figure 226 - SFRs View

The top of the **SFRs** view contains a search field to filter visible nodes, e.g peripherals, registers, bit fields. When some text is entered in the search field only the nodes containing this text will be visible. When the node to view is found, select the node, then press the Clear button to the right of the search field if all elements shall be seen.

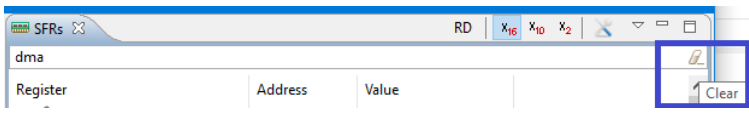

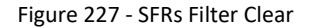

The information at the end of the **SFRs** view displays detailed information of the selected line. For registers and bit fields this include information of **Access permission** and **Read action.** 

The **Access permissions** contains the following information:

**RO** (read-only) **WO** (write-only)

**RW** (read-write) **W1** (writeOnce), **RW1** (read-writeOnce)

The **Read action** contains information only if there is some kind of read action when reading the register/bit field:

> **clear set modify modifyExternal**

The toolbar buttons are found at the top right corner of the **SFRs** view.

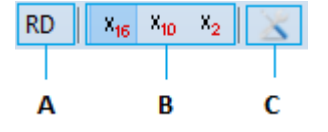

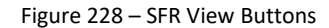

 The **RD** button (A) is used to force a read of the selected register. This will cause a read of the register even if the register, or some of the bit fields in the register, contains a ReadAction attribute set in the SVD file.

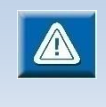

When the register has been read by pressing the **RD** button all other registers visible in the view will also be read again to reflect any other register updates. The program needs to be stopped to perform a read of the registers.

- **Base format buttons** (B) are used to change what base the registers values are displayed in.
- The **Configure SVD settings** button (C) opens up the **CMSIS-SVD Settings Properties Panel** for the current project.

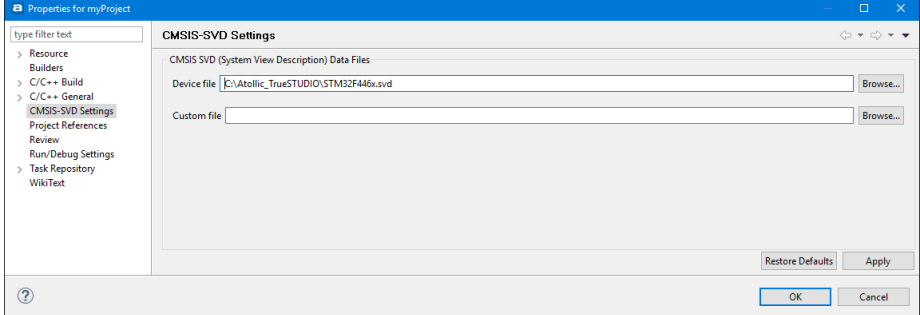

Figure 229 – CMSIS-SVD Settings Properties Panel

Two CMSIS-SVD (System View Description) data files can be pointed out for the project. All SVD-files must comply with the syntax as outlined in the CMSIS-SVD specification found on ARM® website. If this requirement is not met, the SFR-view is likely not to show any register information.

The **Device file** field is typically used to for the System View Description (SVD) file. This file should include the information for the whole device. Other views may fetch information from the SVD file pointed out by this field, therefore **Atollic** recommends only using this field for SVD-files containing full system description. Updated SVD files can be obtained from STMicroelectronics, see the **HW Model, CAD Libraries and SVD** in the device description section on the ST web-site.

The **Custom file** field can be used to define special function registers related to custom hardware, in order to simplify the viewing of different register states. Another possible use case is to create a SFR favorites' file, containing a subset of the content in the **Device file**. This subset may be frequently checked or registers. If a **Custom file** is pointed out a new top-node in the SFR-view will be created containing the **Custom file** related register information.

Both fields may be changed by the user and both fields may be used at the same time.

## <span id="page-244-0"></span>**FAULT ANALYZER**

The **Fault Analyzer** view helps developers to identify and resolve hard-to-find system faults that occur when the CPU has been driven into a fault condition by the application software. The fault analyzer feature interprets information extracted from the Cortex-M nested vector interrupt controller (NVIC) in order to identify the reasons that caused the fault.

Some conditions that trigger faults are:

- accessing invalid memory locations
- accessing memory locations on misaligned boundaries
- executing undefined instruction
- include division by zero errors

Within the debugger, after a fault has occurred, the code line where the fault occurred will be displayed. The user can view the reasons for the error condition. Faults are broadly categorized into bus, usage and memory faults.

Bus faults occur when an invalid access attempt is made across the bus, either of a peripheral register or a memory location.

Usage faults are the result of illegal instructions or other program errors.

Memory faults include attempts of access an illegal location or violations of rules maintained by the memory protection unit (MPU).

To further aid fault analysis, an exception stack frame visualization option provides a snapshot of the MCU register values at the time of the crash. Isolating the fault to an individual instruction allows the developer to reconstruct the MCU condition at the time the faulty instruction was executed.

In the **Debugger** perspective the **Fault Analyzer** view is opened from the menu. Select the menu command **View**, **Fault Analyzer** or use the toolbar icon **Show View** to open a drop down list; then select **Fault Analyzer.**

## FAULT ANALYZER VIEW

The **Fault Analyzer** view has five main sections which can be expanded and collapsed. The sections contain different kind of information to help understand the reason why a particular fault has occurred. The sections are **Hard Fault Details**, **Bus Fault Details**, **Usage Fault Details**, **Memory Management Fault Details** and **Register Content During Fault Exception**. It is possible to **Open editor on fault location** and to **Open disassembly on fault location** by pressing the buttons in the view.

Below is an example of the **Fault Analyzer** view when an error has been detected. In this case the error was caused by a project which configured the stack to be placed outside the RAM of the Cortex-M4 device. This causes a **Hard Fault Detetected** and the **Bus Fault Details** present the **Stacking error (STKERR)**. The Register Content During Fault Exception presents the **sp** value 0x2003ffd8 and this device only had RAM available from 0x20000000 to 0x2001ffff.

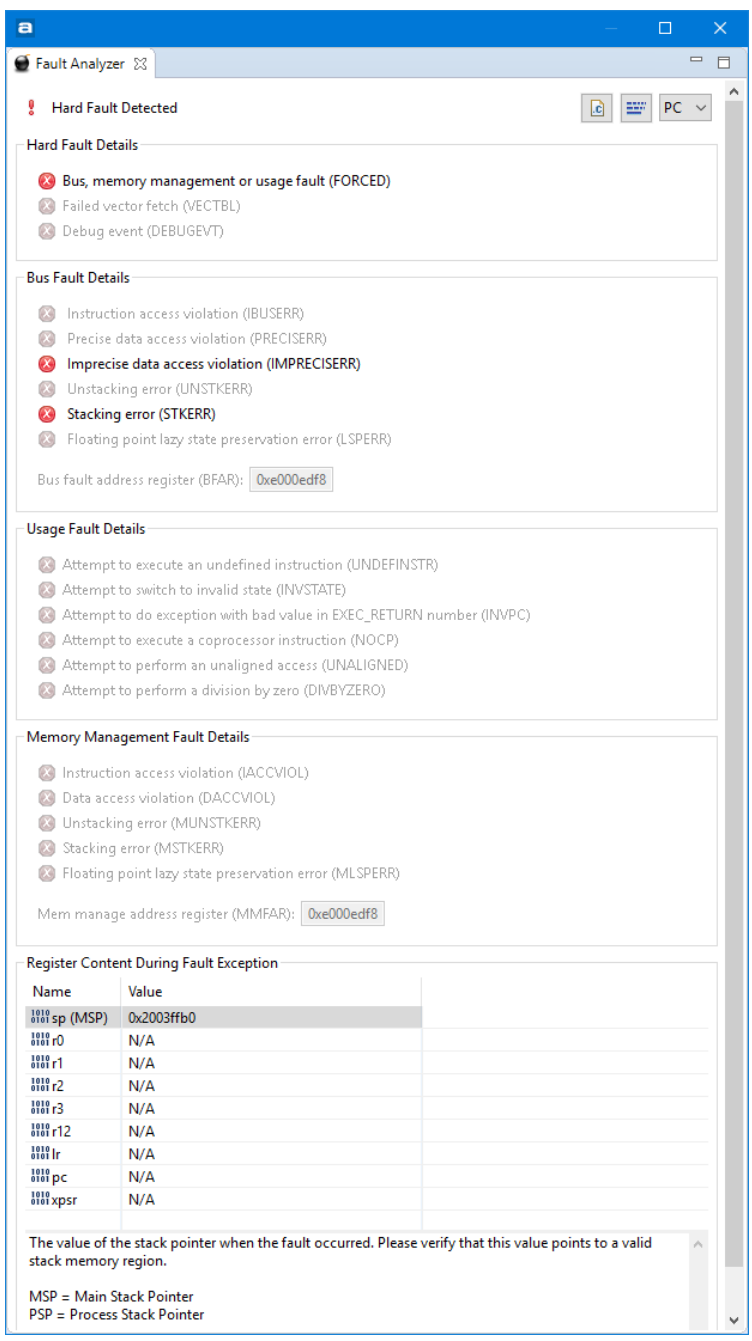

Figure 230 – Fault Analyzer View with STKERR

## **TERMINAL VIEW**

A terminal is included to allow I/O communication with target using Local, SSH, Serial, and Telnet Terminal communication.

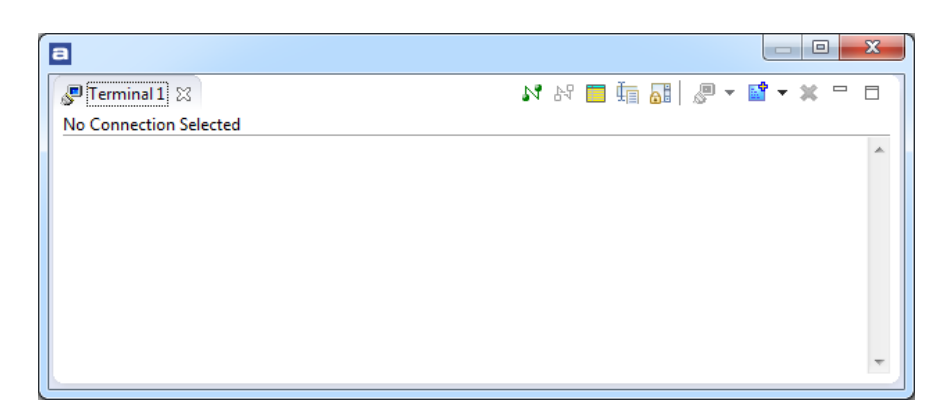

Figure 231 – Terminal View

It can be located by selecting the **Open View** toolbar button and then select **Serial Terminal** in the dropdown list.

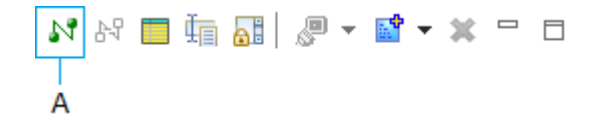

Figure 232 – Terminal Toolbars

To start using the terminal, press button A. This will open up the Terminal Settings Dialog.

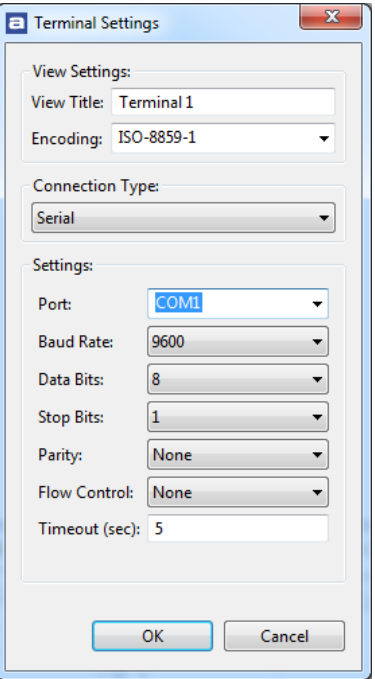

Figure 233 – Terminal Settings

Select what type of connection is preferred. That will most likely be Serial communication.

For more information for how to redirect the I/O to the Terminal, see the chapter about [I/O Redirection](#page-159-0) on pag[e 160.](#page-159-0)

## SEGGER REAL TIME TERMINAL

To use Segger Real Time Terminal (RTT) with a Segger J-Link, do the following steps:

- 1. Download the RTT-library from [http://segger.com/pr-j-link-real](http://segger.com/pr-j-link-real-time.html)[time.html](http://segger.com/pr-j-link-real-time.html)
- 2. Add the source-files from the RTT-pack to the project.
- 3. Make sure that these folders are treated as source code folders by right-clicking on the c-file or the folder then select **Resource configuration**, **Exclude from build…** and **Deselect all**.
- 4. Setup include paths by select in the menu **Project**, **Build Settings**, **Tool Settings**, **C Compiler**, **Directories** and add all headers
- 5. Exclude the main.c supplied in the *TrueSTUDIO* example project. Also exclude the tiny printf.c and the syscalls.c (if available). This since RTT will override some of these implementations.
- 6. The RTT-pack comes with three different demonstration examples. This means 3 different main() implementation. Make sure only one is built. Again for these (2 of these 3) source files use: right-click on the c-files, **Resource configuration**, **Exclude from build…** and **Select all**.
- 7. Please note that for some versions of the example package the SEGGER\_RTT\_printf() contains a bug. The va\_start() call must always be followed by a va\_end call. The function might then look like this:

```
int SEGGER RTT printf(unsigned BufferIndex, const char *
sFormat, ...) {
int ret;
  va_list ParamList;
  va start(ParamList, sFormat);
  ret = SEGGER_RTT_vprintf(BufferIndex, sFormat, 
&ParamList);
  va end(ParamList);
  return ret;
}
```
- 8. Build and start a debug session. Open the "Terminal"-view. Setup a connection:
	- Encoding: ISO-8859-1
	- Connection type: Telnet
	- Host: localhost
- Port: 19021
- $\bullet$  Ok
- 9. Connect and run the application

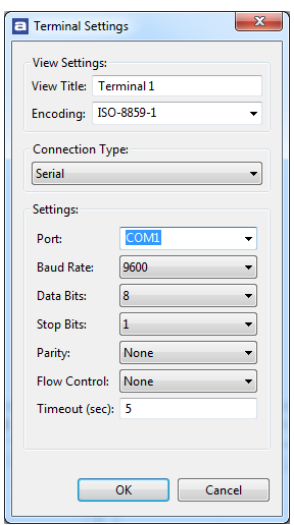

Figure 234 – Terminal Settings

# **A[TTACH TO](http://blog.atollic.com/how-to-attach-segger-j-link-to-crashed-target) RUNNING TARGET USING [SEGGER](http://blog.atollic.com/how-to-attach-segger-j-link-to-crashed-target) PROBE**

This approach is useful when trying to resolve problems which occur at rare occasions, often after several days of running your embedded application, by connecting *Atollic TrueSTUDIO* debugger via JTAG/SWD the embedded target using a SEGGER J-Link.

Finding the root cause of the problem in case of a CPU crash is further simplified by learning how to use the Fault Analyzer view, see page [245.](#page-244-0)

This method is applicable to any *Atollic TrueSTUDIO* user who has a SEGGER J-Link/Trace debugger. Before trying this approach consider whether halting the application in the wrong state could potentially harm the hardware (i.e. in the case of a motor controller application). Why? When GDB connects to the SEGGER J-Link GDB-server the target CPU will be halted. This behavior is currently not possible to change and applies even if the GDB-server is started with the -nohalt option.

It is quite simple to make *Atollic TrueSTUDIO* connect using a SEGGER J-Link. Essentially the following three or four steps are needed:

- 1. Modify the debug configuration
- 2. Connect the J-Link to the embedded target
- 3. Start a debug session using the modified debug configuration
- 4. Optionally analyze the CPU fault condition with the **Fault Analyzer** tool

#### **Step 1 Modify the debug configuration**

The default generated debug configurations in *Atollic TrueSTUDIO* contains the GDB commands needed to setup target communication speed, to flash and reset the device and to set some breakpoints. This is not of any use to us when we want to connect to a running system which may, or may not, have crashed. Therefore the first step is to make sure that we have a debug script that will not accidentally flash or reset your CPU, which could be very annoying when you finally have managed to trigger a crash behavior which has been difficult to track down.

In order to create a modified debug configuration perform the steps below:

- 1. Press the **Debug Configurations** button
- 2. In the left frame of the *Debug Configurations* GUI, select the debug configuration associated to the project/application that you want to debug and make a copy of this by right-clicking it and click **Duplicate**
- 3. Give the duplicate Debug Configuration a name
- 4. Go to the tab called **Startup Script***,* **Target Software Startup Script***,* **Debug**

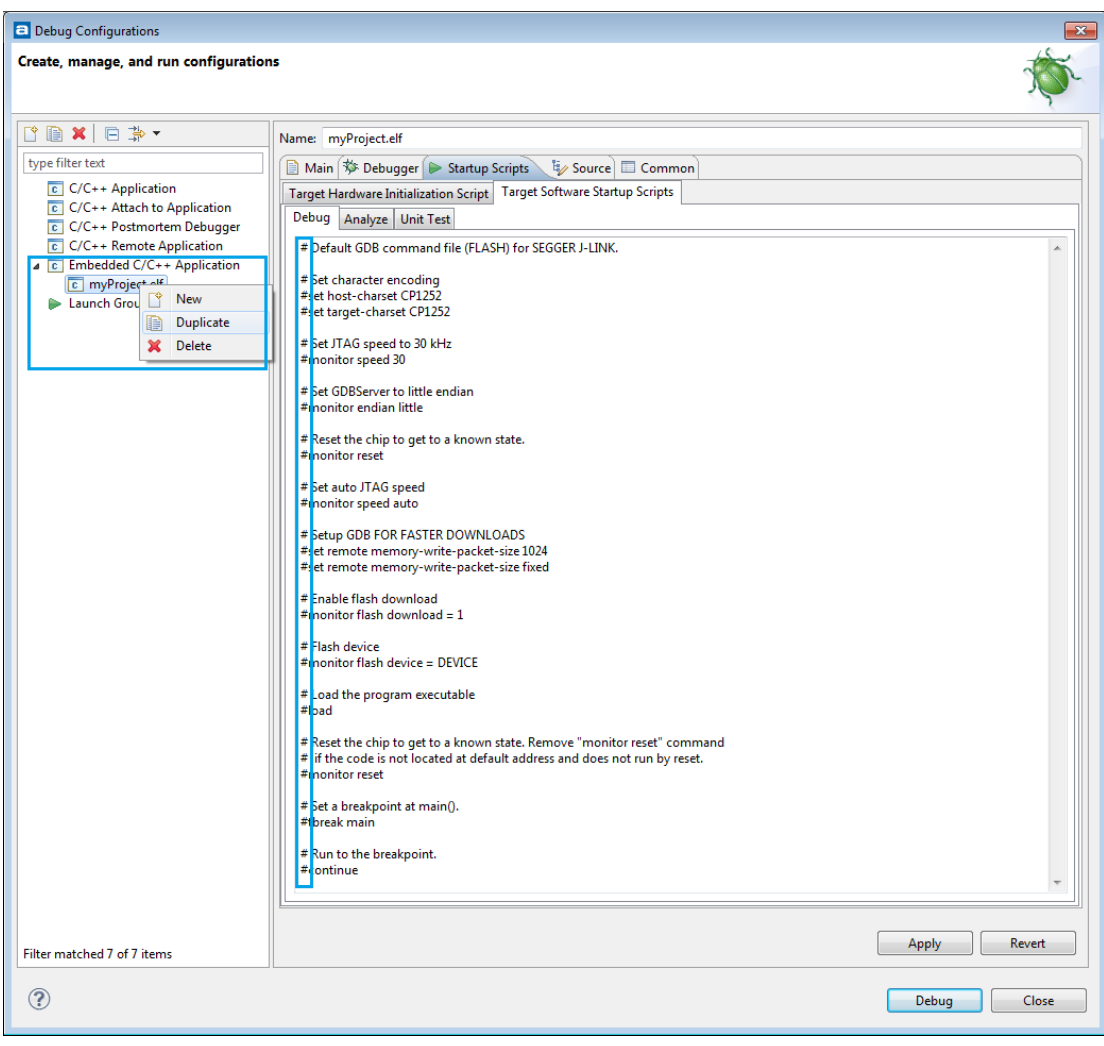

5. Use the # (hash-key) to comment out all GDB-commands or simply delete all commands. See picture below.

Figure 235 – Modify Startup Script

#### **Step 2: Connect the J-Link to the embedded target**

Connect the J-link to the computer. Then connect it to the embedded target. No reset should be issued.

### **Step 3: Start a debug session using the modified debug configuration**

**Important!** Do not make the mistake of launching the debug session using the wrong debug configuration, that will probably flash and reset the target. Instead the safest way to launch a debug session with full control of which debug configuration is applied (and thereby preventing a potential reset) is by using the menu selection **Run***,* **Debug Configurations...** Then select the modified debug configuration in the left frame and click **Debug**.
Voilà - the debugger should now be connected to the embedded target which is automatically halted. At this point different status registers and variables can be investigated in the application. If the CPU has crashed, then also use the **Fault Analyzer** to better understand *wha*t went wrong, *why* and *where*.

# **STOPPING THE DEBUGGER**

When the debug session is completed, the running application *must* be stopped.

**1.** Stop the target application by selecting the **Run, Terminate** menu command, or by clicking on the **Terminate** toolbar button in the **Debug** view.

| Run            | Window<br>Help                  |                |
|----------------|---------------------------------|----------------|
| టి             | Restart                         |                |
| J.             | Move to Line (C/C++)            |                |
| <b>I</b>       | Resume At Line (C/C++)          |                |
| <b>ID</b>      | Resume                          | F8             |
| <b>AR</b>      | Suspend                         |                |
| $\Box$         | Terminate                       | $Ctrl + F2$    |
| 氝              | <b>Resume Without Signal</b>    |                |
| B.             | Step Into                       | F5             |
| Q,             | <b>Step Over</b>                | F <sub>6</sub> |
| - 呛            | <b>Step Return</b>              | F7             |
| $\Rightarrow$  | <b>Run to Line</b>              | $Ctrl + R$     |
| 宨              | <b>Use Step Filters</b>         |                |
| Q,             | Run                             | $Ctrl + F11$   |
| 趣              | Debug                           | F11            |
|                | <b>Run History</b>              |                |
|                | <b>Run As</b>                   |                |
|                | Run Configurations              |                |
|                | <b>Debug History</b>            |                |
|                | Debug As                        |                |
|                | Debug Configurations            |                |
| $\odot$        | <b>Toggle Breakpoint</b>        | Ctrl+Shift+B   |
| $\odot$        | <b>Toggle Line Breakpoint</b>   |                |
| $\circledcirc$ | <b>Toggle Method Breakpoint</b> |                |
| %              | <b>Toggle Watchpoint</b>        |                |
| Ø              | <b>Skip All Breakpoints</b>     |                |
| H              | Remove All Breakpoints          |                |
|                | <b>Breakpoint Types</b>         |                |
| Ŋ              | <b>External Tools</b>           |                |

Figure 236 - The Terminate Menu Command

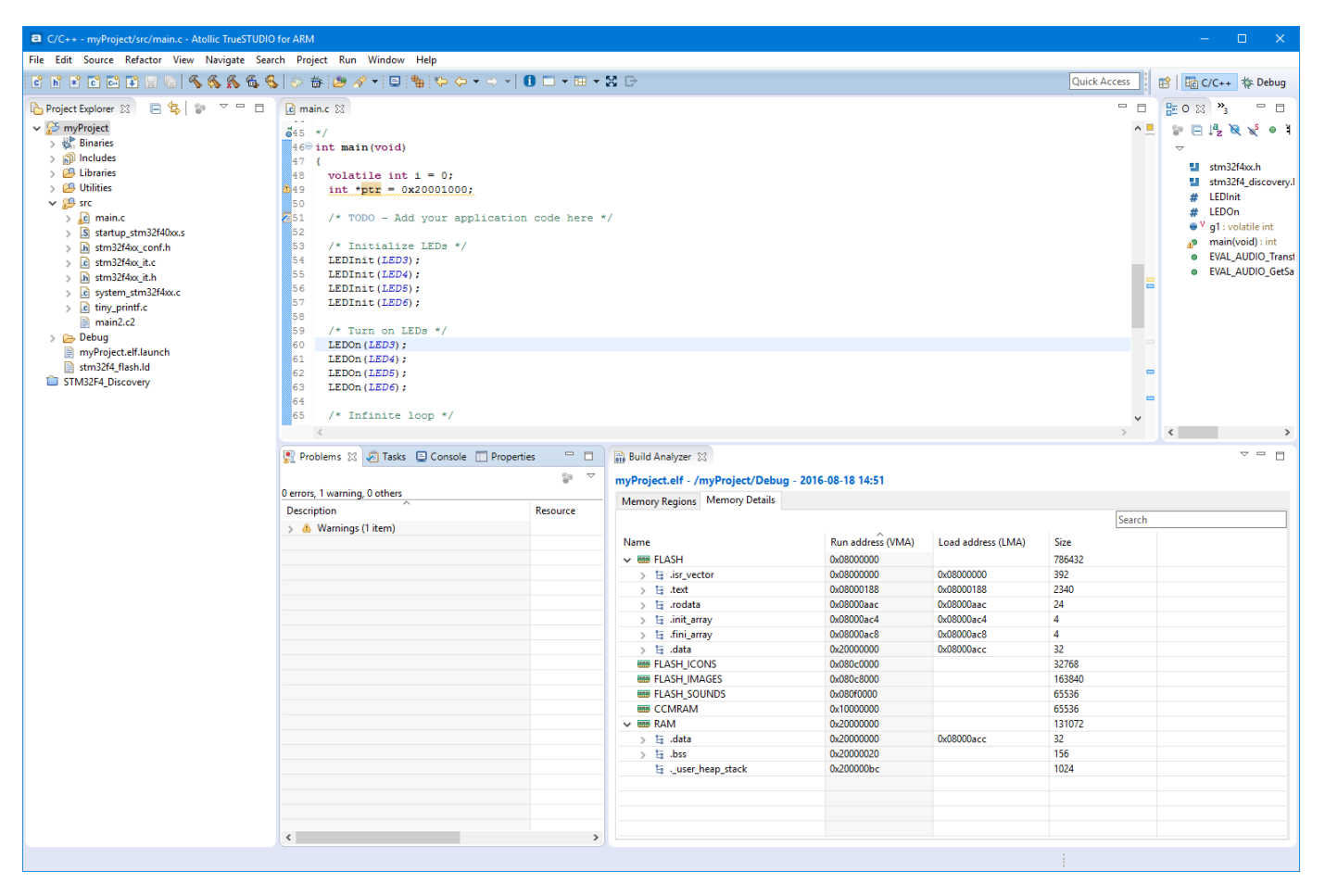

**2.** *Atollic TrueSTUDIO* now automatically switches to the **C/C++ editing**  perspective

Figure 237 - C/C++ Editing Perspective

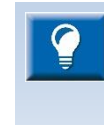

a

Note! If the debugging is stopped in a sudden way, the actual GDB Server process might still be running without doing anything but eating up CPU power and hanging the TCP/IP port. Please make sure that no process name "arm-atollic-eabi-gdb.exe" is running when encountering this problem. It will also eat up the memory and eventually nothing will work on the computer.

# **UPGRADING THE GDB SERVER**

Some GDB probe manufacturer, such as Segger, upgrades their GDB server more frequently than new versions of *Atollic TrueSTUDIO* are released. To use the latest version, download it from the manufacturer website and install it in the preferred folder.

Then change the setting that points out where the server is stored. Select the top-menu **Window**, **Preferences** and then open **Run/Debug**, **Embedded C/C++ Application**, **Debug Hardware**, and the name of the GDB probe used. The path to the newly installed GDB server can be entered there.

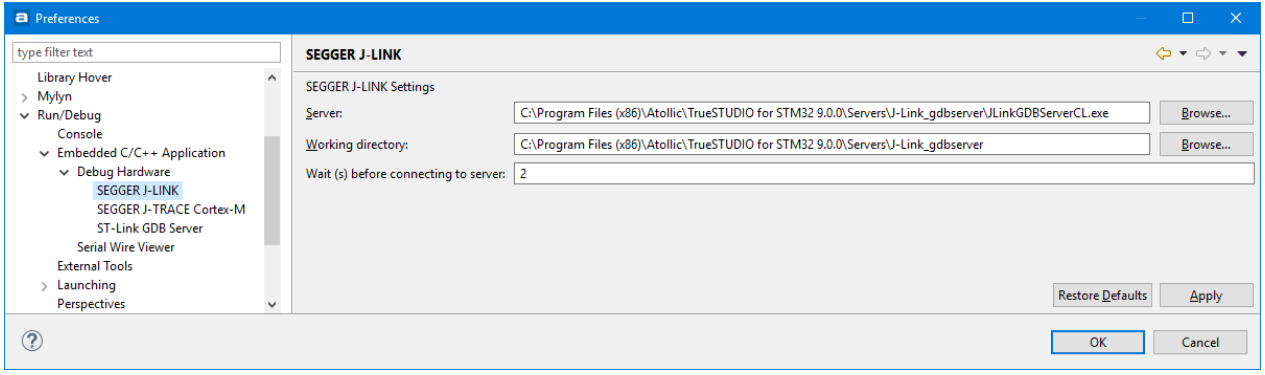

Figure 238 – Changing the Path to the GDB Server

# **CONFIGURE SEGGER'S GDB SERVER**

Segger's GDB Server can be configured for such as logging and flashing.

Do the following steps to configure Seggers's GDB server.

Connect the JTAG probe to the computer.

Open a command window (cmd) in Windows and move to the folder for the installed GDB server:

cd %TrueSTUDIO installation folder%\Servers\J-Link\_gdbserver

(or where the GDB server is installed).

Start the GDB server with

JLINK.exe

Now there should have a new icon in Windows Notification Area (by default in the lower right corner in Windows) for Segger J-Link GDB server. Right click to open it. The Control panel for the GDB server will then be opened.

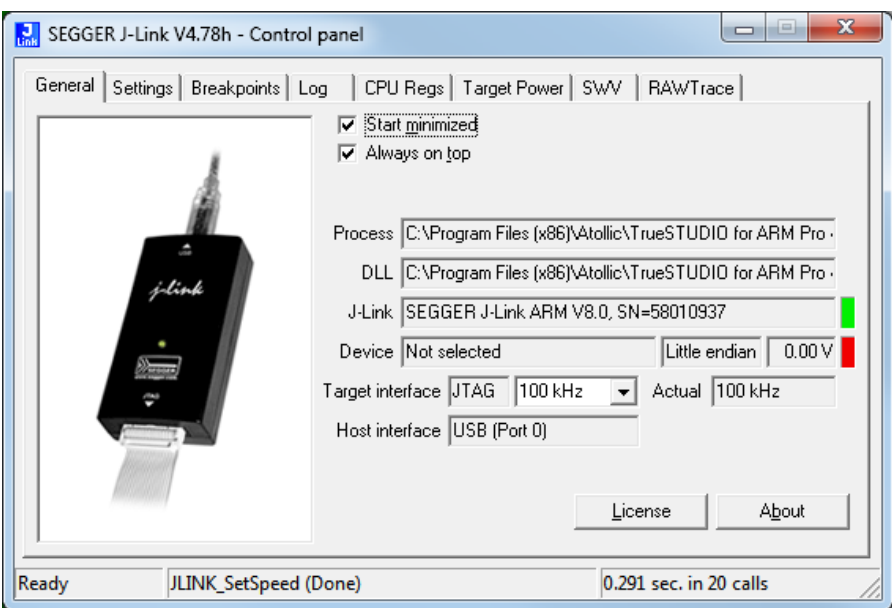

Figure 239 –GDB Server Control Panel – General Tab

A good idea is now to in the **General** tab deselect **Start minimized** and **Always on top**.

### **CHANGE FLASH CACHING**

The Memory View does not always reflect exactly what's flashed on the target.

What does not happen is if the program alters the flash contents, the Memory panel does not reflect that.

To fix this go to the **Settings** tab and deselect the **Allow caching of flash contents**.

### **ENABLE LOG FILE**

Do the following steps to enable logging to a log file in Seggers's GDB server

- 1. Open the Control Panel as described above.
- 2. Then open the **Settings** tab and enter a name of a log file.
- 3. Close, stop the running GDB server and restart debugging.
- 4. The GDB server should now save information in the new log file.

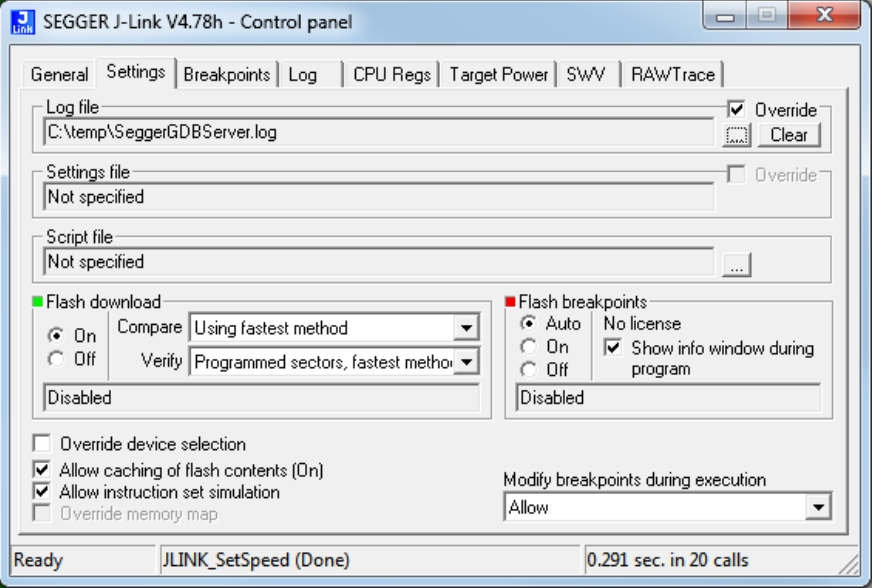

Figure 240 –GDB Server Control Panel – Settings tab

### **SETTINGS COMMAND LINE OPTION**

There is a Command Line option to the Segger GDB server to include a settings file when debugging. In order to make this useful in *Atollic TrueSTUDIO* set the **Debug Configuration** to **Connect to remote GDB server**.

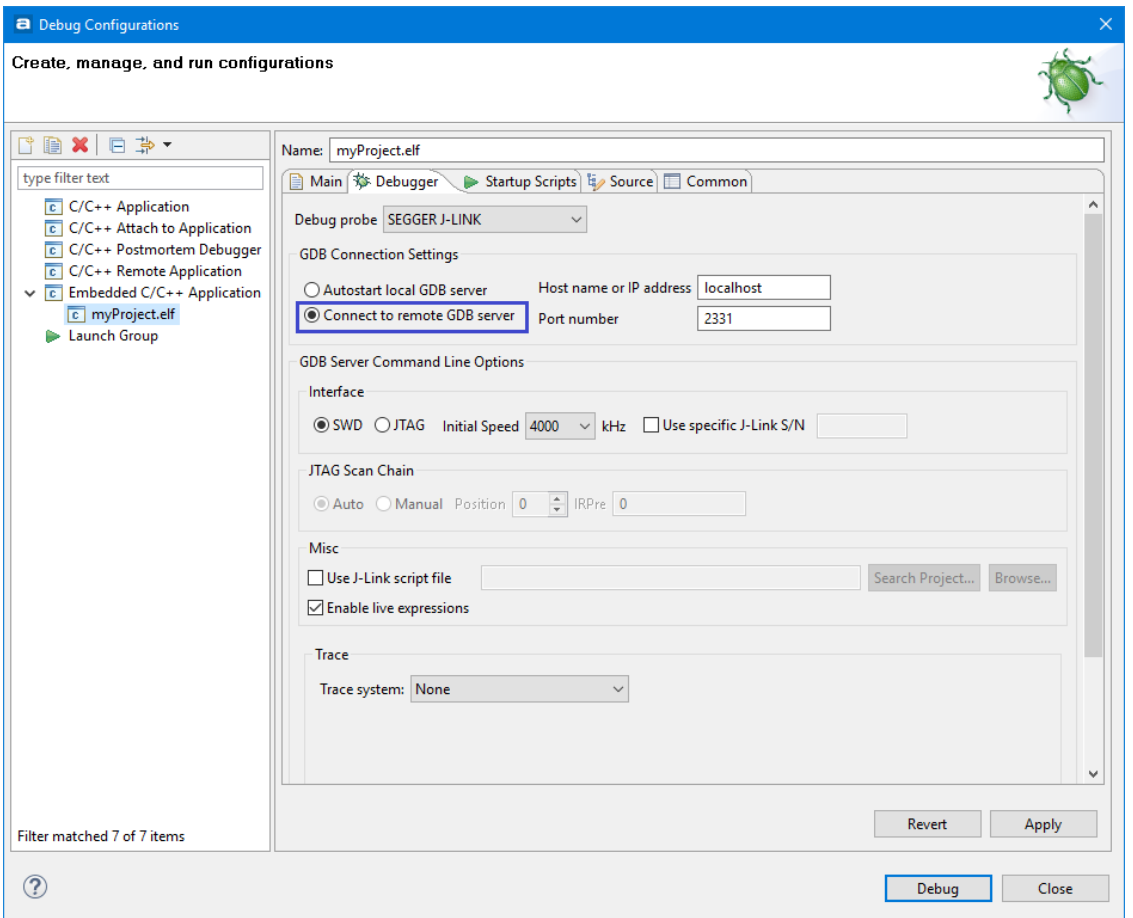

Figure 241 – Debug Configuration – Connect to Remote GDB Server

Then start the GDB server manually from the command line.

A typical command line for a STM32F10C eval board is the following:

JLinkGDBServerCL.exe -port 2331 -CPU Cortex-M -device STM32F107VC endian little -speed 4000 -if swd

Now add the -SettingsFile C:\tmp\ExampleSettingsFile.txt to the command.

# **DEBUGGING CODE IN RAM**

It is possible to debug program in RAM instead of FLASH and debugging in RAM can be done with any kind of debug probe but there are some requirements to do this.

- **1.** First the program needs to be located into the RAM so the program needs to fit into the RAM. In most cases microcontrollers have a smaller RAM compared to the size of the FLASH so unfortunately in many cases it will not be possible to have the complete program, data and stack stored into RAM.
- **2.** Normally for Cortex-M based devices there is a need to set the Vector Base Register (VBR) to the location in RAM where the interrupt vector is located. The Cortex-M0 core does not have any VBR so when a microcontroller which is based on Cortex-M0 is used it will not be possible to use any interrupts when code is located to RAM.

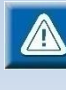

Some STM32-EVAL boards have special Mode switches which shall be set in RAM mode if debugging in RAM. This is a solution in STM32 to configure the device so that it uses address 0x20000000 as the base of interrupt vector. In that case there is no need to setup the vector base register to the RAM start address offset when the Mode switches are in RAM mode.

**3.** When debugging in RAM the gdb script which loads the code must not have a **monitor reset** command after the **load** command. Remove the **monitor reset** command after the **load** command and gdb will set the Program Counter to the entry of the program which has been loaded.

If there is a **monitor reset** command after **load** a reset will be issued and the code will then execute from FLASH.

 $\mathbf{a}$ 

# **DEBUGGING TWO TARGETS AT THE SAME TIME**

Multiprocessor debugging is possible using two ST-Link or Segger's J-Links at the same time connected to two different microcontrollers, these probes are both connected to one PC on different USB-ports. For clarity let us say that the developer have two different microcontrollers: HW\_A and HW\_B.

In *Atollic TrueSTUDIO* this will typically require only running one instance of *Atollic TrueSTUDIO* containing one project for each microcontroller.

The default port to be used for Segger J-Link is 2331 and for ST-Link 61234. This is presented in the Debugger tab in the Debug Configurations dialog. The developer needs to change the port for one of the projects to use another port, e.g. port 2341.

# **FIRST ALTERNATIVE - LOCAL GDB-SERVER USING GUI OPTIONS**

The debug configuration for the project can use GDB connection selection **Autostart local GDBServer**.

However, please note that as two J-Links are connected to the PC the Segger J-Link software will display a GUI where it must be selected which J-Link that is to be associated with which hardware board and the ST-Link a panel with similar functionality where the ST-Link with the correct serial number should be selected.

The developer needs to be quite fast to make the selection here and start the GDB server. When the selection is made, the GDB server will start and connect to the board using the selected probe and GDB will connect to the GDB server.

If this selection is not made fast enough the debug session in *Atollic TrueSTUDIO* will timeout because there was no server to connect to.

When the Debug Configuration has been configured for both projects so that each board is associated to a specific probe, the user may try to debug each board individually first.

When it is confirmed that this is working it is time to debug both targets at the same time. Proceed as follow:

1. First start to debug HW\_A.

2. The developer will automatically be switched to the Debug Perspective in *Atollic TrueSTUDIO* when a debug session is started. Switch to C/C++ Perspective.

3. Select the project for HW B and start debugging this. The Debug perspective will now open again.

4. There will be two application stacks/nodes in the debug view: One for each project (hardware). When changing selected node in the Debug view the depending editor, variable view etc. will be updated to present information valid to the selected project/board.

# **Second Alternative - Remote GDB-server Using Command-line Options**

It may be easier to start the GDB server manually and change the Debug Configurations to **Connect to remote GDB server**. This setting is made in the **Debugger** tab in the **Debug Configurations** dialog.

If **Connect to remote GDB server** is selected, the developer must start the GDB server manually before starting the debug session.

To start Segger J-Link GDB server manually please follow this procedure:

1. Open a Windows Console (Command Prompt, cmd.exe)

2. Change directory to the location where the GDB server is located, normally to: C:\Program Files (x86)\Atollic\TrueSTUDIO for STM32 9.0.0\Servers\J-Link\_gdbserver

3. Start the GDB server: E.g start using port 2341 with SWD interface mode: JLinkGDBServerCL.exe -port 2341 -if SWD -select usb=123456789 (The 123456789 is serial number of dongle.)

Start another GDB server in a second command prompt, using another port number in a similar way and let this connect to the second probe.

Now when both GDB servers are running the developer can debug the two projects individually or multi-target. Please note that the **Debug Configurations** needs to use the same port as the GDB server is listening on **and Connect to remote GDB server** shall be used.

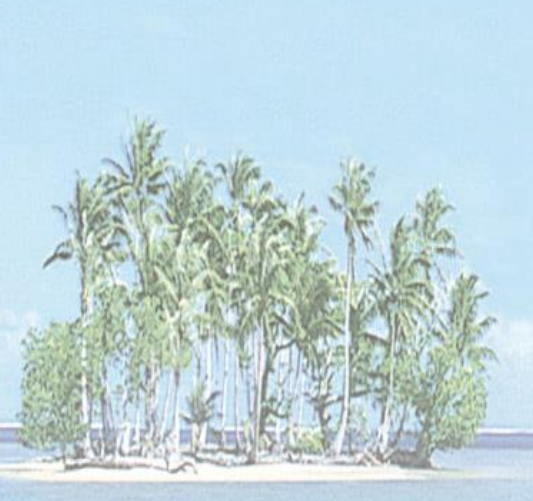

# Section 3. **BUILD ANALYZER**

This section provides information on how to use the *Atollic TrueSTUDIO* Build Analyzer view.

The following topics are covered:

- Introduction to Build Analyzer
- Using Build Analyzer

# **INTRODUCTION TO BUILD ANALYZER**

The **Build Analyzer** view is used to get a visual view on built programs. It analyzes an .elf file in detail and presents the information in the view. If a . map file, with similar name, is found in the same folder as the .elf file also information from the .map file is used and even more information can be presented. The view can also analyze and display information about an object file.

The view contains two tabs. The **Memory Regions** tab and the **Memory Details** tab.

The **Memory Regions** tab is populated with data if the .elf file contains a corresponding .map file. When the .map file is available this tab can be seen as a brief summary of the memory regions with information about region name, start address and size. The size information also comprises total size, free and used part of the region, and a usage number in percentage.

The **Memory Details** tab contains detailed program information based on the .elf file. The different section names are presented with address and size information and each section can be expanded and collapsed. When a section is expanded functions/data in this section is listed (green icons are used to show function names and blue icons are used for data variables). Each presented function/data contains address and size information. The memory details tab also contain information for object files,  $\overline{\phantom{a}}$  files, when such files are selected.

When there is a need to optimize or simplify a program the **Build Analyzer** view is good to use when there is a need to optimize or simplify a program.

## **USING BUILD ANALYZER**

The **Build Analyzer** view is by default open in the **C/C++** perspective. If the view is closed it can be opened from the menu. Select the menu command **View, Build Analyzer** or use the toolbar icon **Show View** to open a drop down list; then select **Other** and in the **Show View**  dialog **C/C++ -> Build Analyzer.** Another way to open the **Build Analyzer** view is to type **Build Analyzer** into the **Quick Access search bar** and select it from the views.

When the **Build Analyzer** view is open select an .elf or an .o file in the **Project Explorer** view. The **Build Analyzer** view will then be updated with the information it founds in the file. When an . elf file is selected and a . map file, with similar name, is found in the same folder also information from the .map file is used by the view.

The **Build Analyzer** view will also be updated if a project node in the **Project Explorer** view is selected. In this case the **Build Analyzer** uses the .elf file which corresponds to the current active build configuration for the project. The view only provides information for embedded projects so it will be empty for PC projects.

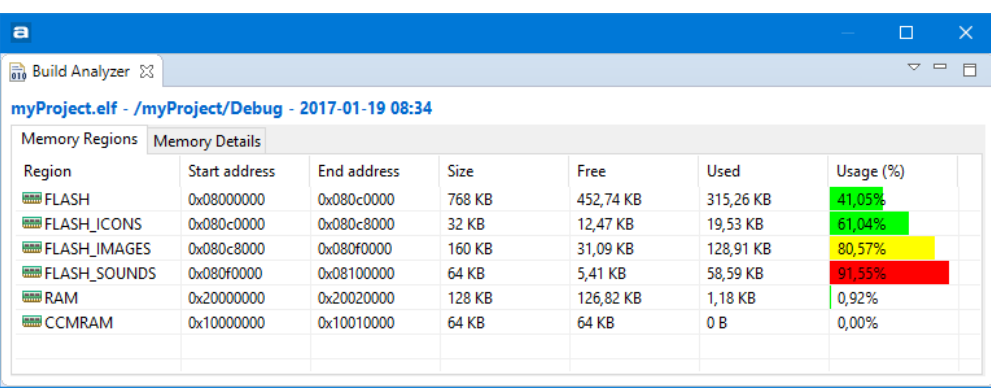

Figure 242 – Build Analyzer

### **MEMORY REGIONS**

The **Memory Regions** tab of the **Build Analyzer** view displays information based on the corresponding .map file. If no information is displayed there is no corresponding .map file found. When a .map file is found the Region names, Start address, End address, Total size of region, Free size, Used size and Usage (%) information is presented.

These regions are normally defined in the linker script  $.1d$  file used when building the program. If any changes of the location or size of a memory region needs to be done then please update the linker script file.

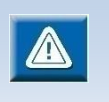

The **Memory Regions** tab is empty if the .elf file does not have a corresponding .map file. **Memory Regions** tab is also empty when a .o file is selected.

The **Usage (%)** column contains a bar icon corresponding to the percentage value. The bar has different color depending of the percentage of used memory:

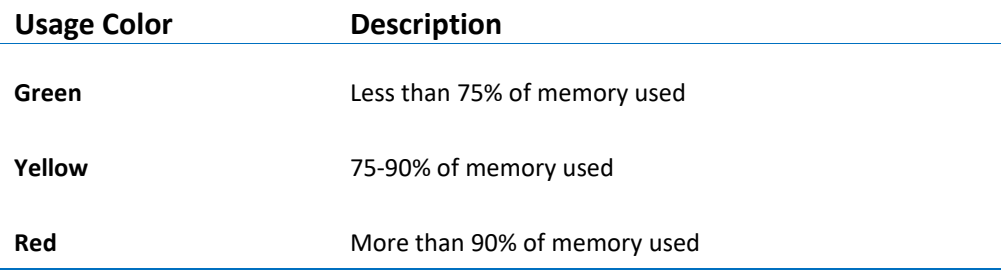

Table 3 – Memory Regions Usage Color

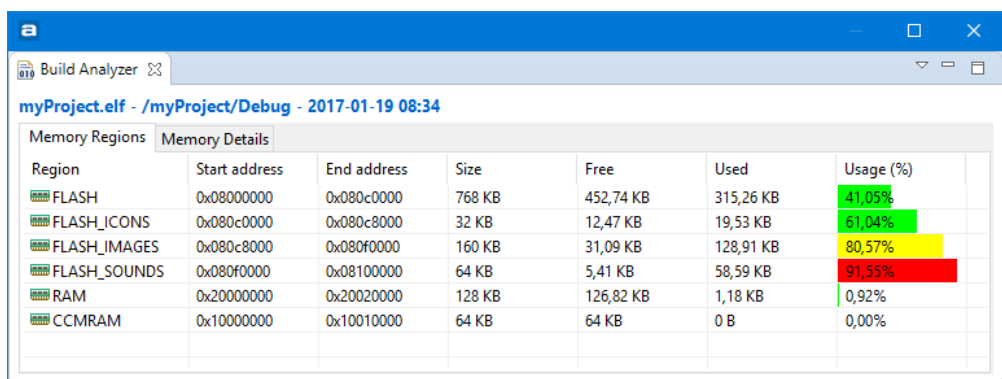

Figure 243 – Memory Regions Tab

#### **MEMORY DETAILS**

The **Memory Details** tab of the **Build Analyzer** view contains information for the .elf file. The view can also display information about an object file, so if an object file is selected the size information for the object file is updated.

Each section in the **Memory Details** tab can be expanded so that individual functions and data can be seen. The table contains columns with Name, Run Address (VMA), Load Address (LMA) and Size information.

The column information are described in the table below:

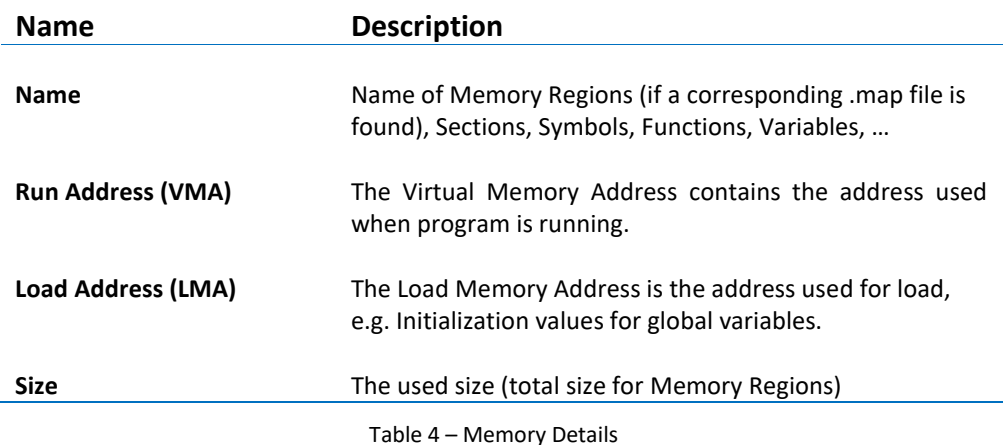

| $\blacksquare$                                      |                   |                    |                | $\Box$<br>$\times$                  |
|-----------------------------------------------------|-------------------|--------------------|----------------|-------------------------------------|
| <b>R</b> Build Analyzer $\%$                        |                   |                    |                | $\triangledown$ $\square$<br>$\Box$ |
| myProject.elf - /myProject/Debug - 2017-01-19 08:34 |                   |                    |                |                                     |
| <b>Memory Details</b><br><b>Memory Regions</b>      |                   |                    |                |                                     |
|                                                     |                   | Search             |                |                                     |
| Name                                                | Run address (VMA) | Load address (LMA) | <b>Size</b>    | Α                                   |
| $\sim$ $\frac{1}{2}$ RAM                            | 0x20000000        |                    | <b>128 KB</b>  |                                     |
| - data<br>$\geq$                                    | 0x20000000        | 0x0804ece8         | 32 B           |                                     |
| $> E$ .bss                                          | 0x20000020        |                    | 152 B          |                                     |
| ii . user heap stack                                | 0x200000b8        |                    | 1 KB           |                                     |
| ↓ ■ FLASH_SOUNDS                                    | 0x080f0000        |                    | <b>64 KB</b>   |                                     |
| $>$ Fe .sound                                       | 0x080f0000        | 0x080f0000         | 58,59 KB       |                                     |
| ↓ <b>BB</b> FLASH IMAGES                            | 0x080c8000        |                    | <b>160 KB</b>  |                                     |
| $> E$ .image                                        | 0x080c8000        | 0x080c8000         | 128,91 KB      |                                     |
| $\vee$ <b>EE FLASH ICONS</b>                        | 0x080c0000        |                    | 32 KB          |                                     |
| Fe .icon<br>r                                       | 0x080c0000        | 0x080c0000         | 19.53 KB       |                                     |
| $\vee$ $\equiv$ FLASH                               | 0x08000000        |                    | <b>768 KB</b>  |                                     |
| $\vee$ E .text                                      | 0x08000188        | 0x08000188         | 314,81 KB      |                                     |
| myData1                                             | 0x08000780        | 0x08000780         | 312.5 KB       |                                     |
| $e$ main                                            | 0x0804e980        | 0x0804e980         | 144 B          |                                     |
| ● frame_dummy                                       | 0x080001ac        | 0x080001ac         | 0B             |                                     |
| $\bullet$ init                                      | 0x0804ecb0        | 0x0804ecb0         | 0B             |                                     |
| $\bullet$ fini                                      | 0x0804ecbc        | 0x0804ecbc         | 0B             |                                     |
| · libc init array                                   | 0x0804ec64        | 0x0804ec64         | 76 B           |                                     |
| do global dtors aux                                 | 0x08000188        | 0x08000188         | 0 <sub>B</sub> |                                     |
| <b>EH FRAME BEGIN</b>                               | 0x0804ecb0        | 0x0804ecb0         | 0B             |                                     |
| · WWDG IRQHandler                                   | 0x0804ea8c        | 0x0804ea8c         | 2B             |                                     |
| · UsageFault_Handler                                | 0x0804eab8        | 0x0804eab8         | 6 <sub>B</sub> |                                     |
| · USART6 IRQHandler<br>.                            | 0x0804ea8c<br>.   | 0x0804ea8c<br>.    | 2B<br>- -      | v                                   |

Figure 244 – Memory Details Tab

#### SIZE INFORMATION

The size information in the **Memory Details** tab is calculated from the symbol size in the .elf file. If a corresponding .map file is investigated this may contain a different size value. Normally the size is correct for c-files but the value presented for assembler files depends on how the size information is written in the assembler files. The constants used by the function shall be defined within the .section definition. At the end of the section the .size directive is used by the linker to calculate the size of the function.

**Example**: Reset\_Handler in startup.s file

 $\blacksquare$ 

This is an example on how to write the Reset\_Handler in an assembler startup file to include the constants \_sidata, \_sdata, \_edata, \_sbss, \_ebss in the size information for the Reset\_Handler in the .elf file. If these constants are defined outside the Reset\_Handler section definition the size of these constants will not be included in the calculated size of the Reset Handler. To include them in the size of the Reset Handler these definitions should be placed inside the Reset\_Handler section in the following way.

```
.section .text.Reset_Handler
.weak Reset Handler
.type Reset_Handler, %function
Reset_Handler:
  ldr sp, = estack /* set stack pointer *//* Copy the data segment initializers from flash to SRAM */ 
   movs r1, #0
  b LoopCopyDataInit
CopyDataInit:
  ldr r3, = sidata
/* initialization code data, bss, ... */
   ...
/* Call the application's entry point.*/
   bl main
  bx lr 
/* start address for the initialization values defined in 
linker script */
.word _sidata
.word _sdata
.word _edata
.word _sbss
.word _ebss
.size Reset_Handler, .-Reset_Handler
```
#### SORTING

The sort order of **Memory Details** tab can be changed by clicking on a column name. E.g. Sort information by size:

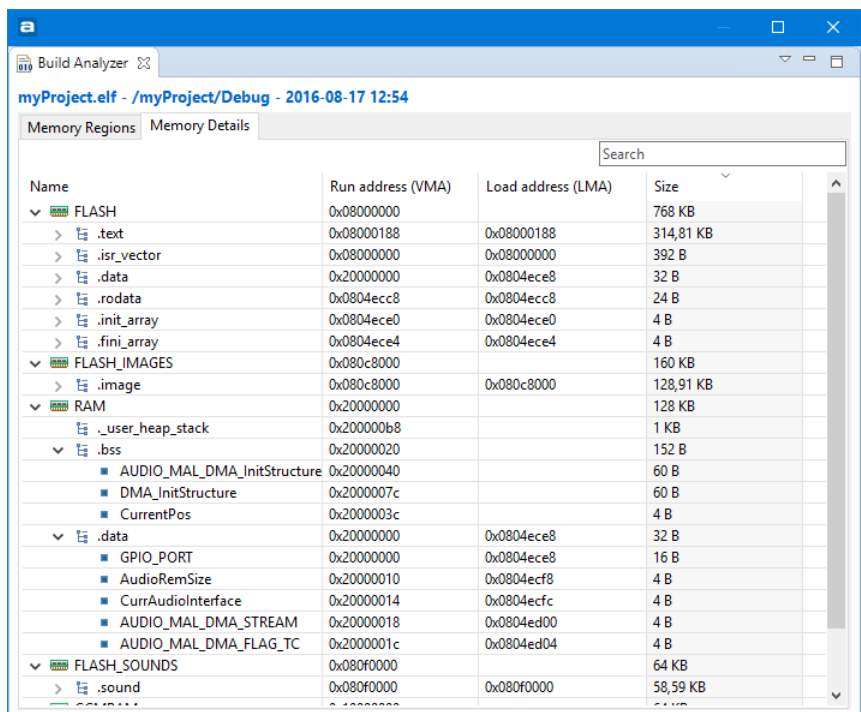

Figure 245 – Memory Details Sorted

#### SEARCH AND FILTER

The information in the **Memory Details** tab can be filtered by entering a string in the search field.

E.g. Search for names including the string "dma".

| а                                                   |                   |                    |                 | $\Box$     | $\times$ |
|-----------------------------------------------------|-------------------|--------------------|-----------------|------------|----------|
| <b>Build Analyzer &amp;</b>                         |                   |                    |                 | $\sim$ $-$ | $\Box$   |
| myProject.elf - /myProject/Debug - 2017-01-19 08:34 |                   |                    |                 |            |          |
| <b>Memory Details</b>                               |                   |                    |                 |            |          |
| <b>Memory Regions</b>                               |                   |                    |                 |            |          |
|                                                     |                   | dma                |                 |            |          |
| Name                                                | Run address (VMA) | Load address (LMA) | Size            |            |          |
| $\vee$ $\equiv$ FLASH                               | 0x08000000        |                    | 768 KB          |            |          |
| $\vee$ E .text                                      | 0x08000188        | 0x08000188         | 314,81 KB       |            |          |
| <b>O</b> DMA Init                                   | 0x08000200        | 0x08000200         | 176 B           |            |          |
| <b>DMA Cmd</b><br>$\bullet$                         | 0x080002b0        | 0x08000260         | 56 B            |            |          |
| ● DMA GetCmdStatus                                  | 0x080002e8        | 0x080002e8         | 48 <sub>B</sub> |            |          |
| • DMA GetFlagStatus                                 | 0x08000318        | 0x08000318         | 120B            |            |          |
| • DMA_ClearFlag                                     | 0x08000390        | 0x08000390         | 92 B            |            |          |
| · DMA1 Stream7 IRQHandler                           | 0x08000724        | 0x08000724         | 12B             |            |          |
| · DMA1 Stream0 IRQHandler                           | 0x08000730        | 0x08000730         | 12B             |            |          |
| • DMA2 Stream5 IRQHandler                           | 0x0804ea8c        | 0x0804ea8c         | 2 B             |            |          |
| DMA1 Stream5 IRQHandler<br>$\bullet$                | 0x0804ea8c        | 0x0804ea8c         | 2B              |            |          |
| DMA1 Stream2 IRQHandler<br>$\bullet$                | 0x0804ea8c        | 0x0804ea8c         | 2 B             |            |          |
| · DMA2 Stream2 IRQHandler                           | 0x0804ea8c        | 0x0804ea8c         | 2B              |            |          |
| DMA2 Stream3 IRQHandler<br>$\bullet$                | 0x0804ea8c        | 0x0804ea8c         | 2 B             |            |          |
| DMA2 Stream0 IRQHandler<br>$\bullet$                | 0x0804ea8c        | 0x0804ea8c         | 2B              |            |          |
| DMA1 Stream6 IRQHandler<br>$\bullet$                | 0x0804ea8c        | 0x0804ea8c         | 2B              |            |          |
| · DMA1 Stream1 IRQHandler                           | 0x0804ea8c        | 0x0804ea8c         | 2B              |            |          |
| • DMA2 Stream7 IRQHandler                           | 0x0804ea8c        | 0x0804ea8c         | 2 B             |            |          |
| · DMA2 Stream1 IRQHandler                           | 0x0804ea8c        | 0x0804ea8c         | 2B              |            |          |
| • DMA2 Stream4_IRQHandler                           | 0x0804ea8c        | 0x0804ea8c         | 2 B             |            |          |
| · DMA1 Stream4 IRQHandler                           | 0x0804ea8c        | 0x0804ea8c         | 2B              |            |          |
| · DMA2 Stream6 IRQHandler                           | 0x0804ea8c        | 0x0804ea8c         | 2 B             |            |          |
| · DMA1_Stream3_IRQHandler                           | 0x0804ea8c        | 0x0804ea8c         | 2B              |            |          |
| $\vee$ E .data                                      | 0x20000000        | 0x0804ece8         | 32 B            |            |          |
| AUDIO MAL DMA STREAM                                | 0x20000018        | 0x0804ed00         | 4 B             |            | v        |

Figure 246 – Memory Details Search/Filter

#### CALCULATE SUM OF SIZE

The sum of the size of several lines in the **Memory Details** tab can be calculated by selecting several lines in the view. The sum of the selection is presented above the **Name** column in the view.

| a                                                   |                   |                    |               | $\Box$<br>$\times$ |
|-----------------------------------------------------|-------------------|--------------------|---------------|--------------------|
| <b>Build Analyzer 23</b>                            |                   |                    |               | $\nabla$ = $\Box$  |
| myProject.elf - /myProject/Debug - 2016-08-17 12:54 |                   |                    |               |                    |
| Memory Regions Memory Details                       |                   |                    |               |                    |
| Selection: 128,91 KB                                |                   | Search             |               |                    |
| $\hat{\phantom{a}}$<br>Name                         | Run address (VMA) | Load address (LMA) | Size          |                    |
| <b>MMM</b> CCMRAM                                   | 0x10000000        |                    | <b>64 KB</b>  |                    |
| <b>EEE FLASH</b>                                    | 0x08000000        |                    | <b>768 KB</b> |                    |
| <b>EEE FLASH ICONS</b>                              | 0x080c0000        |                    | 32 KB         |                    |
| - icon                                              | 0x080c0000        | 0x080c0000         | 19,53 KB      |                    |
| ↓ 图 FLASH IMAGES                                    | 0x080c8000        |                    | <b>160 KB</b> |                    |
| $\vee$ E .image                                     | 0x080c8000        | 0x080c8000         | 128,91 KB     |                    |
| $\blacksquare$ image1                               | 0x080c8000        | 0x080c8000         | 78,12 KB      |                    |
| $\blacksquare$ image2                               | 0x080db880        | 0x080db880         | 50,78 KB      |                    |
| ↓ <b>BBB</b> FLASH SOUNDS                           | 0x080f0000        |                    | <b>64 KB</b>  |                    |
| - sound                                             | 0x080f0000        | 0x080f0000         | 58,59 KB      |                    |
| <b>READ RAM</b>                                     | 0x20000000        |                    | <b>128 KB</b> |                    |
|                                                     |                   |                    |               |                    |
|                                                     |                   |                    |               |                    |
|                                                     |                   |                    |               |                    |
|                                                     |                   |                    |               |                    |

Figure 247 – Calculate Sum of Size

#### DISPLAY SIZE INFORMATION IN BYTE FORMAT

The **Build Analyzer** can display size information in "Byte/Kbyte" format or in "Show Byte Count" format. The icon  $\overline{\nabla}$  in the **Build Analyzer** toolbar is used to switch between these two formats. The **Show byte count** format can be an better option to use when making Copy and Paste of data into an Excel document for later calculations.

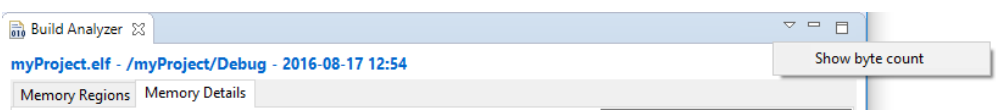

Figure 248 – Show Byte Count

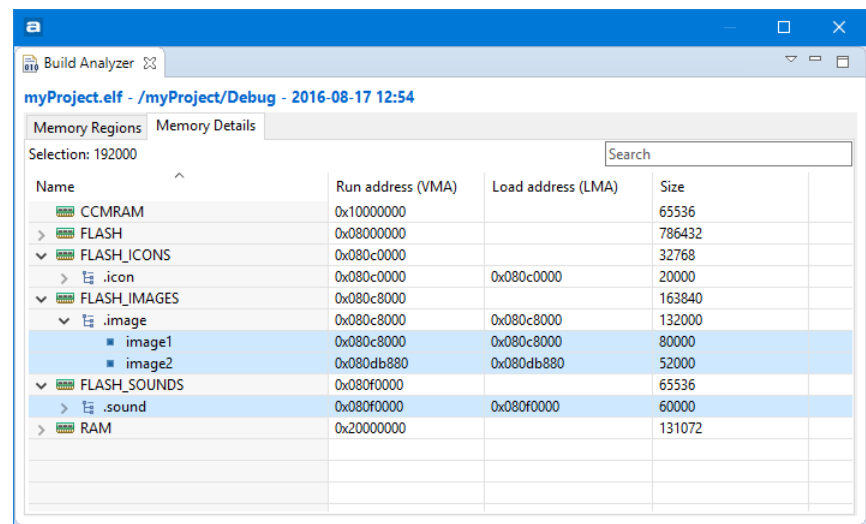

Figure 249 – Size Information in Byte Format

#### COPY AND PASTE

The data in the **Memory Details** tab can be copied to other applications in CSV-format by selecting the rows to copy and type **Ctrl+C**. The copied data can be pasted into another application with the **Ctrl+V** command.

| $\blacksquare$                                      |                   |                    |        | $\Box$ | $\times$             |
|-----------------------------------------------------|-------------------|--------------------|--------|--------|----------------------|
| <b>Build Analyzer 23</b>                            |                   |                    |        |        | $\vee$ $\Box$ $\Box$ |
| myProject.elf - /myProject/Debug - 2016-08-17 12:54 |                   |                    |        |        |                      |
| <b>Memory Details</b><br><b>Memory Regions</b>      |                   |                    |        |        |                      |
| Selection: 192000                                   |                   | Search             |        |        |                      |
| $\hat{\phantom{a}}$<br>Name                         | Run address (VMA) | Load address (LMA) | Size   |        |                      |
| <b>MMMM</b> CCMRAM                                  | 0x10000000        |                    | 65536  |        |                      |
| <b>EEE</b> FLASH                                    | 0x08000000        |                    | 786432 |        |                      |
| <b>MMB FLASH_ICONS</b>                              | 0x080c0000        |                    | 32768  |        |                      |
| $> E$ .icon                                         | 0x080c0000        | 0x080c0000         | 20000  |        |                      |
| <b>EEE FLASH_IMAGES</b>                             | 0x080c8000        |                    | 163840 |        |                      |
| $\vee$ E .image                                     | 0x080c8000        | 0x080c8000         | 132000 |        |                      |
| $\blacksquare$ image1                               | 0x080c8000        | 0x080c8000         | 80000  |        |                      |
| $\blacksquare$ image2                               | 0x080db880        | 0x080db880         | 52000  |        |                      |
| ↓ <b>BBB</b> FLASH SOUNDS                           | 0x080f0000        |                    | 65536  |        |                      |
| $\angle$ E .sound                                   | 0x080f0000        | 0x080f0000         | 60000  |        |                      |
| <b>MMB RAM</b>                                      | 0x20000000        |                    | 131072 |        |                      |
|                                                     |                   |                    |        |        |                      |
|                                                     |                   |                    |        |        |                      |
|                                                     |                   |                    |        |        |                      |
|                                                     |                   |                    |        |        |                      |

Figure 250 – Copy and Paste

For example when making a copy of the selected lines in previous figure the copied information will be:

- "image1";"0x080c8000";"0x080c8000";"80000"
- "image2";"0x080db880";"0x080db880";"52000"
- ".sound";"0x080f0000";"0x080f0000";"60000"

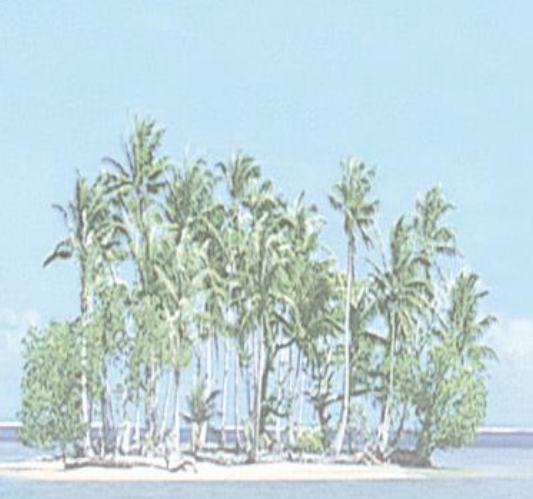

# **Section 4. STATIC STACK ANALYZER**

This section provides information on how to use the *Atollic TrueSTUDIO* Static Stack Analyzer view.

The following topics are covered:

- Introduction to Static Stack Analyzer
- Using Static Stack Analyzer

# **INTRODUCTION TO STATIC STACK ANALYZER**

The **Static Stack Analyzer** view calculates the stack usage based on the built program. It analyzes the .su files, generated by gcc, and the .elf file in detail and presents the information in the view.

The view contains two tabs. The **List** tab and the **Call Graph** tab.

The **List** tab is populated with the stack usage for each function included in the program. There is one line per function and each line consist of Function, Local cost, Type, Location and Info columns.

| Static Stack Analyzer &                       |            |               |                        |      | - 日 |
|-----------------------------------------------|------------|---------------|------------------------|------|-----|
| MyProj.elf - /MyProj/Debug - 2017-01-16 11:22 |            |               |                        |      |     |
| List<br>Call graph                            |            |               |                        |      |     |
| Hide dead code                                |            |               |                        |      |     |
| type filter text                              |            |               |                        |      |     |
| <b>Function</b>                               | Local cost | <b>Type</b>   | Location               | Info |     |
| $\bullet$ data_init                           | 40         | <b>STATIC</b> | startup_LPC54113.c:277 |      |     |
| · bss_init                                    | 24         | <b>STATIC</b> | startup_LPC54113.c:286 |      |     |
| $\bullet$ initLED                             | 16         | <b>STATIC</b> | main.c.40              |      |     |
| ● toggleLED                                   | 16         | <b>STATIC</b> | main.c:47              |      |     |
| $Q$ main                                      | 16         | <b>STATIC</b> | main.c.61              |      |     |
| • SystemInit                                  | 4          | <b>STATIC</b> | system_LPC54113.c:84   |      |     |
|                                               |            |               |                        |      |     |
|                                               |            |               |                        |      |     |

Figure 251 – Static Stack Analyzer List Tab

The **Call Graph** tab contains an expandable list with functions included in the program. Lines which are representing functions which are calling other functions can be expanded to see the call hierarchy.

| $\blacksquare$                                |              |          |            |               |                        | $\Box$             | $\times$                               |
|-----------------------------------------------|--------------|----------|------------|---------------|------------------------|--------------------|----------------------------------------|
| Static Stack Analyzer 23                      |              |          |            |               |                        |                    | $\qquad \qquad \blacksquare$<br>$\Box$ |
| MyProj.elf - /MyProj/Debug - 2017-01-16 11:22 |              |          |            |               |                        |                    |                                        |
| Call graph<br>List                            |              |          |            |               |                        |                    |                                        |
| type filter text                              |              |          |            |               |                        |                    |                                        |
| <b>Function</b>                               | Depth        | Max cost | Local cost | <b>Type</b>   | Location               | Info               |                                        |
| • ResetISR<br>$\checkmark$                    |              | 64       | 24         | <b>STATIC</b> | startup_LPC54113.c:312 |                    |                                        |
| $\bullet$ data_init                           | $\mathbf{0}$ | 40       | 40         | <b>STATIC</b> | startup_LPC54113.c:277 |                    |                                        |
| $e$ main                                      |              | 32       | 16         | <b>STATIC</b> | main.c:61              |                    |                                        |
| · bss_init                                    | $\mathbf{0}$ | 24       | 24         | <b>STATIC</b> | startup_LPC54113.c:286 |                    |                                        |
| • SystemInit                                  | $\mathbf{0}$ | 4        | 4          | <b>STATIC</b> | system_LPC54113.c:84   |                    |                                        |
| ADCO_SEQB_IRQHandler                          |              | 8        | $\bf{8}$   | <b>STATIC</b> | startup_LPC54113.c:574 | Max cost uncertain |                                        |
| · Reserved54_IRQHandler                       |              | 8        | $\bf{8}$   | <b>STATIC</b> | startup_LPC54113.c:664 | Max cost uncertain |                                        |
| · MAILBOX_IRQHandler                          |              | 8        | $\bf{8}$   | <b>STATIC</b> | startup_LPC54113.c:622 | Max cost uncertain |                                        |
| · FLEXCOMMO_IRQHandler                        |              | 8        | 8          | <b>STATIC</b> | startup_LPC54113.c:520 | Max cost uncertain |                                        |
| $\leq$                                        |              |          |            |               |                        |                    | $\rightarrow$                          |

Figure 252 – Static Stack Analyzer Call Graph Tab

# **USING STATIC STACK ANALYZER**

The **Static Stack Analyzer** view is by default open in the **C/C++** perspective. If the view is closed it can be opened from the menu. Select the menu command **View, Static Stack Analyzer** or use the toolbar icon **Show View** to open a drop down list; then select **Other**  and in the **Show View** dialog **C/C++ -> Static Stack Analyzer.** Another way to open the **Static Stack Analyzer** view is to type **Static Stack Analyzer** into the **Quick Access search bar** and select it from the views.

The **Static Stack Analyzer** view will be populated when a project has been built and is selected in the **Project Explorer**. The program needs to be built with option **Generate per function stack usage information** enabled. Otherwise the view will not be able to present any stack information.

How to setup the compiler to generate stack usage information is explained in next chapter.

### **ENABLE STACK USAGE INFORMATION**

If the top of the view displays the message **No stack usage information found, please enable in the compiler settings** then there is a need to update the build configuration for the linker to generate stack information. Open the properties for the project, for instance with a right-click on the project in the **Project Explorer** view. Select **Properties** and in the dialog and select **C/C++ Build**, **Settings.** Select the **Tool Settings-**tab, **C Compiler**, **Debugging** and enable **Generate per function stack usage information, s**ee figure below. Then save the setting and rebuild the program.

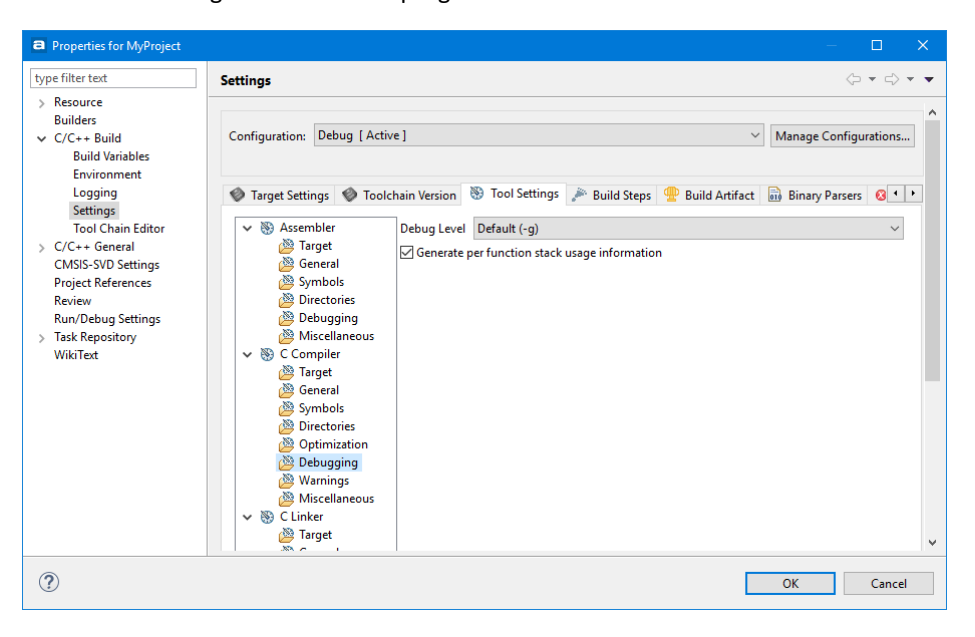

Figure 253 – Enable Generate per Function Stack Usage Information

### **BASIC COLUMN INFORMATION**

The information in the **Static Stack Analyzer** tabs contains the following symbols and definitions in the columns.

#### FUNCTION COLUMN

Normally there is a small icon to the left of the function name in the **Function** column. The icon is:

- **green dot** when the function uses STATIC stack allocation (fixed stack)
- **blue square** when the function uses DYNAMIC stack allocation (run-time dependent)
- **010 icon** is used if the stack information is not known. This can be the case for library functions or assembler functions.
- **Three arrows in a circle** are used in the Call Graph view when the function makes recursive calls

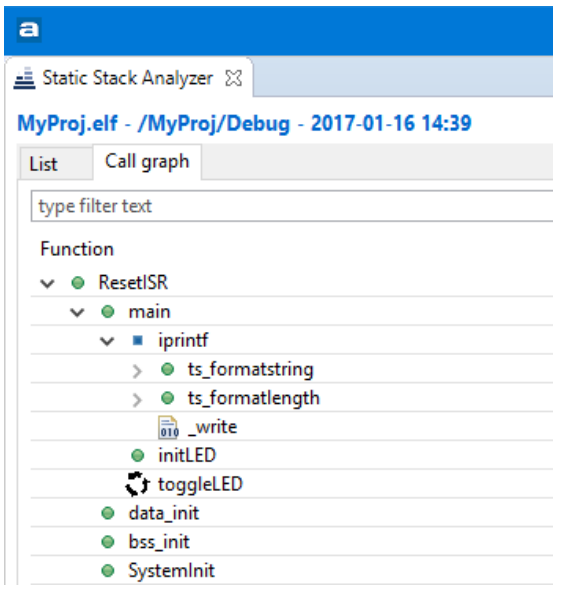

Figure 254 –Function Symbols in Static Stack Analyzer

#### DEPTH COLUMN

The **Depth** column specifies the call stack depth this function uses

- **0** when function does not call any other functions
- **Number** >=1 when function calls other functions
- **?** when function makes recursive calls or the depth could not be calculated

#### MAX COST COLUMN

The **Max cost** column specifies how many bytes of stack the function will use including stack needed for called functions.

#### LOCAL COST COLUMN

The **Local cost** column specifies how many bytes of stack the function will use. This column does not take into account any stack which may be needed by functions it may call.

#### TYPE COLUMN

The **Type** column specifies

- **STATIC** (the function uses a fixed stack)
- **DYNAMIC** (the function uses a run-time dependent stack)
- **Empty field** (no stack usage information available for the function)

#### INFO COLUMN

The **Info** column contains specific information about the stack usage calculation. For instance it can hold a combination of the following messages.

- **Max cost uncertain** (the reason can be that the function makes a call to some sub function where the stack information is not known or the function makes recursive calls etc.)
- **Recursive** (the function makes recursive calls)
- **No stack usage information available for this function** (no stack usage information available for this function)
- **Local cost uncertain due to dynamic size, verify at run-time** (the function allocates stack dynamically, e.g. depending on in parameter)

### **LIST TAB**

The **List** tab contains a list of all functions included in the selected program with options to **Hide dead code** functions and to **Filter** visible functions.

The **Hide dead code** selection is used to enable or disable listing dead code functions.

The **Filter** field works in the way that when some characters are entered into the field only functions matching the characters are displayed.

The column information in the **List** tab is described in the table below:

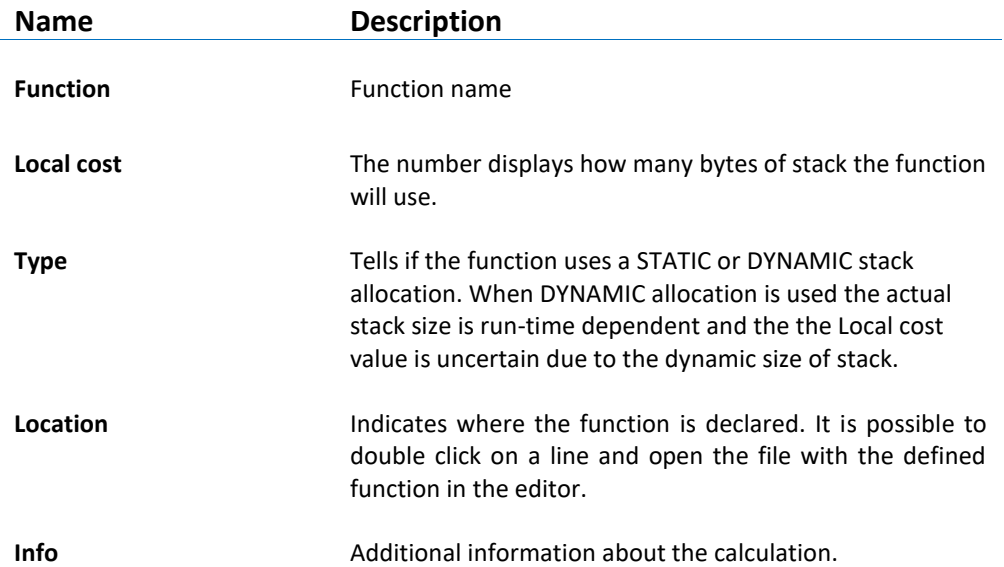

Table 5 – Static Stack Analyzer List tab

| $\blacksquare$                                      |                   |                |                                  | П                                | $\times$                                 |
|-----------------------------------------------------|-------------------|----------------|----------------------------------|----------------------------------|------------------------------------------|
| Static Stack Analyzer 23                            |                   |                |                                  |                                  | $\qquad \qquad \blacksquare$<br><b>F</b> |
| MyProject.elf - /MyProject/Debug - 2017-12-18 13:02 |                   |                |                                  |                                  |                                          |
| List<br>Call graph                                  |                   |                |                                  |                                  |                                          |
|                                                     |                   |                |                                  |                                  |                                          |
| Hide dead code                                      |                   |                |                                  |                                  |                                          |
|                                                     |                   |                |                                  |                                  |                                          |
| <b>Function</b>                                     | <b>Local cost</b> | Type           | Location                         | Info                             | ۸                                        |
| ● CRYP_DES_ECB                                      | 128               | <b>STATIC</b>  | stm32f4xx cryp des.c:99          |                                  |                                          |
| $f$ fiprintf                                        | 52                | <b>DYNAMIC</b> | stdio.h:294                      | Local cost uncertain due to dyna |                                          |
| $Q$ I2C_Init                                        | 48                | <b>STATIC</b>  | stm32f4xx i2c.c:180              |                                  |                                          |
| $Q$ 12S_Init                                        | 48                | <b>STATIC</b>  | stm32f4xx_spi.c:348              |                                  |                                          |
| ● USART Init                                        | 48                | <b>STATIC</b>  | stm32f4xx usart.c:246            |                                  |                                          |
| $\blacksquare$ iprintf                              | 48                | <b>DYNAMIC</b> | stdio.h:298                      | Local cost uncertain due to dyna |                                          |
| ● Codec_AudioInterface_Init                         | 48                | <b>STATIC</b>  | stm32f4_discovery_audio_codec    |                                  |                                          |
| ● FLASH_ProgramDoubleWord                           | 40                | <b>STATIC</b>  | stm32f4xx flash.c:504            |                                  |                                          |
| ● RCC_GetClocksFreq                                 | 40                | <b>STATIC</b>  | stm32f4xx rcc.c:874              |                                  |                                          |
| ● RTC SetAlarm                                      | 40                | <b>STATIC</b>  | stm32f4xx rtc.c:1115             |                                  |                                          |
| ● ts_formatstring                                   | 40                | <b>STATIC</b>  | tiny_printf.c:104                |                                  |                                          |
| ● STM EVAL PBInit                                   | 40                | <b>STATIC</b>  | stm32f4_discovery.c:194          |                                  |                                          |
| ● LIS302DL LowLevel Init                            | 40                | <b>STATIC</b>  | stm32f4_discovery_lis302dl.c:368 |                                  |                                          |
| ● ADC InjectedChannelConfig                         | 32                | <b>STATIC</b>  | stm32f4xx adc.c:1186             |                                  |                                          |
| a sha a uta i                                       |                   |                |                                  |                                  | ٧                                        |

Figure 255 –List tab

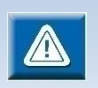

By double-clicking on a line which displays the file location and line number in the **List** tab, the function will be opened in the **Editor** view.

### **CALL GRAPH TAB**

The **Call Graph** tab contains detailed program information in a tree view. Each function included in the program but not called by any other function is presented on top level. It is possible to expand the tree to see called functions. Only functions available in the .elf file can be visible in the tab.

The **Filter** field works in the way that when some characters are entered into the field only functions matching the characters are displayed.

The column information in the **Call Graph** tab is described in the table below:

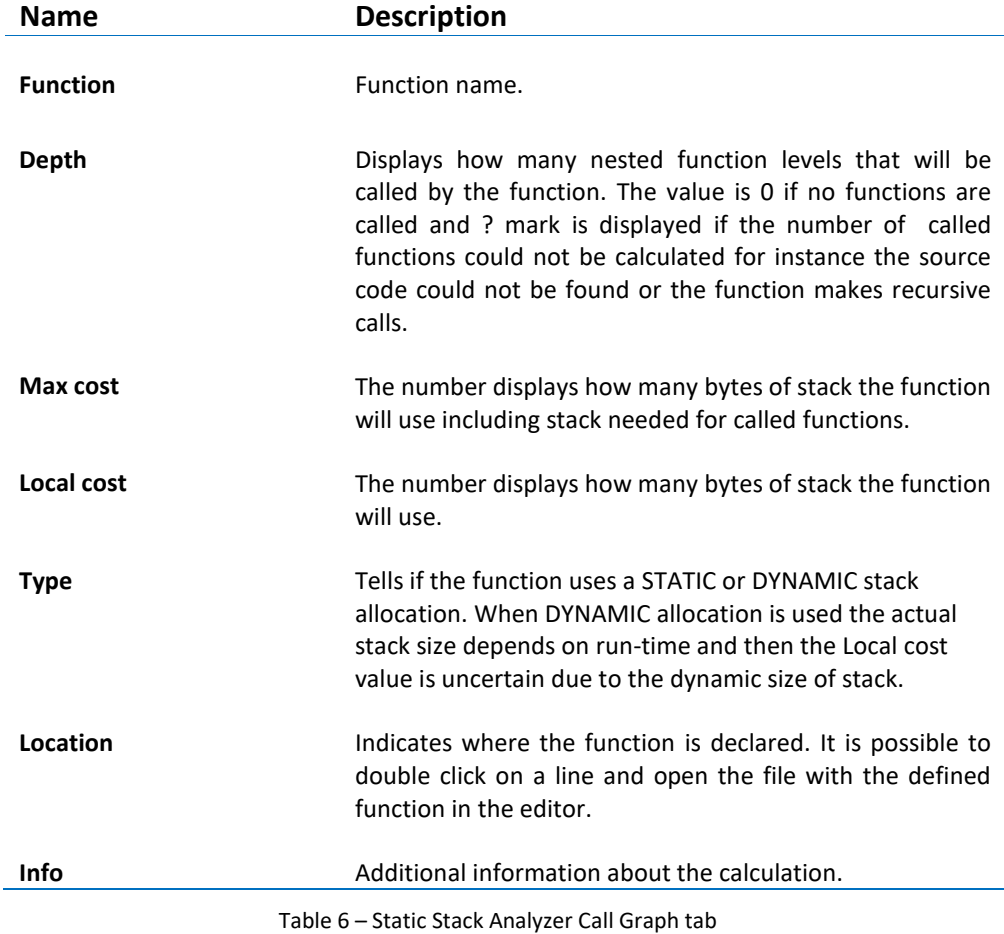

The main function is normally called by the Reset Handler and can in those cases be seen when expanding the Reset Handler node. In this figure below the reset function name is called ResetISR. By expanding the node it can be seen that the ResetISR calls the main function which calls initLED and toggleLED functions. The local cost of stack for the main function is in this case 16 and the max cost is 32 as the main function call initLED and toggleLED functions which also consumes 16 bytes of stack.

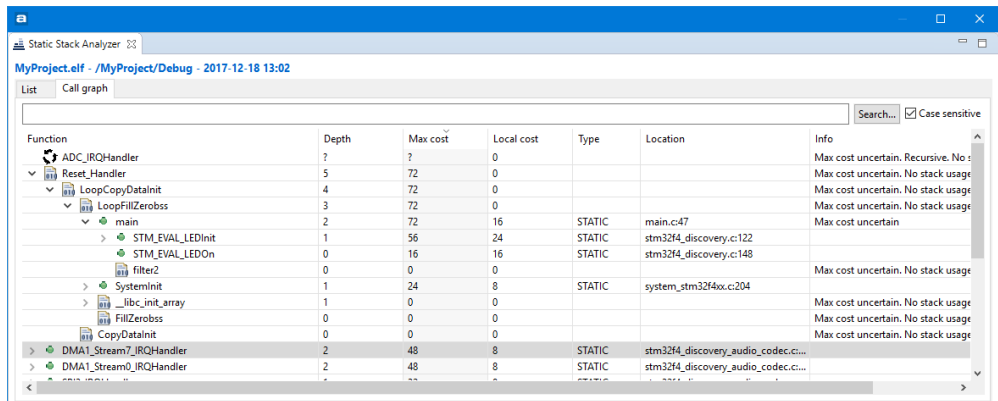

Figure 256 –Call Graph tab

By double-clicking on a line which displays the file location and line number in the tab, the function will be opened in the **Editor** view.

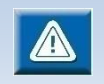

The **main** function is normally called by the **Reset\_Handler** and can in those cases be seen when expanding the **Reset\_Handler** node.

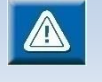

If unused functions are listed in the tab then please check if the linker option **dead code removal** should be enabled to remove unused code from the program. Read more on this in the [Dead Code Removal](#page-120-0) chapter, page [121.](#page-120-0)

### **USING SEARCH FIELD**

The **List** tab and the **Call Graph** tab contains a filter/search field which can be used to search a specific function or functions matching the characters entered into the field.

The next figure displays the **List** view using **Filter** field to see functions containing the characters **LED** in the name.

| $\blacksquare$                                      |                      |               |                         | п | $\times$                       |
|-----------------------------------------------------|----------------------|---------------|-------------------------|---|--------------------------------|
| Static Stack Analyzer 23                            |                      |               |                         |   | $\qquad \qquad \Box$<br>$\Box$ |
| MyProject.elf - /MyProject/Debug - 2017-12-18 13:02 |                      |               |                         |   |                                |
| List<br>Call graph                                  |                      |               |                         |   |                                |
| Hide dead code                                      |                      |               |                         |   |                                |
| LED                                                 |                      |               |                         |   |                                |
| <b>Function</b>                                     | $\sim$<br>Local cost | <b>Type</b>   | Location                |   | Info                           |
| ● STM EVAL LEDInit                                  | 24                   | <b>STATIC</b> | stm32f4 discovery.c:122 |   |                                |
| ● STM EVAL LEDOn                                    | 16                   | <b>STATIC</b> | stm32f4_discovery.c:148 |   |                                |
| ● STM_EVAL_LEDOff                                   | 16                   | <b>STATIC</b> | stm32f4_discovery.c:163 |   |                                |
| ● STM_EVAL_LEDToggle                                | 16                   | <b>STATIC</b> | stm32f4_discovery.c:178 |   |                                |
|                                                     |                      |               |                         |   |                                |
| $\epsilon$                                          |                      |               |                         |   | $\geq$                         |
|                                                     |                      |               |                         |   |                                |

Figure 257 –List tab using filter

Another example is to use the **Search** field in the **Call Graph** tab. The function(s) matching the search field is find, press **Serch** to find next function(s).

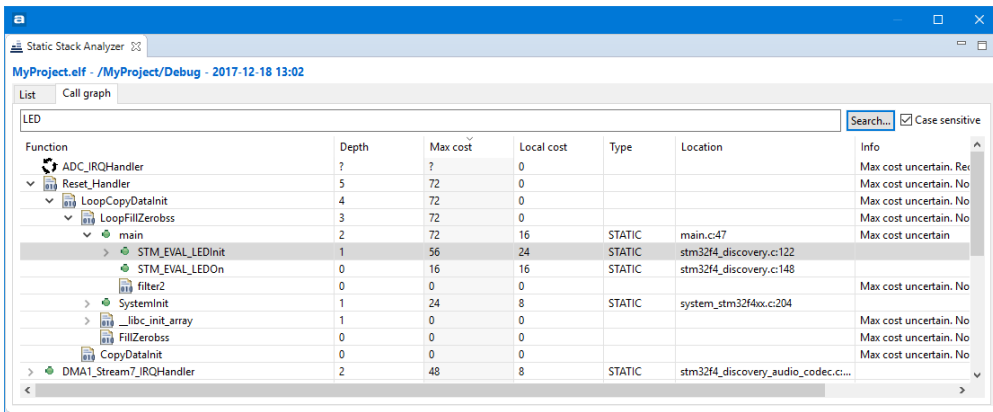

Figure 258 –Call Graph tab using search

## **COPY AND PASTE**

The data in the **List** tab can be copied to other applications in CSV-format by selecting the rows to copy and type **Ctrl+C**. The copied data can be pasted into another application with the **Ctrl+V** command.

a

| $\blacksquare$                                      |            |               |                         |      | $\Box$ | $\times$ |
|-----------------------------------------------------|------------|---------------|-------------------------|------|--------|----------|
| Static Stack Analyzer &                             |            |               |                         |      |        | 一日       |
| MyProject.elf - /MyProject/Debug - 2017-12-18 13:02 |            |               |                         |      |        |          |
| List<br>Call graph                                  |            |               |                         |      |        |          |
| Hide dead code                                      |            |               |                         |      |        |          |
|                                                     |            |               |                         |      |        |          |
| $\wedge$<br><b>Function</b>                         | Local cost | Type          | Location                | Info |        | $\wedge$ |
| ● DMA GetCmdStatus                                  | 24         | <b>STATIC</b> | stm32f4xx dma.c:943     |      |        |          |
| ● DMA GetFlagStatus                                 | 32         | <b>STATIC</b> | stm32f4xx dma.c:1004    |      |        |          |
| ● DMA Init                                          | 24         | <b>STATIC</b> | stm32f4xx dma.c:319     |      |        |          |
| ● EVAL AUDIO GetSampleCallBack                      | 4          | <b>STATIC</b> | main.c.98               |      |        |          |
| ● EVAL_AUDIO_TransferComplete_CallBack              | 16         | <b>STATIC</b> | main.c.89               |      |        |          |
| ● GPIO_Init                                         | 32         | <b>STATIC</b> | stm32f4xx_qpio.c:189    |      |        |          |
| RCC_AHB1PeriphClockCmd                              | 16         | <b>STATIC</b> | stm32f4xx rcc.c:1130    |      |        |          |
| ● SPI_I2S_GetFlagStatus                             | 24         | <b>STATIC</b> | stm32f4xx_spi.c:1161    |      |        |          |
| ● SPI I2S SendData                                  | 16         | <b>STATIC</b> | stm32f4xx_spi.c:817     |      |        |          |
| ● STM_EVAL_LEDInit                                  | 24         | <b>STATIC</b> | stm32f4_discovery.c:122 |      |        |          |
| ● STM_EVAL_LEDOn                                    | 16         | <b>STATIC</b> | stm32f4_discovery.c:148 |      |        |          |
| ● SetSysClock                                       | 16         | <b>STATIC</b> | system_stm32f4xx.c:338  |      |        |          |
| ● SystemInit                                        | 8          | <b>STATIC</b> | system_stm32f4xx.c:204  |      |        |          |
| $\bullet$ main                                      | 16         | <b>STATIC</b> | main.c:47               |      |        |          |

Figure 259 – Copy and Paste

For example when making a copy of the selected lines in previous figure the copied information will be:

"STM\_EVAL\_LEDInit";"24";"STATIC";"stm32f4\_discovery.c:122";"" "STM\_EVAL\_LEDOn";"16";"STATIC";"stm32f4\_discovery.c:148";"" "SetSysClock";"16";"STATIC";"system\_stm32f4xx.c:338";"" "SystemInit";"8";"STATIC";"system\_stm32f4xx.c:204";"" "main";"16";"STATIC";"main.c:47";""

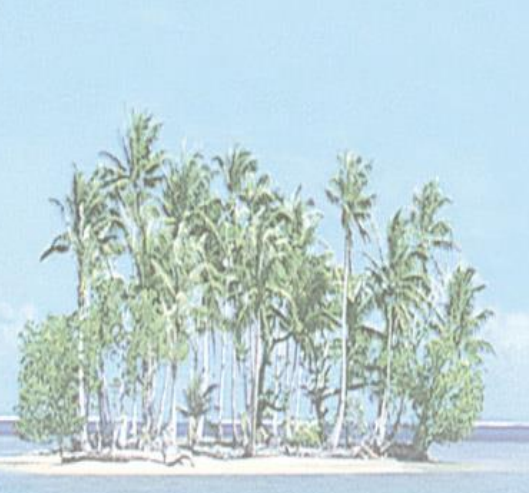

# **Section 5. SERIAL WIRE VIEWER TRACING**

This section provides information on how to use Serial Wire Viewer Tracing (SWV) in *Atollic TrueSTUDIO for STM32*.

The following topics are covered:

- Using Serial Wire Viewer Tracing
- Start SWV Tracing
- The Timeline graphs
- Statistical profiling
- Printf() redirection over ITM
- Change the Trace Buffer Size
- Common SWV problems

# **USING SERIAL WIRE VIEWER TRACING**

To use system analysis and real-time tracing in compatible ARM® processors, a number of different technologies interact; Serial Wire Viewer (SWV), Serial Wire Debug (SWD) and Serial Wire Output (SWO). These technologies are part of the ARM® Coresight™ debugger technology and will be explained below.

### **SERIAL WIRE DEBUG (SWD)**

Serial Wire Debug (SWD) is a debug port similar to JTAG, and provides the same debug capabilities (run, stop on breakpoints, single-step) but with fewer pins. It replaces the JTAG connector with a 2-pin interface (one clock pin and one bi-directional data pin). The SWD port itself does not provide for real-time tracing.

### **SERIAL WIRE OUTPUT (SWO)**

The Serial Wire Output (SWO) pin can be used in combination with SWD and is used by the processor to emit real-time trace data, thus extending the two SWD pins with a third pin. The combination of the two SWD pins and the SWO pin enables Serial Wire Viewer (SWV) real-time tracing in compatible ARM® processors.

Please note that the SWO is just one pin and it is easy to set a configuration that produces more data than the SWO is able to send.

### **SERIAL WIRE VIEWER (SWV)**

Serial Wire Viewer is a real-time trace technology that uses the Serial Wire Debugger (SWD) port and the Serial Wire Output (SWO) pin. Serial Wire Viewer provides advanced system analysis and real-time tracing without the need to halt the processor to extract the debug information.

Serial Wire Viewer (SWV) provides the following types of target information:

- Event notification on data reading and writing
- Event notification on exception entry and exit
- Event counters
- Timestamp and CPU cycle information

Based on this trace data, modern debuggers can provide developers with advanced debugger capabilities.

### **INSTRUMENTATION TRACE MACROCELL (ITM)**

The Instrumentation Trace Macrocell (ITM) enables applications to write arbitrary data to the SWO pin, which can then be interpreted and visualized in the debugger in various ways. For example, ITM can be used to redirect  $print f()$  output to a console view in the debugger. The standard is to use port 0 for this purpose.

The ITM port has 32 channels, and by writing different types of data to different ITM channels, the debugger can interpret or visualize the data on various channels differently.

Writing a byte to the ITM port only takes one write cycle, thus taking almost no execution time from the application logic.

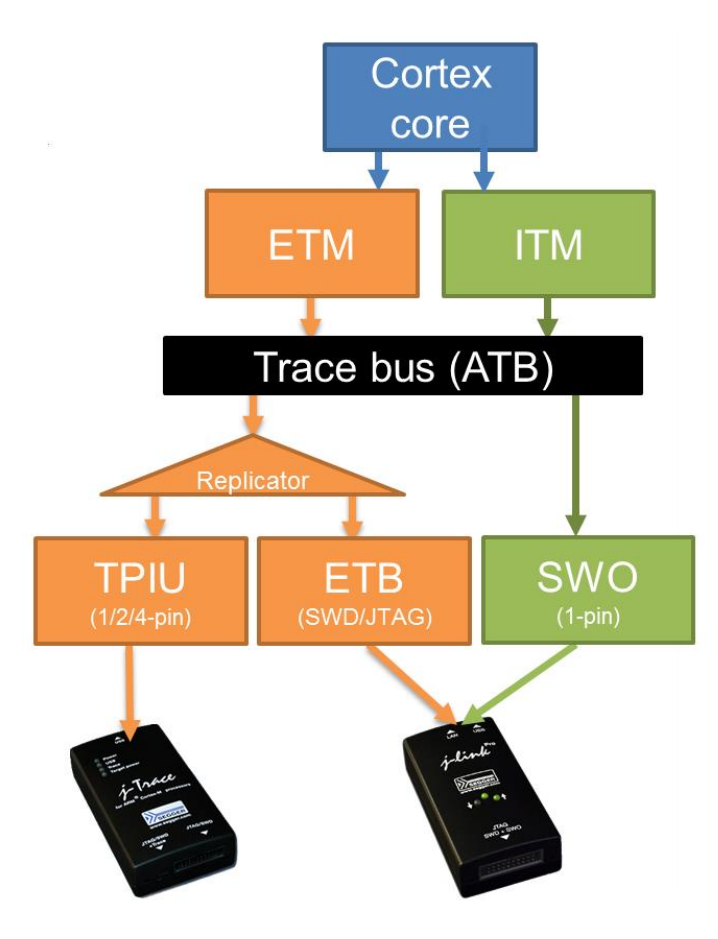

Figure 260 –Different Types of Tracing

# **STARTING SWV TRACING**

To use the Serial Wire Viewer (SWV) in *Atollic TrueSTUDIO*, the JTAG Probe must support SWV. Older JTAG Probes, such as ST-LINK V1, don't.

The GDB server must also support SWV. The ST-LINK gdbserver must be of version 1.4.0 or later, and the SEGGER J-LINK gdbserver must be of version 4.32.A or later. Older GDB server versions that may be installed must be upgraded to the versions included in the *Atollic TrueSTUDIO* product package in order to use SWV tracing.

To use SWV the board must support SWD. Please note that devices based on ARM Cortex-M0 and Cortex-M0+ cores do not support SWV tracing.

> **1.** Open the *Atollic TrueSTUDIO* debug configuration dialog by selecting the current project in the **Project Explorer**, and clicking the **Configure Debug** toolbar button.

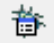

Figure 261 – Open Debug Configurations Toolbar Button

The Debug configuration panel is then opened.

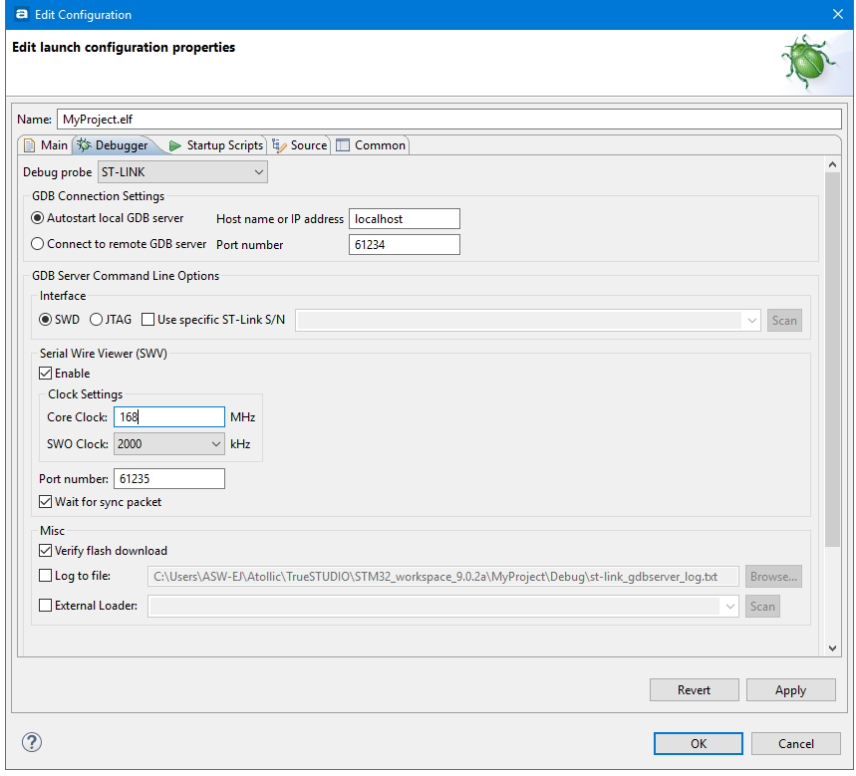

Figure 262 – Change ST-Link Debug Configuration for SWV

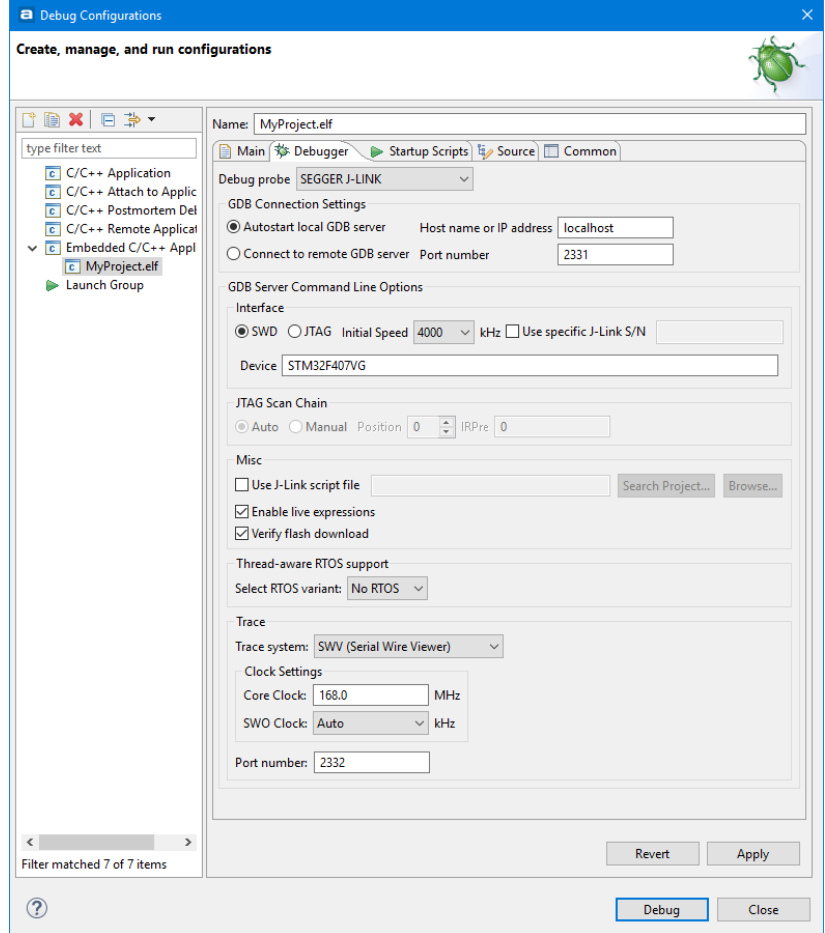

Figure 263 – Change SEGGER J-Link Debug Configuration for SWV

- **2.** Enable SWV by selecting the **SWD** interface.
- **3.** For the ST-Link JTAG probe:
	- Check the **SWV Enable** checkbox.

For the SEGGER J-Link JTAG probe:

- Select SWV (Serial Wire Viewer) as the Trace system.
- **4.** Enter the **Core Clock** frequency. This must correspond to the value set by the application program to be executed.
- **5.** Enter the desired **SWO Clock** frequency. The latter depends on the JTAG Probe and must be a multiple of the **Core Clock** value. For Segger J-Linkbased probes, it is also possible to select **Auto**, which will automatically use the highest available frequency by taking into account the capacity of the JTAG Probe and the **Core Clock**.
- **6.** Switch to the **Debug** perspective by starting a debug session as described earlier in this document. A debug session must be running to enable
configuration and start of the Serial Wire Viewer tracing capabilities. Please note that switching to the **Debug** perspective alone is not sufficient for SWV to work. A debug session must also be running.

- **7.** Pause the target execution by clicking the yellow **Pause** button.
- **8.** Open one of the SWV views. For first-time users, Atollic recommends the **SWV Trace log** view because it will give a good view of the incoming SWV packages and how well the tracing is working.

Thus, select the **View**, **SWV, SWV Trace log** menu command.

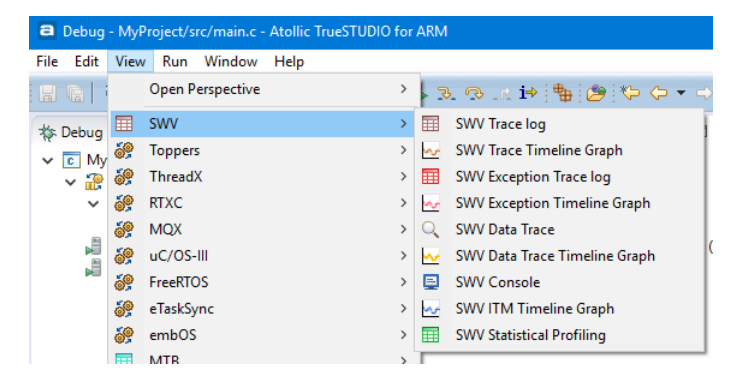

Figure 264 – SWV Data Trace Menu Command

**9.** Open the **Serial Wire Viewer settings** panel by clicking on the **Configure Serial Wire Viewer** button in the **SWV Trace log** view toolbar.

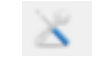

Figure 265 – Configure Serial Wire Viewer Button

**10.** Configure the data to be traced, and the trace method.

 $\blacksquare$ 

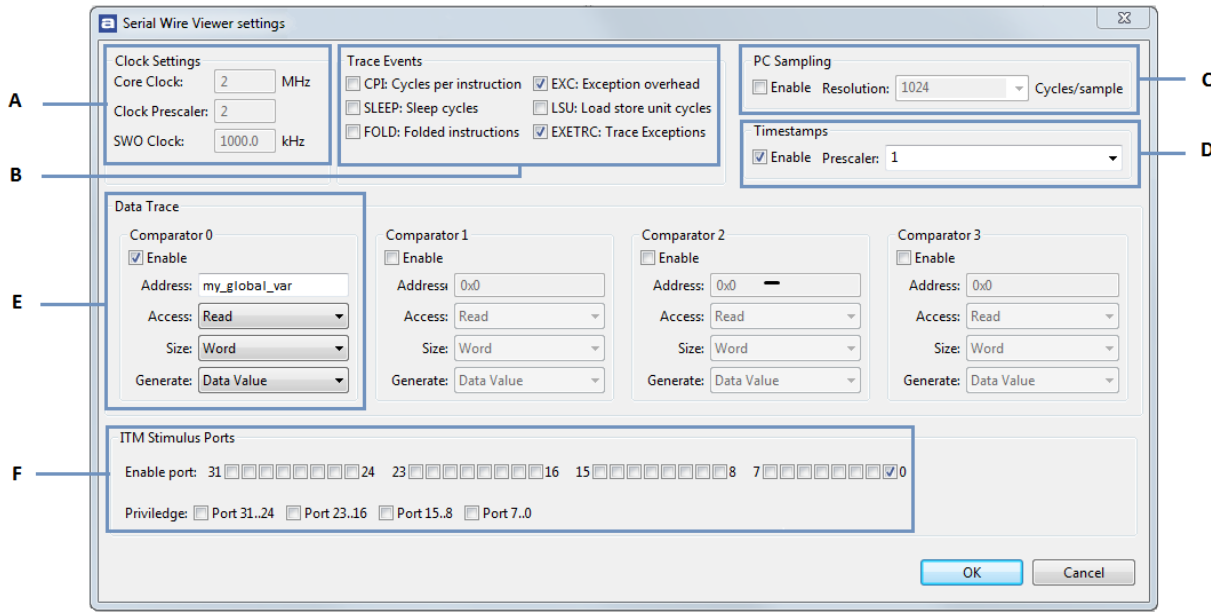

Figure 266 – The Serial Wire Viewer Settings Dialog

- A. Information about the current clock settings for this session.
- B. Events that can be traced:

**CPI** – Cycle per instruction. For each cycle beyond the first one that an instruction uses, an internal counter is increased with one. The counter (DWT CPI count) can count up to 256 and is then set to 0. Each time that happens one of these packages are sent. This is one aspect of the processors performance and used to calculate instructions per seconds. The lower the value, the better the performance.

**SLEEP** – Sleep cycles. The number of cycles the CPU is in sleep mode. Counted in DWT Sleep Count Register. Each time the CPU has been in sleep mode for 256 cycles, one of these packages is sent. This is used when debugging for power consumption or waiting for external devises.

**FOLD** – Folded instruction. A counter for how many instructions are folded (removed). Every 256 instruction folded (taken zero cycles) you will receive one of these events. Counted in DWT Fold count register.

Branch folding is a technique where, on the prediction of most branches, the branch instruction is completely removed from the instruction stream presented to the execution pipeline. Branch

folding can significantly improve the performance of branches, taking the CPI for branches below 1.

**EXC** – Exception overhead. The DWT Exception Count register keeps track on the number of cycles the CPU spends in exception overhead. This includes stack operations and returns but not the time spent processing the exception code. When the timer overflows one of these events is sent. Used to calculate what the exception-handling actually costs the program.

**LSU** – Load Store Unit Cycles. DWT LSU Count Register counts the total number of cycles the processor is processing an LSU operation beyond the first cycle. When the timer overflows one of these events is sent.

With this measurement how much time is spent with memoryoperations can be tracked.

**EXETRC** – Trace exceptions. Whenever an exception occur one of these events is sent. These events can be monitored in the *SWV Exception Trace view* and the *SWV Exception Timeline view.* From these views you can also jump to the exception handler code for that exception.

- C. **PC Sampling**. Enabling this starts sampling the Program Counter with some cycle interval. Since the SWO-pin has a limited bandwidth it is not a good idea to sample to fast. Experiment with this to be able to sample often, but not too often. The results from the sample are used, among other things, for the *Statistical Profiling view*.
- D. **Timestamps** Must be enabled to know when an event occurred. The Prescaler should only be changed as a last effort to reduce overflow packages.
- E. **Data Trace** Up to four different symbols or areas of the memory can be traced, as for an example the value for a global variable. To do that, enable one comparator and enter the name of the variable or the memory-address to trace. The value of the traced variables can be displayed both in the **Data trace** view and the **Data Trace Timeline graph**.
- F. **ITM stimulus ports** Enable one or more of the 32 ITM ports. The most common way to use this is to send information

 $\blacksquare$ 

programmatically and almost none intrusive. As for an instance the CMSIS function ITM SendChar is used to send characters to port 0, see below.

The packages from the ITM ports is display in the SWV console view and the ITM Timeline Graph.

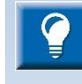

Atollic recommends limiting the amount of data traced. Most ARM® -based microcontrollers reads and writes data faster than the maximum SWO-pin throughput. Too much trace data result in data overflow, lost packages and possibly corrupt data. For optimum performance, trace only data vital to the task at hand.

Overflow while running SWV is an indication that SVW is configured to trace more data than the SWO-pin is able to process. In such a case, decrease the amount of data traced.

To use any of the timeline views in *Atollic TrueSTUDIO*, enable **Timestamps**. The default **Prescaler** value is 1. Keep this value, unless problems occur related to SWV package overflow.

It is possible to trace up to four different C variable symbols, or fixed numeric areas of the memory.

Below are three examples for the SWV-trace configuration:

**Example 1:** To trace the value of a global variable, enable a **Comparator** and enter the name of the variable or the memory address to be traced.

The value of the traced variables is displayed both in the **Data Trace** view and the **Data Trace Timeline** graph.

**Example 2:** To profile the program execution, enable the **PC-sampling**. In the beginning a high value for the Cycles/sample is recommended.

The result from the PC-sampling is then displayed in the **SWV Statistical Profiling** view.

**Example 3:** To trace the exceptions occurring during program execution, enable the **Trace Event EXETRC: Trace Exceptions**.

Information about the exceptions is then displayed in the **SWV Exception Trace Log** view and the **SWV Exception Timeline Graph**.

- **11.** Save the SWV configuration in *Atollic TrueSTUDIO* by clicking the **OK** button. The configuration is saved together with other debug configurations and will remain effective until changed.
- **12.** Press the **Start/Stop Trace** button to send the SWV configuration to the target board and start SWV trace recoding. The board will not send any

SWV packages until it is properly configured. The SWV Configuration must be resent, if the configuration registers on the target board are reset. Actual tracing will not start until the target starts to execute.

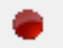

 $\blacksquare$ 

Figure 267 – The Start/Stop Trace Button

Please note the tracing cannot be configured while it is running. Pause debugging before attempting to send a new configuration to the board. Each new, or changed, configuration must be sent to the board to take effect.

The configuration is sent to the board when the **Start/Stop Trace**-button is pressed.

**13.** Start the target execution again by pressing the green **Resume Debug** button.

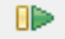

Figure 268 – Resume Debug Button

**14.** Packages should now be arriving in the **SWV Trace Log** view (and possibly other views too, dependent on trace configuration).

Collected data can be cleared by pressing the **Empty SWV-Data** button. All the timers are also restarted when this button is pressed.

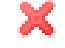

Figure 269 – Empty SWV Data Button

## **THE SWV VIEWS**

The views that displays SWV trace data are:

- **SWV Trace Log** Lists all incoming SWV packages in a spreadsheet. Useful as a first diagnostic for the trace quality. The data in this view can be copied to other applications in CSV-format by selecting the rows to copy and type **Ctrl+C**. The copied data can be pasted into another application with the **Ctrl+V** command.
- **SWV Trace Timeline Graph** A graph displaying all SWV-packages received as a function of time.
- **SWV Exception Trace Log** The view has two tabs. The first is similar to the SWV Trace Log, but is restricted to Exception events and also has additional information about the type of event. The data can be copied and pasted into other applications. Each row is linked to the code for the corresponding exception handler. Double click on the event and the corresponding interrupt hander source code is opened in the editor view.

The second tab displays statistical information about the Exception events. This information may be of great value when optimizing the code. Hypertext links to exception handler source code in the editor is included.

- **SWV Exception Timeline Graph** A graph displaying the distribution of exceptions over time. Remember that each exception sends up to three SWVpackages. Double click on the event in the tool tip and the code for the exception handler is opened up in the editor view.
- **SWV Console** Prints readable text output from the target application. Typically this is done via printf() with output redirected to ITM channel 0. Other ITM channels can get their own console view too.
- **SWV ITM Timeline Graph** A graph displaying the distribution of ITMpackages over time. This can be used for code block execution time visualization.
- **SWV Data Trace** Tracks up to four different symbols or areas in the memory. For example, global variables can be referenced by name.
- **SWV Data Trace Timeline Graph** A graphical display that shows the distribution of variable values over time. Applies to the variables or memory areas in the SWV Data Trace.
- **SWV Statistical Profiling** Statistics based on Program Counter (PC) sampling. Shows the amount of execution time spent within various functions. This is useful when optimizing code. The data can be copied and pasted into other applications. The view is updated when debugging is suspended.

More than one SWV view may be open at the same time, for simultaneous tracking of various events.

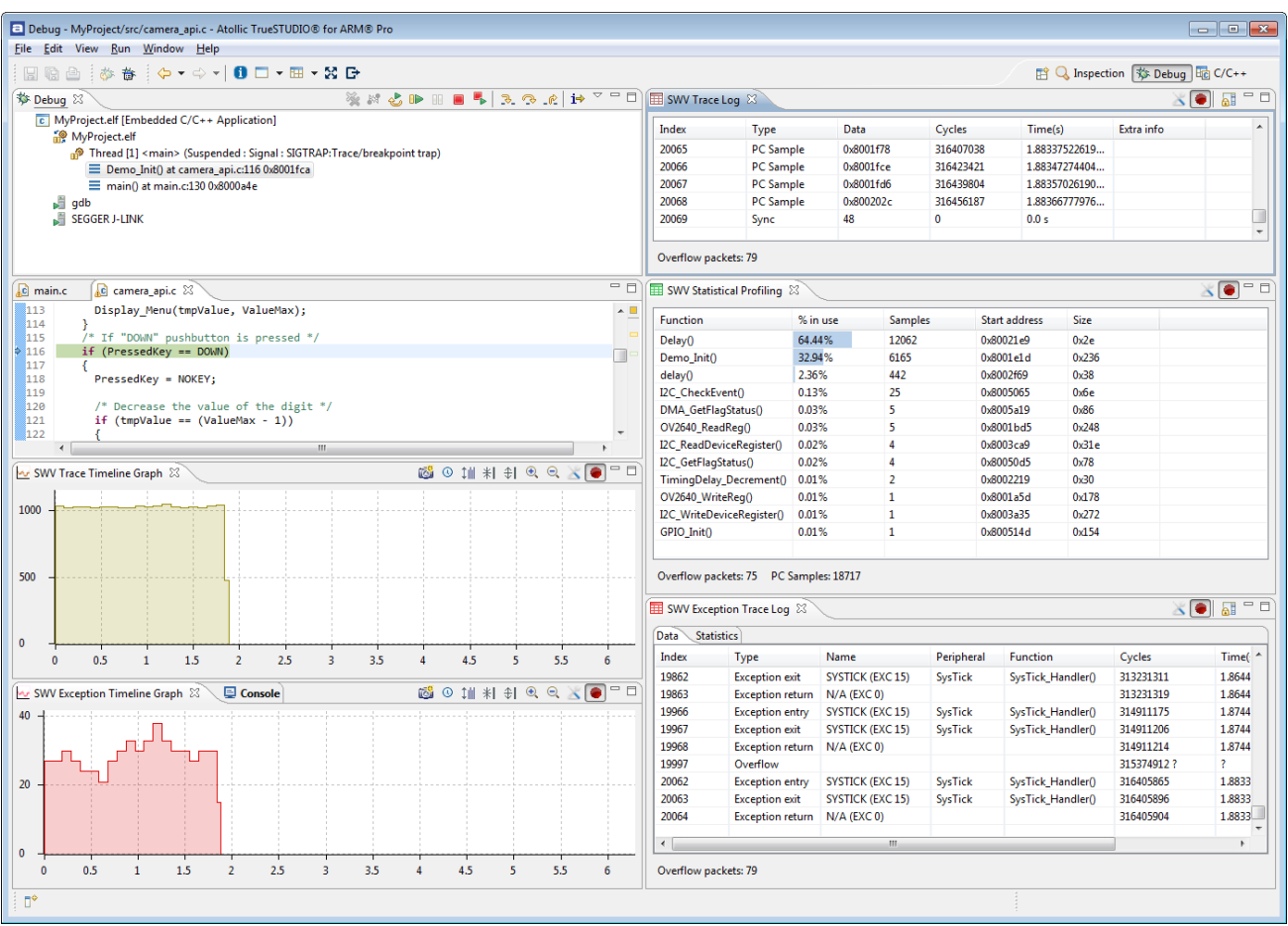

Figure 270 – Several SWV Views Displayed Simultaneously

### **THE TIMELINE GRAPHS**

All the timeline graphs, except the **Data Trace Timeline**, have some common features:

- Any graph can be saved as an image file by clicking the camera icon.
- The graphs show the time in seconds by default.
- The zoom range is limited while debugging is running. More details are available when debugging is paused.
- Zoom in: Double-click on the left mouse button. Zoom out: Double-click on the right button or use the corresponding toolbar buttons in the view.
- The tooltip shows the number of packages in each bar. Except for the **Trace Timeline Graph**, the content of bars with less than 50 packages is showed in a detailed view.

The **Data Trace Timeline** displays distinct values for variables during execution and has different features than the above graphs.

### **STATISTICAL PROFILING**

This is a way to obtain information about the amount of execution time spent within various functions. It is not based on code analysis but on statistical information regarding the part of the code executed. This is a technical limitation of the SWV protocol.

> **1.** Configure SWV to send Program Counter samples, as described below. Enable the PC Sampling (A) and Timestamps.

With the given Core clock cycle intervals, SWV will report the Program Counter values to *Atollic TrueSTUDIO*. Atollic recommends beginning with the PC-sampling set to a high Cycle/sample value. This will ensure that the interface will not overflow.

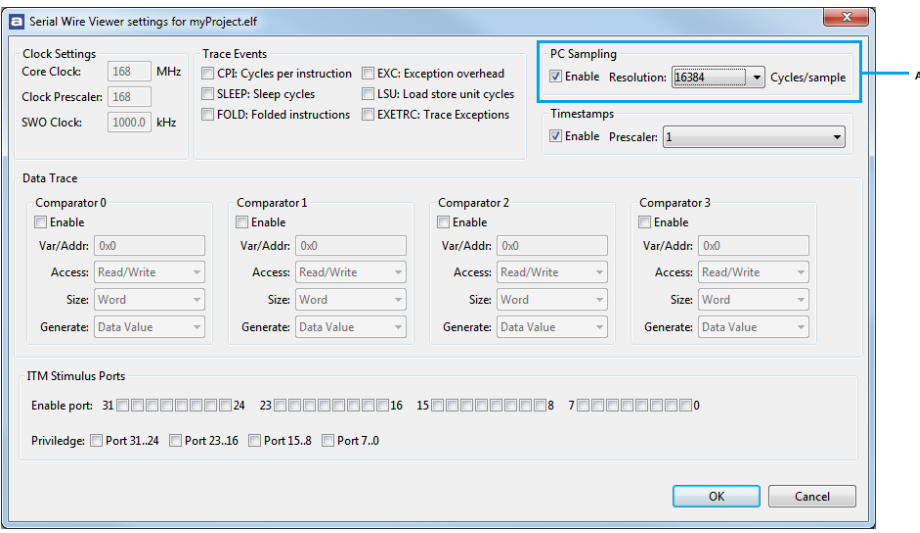

Figure 271 –Statistical Profiling Configuration

- **2.** Open the Statistical Profiling view by selecting **View, SWV Statistical Profiling**. It will be empty, since no data has been collected.
- **3.** Push the red **Start/Stop Trace** button to send the configuration to the board.
- **4.** When you start executing code in the target system, *Atollic TrueSTUDIO* starts collecting statistics about function usage via SWV.
- **5.** Suspend (Pause) the debugging. The collected data is displayed in the view. The longer the debugging session, the more statistics will be collected.

| SWV Statistical Profiling & |          |                          |               |       |  |
|-----------------------------|----------|--------------------------|---------------|-------|--|
| <b>Function</b>             | % in use | <b>Samples</b>           | Start address | Size  |  |
| Delay()                     | 83.08%   | 19152                    | 0x80021e9     | 0x2e  |  |
| Demo Init()                 | 8.68%    | 2001                     | 0x8001e1d     | 0x236 |  |
| delay()                     | 6.45%    | 1487                     | 0x8002f69     | 0x38  |  |
| LCD DrawChar()              | 0.62%    | 142                      | 0x8002965     | 0x140 |  |
| LCD Clear()                 | 0.53%    | 123                      | 0x80028e5     | 0x4e  |  |
| I2C_GetFlagStatus()         | 0.27%    | 63                       | 0x80050d5     | 0x78  |  |
| LCD_WriteReg()              | 0.09%    | 20                       | 0x8002c19     | 0x2a  |  |
| LCD WriteRAM()              | 0.07%    | 16                       | 0x8002c81     | 0x1c  |  |
| DMA GetFlagStatus()         | 0.06%    | 14                       | 0x8005a19     | 0x86  |  |
| I2C ReadDeviceRegister()    | 0.06%    | 13                       | 0x8003ca9     | 0x31e |  |
| I2C_WriteDeviceRegister()   | 0.03%    | 8                        | 0x8003a35     | 0x272 |  |
| LCD SetCursor()             | 0.03%    | 6                        | 0x8002935     | 0x2e  |  |
| TimingDelay_Decrement()     | 0.01%    | $\overline{\phantom{a}}$ | 0x8002219     | 0x30  |  |
| I2C Send7bitAddress()       | 0.01%    | $\overline{2}$           | 0x8004f2d     | 0x3a  |  |

Figure 272 – Statistical Profiling View

### **EXCEPTION TRACING**

To make it possible to trace the exceptions encountered during execution, the exception packages needs to be enabled. Open **SWV Configuration** as described above.

Enable **EXETRC: Trace Exception**. This will generate Trace Exception packages. Disable all other packages not needed at the moment.

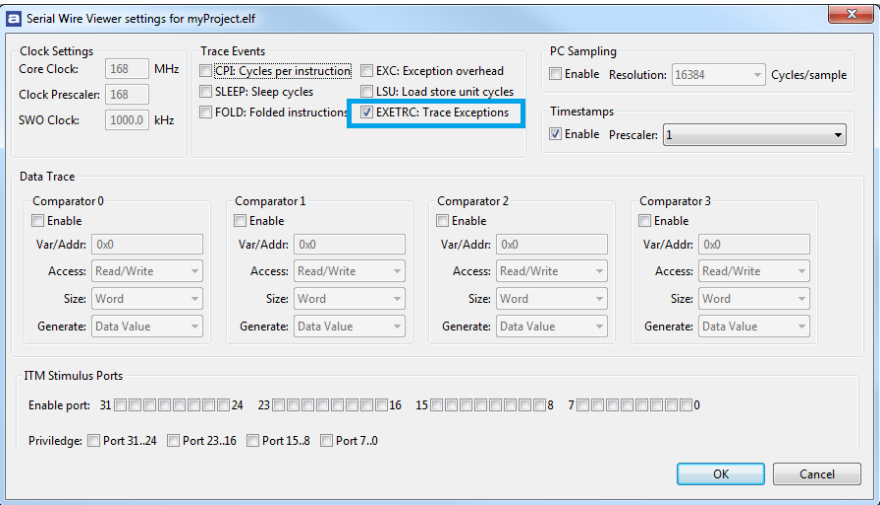

Figure 273 – Exception Tracing Configuration

### EXCEPTION DATA

The exception packages are displayed in the **SWV Exception Trace Log** view. The view has two tabs, the Data tab and the Statistics tab.

By double-clicking on an entry in the tab, the function will be opened in the Editor if it is available in the source code.

| Data  | <b>Statistics</b>       |                         |                |                   |          |                       |                                    |  |
|-------|-------------------------|-------------------------|----------------|-------------------|----------|-----------------------|------------------------------------|--|
| Index | Type                    | Name                    | Peripheral     | <b>Function</b>   | Cycles   | Time(s)               | Extra info                         |  |
| 2849  | <b>Exception exit</b>   | SYSTICK (EXC 15)        | <b>SysTick</b> | SysTick Handler() | 68876568 | 956,619 ms            |                                    |  |
| 2850  | <b>Exception return</b> | $N/A$ (EXC 0)           |                |                   | 68879113 | 956.6543472222222 ms  | Timestamp delayed. Packet delayed. |  |
| 2851  | <b>Exception entry</b>  | <b>SYSTICK (EXC 15)</b> | <b>SysTick</b> | SysTick Handler() | 68948284 | 957.6150555555556 ms  |                                    |  |
| 2852  | <b>Exception exit</b>   | SYSTICK (EXC 15)        | <b>SysTick</b> | SysTick_Handler() | 68948565 | 957.6189583333334 ms  |                                    |  |
| 2853  | <b>Exception return</b> | N/A (EXC 0)             |                |                   | 68951110 | 957.65430555555555 ms | Timestamp delayed. Packet delayed. |  |
| 2854  | <b>Exception entry</b>  | SYSTICK (EXC 15)        | <b>SysTick</b> | SysTick Handler() | 69020281 | 958.6150138888889 ms  |                                    |  |
| 2855  | <b>Exception exit</b>   | SYSTICK (EXC 15)        | <b>SysTick</b> | SysTick Handler() | 69020562 | 958.6189166666667 ms  |                                    |  |
| 2856  | <b>Exception return</b> | $N/A$ (EXC 0)           |                |                   | 69023107 | 958.6542638888889 ms  | Timestamp delayed. Packet delayed. |  |
| 2857  | <b>Exception entry</b>  | SYSTICK (EXC 15)        | <b>SysTick</b> | SysTick Handler() | 69092278 | 959.6149722222223 ms  |                                    |  |
| 2858  | <b>Exception</b> exit   | SYSTICK (EXC 15)        | <b>SysTick</b> | SysTick Handler() | 69092559 | 959.618875 ms         |                                    |  |
| 2859  | <b>Exception return</b> | $N/A$ (EXC 0)           |                |                   | 69095104 | 959.6542222222222 ms  | Timestamp delayed. Packet delayed. |  |

Figure 274 – Exception View, Data Tab

The columns in the **Data** tab are:

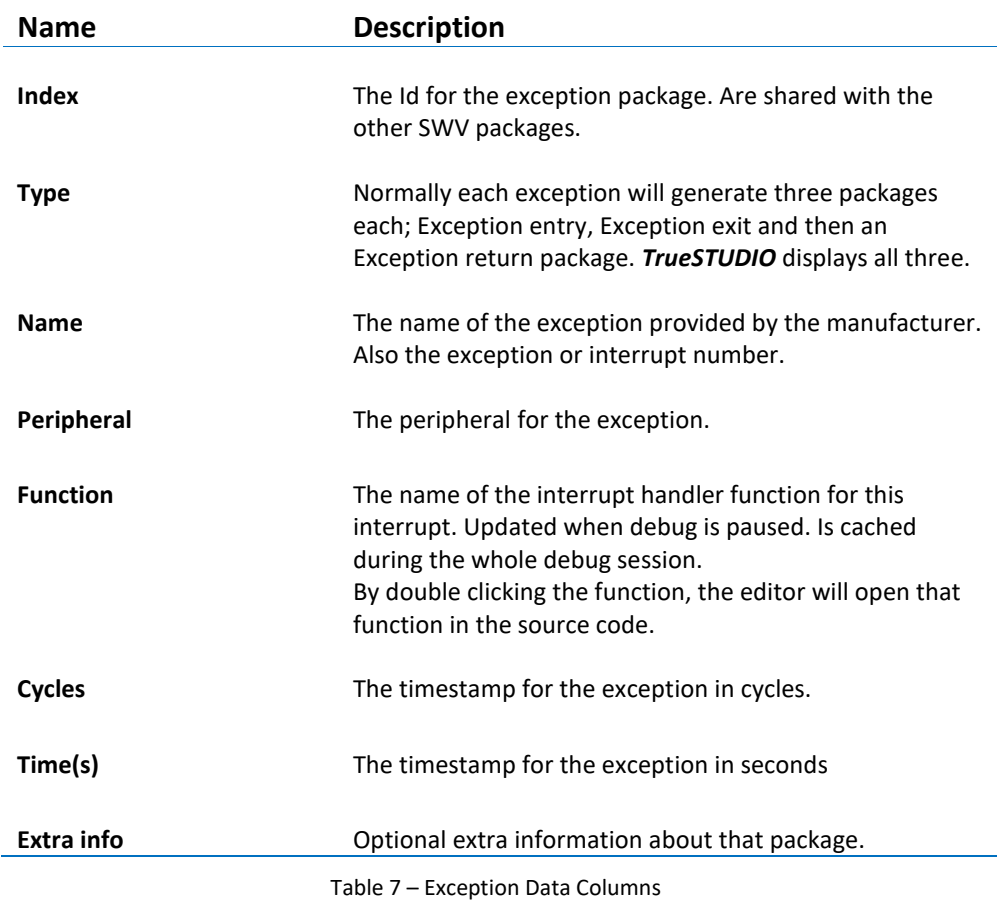

### EXCEPTION STATISTICS

The exception statistics is collected whenever Exception packages are received by SWV. It can be found in the **SWV Exception Trace Log** view, in the **Statistics** tab.

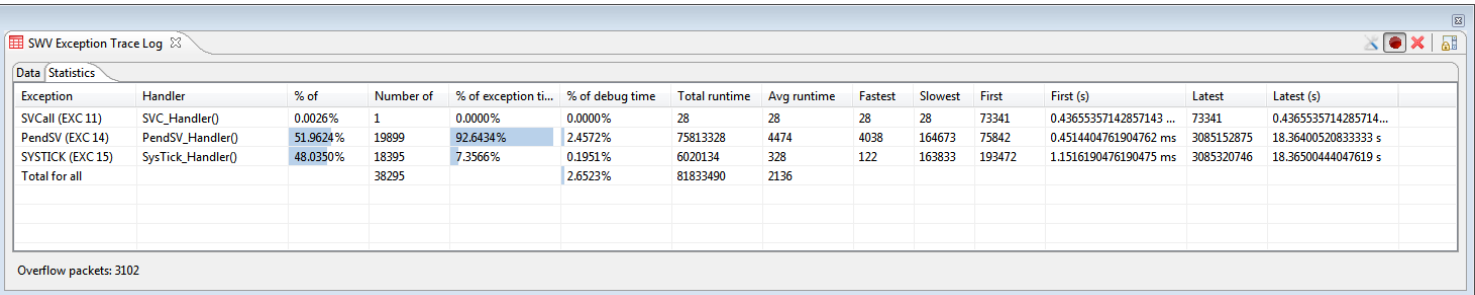

Figure 275 – Exception View, Statistics Tab

The statistics can be access by selecting the Statistics tab in the view.

By double-clicking on an entry in the tab, the function will be opened in the Editor if it is available in the source code.

The available columns are described in the table below:

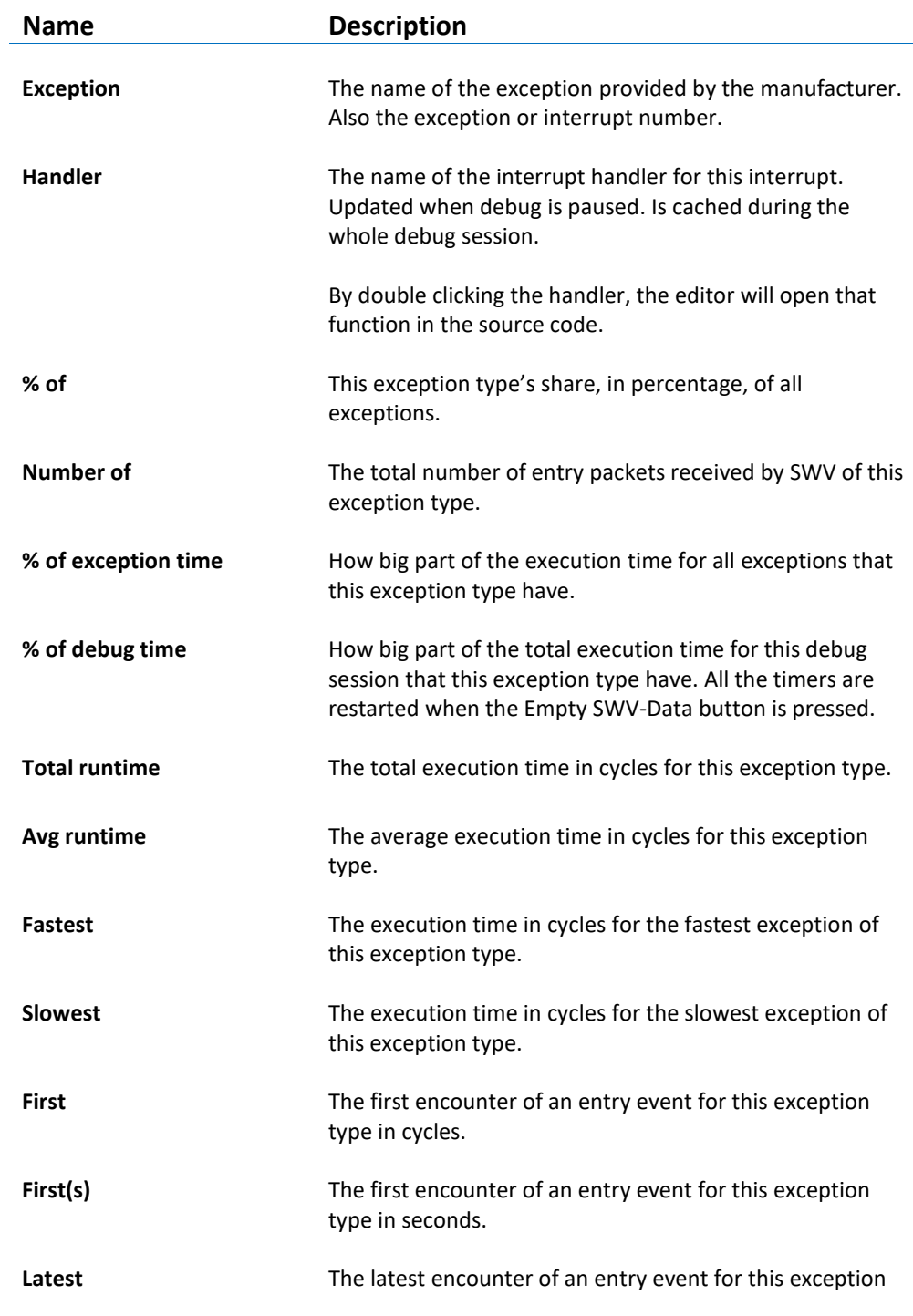

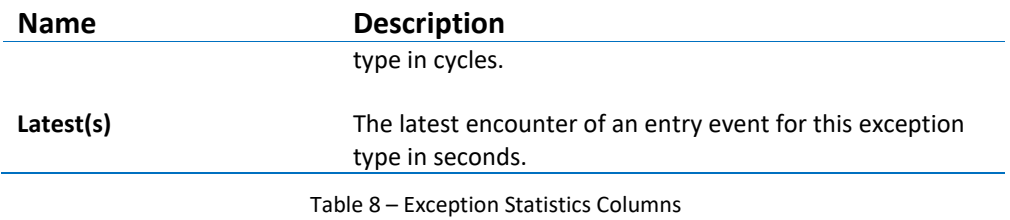

# **PRINTF() REDIRECTION OVER ITM**

Since SWV enables target software to send data back to the debugger using any of the 32 ITM channels, this feature can be used to redirect printf() output back to the ITM console view in the debugger (ITM channel 0 is typically used for printf-redirection).

- **1.** To make printf()send ITM-packages, the file syscalls.c must be configured. If no syscalls.c file was generated when the project where generated, the following steps can be performed to generate it:
- In the **Project explorer**, right click on the project and select **New, Other...**
- Expand **System calls**.
- Select "**Minimal System Calls Implementation**" and click next.
- Click **Browse...** and select the src folder as new file container and click **OK**.
- Click on **Finish** and verify that syscalls.c is added to the project.
- **2.** Inside the syscalls.c file, replace the write() function with the following code:

```
int write(int file, char *ptr, int len)
{
   /* Implement your write code here, this is used 
by puts and printf for example */
   int i=0;
  for(i=0 ; i<1en ; i++)
     ITM_SendChar((*ptr++));
   return len;
}
```
**3.** Next step is to locate the core\_cmX.h file which contains the function ITM SendChar(). The core cmX.h file is included by the Device Peripheral Access Layer Header File (i.e. stm32f4xx.h). That file in turn needs to be included in the syscalls.c file.

If uncertain about where to find the Device Peripheral Access Layer Header File, use the Include Browser. Drop the core file in the **Include Browser** view, and check that which files are including the  $core\_cmX.h$  file.

## **CHANGE THE TRACE BUFFER SIZE**

The incoming SWV-packages are saved in the Serial Wire Viewer Trace buffer. It has a default maximum size of 2 000 000 packages. To trace more packages, this figure must be increased.

Select the menu command **Widows, Preferences**. In the dialog select **Run/Debug, Embedded C/C++ Application** and then **Serial Wire Viewer**.

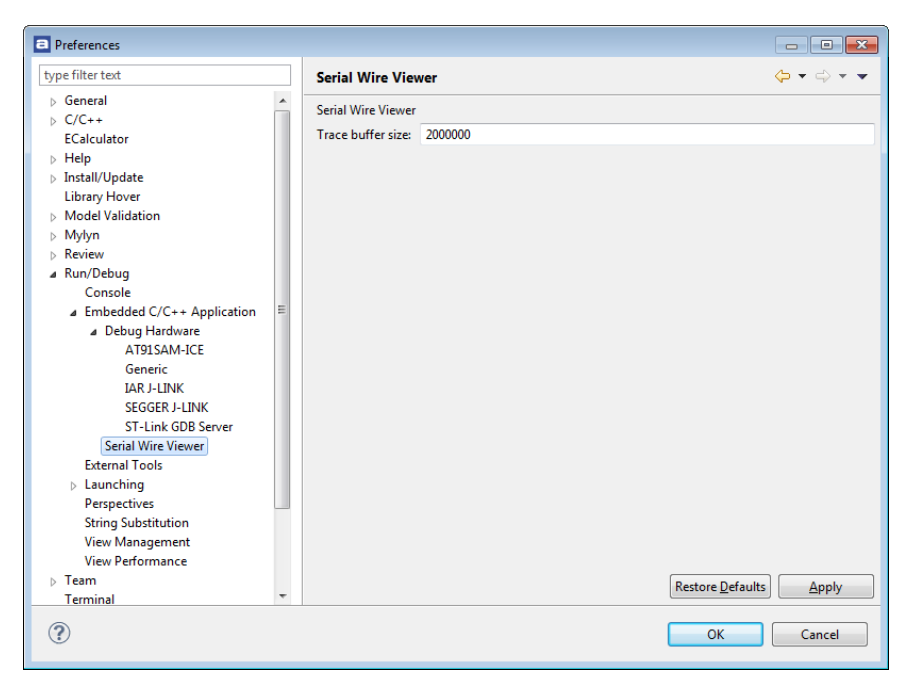

Figure 276 – Serial Wire Viewer Preferences

The buffer is stored in the heap. The allocated heap is displayed by first selecting **Window**, **Preferences** and **General;** then enabling "**Show heap status**". The current heap and allocated memory will be displayed in the lower, right corner.

There is an upper limit to the amount of memory *Atollic TrueSTUDIO* can allocate. This limit can be increased to store more information during a debug-session.

Proceed as follows:

- Navigate to the *Atollic TrueSTUDIO* installation directory. Open the folder in which the IDE is stored.
- Edit the TrueSTUDIO. ini file and change the  $-xmx1024m$ parameter to the desired size in megabytes.
- Save the file and try launching *Atollic TrueSTUDIO* again.

## **COMMON SWV PROBLEMS**

Common reasons for SWV not tracing are:

a

 The **Core Clock** of the target is incorrectly set. It is very important to select the right **Core Clock**. If the frequency of the target **Core Clock is** unknown, it can sometimes be found by setting a breakpoint in a program loop and open the **Expressions** View, when the breakpoint is hit.

Click on **Add new expression**, type SystemCoreClock and press Enter. This is a global variable that according to the CMSIS-standard must be set to the correct speed of the Core Clock.

In CMSIS standard libraries there should be a function called SystemCoreClockUpdate(). This can be included in main() to set the SystemCoreClock-variable. Then use the Variable view to track it.

For most devices that do not have libraries that follow the CMSIS-standard, the **Core Clock** can be found in the startup code. It is often named SYSCLK, or a similar abbreviation. Also note that if software dynamically change the CPU clock speed during runtime, then SWV might stop as the clocking suddenly becomes wrong during execution.

- SWV is not enabled in the currently used debug configuration.
- The SWV configuration has not been sent to the target board.
- Some manufacturers, such as Energy Micro, disable SWO pin by default. In this case, enable SWO with a function-call, such as DBG SWOEnable().
- The SWO receives too much data. Reduce the amount of data enabled for tracing.
- The JTAG Probe, the GDB server, the target board, or possibly some other part, does not support SWV.

To make sure that any data is received, do the following steps:

- Open the SWV configuration. Disable all tracing except PS Sampling and Timestamps. Set the Resolution to the highest possible value.
- Save and open the SWV Trace Log.
- Start tracing.
- Make sure that incoming packages can be seen in the SWV Trace Log.

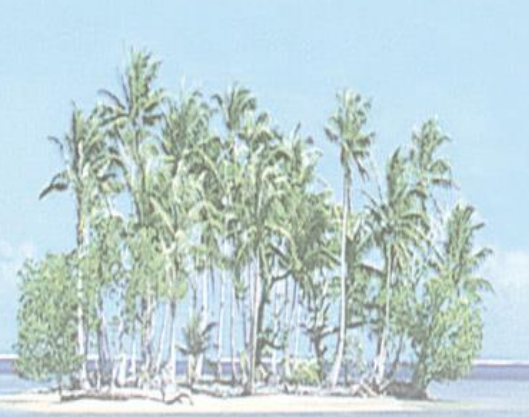

# Section 6. MTB TRACING **(CORTEX-M0+)**

This section provides information on how to use the CoreSight Micro Trace Buffer (MTB) which is a simple execution trace block available on some Cortex-M0+ devices.

The following topics are covered:

- Introduction to MTB
- Configure MTB
- Using MTB
- Analyzing and Copy MTB Information

## **INTRODUCTION TO MTB**

The CoreSight Micro Trace Buffer (MTB) is an optional hardware included on some Cortex-M0+ processor based devices. MTB contains a simple execution trace block which can log trace information in a memory buffer in the processor RAM. The buffer location and size are configurable. Currently STM32 microcontrollers does not include MTB support.

The **MTB Tace Log** view in *Atollic TrueSTUDIO* is used to configure MTB and view instruction trace data from the device. As the trace data is stored in the processor RAM the **MTB Trace Log** view does not need any special debug probe. A normal debug connection works fine and it works both in Serial Wire Debug mode and in JTAG Debug mode.

To use MTB when debugging a Cortex-M0+ device it needs to be configured. When configuration is made and MTB enabled the MTB module in the processor will capture branches made by the processor into the RAM buffer.

The MTB execution trace packet consists of a pair of 32-bit words generated by the MTB when it detects a branch instruction or an exception entry. The trace packet consist of a source address (current PC location) and a destination address (next PC address). The MTB module stores all such branches into the processor RAM.

Open the **MTB Trace Log** view, for instance by writing **MTB** in the Quick Access field in the toolbar and select views **MTB Trace Log**. The **MTB Tace Log** view reads the trace packets from the processor when the program is stopped and then visualize the executed instructions using program information from the .elf file.

| a |                    |                |                   |                                            |   |              |                 | $\Box$                                                         | $\mathbf{x}$ |
|---|--------------------|----------------|-------------------|--------------------------------------------|---|--------------|-----------------|----------------------------------------------------------------|--------------|
|   | MTB Trace Log $\%$ |                |                   |                                            |   |              |                 | $\mathbf{X}$ of $\mathbf{X}$ and $\mathbf{X}$ and $\mathbf{X}$ | 目            |
|   | Index              | <b>Address</b> | <b>Function</b>   | Instruction                                |   | Additional   | Raw packet      |                                                                |              |
|   | 2223               | 0x726          | test()            | movs r0, r3                                |   |              | $0x6fc - 0x72c$ |                                                                |              |
|   | 2224               | 0x728          | test()            | mov sp, r7                                 |   |              | $0x6fc - 0x72c$ |                                                                |              |
|   | 2225               | 0x72a          | test()            | add sp, #8                                 |   |              | $0x6fc - 0x72c$ |                                                                |              |
|   | 2226               | 0x72c          | test()            | pop ${r7, pc}$                             |   |              | $0x6fc - 0x72c$ |                                                                |              |
|   | 2227               | 0x752          | main()            | movs r3, r0                                |   |              | $0x752 - 0x760$ |                                                                |              |
|   | 2228               | 0x754          | main()            | str r3, [r7, #4]                           |   |              | $0x752 - 0x760$ |                                                                |              |
|   | 2229               | 0x756          | main()            | Idr r3, [r7, #4]                           |   |              | $0x752 - 0x760$ |                                                                |              |
|   | 2230               | 0x758          | main()            | cmp r3, #100                               |   | : 0x64       | $0x752 - 0x760$ |                                                                |              |
|   | 2231               | 0x75a          | main()            | bls.n $744 \leq \text{main} + 0 \times 14$ | × |              | $0x752 - 0x760$ |                                                                |              |
|   | 2232               | 0x75c          | main()            | movs $r3, #0$                              |   |              | $0x752 - 0x760$ |                                                                |              |
|   | 2233               | 0x75e          | main()            | str r3, [r7, #4]                           |   |              | $0x752 - 0x760$ |                                                                |              |
|   | 2234               | 0x760          | main()            | b.n $744 <$ main+ $0x14$ >                 | ↑ |              | $0x752 - 0x760$ |                                                                |              |
|   | 2235               | 0x744          | main()            | Idr r3, [r7, #4]                           |   |              | $0x744 - 0x74e$ |                                                                |              |
|   | 2236               | 0x746          | main()            | adds r3, #1                                |   |              | $0x744 - 0x74e$ |                                                                |              |
|   | 2237               | 0x748          | main()            | str r3, [r7, #4]                           |   |              | $0x744 - 0x74e$ |                                                                |              |
|   | 2238               | 0x74a          | main()            | Idr r3, [r7, #4]                           |   |              | $0x744 - 0x74e$ |                                                                |              |
|   | 2239               | 0x74c          | main()            | movs r0, r3                                |   |              | $0x744 - 0x74e$ |                                                                |              |
|   | 2240               | 0x74e          | main()            | bl 6fc <test></test>                       |   |              | $0x744 - 0x74e$ |                                                                |              |
|   | 2241               | 0x6fc          | test()            | push {r7, lr}                              |   |              | 0x6fc           |                                                                |              |
|   | 2242               | 0x704          | test()            | Idr r2, [r7, #4]                           |   |              | 0x705           |                                                                |              |
|   | 2243               | <b>0хбсс</b>   | SysTick_Handler() | push {r7, lr}                              |   |              | <b>0хбсс</b>    |                                                                |              |
|   | 2244               |                |                   |                                            |   | End of Trace |                 |                                                                |              |
|   |                    |                |                   |                                            |   |              |                 |                                                                |              |

Figure 277 –MTB Trace Log View

## **CONFIGURE MTB**

The MTB must be configured before it can be used. Buffer locations and buffer size needs to be set and it is also possible to configure specific behavior on MTB when buffer is full. Configuration of MTB is done after a debug session is started.

Open the **Configure MTB Trace** dialog box by clicking on the **Configure MTB Trace Setting**  button in the **MTB Trace Log** view toolbar.

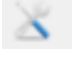

Figure 278 – Configure MTB Trace Setting Button

In the **Configure MTB Trace** dialog configure the Buffer location and Buffer size and the trace operation to be used when/if trace buffer is full. The addresses where to store the configured data is read from the device CMSIS-SVD file. The CMSIS-SVD file needs to have a MTB node including information about the POSTION, FLOW, MASTER, and BASE registers. The reason to read the CMSIS-SVD file to get this information is because the location of MTB registers on the Cortex-M0+ device is defined by the chip manufacturer when designing the chip. The **MTB Trace Log** view updates these registers to control the behavior of the trace features.

If a Cortex-M0+ device is used which includes MTB but does not have these registers specified in the CMSIS-SVD files the registers can be added into a custom CMSIS-SVD file. Make sure to add an MTB node in this custom file containing information about the POSTION, FLOW, MASTER, and BASE registers.

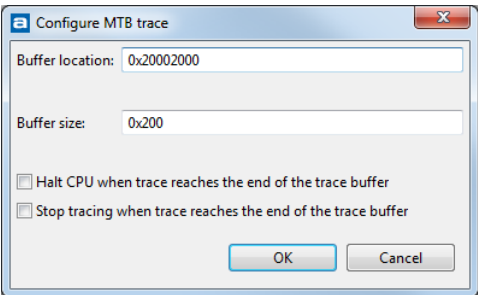

Figure 279 – Configure MTB Trace View

Please note, the buffer must be located to a memory area which is not used by the debugged application. There are also some restriction on the buffer location and the buffer size. For instance the size needs to be a power of 2. (e,g. 32, 64, 128, …) The configuration dialog will signal if any errors in the settings is made. See example below where wrong configuration is entered.

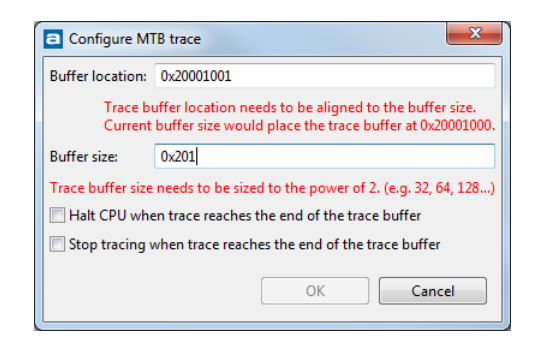

Figure 280 – Configure MTB with Error Setting

The MTB configuration is saved in the debug information for the project and reloaded when a new debug session is started for the project.

## **USING MTB**

Press the **Start/Stop Tracing** button to start/stop MTB trace. Actual tracing will not start until the target starts to execute.

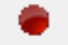

Figure 281 – The Start/Stop MTB Button

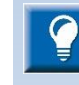

a

Note! If the **Start/Stop MTB** button is disabled, color grey, then the **MTB Trace Log** view has not been able to detect that MTB is available for the device when reading the CMSIS-SVD file. Please verify that the Cortex-M0+ contains MTB.

Please also investigate the CMSIS-SVD file which can be seen in the **SFRs** view. If the MTB node is missing or if the necessary registers in the MTB view are missing then create a custom CMSIS-SVD file containing these registers. If the MTB node with registers are available in the file then please try to restart the debug session again.

When trace is started the trace buffer in the processor will be automatically read by the **MTB Tace Log** view each time the program is stopped, after a step, breakpoint executed or processor stopped by some reason. Each time the buffer has been read by the the **MTB Tace Log** view it will configure the CoreSight MTB unit to store next trace instruction data at the start of the target trace buffer.

Start the target execution by pressing the green **Resume Debug** button or by issuing step commands.

The **MTB Trace Log** view will be updated when new trace data is found in the target trace buffer.

Collected data can be cleared by pressing the **Clear the Buffer** button.

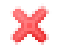

Figure 282 – Clear Buffer Button

The **Scroll Trace on Update** button is used to toggle if the view shall scroll when updated with new data.

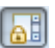

Figure 283 – Scroll Trace View on Update Button

# **ANALYZING MTB INFORMATION**

The **MTB Trace Log** view contains the following columns:

 $\overline{a}$ 

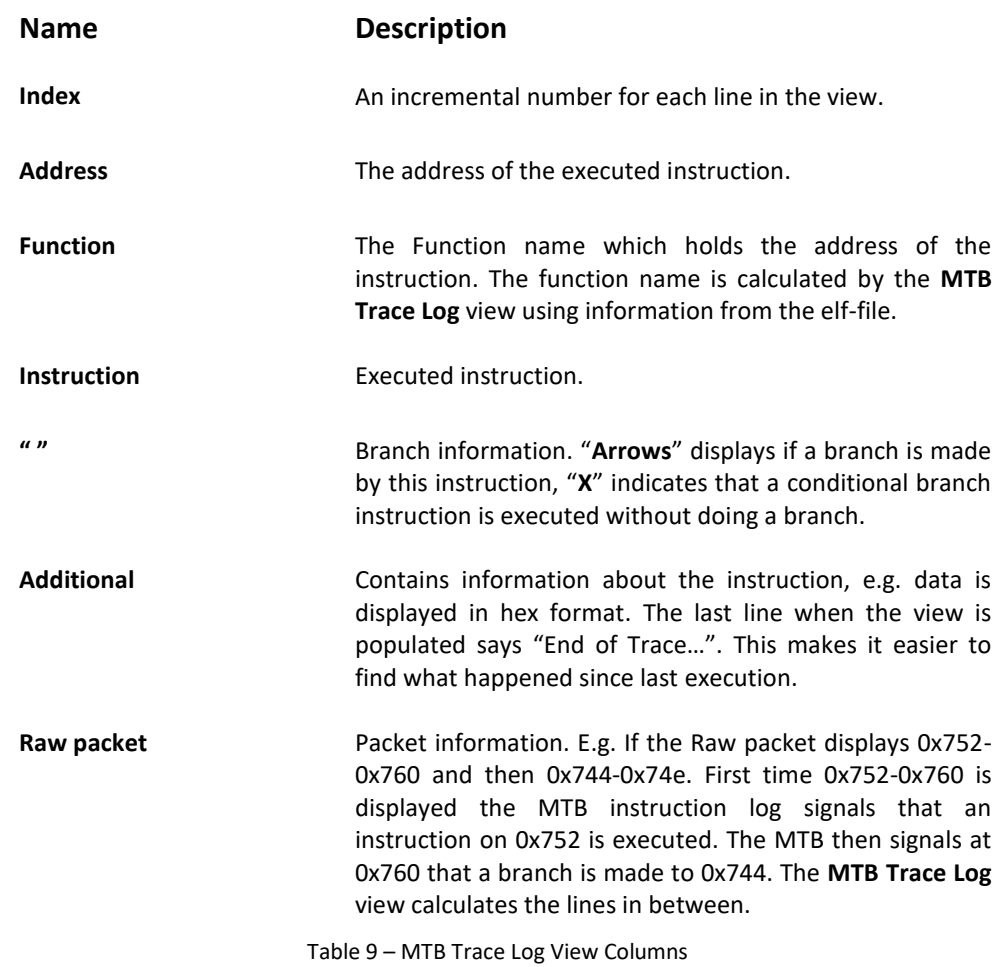

| MTB Trace Log $\boxtimes$ |                   |                   |                                        |              |                                                                              |                 | $\mathbf{X}$ ox $\mathbf{H}$<br>$\Box$<br>$\qquad \qquad$ |
|---------------------------|-------------------|-------------------|----------------------------------------|--------------|------------------------------------------------------------------------------|-----------------|-----------------------------------------------------------|
| Index                     | <b>Address</b>    | <b>Function</b>   | Instruction                            |              | Additional                                                                   | Raw packet      |                                                           |
| 737                       | 0x72c             | test()            | pop {r7, pc}                           | $\leftarrow$ |                                                                              | 0x72d           |                                                           |
| 738                       | 0x6 <sub>cc</sub> | SysTick_Handler() | push {r7, lr}                          |              |                                                                              | <b>0хбсс</b>    |                                                           |
| 739                       |                   |                   |                                        |              | <b>End of Trace marker</b>                                                   |                 |                                                           |
| 740                       | 0x6e8             | SysTick Handler() | bl 6fc <test></test>                   | →            |                                                                              | 0x6e8           |                                                           |
| 741                       | 0x6fc             | test()            | push $\{r7, lr\}$                      |              |                                                                              | 0x6fc           |                                                           |
| 742                       |                   |                   |                                        |              | <b>End of Trace marker</b>                                                   |                 |                                                           |
| 743                       | 0x72c             | test()            | pop {r7, pc}                           | $\leftarrow$ |                                                                              | 0x72c           |                                                           |
| 744                       | 0xбес             | SysTick Handler() | Idr r3, [pc, #8]                       |              | : (6f8 <systick handler+0<="" td=""><td><b>0хбес</b></td><td></td></systick> | <b>0хбес</b>    |                                                           |
| 745                       |                   |                   |                                        |              | <b>End of Trace marker</b>                                                   |                 |                                                           |
| 746                       |                   |                   |                                        |              | Trace buffer wrapped                                                         |                 |                                                           |
| 747                       | 0x72c             | test()            | pop {r7, pc}                           | $\leftarrow$ |                                                                              | 0x72c           |                                                           |
| 748                       | 0x752             | main()            | movs r3, r0                            |              |                                                                              | $0x752 - 0x75a$ |                                                           |
| 749                       | 0x754             | main()            | str r3, [r7, #4]                       |              |                                                                              | $0x752 - 0x75a$ |                                                           |
| 750                       | 0x756             | main()            | Idr r3, [r7, #4]                       |              |                                                                              | $0x752 - 0x75a$ |                                                           |
| 751                       | 0x758             | main()            | cmp r3, #100                           |              | : 0x64                                                                       | $0x752 - 0x75a$ |                                                           |
| 752                       | 0x75a             | main()            | bls.n 744 <mai <math="">\uparrow</mai> |              |                                                                              | $0x752 - 0x75a$ |                                                           |
| 753                       | 0x744             | main()            | Idr r3, [r7, #4]                       |              |                                                                              | $0x744 - 0x74e$ |                                                           |
| 754                       | 0x746             | main()            | adds r3, #1                            |              |                                                                              | $0x744 - 0x74e$ |                                                           |
| 755                       | 0x748             | main()            | str r3, [r7, #4]                       |              |                                                                              | $0x744 - 0x74e$ |                                                           |
| 756                       | 0x74a             | main()            | Idr r3, [r7, #4]                       |              |                                                                              | $0x744 - 0x74e$ |                                                           |
| 757                       | 0x74c             | main()            | movs r0, r3                            |              |                                                                              | $0x744 - 0x74e$ |                                                           |
| 758                       | 0x74e             | main()            | bl 6fc <test></test>                   | →            |                                                                              | $0x744 - 0x74e$ |                                                           |

Figure 284 –MTB Trace Log Information

The Additional column can also indicate "Trace buffer wrapped" which means that the instruction trace buffer has been wrapped over. When this happens some trace data has been lost since last run.

| $\blacksquare$ |                             |                |                   |                                        |   |                                                                               |                   | $\mathbf{x}$<br>▣           |
|----------------|-----------------------------|----------------|-------------------|----------------------------------------|---|-------------------------------------------------------------------------------|-------------------|-----------------------------|
|                | <b>THE MTB Trace Log 83</b> |                |                   |                                        |   |                                                                               | XOX               | $\overline{AB}$ =<br>$\Box$ |
|                | Index                       | <b>Address</b> | <b>Function</b>   | Instruction                            |   | <b>Additional</b>                                                             | Raw packet        | ▲                           |
|                | 737                         | 0x72c          | test()            | pop {r7, pc}                           | ← |                                                                               | 0x72d             |                             |
|                | 738                         | <b>Охбсс</b>   | SysTick_Handler() | push {r7, lr}                          |   |                                                                               | 0x6 <sub>cc</sub> |                             |
|                | 739                         |                |                   |                                        |   | <b>End of Trace marker</b>                                                    |                   |                             |
|                | 740                         | 0x6e8          | SysTick Handler() | bl 6fc <test></test>                   | → |                                                                               | 0x6e8             |                             |
|                | 741                         | 0x6fc          | test()            | push $\{r7, lr\}$                      |   |                                                                               | 0x6fc             |                             |
|                | 742                         |                |                   |                                        |   | <b>End of Trace marker</b>                                                    |                   |                             |
|                | 743                         | 0x72c          | test()            | pop ${r7, pc}$                         | ۰ |                                                                               | 0x72c             |                             |
|                | 744                         | <b>0хбес</b>   | SysTick_Handler() | Idr r3, [pc, #8]                       |   | : (6f8 <systick_handler+0< th=""><th>0xбес</th><th></th></systick_handler+0<> | 0xбес             |                             |
|                | 745                         |                |                   |                                        |   | <b>End of Trace marker</b>                                                    |                   |                             |
|                | 746                         |                |                   |                                        |   | Trace buffer wrapped                                                          |                   |                             |
|                | 747                         | 0x72c          | test()            | pop {r7, pc}                           | ٠ |                                                                               | 0x72c             |                             |
|                | 748                         | 0x752          | main()            | movs r3, r0                            |   |                                                                               | $0x752 - 0x75a$   |                             |
|                | 749                         | 0x754          | main()            | str r3, [r7, #4]                       |   |                                                                               | $0x752 - 0x75a$   |                             |
|                | 750                         | 0x756          | main()            | Idr r3, [r7, #4]                       |   |                                                                               | $0x752 - 0x75a$   |                             |
|                | 751                         | 0x758          | main()            | cmp r3, #100                           |   | : 0x64                                                                        | $0x752 - 0x75a$   |                             |
|                | 752                         | 0x75a          | main()            | bls.n 744 <mai <math="">\uparrow</mai> |   |                                                                               | $0x752 - 0x75a$   |                             |
|                | 753                         | 0x744          | main()            | Idr r3, [r7, #4]                       |   |                                                                               | $0x744 - 0x74e$   |                             |
|                | 754                         | 0x746          | main()            | adds r3, #1                            |   |                                                                               | $0x744 - 0x74e$   |                             |
|                | 755                         | 0x748          | main()            | str r3, [r7, #4]                       |   |                                                                               | $0x744 - 0x74e$   |                             |
|                | 756                         | 0x74a          | main()            | Idr r3, [r7, #4]                       |   |                                                                               | $0x744 - 0x74e$   |                             |
|                | 757                         | 0x74c          | main()            | movs $r0$ , $r3$                       |   |                                                                               | $0x744 - 0x74e$   |                             |
|                | 758                         | 0x74e          | main()            | bl 6fc <test></test>                   | → |                                                                               | $0x744 - 0x74e$   |                             |

Figure 285 –MTB Trace Buffer Wrapped

## **COPY THE MTB LOG**

For further analyses of the MTB Log the lines in the view can be copied. This is done using normal windows selection and copy. The log information is copied in csv-format.

Select the lines to be copied (using **Shift**) and scroll down or mark all lines in the view (using **Ctrl+A**). The marked lines are then copied in a comma separated list and placed in a clipboard using **Ctrl+C**. The clipboard can be pasted into another file using an editor.

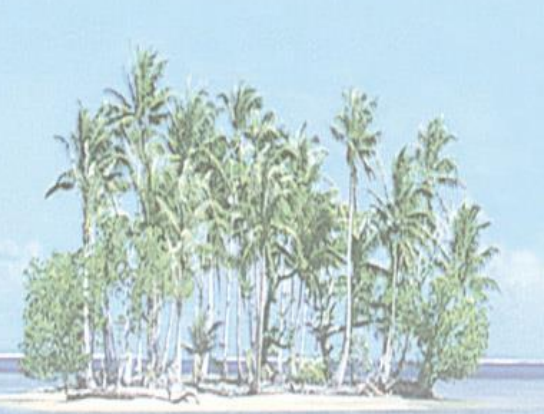

# **INSTRUCTION TRACING**

This section provides information on how to do Instruction Tracing with *Atollic TrueSTUDIO for STM32*.

The following topics are covered:

- Enable Trace
- Configuring Start and Stop Triggers
- Start Trace Recording
- Analyzing the Trace
- Exporting the Trace

## **INSTRUCTION TRACING**

*Atollic TrueSTUDIO* supports instruction tracing, provided that trace-enabled hardware is being used. Instruction tracing records the execution flow of the processor in real-time. The recorded trace buffer can then be analyzed to locate the cause of software errors. Instruction tracing is particularly useful when debugging problems that only occur sporadically.

*Atollic TrueSTUDIO* supports instructing tracing using both the ETM and the ETB methods:

- ETM tracing works with many Cortex-M devices but requires using an ETM-trace enabled JTAG probe. *Atollic TrueSTUDIO* supports ETM tracing using the Segger J-Trace JTAG probe. The J-Link and ST-LINK probes cannot be used for ETM tracing as they have no trace buffer. The trace buffer in ETM-compatible trace probes are typically many megabytes in size.
- ETB tracing can only be used with Cortex devices that have this feature enabled in the silicon. ETB tracing can be done using any of the supported JTAG probes, including Segger J-Link, as the trace buffer is not located in the JTAG probe but instead inside the target device. This adds to the chip cost and therefore is not supported by all chip vendors. The on-chip ETB trace buffer is tiny; typically 2KB or 4KB only.

Both ETM and ETB tracing records all executed machine code instructions, until the hardware limits are reached. A trace buffer is filled very quickly even though it is highly compressed. The compressed trace buffer in a JTAG probe with a 16MB of trace buffer typically expands into 200MB of uncompressed machine readable data, and to 2-3GB of human readable data. Instruction tracing thus quickly generates a huge amount of data.

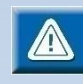

ETM/ETB Trace may not work on max CPU clock speed. Please check the User manual from the board/microcontroller manufacturer if there are any trace clock limitations.

There is also a limitation of the clock speed for **Segger J-Trace for Cortex-M** debug probe. This version of debug probe is specified up to 100 MHz trace clock. This means that, as the trace clock usually is ½ of the speed of the CPU clock, the max CPU clock speed is 200 MHz when using **Segger J-Trace for Cortex-M**. For higher CPU frequencies, the **Segger J-Trace PRO Cortex-M**  should be used.

## **CORTEX-M7 AND ETMV4**

Instruction tracing support for Cortex-M7 based cores, using the ARM Embedded Trace Macrocell ETMv4, are supported by *Atollic TrueSTUDIO* from v7.0. Earlier versions of *Atollic TrueSTUDIO* only supported ETMv3.

The ETMv4 uses a much more complex and packed protocol than the ETMv3 and currently *Atollic TrueSTUDIO* only supports basic instruction tracing for ETMv4 based devices. Support for speculated execution and data tracing is not implemented yet and only RAW and Assembly filtering levels in the Trace Log view can be used for Cortex-M7.

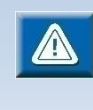

a

As mentioned earlier, the **Segger J-Trace for Cortex-M** debug probe is specified up to 100 MHz trace clock which normally means that the speed of the CPU clock can be up to 200 MHz. For higher CPU frequencies, the **Segger J-Trace PRO Cortex-M** should be used.

### **ENABLE TRACE**

Instruction tracing (using ETM or ETB) must be enabled in the debug configuration. To enable instruction tracing, first open the debug configuration dialog box:

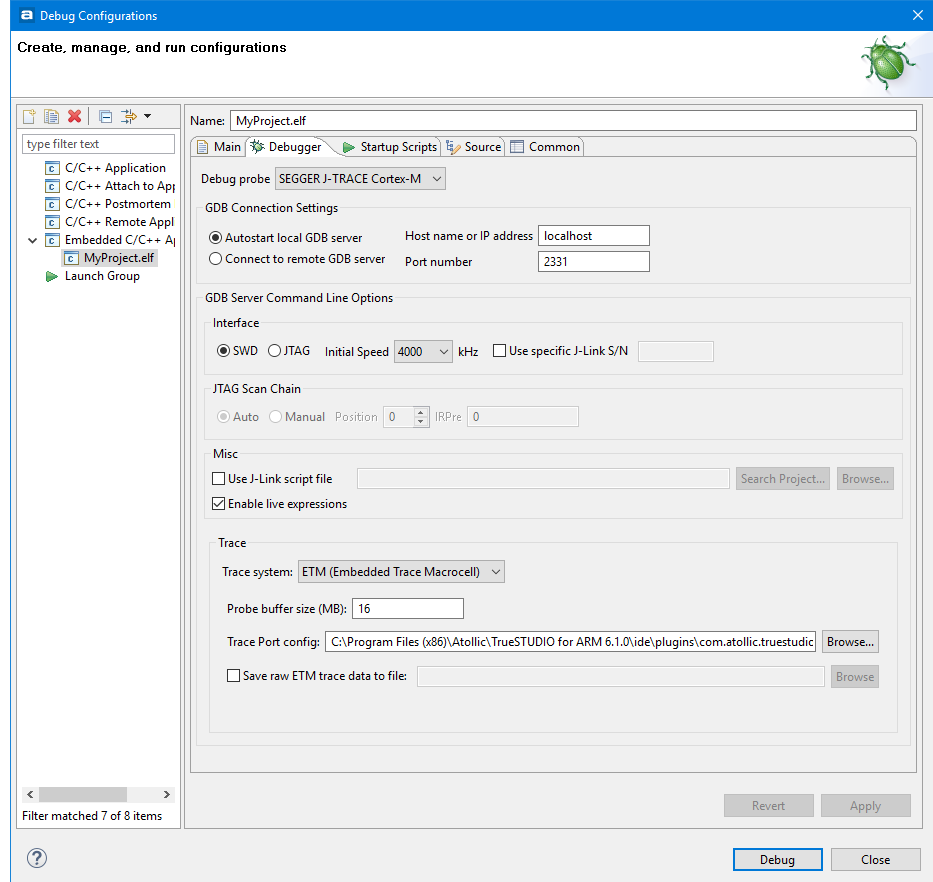

Figure 286 – Enable Tracing in the Debug Configuration

Perform the following steps to configure a project for instruction tracing:

- **1.** In the **Debug probe** dropdown list, select Segger J-Trace (for ETM and ETB tracing) or Segger J-Link (ETB tracing only).
- **2.** In the **Trace systems** dropdown list, select the ETM or ETB trace system.
- **3.** Ensure the **Probe buffer size** setting corresponds to the JTAG probe in use (ETM tracing only).
- **4.** For ETM tracing, make sure the **Trace Port config** selection points to a file that setup the ETM trace pins of the device in a way that works for the target board in use. The commands in the file are sent to the target when trace recording is started first time in a debug session. See the section below for information on how to write a new trace port configuration file for custom designed or unsupported boards.

For ETM tracing it is also possible to **Save raw ETM trace data to file**. Such file contains the raw trace data received from the Cortex-M device and the file can be used for deeper investigation of trace data.

**5.** Click **OK** to save the settings.

The project is now configured to use ETM or ETB tracing.

#### WRITING A TRACE PORT CONFIGURATION FILE

To be able to use ETM tracing the trace port pins must be configured. A specific trace port configuration file can be used for this purpose, if the application software does not configure these pins for tracing a device or board. The configuration file is implemented in gdb script syntax, and configures the special function registers (SFR's) related to the ETM trace port pins.

*Atollic TrueSTUDIO* comes with a readymade trace port configuration file for most of the supported boards, but it is possible to edit them, or create new ones, to enable ETM tracing on new boards. It is recommended to copy such readymade file to the Project or some other folder on the files system if any changes are needed. Make the change in the copied file and make sure to point to the correct file in the **Trace Port Config** selection in the debug configuration.

See the example below forSTM32F4xx:

```
#RCC_AHB1ENR: IO port E clock enable
set *((unsigned long*) 0x40023830) |= 0x00000010
if ($tracePortWidth == 1)
  #Trace Port 1-bit configuration
  #Enable trace in 1-pin mode
   set *((unsigned long*) 0xE0042004) &= ~0x000000E0
  set *((unsigned long*) 0xE0042004) |= 0x00000060
```

```
#GPIOE MODER: PE2..PE3 = Alternate function mode
  set *((unsigned long*) 0x40021000) &= ~0x000000F0
  set *((unsigned long*) 0x40021000) |= 0x000000A0
 #GPIOE OTYPER: PE2..PE3 = Output push-pull
  set *((unsigned long*) 0x40021004) &= ~0x0000000C
 #GPIOE OSPEEDR: PE2..PE3 = 50 MHz Fast speed
  set *((unsigned long*) 0x40021008) &= ~0x000000F0
  set *((unsigned long*) 0x40021008) |= 0x000000F0
  #GPIOE_PUPDR: PE2..PE3 = No pull-up, pull-down
  set *((unsigned long*) 0x4002100C) &= ~0x000000F0
  #GPIOE_AFRL: PE2..PE3 = AF0
  set *((unsigned long*) 0x40021020) &= ~0x0000FF00
end
if ($tracePortWidth == 2)
  #Trace Port 2-bit configuration
  #Enable trace in 2-pin mode
  set *((unsigned long*) 0xE0042004) &= ~0x000000E0
  set *((unsigned long*) 0xE0042004) |= 0x000000A0
 #GPIOE MODER: PE2..PE4 = Alternate function mode
  set *((unsigned long*) 0x40021000) &= ~0x000003F0
  set *((unsigned long*) 0x40021000) |= 0x000002A0
 #GPIOE OTYPER: PE2..PE4 = Output push-pull
  set *((unsigned long*) 0x40021004) &= ~0x0000001C
 #GPIOE OSPEEDR: PE2..PE4 = 50 MHz Fast speed
  set *((unsigned long*) 0x40021008) &= ~0x000003F0
  set *((unsigned long*) 0x40021008) |= 0x000003F0
  #GPIOE_PUPDR: PE2..PE4 = No pull-up, pull-down
  set *((unsigned long*) 0x4002100C) &= ~0x000003F0
  #GPIOE_AFRL: PE2..PE4 = AF0
  set *((unsigned long*) 0x40021020) &= ~0x000FFF00
end
if ($tracePortWidth == 4)
  #Trace Port 4-bit configuration
  #Enable trace in 4-pin mode
  set *((unsigned long*) 0xE0042004) &= ~0x000000E0
  set *((unsigned long*) 0xE0042004) |= 0x000000E0
  #GPIOE MODER: PE2..PE6 = Alternate function mode
```

```
 set *((unsigned long*) 0x40021000) &= ~0x00003FF0
  set *((unsigned long*) 0x40021000) |= 0x00002AA0
 #GPIOE OTYPER: PE2..PE6 = Output push-pull
  set *((unsigned long*) 0x40021004) &= ~0x0000007C
  #GPIOE_OSPEEDR: PE2..PE6 = 50 MHz Fast speed
  set *((unsigned long*) 0x40021008) &= ~0x00003FF0
  set *((unsigned long*) 0x40021008) |= 0x00002AA0
 #GPIOE PUPDR: PE2..PE6 = No pull-up, pull-down
  set *((unsigned long*) 0x4002100C) &= ~0x00003FF0
  #GPIOE_AFRL: PE2..PE6 = AF0
  set *((unsigned long*) 0x40021020) &= ~0x0FFFFF00
end
```
### **CONFIGURING THE TRACING SESSION**

Once the JTAG probe and trace system have been configured, and a debug session has been started, the tracing can be configured.

To configure trace, suspend the debug session and open the **Trace Log** view (Select **View** in the top menu and then **ETM/ETB**, **Trace Log)**.

In the **Trace Log** view toolbar, click on the **Configuration** toolbar button.

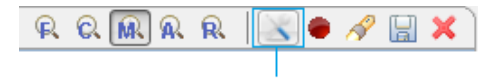

Figure 287 – Configuration Toolbar Button

The **Trace Configuration** dialog box will be displayed:

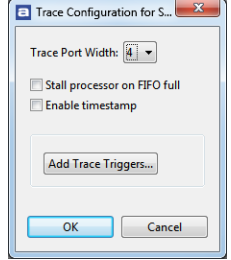

Figure 288 - Trace Configuration

Configure the **Trace Port Width** dropdown list to match the number of pins used for ETM tracing on the hardware board.

Using the **Stall processor on FIFO full** checkbox, select one of these two options:

- Stall the processor when the ETM trace FIFO buffer becomes full. With this setting, no trace data is lost but the timing behavior of the application can be changed.
- Do not stall the processor when the ETM trace FIFO buffer becomes full. With this setting, the processor will always continue to run at full speed but trace data may be lost.

Some devices support timestamps. Enabling the timestamps can be useful if timing information is needed. It will however reduce the amount of other information available.

## **ETM TRACE PORT CONFIGURATION FILE REFERENCE**

When Segger J-TRACE probe is used and ETM tracing selected the **Debugger** tab in the Debug Configurations dialog contains a file reference to a trace port configuration file. This file is by default located in the installation of *Atollic TrueSTUDIO*. This means that if such project made with an older *Atollic TrueSTUDIO* version is imported and used in a new *Atollic TrueSTUDIO* version, the reference requires that the earlier version also is installed. Please update the reference to point to the ETM trace port configuration file available in the new installation.

Example of location of ETM Trace Port configuration file for STM32F1xx: C:\Program Files (x86)\Atollic\TrueSTUDIO for STM32 9.0.0\ide\plugins\com.atollic.truestudio.tsp.stm32\_1.0.0. 201712151711\tsp\etm\stm32f4xx.init

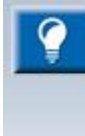

It is recommended to copy the ETM tracing port configuration file to the project and in the Debug Configurations dialog specify that the configuration file located in the project shall be used. With this solution the configuration file will be kept with other files in a project and it will be easier to export/import the project.

### **ADD TRACE TRIGGER**

The trick with Instruction tracing is to trace only where tracing is needed. Otherwise the important information can be impossible to locate in the huge amount of data that will be collected or lost since it occurred to long time before debugging was suspended and the trace information uploaded.

There are four hardware triggers that can be set to starting and stopping the tracing on different conditions.

To access them, open the **Trace Configuration** as above and select **Add Trace Triggers…**

The triggers can also be added from the **Breakpoints** view.

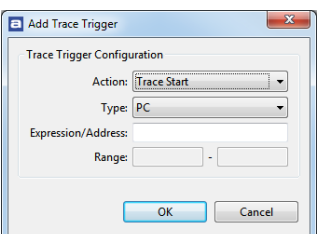

Figure 289 - Trace Configuration

For each of the triggers 0-3, it is possible to define that the trigger shall start or stop tracing, if its configured conditions are met. Each trigger has the following options:

- The **Action** to perform when the condition is triggered:
	- o **Trace Start**: Starts collecting trace data
	- o **Trace Stop**: Stops collecting trace data
- The **Type** of memory access that triggers the action:
	- o **PC**: Triggered when execution reaches an address
	- o **Data Read**: Triggered when data is read from an address
	- o **Data Write**: Triggered when data is written to an address
	- o **Data Read/Write**: Triggered when data is read or written to an address
- Enter the address to trigger on in the **Expression/Address** field. This field accepts:
	- o Numeric address constants such as 0xffff0010
	- o Numeric address ranges such as 0xffff0010 to 0xffff001f
	- o Function symbols such as "main"
	- o Variable symbols such as "MyGlobalCounter"
	- $\circ$  It is also possible to define mathematical expressions like "main + 7"

Typically, at least one trigger is configured to start tracing, and another trigger is configured to stop tracing. Once the trace start and stop conditions have been configured, click **OK** to save the trace trigger settings.

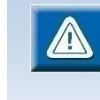

When using ETMv4 based devices, Cortex-M7, only **PC** triggered type of events are supported. **Data Read**, **Data Write**, or **Data Read/Write** triggered events are not supported.

### ADD TRACE TRIGGER IN THE EDITOR

Start and Stop Trace Triggers can also be added directly in the **C/C++ Editor** Ruler and the **Disassembly** view. These triggers work in line with the Breakpoints, except that they will not suspend the execution. Instead they will start or stop collecting of trace data when execution reaches that line.

Right click on the ruler to the left in the editor window and select **Add Trace Trigger**.

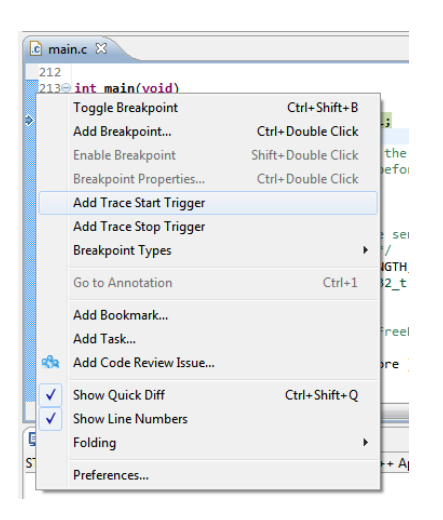

Figure 290 – Add Trace Trigger in the Editor

A new trigger will be created and tracing starts to be collected when execution reaches that line of code.

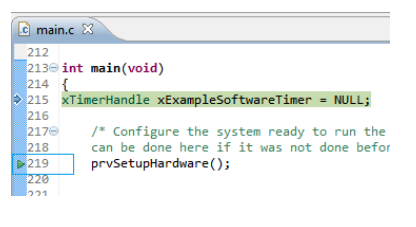

Figure 291 –Trace Trigger in the Editor

## **MANAGING TRACE TRIGGERS**

All the Trace Triggers are visible from the **Breakpoints** view.

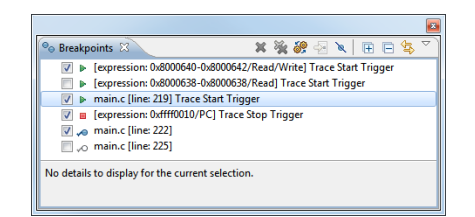

Figure 292 –Trace Trigger in the Editor

From this view the triggers can easily be inactivated, activated, removed and even added.

Bear in mind that the hardware supports up to a maximum of four simultaneous Trace Triggers.

### **START TRACE RECORDING**

Once tracing has been enabled, click the **Record** toolbar button in the **Trace Log** view to enable recording of trace data.

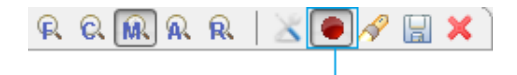

Figure 293 – Record Toolbar Button

With trace recording enabled, start target execution. When execution is suspended, the **Trace Log** view is filled with the recorded instruction trace (provided the trace start trigger condition was fulfilled).

### **ANALYZING THE TRACE**

When suspending execution, the trace buffer is uploaded to the **Trace Log** view. It is filled with the recorded instruction stream, along with other data that is provided by analyzing the trace recording.

| Trace Log $\boxtimes$ |                 |                  |   |                 |                                       | $R$ $R$ $R$ $R$                                               | D<br>$\times$ $\bullet$<br>圖 |
|-----------------------|-----------------|------------------|---|-----------------|---------------------------------------|---------------------------------------------------------------|------------------------------|
| Index                 | <b>Address</b>  | Op Code          |   | Instruction     |                                       | <b>Function</b>                                               | <b>Time</b>                  |
|                       | heap $1$        |                  |   |                 |                                       |                                                               |                              |
| 19873876              | 08002a24        | <b>b480</b>      |   | push            | $\{r7\}$                              | <xportgetfreehea< td=""><td>N/A</td></xportgetfreehea<>       | N/A                          |
| 19873877              | 08002a26        | af00             |   | add             | $r7.$ sp. #0                          | <xportgetfreehea< td=""><td>N/A</td></xportgetfreehea<>       | N/A                          |
|                       | heap $1$        |                  |   |                 | return ( configTOTAL HEAP SIZE - xNex |                                                               |                              |
| 19873879              | 08002a28        | f6415380         |   | moww            | r3. #7552<br>: 0x1d80                 | <xportgetfreehea< td=""><td>N/A</td></xportgetfreehea<>       | N/A                          |
| 19873880              | 08002a2c        | f2c20300         |   | movt            | r3, #8192<br>: 0x2000                 | <xportgetfreehea< td=""><td>N/A</td></xportgetfreehea<>       | N/A                          |
| 19873881              | 08002a30        | 681 <sub>b</sub> |   | 1 <sub>dr</sub> | r3, [r3, #0]                          | <xportgetfreehea a<="" n="" td=""><td></td></xportgetfreehea> |                              |
| 19873882              | 08002a32        | f5c353e0         |   | rsb             | r3, r3, #7168<br>: 0x1c00             | <xportgetfreehea< td=""><td>N/A</td></xportgetfreehea<>       | N/A                          |
|                       | heap 1          |                  |   | ٦               |                                       |                                                               |                              |
| 19873884              | 08002a36        | 4618             |   | mov             | r0. r3                                | <xportgetfreehea< td=""><td>N/A</td></xportgetfreehea<>       | N/A                          |
| 19873885              | 08002a38        | 46 <sub>bd</sub> |   | mov             | sp, r7                                | <xportgetfreehea< td=""><td>N/A</td></xportgetfreehea<>       | N/A                          |
| 19873886              | 08002a3a        | bc80             |   | pop             | $\{r7\}$                              | <xportgetfreehea< td=""><td>N/A</td></xportgetfreehea<>       | N/A                          |
| 19873887              | 08002a3c        | 4779             | ← | hx              | 1e                                    | <xportgetfreehea< td=""><td>N/A</td></xportgetfreehea<>       | N/A                          |
|                       | main.c          |                  |   |                 | xFreeStackSpace = xPortGetFreeHeapSiz |                                                               |                              |
| 19873889              | <b>989998da</b> | 4603             |   | mov             | r3. r0                                | <vapplicationidl< td=""><td>N/A</td></vapplicationidl<>       | N/A                          |
| 19873890              | 080008dc        | 607 <sub>b</sub> |   | str             | r3, [r7, #4]                          | <vapplicationidl a<="" n="" td=""><td></td></vapplicationidl> |                              |
|                       | main.c          |                  |   |                 | if( $xFreeStackSpace > 100$ )         |                                                               |                              |
| 19873892              | <b>989998de</b> | 687h             |   | 1 <sub>dr</sub> | r3, [r7, #4]                          | <vapplicationidl< td=""><td>N/A</td></vapplicationidl<>       | N/A                          |
|                       | main.c          |                  |   | ¥               |                                       |                                                               |                              |
| 19873894              | 080008e0        | f1070708         |   | add.w           | r7, r7, #8                            | <vapplicationidl< td=""><td>N/A</td></vapplicationidl<>       | N/A                          |
| 19873895              | <b>080008e4</b> | 46 <sub>hd</sub> |   | mov             | sp, r7                                | <vapplicationidl< td=""><td>N/A</td></vapplicationidl<>       | N/A                          |

Figure 294 - The Trace Log View

The **Trace Log** view shows detailed information on what the processor was doing up to the point of suspending execution.

Please note the column with graphical icons that annotate the **Trace Log** view with information about execution flow branches:

- Call a new function
- Return from a function
- Jump up in the code
- Jump down in the code
- Iterate on the same instruction
- A conditional branch was not taken

At the end of the view is the **End of Trace marker** displayed. This is added to the Trace Log each time the buffer is overflowed and it indicates that some trace data most likely is lost.

|                       |                |         |                                                   |                 | $\overline{\mathbf{z}}$                   |
|-----------------------|----------------|---------|---------------------------------------------------|-----------------|-------------------------------------------|
| <b>El Trace Log 8</b> |                |         |                                                   | R.              | $C. R R R R \times \bullet \mathcal{P} R$ |
| Index                 | <b>Address</b> | Op Code | Instruction                                       | <b>Function</b> | $\blacktriangle$<br>Time                  |
| 5585965               | 080005b4       | e7fe    | С,<br>80005b4 <main+0x4><br/>b.n</main+0x4>       | $main$ :        | N/A                                       |
| 5585966               | 080005b4       | e7fe    | 2 <sub>b.n</sub><br>80005b4 <main+0x4></main+0x4> | $main$ :        | N/A                                       |
| 5585967               | 080005b4       | e7fe    | U.<br>80005b4 <main+0x4><br/>b.n</main+0x4>       | $main$ :        | N/A                                       |
|                       |                |         | Trace restarted                                   |                 |                                           |
| 5585969               | 080005b4       | e7fe    | 5 <sub>b.n</sub><br>80005b4 <main+0x4></main+0x4> | $main$ :        | N/A                                       |
| 5585970               | 080005b4       | e7fe    | 80005b4 <main+0x4><br/>b.n</main+0x4>             | $main:$         | N/A                                       |
| 5585971               | 080005b4       | e7fe    | 5 <sub>bn</sub><br>80005b4 <main+0x4></main+0x4>  | $main$ :        | $\overline{\phantom{a}}$<br>N/A           |
| Total (kB): 11006     |                |         | 5585965/5589761                                   |                 |                                           |

Figure 295 - Trace Restarted

The other important marker is the Trace restarted marker. It indicates that the target wasn't able to generate all the trace information without affecting the performance of the running application. Some data is lost.

To overcome this issue, enable **Stall processor on FIFO full** in the **Trace Configuration**.

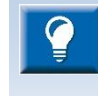

Enabling **Stall processor on FIFO full** will slow down the processor in some situation and hence affect the timing of the execution. For some real time applications this is unacceptable.

#### DISPLAY OPTIONS

The **Log Trace** view supports several different display options:

- Function call tracing
- C tracing
- C/Assembler mixed mode tracing
- Assembler tracing
- Raw trace packet log

Use the different Display Options Toolbar Buttons to switch between the different viewmodes.

The Function call tracing displays what function the execution is in and from where it is called or returned from.

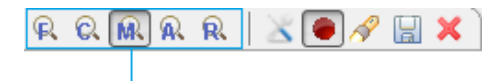

Figure 296 – Display Options Toolbar Button

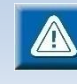

When using ETMv4 based devices, Cortex-M7, only **Assembler tracing** and **Raw trace packet log** are supported.

### **SEARCH THE TRACE LOG**

The recorded trace buffer can become very large. *Atollic TrueSTUDIO* supports appended trace buffers of a total of 100 million lines. For this reason, a search function is available, to enable users to find important information in the potentially huge dataset.

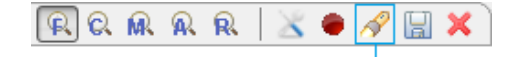

Figure 297 – Search Toolbar Button
Using the search feature it is possible to search for certain data of particular interest. For example, assume a system crash sometimes happens because a variable has an illegal value. By searching the instruction trace for the address of the variable, it is possible to understand what code modifies the value and gives it the illegal value causing a system crash.

#### **EXPORTING A TRACE LOG**

It is possible to save the trace log by clicking on the **Export Trace** toolbar button in the **Trace Log** view.

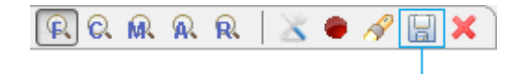

Figure 298 – Export Toolbar Button

The trace log can be saved to either comma separated value files (\*.csv) that can be imported into Microsoft® Excel®, or to human readable ASCII text files (\*.txt).

Configure the trace record range to export using the **From Index** and **To Index** fields.

As the saved trace log becomes approximately 200 times larger than its compressed size in the JTAG probe trace buffer, the saved trace log can optionally be split to many files in order to avoid exported trace logs which are several gigabytes in size (for example, the 16MB compressed trace buffer in Segger J-Trace expands to 2-3GB when saved to a human readable trace log file in \*.CSV or \*.TXT formats).

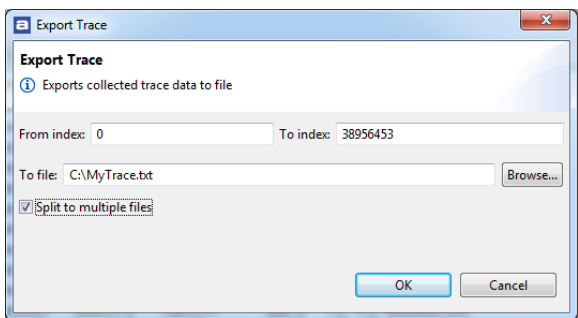

Figure 299 - Exporting the Trace Log

Select the file filename and folder to use for the export using the **Browse** button. In the **Save As** dialog box, select the desired filename and folder, select **\*.CSV** or **\*.TXT** file format, and click **Save** to return to the **Export Trace** dialog box. Click **OK** to start exporting the trace log.

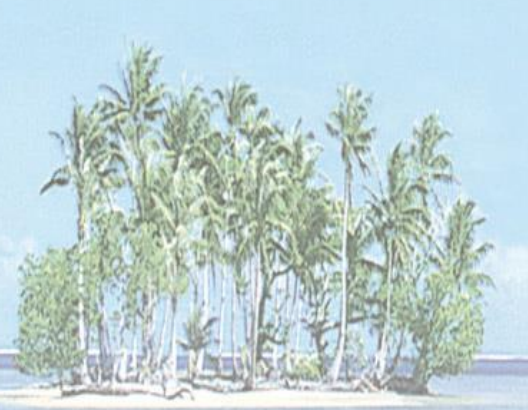

# Section 8. RTOS-AWARE **DEBUGGING**

This section provides information on how to debug Real Time Operating Systems (RTOS) with *Atollic TrueSTUDIO for STM32*.

The following topics are covered:

- RTOS Kernel Awareness Debugging
- Segger embOS
- FreeRTOS and OpenRTOS
- Express Logic ThreadX
- Micrium uC/OS-III
- HCC Embedded eTaskSync
- Quadros RTXC
- TOPPERS/ASP

# **RTOS KERNEL AWARENESS DEBUGGING**

This chapter provides information regarding the *Atollic TrueSTUDIO* Real Time Operating Systems kernel awareness debug features.

Several different Real Time Operating Systems are supported and the current state of the RTOS kernel and the various RTOS kernel objects can easily be inspected in a set of dedicated views, in the *Atollic TrueSTUDIO* **Debug** perspective.

# **SEGGER EMBOS**

The kernel awareness features for Segger embOS in *Atollic TrueSTUDIO* provide the developer with a detailed insight into the internal data structures of the embOS kernel. During a debug session, the current state of the embOS kernel and the various embOS kernel objects such as tasks, mailboxes, semaphores and software timers, can easily be inspected in a set of dedicated views, in the *Atollic TrueSTUDIO* **Debug** perspective.

### **REQUIREMENTS**

The kernel awareness features require Segger embOS version 3.80 or later.

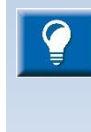

Please note that the level of information available in the different views in *Atollic TrueSTUDIO* depends on the options used when the embOS kernel was built. This manual refers to an embOS kernel built with the debug and profiling (DP) build options. Please note that microcontrollers based on the ARM-cores Cortex-M0 and Cortex-M0+ do not support Serial Wire Viewer tracing.

### **FINDING THE VIEWS**

A number of debugger views are available in the *Atollic TrueSTUDIO* **Debug** perspective when debugging an application containing the embOS real-time operating system.

These views can be opened from the **Show View** toolbar dropdown list button.

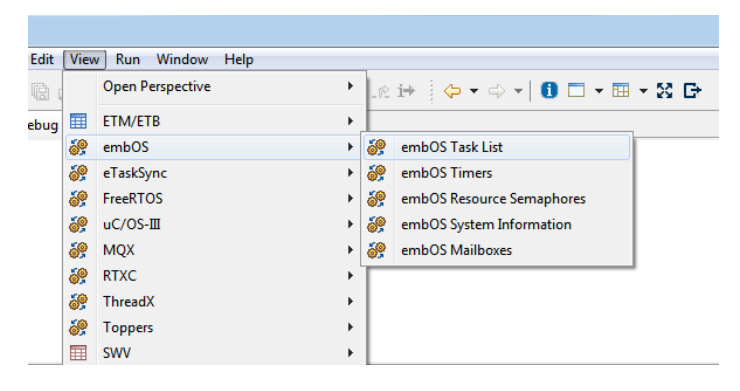

Figure 300 - View Top Level Menu

| DIO® for ARM® |    |                 |   |    |                           |
|---------------|----|-----------------|---|----|---------------------------|
|               |    | ・囲・器 卧          |   |    |                           |
|               |    |                 |   |    |                           |
|               | 賱  | ETM / ETB       | Þ |    |                           |
|               | 圍  | SWV             | Þ |    |                           |
|               | శి | embOS           | Þ | 6º | embOS Task List           |
|               | 5P | eTaskSync       | Þ | æ  | embOS Timers              |
|               | æ  | <b>FreeRTOS</b> | r | 6P | embOS Resource Semaphores |
|               | æ  | <b>MQX</b>      | r | æ  | embOS System Information  |
|               | 62 | <b>RTXC</b>     | Þ | á? | embOS Mailboxes           |
|               | 6º | ThreadX         | Þ |    |                           |
|               | 6P | <b>Toppers</b>  | Þ |    |                           |
|               | æ  | $uC/OS$ -III    | Þ |    |                           |

Figure 301 - embOS Show View Toolbar Button

### **SYSTEM INFORMATION**

The **embOS System Information** view displays a number of system variables available in the embOS kernel, such as status, number of tasks, etc.

| Name            | Value             |  |
|-----------------|-------------------|--|
| OS Status       | OK                |  |
| OS_Time         | 1086              |  |
| OS_NumTasks     | 9                 |  |
| OS_pCurrentTask | 0x0 (Idle Task)   |  |
| OS_pActiveTask  | 0x0 (Idle Task)   |  |
| embOS build     | Debug + Profiling |  |

Figure 302 - embOS System Information View

This view also provides descriptive fault information messages for any fault conditions detected by the OS kernel.

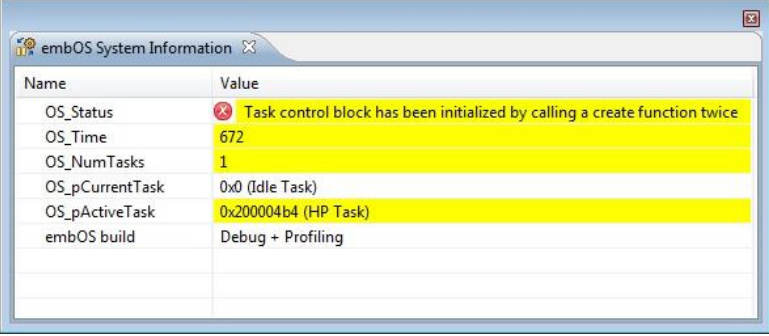

Figure 303 - embOS System Information View (Fault Condition)

 $|a|$ 

The available system variables are described in the table below:

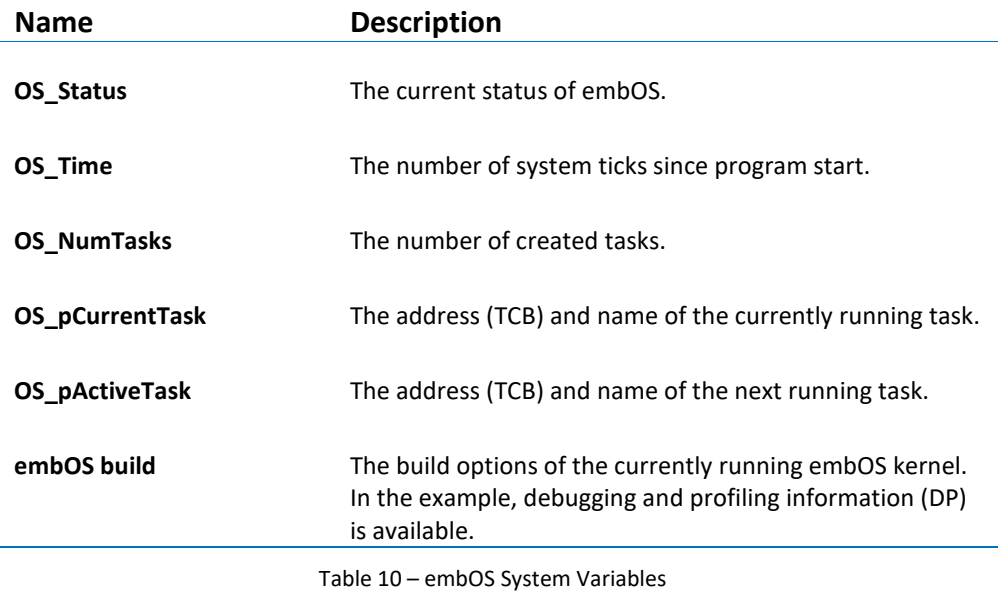

# **TASK LIST**

The **embOS Task List** view displays detailed information regarding all available tasks in the target system. The task list is updated automatically each time the target execution is suspended.

There is one column for each type of task parameter, and one row for each task. If the value of any parameter for a particular task has changed since the last time the debugger was suspended, the corresponding row will be highlighted in yellow.

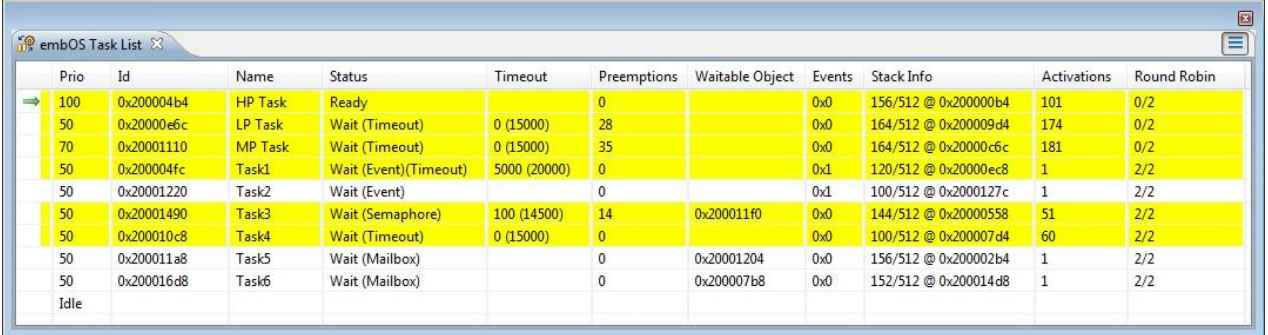

Figure 304 - embOS Task List View

Please note that due to performance reasons, stack analysis (the **Stack Info** column) is disabled by default. To enable stack analysis, use the **Stack analysis** toggle toolbar button in the **View** toolbar:

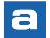

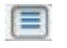

The available parameters are described in the table below:

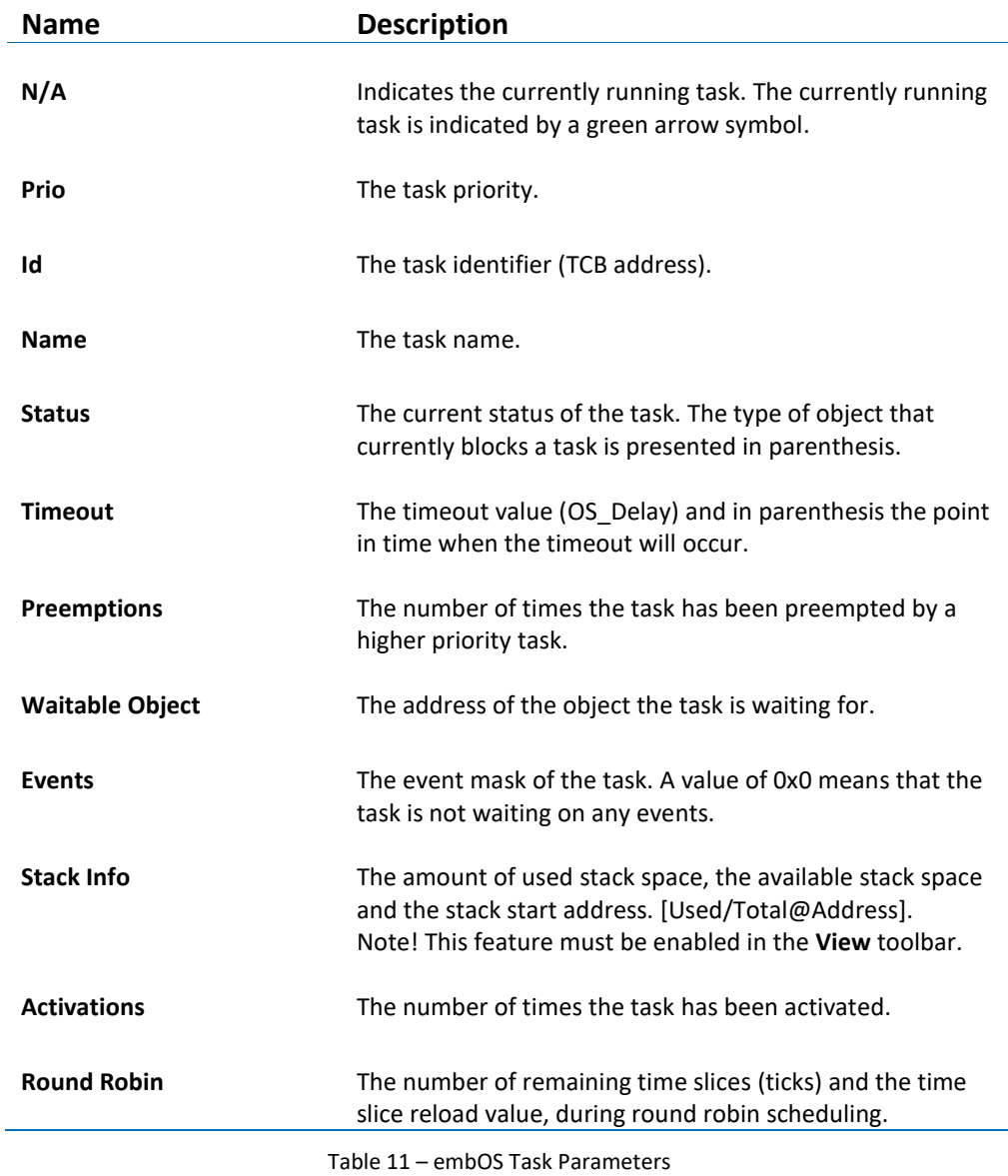

### **TIMERS**

The **embOS Timers** view displays detailed information regarding all available software timers in the target system. The timers view is updated automatically each time the target execution is suspended.

There is one column for each type of timer parameter, and one row for each timer. If the value of any parameter for a particular timer has changed since the last time the debugger was suspended, the corresponding row will be highlighted in yellow.

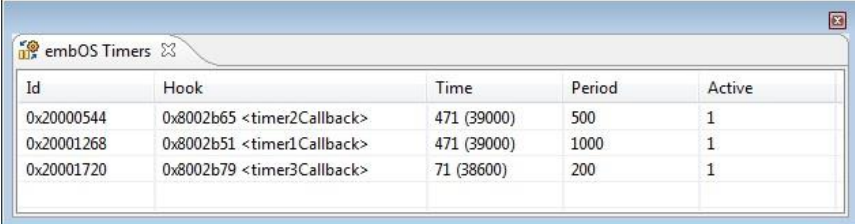

Figure 305 - embOS Timers View

The available parameters are described in the table below:

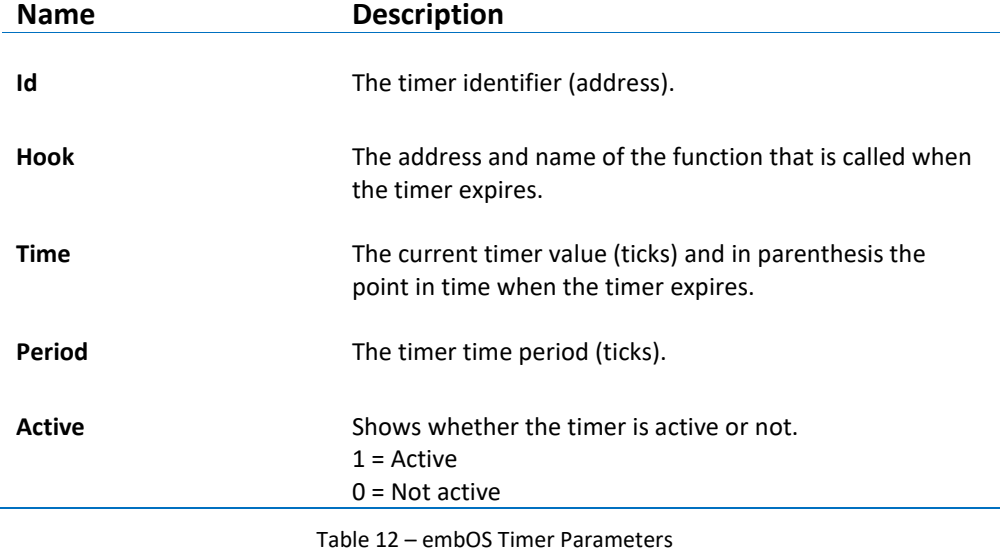

### **RESOURCE SEMAPHORES**

The **embOS Resource Semaphores** view displays detailed information regarding all available resource semaphores in the target system. The view is updated automatically each time the target execution is suspended.

There is one column for each type of semaphore parameter, and one row for each semaphore. If the value of any parameter for a particular semaphore has changed since the last time the debugger was suspended, the corresponding row will be highlighted in yellow.

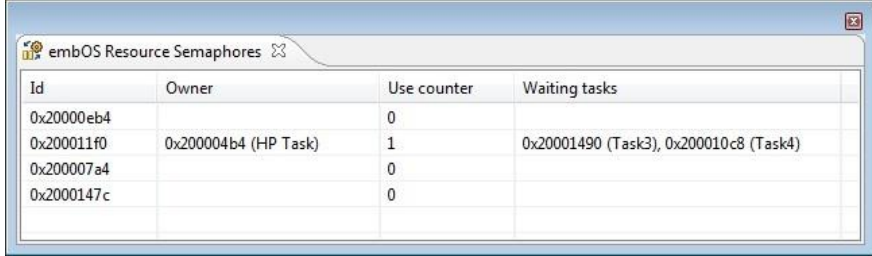

Figure 306 - embOS Resource Semaphores View

The available parameters are described in the table below:

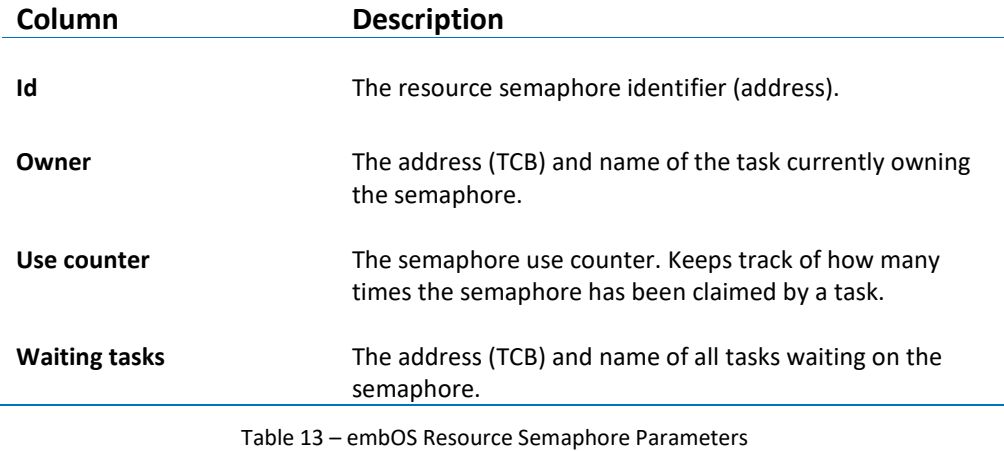

# **MAILBOXES**

The **embOS Mailboxes** view displays detailed information regarding all available mailboxes in the target system. The view is updated automatically each time the target execution is suspended.

There is one column for each type of mailbox parameter, and one row for each mailbox. If the value of any parameter for a particular mailbox has changed since the last time the debugger was suspended, the corresponding row will be highlighted in yellow.

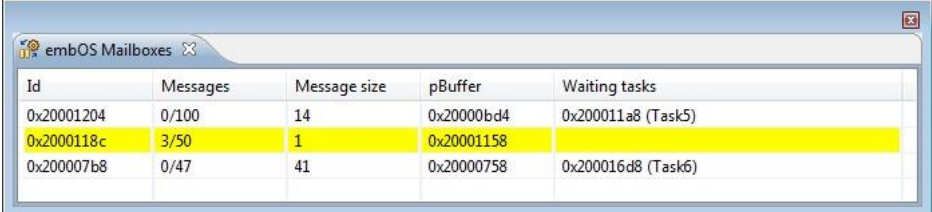

Figure 307 - embOS Mailboxes View

The available parameters are described in the table below:

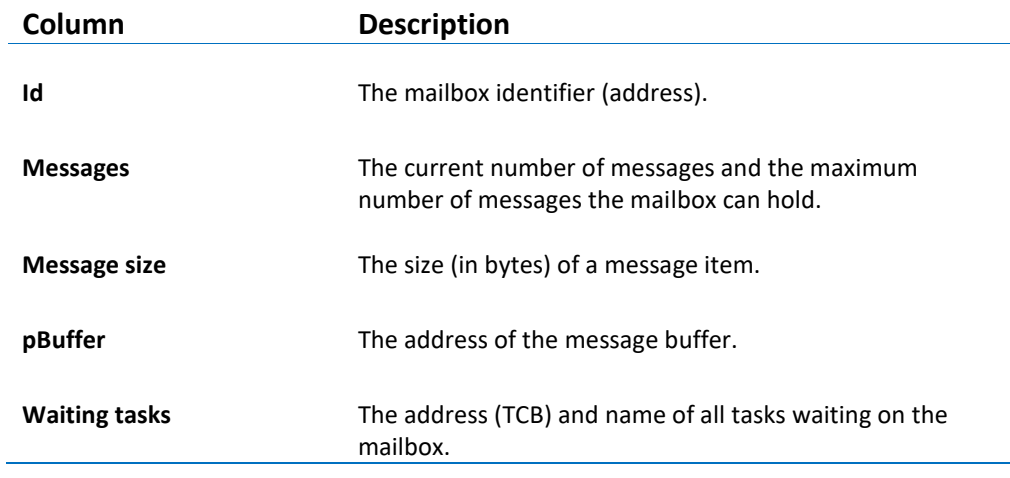

Table 14 – embOS Mailbox Parameters

# **HCC EMBEDDED ETASKSYNC**

The kernel awareness features for eTaskSync in *Atollic TrueSTUDIO* provide the developer with a detailed insight into the task structures of the eTaskSync kernel. During a debug session, the current state of the tasks can be easily inspected in a dedicated view, in the *Atollic TrueSTUDIO* **Debug** perspective.

# **REQUIREMENTS**

The kernel awareness features described in this document is based on eTaskSync Versions 3.01.

#### **FINDING THE VIEW**

One view is available in the *Atollic TrueSTUDIO* **Debug** perspective when debugging an application containing the eTaskSync real-time operating system.

It is available from the **Show View** toolbar dropdown list button.

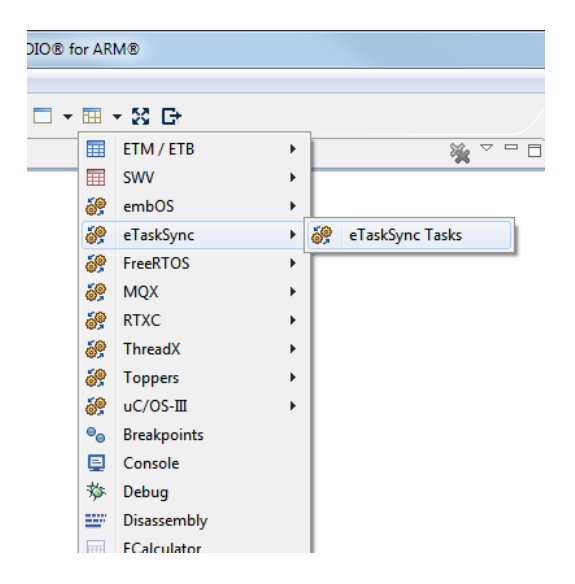

Figure 308 – eTaskSync Show View Toolbar Button

### **TASK LIST**

The **eTaskSync Task List** view displays detailed information regarding all available tasks in the target system. The task list is updated automatically each time the target execution is suspended.

There is one column for each type of task parameter, and one row for each task. If the value of any parameter for a particular task has changed since the last time the debugger was suspended, the corresponding row will be highlighted in yellow.

|         | of eTaskSync Tasks 23 |              |      |   |                                          |          |                |
|---------|-----------------------|--------------|------|---|------------------------------------------|----------|----------------|
| $\star$ | Name                  | ID           | Prio |   | Original Prio Remaining Ticks Time Slice |          | <b>State</b>   |
|         | <b>BLINKY_TASK</b>    | 2            | 4    | 4 | 3                                        | 0        | <b>READY</b>   |
|         | <b>MAIN_TASK</b>      | $\mathbf{1}$ | 3    | 3 | 82                                       | $\Omega$ | <b>RUNNING</b> |
|         |                       |              |      |   |                                          |          |                |
|         |                       |              |      |   |                                          |          |                |
|         |                       |              |      |   |                                          |          |                |
|         |                       |              |      |   |                                          |          |                |
|         |                       |              |      |   |                                          |          |                |
|         |                       |              |      |   |                                          |          |                |

Figure 309 - eTaskSync Task List View

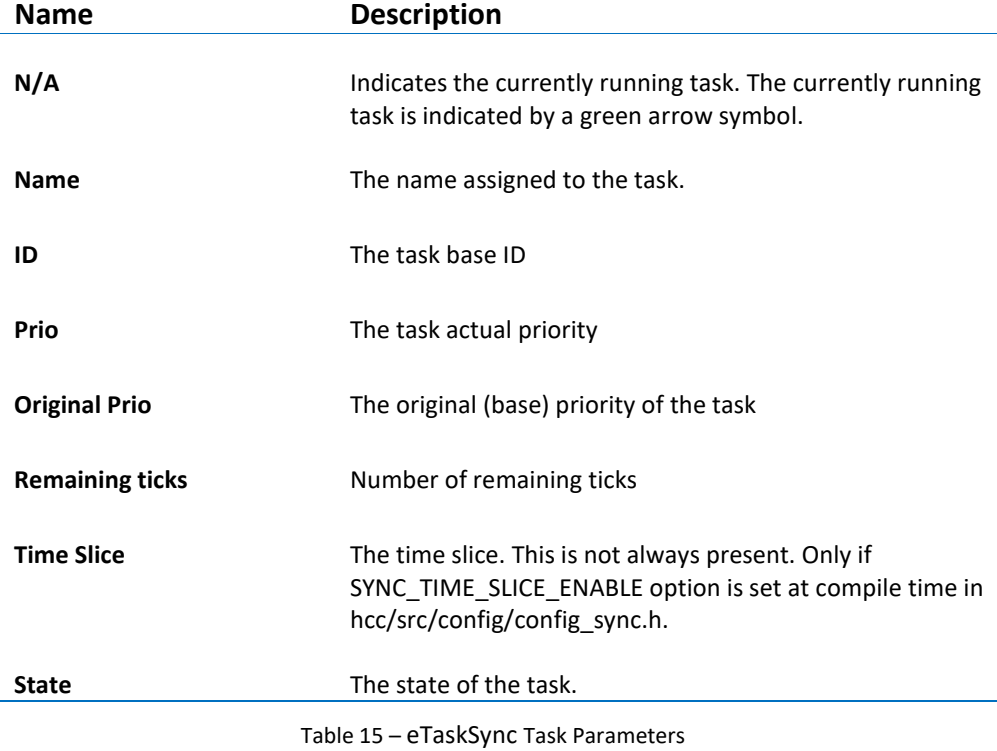

# **FREERTOS AND OPENRTOS**

As FreeRTOS and OpenRTOS are technically identical, we will only refer to FreeRTOS here, but the information applies equally to both.

The kernel awareness features for FreeRTOS in *Atollic TrueSTUDIO* provide the developer with a detailed insight into the internal data structures of the FreeRTOS kernel. During a debug session, the current state of the FreeRTOS kernel and the various FreeRTOS kernel objects such as tasks, mailboxes, semaphores and software timers, can be easily inspected in a set of dedicated views, in the *Atollic TrueSTUDIO* **Debug** perspective.

#### **REQUIREMENTS**

In order for the **FreeRTOS Queues** and the **FreeRTOS Semaphores** views to be able to locate the appropriate RTOS kernel data structures, the associated kernel objects need to be added to the FreeRTOS queue registry. Please consult the *FreeRTOS reference manual* for details.

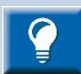

The following define fixes so GDB doesn't fail when going through the stack of a task in FreeRTOS 7.6. The same problem might also affect earlier releases.

#define configTASK\_RETURN\_ADDRESS 0x00

Also set the define configUSE TRACE FACILITY in FreeRTOSconfig.h to list the type of the semaphore in the semaphore view or it will say "N/A"

#### **FINDING THE VIEWS**

A number of debugger views are available in the *Atollic TrueSTUDIO* **Debug** perspective when debugging an application containing the FreeRTOS real-time operating system.

These views are available from the **Show View** toolbar dropdown list button.

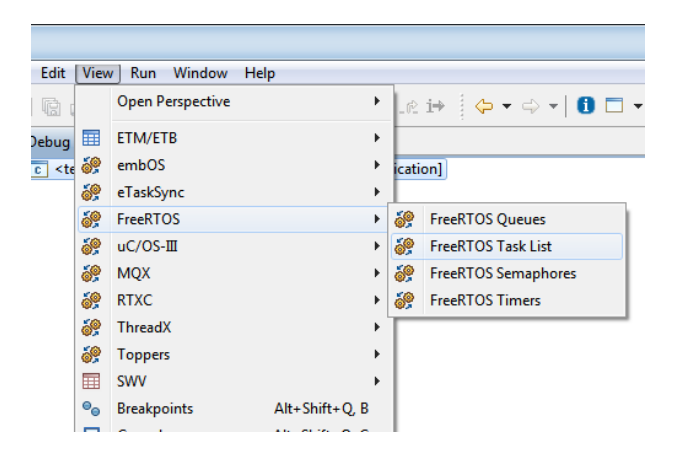

Figure 310 – FreeRTOS View Top Level Menu

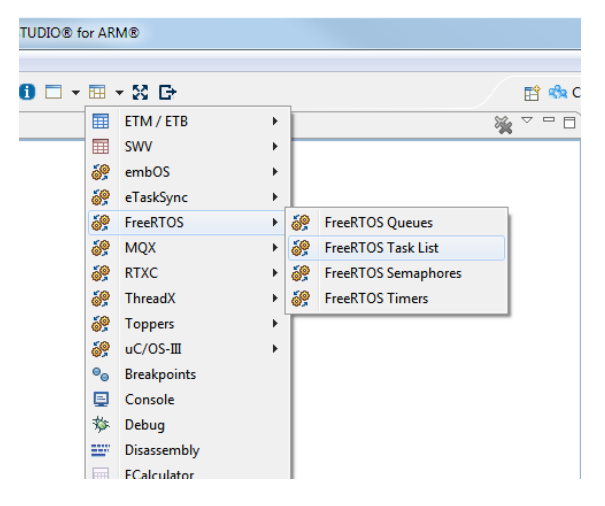

Figure 311 – FreeRTOS Show View Toolbar Button

# **TASK LIST**

The **FreeRTOS Task List** view displays detailed information regarding all available tasks in the target system. The task list is updated automatically each time the target execution is suspended.

There is one column for each type of task parameter, and one row for each task. If the value of any parameter for a particular task has changed since the last time the debugger was suspended, the corresponding row will be highlighted in yellow.

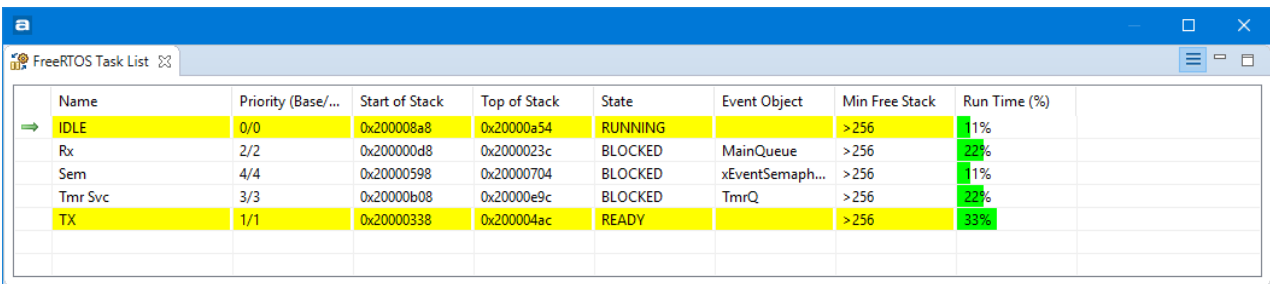

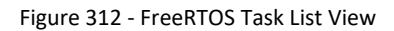

Please note that due to performance reasons, stack analysis (the **Min Free Stack** column) is disabled by default. To enable stack analysis, use the **Stack analysis** toggle toolbar button in the **View** toolbar:

目

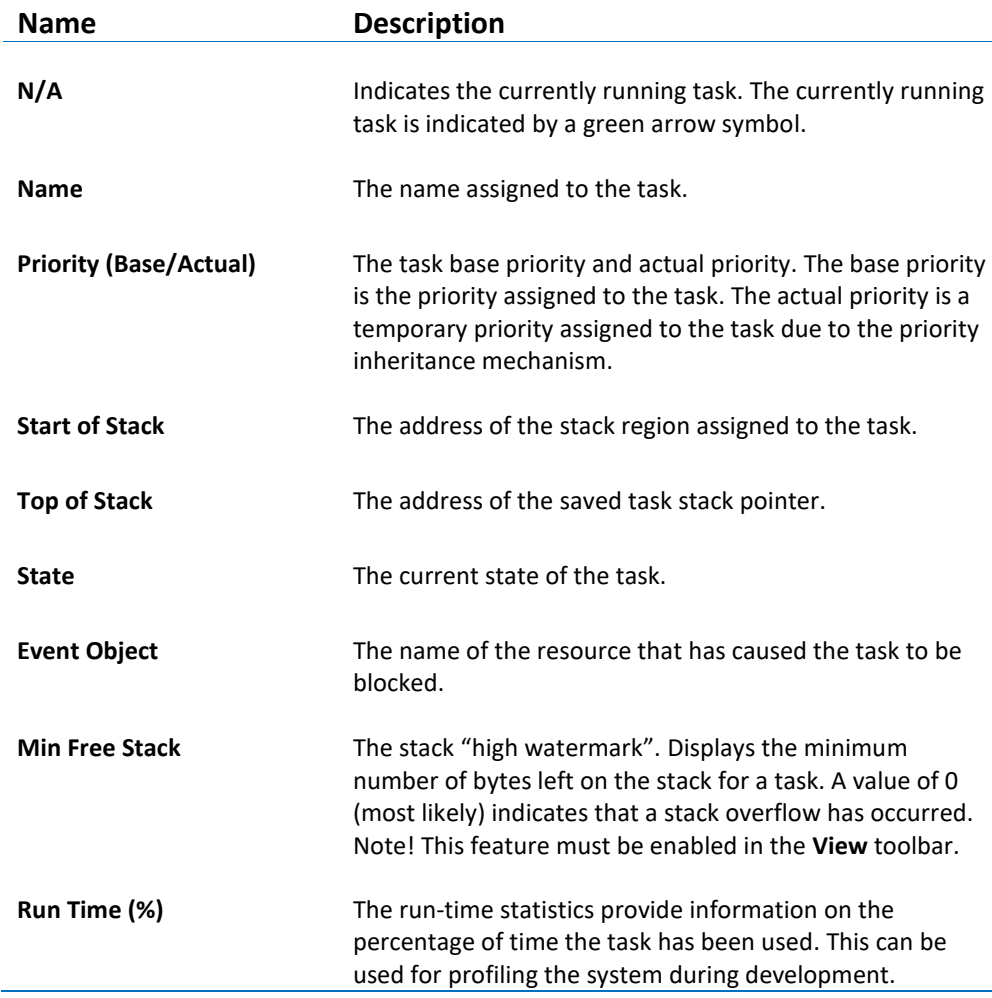

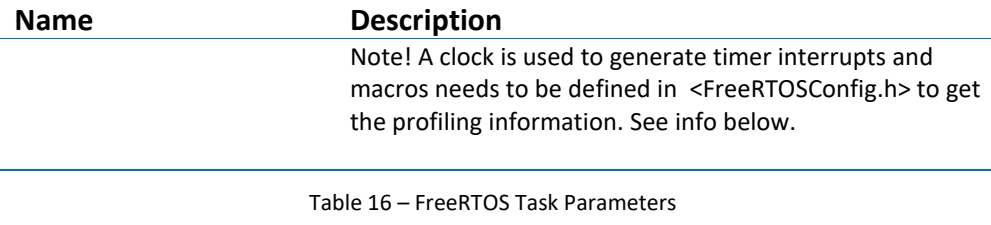

To get valid profiling information the run-time statistics profiling clock is recommended to run 10-100 times faster than the frequency of the clock used to handle the tick interrupt. The <FreeRTOS Config.h> files can be updated in the following way:

- 1. Enable collection of run-time statistics by setting the following macro to 1. #define configGENERATE RUN TIME STATS 1
- 2. Define portCONFIGURE TIMER FOR RUN TIME STATS() to call the function that configures a timer to be used for profiling.
- 3. Define portGET\_RUN\_TIME\_COUNTER\_VALUE() to call the function witch reads current value from the profiling timer.

More information on how to configure FreeRTOS for run-time statistics is available in the FreeRTOS documentation.

# **QUEUES**

The **FreeRTOS Queues** view displays detailed information regarding all available queues in the target system. The queues view is updated automatically each time the target execution is suspended.

There is one column for each type of queue parameter, and one row for each queue. If the value of any parameter for a particular queue has changed since the last time the debugger was suspended, the corresponding row will be highlighted in yellow.

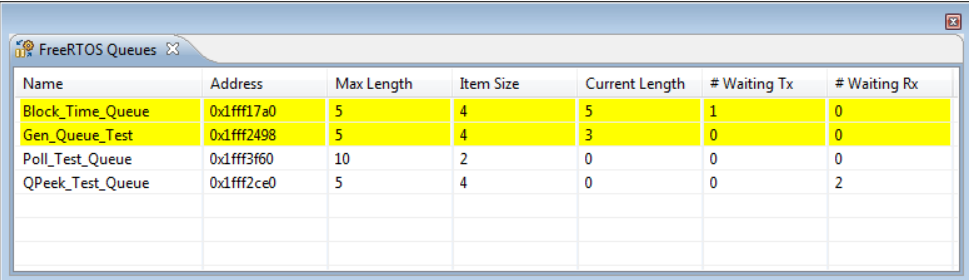

Figure 313 - FreeRTOS Queues View

The available parameters are described in the table below:

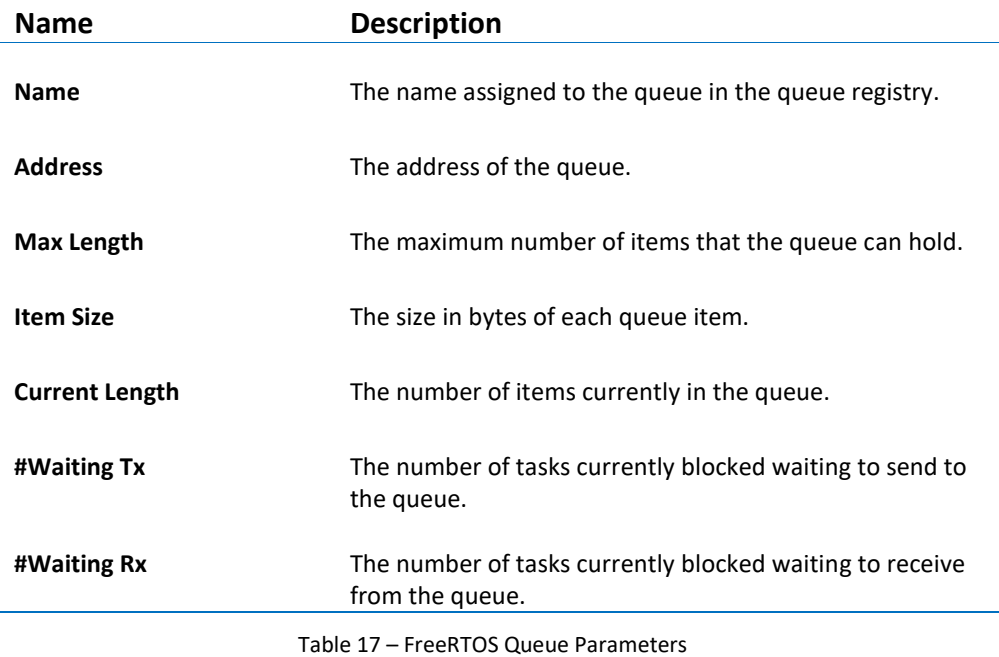

#### **SEMAPHORES**

The **FreeRTOS Semaphores** view displays detailed information regarding all available synchronization objects in the target system, including:

- Mutexes
- Counting semaphores
- Binary semaphores
- Recursive semaphores

The view is updated automatically each time the target execution is suspended.

There is one column for each type of semaphore parameter, and one row for each semaphore. If the value of any parameter for a particular semaphore has changed since the last time the debugger was suspended, the corresponding row will be highlighted in yellow.

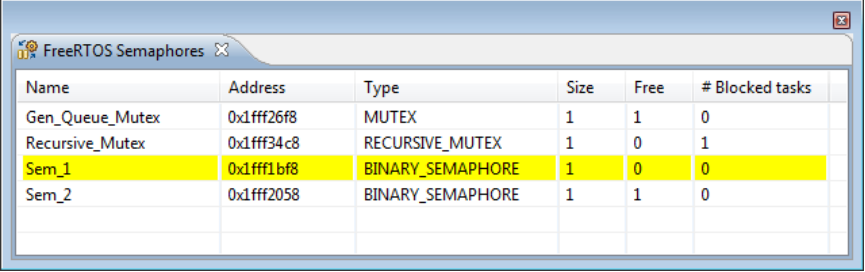

Figure 314 - FreeRTOS Semaphores View

The available parameters are described in the table below:

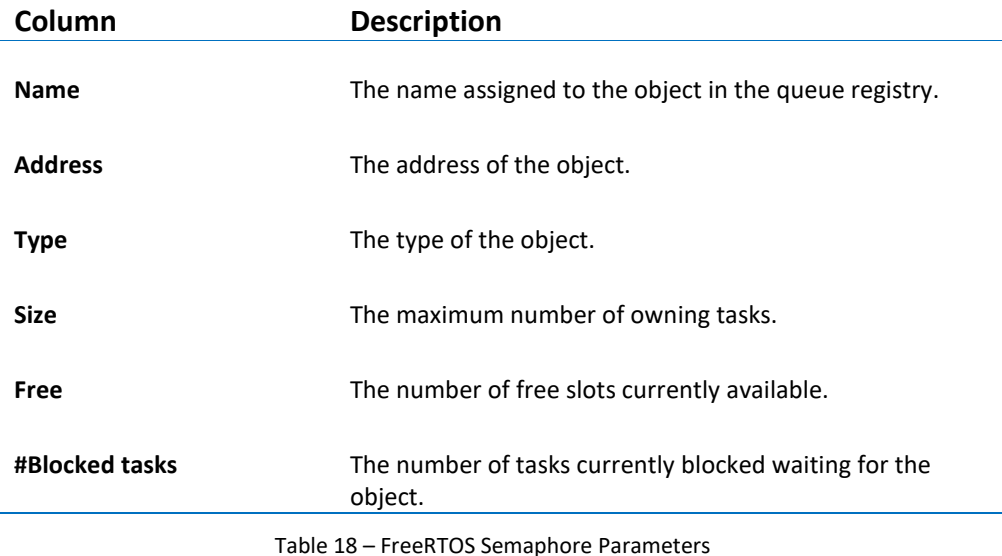

#### **TIMERS**

The **FreeRTOS Timers** view displays detailed information regarding all available software timers in the target system. The timers view is updated automatically each time the target execution is suspended.

There is one column for each type of timer parameter, and one row for each timer. If the value of any parameter for a particular timer has changed since the last time the debugger was suspended, the corresponding row will be highlighted in yellow.

 $|a|$ 

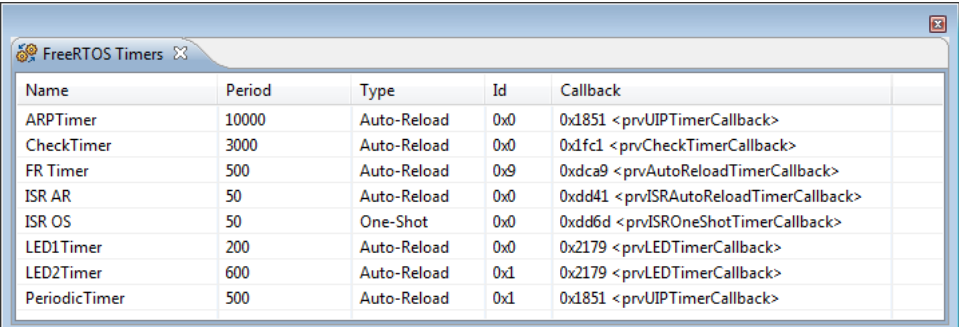

Figure 315 - FreeRTOS Timers View

The available parameters are described in the table below:

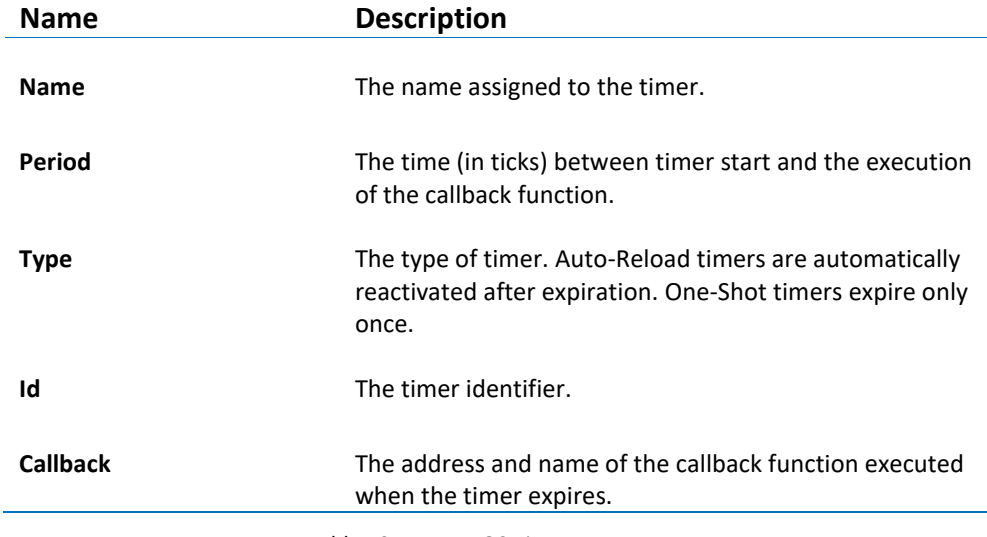

Table 19 – FreeRTOS Timer Parameters

# **QUADROS RTXC**

The kernel awareness features for Quadros RTXC RTOS in *Atollic TrueSTUDIO* provide the developer with a detailed insight into the internal data structures of the RTXC kernel. During a debug session, the current state of the RTXC kernel and the various RTXC kernel objects such as tasks, semaphores, mailboxes, etc, can be easily inspected in a set of dedicated views, in the *Atollic TrueSTUDIO* **Debug** perspective.

### **REQUIREMENTS**

The kernel awareness features described in this document is based on RTXC Version 2.1.2.

### **FINDING THE VIEWS**

The Quadros RTXC Kernel Awareness views, is available in the *Atollic TrueSTUDIO* **Debug** perspective when debugging an application containing the RTXC real-time operating system.

The views can be accessed from the **Show View** toolbar dropdown list button.

|                    | or ARM® Pro         |    |                                |
|--------------------|---------------------|----|--------------------------------|
|                    |                     |    |                                |
| 屈                  | - X G               |    |                                |
| æ                  | embOS<br>Þ          |    | 医对达亚 田目马<br><u>r c</u>         |
| 黎                  | eTaskSync<br>٠      |    |                                |
| æ                  | FreeRTOS<br>Þ       |    |                                |
| 89                 | <b>RTXC</b><br>Þ    | æ  | <b>RTXC Alarms</b>             |
| æ                  | ThreadX<br>٠        | á? | <b>RTXC Counters</b>           |
| 黎                  | <b>Toppers</b><br>Þ | æ. | <b>RTXC Event Sources</b>      |
| æ,                 | $uC/OS-III$<br>Þ    | æ, | RTXC Exception Backtrace       |
| $\bullet_{\Theta}$ | <b>Breakpoints</b>  | శి | <b>RTXC Exceptions</b>         |
| 圓                  | Console             | æ  | <b>RTXC Kernel Information</b> |
| TO.                | Debug               | శి | <b>RTXC Mailboxes</b>          |
| m.                 | Disassembly         | á? | <b>RTXC Mutexes</b>            |
| m                  | <b>ECalculator</b>  | æ  | <b>RTXC Partitions</b>         |
| Ø                  | Error Log           | æ  | <b>RTXC Pipes</b>              |
| Q                  | <b>Executables</b>  | 5º | <b>RTXC Queues</b>             |
| ଜୁମ                | Expressions         | æ  | <b>RTXC Semaphores</b>         |
| ₩                  | <b>InstaSearch</b>  | á9 | <b>RTXC Tasks</b>              |
|                    |                     |    |                                |

Figure 316 – RTXC Show View Toolbar Button

#### **KERNEL INFORMATION**

The **RTXC Kernel Information** view displays general information about the kernel.

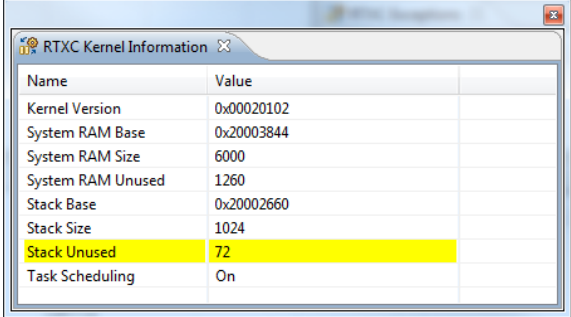

Figure 317 – RTXC Kernel Information View

The available system variables are described in the table below:

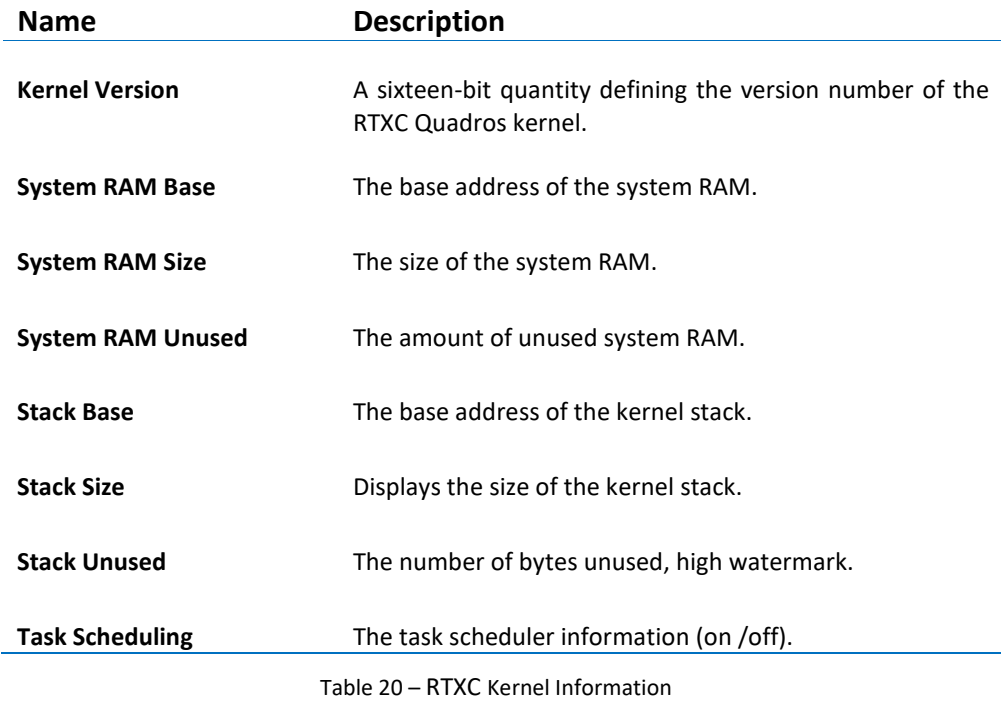

# **TASKS (TASK LIST AND STACK INFO)**

The **RTXC Tasks** view contains one **Task List** tab and one **Stack Info** tab. Each tab displays detailed information regarding all available tasks in the target system.

#### TASK LIST TAB

The **RTXC Task List** tab displays detailed information regarding all available tasks in the target system. The task list is updated automatically each time the target execution is suspended.

There is one column for each type of task parameter, and one row for each task. If the value of any parameter for a particular task has changed since the last time the debugger was suspended, the corresponding row will be highlighted in yellow.

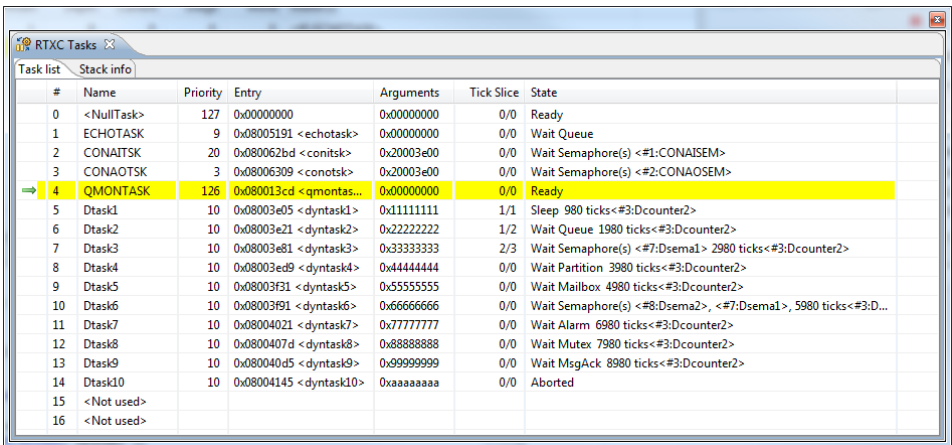

Figure 318 - RTXC Task List tab in Task view

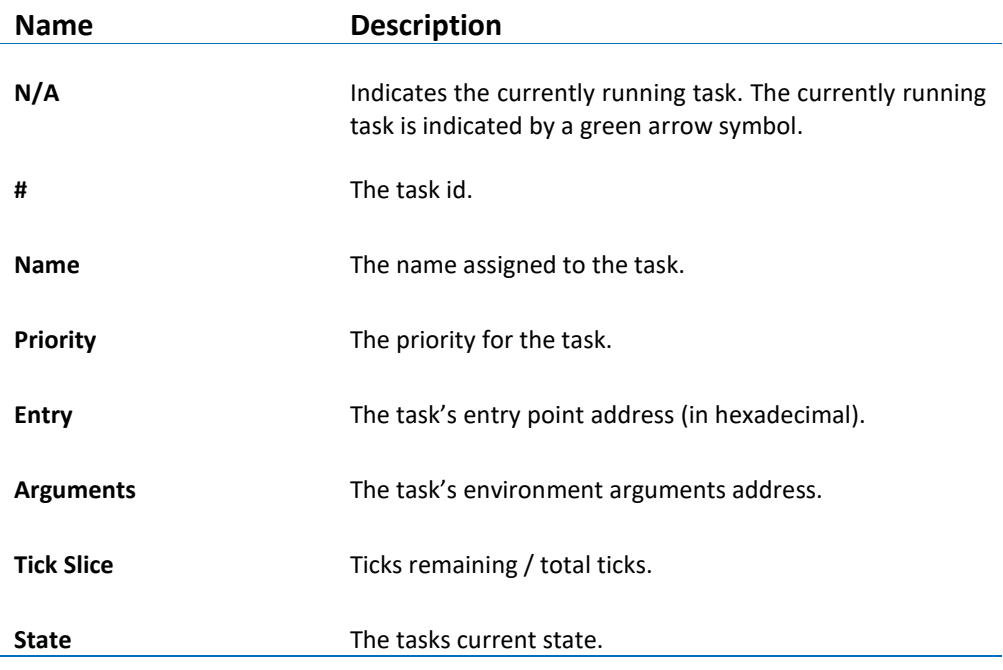

Table 21 – RTXC Task List Parameters

#### STACK INFO TAB

The **RTXC Stack info** tab displays detailed stack information for each task. The stack information list is updated automatically each time the target execution is suspended.

There is one column for each type of stack information, and one row for each task. If the value of any parameter for a particular task has changed since the last time the debugger was suspended, the corresponding row will be highlighted in yellow.

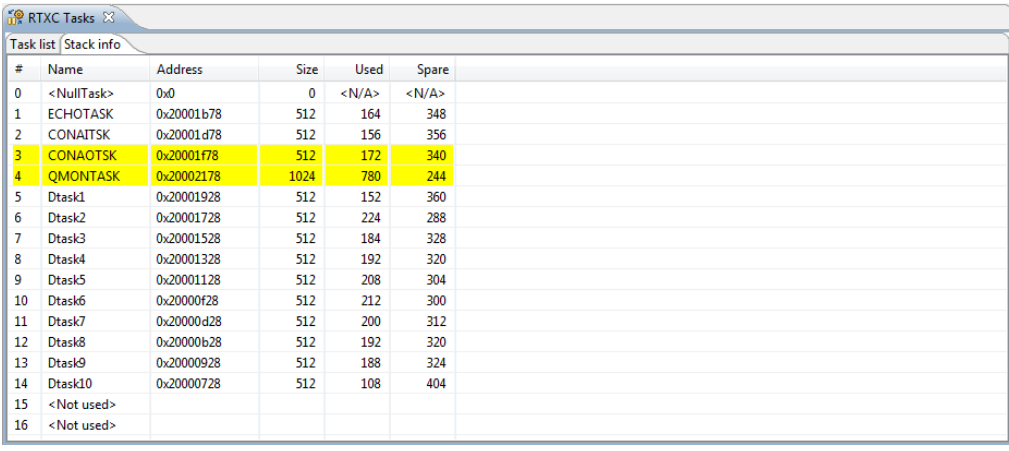

Figure 319 – RTXC Task Stack Info

The available parameters are described in the table below:

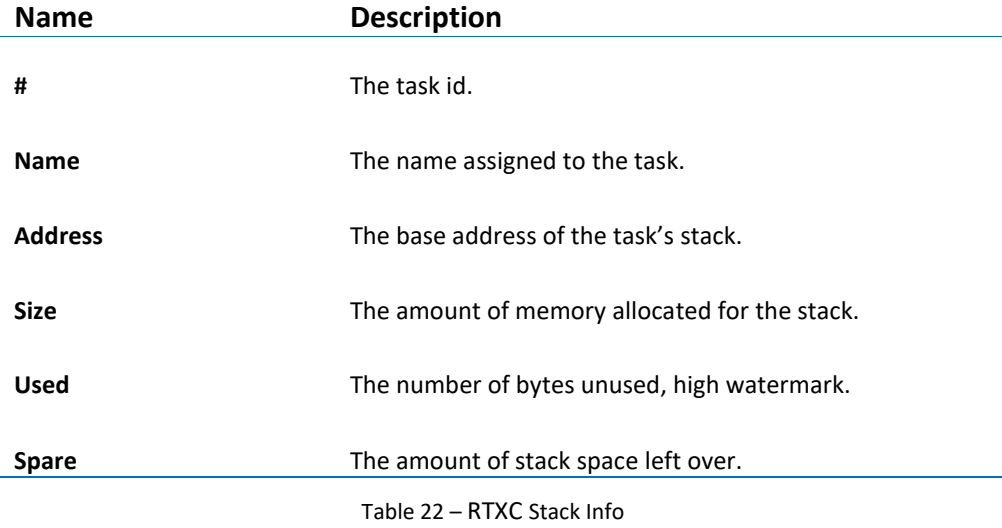

a

### **ALARMS**

The **RTXC Alarms** view displays detailed information regarding all available alarms in the target system. The view is updated automatically each time the target execution is suspended.

There is one column for each type of alarm parameter, and one row for each alarm. If the value of any parameter for a particular alarm has changed since the last time the debugger was suspended, the corresponding row will be highlighted in yellow.

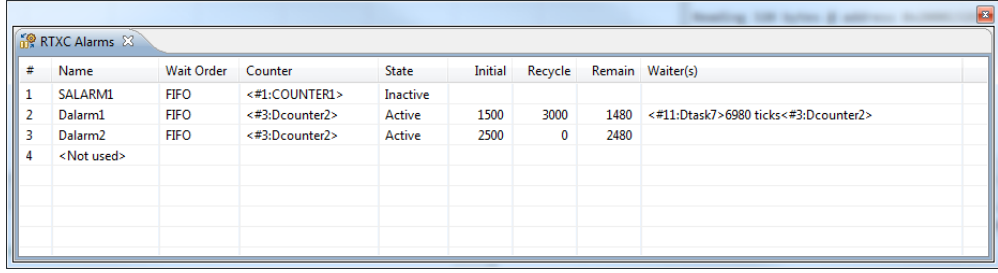

Figure 320 - RTXC Alarms View

The available parameters are described in the table below:

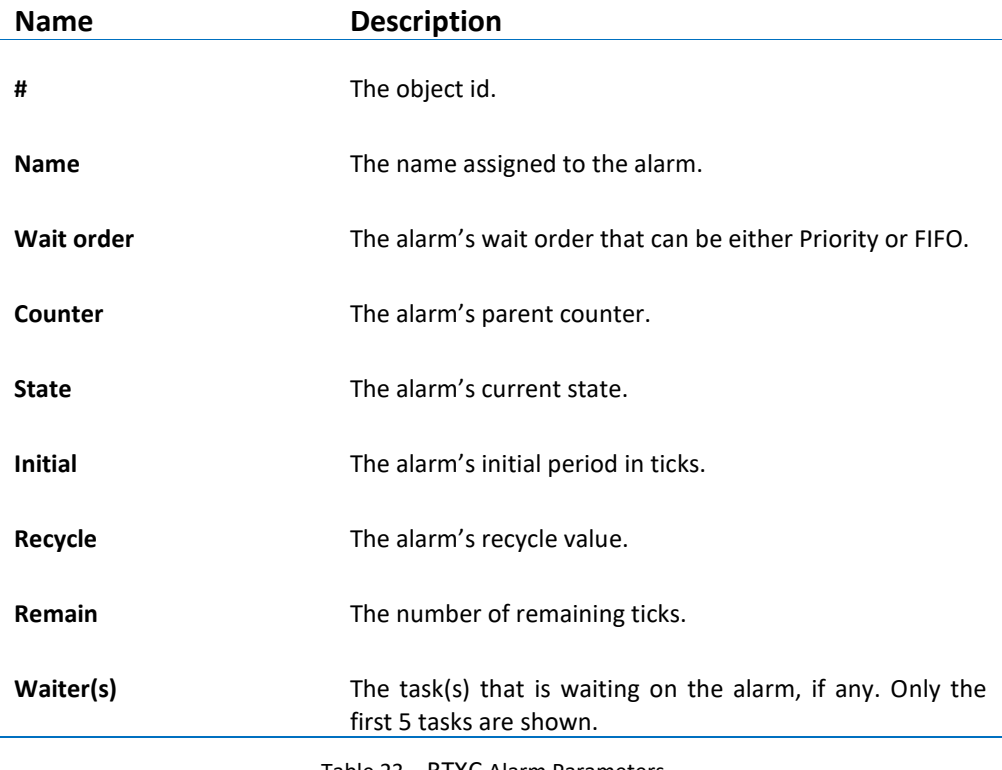

Table 23 – RTXC Alarm Parameters

#### **COUNTERS**

The **RTXC Counters** view displays detailed information regarding all available counters in the target system. The counter information is updated automatically each time the target execution is suspended.

There is one column for each type of parameter, and one row for each counter. If the value of any parameter for a particular task has changed since the last time the debugger was suspended, the corresponding row will be highlighted in yellow.

|   | RTXC Counters         |                |             |              |                |  |
|---|-----------------------|----------------|-------------|--------------|----------------|--|
| # | Name                  | Parent         | Accumulator | Count        | Modulus        |  |
|   | <b>COUNTER1</b>       | <#1:EVNTSRC1>  | 488         |              |                |  |
|   | Dcounter1             | <#1:EVNTSRC1>  | 488         | $\mathbf{1}$ | $\blacksquare$ |  |
| к | Dcounter <sub>2</sub> | <#4:Devntsrc2> | 20          |              |                |  |
|   | <not used=""></not>   |                |             |              |                |  |
|   |                       |                |             |              |                |  |
|   |                       |                |             |              |                |  |
|   |                       |                |             |              |                |  |
|   |                       |                |             |              |                |  |
|   |                       |                |             |              |                |  |

Figure 321 - RTXC Counters View

The available parameters are described in the table below:

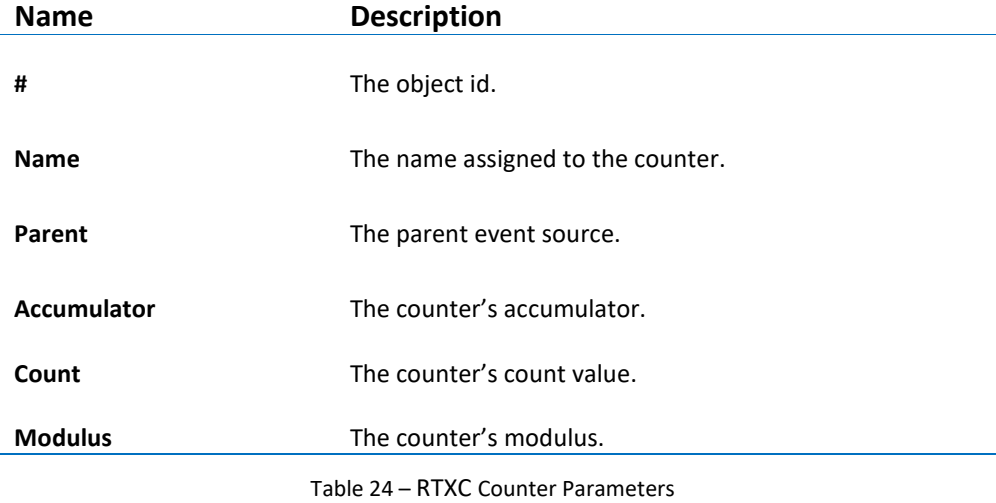

### **EVENT SOURCES**

The **RTXC Event Sources** view displays detailed information regarding all available event sources in the target system. The event source information is updated automatically each time the target execution is suspended.

There is one column for each type of parameter, and one row for each event source. If the value of any parameter for a particular event source has changed since the last time the debugger was suspended, the corresponding row will be highlighted in yellow.

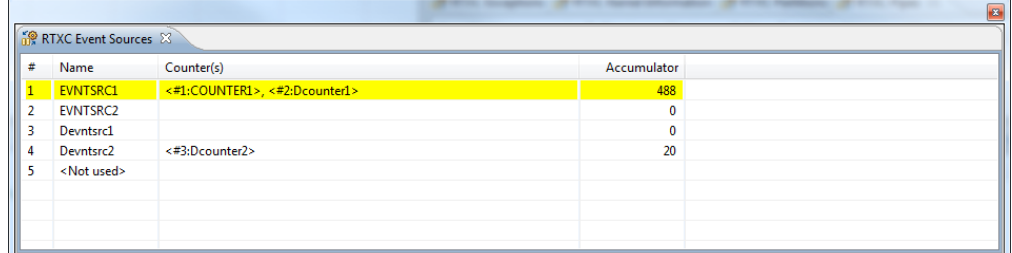

Figure 322 - RTXC Event Sources View

The available parameters are described in the table below:

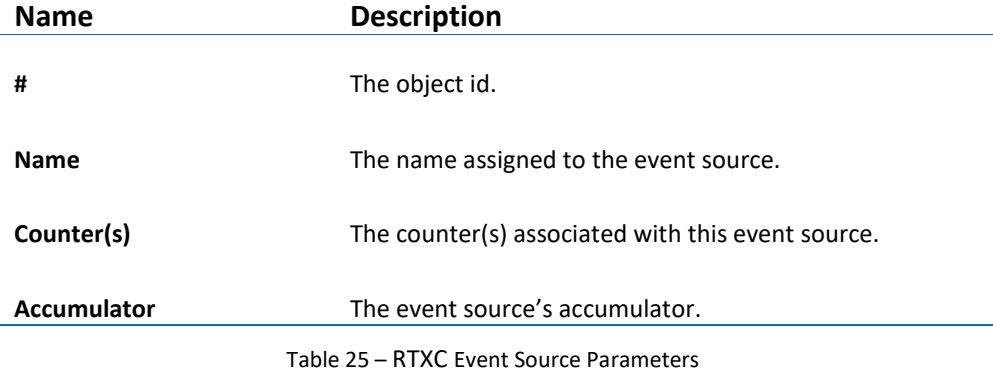

#### **EXCEPTION BACKTRACE**

The **RTXC Exception Backtrace** view displays detailed backtrace information during an exception.

Each line represents an exception that is either executing, or was preempted by the item above it. The topmost line shows the active component, which preempted the component listed on the second line, which in turn preempted the third, and so on.

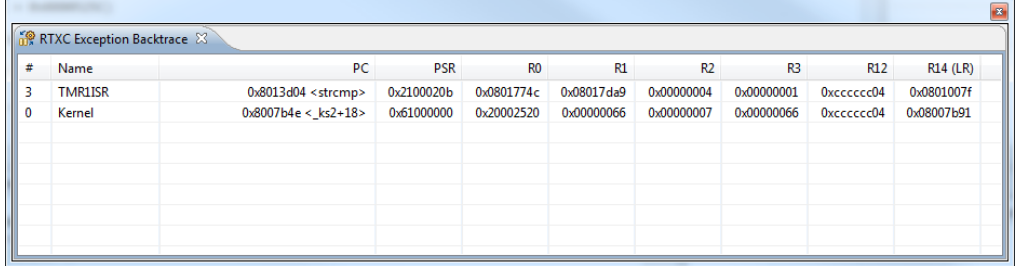

```
Figure 323 - RTXC Exception Backtrace View
```
The available parameters are described in the table below:

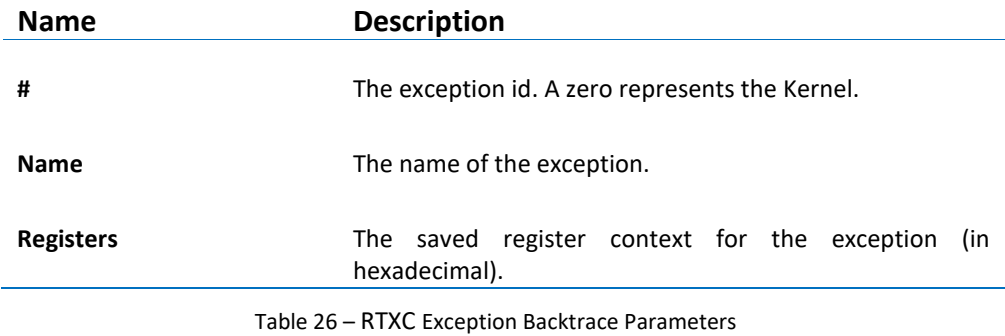

# **EXCEPTIONS**

The **RTXC Exceptions** view displays one line entry for each exception in the application.

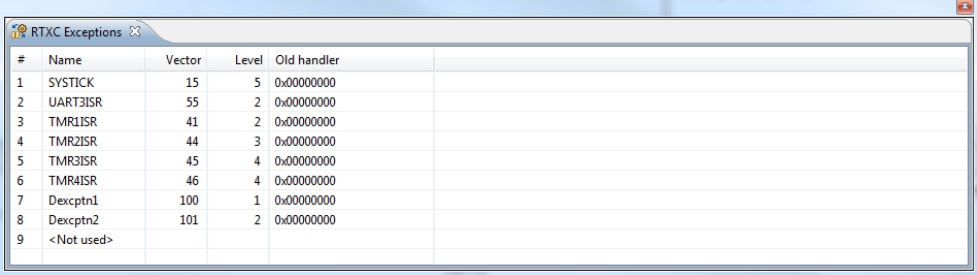

Figure 324 - RTXC Exceptions View

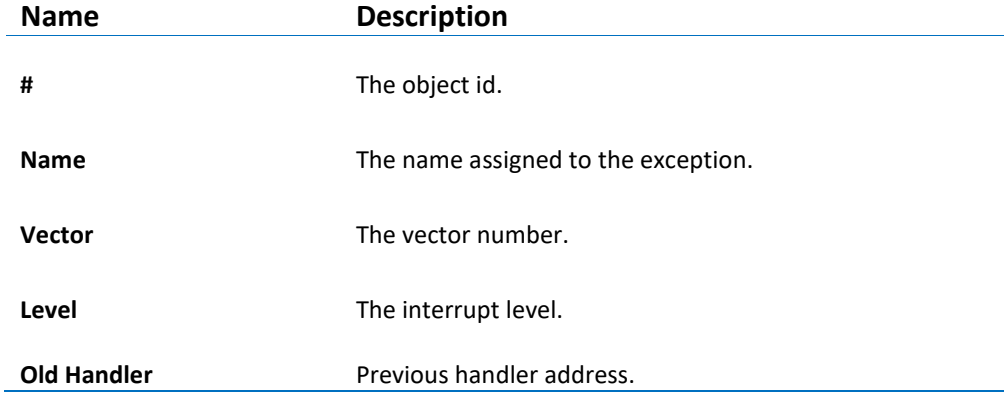

Table 27 – RTXC Exception Parameters

#### **MAILBOXES**

The **RTXC Mailboxes** view displays detailed information regarding all available mailboxes in the target system. The view is updated automatically each time the target execution is suspended.

There is one column for each type of mailbox parameter, and one row for each mailbox. If the value of any parameter for a particular mailbox has changed since the last time the debugger was suspended, the corresponding row will be highlighted in yellow.

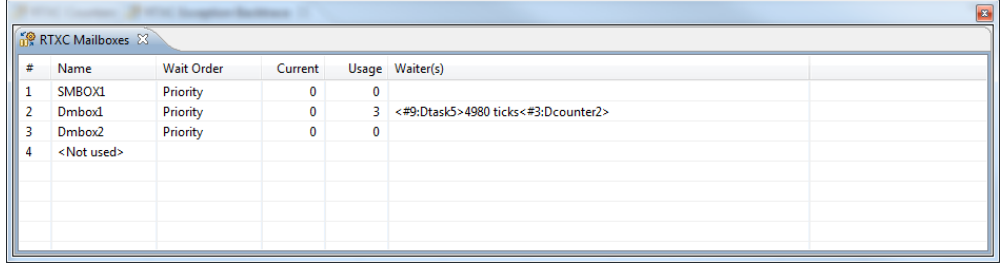

Figure 325 - RTXC Mailboxes View

The available parameters are described in the table below:

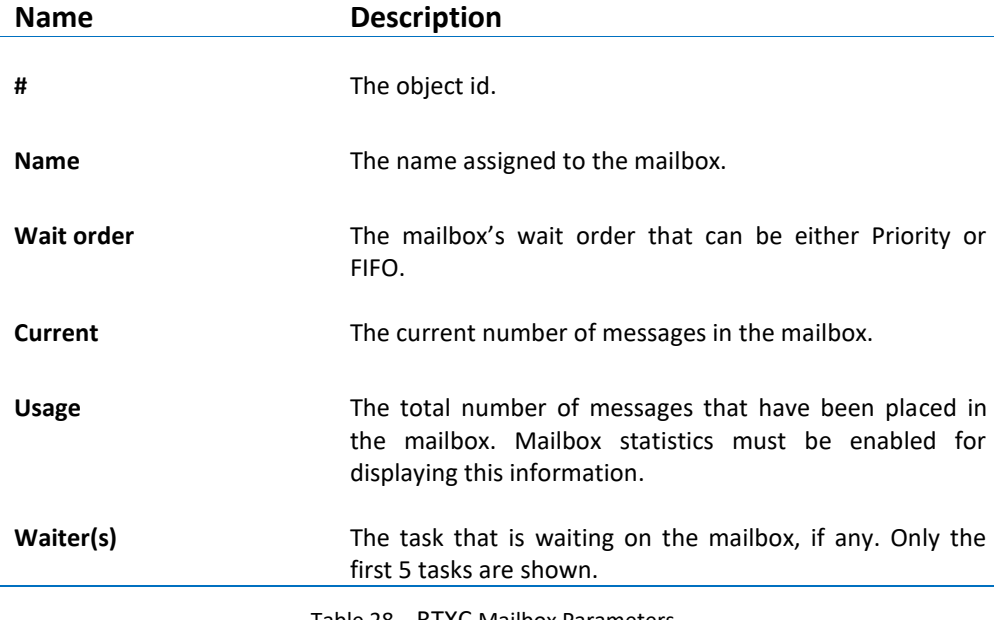

Table 28 – RTXC Mailbox Parameters

### **MUTEXES**

The **RTXC Mutexes** view displays detailed information regarding all available mutexes in the target system. The view is updated automatically each time the target execution is suspended.

There is one column for each type of mutex parameter, and one row for each mutex. If the value of any parameter for a particular mutex has changed since the last time the debugger was suspended, the corresponding row will be highlighted in yellow.

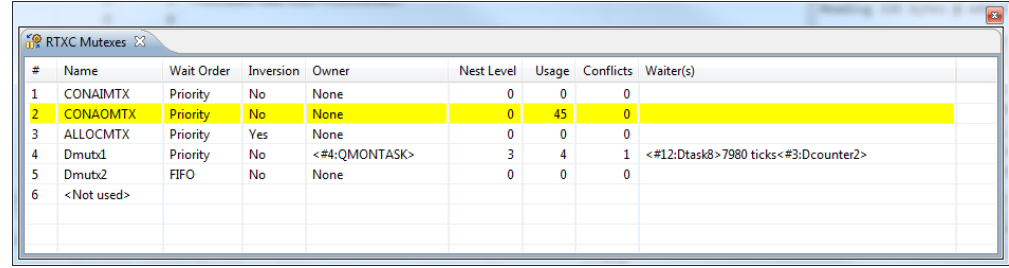

Figure 326 - RTXC Mutexes View

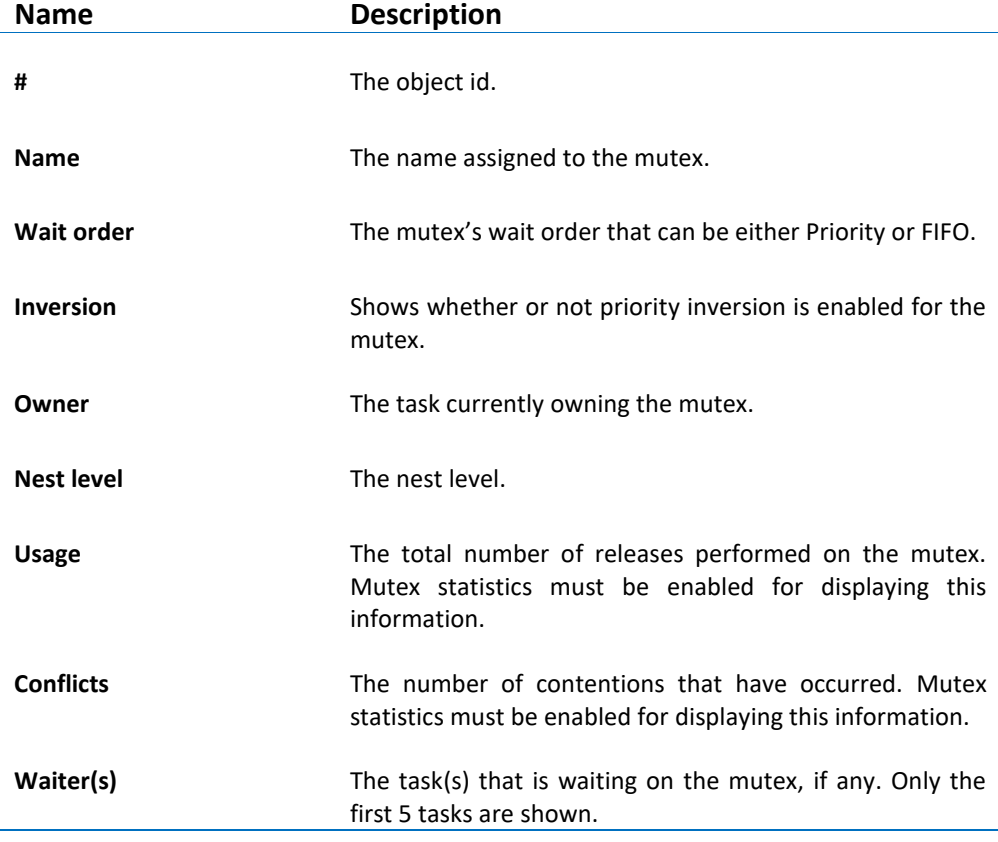

Table 29 – RTXC Mutex Parameters

### **PARTITIONS**

The **RTXC Partitions** view displays detailed information regarding all available partitions in the target system. The view is updated automatically each time the target execution is suspended.

There is one column for each type of parameter, and one row for each partition. If the value of any parameter for a particular partition has changed since the last time the debugger was suspended, the corresponding row will be highlighted in yellow.

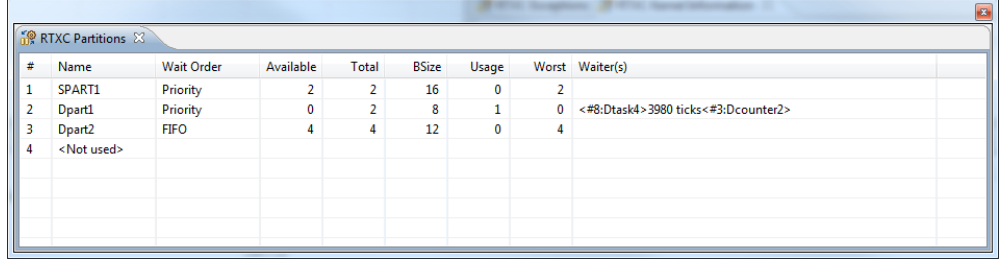

Figure 327 - RTXC Partitions View

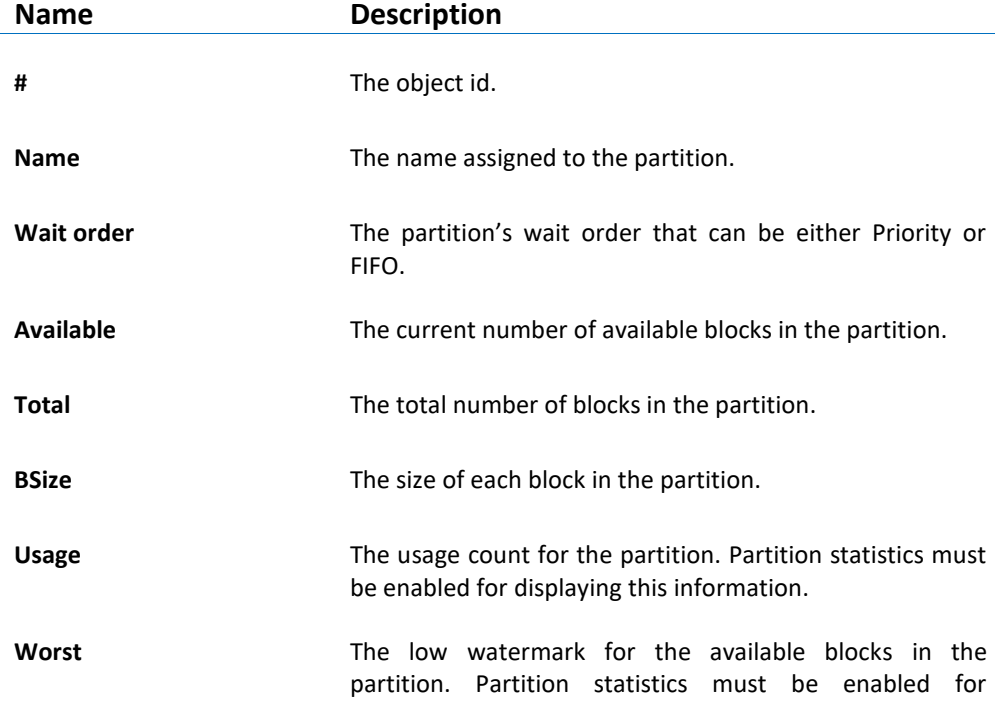

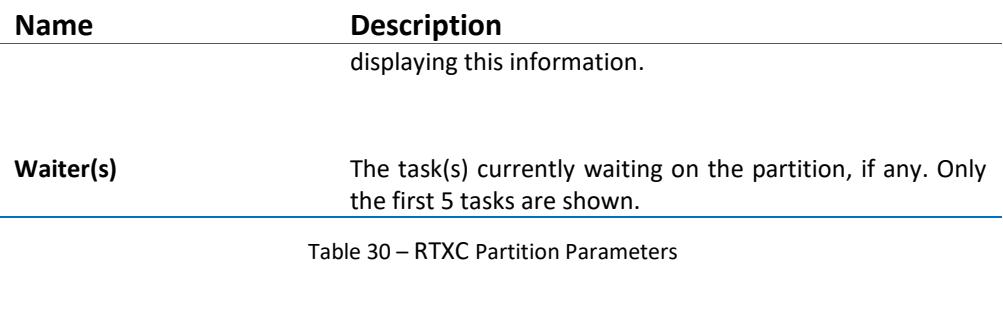

#### **PIPES**

The **RTXC Pipes** view displays detailed information regarding all available pipes in the target system. The view is updated automatically each time the target execution is suspended.

There is one column for each type of pipe parameter, and one row for each pipe. If the value of any parameter for a particular pipe has changed since the last time the debugger was suspended, the corresponding row will be highlighted in yellow.

|                |                      |                |             |             |                | ۰            | -            |  |  |  | $\overline{B}$ |
|----------------|----------------------|----------------|-------------|-------------|----------------|--------------|--------------|--|--|--|----------------|
|                | <b>RTXC Pipes 33</b> |                |             |             |                |              |              |  |  |  |                |
|                | Name                 | <b>Buffers</b> | <b>Size</b> | Full        | <b>Empty</b>   | <b>Usage</b> | Worst        |  |  |  |                |
| 1              | SPIPE1               | $\overline{2}$ | 8           | $\mathbf 0$ | 2.             | 0            | $\mathbf{0}$ |  |  |  |                |
| $\overline{2}$ | Dpipe1               | 4              | 12          |             | $\overline{ }$ | 1            | 1            |  |  |  |                |
| з              | Dpipe2               | 6              | 8           | 0           | 6              | 0            | $\bf{0}$     |  |  |  |                |
| 4              | <not used=""></not>  |                |             |             |                |              |              |  |  |  |                |
|                |                      |                |             |             |                |              |              |  |  |  |                |
|                |                      |                |             |             |                |              |              |  |  |  |                |
|                |                      |                |             |             |                |              |              |  |  |  |                |
|                |                      |                |             |             |                |              |              |  |  |  |                |
|                |                      |                |             |             |                |              |              |  |  |  |                |

Figure 328 - RTXC Pipes View

The available parameters are described in the table below:

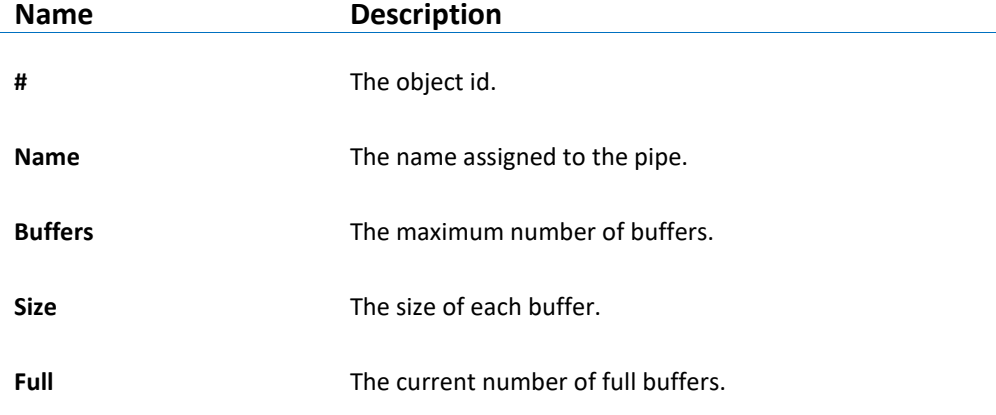

a

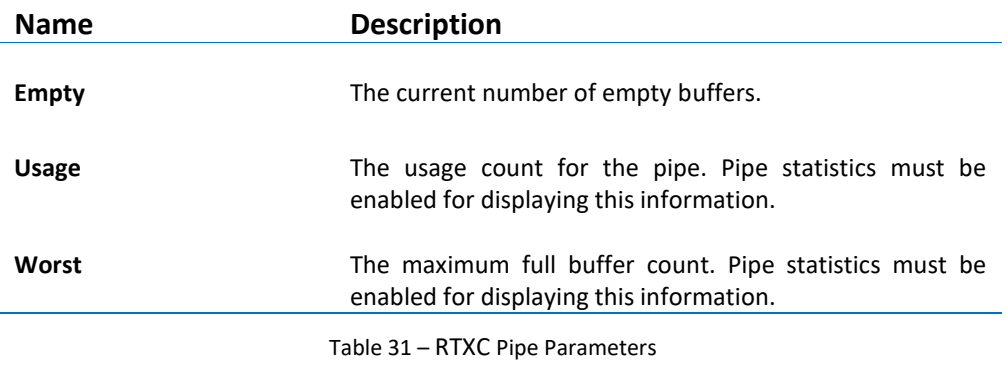

# **QUEUES**

The **RTXC Queus** view displays detailed information regarding all available queues in the target system. The view is updated automatically each time the target execution is suspended.

There is one column for each type of queue parameter, and one row for each queue. If the value of any parameter for a particular queue has changed since the last time the debugger was suspended, the corresponding row will be highlighted in yellow.

|   |                     |                   |       | <b>STORY STANDARDS</b> |              | <b>STATISTICS</b> |       | $-33-$                              |
|---|---------------------|-------------------|-------|------------------------|--------------|-------------------|-------|-------------------------------------|
|   | RTXC Queues &       |                   |       |                        |              |                   |       |                                     |
| # | Name                | <b>Wait Order</b> | Width | <b>Depth</b>           | Current      | Usage             |       | Worst Waiter(s)                     |
|   | CONAIO              | Priority          |       | 8                      | 0            | 0                 | 0     | <#1:ECHOTASK>                       |
|   | <b>CONAOQ</b>       | Priority          | 1     | 64                     | 64           | 791               | 64    |                                     |
| з | Dqueue1             | Priority          |       | 6                      | $\mathbf{0}$ | $\overline{2}$    | $1 -$ | <#6:Dtask2>1980 ticks<#3:Dcounter2> |
|   | Dqueue2             | Priority          | 8     | 4                      | 0            | 0                 | 0     |                                     |
|   | <not used=""></not> |                   |       |                        |              |                   |       |                                     |
|   |                     |                   |       |                        |              |                   |       |                                     |
|   |                     |                   |       |                        |              |                   |       |                                     |
|   |                     |                   |       |                        |              |                   |       |                                     |
|   |                     |                   |       |                        |              |                   |       |                                     |

Figure 329 - RTXC Queues View

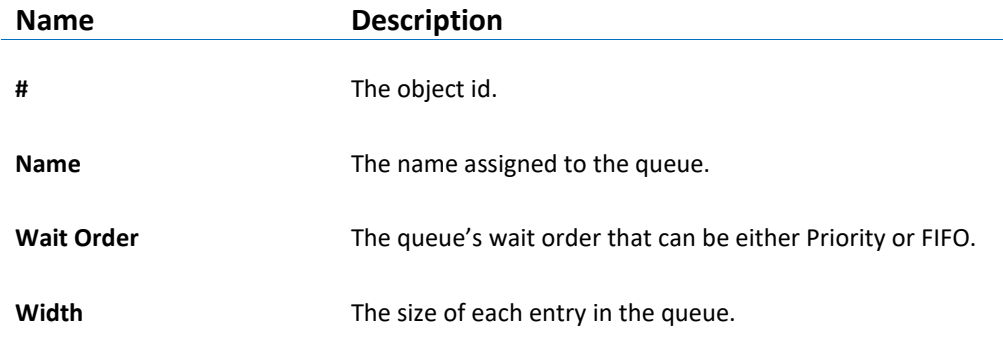

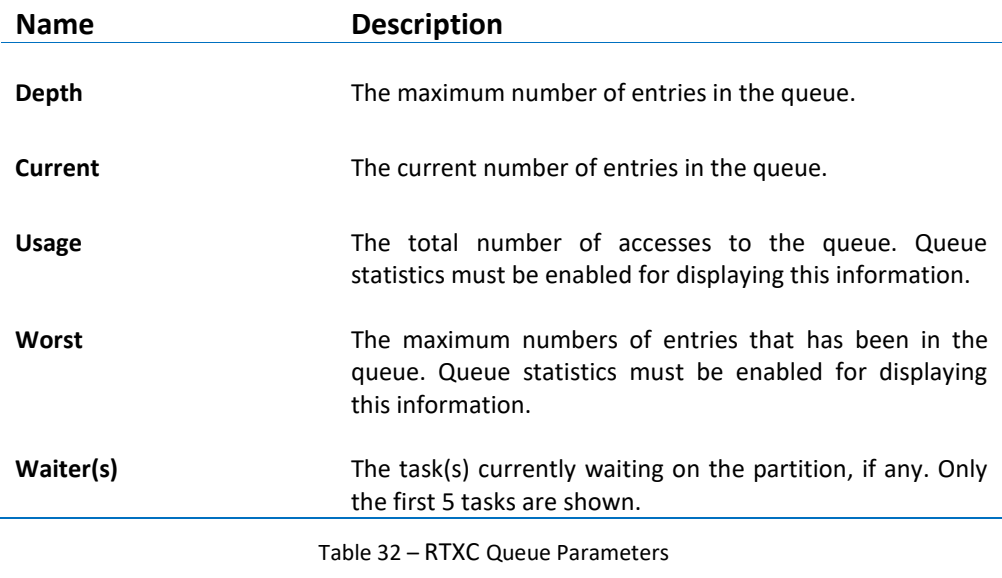

#### **SEMAPHORES**

The **RTXC Semaphores** view displays detailed information regarding all available semaphores in the target system. The view is updated automatically each time the target execution is suspended.

There is one column for each type of semaphore parameter, and one row for each semaphore. If the value of any parameter for a particular semaphore has changed since the last time the debugger was suspended, the corresponding row will be highlighted in yellow.

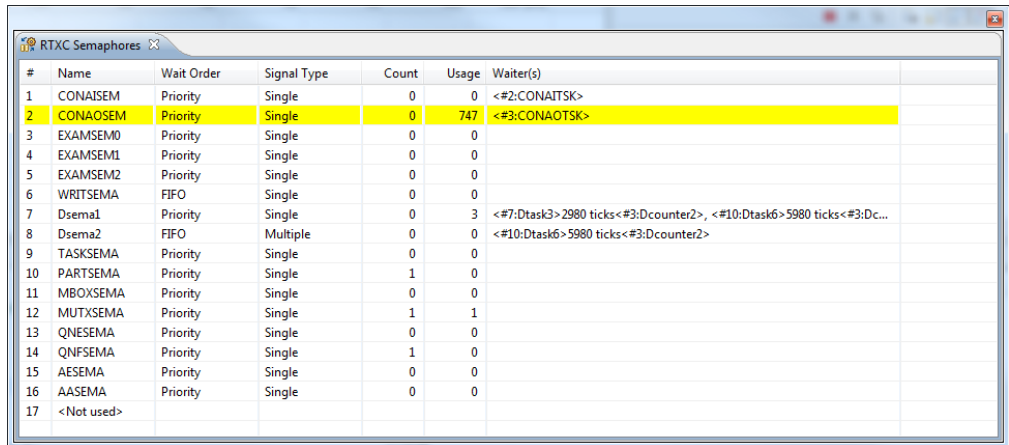

The available parameters are described in the table below:

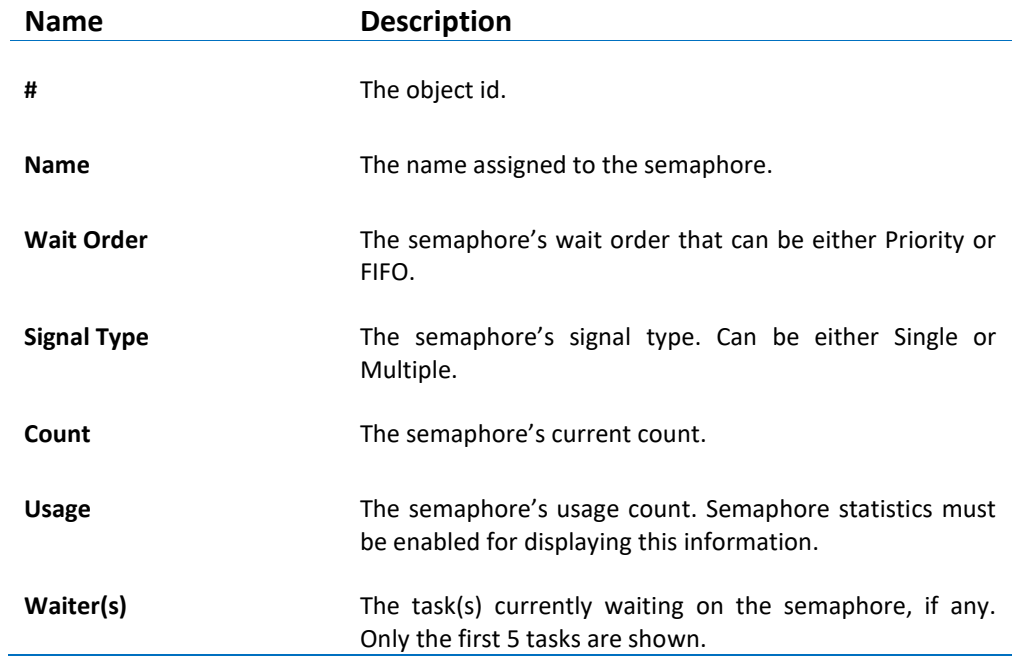

Table 33 – RTXC Semaphore Parameters

# **EXPRESS LOGIC THREADX**

The kernel awareness features for Express Logic ThreadX*®* real-time operating system in *Atollic TrueSTUDIO* provide the developer with a detailed insight into the internal data structures of the ThreadX kernel. During a debug session, the current state of the ThreadX kernel and the various ThreadX kernel objects such as tasks, mailboxes, semaphores and software timers, can be easily inspected in a set of dedicated views, in the *Atollic TrueSTUDIO* **Debug** perspective.

#### **REQUIREMENTS**

The kernel awareness features described in this document is based on ThreadX Cortex-M4/GNU Version G5.5.5.0.

# **FINDING THE VIEWS**

A number of debugger views are available in the *Atollic TrueSTUDIO* **Debug** perspective when debugging an application containing the ThreadX real-time operating system.

These views are available from the **Show View** toolbar dropdown list button.

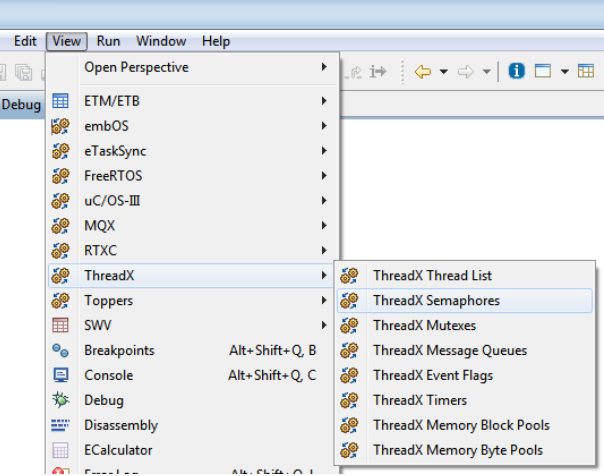

Figure 331 – ThreadX View Top Level Menu

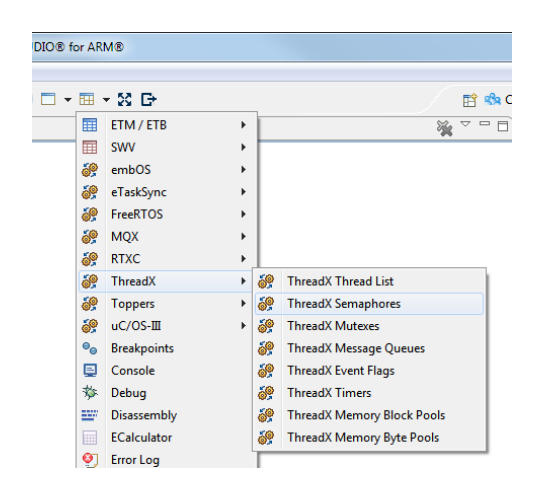

Figure 332 - ThreadX Show View Toolbar Button

### **THREAD LIST**

The **ThreadX Thread List** view displays detailed information regarding all available threads in the target system. The thread list is updated automatically each time the target execution is suspended

There is one column for each type of thread parameter, and one row for each thread. If the value of any parameter for a particular thread has changed since the last time the debugger was suspended, the corresponding row will be highlighted in yellow.

| Name          |                    | Priority                | State                     | Run Count      | <b>Stack Start</b> | Stack End   | Stack Size | Stack Ptr  | Stack Usage |
|---------------|--------------------|-------------------------|---------------------------|----------------|--------------------|-------------|------------|------------|-------------|
|               | thread 0           |                         | SUSPENDED (byte pool 0)   | $\overline{7}$ | 0x20000990         | 0x20000d8f  | 1024       | 0x20000d00 | 144         |
| $\Rightarrow$ | thread 1           | 16 <sup>16</sup>        | <b>RUNNING</b>            | 53044          | 0x20000d98         | 0x20001197  | 1024       | 0x20001110 | 152         |
|               | thread 2           | 16                      | <b>READY</b>              | 53067          | 0x200011a0         | 0x2000159f  | 1024       | 0x20001510 | 160         |
|               | thread 3           | 8                       | SUSPENDED (semaphore 0)   | 390            | 0x200015a8         | 0x200019a7  | 1024       | 0x20001928 | 128         |
|               | thread 4           | $\overline{8}$          | SLEEP(2)                  | 391            | 0x200019b0         | 0x20001 daf | 1024       | 0x20001d30 | 128         |
|               | thread 5           | 4                       | SUSPENDED (event flags 0) | $\overline{7}$ | 0x20001db8         | 0x200021b7  | 1024       | 0x20002120 | 152         |
|               | thread 6           | $\overline{8}$          | SUSPENDED (mutex 0)       | 390            | 0x200021c0         | 0x200025bf  | 1024       | 0x20002538 | 136         |
|               | thread 7           | $\overline{\mathbf{8}}$ | SLEEP(2)                  | 390            | 0x200025c8         | 0x200029c7  | 1024       | 0x20002948 | 136         |
|               | thread i           |                         | <b>COMPLETED</b>          |                | 0x20000588         | 0x20000987  | 1024       | 0x20000938 | 144         |
|               | thread system info | $\mathbf{1}$            | <b>SLEEP (36)</b>         | $\overline{8}$ | 0x200029d0         | 0x20002dcf  | 1024       | 0x20002d30 | 180         |
| Idle          |                    |                         |                           |                |                    |             |            |            |             |

Figure 333 - ThreadX Thread List View

Please note that due to performance reasons, stack analysis (the **Stack Usage** column) is disabled by default. To enable stack analysis, use the **Stack analysis** toggle toolbar button in the **View** toolbar:

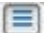

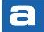
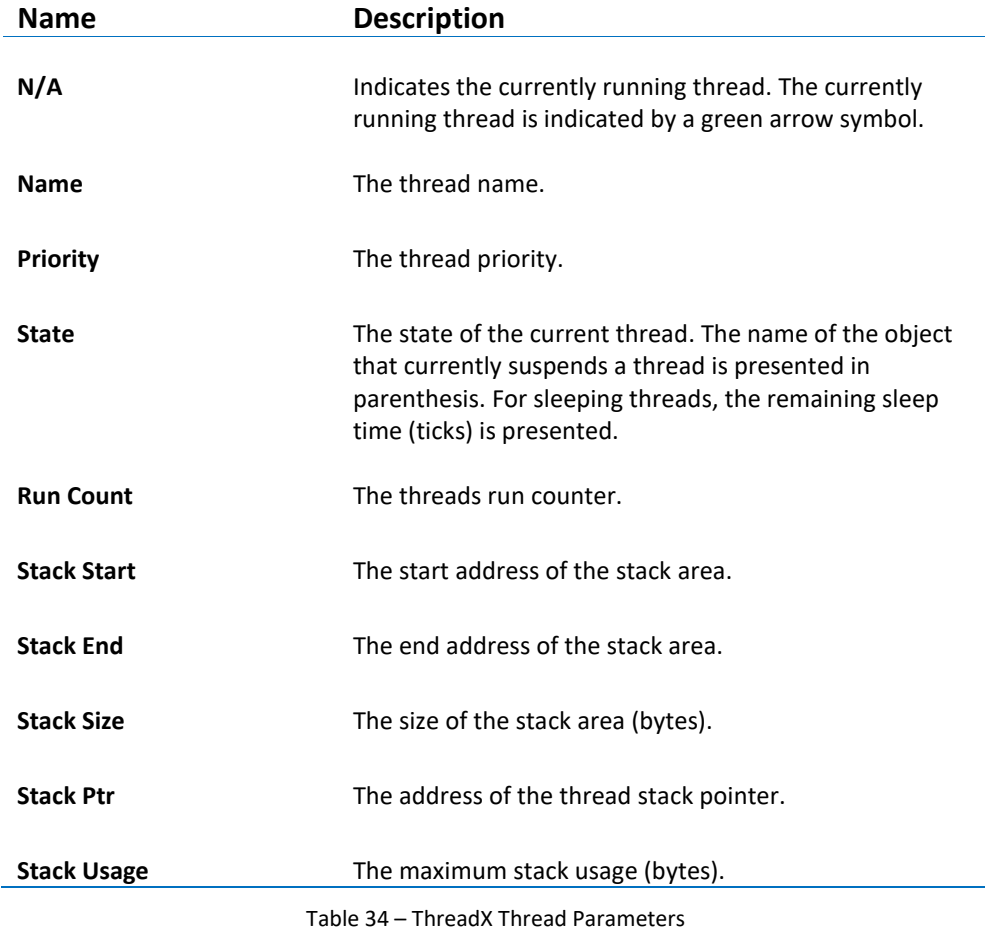

## **SEMAPHORES**

The **ThreadX Semaphores** view displays detailed information regarding all available resource semaphores in the target system. The view is updated automatically each time the target execution is suspended.

There is one column for each type of semaphore parameter, and one row for each semaphore. If the value of any parameter for a particular semaphore has changed since the last time the debugger was suspended, the corresponding row will be highlighted in yellow.

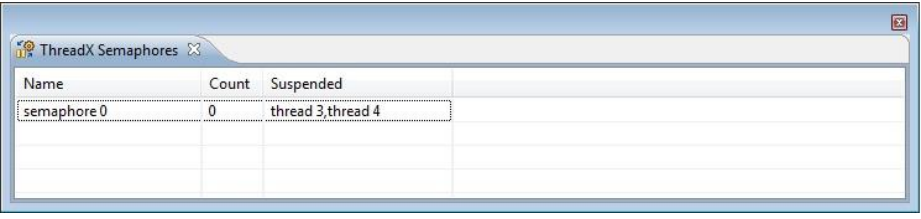

Figure 334 - ThreadX Semaphores View

The available parameters are described in the table below:

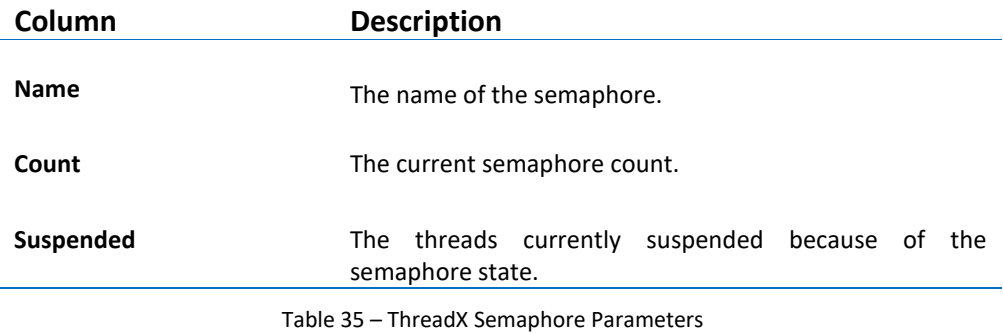

# **MUTEXES**

The **ThreadX Mutexes** view displays detailed information regarding all available mutexes in the target system. The view is updated automatically each time the target execution is suspended.

There is one column for each type of mutex parameter, and one row for each mutex. If the value of any parameter for a particular mutex has changed since the last time the debugger was suspended, the corresponding row will be highlighted in yellow.

| Name       | Owner    | Owner Count | Suspended |  |
|------------|----------|-------------|-----------|--|
| $m$ utex 0 | thread 6 | 2           | thread 7  |  |

Figure 335 - ThreadX Mutexes View

The available parameters are described in the table below:

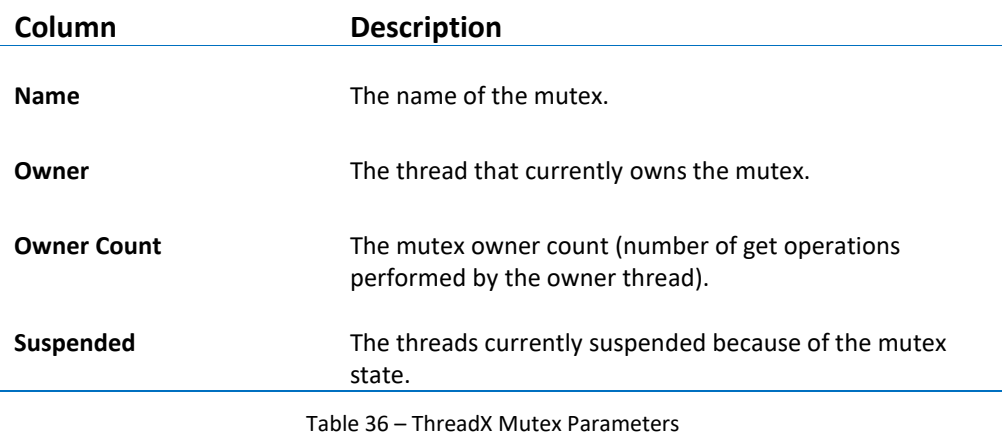

# **MESSAGE QUEUES**

The **ThreadX Message Queues** view displays detailed information regarding all available message queues in the target system. The view is updated automatically each time the target execution is suspended.

There is one column for each type of message queue parameter, and one row for each message queue. If the value of any parameter for a particular message queue has changed since the last time the debugger was suspended, the corresponding row will be highlighted in yellow.

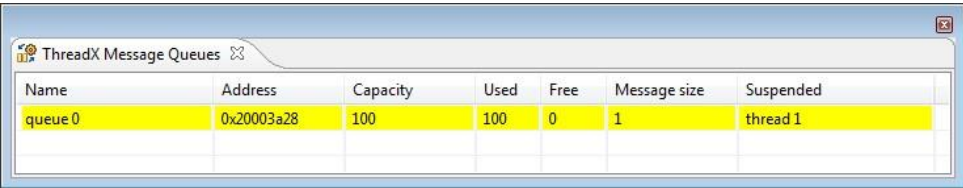

Figure 336 - ThreadX Message Queues View

The available parameters are described in the table below:

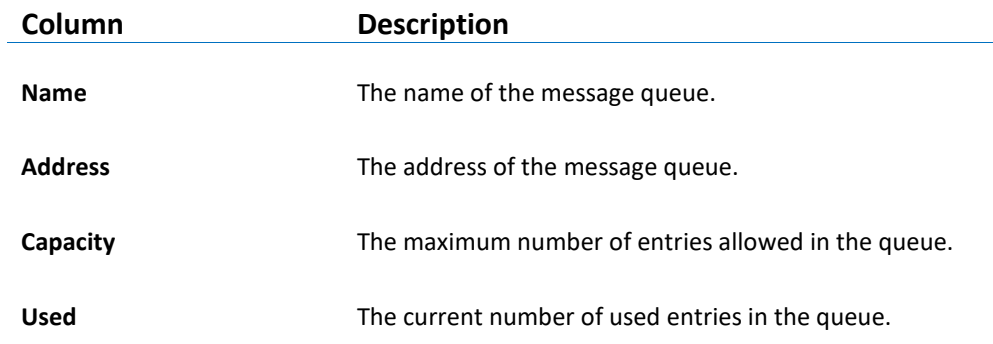

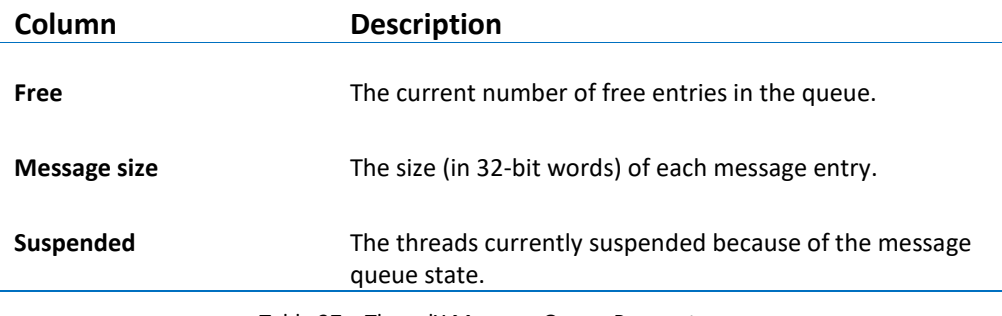

Table 37 – ThreadX Message Queue Parameters

# **EVENT FLAGS**

The **ThreadX Event Flags** view displays detailed information regarding all available event flag groups in the target system. The view is updated automatically each time the target execution is suspended.

There is one column for each type of parameter, and one row for each event flag group. If the value of any parameter for a particular event flag group has changed since the last time the debugger was suspended, the corresponding row will be highlighted in yellow.

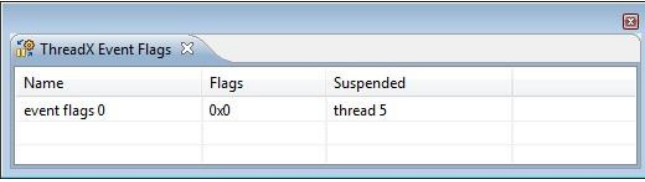

Figure 337 - ThreadX Event Flags View

The available parameters are described in the table below:

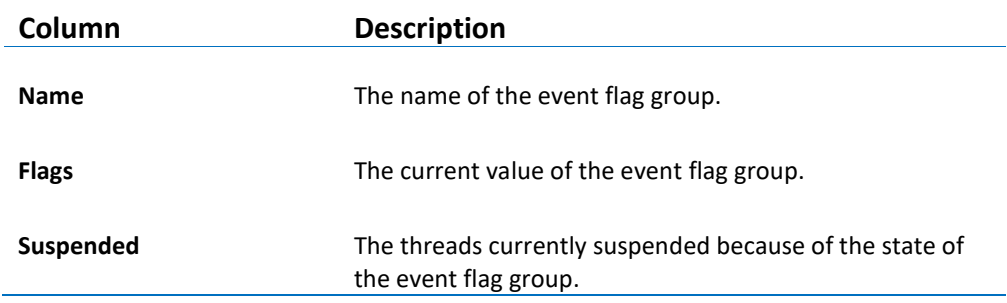

Table 38 – ThreadX Event Flag Parameters

# **TIMERS**

The **ThreadX Timers** view displays detailed information regarding all available software timers in the target system. The timers view is updated automatically each time the target execution is suspended.

There is one column for each type of timer parameter, and one row for each timer. If the value of any parameter for a particular timer has changed since the last time the debugger was suspended, the corresponding row will be highlighted in yellow.

| ThreadX Timers & |           |         |                              |  |
|------------------|-----------|---------|------------------------------|--|
| Name             | Remaining | Re-init | Function                     |  |
| MyTimer          | 68        | 100     | 0x8000bfd < myTimerCallback> |  |

Figure 338 - ThreadX Timers View

The available parameters are described in the table below:

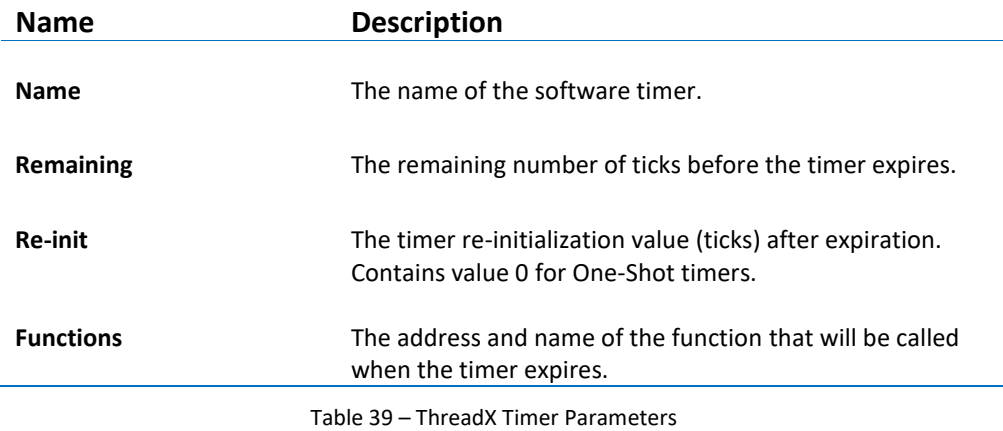

# **MEMORY BLOCK POOLS**

The **ThreadX Memory Block Pools** view displays detailed information regarding all available memory block pools in the target system. The view is updated automatically each time the target execution is suspended.

There is one column for each type of parameter, and one row for each memory block pool. If the value of any parameter for a particular memory block pool has changed since the last time the debugger was suspended, the corresponding row will be highlighted in yellow.

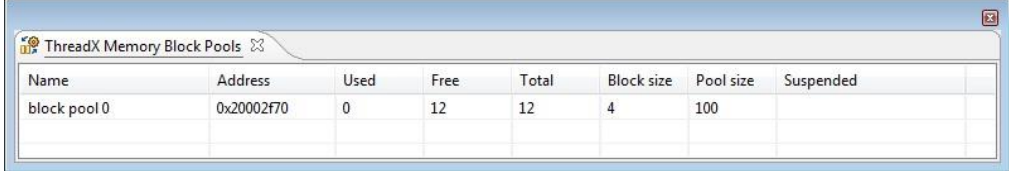

Figure 339 - ThreadX Memory Block Pools View

The available parameters are described in the table below:

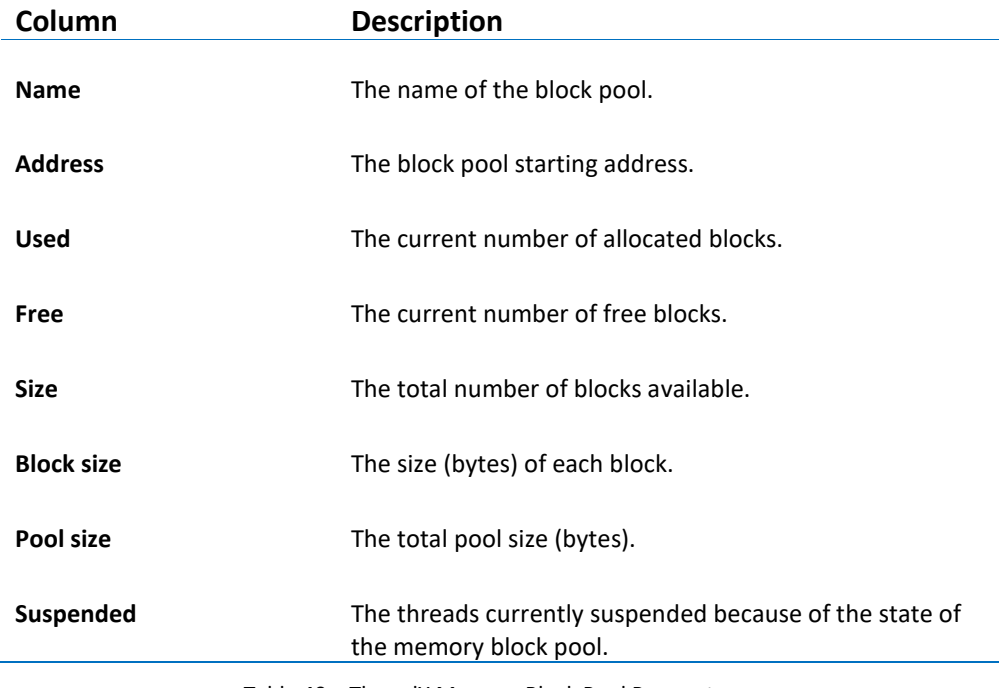

Table 40 – ThreadX Memory Block Pool Parameters

# **MEMORY BYTE POOLS**

The **ThreadX Memory Byte Pools** view displays detailed information regarding all available memory byte pools in the target system. The view is updated automatically each time the target execution is suspended.

There is one column for each type of parameter, and one row for each memory byte pool. If the value of any parameter for a particular memory byte pool has changed since the last time the debugger was suspended, the corresponding row will be highlighted in yellow.

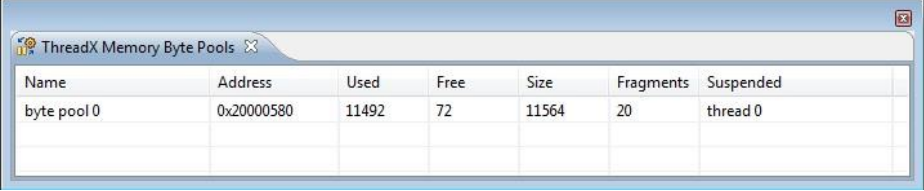

Figure 340 - ThreadX Memory Byte Pools View

The available parameters are described in the table below:

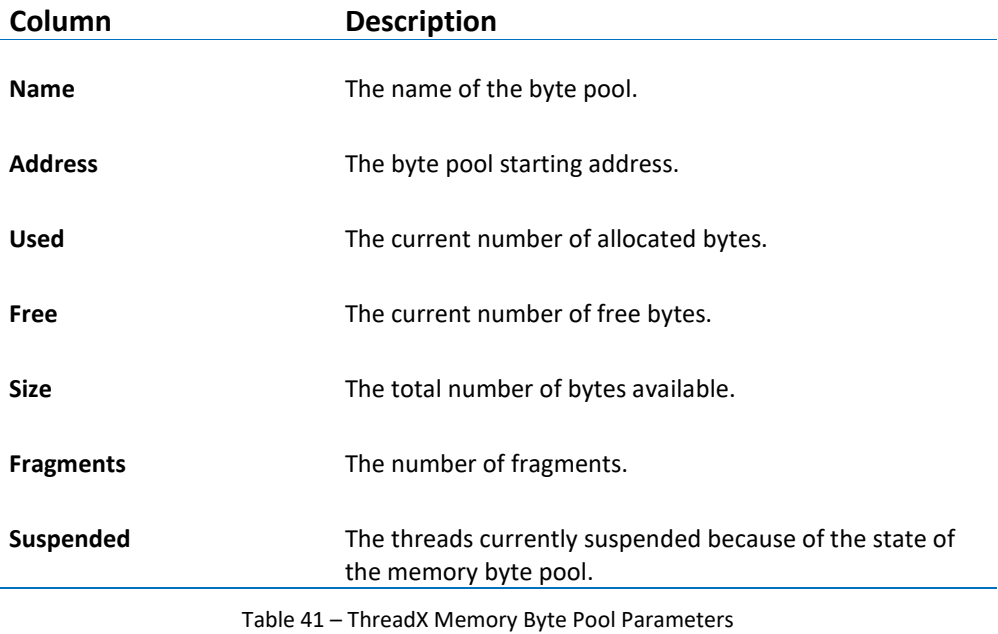

# **TOPPERS/ASP**

The kernel awareness features for TOPPERS RTOS in *Atollic TrueSTUDIO* provide the developer with a detailed insight into the internal data structures of the TOPPERS kernel. During a debug session, the current state of the TOPPERS kernel and the various TOPPERS kernel objects such as tasks, semaphores, mailboxes, etc, can be easily inspected in a set of dedicated views, in the *Atollic TrueSTUDIO* **Debug** perspective.

Each view for the TOPPERS RTOS contains two tabs - one tab for the hardcoded Static Information and one tab for the Current dynamic status.

#### **REQUIREMENTS**

The kernel awareness features described in this document is based on TOPPERS/ASP Release 1.7.0.

# **FINDING THE VIEWS**

The views are available in the *Atollic TrueSTUDIO* **Debug** perspective when debugging an application containing the TOPPERS real-time operating system.

They are available from the **Show View** toolbar dropdown list button.

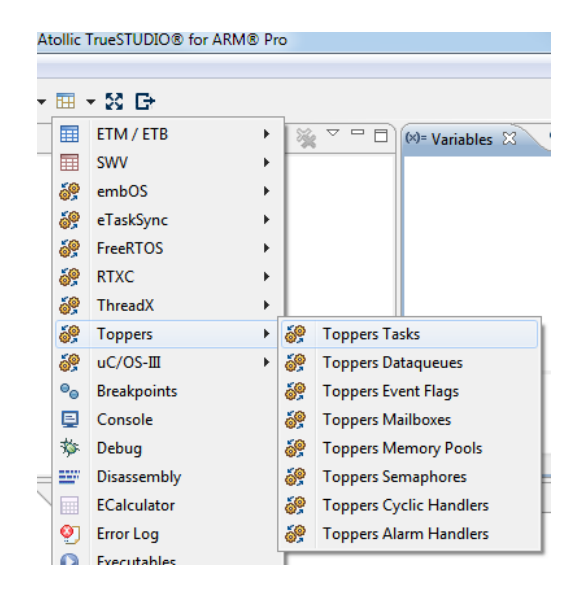

Figure 341 – TOPPERS Show View Toolbar Button

All displayed functions can be double-clicked and opened in the editor if the source file can be found in a source folder located within the Toppers project.

# **TASKS**

The **TOPPERS Tasks** view displays detailed information regarding all available tasks in the target system. The task list is updated automatically each time the target execution is suspended.

There is one column for each type of task parameter, and one row for each task. If the value of any parameter for a particular task has changed since the last time the debugger was suspended, the corresponding row will be highlighted in yellow.

By double-clicking on a task entry, the source code for the entry will be opened in the editor if it can be found in a source folder located within the project.

By double-clicking on a Tex routine, the source code for it will be opened in the editor if it can be found in a source folder located within the project.

#### STATIC INFORMATION TAB

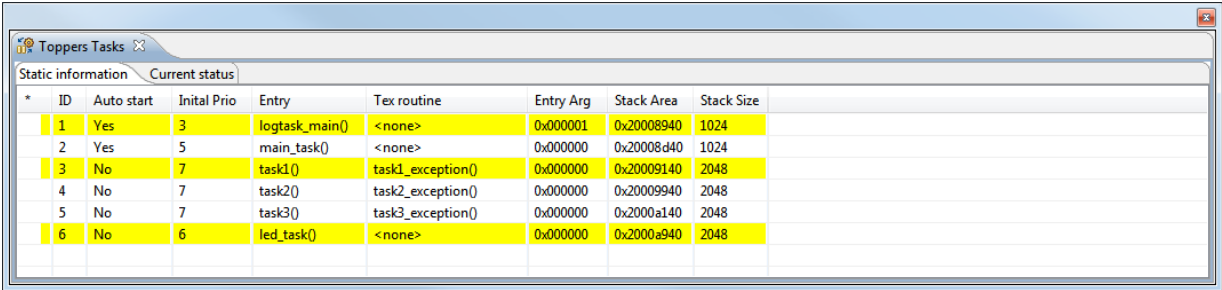

Figure 342 – TOPPERS Tasks Static Information Tab

The available system variables are described in the table below:

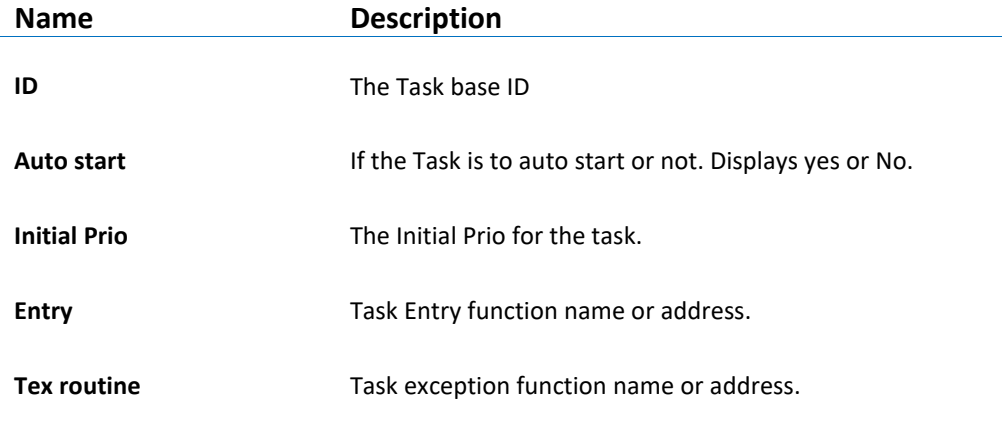

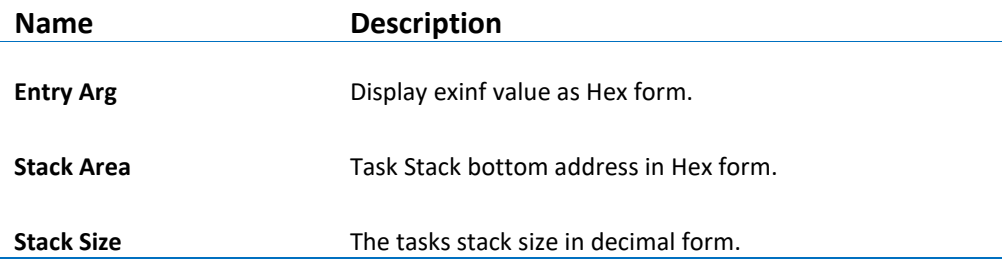

Table 42 – TOPPERS Tasks Static Information

# CURRENT STATUS TAB

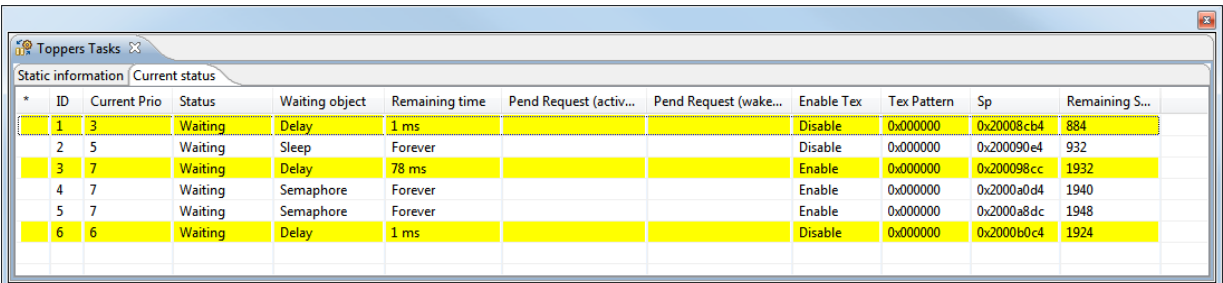

Figure 343 – TOPPERS Tasks Current Status Tab

The available system variables are described in the table below:

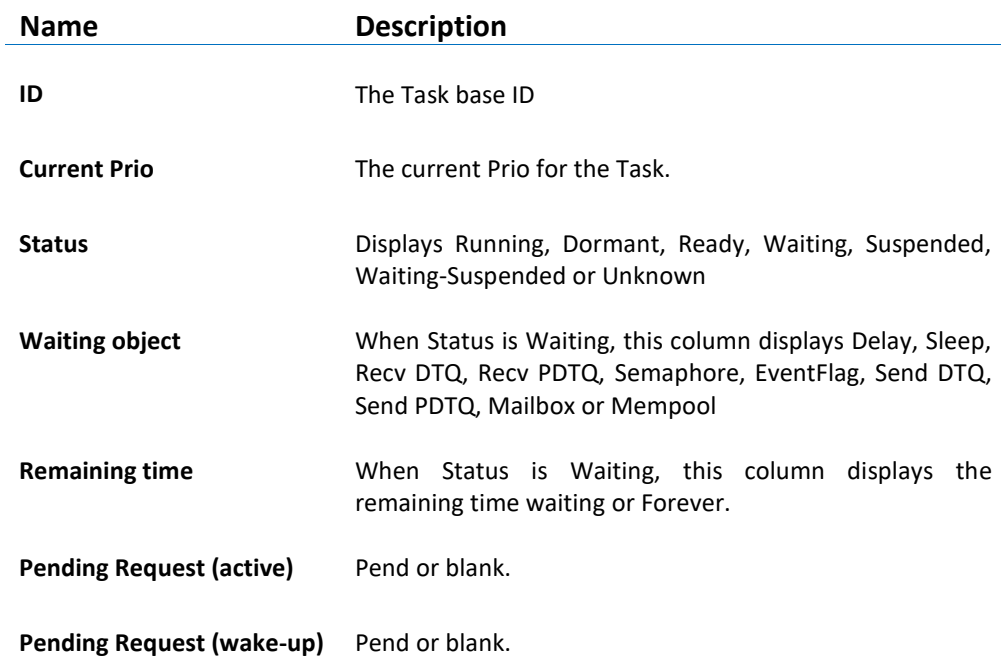

 $|a|$ 

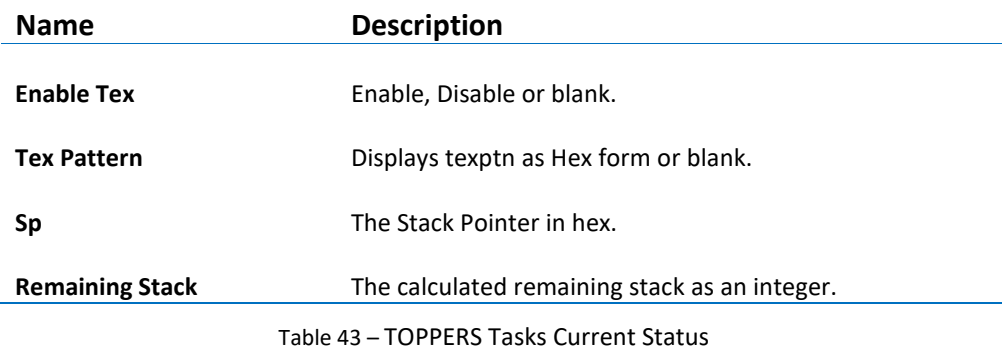

## **DATAQUEUES**

The **TOPPERS Dataqueues** view displays detailed information regarding all available data queues in the target system. The list is updated automatically each time the target execution is suspended.

There is one column for each type of data queue parameter, and one row for each data queue. If the value of any parameter for a particular data queue has changed since the last time the debugger was suspended, the corresponding row will be highlighted in yellow.

## STATIC INFORMATION TAB

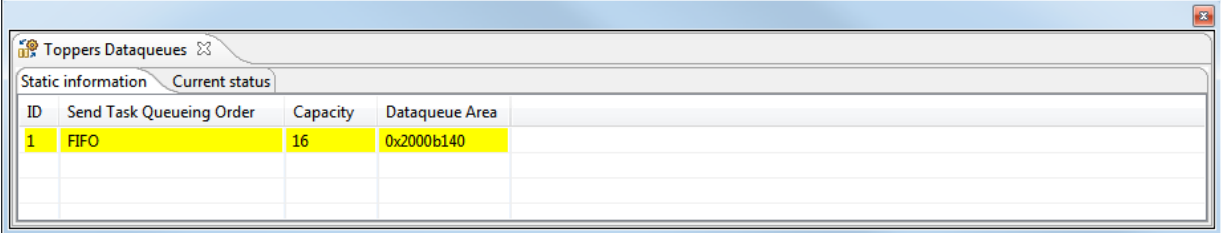

Figure 344 – TOPPERS Dataqueues Static Information Tab

The available system variables are described in the table below:

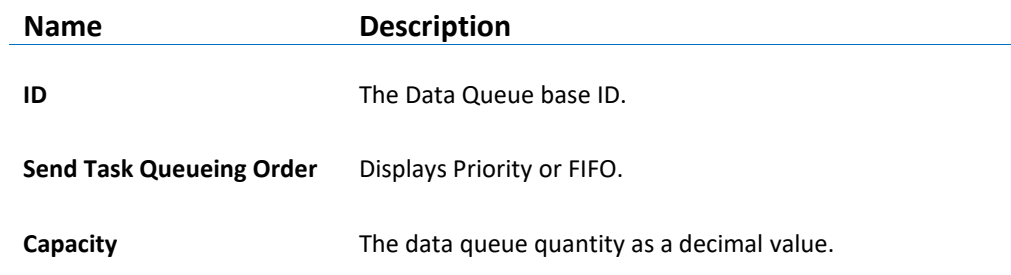

a

 $|a|$ 

**Name Description** 

**Dataqueue Area** The address in Hex form.

Table 44 – TOPPERS Dataqueue Static Information

### CURRENT STATUS TAB

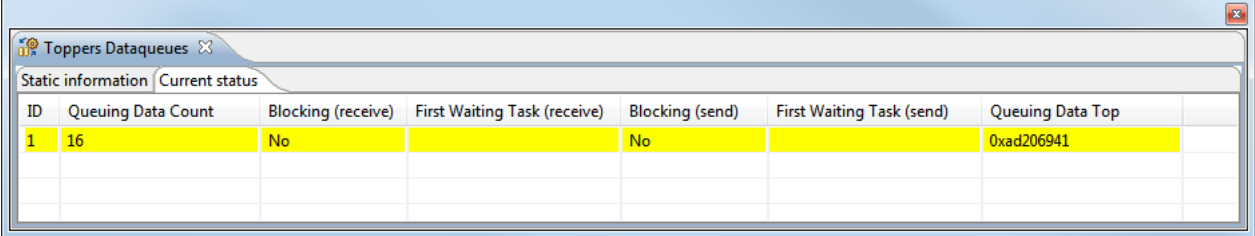

Figure 345 – TOPPERS Dataqueues Current Status Tab

The available system variables are described in the table below:

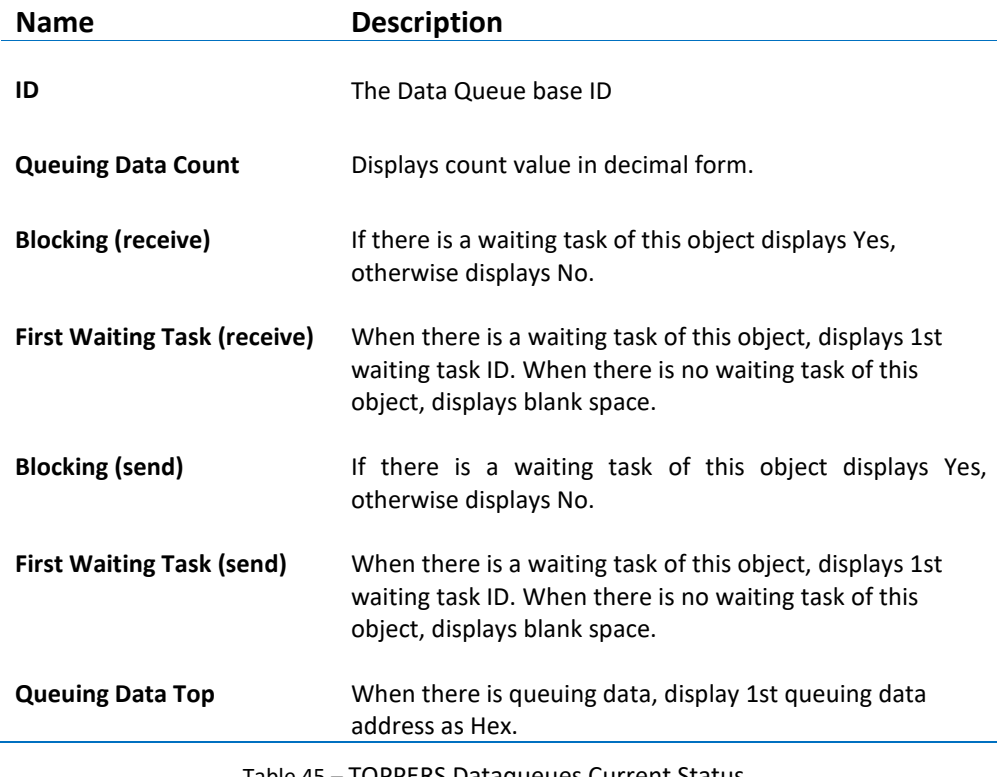

Table 45 – TOPPERS Dataqueues Current Status

# **EVENT FLAGS**

The **TOPPERS Event Flags** view displays detailed information regarding all available event flags in the target system. The list is updated automatically each time the target execution is suspended.

There is one column for each type of event flag parameter, and one row for each event flag. If the value of any parameter for a particular event flag has changed since the last time the debugger was suspended, the corresponding row will be highlighted in yellow.

#### STATIC INFORMATION TAB

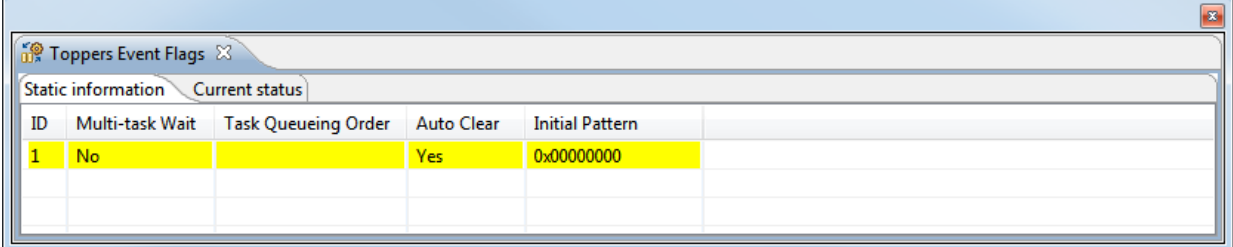

Figure 346 – TOPPERS Event Flags Static Information Tab

The available system variables are described in the table below:

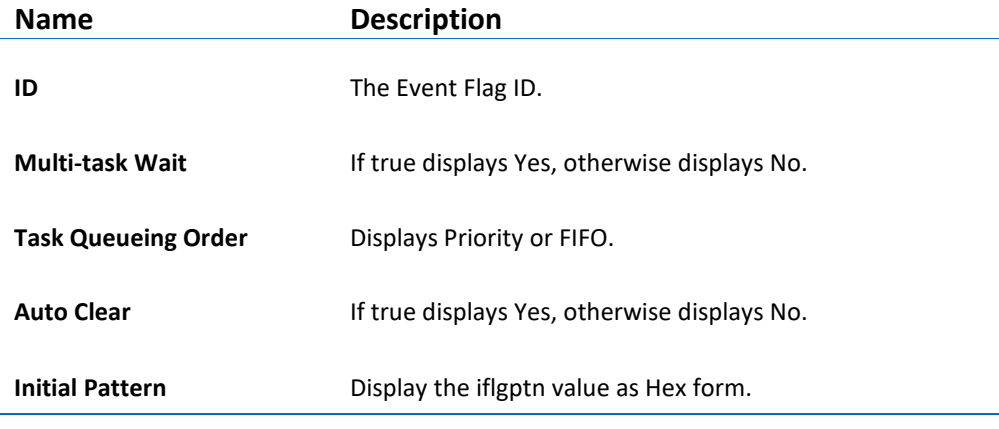

Table 46 – TOPPERS Event Flags Static Information

#### CURRENT STATUS TAB

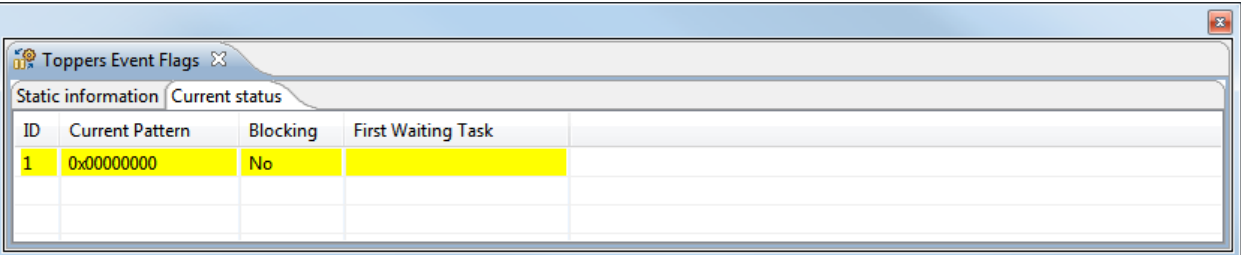

Figure 347 – TOPPERS Event Flags Current Status Tab

The available system variables are described in the table below:

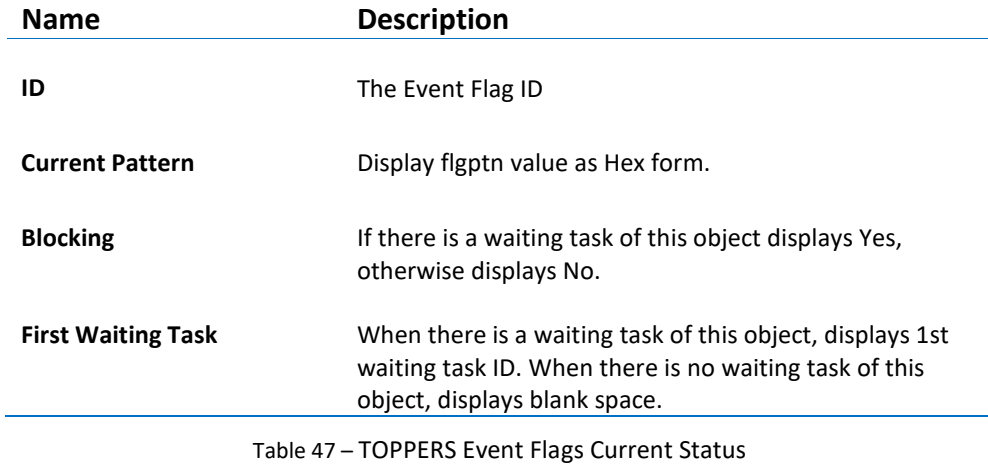

#### **MAILBOXES**

The **TOPPERS Mailboxes** view displays detailed information regarding all available mailboxes in the target system. The list is updated automatically each time the target execution is suspended.

There is one column for each type of mailbox parameter, and one row for each mailbox. If the value of any parameter for a particular mailbox has changed since the last time the debugger was suspended, the corresponding row will be highlighted in yellow.

## STATIC INFORMATION TAB

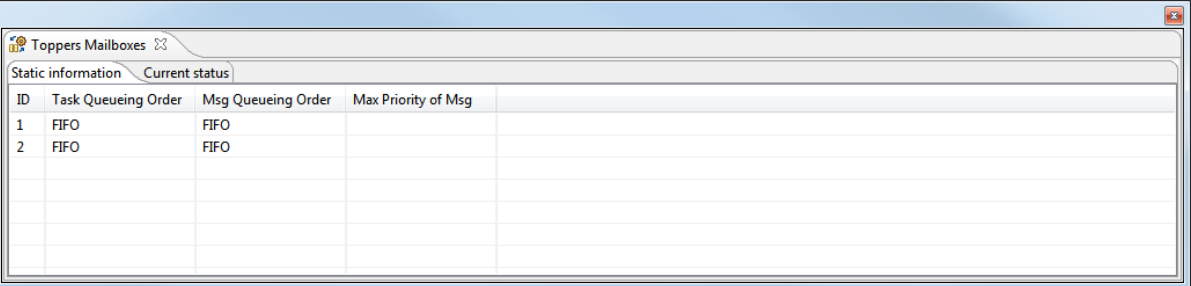

Figure 348 – TOPPERS Mailboxes Static Information Tab

The available system variables are described in the table below:

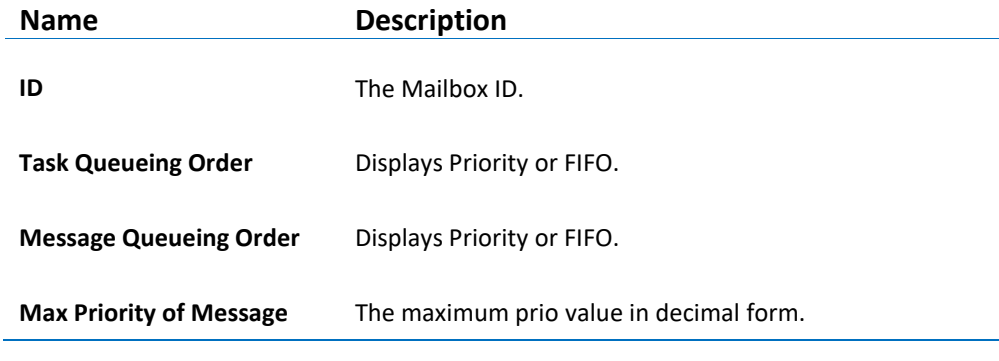

Table 48 – TOPPERS Mailboxes Static Information

# CURRENT STATUS TAB

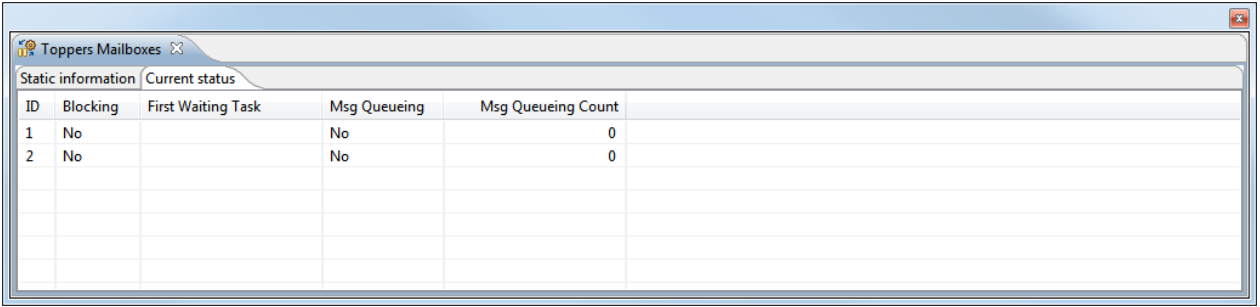

Figure 349 – TOPPERS Mailboxes Current Status Tab

The available system variables are described in the table below:

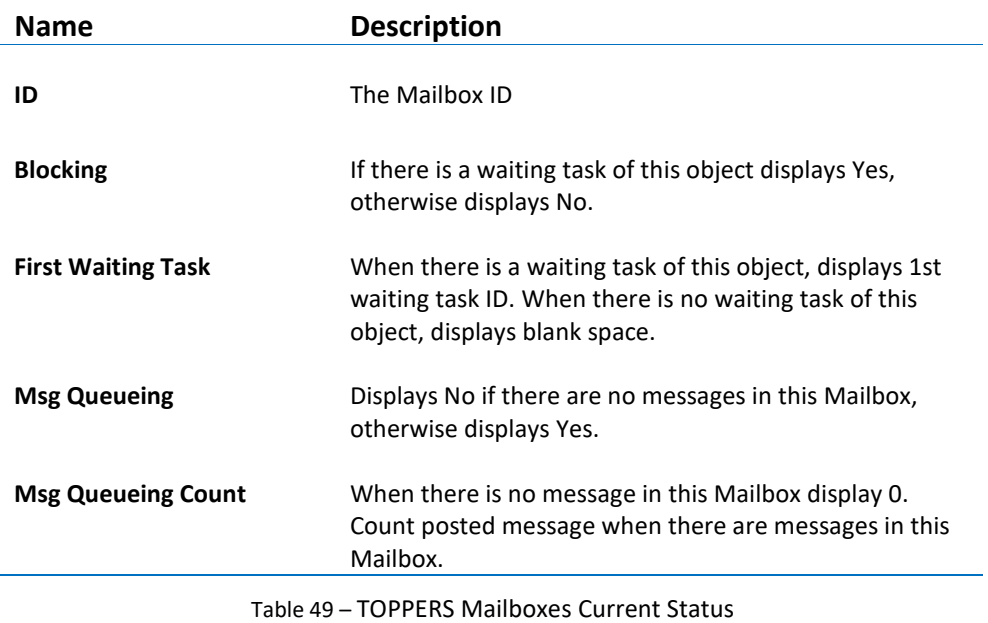

# **MEMORY POOLS**

The **TOPPERS Memory Pools** view displays detailed information regarding all available memory pools in the target system. The list is updated automatically each time the target execution is suspended.

There is one column for each type of memory pool parameter, and one row for each memory pool. If the value of any parameter for a particular memory pool has changed since the last time the debugger was suspended, the corresponding row will be highlighted in yellow.

# STATIC INFORMATION TAB

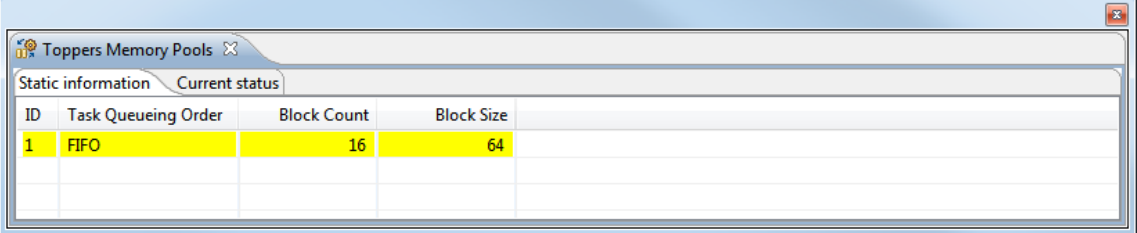

Figure 350 – TOPPERS Memory Pools Static Information Tab

The available system variables are described in the table below:

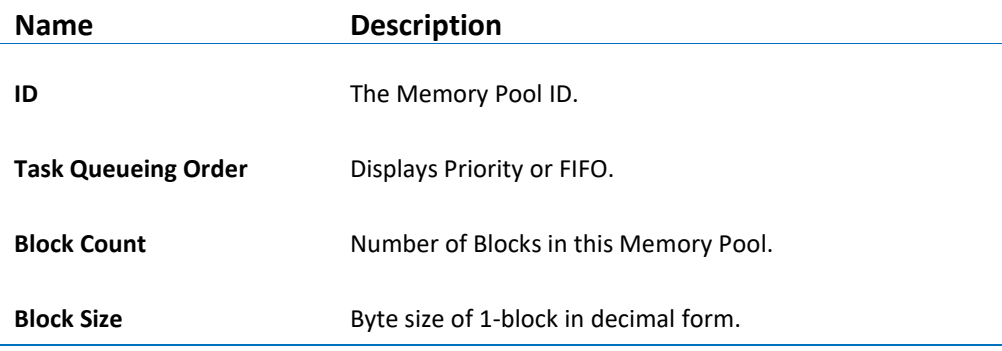

Table 50 – TOPPERS Memory Pools Static Information

## CURRENT STATUS TAB

 $|a|$ 

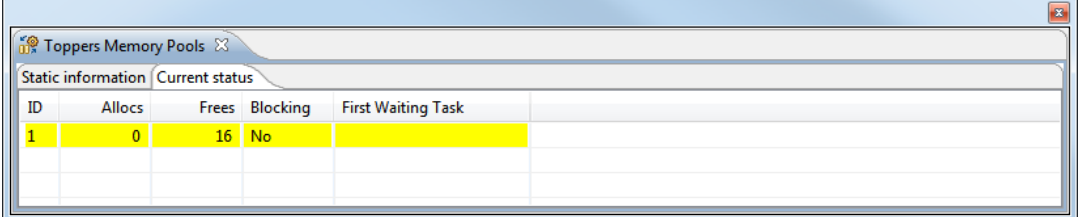

Figure 351 – TOPPERS Memory Pools Current Status Tab

The available system variables are described in the table below:

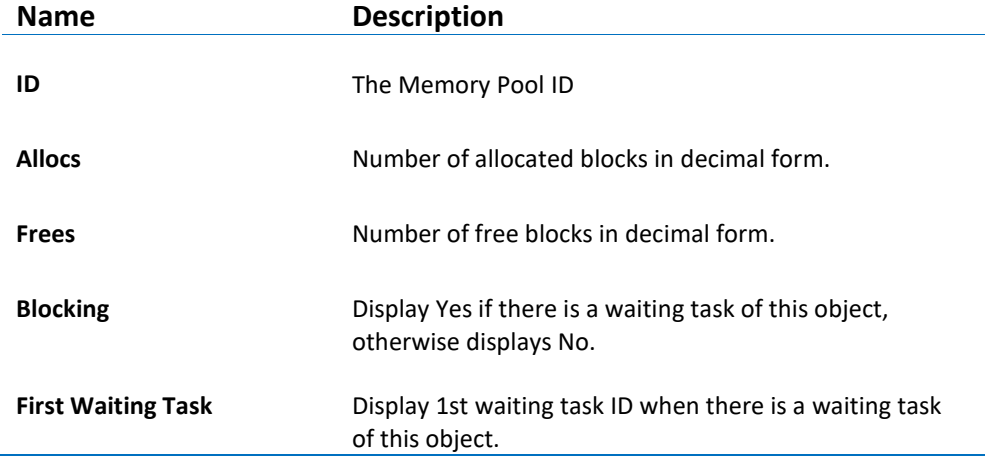

Table 51 – TOPPERS Memory Pools Current Status

# **CYCLIC HANDLERS**

The **TOPPERS Cyclic Handlers** view displays detailed information regarding all available cyclic handlers in the target system. The list is updated automatically each time the target execution is suspended.

There is one column for each type of cyclic handler parameter, and one row for each cyclic handler. If the value of any parameter for a particular cyclic handler has changed since the last time the debugger was suspended, the corresponding row will be highlighted in yellow.

By double-clicking on a handler, the source code for the handler will be opened in the editor if it can be found in a source folder located within the project.

#### STATIC INFORMATION TAB

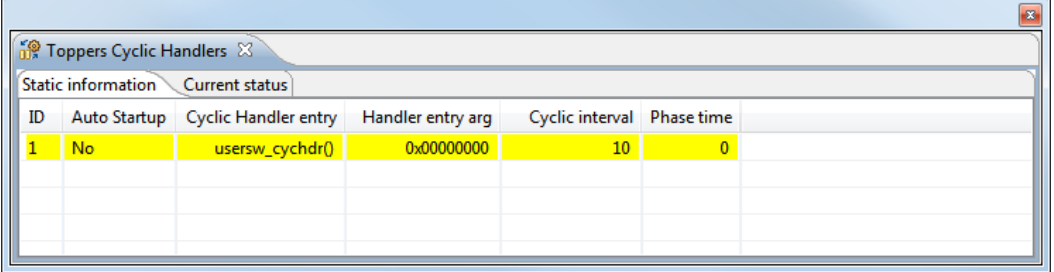

Figure 352 – TOPPERS Cyclic Handlers Static Information Tab

The available system variables are described in the table below:

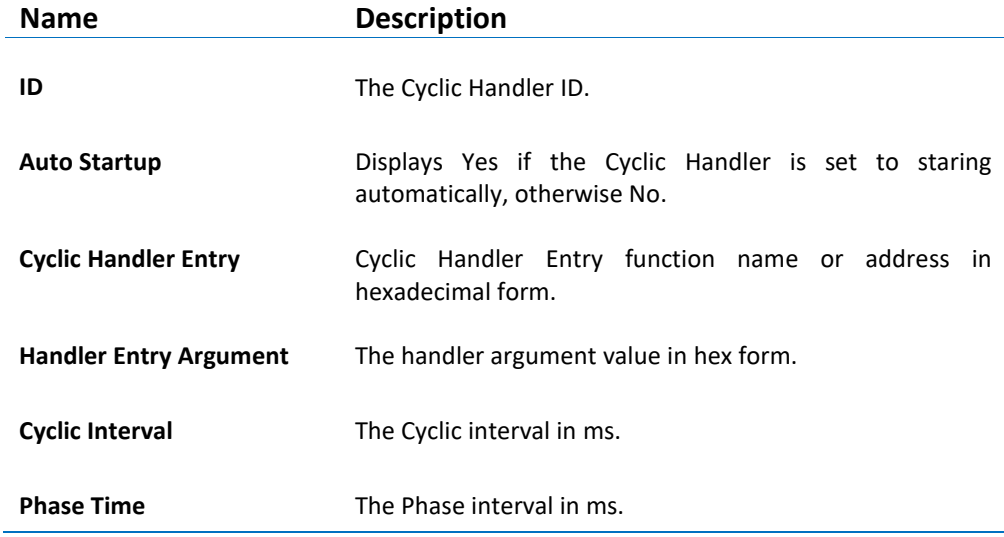

Table 52 – TOPPERS Cyclic Handlers Static Information

#### CURRENT STATUS TAB

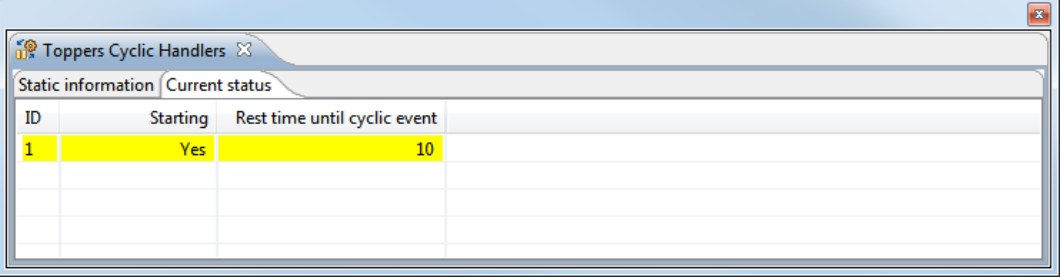

Figure 353 – TOPPERS Cyclic Handlers Current Status Tab

The available system variables are described in the table below:

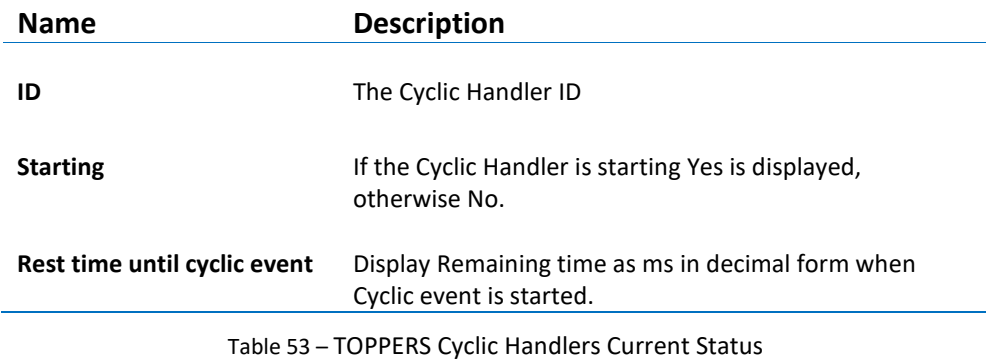

#### **ALARM HANDLERS**

The **TOPPERS Alarm Handlers** view displays detailed information regarding all available alarm handlers in the target system. The list is updated automatically each time the target execution is suspended.

There is one column for each type of alarm handler parameter, and one row for each alarm handler. If the value of any parameter for a particular alarm handler has changed since the last time the debugger was suspended, the corresponding row will be highlighted in yellow.

By double-clicking on a handler, the source code for the handler will be opened in the editor if it can be found in a source folder located within the project.

#### STATIC INFORMATION TAB

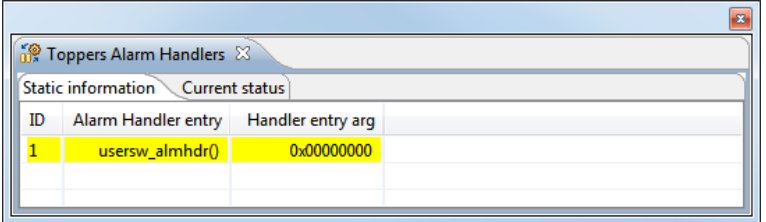

Figure 354 – TOPPERS Alarm Handlers Static Information Tab

The available system variables are described in the table below:

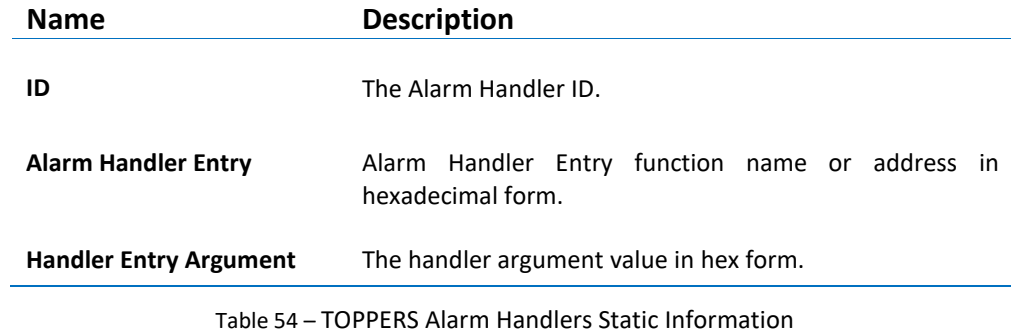

#### CURRENT STATUS TAB

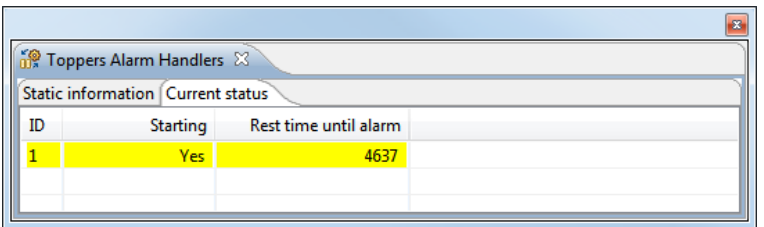

Figure 355 – TOPPERS Alarm Handlers Current Status Tab

The available system variables are described in the table below:

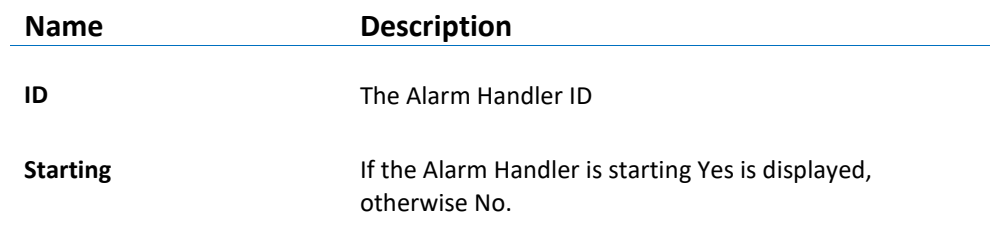

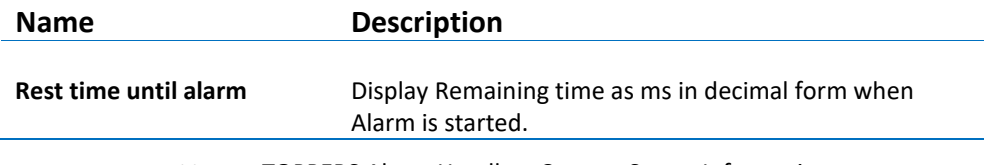

Table 55 – TOPPERS Alarm Handlers Current Status Information

# **PRIORITIZED DATAQUEUES**

The **TOPPERS Prioritized Dataqueues** view displays detailed information regarding all available prioritized data queues in the target system. The list is updated automatically each time the target execution is suspended.

There is one column for each type of prioritized data queue parameter, and one row for each prioritized data queue. If the value of any parameter for a particular prioritized data queue has changed since the last time the debugger was suspended, the corresponding row will be highlighted in yellow.

# STATIC INFORMATION TAB

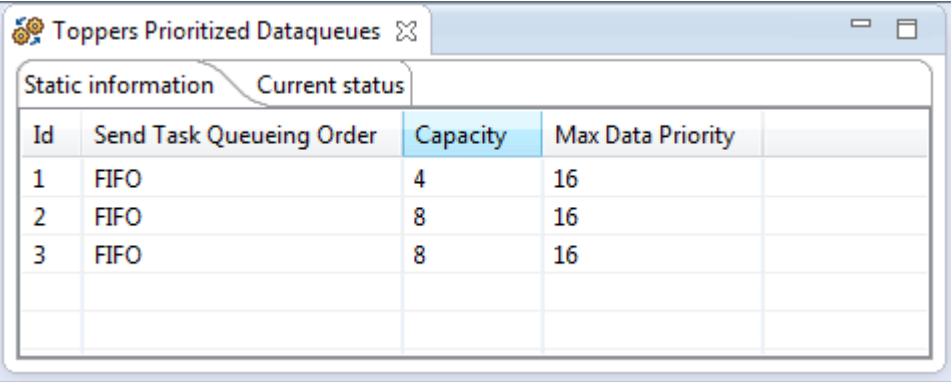

Figure 356 – TOPPERS Prioritized Dataqueues Static Information Tab

The available system variables are described in the table below:

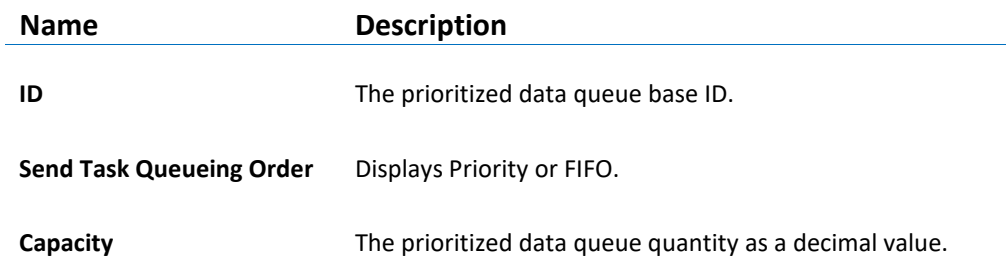

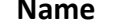

**Description** 

**Max Data Priority** Max priority of prioritized-Data.

Table 56 – TOPPERS Prioritized Dataqueue Static Information

## CURRENT STATUS TAB

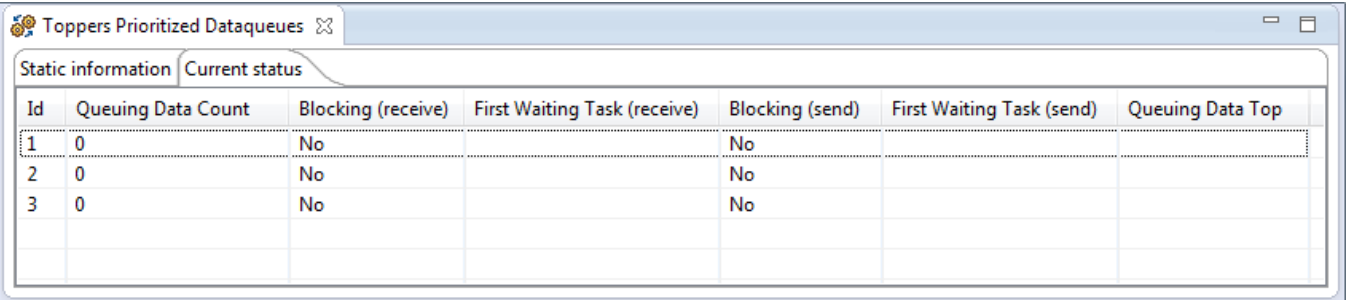

Figure 357 – TOPPERS Prioritized Dataqueues Current Status Tab

The available system variables are described in the table below:

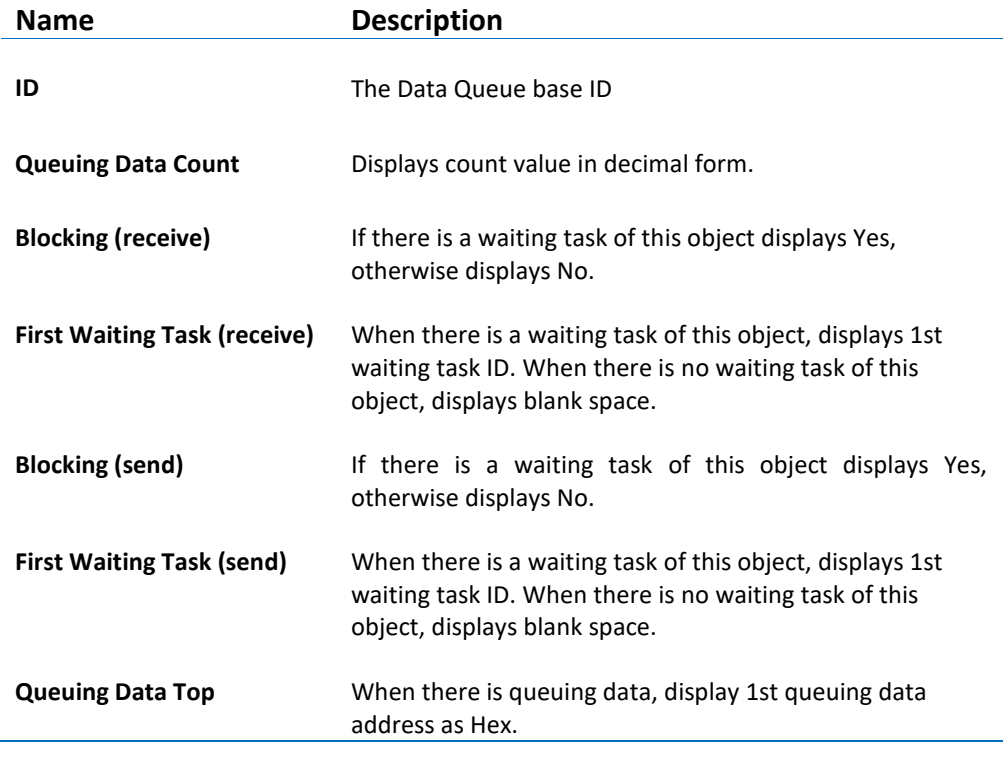

Table 57 – TOPPERS Prioritized Dataqueues Current Status Information

## **SYSTEM STATUS**

The **TOPPERS System Status** view displays detailed information regarding the system.

There is two columns with status values. If one value has changed since the last time the debugger was suspended, the corresponding row will be highlighted in yellow.

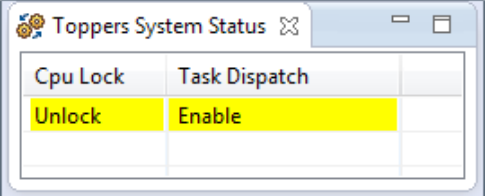

Figure 358 – TOPPERS System Status View

The available system values are described in the table below:

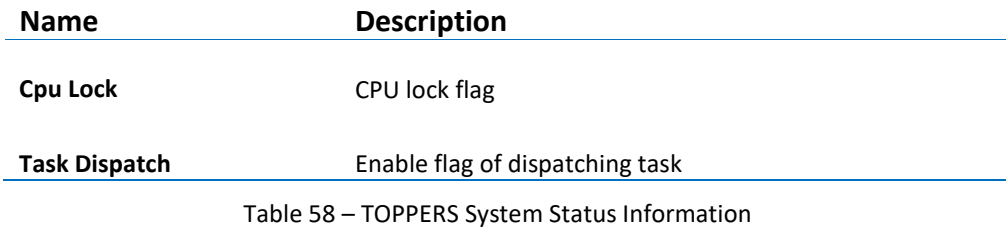

# **INTERRUPT LINE CONFIGURATION**

The **TOPPERS Interrupt Line Config** view displays detailed information regarding all available Interrupts in the target system.

There is one column for each type of interrupt parameter, and one row for each interrupt.

The SWV Exception view is recommended for more information about each interrupt. See Page [298](#page-297-0) *- [Exception Tracing](#page-297-0)*.

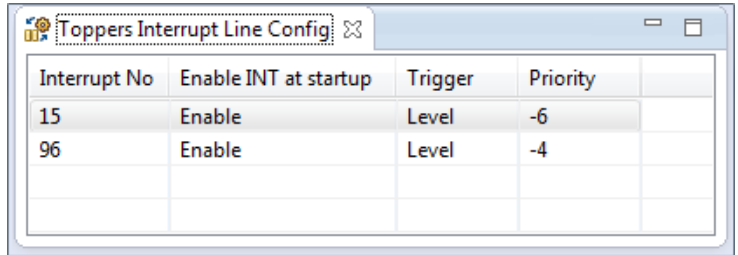

Figure 359 – TOPPERS Interrupt Line Config View

The available system variables are described in the table below:

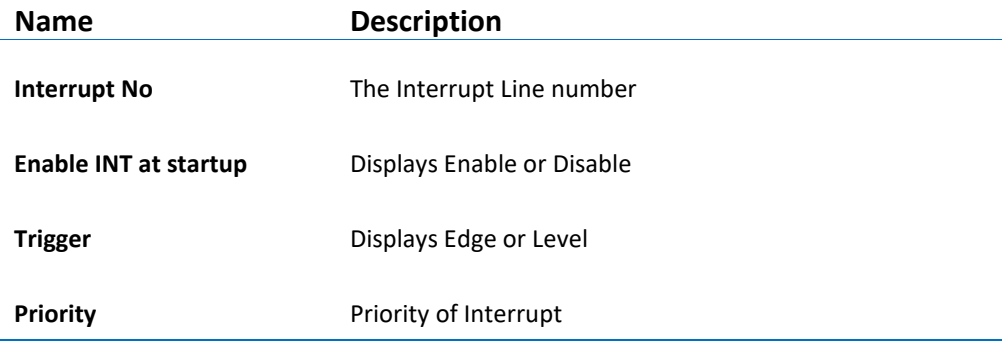

Table 59 – TOPPERS Interrupt Line Config Information

# **INTERRUPT HANDLER STATIC INFORMATION**

The **TOPPERS Interrupt Handler Static Info** view displays detailed information regarding all available Interrupts in the target system

There is one column for each type of interrupt parameter, and one row for each interrupt.

The SWV Exception view is recommended for more information about each interrupt. See Page [298](#page-297-0) - *[Exception Tracing](#page-297-0)*.

By double-clicking on an interrupt handler, the source code for it will be opened in the editor if it can be found in a source folder located within the project.

a

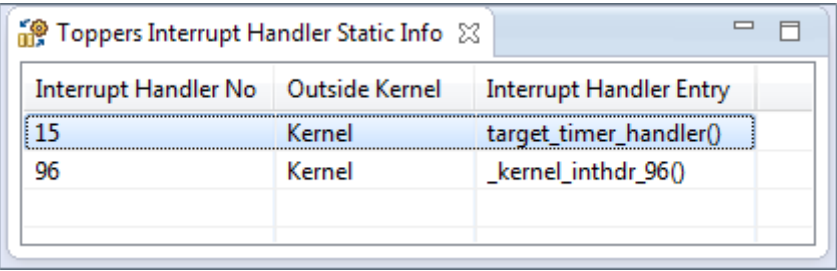

Figure 360 – TOPPERS Interrupt Handler Static Info View

The available system variables are described in the table below:

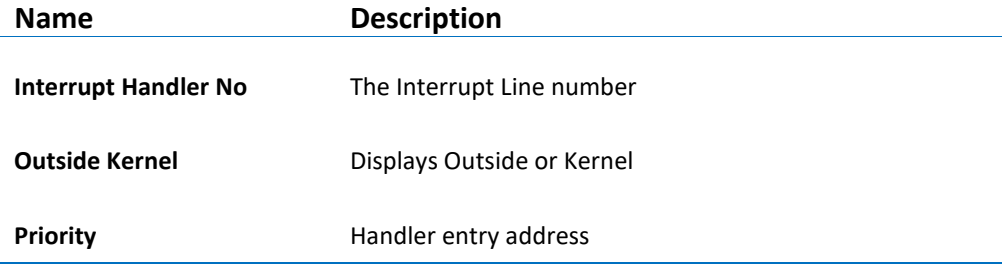

Table 60 – TOPPERS Interrupt Handlers Static Information

# **CPU EXCEPTION HANDLER STATIC INFORMATION**

The **TOPPERS Exception Handler Static Info** view displays detailed information regarding all available CPU exception in the target system

There is one column for each type of exception parameter, and one row for each exception.

By double-clicking on an Exception handler, the source code for it will be opened in the editor if it can be found in a source folder located within the project.

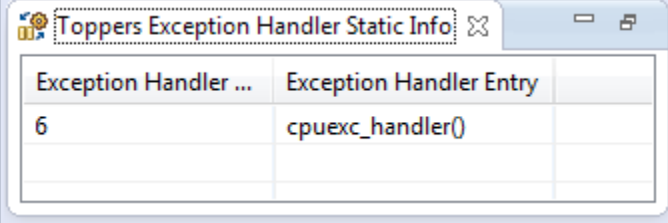

Figure 361 – TOPPERS Exception Handler Static Info View

The available system variables are described in the table below:

 $\blacksquare$ 

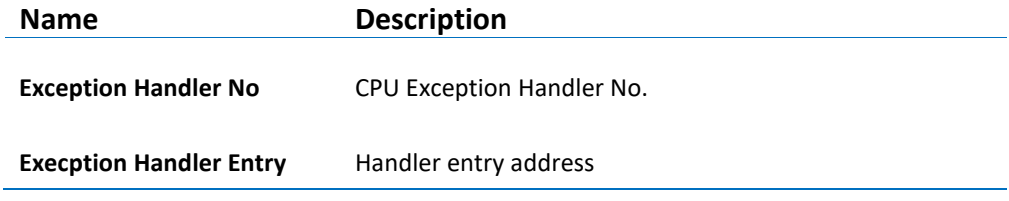

Table 61 – TOPPERS Interrupt Handlers Static Information

# **MICRIUM µC/OS-III**

The kernel awareness features for Micriµm µC/OS-IIITM in *Atollic TrueSTUDIO* provide the developer with a detailed insight into the internal data structures of the  $\mu$ C/OS-III kernel. During a debug session, the current state of the  $\mu$ C/OS-III kernel and the various  $\mu$ C/OS-III kernel objects such as tasks, memory partitions, message queues, semaphores and software timers, can be easily inspected in a set of dedicated views, in the *Atollic TrueSTUDIO* **Debug** perspective.

# **REQUIREMENTS**

The kernel awareness features described in this document is based on µC/OS-III V3.02.00.

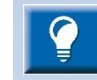

Please note that the level of information available in the different views in Atollic TrueSTUDIO depends on the configuration of the µC/OS-III RTOS. If some feature is not enabled, the views presented in this document may contain columns presenting information such as "N/A" (Not Applicable) or "0" instead of expected values when debugging the target system. The Micriµm µC/OS-III Users Guide contains information on how different features can be enabled in the operating system.

E.g. Enable statistics task in os cfg.h: #define OS\_CFG\_STAT\_TASK\_EN 1u

# **FINDING THE VIEWS**

A number of debugger views are available in the *Atollic TrueSTUDIO* **Debug** perspective when debugging an application containing the  $\mu$ C/OS-III real-time operating system.

These views are available from the **Show View** toolbar dropdown list button.

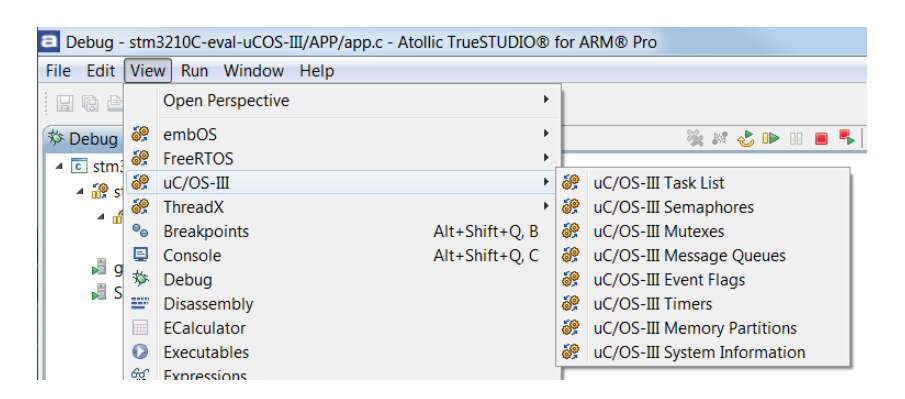

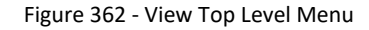

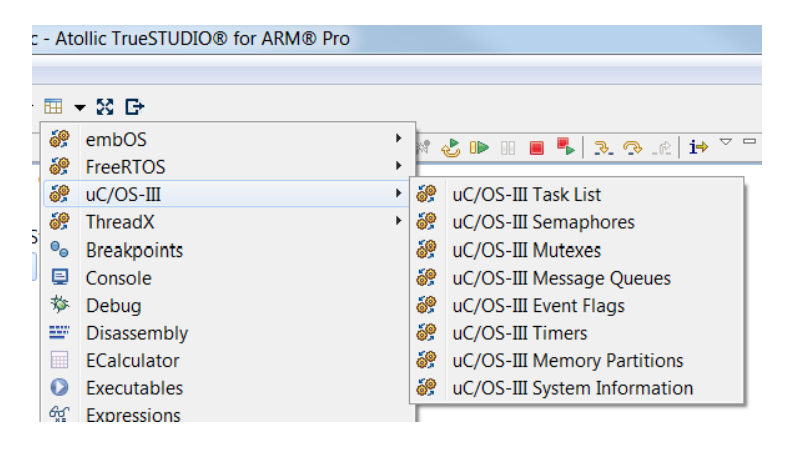

Figure 363 - Show View Toolbar Button

#### **SYSTEM INFORMATION**

The **µC/OS-III System Information** view displays a number of system variables available in the µC/OS-III kernel, such as state, version, CPU usage, different counter information, etc.

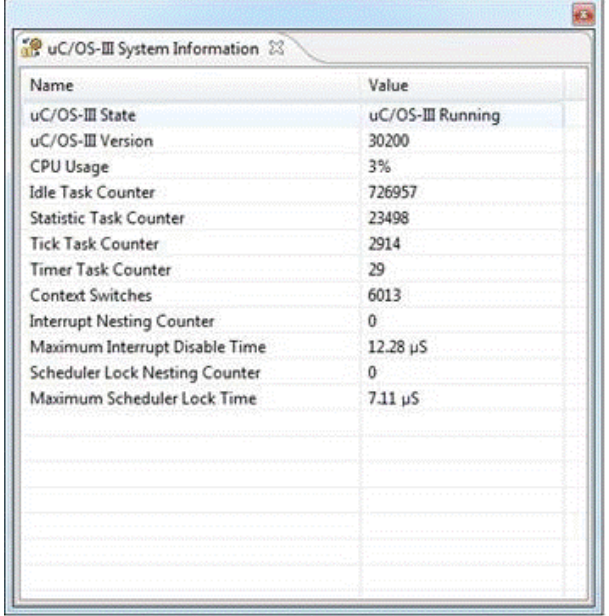

Figure 364 - µC/OS-III System Information View

The available system variables are described in the table below:

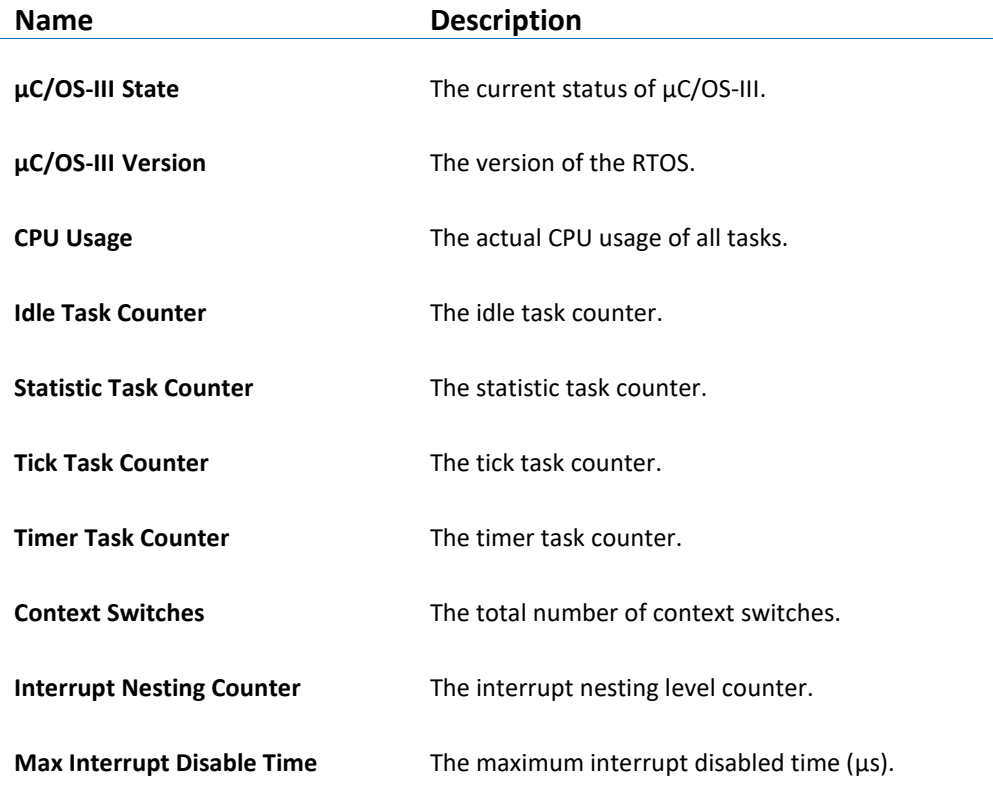

 $\overline{a}$ 

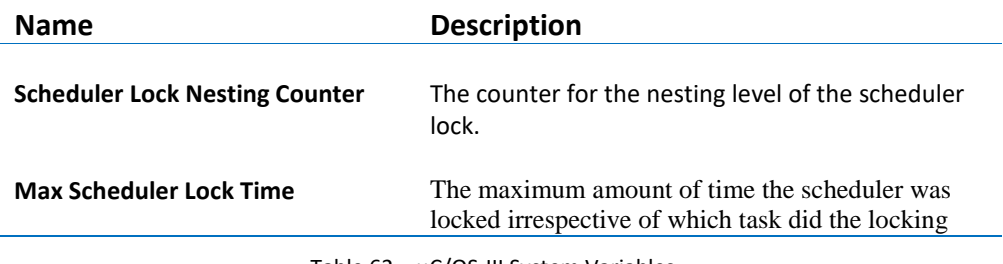

Table 62 – µC/OS-III System Variables

# **TASK LIST**

The **µC/OS-III Task List** view displays detailed information regarding all available tasks in the target system. The task list is updated automatically each time the target execution is suspended.

There is one column for each type of task parameter, and one row for each task. If the value of any parameter for a particular task has changed since the last time the debugger was suspended, the corresponding row will be highlighted in yellow.

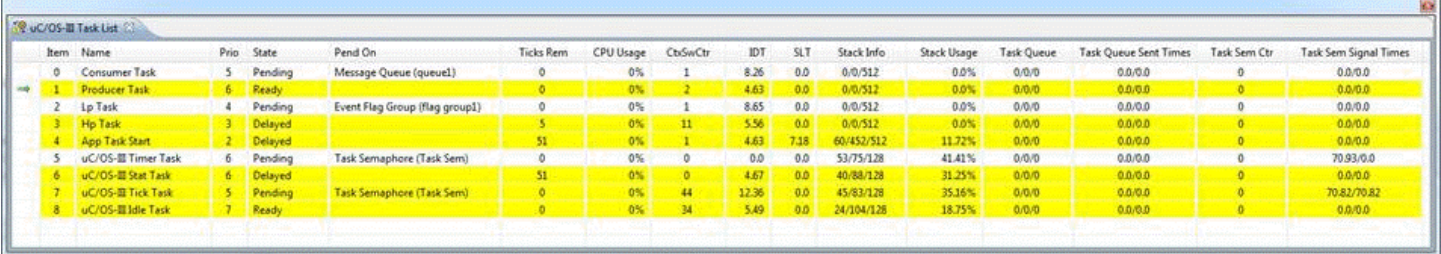

Figure 365 - µC/OS-III Task List View

The available parameters are described in the table below:

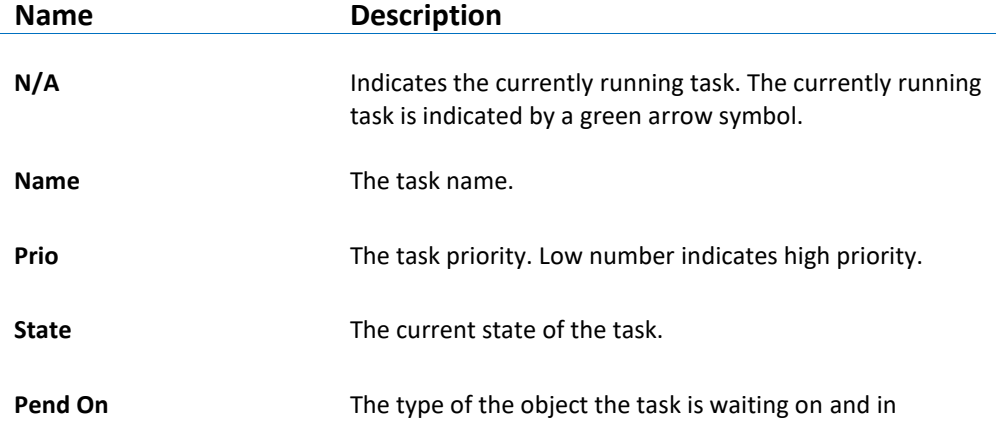

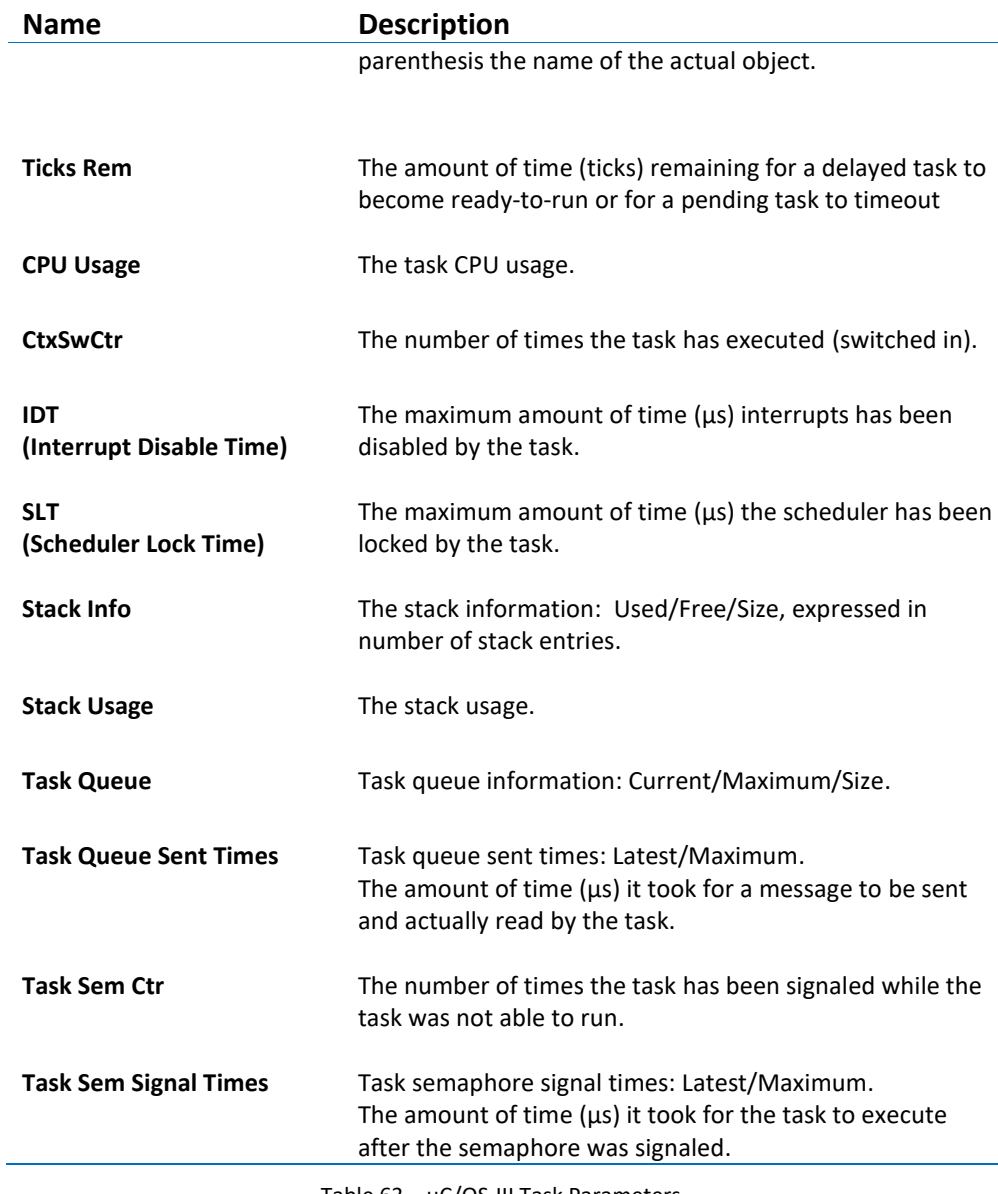

Table 63 – µC/OS-III Task Parameters

# **SEMAPHORES**

The **µC/OS-III Semaphores** view displays detailed information regarding all available resource semaphores in the target system. The view is updated automatically each time the target execution is suspended.

There is one column for each type of semaphore parameter, and one row for each semaphore. If the value of any parameter for a particular semaphore has changed since

the last time the debugger was suspended, the corresponding row will be highlighted in yellow.

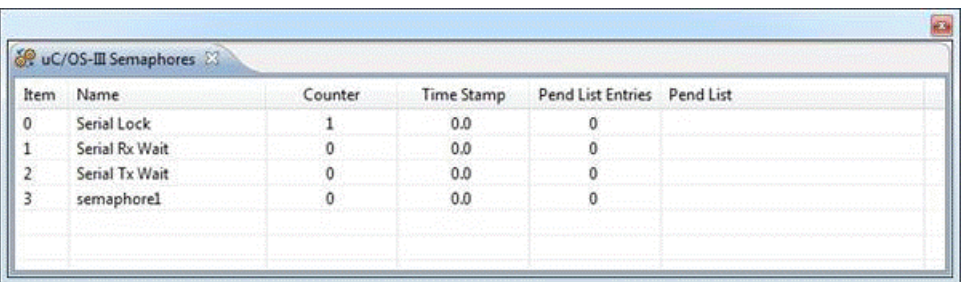

Figure 366 - µC/OS-III Semaphores View

The available parameters are described in the table below:

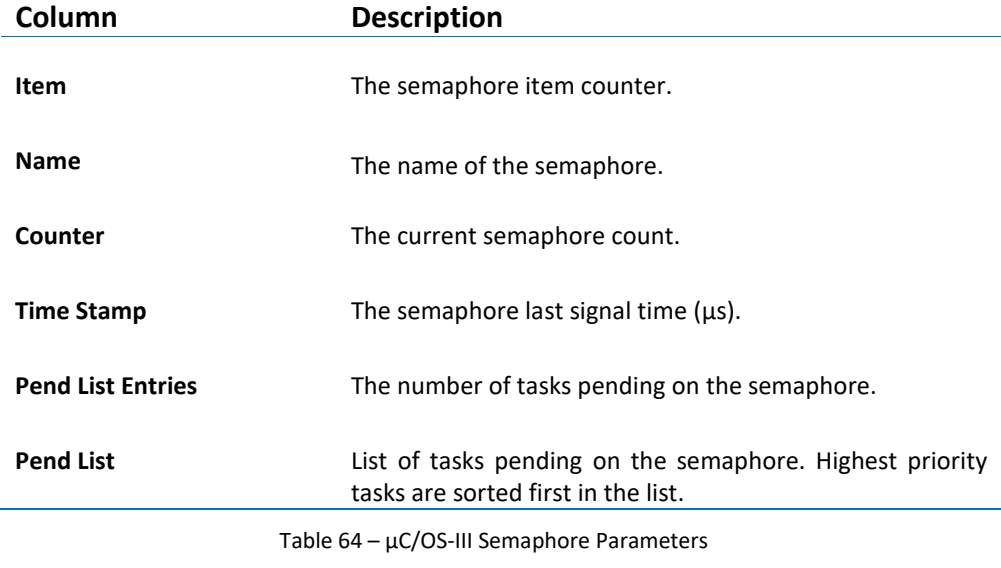

# **MUTEXES**

The **µC/OS-III Mutexes** view displays detailed information regarding all available mutexes in the target system. The view is updated automatically each time the target execution is suspended.

There is one column for each type of mutex parameter, and one row for each mutex. If the value of any parameter for a particular mutex has changed since the last time the debugger was suspended, the corresponding row will be highlighted in yellow.

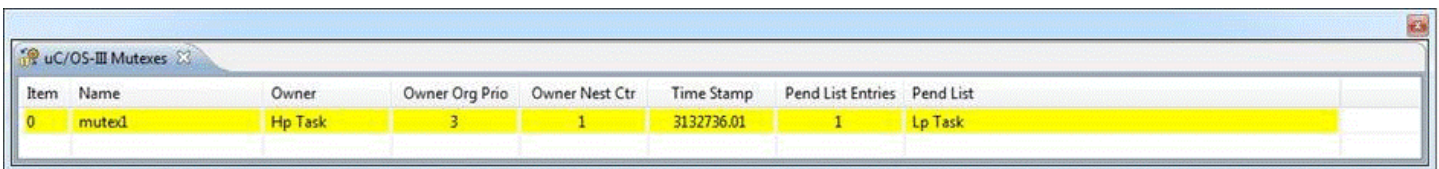

Figure 367 - µC/OS-III Mutexes View

The available parameters are described in the table below:

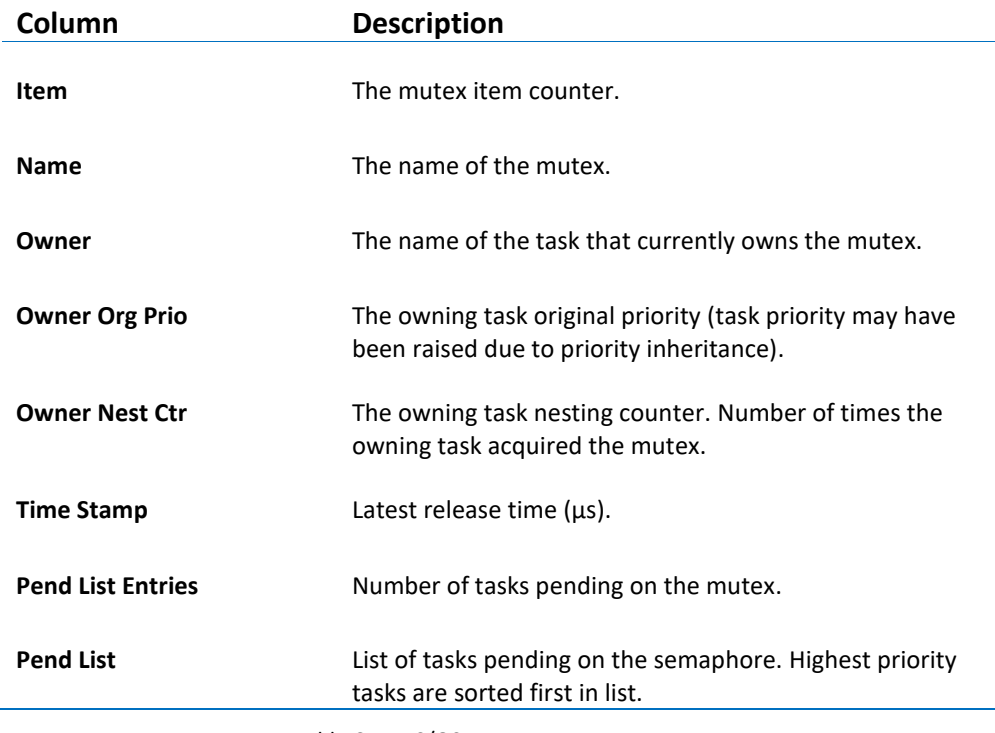

Table 65 – µC/OS-III Mutexes Parameters

# **MESSAGE QUEUES**

The **µC/OS-III Message Queues** view displays detailed information regarding all available message queues in the target system. The view is updated automatically each time the target execution is suspended.

There is one column for each type of message queue parameter, and one row for each message queue. If the value of any parameter for a particular message queue has changed since the last time the debugger was suspended, the corresponding row will be highlighted in yellow.

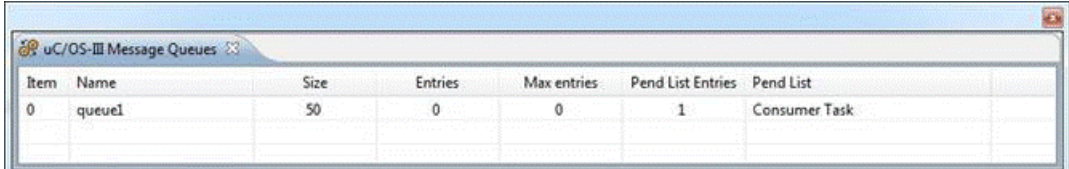

Figure 368 - µC/OS-III Message Queues View

The available parameters are described in the table below:

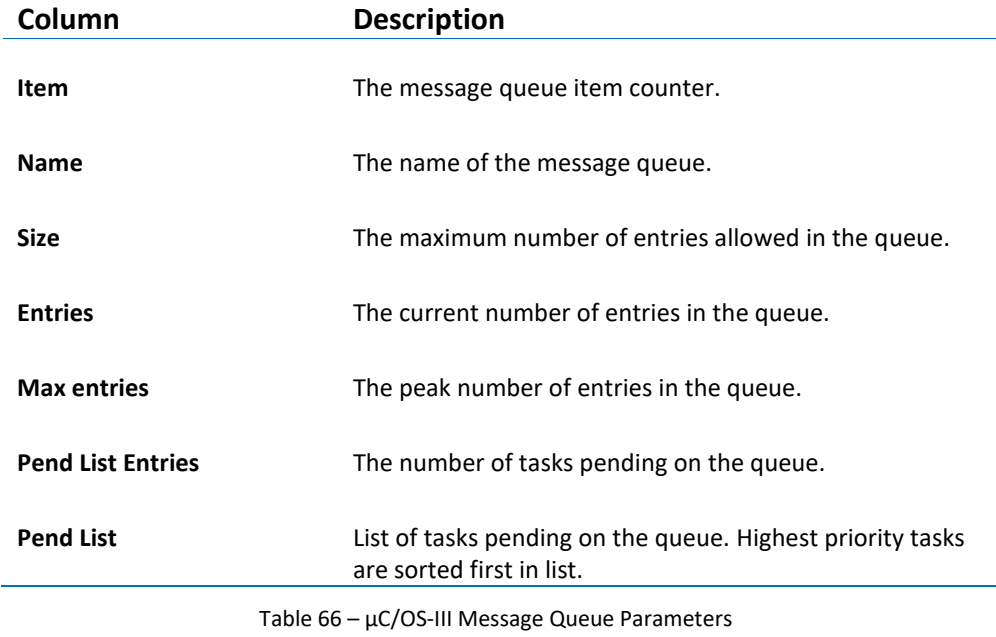

# **EVENT FLAGS**

The **µC/OS-III Event Flags** view displays detailed information regarding all available event flag groups in the target system. The view is updated automatically each time the target execution is suspended.

There is one column for each type of parameter, and one row for each event flag group. If the value of any parameter for a particular event flag group has changed since the last time the debugger was suspended, the corresponding row will be highlighted in yellow.

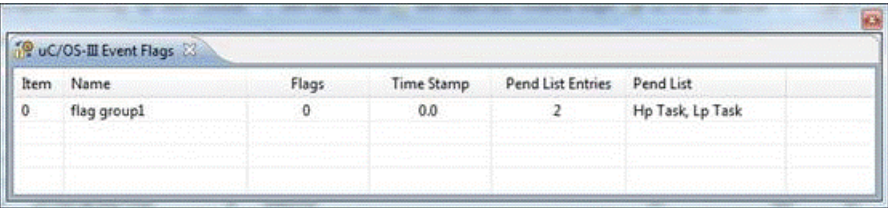

a

Figure 369 - µC/OS-III Event Flags View

The available parameters are described in the table below:

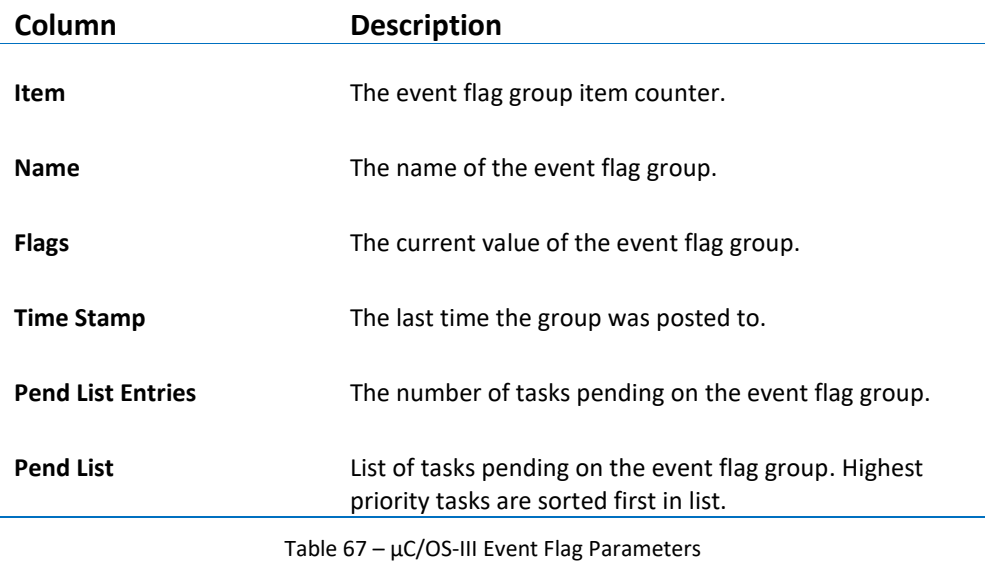

# **TIMERS**

The **µC/OS-III Timers** view displays detailed information regarding all available software timers in the target system. The timers view is updated automatically each time the target execution is suspended.

There is one column for each type of timer parameter, and one row for each timer. If the value of any parameter for a particular timer has changed since the last time the debugger was suspended, the corresponding row will be highlighted in yellow.

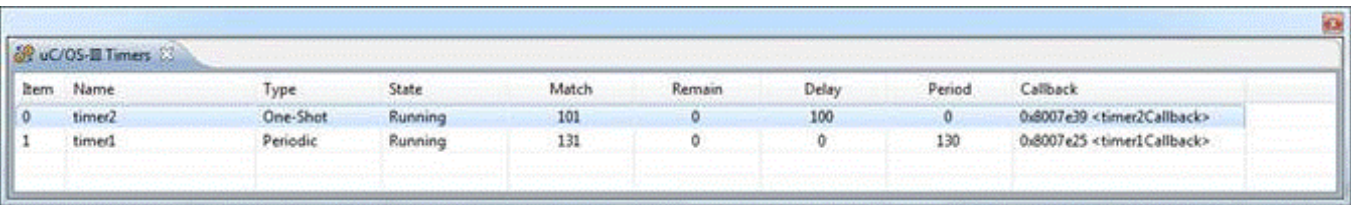

Figure 370 - µC/OS-III Timers View

The available parameters are described in the table below:

 **Name Description**

**Item** The timer item counter.

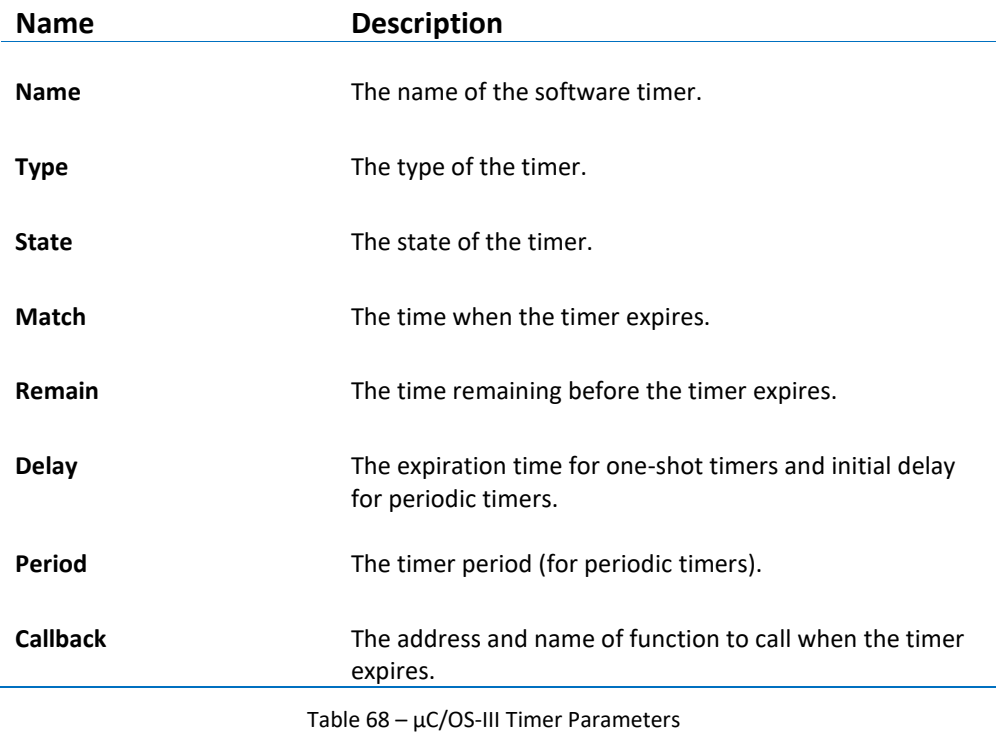

# **MEMORY PARTITIONS**

The **µC/OS-III Memory Partitions** view displays detailed information regarding all available memory partitions in the target system. The view is updated automatically each time the target execution is suspended.

There is one column for each type of parameter, and one row for each memory partition. If the value of any parameter for a particular memory partition has changed since the last time the debugger was suspended, the corresponding row will be highlighted in yellow.

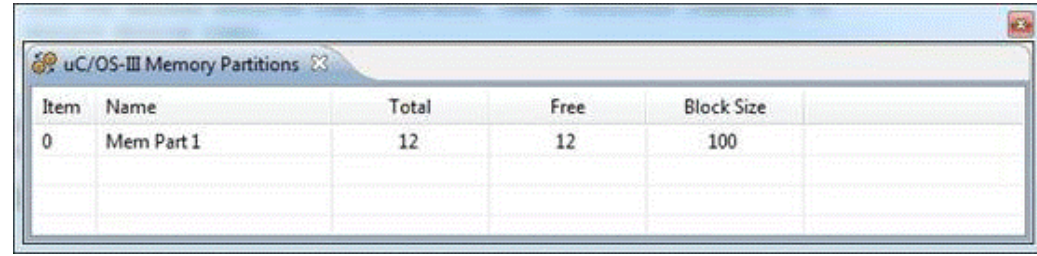

Figure 371 - µC/OS-III Memory Partitions View
The available parameters are described in the table below:

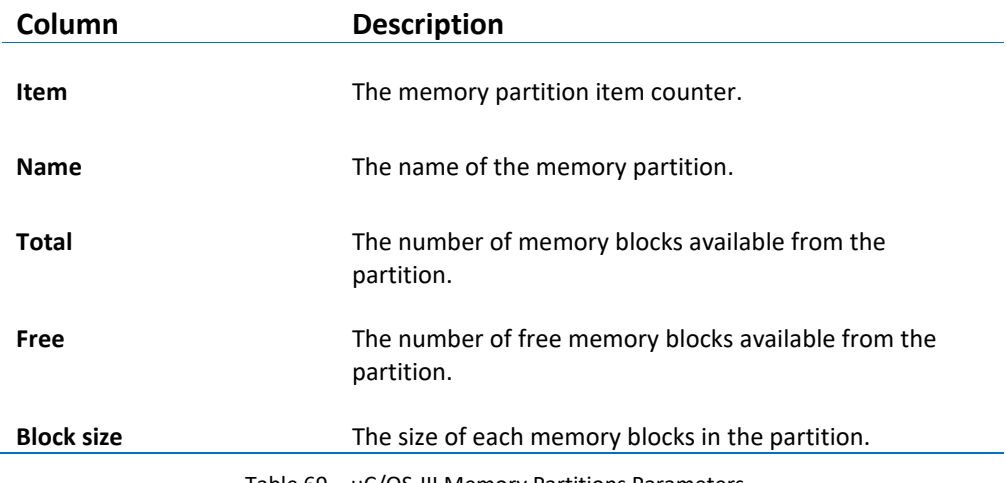

Table 69 –  $\mu$ C/OS-III Memory Partitions Parameters

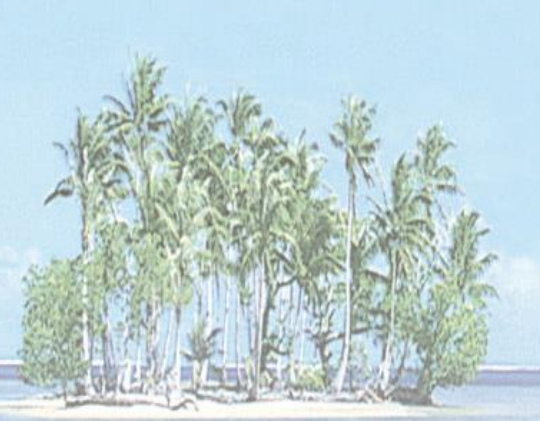

## **Section 9. SOURCE CODE REVIEW**

This section provides information on how to perform source code reviews and hold code review meetings with *Atollic TrueSTUDIO for STM32.*

This section covers information on the following topics:

- Introduction to source code reviews and code review meetings
- The Review perspective and related views
- Creating and configuring reviews sessions
- Performing a 3-step source code review
- Additional reading and available templates and appendices

### **INTRODUCTION TO CODE REVIEWS**

*Atollic TrueSTUDIO for STM32* has integrated tool support for performing source code reviews and code review meetings. Code review is one of the most cost-effective ways of improving software quality. In order to learn more about code reviews, please visit the white paper section on the Atollic website and read our white paper on source code review. The tool support can be deployed in any project size, ranging from one to several developers. In this chapter, the project is assumed to contain more than one team member.

In order to put the concepts and terminology used in *Atollic TrueSTUDIO* into context, the two flow charts below are provided.

The first flow chart shows a commonly deployed software review workflow. The second flowchart shows the individual source code review steps available in *Atollic TrueSTUDIO***.** The dashed lines between the two flow charts, map the steps of one flow chart to the corresponding steps in the other.

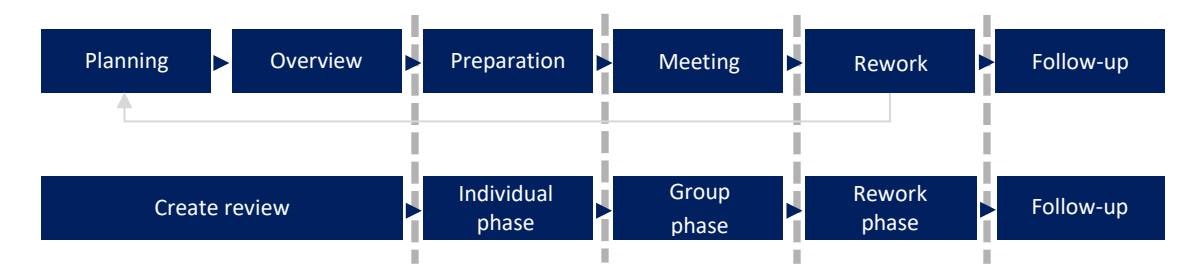

Figure 372 – Atollic TrueSTUDIO Support for the Code Review Workflow

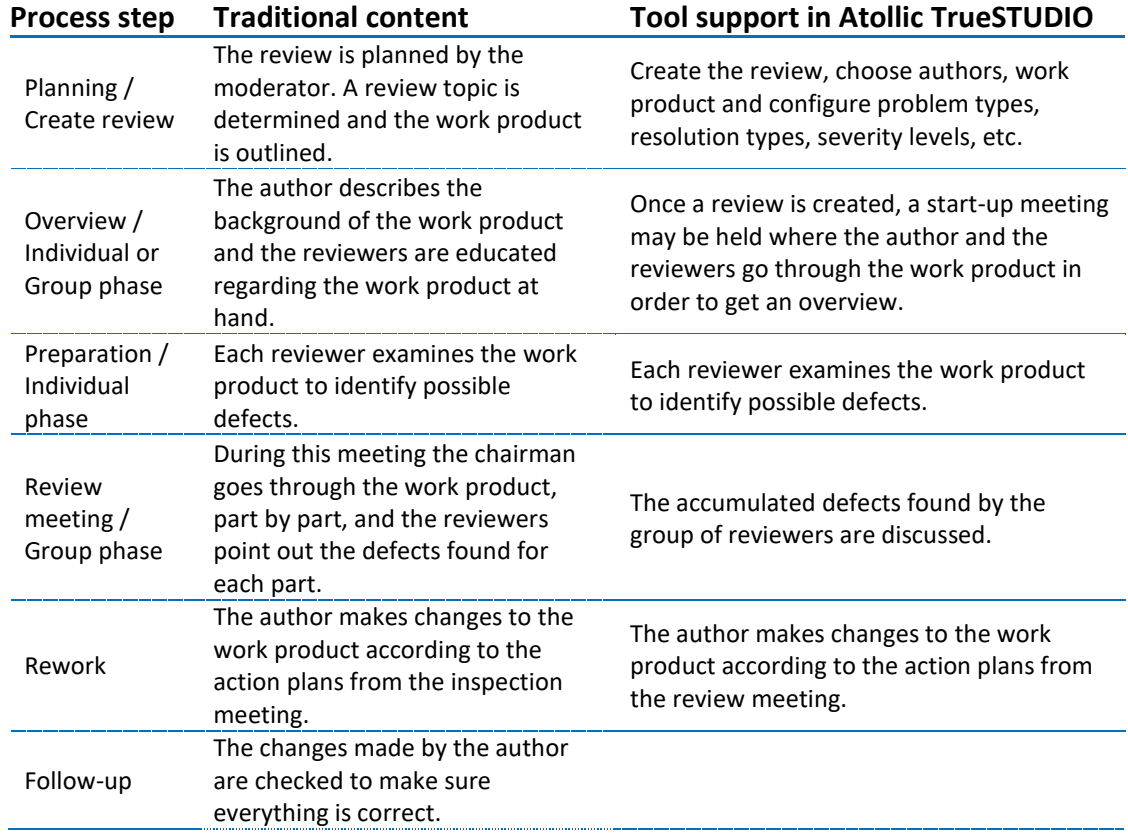

Table 70 – Atollic TrueSTUDIO Support for the Code Review Workflow

## **PLANNING A REVIEW – REVIEW ID CREATION**

A pre-requisite that is necessary in order to efficiently deploy code reviews within your project team is the access to a shared *Atollic TrueSTUDIO* project, either using a version control system, which is recommended, or using a network drive. All review comments are saved as XML formatted files in a selectable folder within the *Atollic TrueSTUDIO* project.

The comments may thus be shared between reviewers using a commonly accessed version control system. This is a big advantage, as no server-side database needs to be installed, configured and administered to perform code reviews. The normal version control system, such as GIT or Subversion, is used for team collaboration.

In order to perform a code review the first step is to create a review ID for this specific code review session. Creating a review ID is typically done by a moderator, which may be a team leader or an employee from the quality assurance department. This is a simple operation where the user is prompted to configure the following options:

- Review ID (= name) and description
- Review comment classification types
- Review comment severities
- Review comment resolution decisions
- Review comment statuses
- Work product content
- Authors/Reviewers for the review

The steps to create a specific code review session can be severely simplified by taking the time to create a project, or company standard, review template. All future reviews that are created later can then be based on this review template. The moderator will thus only be required to configure most of the above options once for each *TrueSTUDIO* workspace. This is described in next chapter.

Review comments are stored as XML formatted files in a selectable folder within the *TrueSTUDIO* project; one file for each reviewer. The overall review settings are saved as a hidden XML formatted file in the project root folder in the workspace.

A review ID is tightly connected to inspection of resources (files) for one *TrueSTUDIO* project. A review ID should preferably not contain any whitespaces as it will be part of the review storage file name.

#### **CREATING A REVIEW ID**

In order to create a review ID the user must access the properties for the *Atollic*  **TrueSTUDIO** project that is containing the desired work product. This is done by performing the following steps:

- **1.** Select the project in **Project Explorer** view.
- **2.** Click on the **Build Settings** toolbar button or right-click on the project in the **Project Explorer** view and click **Properties.**

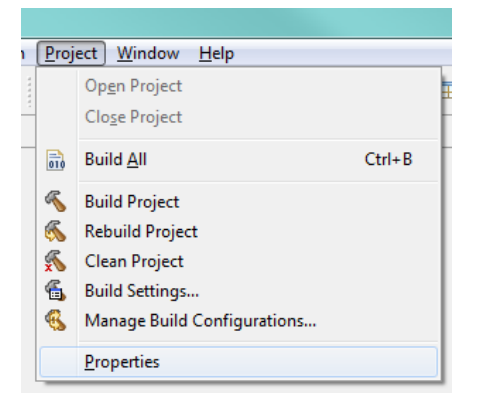

Figure 373 – Project Properties Menu Selection

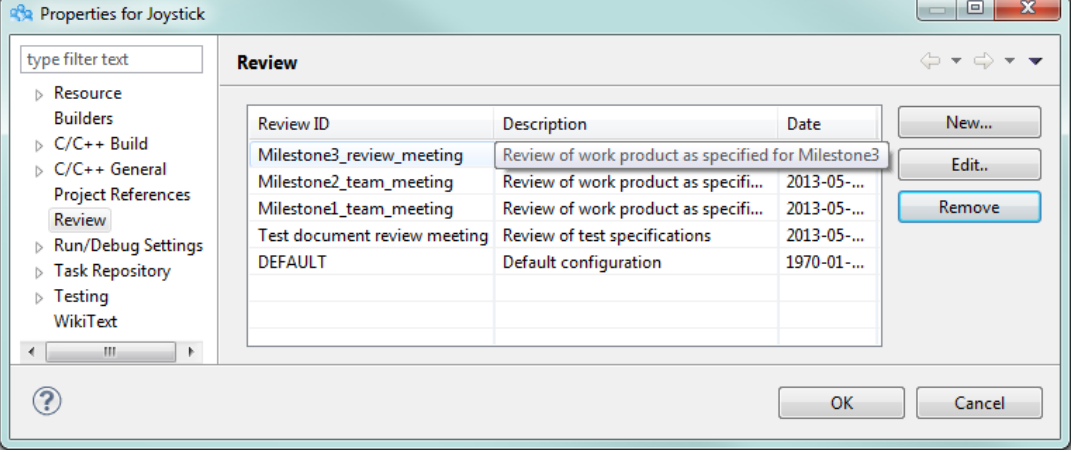

#### **3.** Select the **Review** node

Figure 374 - GUI for Creating and Managing Code Reviews

- **4.** The user may choose to add a **New**, or **Edit** or **Remove** an existing, review in the dialog box.
- **5.** Click **New** to add a new **Review ID.**

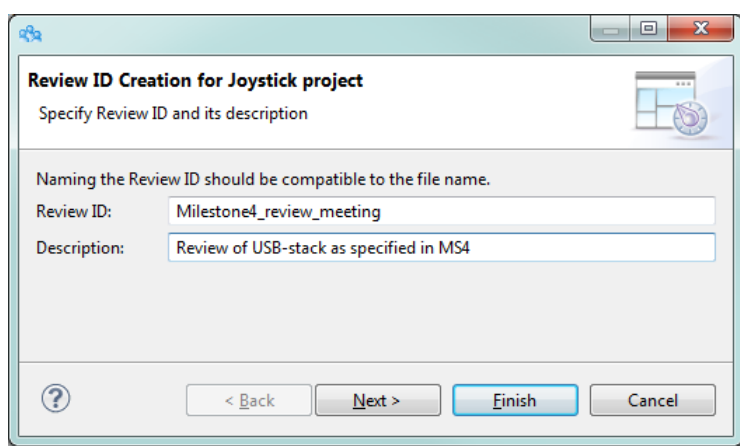

Figure 375 - Dialog for Creating a New Review ID

- **6.** Give the review a Review ID, i.e. a name. It is recommended not to use whitespaces as this will be part of the file name. Also provide a short description for the meeting. Click **Next**.
- **7.** The next step determines the work product for the meeting. Choose which files that will be subject to this review. Use the buttons to **Add** and **Remove** files.

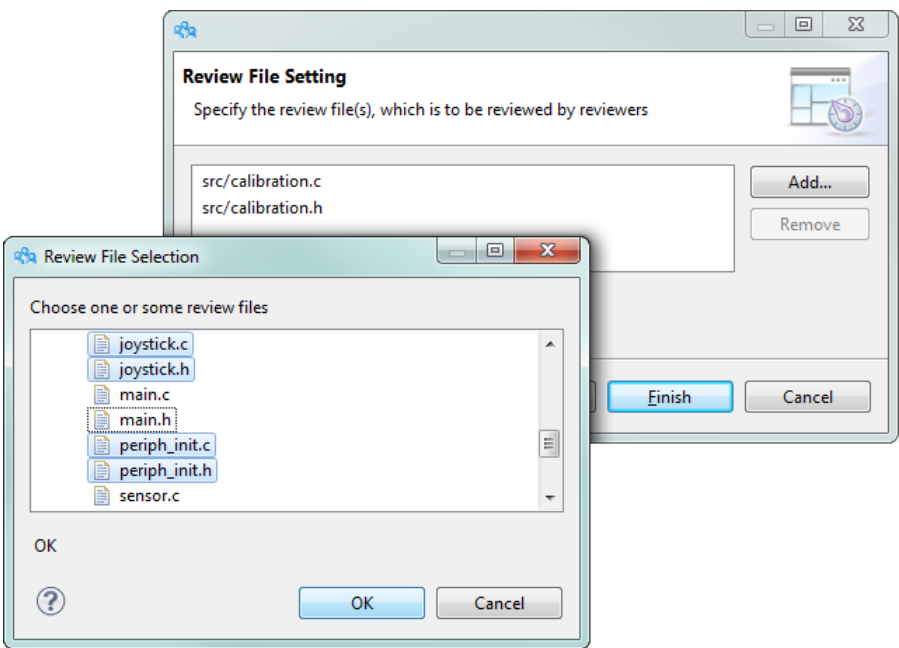

Figure 376 - Dialog for Managing the Work Product of a Review

**8.** Create a Reviewer ID by clicking **Add** and entering a reviewer name. Repeat for each reviewer that will attend the meeting. The review issues

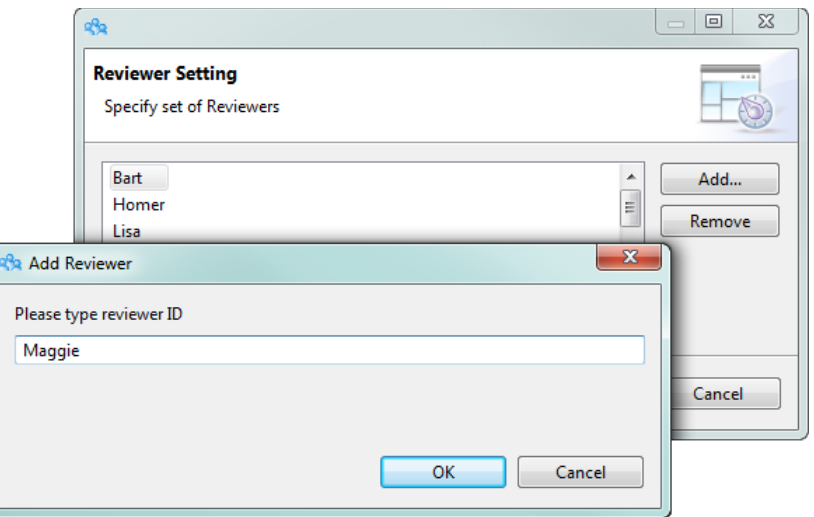

collected by each reviewer will be stored in corresponding XML-formatted files. It is recommended not to use whitespaces in the reviewer IDs.

Figure 377 - Add Reviewers to the Review

**9.** Select an author among the reviewers. The review issues identified in the Team Phase will be assigned to the author as default. Naturally, an explicit assignment overrides the default.

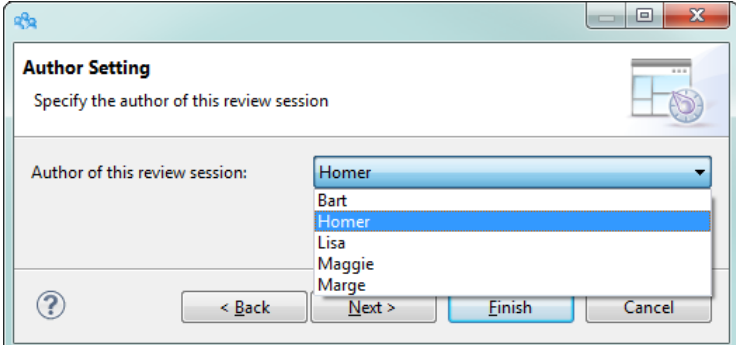

Figure 378 - Choose Author for the Review Session

**10.**In this step, it is possible to configure available parameter options for the review comments. The parameter options are:

- **•** Review comment classification types
- Review comment severities
- Review comment resolution decisions
- Review comment statuses

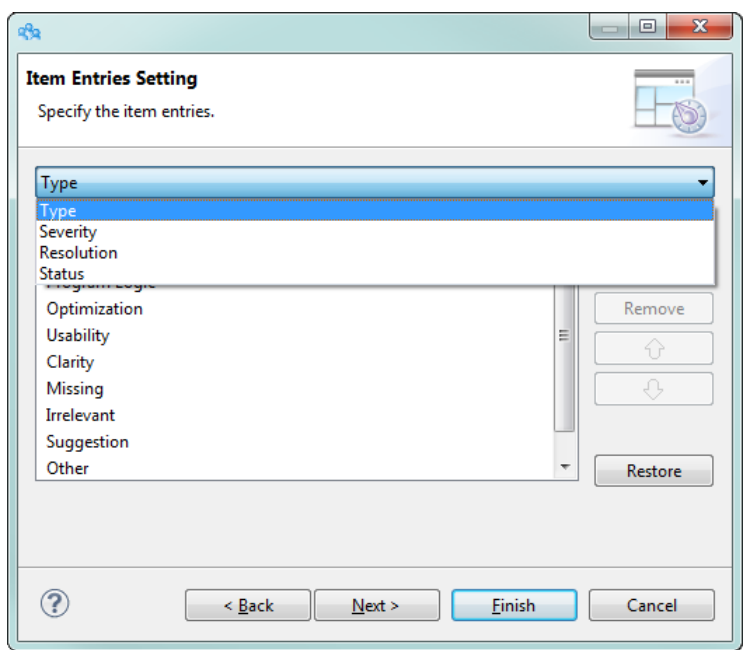

Figure 379 - Review Comment Parameter Options

**11.**It is possible to set a default option for each of the above review parameters. This will be used unless an option is chosen explicitly when a review comment is created or modified.

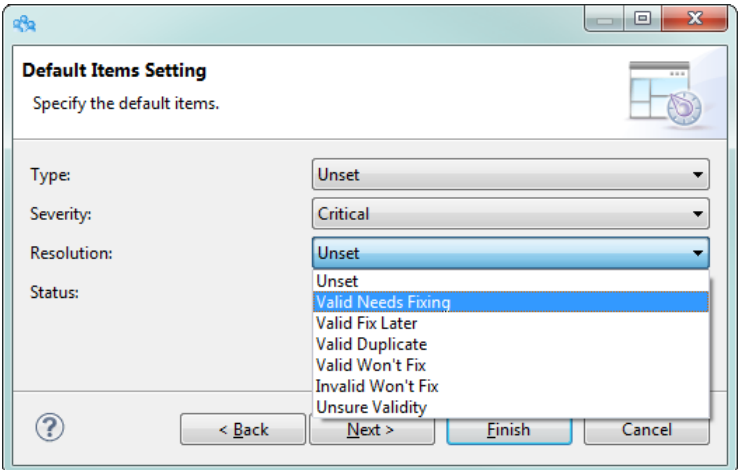

Figure 380 - Setting Default Options for Review Parameters

**12.**Choose the folder name where review issue data will be saved within the project. This folder will be stored in the root level of the corresponding project. It is possible to put the review issue data in a subfolder, i.e. "ProjectName/reviews/MileStone1\_2013-01-02/" by using "/" (forward slash). The previous example would be specified as: "reviews/MileStone1\_2013-01-02"

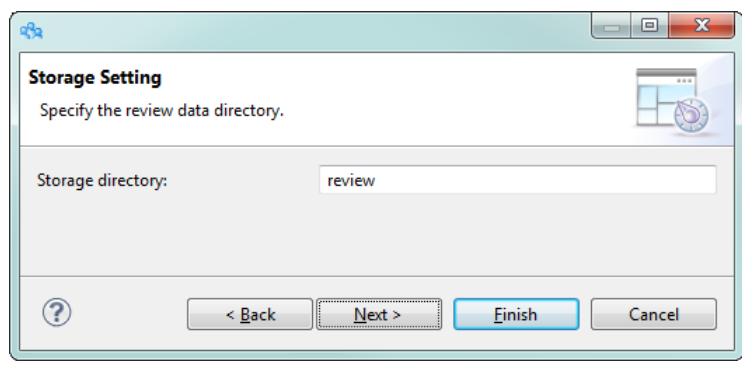

Figure 381 - Naming the Review Issue Data Folder

**13.**In the final step the user can customize which information shall be shown in the **Review Table** view during the three different phases; Individual, Team, Rework. This is done by setting up filters. These filter can be toggled on and off in the **Code Review Table** view during the inspection.

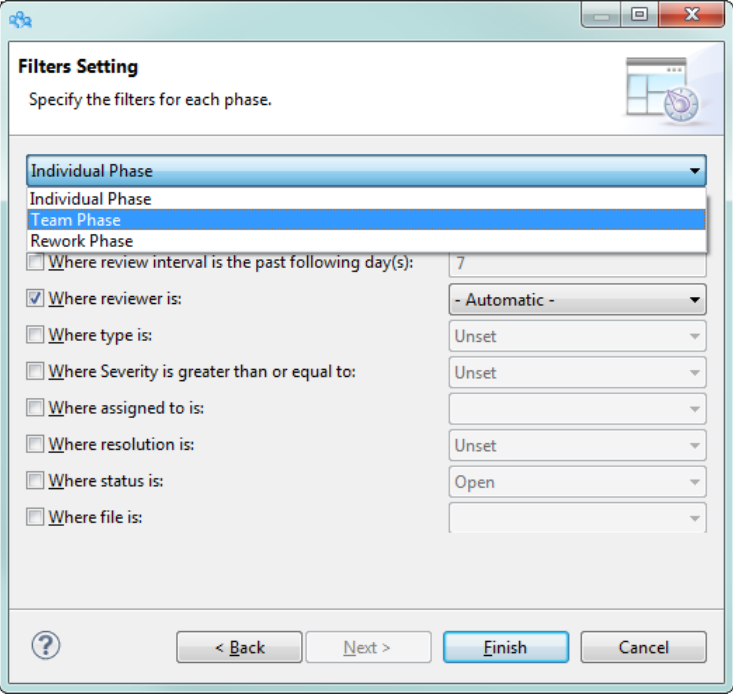

Figure 382 - Filter Settings for the Different Phases

- Individual Phase The default filter allows the reviewers to view their own comments only. It is recommended is to keep this filter, so that reviewers are not biased by each other's review comments.
- Team Phase The default filter allows the moderator and the reviewers to view only comments which have "**Resolution**: **Unset**". This means that only review comments that still require a decision are shown.

 Rework Phase – This phase is relevant to reviewers that have had review issues assigned to them (typically: the author), during the Team Phase. The default filter allows such a reviewer to view only the issues assigned to him, or her, and in addition have "**Status: Open**".

Click **Finish** to save all settings for the specific Review ID.

**14.**As a final, and very important, step, make sure to commit the review settings file which resides in the project root folder and is called .code review properties to the version control system. Configuration files are typically hidden from the rest of the project resources by using a leading "." (dot-character) in the filename. A file with a leading "." in the filename will not be shown by the **Project Explorer** view. In order to commit this file the user must open the **Navigator** view which also shows hidden configuration files.

#### **TAILORING A REVIEW ID TEMPLATE**

The **DEFAULT** review ID contains the template settings which all future reviews will be based on. A company conducting regular code reviews can save a lot of time by making sure that the **DEFAULT** Review ID correlates well to the outlined terminology used in company process for code reviews and issue tracking. The following information is transferred from the template to any freshly created review ID:

- Review comment classification types
- Review comment severities
- Review comment resolution decisions
- Review comment statuses
- Default selections
- Authors for the review
- Phase filter selections

The **DEFAULT** review ID template can be edited from the **Review** panel in the **Project Properties** by selecting **DEFAULT** and clicking **Edit…**

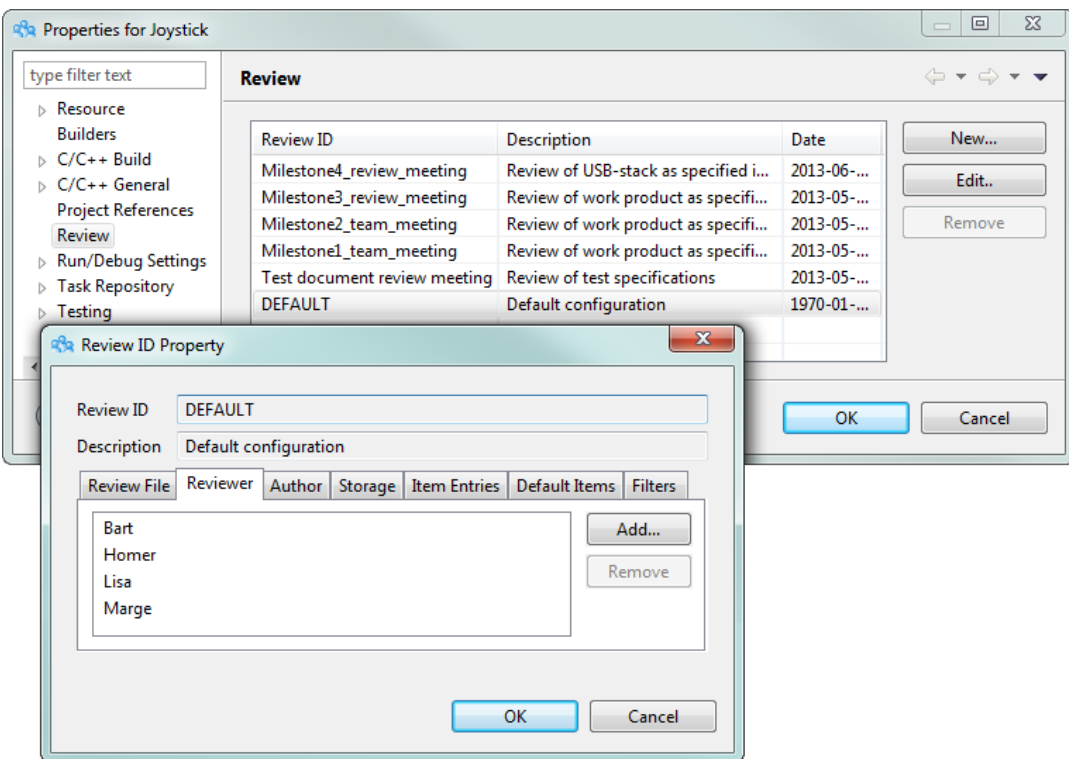

Figure 383 - Editing the DEFAULT Review Template

The user may also choose to remove a Review ID by clicking **Remove…** in the **Review** panel in the **Project Properties**. This will remove the corresponding sections from the review settings file and all individual reviewer files containing the individual review issue data.

### **CONDUCTING A SOURCE CODE REVIEW**

The source code review is conducted in a separate perspective called the **Code Review**  perspective. This is accessed from the **Open perspective** toolbar button; or from the menu command **View > Open perspective > Code Review**

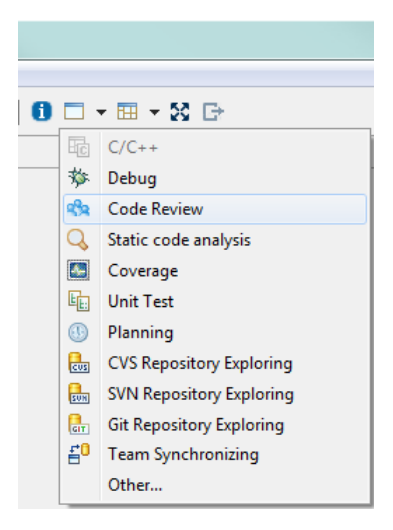

Figure 384 - Code Review Selected via Open Perspective Command

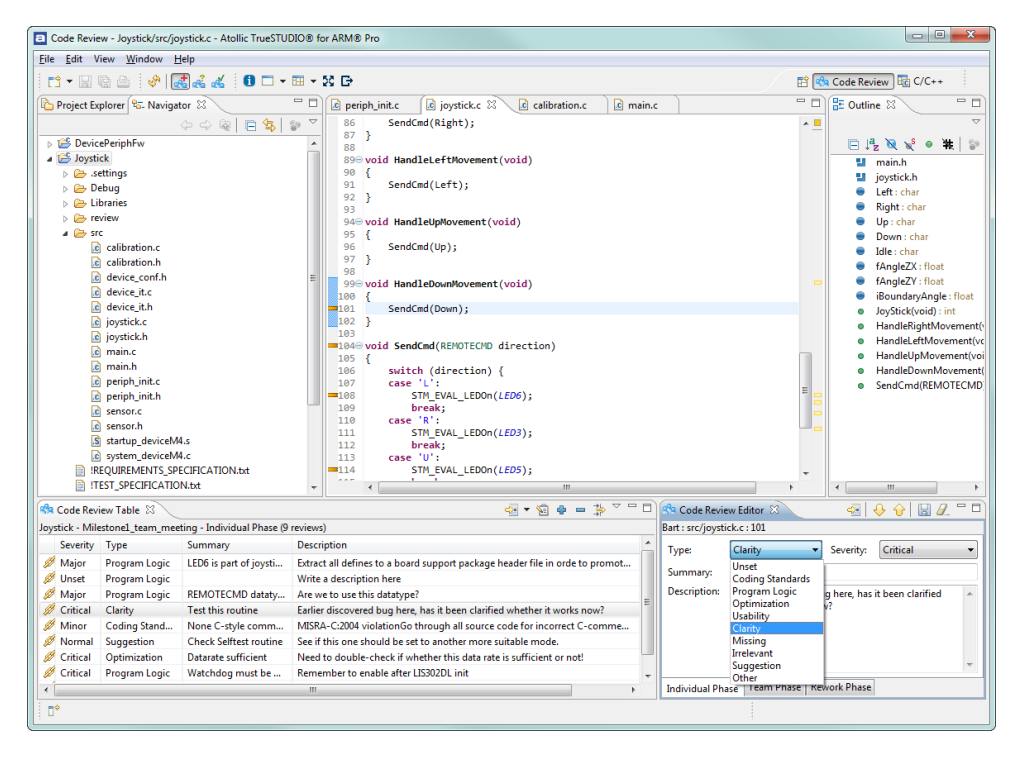

The **Code Review** perspective contains a number of unique views and toolbar buttons.

Figure 385 - The Code Review Perspective

The **Code Review** perspective has a toolbar adapted for navigation of review issues. The toolbar has the following buttons and functionality:

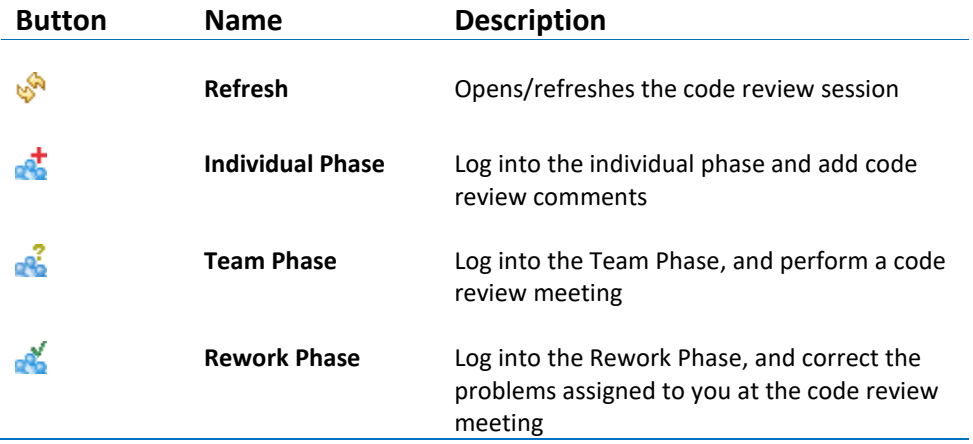

Table 71 - Code Review Toolbar Buttons

The following views are primarily associated to the code review perspective:

- **The main editor area** The editor area of the perspective is needed to review the source code files.
- The **Code Review Table** view This is the list of review issues. Different set of issues will be listed depending on selected Phase and Reviewer.
- The **Code Review Editor** view An editor showing the current issue being created or modified. The editor view provides different toolbar buttons depending on the current phase of the review.

| 889 Code Review Table 23                                                                        |                                 |                         |                               | $\mathbb{Z} \cdot \mathbb{S} \bullet = \mathbb{R}$ |            |
|-------------------------------------------------------------------------------------------------|---------------------------------|-------------------------|-------------------------------|----------------------------------------------------|------------|
| Joystick - Milestone1_team_meeting - Individual Phase (Review ID filter matched 7 of 7 reviews) |                                 |                         |                               |                                                    |            |
|                                                                                                 | Severity                        | <b>Type</b>             | Summary                       | <b>Description</b>                                 | Modified   |
| B                                                                                               | Major                           | Clarity                 | REMOTECMD datatype            | Are we to use this datatype?                       | 2013-05-31 |
|                                                                                                 | Critical                        | Clarity                 | Test this routine             | Earlier discovered bug here, has it bee            | 2013-05-31 |
|                                                                                                 | <i><u><sup></sup></u></i> Minor | <b>Coding Standards</b> | None C-style comment          | MISRA-C:2004 violationGo through al                | 2013-05-31 |
|                                                                                                 | Normal                          | Suggestion              | <b>Check Selftest routine</b> | See if this one should be set to anoth             | 2013-05-31 |
|                                                                                                 | <b>Z</b> Critical               | Optimization            | Datarate sufficient           | Need to double-check if whether this               | 2013-06-03 |
|                                                                                                 | Critical                        | Program Logic           | Watchdog must be off durin    | Remember to enable after LIS302DL init             | 2013-05-31 |
|                                                                                                 | Minor                           | Clarity                 | LIS302DL Setup refactor       | Should perhaps be placed in init code              | 2013-05-31 |

Figure 386 – The Code Review Table View

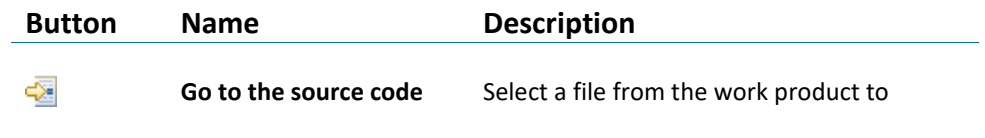

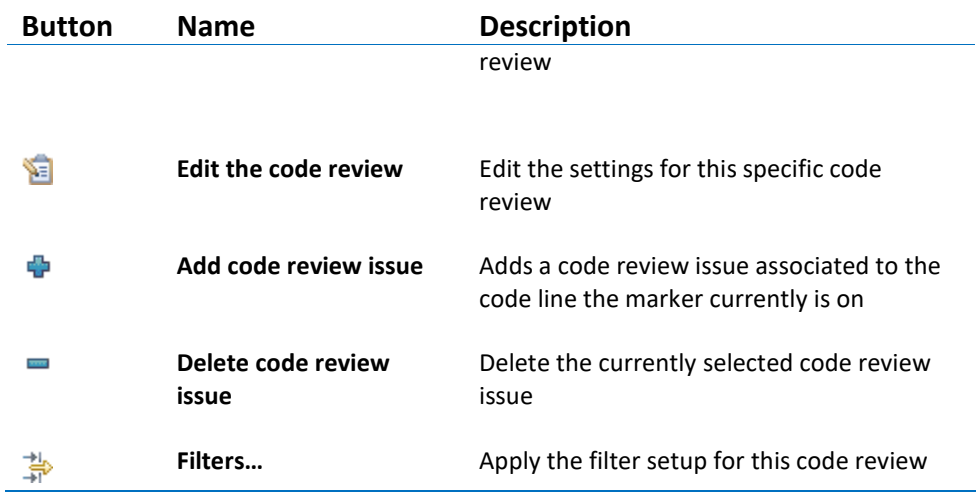

Table 72 - Code Review Table View Toolbar Button Description

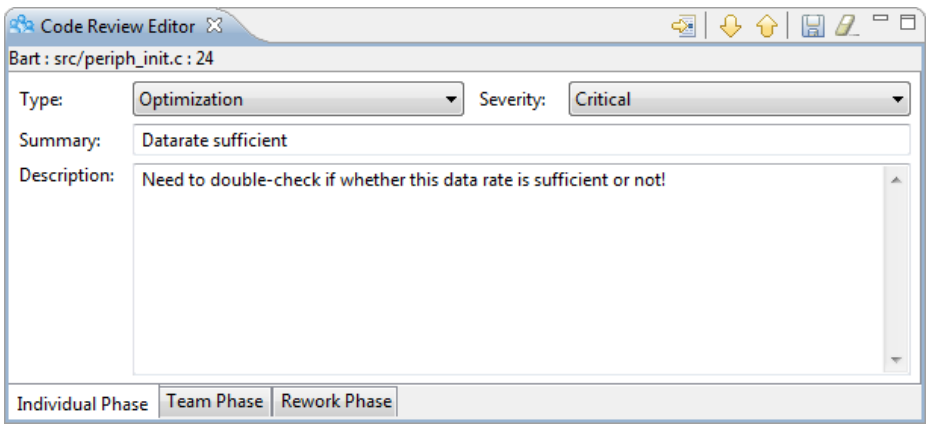

Figure 387 – The Code Review Editor View

| <b>Button</b> | <b>Name</b>           | <b>Description</b>                                                                                        |
|---------------|-----------------------|----------------------------------------------------------------------------------------------------|
|               | Go to the source code | Select a file from the work product to<br>review                                                          |
|               | <b>Next</b>           | Next review issue in the review table. Also<br>saves any changes made to the current<br>review issue.     |
|               | <b>Previous</b>       | Previous review issue in the review table.<br>Also saves any changes made to the current<br>review issue. |
|               | Save                  | Save changes to current review issue                                                                      |

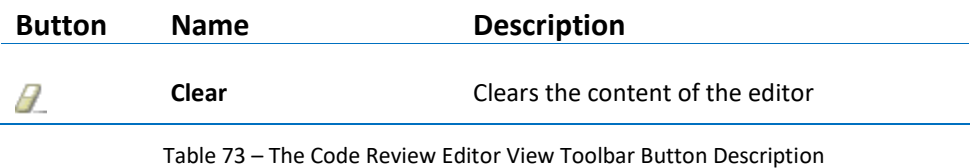

#### **INDIVIDUAL PHASE**

In order to start working in the individual phase and add review comments, the reviewer must use their own associated reviewer ID to log into a review session. The user does this by clicking on the toolbar button **Individual Phase** in the **Code Review** perspective.

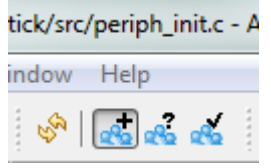

Figure 388 - Individual Phase Selected in the Code Review Toolbar

The Review ID selection dialog will appear when the user clicks on either of the three code review phase related toolbar buttons. Review ID must be chosen so that the associated work **product** is shown to the reviewer. The user must also choose his or her name from the Reviewer ID drop-down menu. This will make sure that all review issues found are associated with the specified Reviewer ID.

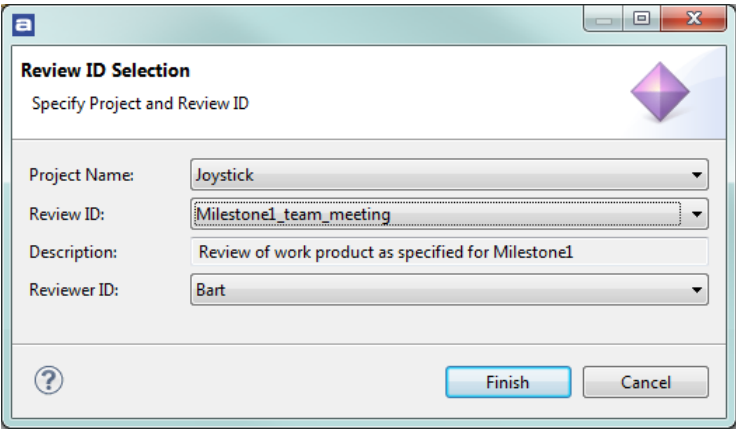

Figure 389 - Reviewer ID Selection Dialog

When a user has logged into the individual phase of a certain Review ID, it is possible for him or her to start adding review comments. This is done by reviewing the work product. The work product can be browsed by using the Go to the source code button in the **Code Review Table**.

|   | $\equiv$<br>$\begin{array}{c} \textcircled{\tiny{R}} \rightarrow \textcircled{\tiny{R}} \rightarrow \textcircled{\tiny{R}} \rightarrow \textcircled{\tiny{R}} \end{array}$<br><b>RRA</b> Code Review Table X |                         |                               |                          |                     |  |  |
|---|----------------------------------------------------------------------------------------------------|-------------------------|-------------------------------|--------------------------|---------------------|--|--|
|   | Joystick - Milestone1_team_meeting - Individual Phase (Review ID filter matched 7 of 7 reviey                                                                                                    |                         |                               |                          | 1 src/calibration.h |  |  |
|   | Severity Type                                                                                                    |                         | Summary                       | <b>Description</b>       | 2 src/joystick.h    |  |  |
|   | <b>Major</b>                                                                                                    | Program Logic           | REMOTECMD datatype            | Are we to use this datal | 3 src/main.c        |  |  |
| Ø | Critical                                                                                                    | Clarity                 | Test this routine             | Earlier discovered bug I | 4 src/calibration.c |  |  |
| Ø | Minor                                                                                                    | <b>Coding Standards</b> | None C-style comment          | MISRA-C:2004 violation   |                     |  |  |
| B | Normal                                                                                                    | Suggestion              | <b>Check Selftest routine</b> | See if this one should b | 5 src/joystick.c    |  |  |
|   | Critical                                                                                                    | Optimization            | Datarate sufficient           | Need to double-check     | 6 src/main.h        |  |  |
| Ø | Critical                                                                                                    | Program Logic           | Watchdog must be off durin    | Remember to enable af    | 7 src/periph_init.c |  |  |
| Ø | Minor                                                                                                    | Clarity                 | LIS302DL_Setup refactor       | Should perhaps be plad   | 8 src/periph_init.h |  |  |
| ∢ |                                                                                                    |                         | ш                             |                          |                     |  |  |

Figure 390 - The Source Code Button & Drop-Down Menu

By selecting a file from the drop-down menu it will be opened in the Editor window of the IDE.

To add a code review issue perform these two steps:

- 1. In the editor select a code-line with the mouse cursor, doing so the selected text will be copied into the "description" field of the review issue.
- 2. Right-click on the line number and choose "Add code Review Issue…"

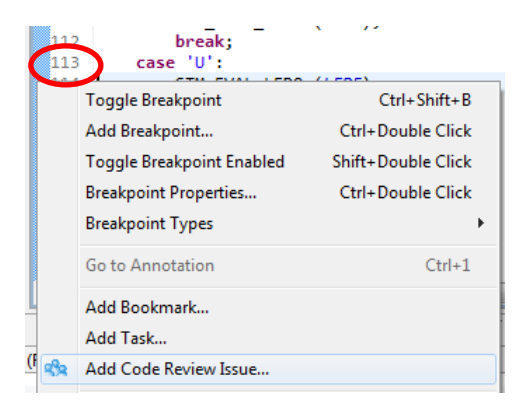

Figure 391 - Add Code Review Issue...

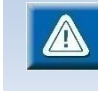

If the user right-clicks in the editor instead of the line number, the review issue may not be associated to the correct line number.

If no text is selected, the review issue description field will be empty.

When clicking **Add Code Review Issue…** the reviewer will be hyper-linked into the **Code Review Editor** view where a new review issue is being created.

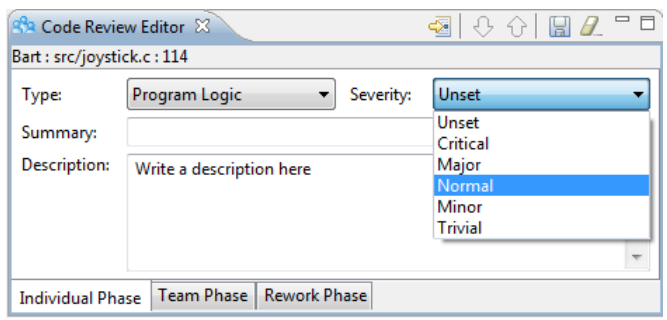

Figure 392 – A Code Review Issue in the Review Editor View

The top of the **Code Review Editor** view shows information about who found the review issue, in which file and at which code line. The user may also choose to select a code block, right-click and then click **Add Cod Review Issue…** In this case the content of the code block will be copied into the description field of the Review issue. The type and severity fields are mandatory information for each review issue.

The type field identifies the type of review issue and the severity field defines the severity level for the current issue.

After entering all information into the review issue being added, click the **Save** button in the **Code Review Editor** view. Upon saving, the review issue will become visible in the **Code Review Table** view. A review marker will also be added to the left margin of the main editor window.

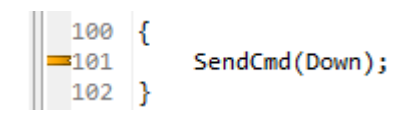

Figure 393 - Review Marker Displayed on Editor Line 101

Go through the different files included in the work product and add review comments. When an individual user has finished reviewing the work product, he/she must remember to commit the . review file to the version control system. This enables other reviewers to access the review issues by retrieving the files them from the version control system.

This path to the . review file was specified during the review configuration phase. By default the file is saved in the review subfolder within the project folder.

#### **TEAM PHASE**

In this phase the team members gather in a code review meeting to discuss all the review issues that were found by the individual reviewers. Before starting this phase it is important that the review moderator assures that all reviewers have committed their .review file, and subsequently updates his or her own local copy of each .review file

from the version control system. If this is not done properly, the issues from one, or more, reviewers are not taken into account, and will not show up in the collaborative **Code Review Table** view.

To start the team phase (code review meeting), click on the **Team Phase** toolbar button in the **Code Review** perspective.

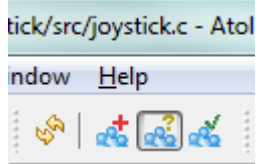

Figure 394 - Team Phase Toolbar Button

The **Review ID Selection** dialog will appear where the user is prompted to select a Project, a Review ID and a Reviewer ID. The Reviewer ID in this phase is typically the author of the work product under review or the moderator hosting the meeting.

All review issues collected by all reviewers are now displayed in the **Code Review Table** view (provided that the review comment files have been committed to the version control system, and have subsequently been updated to the computer being used for the code review meeting).

Click on any review issue in the **Code Review Table** view and its content will be shown in the **Code Review Editor** view. If an already existing review issue is modified in this phase, make sure to click **Save**, **Next**, or **Previous** button to automatically save any changes. By double-clicking on any review issue in the **Code Review Table** view, the associated source code lines are also shown in the editor area of the IDE.

Review issues can also be navigated from the **Code Review Editor** view by using the **Next** and **Previous** buttons. The **Go to the source code** button allows jumping from the **Code Review Editor** view into the source code.

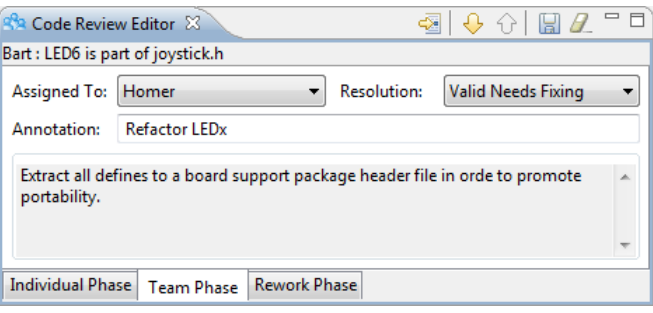

Figure 395 - Code Review Editor View Content in Team Phase

The **Assigned To** field contains the author's Review ID by default, but can be changed to the Reviewer ID of any other team reviewer. When the group has reached a decision on how to handle the review issue at hand, the **Resolution** field must be changed to reflect this decision. The **Annotation** field allows additional information to be added.

By single-clicking on a review marker in the source code, the summary and description of the review issues for the specific code line will be shown in a tooltip.

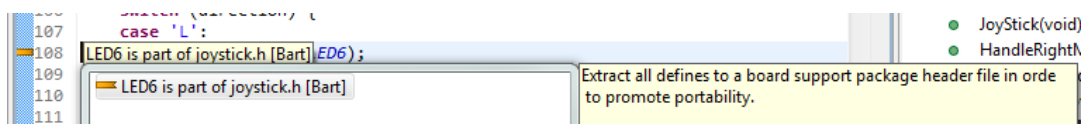

Figure 396 - Review Markers and Tooltip Information in the Editor

Review markers are also subject to the filter that is configured for the current phase of the code review. For example, if the filter is set to show **Resolution: Unset** issues only, then only review markers associated with such review issues will be shown.

When all review issues have been handled in the code review meeting; a reviewer has been assigned and a resolution has been chosen for all review comments, it is important to remember to commit the . review files to the version control system. When this is done all reviewers are able to access the decision outcome information from the **Team Phase**, and the code review can enter the **Rework Phase**.

#### **REWORK PHASE**

In this phase each reviewer will work on the review issues that were assigned to him/her at the code review meeting, in order to implement the agreed resolution. Before starting this phase it is important that the each reviewer updates the folder containing the .review files from the version control system. If this is not done, the reviewer will not be able to access any assigned-to or resolution information from the code review meeting.

To start this phase click on the **Rework Phase** toolbar button in the **Code Review**  perspective.

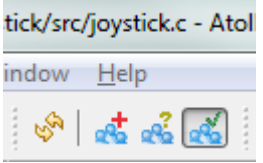

Figure 397 - Team Phase Toolbar Button

The **Review ID Selection** dialog will appear where the user is prompted to select a Project a Review ID and a Reviewer ID.

In the **Code Review Table** view, the user will only see the review issues that were assigned to the reviewer that was selected in the **Review ID Selection** dialog when entering this phase. The purpose of this phase is that each reviewer addresses the review issues that were assigned to him/her respectively.

The **Code Review Editor** view will now contain the fields **Status, Resolution** and **Revision**. The **Status** field allows the status of each review issue to be changed. The resolution fields simply states the agreed resolution decided at the code review meeting. It can and should not be changed in this phase. The **Revision** field provides the possibility to write a comment related to the implemented resolution.

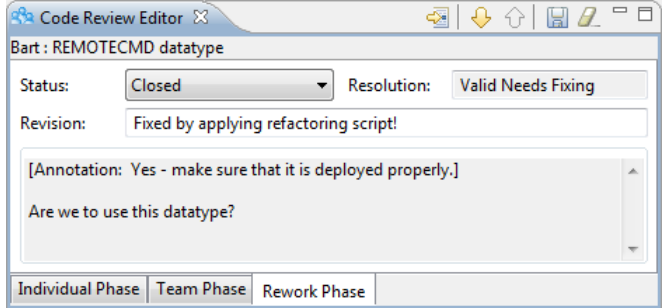

Figure 398 - Code Review Editor View Content in the Rework Phase

When all fields are filled in for the Review issue at hand, the reviewer must click **Save**, before the buttons **Next** and **Previous** can be used to view the next review issue to fix. When updated statuses for all review issues have been saved, the **Code Review Table** view will be empty. The reviewer must then remember to commit the  $\cdot$  review file to the version control system so that the moderator can verify that everything has been fixed.

#### **ADDITIONAL SETTINGS**

The **Code Review Table** view can also be customized temporarily without overwriting the .code\_review\_properties file. This is done from the **Preference** settings found in the **Code Review Table** view toolbar.

|   |                                                                                           | <b>SR Code Review Table 23</b> |                               | 帶<br>÷                               | $\qquad \qquad \blacksquare$ |                    |
|---|-------------------------------------------------------------------------------------------|--------------------------------|-------------------------------|--------------------------------------|------------------------------|--------------------|
|   | Joystick - Milestone1_team_meeting - Individual Phase (Review ID filter matched 9 of<br>恳 |                                |                               |                                      |                              | Preference Setting |
|   | Severity                                                                                  | <b>Type</b>                    | Summary                       | <b>Description</b>                   | 青                            | Property Setting   |
|   | <b>Major</b>                                                                              | Program Logic                  | LED6 is part of joysti        | Extract all defines to a board sup   |                              |                    |
|   | Unset                                                                                     | Program Logic                  |                               | Write a description here             |                              |                    |
|   | Major                                                                                     | Program Logic                  | REMOTECMD dataty              | Are we to use this datatype?         |                              |                    |
|   | Critical                                                                                  | Clarity                        | Test this routine             | Earlier discovered bug here, has i   |                              |                    |
|   | Minor                                                                                     | Coding Stand                   | None C-style comm             | MISRA-C:2004 violationGo throu       |                              |                    |
|   | Normal                                                                                    | Suggestion                     | <b>Check Selftest routine</b> | See if this one should be set to all |                              |                    |
|   | Critical                                                                                  | Optimization                   | Datarate sufficient           | Need to double-check if whethe       |                              |                    |
|   | Critical                                                                                  | Program Logic                  | Watchdog must be              | Remember to enable after LIS302 -    |                              |                    |
| ∢ |                                                                                           | Ш                              |                               |                                      |                              |                    |

Figure 399 - Accessing Code Review Preference Settings

In this customization dialog the user may change filters that are applied on the **Code Review Table** view in order to show only review issues that have a certain parameter combination. It is also possible to tailor which columns, and thereby which parameters, are visible in each phase.

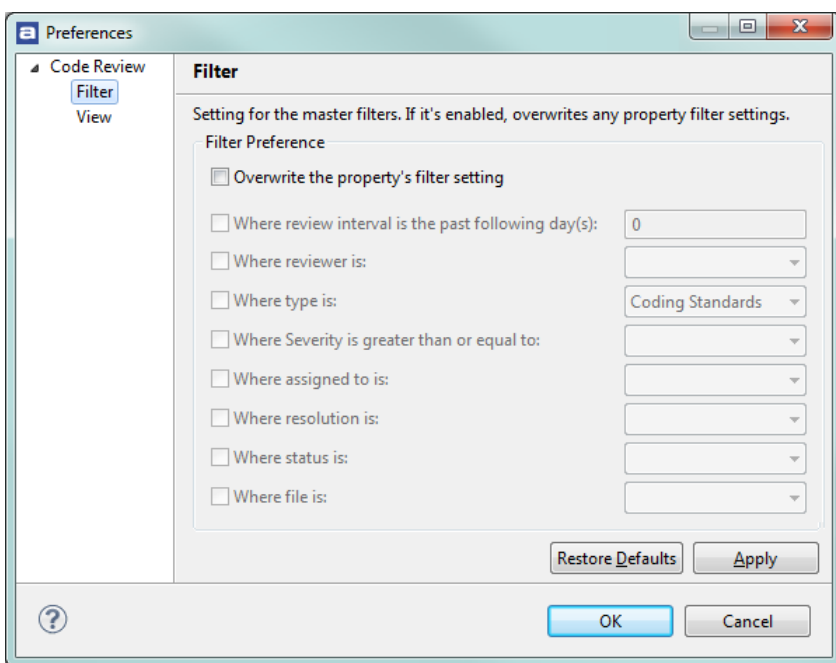

Figure 400 - Customize Filters Applied for All Phases

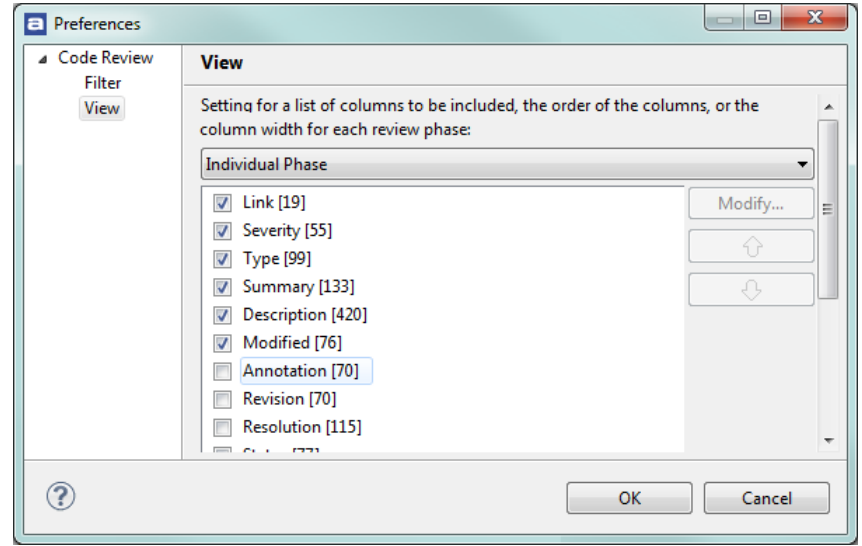

Figure 401 - Customize Visible Code Review Table Columns

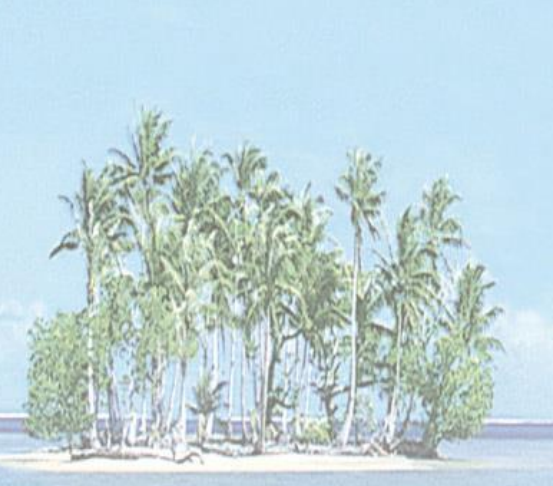

# **Section 10. REVISION HISTORY**

This section provides information what's changed in this document in each revision.

## **REVISION HISTORY**

 $\overline{a}$ 

The revision history of this document is briefly described below.

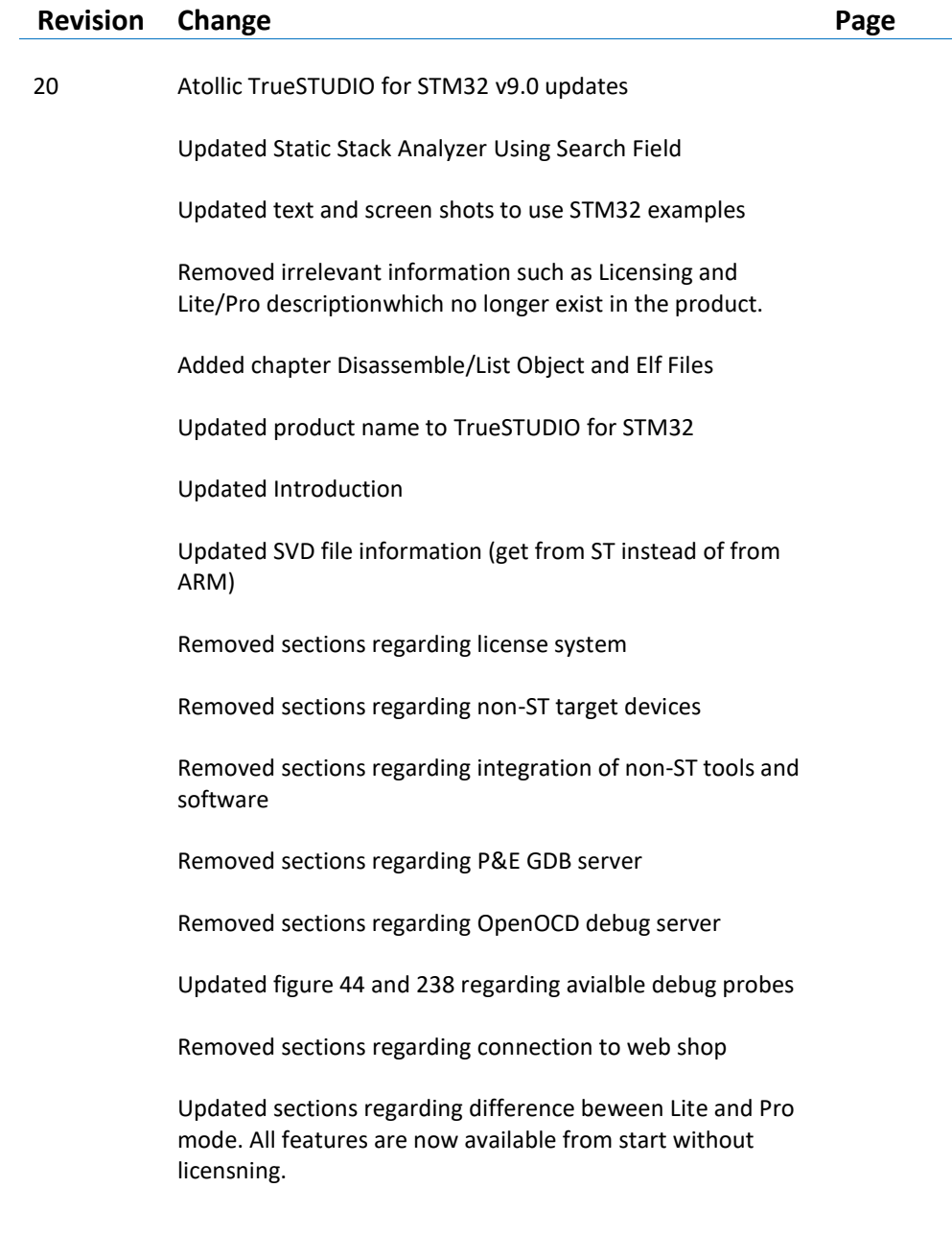

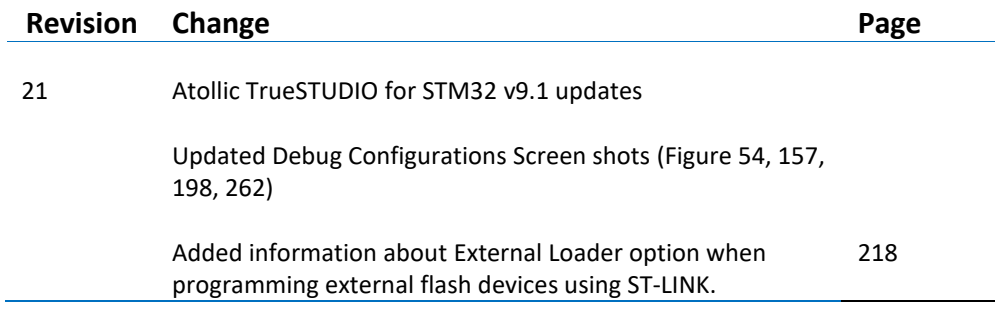

Table 74 – Revision History